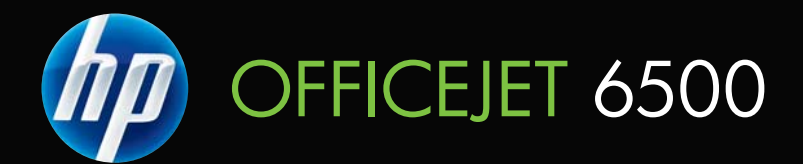

# 사용 설명서

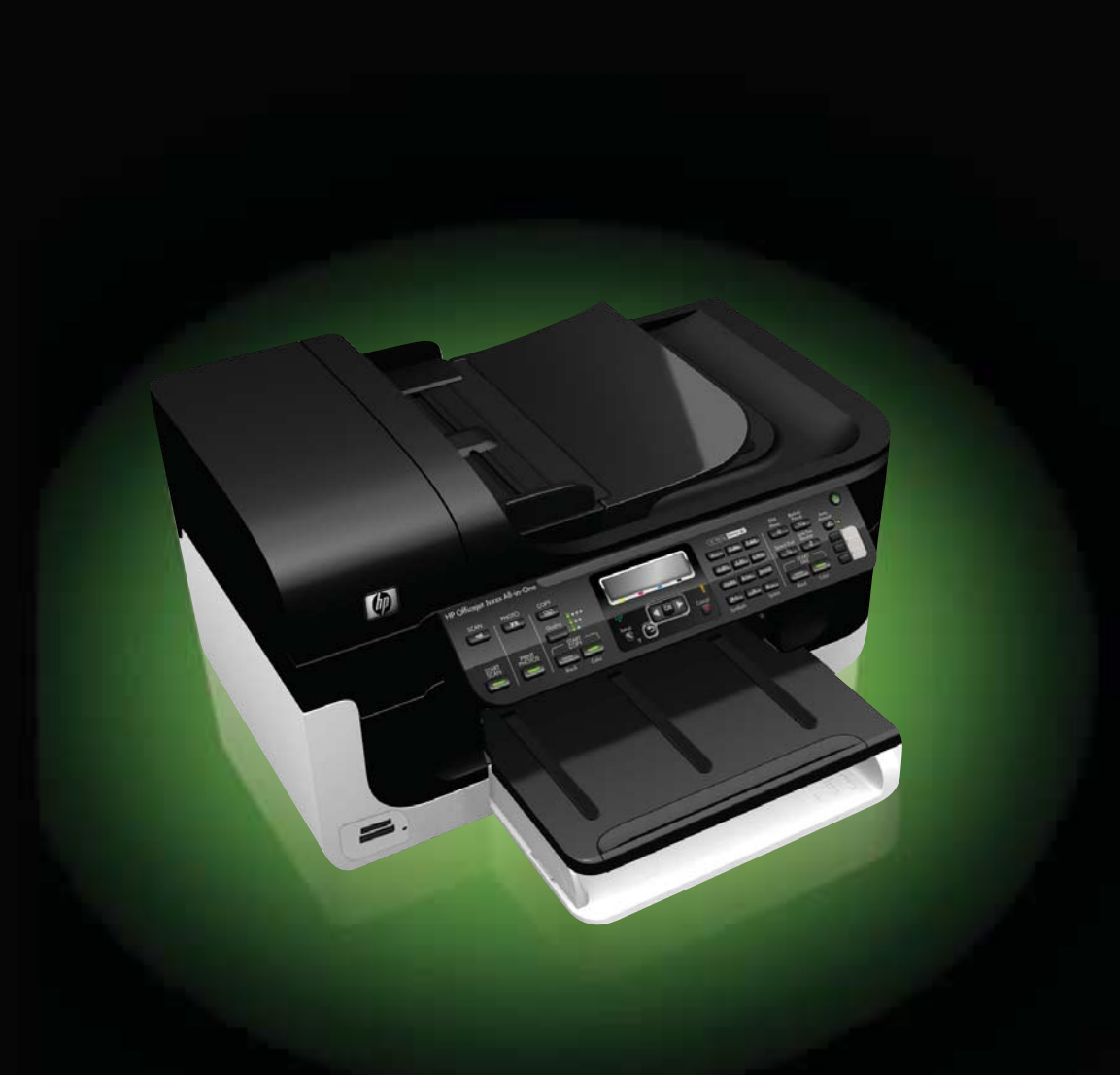

# HP Officejet 6500 (E709) AiO 시리즈 사용 설명서

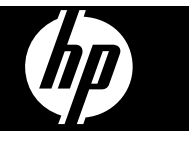

#### 저작권 정보

© 2009 Copyright Hewlett-Packard Development Company, L.P.

#### **Hewlett-Packard Company** 고지 사항

이 문서에 포함된 정보는 별도의 통보 없이 변경될 수 있습니다.

All rights reserved. 저작권법에 의해 허 용되는 경우를 제외하고 HP 의 사전 서 면 허가 없이 본 설명서를 복사, 각색 또 는 번역하는 행위는 금지되어 있습니 다.

HP 제품 및 서비스에 대한 보증은 해당 제품 및 서비스와 함께 제공되는 보증 조항에 명시되어 있습니다. 이 문서의 내용을 추가적인 보증을 제공하는 것으 로 해석해서는 안됩니다. HP 는 이 문서 에 포함된 기술적 또는 편집상의 오류나 내용 누락에 대해 책임을 지지 않습니 다.

#### 통지

Windows 및 Windows XP 는 Microsoft Corporation 의 미국 등록 상표입니다. Windows Vista 는 미국 및/또는 이외의 국가에서 등록 상표 또는 상표입니다.

 본 제품은 Secure Digital 메모리 카드를 지원합니다. SD 로고는 해당 소유자의 상표입니다.

#### 안전 정보

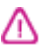

화재나 감전으로 인한 부상의 위험을 줄 이기 위해 본 제품을 사용할 때는 반드 시 기본 안전 주의사항을 따르십시오. 1. 장치와 함께 제공되는 설명서의 모든

지침을 읽고 이해하십시오. 2. 제품에 표시된 모든 경고 및 지시 사

항을 준수하십시오.

3. 청소하기 전에 벽면의 콘센트에서 본 제품의 플러그를 뽑으십시오.

4. 신체의 일부가 젖었거나 물기가 있는 곳에서는 본 제품을 설치 또는 사용하지 마십시오.

5. 흔들리지 않는 안정된 곳에 제품을 설치하십시오.

6. 전화선을 밟거나 걸려 넘어질 위험이 없고 전화선을 손상시키지 않을 안전한 지역에 제품을 설치하십시오.

7. 제품이 정상적으로 작동하지 않 으면 [유지보수 및 문제 해결](#page-151-0)를 참조하십 시오.

8. 내부 부품 중에는 사용자가 수리할 수 있는 부품이 없습니다. 전문 서비스 직원의 서비스를 받으십시오.

9. 장치와 함께 제공 받은 외장형 전원 어댑터/배터리만 사용하십시오.

목차

## 1 시작하기

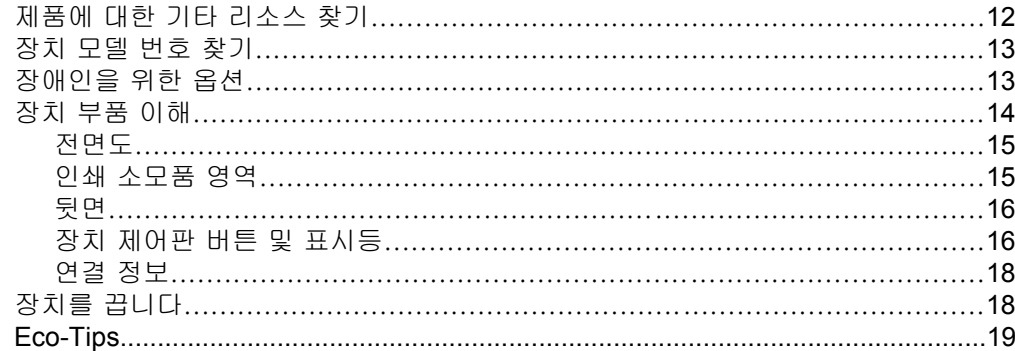

# 2 장치 사용

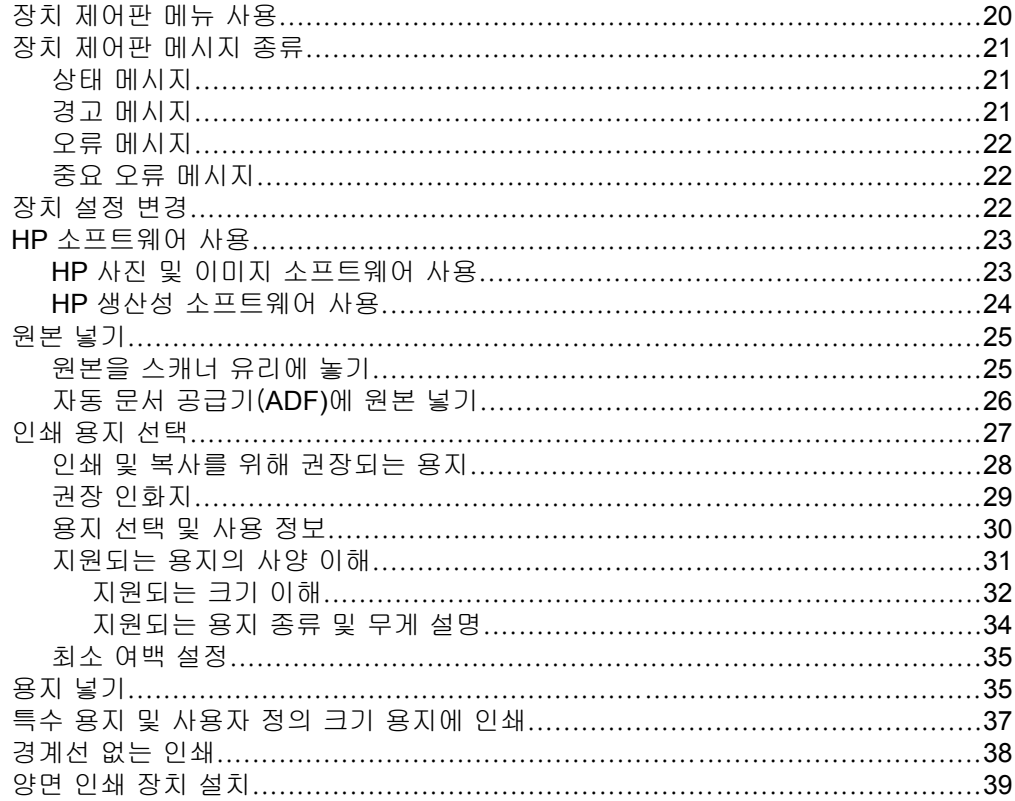

### 3 인쇄

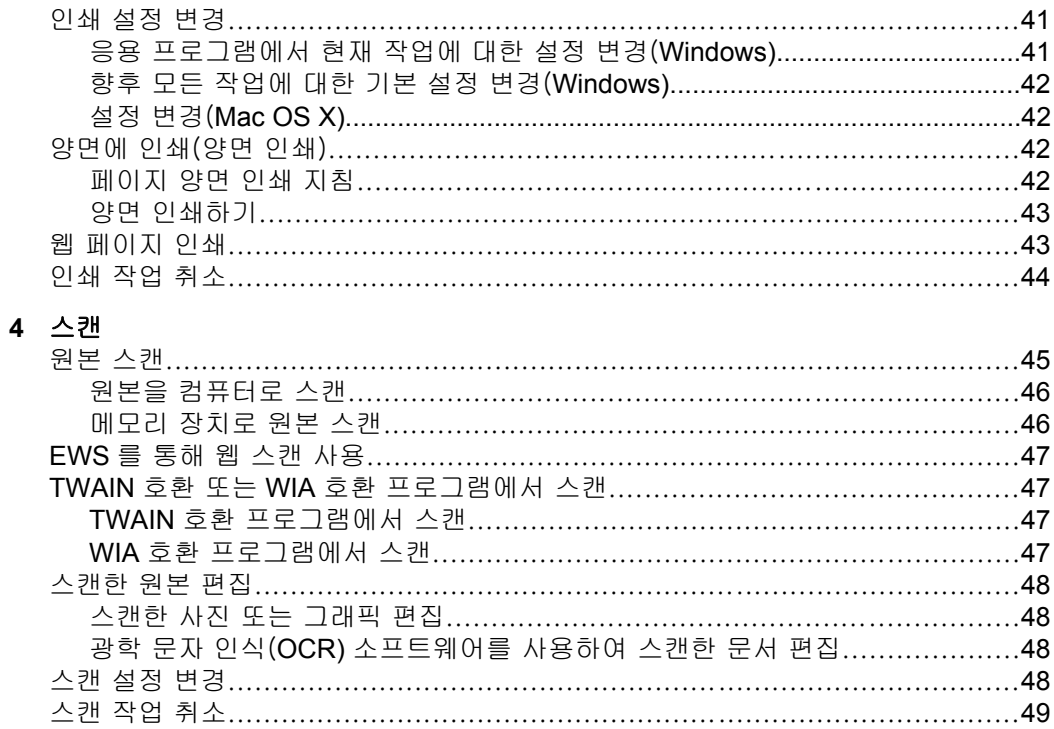

# 5 메모리 장치 사용

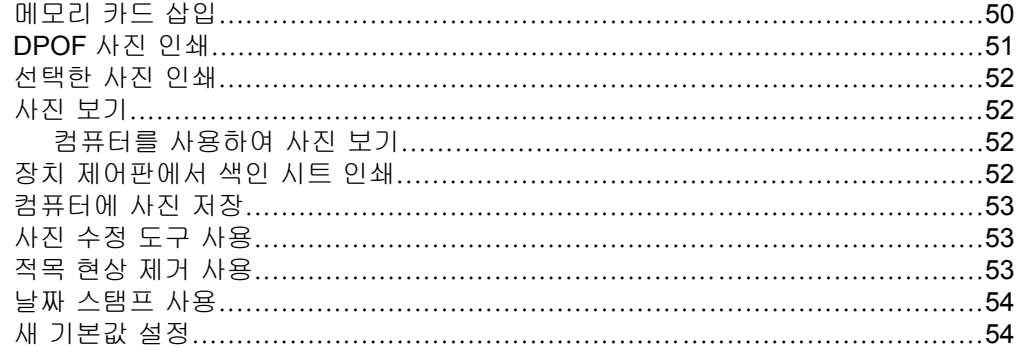

# 6 팩스

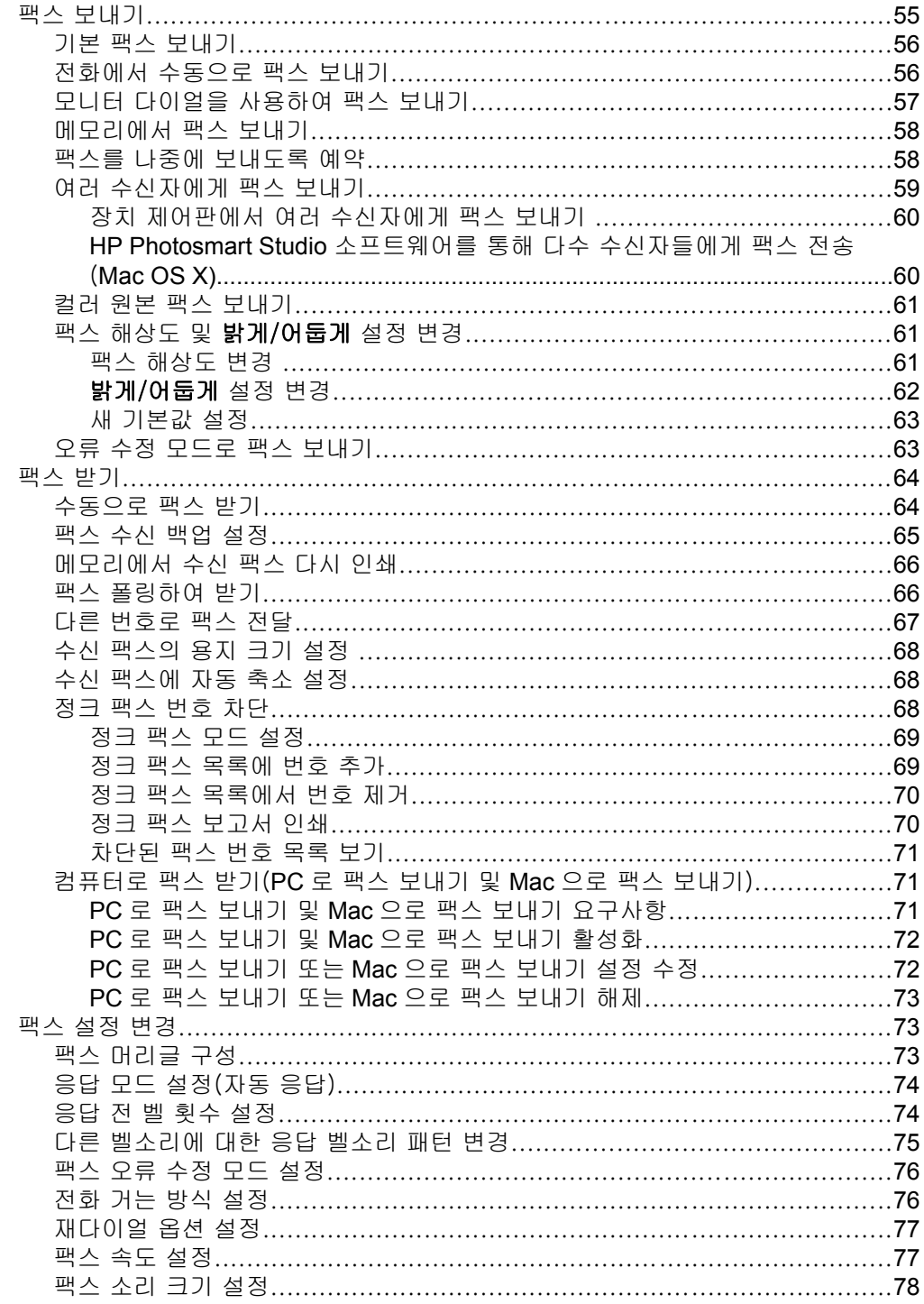

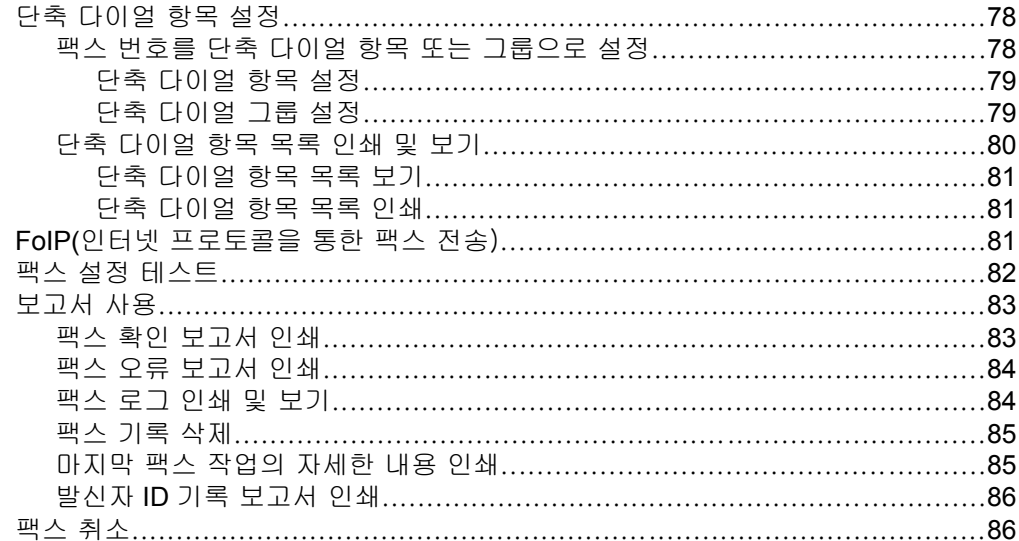

## 7 복사

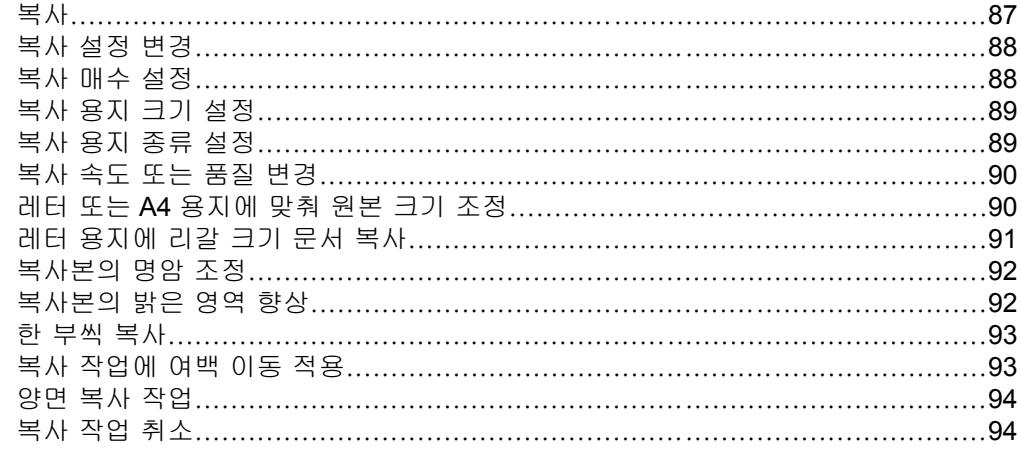

# 8 구성 및 관리<br>장치 관리.....

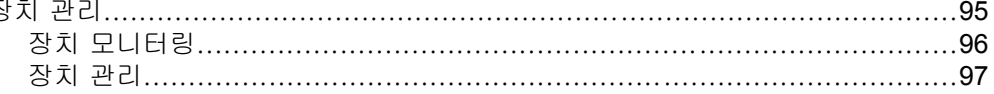

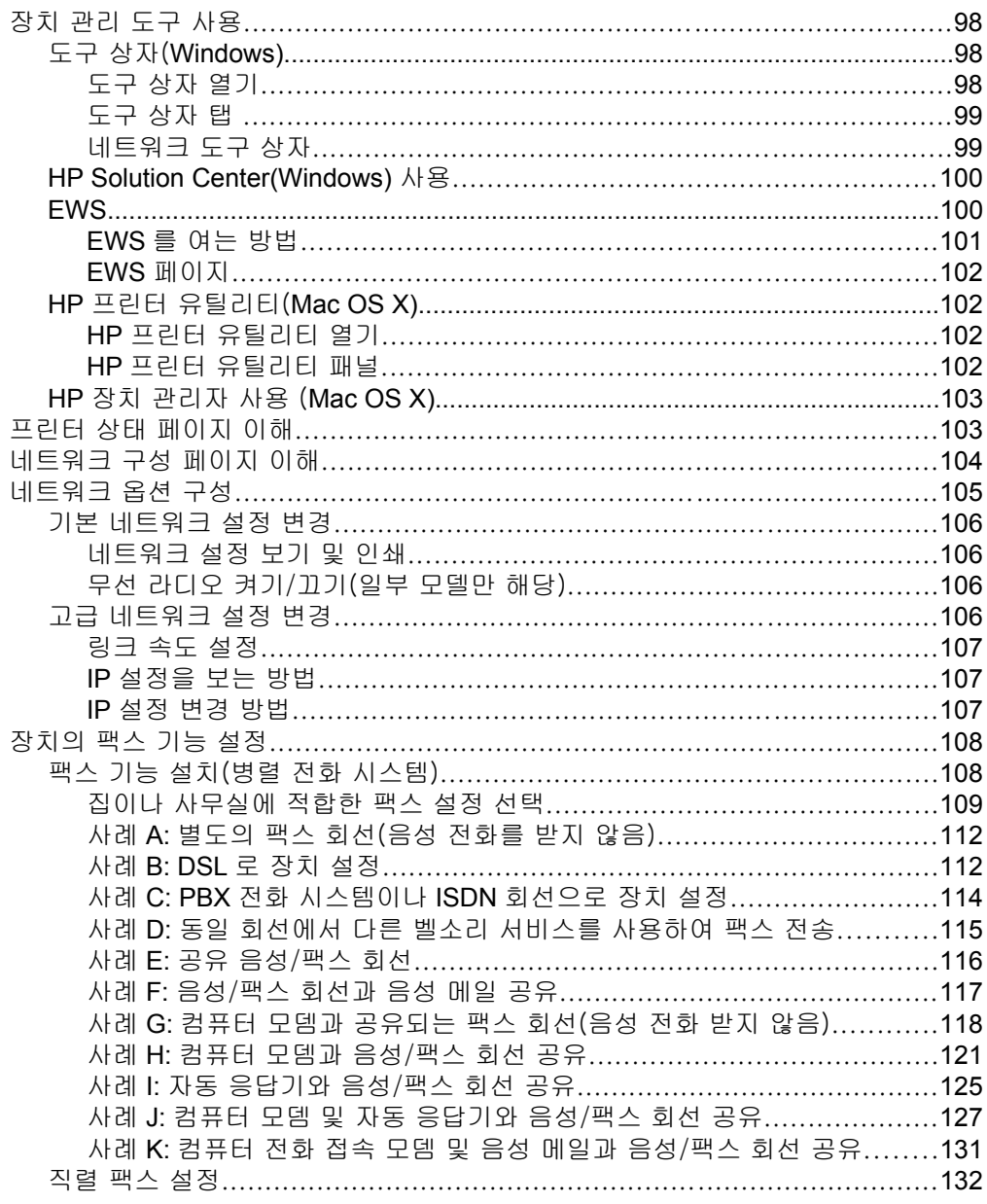

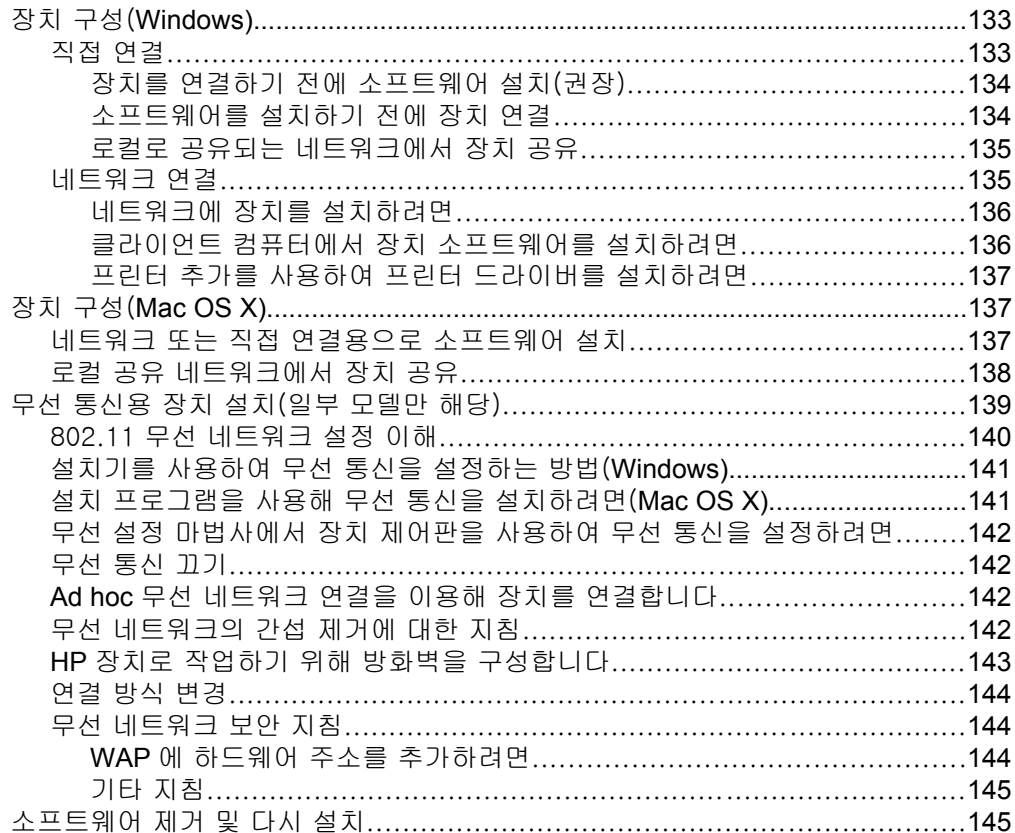

## 9 유지보수 및 문제 해결

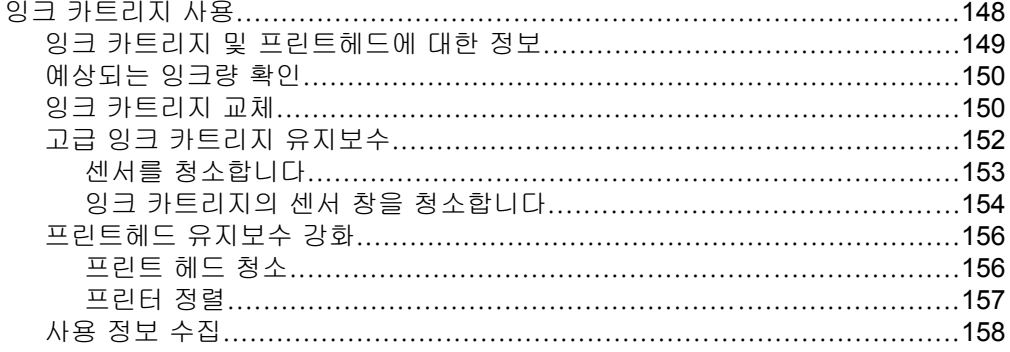

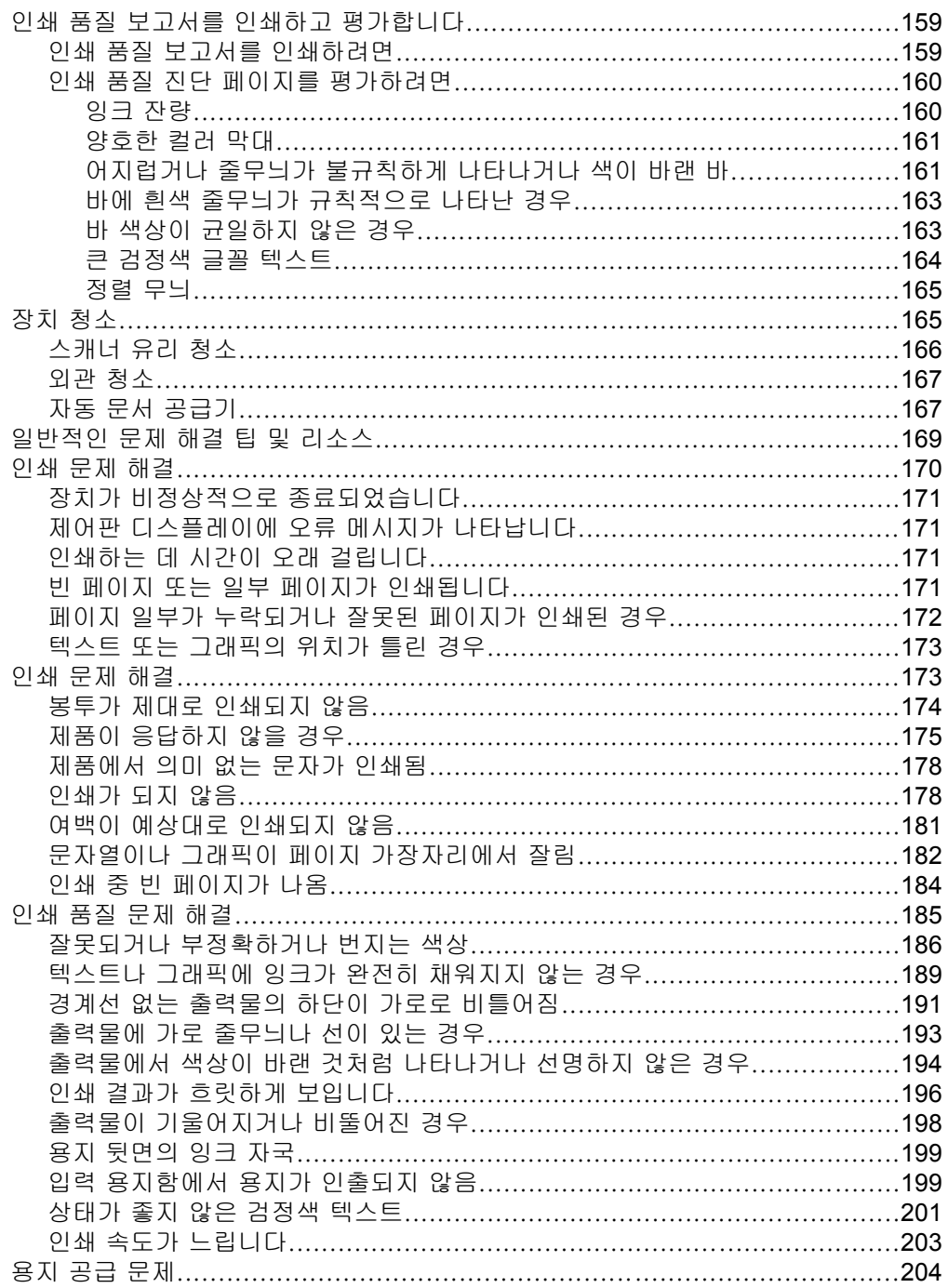

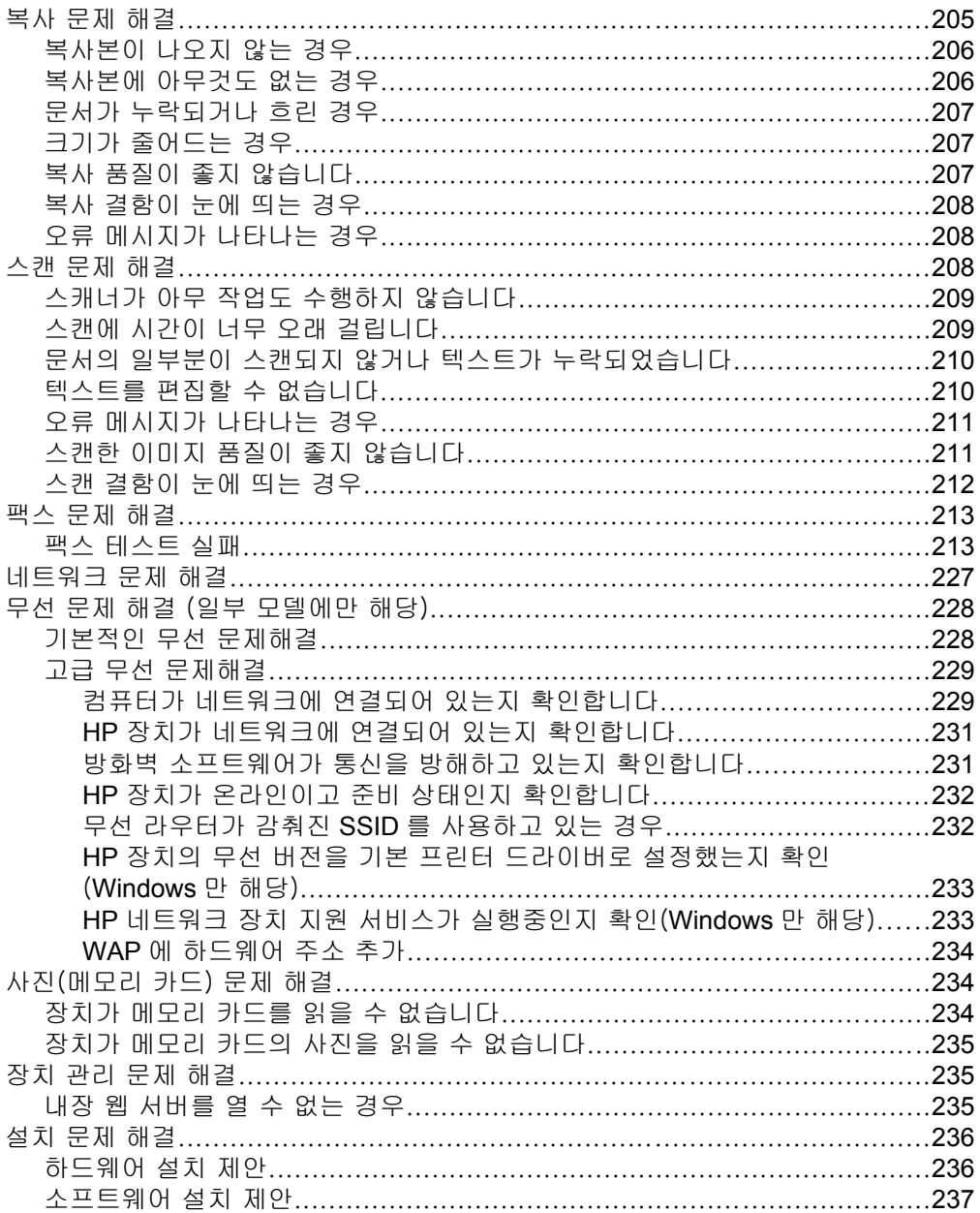

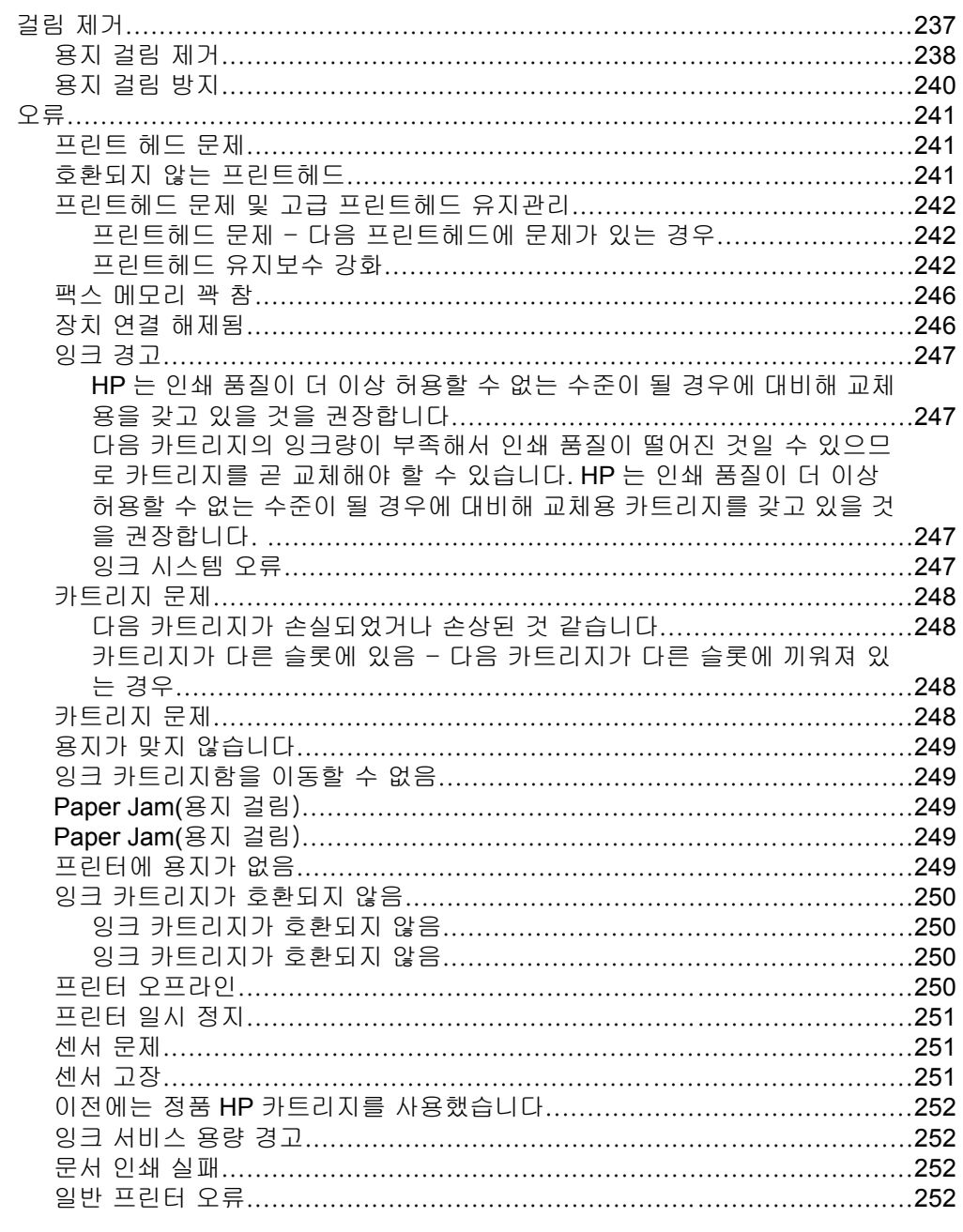

# A HP 소모품 및 부속품

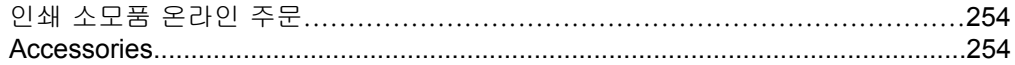

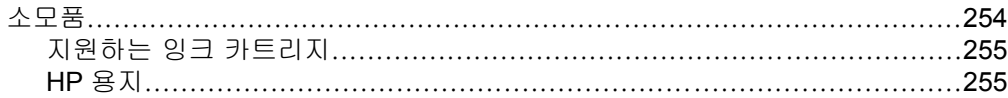

## **B** 지원 및 보증

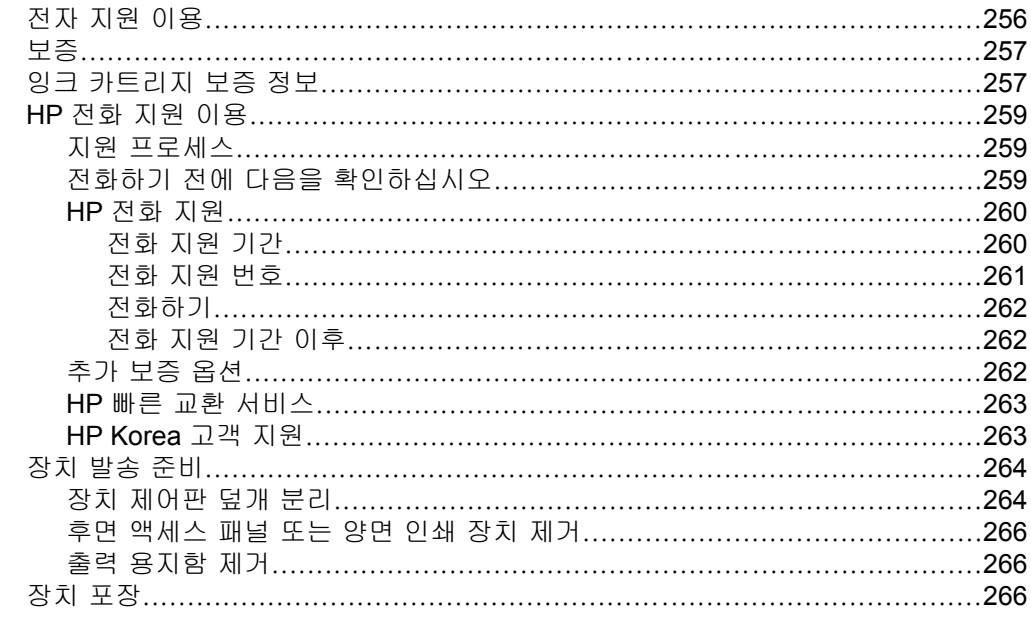

## C 장치 사양

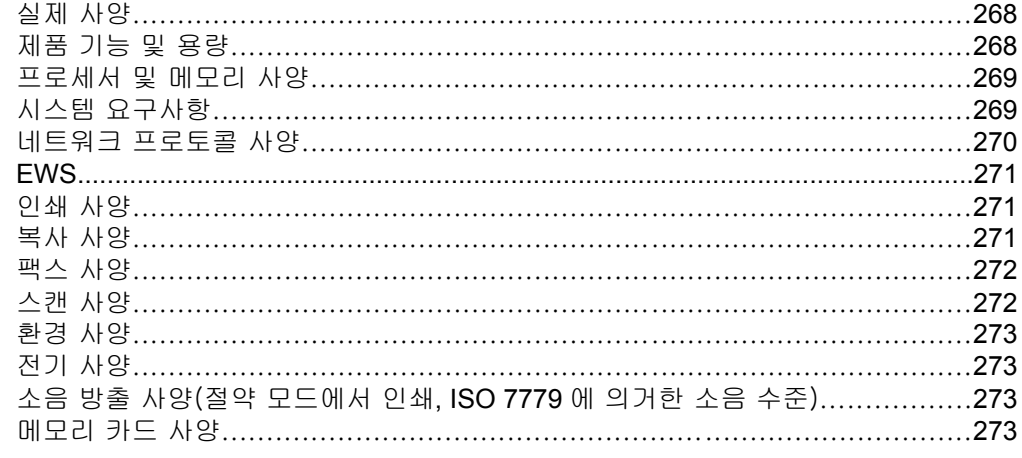

## D 형식 승인 정보

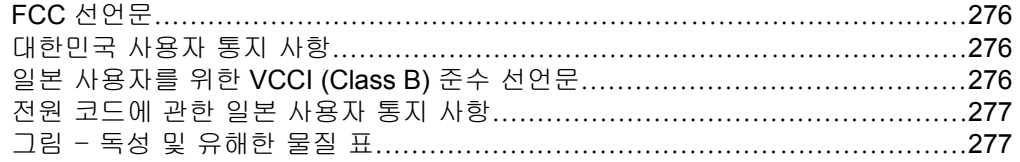

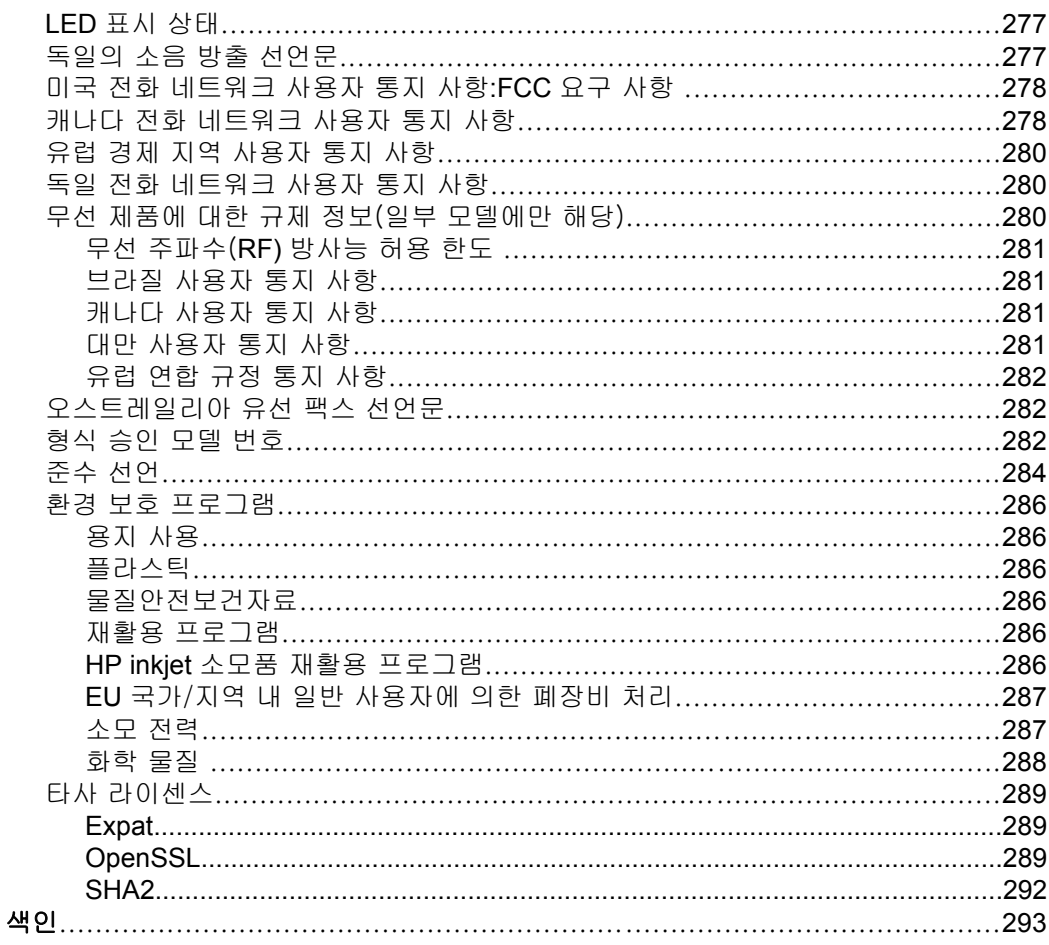

# <span id="page-15-0"></span>**1** 시작하기

이 설명서는 장치 사용 방법과 인쇄 문제 해결에 대한 자세한 정보를 제공합니 다.

- 제품에 대한 기타 리소스 찾기
- [장치 모델 번호 찾기](#page-16-0)
- [장애인을 위한 옵션](#page-16-0)
- [장치 부품 이해](#page-17-0)
- [장치를 끕니다](#page-21-0)
- [Eco-Tips](#page-22-0)

참고 Windows 2000, Windows XP x64, Windows XP Starter Edition, 또는 Windows Vista Starter Edition 으로 운영하는 컴퓨터 장치를 사용하면 일부 기능은 사용하지 사용하지 못할수 있습니다. 자세한 내용은 [운영 체제 호환](#page-272-0) [성을](#page-272-0) 참조하십시오.

# 제품에 대한 기타 리소스 찾기

이 설명서에 포함되어 있지 않은 제품 정보와 자세한 문제 해결 정보는 다음 자 료를 참조하십시오.

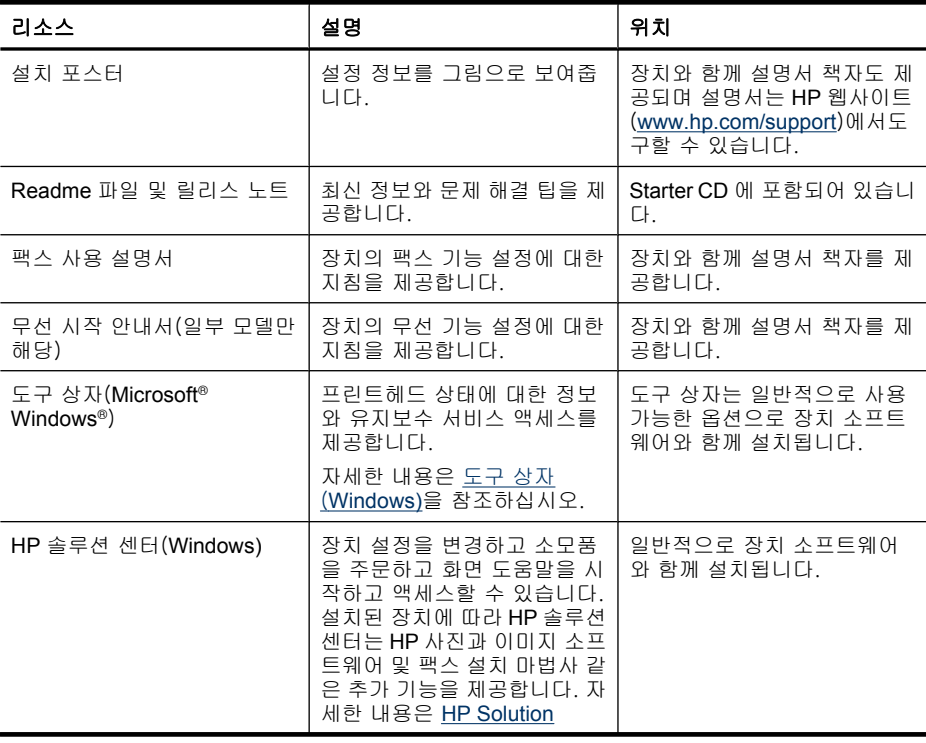

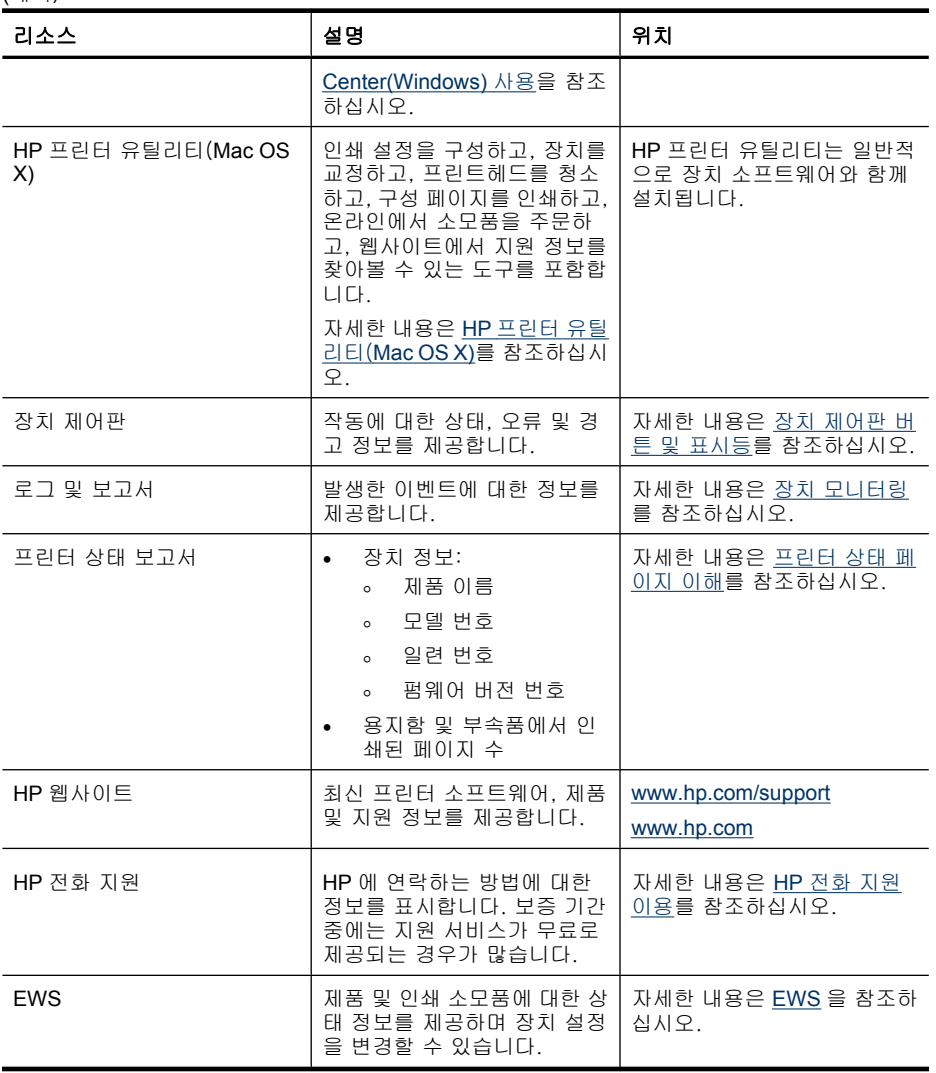

# 장치 모델 번호 찾기

<span id="page-16-0"></span>(계속)

장치 전면에 나타나는 모델 이름 외에도 이 장치에는 고유한 모델 번호가 있습 니다. 이 번호는 지원 서비스를 받을 때를 비롯해 제품에 사용할 수 있는 소모 품이나 악세서리를 확인할 때 사용할 수 있습니다.

모델 번호는 잉크 카트리지가 있는 부위 근처 장치 내부에 있는 라벨에 인쇄 되 어 있습니다.

## 장애인을 위한 옵션

이 장치에는 장애가 있는 사용자를 위한 다양한 편의 기능이 있습니다.

#### <span id="page-17-0"></span>시각 장애

시각 장애가 있거나 시력이 매우 낮은 사용자도 운영 체제의 장애인을 위한 옵 션과 기능을 통해 장치 소프트웨어를 사용할 수 있습니다. 화면 판독기, 브라유 점자 판독기, 음성을 문자로 변환하는 응용 프로그램 등과 같은 많이 사용되는 보조 기술도 지원합니다. 색맹이 있는 사용자를 위해 소프트웨어 및 장치 제어 판에 사용된 컬러 버튼과 탭에는 해당 의미를 나타내는 간단한 텍스트 또는 아 이콘 레이블이 있습니다.

#### 이동 장애

이동 장애가 있는 사용자를 위해 장치 소프트웨어 기능을 키보드 명령으로 실 행할 수 있도록 하였습니다. 또한 이 소프트웨어는 고정키, 토글키, 필터키 및 마우스키와 같은 Windows 장애인을 위한 옵션을 지원합니다. 장치 덮개, 버튼, 용지함 및 용지 가이드는 팔힘이 약하거나 팔뻗기가 제한된 사용자도 조작할 수 있습니다.

#### 지원

이 제품의 장애인을 위한 옵션 및 장애인의 편리한 이용을 위한 HP 의 노력에 대한 자세한 내용을 보려면 HP 웹 사이트 [www.hp.com/accessibility](http://www.hp.com/accessibility) 를 방문하 십시오.

Mac OS X 의 액세스 가능성 정보에 대해서는 애플 웹사이트([www.apple.com/](http://www.apple.com/accessibility/) [accessibility](http://www.apple.com/accessibility/))에서 찾아보십시오.

# 장치 부품 이해

이 단원에서는 다음 항목을 다룹니다.

- [전면도](#page-18-0)
- [인쇄 소모품 영역](#page-18-0)
- [뒷면](#page-19-0)
- [장치 제어판 버튼 및 표시등](#page-19-0)
- [연결 정보](#page-21-0)

<span id="page-18-0"></span>전면도

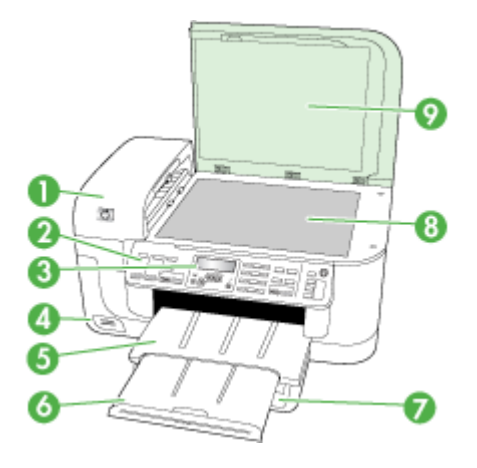

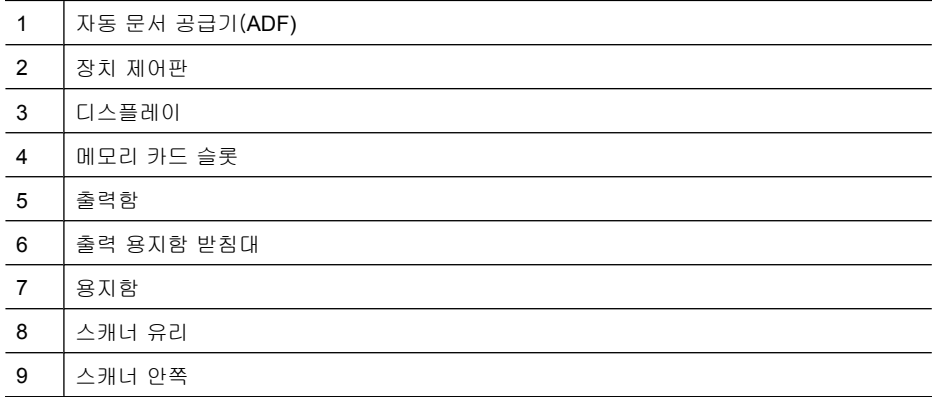

## 인쇄 소모품 영역

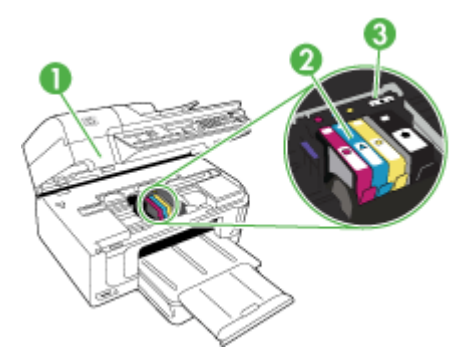

<span id="page-19-0"></span>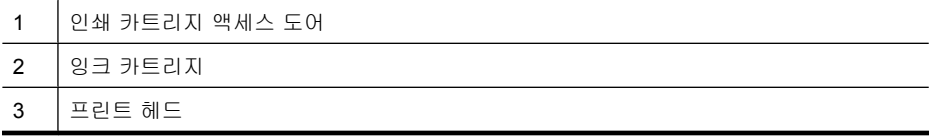

뒷면

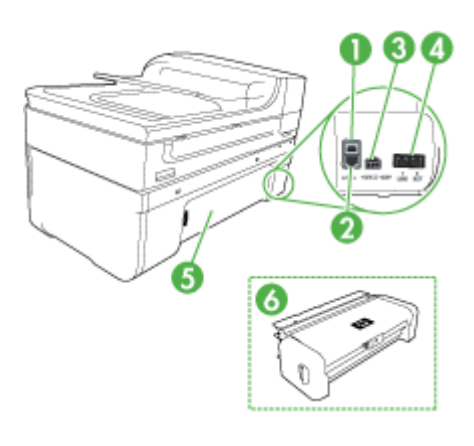

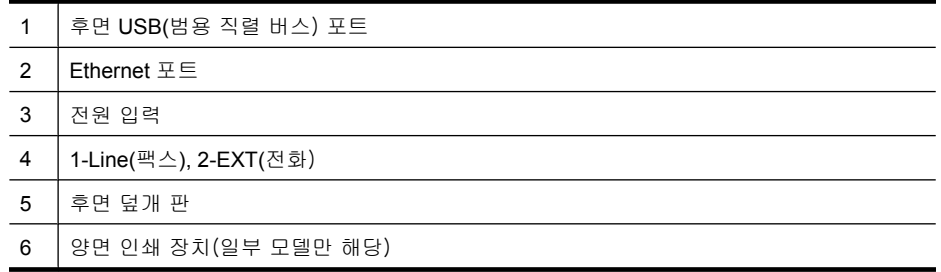

## 장치 제어판 버튼 및 표시등

다음 다이어그램 및 연관된 표는 장치 제어판 기능을 간략히 설명합니다.

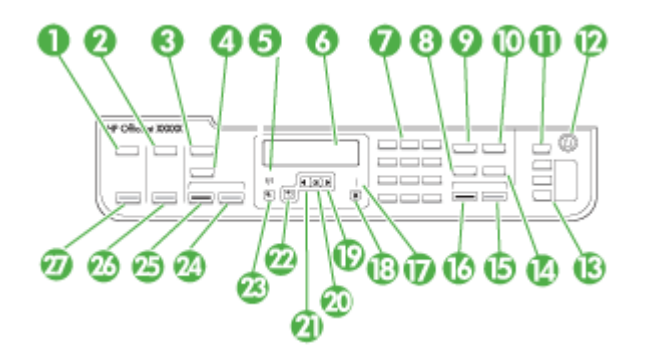

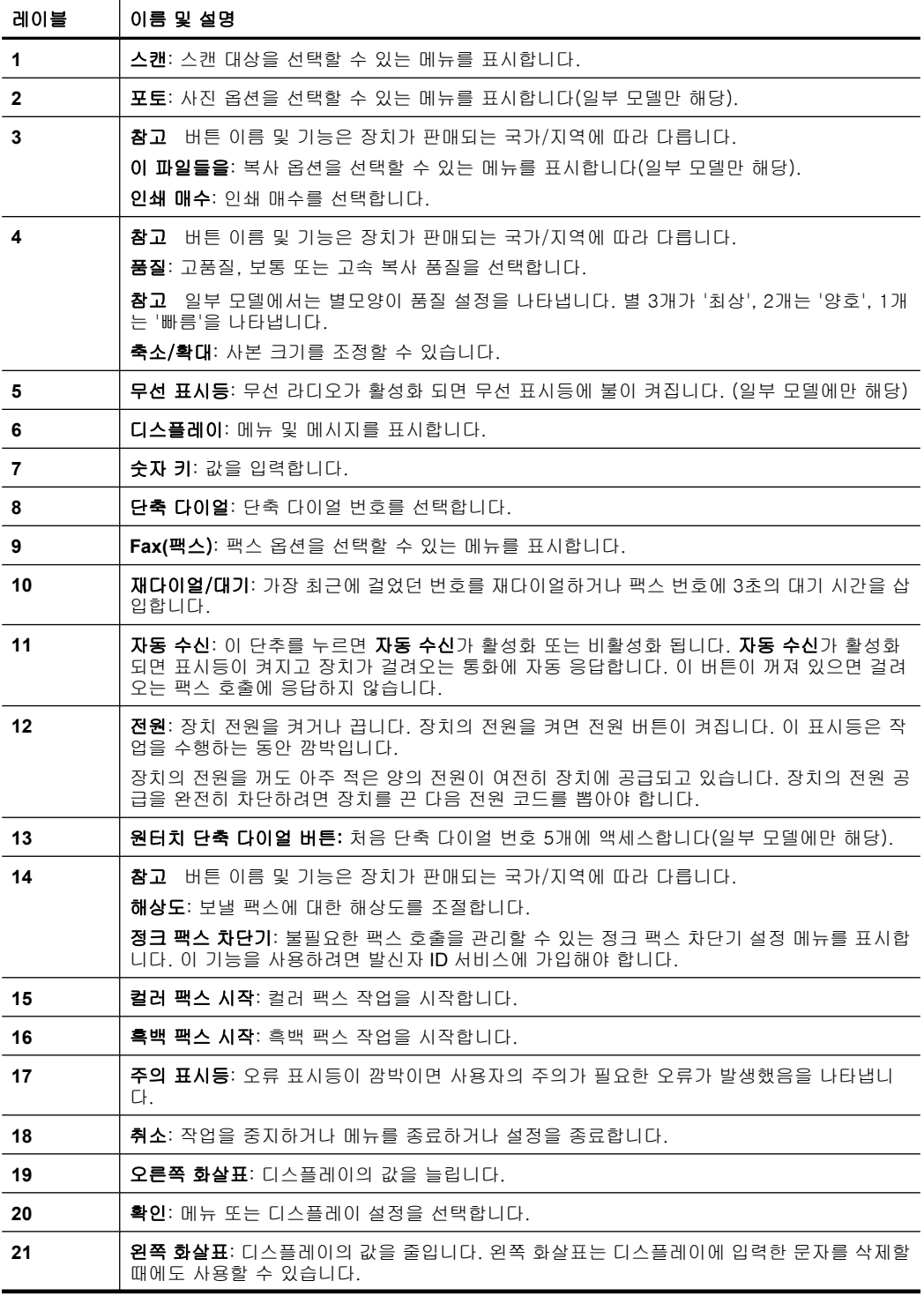

<span id="page-21-0"></span>제 1 장

(계속)

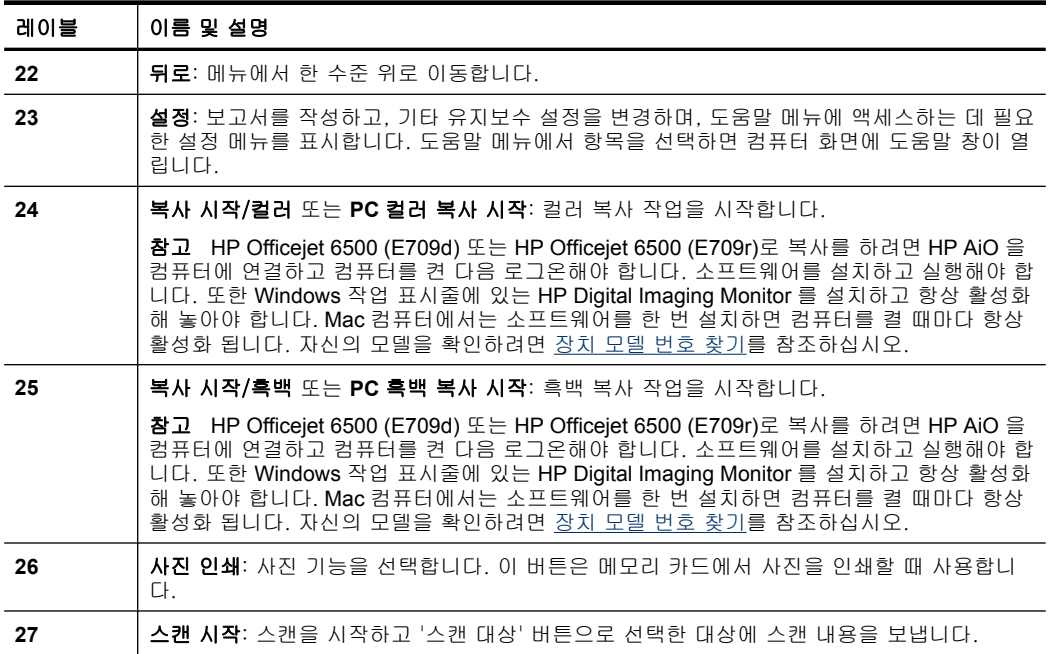

## 연결 정보

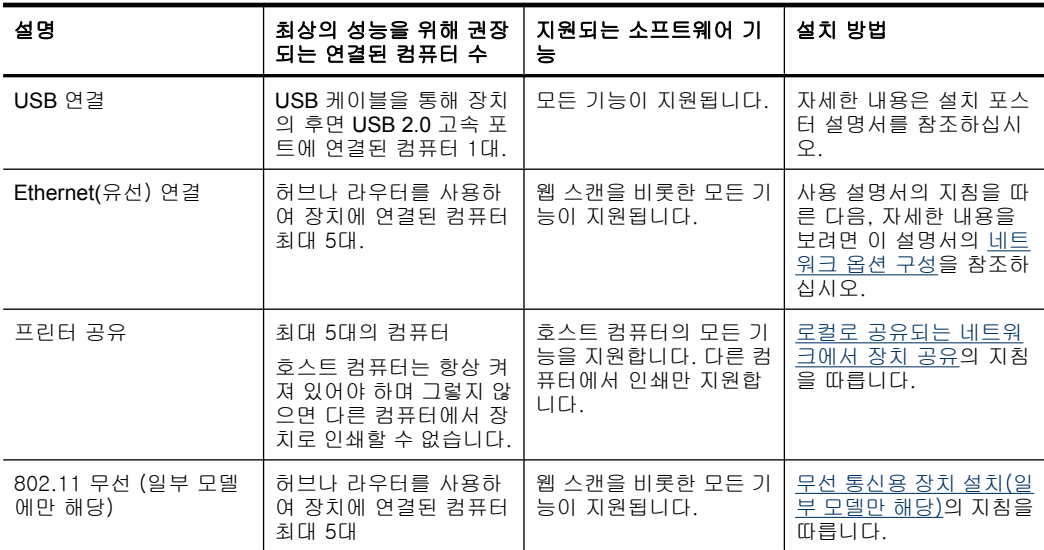

# 장치를 끕니다

제품의 HP all-in-one 버튼을 눌러전원을 끕니다. 전원 코드를 뽑거나 전원 스트 립을 끄기 전에 전원 표시등이 꺼질 때까지 기다리십시오. HP all-in-one 을 정

상적으로 끄지 않으면 인쇄 캐리지가 올바른 위치로 복귀되지 않아 잉크 카트 리지 및 인쇄 품질 문제가 발생할 수 있습니다.

# <span id="page-22-0"></span>**Eco-Tips**

HP 는 고객들이 설치면적을 줄일 수 있도록 도와드릴 것입니다. HP 는 다음과 같은 Eco-Tips 를 제공해 사용자가 인쇄 선택의 영향을 평가해 그 영향을 줄일 수 있는 방법에 전념하도록 지원하고 있습니다. 본 제품의 특정 기능 외에도 HP Eco Solutions 웹사이트에서 HP 의 환경 정책에 대한 자세한 사항을 확인하실 수 있습니다.

[www.hp.com/hpinfo/globalcitizenship/environment/](http://www.hp.com/hpinfo/globalcitizenship/environment/index.html)

- 양면 인쇄: 용지 절약 인쇄 모드를 사용해 한 페이지에 여러 페이지를 양면 인쇄해 용지 사용량을 줄일 수 있습니다. 자세한 내용은 [양면에 인쇄\(양면](#page-45-0) [인쇄\)](#page-45-0)을 참조하십시오.
- **Smart Web** 인쇄: HP Smart Web Printing 인터페이스에는 클립 북과 클립 편집 창이 있는데, 이 창에서는 웹에서 수집한 클립을 저장, 구성 또는 인쇄 할 수 있습니다. 자세한 내용은 [웹 페이지 인쇄](#page-46-0)을 참조하십시오.
- 에너지 절약 정보: 본 제품의 ENERGY STAR® 자격 상태를 확인하려면 [소](#page-290-0) [모 전력를](#page-290-0) 참조하십시오.
- 재활용재: HP 제품의 재활용에 관련된 자세한 내용은 [www.hp.com/hpinfo/globalcitizenship/environment/recycle/](http://www.hp.com/hpinfo/globalcitizenship/environment/recycle//)를 참조하십시 [오.](http://www.hp.com/hpinfo/globalcitizenship/environment/recycle//)

# <span id="page-23-0"></span>**2** 장치 사용

- 참고 HP Officejet 6500 E709a/E709d 를 사용하고 있다면 스캔과 인쇄를 동 시에 수행할 수 없습니다. 이 장치는 현재 작업을 완료해야 다음 작업을 시 작할 수 있습니다.
- 이 단원에서는 다음 항목을 다룹니다.
- 장치 제어판 메뉴 사용
- [장치 제어판 메시지 종류](#page-24-0)
- [장치 설정 변경](#page-25-0)
- HP [소프트웨어 사용](#page-26-0)
- [원본 넣기](#page-28-0)
- [인쇄 용지 선택](#page-30-0)
- [용지 넣기](#page-38-0)
- [특수 용지 및 사용자 정의 크기 용지에 인쇄](#page-40-0)
- [경계선 없는 인쇄](#page-41-0)
- [양면 인쇄 장치 설치](#page-42-0)

# 장치 제어판 메뉴 사용

다음 단원에서는 제어판 디스플레이에 표시되는 상위 메뉴를 간단히 살펴볼 수 있습니다. 메뉴를 표시하려면 사용할 기능에 해당하는 메뉴 버튼을 누르십시오.

- 스캔: 대상 목록을 표시합니다. 일부 대상에서는 HP 솔루션 센터를 로드해 야 합니다.
- 팩스: 팩스 또는 단축 다이얼 번호를 입력하거나 팩스 메뉴를 표시할 수 있 습니다. 메뉴 옵션은 다음과 같습니다.
	- 해상도 수정
	- 밝게/어둡게
	- 지연된 팩스 보내기
	- 새 기본값 설정
	- 폴링하여 팩스 받기
- **Photo(**사진): 메뉴 옵션은 다음과 같습니다.
	- 인쇄 옵션 선택
	- 편집
	- 컴퓨터로 전송
	- 인쇄 매수 선택
	- 페이지 레이아웃 선택
- <span id="page-24-0"></span>◦ 용지 크기 선택
- 용지 종류 선택

참고 메모리 카드를 장착하지 않으면 목록이 나타나지 않습니다.

- 복사: 메뉴 옵션은 다음과 같습니다.
	- 복사 수량 선택
	- 축소/확대
	- 용지 종류 및 크기 선택
	- 복사 진하기 설정
	- 한 부씩 인쇄(일부 모델에만 해당)
	- 여백 변경 복사
	- 복사 작업의 흐린 부분과 밝은 부분 강화
	- 양면 인쇄(일부 모델에만 해당)
	- 참고 HP Officejet 6500 (E709d) 또는 HP Officejet 6500 (E709r)에는 복 사 메뉴가 없습니다. 이 모델로 복사를 하려면 HP AiO 을 컴퓨터에 연결 하고 컴퓨터를 켠 다음 로그온해야 합니다. 소프트웨어를 설치하고 실행 해야 합니다. 또한 Windows 작업 표시줄에 있는 **HP Digital Imaging Monitor** 를 설치하고 항상 활성화 해 놓아야 합니다. Mac 컴퓨터에서는 소프트웨어를 한 번 설치하면 컴퓨터를 켤 때마다 항상 활성화 됩니다.

자신의 모델을 확인하려면 [장치 모델 번호 찾기를](#page-16-0) 참조하십시오.

# 장치 제어판 메시지 종류

이 단원에서는 다음 항목을 다룹니다.

- 상태 메시지
- 경고 메시지
- [오류 메시지](#page-25-0)
- [중요 오류 메시지](#page-25-0)

#### 상태 메시지

상태 메시지는 장치의 현재 상태를 반영합니다. 정상적인 작동을 알려주며 지 울 필요는 없습니다. 장치 상태가 변함에 따라 상태 메시지는 변합니다. 장치가 준비되고 사용 중이지 않고 대기 중인 경고 메시지가 없으면 장치가 켜져 있을 경우 상태 메시지 **READY** 가 나타납니다.

#### 경고 메시지

경고 메시지는 주의가 필요한 이벤트를 알려 주지만 장치 작동을 방해하지는 않 습니다. 경고 메시지 예제는 잉크 부족 경고입니다. 이러한 메시지는 조건이 해 결될 때까지 나타납니다.

#### <span id="page-25-0"></span>오류 메시지

오류 메시지는 용지 추가나 용지 걸림 제거 등의 작업을 수행해야 한다는 것을 알려줍니다. 메시지가 나타날 때는 대개 빨간색 주의 표시등이 깜박입니다. 적 절한 조치를 취하고 인쇄를 계속하십시오.

오류 메시지에 오류 코드가 표시되지 않으면 전원 버튼을 눌러 장치를 껐다가 다시 켜십시오. 대부분의 경우 이런 조치로 문제가 해결됩니다. 메시지가 계속 나타나면 장치를 서비스 받아야 합니다. 자세한 내용은 [지원 및 보증을](#page-259-0) 참조하 십시오.

#### 중요 오류 메시지

중요 오류 메시지는 장치 결함을 알려줍니다. 이러한 메시지 중 일부는 전원 버 튼을 눌러 장치를 껐다가 다시 켜면 사라질 수 있습니다. 중요 오류가 계속 나 타나면 서비스를 받아야 합니다. 자세한 내용은 [지원 및 보증](#page-259-0)을 참조하십시오.

## 장치 설정 변경

다음 위치에서 장치 설정을 변경할 수 있습니다.

- 장치 제어판에서.
- HP 솔루션 센터 (Windows) 또는 HP 장치 관리자 (Mac OS X)에서.
- EWS 에 대한 자세한 내용은 [EWS](#page-103-0) 를 참조하십시오.

참고 HP 솔루션 센터 또는 HP 장치 관리자에서 설정을 구성할 때 장치 제 어판에서 구성한 설정(예: 스캔 설정)이 나타나지 않을 수 있습니다.

#### 장치 제어판에서 설정을 변경하려면

- **1.** 장치 제어판에서 사용 중인 기능의 메뉴 버튼을 누릅니다(예: 팩스).
- **2.** 변경할 옵션을 찾아 가려면 다음 방법 중 하나를 사용합니다.
	- 제어판 버튼을 누른 다음 왼쪽이나 오른쪽 화살표 키를 사용하여 값을 조 정합니다.
	- 제어판 디스플레이의 메뉴에서 옵션을 선택합니다.
- **3.** 원하는 값을 선택한 다음 확인를 누릅니다.

#### **HP** 솔루션 센터에서 설정을 변경하려면(**Windows)**

▲ 바탕 화면에서 HP 솔루션 센터 아이콘을 두 번 누릅니다. -또는-

작업 표시줄에서 Digital Imaging Monitor 아이콘을 두 번 누릅니다.

#### <span id="page-26-0"></span>**HP** 장치 관리자(**Mac OS X)**에서 설정을 변경하려면

- **1.** 도크에서 **HP Device Manager(HP** 장치 관리자) 아이콘을 클릭합니다.
	- 참고 도크에 아이콘이 나타나지 않으면 메뉴 표시줄 오른쪽에 있는 스 포트라이트 아이콘을 누르고 입력란에 HP 장치 관리자를 입력한 다음 **HP** 장치 관리자 항목을 누릅니다.
- **2. Device(**장치) 드롭다운 메뉴에서 장치를 선택합니다.
- **3. Information and Setting(**정보 및 설정) 메뉴에서 변경할 항목을 클릭합니 다.

#### **EWS** 에서 설정을 변경하려면

- **1.** EWS 를 엽니다.
- **2.** 변경할 설정이 있는 페이지를 선택합니다.
- **3.** 설정을 변경한 후 적용을 클릭합니다.

## **HP** 소프트웨어 사용

- 이 단원은 다음과 같은 항목으로 구성되어 있습니다.
- HP 사진 및 이미지 소프트웨어 사용
- HP [생산성 소프트웨어 사용](#page-27-0)

#### **HP** 사진 및 이미지 소프트웨어 사용

HP 사진 및 이미지 소프트웨어를 사용하면 장치 제어판에서 사용할 수 없는 여 러 기능에 액세스할 수 있습니다.

컴퓨터에 소프트웨어를 설치하는 것은 셋업 도중에 선택할 수 있는 옵션입니다. HP 사진 및 이미지 소프트웨어에 대한 액세스는 운영 체제(OS)마다 다릅니다. 예를 들어, Windows 컴퓨터를 사용하는 경우 HP 사진 및 이미지 소프트웨어 는 HP Photosmart 소프트웨어 창을 통해서 들어갑니다. Mac 컴퓨터를 사용하 는 경우 HP 사진 및 이미지 소프트웨어는 HP Photosmart Studio 창을 통해서 들

<span id="page-27-0"></span>어갑니다. 둘 모두의 경우에 입력 지점은 HP 사진 및 이미지 소프트웨어와 서 비스 이용을 위한 출발점으로 작용합니다.

#### **Windows** 컴퓨터에서 **HP Photosmart** 소프트웨어를 열려면

- **1.** 다음 중 하나를 수행하십시오.
	- Windows 바탕 화면에서 HP Photosmart 소프트웨어 아이콘을 두 번 누 릅니다.
	- 작업 표시줄에서 시작을 누르고 프로그램이나 모든 프로그램을 가리 키고 **HP** 를 선택한 다음 **HP Photosmart** 소프트웨어를 누릅니다.
- **2.** 두 대 이상의 HP 장치를 설치한 경우에는 제품 이름이 있는 탭을 누릅니다.
	- 참고 HP Photosmart 소프트웨어에서 이용할 수 있는 기능은 설치한 장 치마다 다릅니다. 선택 장치와 연결된 아이콘을 표시하도록 소프트웨어 를 사용자 정의할 수 있습니다. 선택된 장치에 특정 기능이 없으면 소프 트웨어에는 해당 기능에 대한 아이콘이 표시되지 않습니다.
	- 추가 정보 사용자 컴퓨터의 HP Photosmart 소프트웨어에 아무 아이콘 도 나타나지 않으면 소프트웨어 설치 도중 오류가 발생한 것일 수 있습 니다. 이를 수정하려면 Windows 의 제어판에서 HP Photosmart 소프트웨 어를 완전히 제거한 다음 소프트웨어를 다시 설치합니다. 자세한 내용은 장치와 함께 제공되는 설정 포스터를 참조하십시오.

#### **Mac** 컴퓨터에서 **HP Photosmart Studio** 소프트웨어를 열려면

- ▲ Dock 에서 HP Photosmart Studio 아이콘을 클릭합니다. HP Photosmart Studio 창이 표시됩니다. 여기서 문서를 스캔하거나 가져오 고 사진을 구성 및 공유할 수 있습니다.
	- 참고 도크에 아이콘이 나타나지 않으면 메뉴 표시줄 오른쪽에 있는 스 포트라이트 아이콘을 누르고 입력란에 HP 장치 관리자를 입력한 다음 **HP** 장치 관리자 항목을 누릅니다.
	- 추가 정보 HP Photosmart Studio 소프트웨어가 열리면 도크의 HP Photosmart Studio 아이콘 위에 마우스를 놓은 다음 선택하여 도크 메뉴 바로 가기로 액세스할 수 있습니다.

#### **HP** 생산성 소프트웨어 사용

HP 문서 관리자(Windows 전용)에서는 컴퓨터에서 선택한 파일을 구성하고 주 석을 달 수 있습니다. OCR 기술을 이용해 문서를 스캔한 다음 워드 프로세싱 프 로그램으로 편집할 수 있는 텍스트 파일로 저장할 수 있습니다. 이 소프트웨어 에서는 설치해 놓은 HP 제품을 모니터링할 수도 있습니다. HP 문서 관리자와 같은 일부 생산성 소프트웨어를 설치하는 것은 선택사항입니다. HP 솔루션 센

<span id="page-28-0"></span>터는 자동으로 설치됩니다. HP 솔루션 센터에 관한 자세한 내용은 [HP Solution](#page-103-0) [Center\(Windows\)](#page-103-0) 사용를 참조하십시오.

#### **HP** 문서 관리자에서는 다음과 같이 할 수 있습니다.

- 문서 보기 및 구성: 문서를 축소 그림이나 상세 정보 옵션을 포함한 목록 또 는 발신자의 ID 와 같은 팩스별 정보 등 팩스 보기로 볼 수 있어서 필요한 문 서를 신속히 인식할 수 있습니다. 소프트웨어에서는 내용을 볼 문서를 쉽게 열 수 있습니다. 문서를 원하는 위치로 끌어 다른 폴더에 넣어 둠으로써 여 러 집합 및 하위 집합으로 구성할 수 있습니다. 언제라도 특별 창에 즐겨 찾 는 폴더를 배치해 마우스 클릭 한 번이면 문서를 열 수 있습니다.
- 문서 주석 달기 및 편집: 문서가 이미지 형식으로 되어있다면 텍스트나 그림 을 추가하거나 문서의 일부를 강조하는 등 여러 가지 방식으로 문서에 주석 을 달 수 있습니다. 문서가 텍스트 형식으로 되어있다면 문서 관리 소프트웨 어로 문서를 열어 작업할 수 있습니다.
- 간단한 문서 공유: 문서를 여러가지 형식으로 공유, 인쇄, 팩스 전송 또는 전 자 메일 전송할 수 있습니다.
- 이미지 형식을 텍스트 형식으로 손쉽게 변환: 이 문서 관리자 소프트웨어를 사용해 스캔한 문서를 편집 가능한 문서로 만들어 자주 사용하는 워드 프로 세서로 문서를 열어 편집할 수 있습니다.

#### **HP** 문서 관리자를 열려면

▲ 바탕 화면에서 HP 문서 관리자 아이콘을 두 번 누릅니다.

# 원본 넣기

복사 또는 스캔 작업을 수행할 원본을 스캐너 유리나 자동 문서 공급기(ADF)에 넣을 수 있습니다. 기본 용지함에 용지를 넣는 방법은 [용지 넣기를](#page-38-0) 참조하십시 오.

이 단원에서는 다음 항목을 다룹니다.

- 원본을 스캐너 유리에 놓기
- [자동 문서 공급기\(](#page-29-0)ADF)에 원본 넣기

참고 HP Officejet 6500 (E709d) 또는 HP Officejet 6500 (E709r)로 복사를 하려면 HP AiO 을 컴퓨터에 연결하고 컴퓨터를 켠 다음 로그온해야 합니다. 소프트웨어를 설치하고 실행해야 합니다. 또한 Windows 작업 표시줄에 있는 **HP Digital Imaging Monitor** 를 설치하고 항상 활성화 해 놓아야 합니 다. Mac 컴퓨터에서는 소프트웨어를 한 번 설치하면 컴퓨터를 켤 때마다 항 상 활성화 됩니다.

자신의 모델을 확인하려면 [장치 모델 번호 찾기를](#page-16-0) 참조하십시오.

#### 원본을 스캐너 유리에 놓기

레터나 A4 크기의 원본을 유리에 놓아서 복사, 스캔하거나 팩스로 보낼 수 있습 니다.

<span id="page-29-0"></span>참고 유리와 덮개 안쪽이 깨끗하지 않은 경우 여러 가지 특수 기능이 제대 로 작동하지 않습니다. 자세한 내용은 [장치 청소](#page-168-0)를 참조하십시오.

참고 HP Officejet 6500 (E709d) 또는 HP Officejet 6500 (E709r)로 복사를 하려면 HP AiO 을 컴퓨터에 연결하고 컴퓨터를 켠 다음 로그온해야 합니다. 소프트웨어를 설치하고 실행해야 합니다. 또한 Windows 작업 표시줄에 있는 **HP Digital Imaging Monitor** 를 설치하고 항상 활성화 해 놓아야 합니 다. Mac 컴퓨터에서는 소프트웨어를 한 번 설치하면 컴퓨터를 켤 때마다 항 상 활성화 됩니다.

자신의 모델을 확인하려면 [장치 모델 번호 찾기를](#page-16-0) 참조하십시오.

#### 원본을 스캐너 유리에 놓으려면

- **1.** 스캐너 덮개를 들어 올립니다.
- **2.** 유리의 전면 오른쪽 모서리에 원본을 인쇄면이 아래로 향하게 놓습니다.
	- ※ **추가 정보** 원본을 넣는 방법에 대한 자세한 내용은 유리의 테두리를 따 라 표시되어 있는 지침을 참조하십시오.

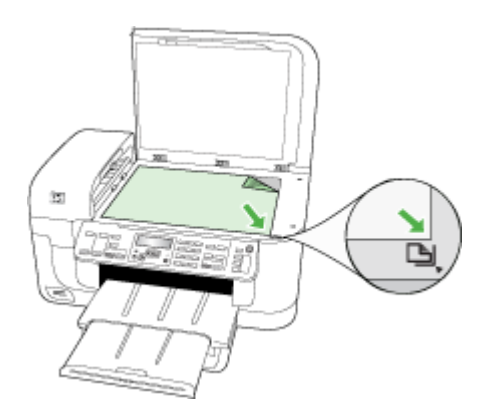

**3.** 덮개를 닫습니다.

#### 자동 문서 공급기(**ADF)**에 원본 넣기

용지를 문서 공급기에 넣으면 단면이나 양면, 낱장이나 여러 페이지로 된 A4 또 는 레터 크기 문서를 복사, 스캔 또는 팩스 전송할 수 있습니다.

참고 ADF 를 사용하면 양면 문서를 스캔하거나 복사하거나 팩스 전송할 수 없습니다. 페이지에 맞추기 복사 기능과 같은 일부 기능은 ADF 에 원본을 넣 을 때 작동하지 않을 수 있습니다.

<span id="page-30-0"></span>참고 HP Officejet 6500 (E709d) 또는 HP Officejet 6500 (E709r)로 복사를 하려면 HP AiO 을 컴퓨터에 연결하고 컴퓨터를 켠 다음 로그온해야 합니다. 소프트웨어를 설치하고 실행해야 합니다. 또한 Windows 작업 표시줄에 있는 **HP Digital Imaging Monitor** 를 설치하고 항상 활성화 해 놓아야 합니 다. Mac 컴퓨터에서는 소프트웨어를 한 번 설치하면 컴퓨터를 켤 때마다 항 상 활성화 됩니다.

자신의 모델을 확인하려면 [장치 모델 번호 찾기를](#page-16-0) 참조하십시오.

 $\triangle$  주의 ADF 에는 사진을 넣지 마십시오. 사진이 손상될 수 있습니다.

문서 공급기에는 최대 35장까지 일반 용지를 넣을 수 있습니다.

#### 문서 공급기에 원본을 넣으려면

- **1.** 인쇄면이 위로 오도록 원본을 문서 공급기에 넣습니다. 문서의 상단 모서리 가 먼저 들어가도록 용지를 넣으십시오. 경고음이 들리거나 넣은 용지를 감 지했음을 나타내는 메시지가 디스플레이에 표시될 때까지 자동 문서 공급기 에 용지를 밀어 넣습니다.
	- 추가 정보 자동 문서 공급기에 원본을 넣는 방법에 대한 자세한 내용은 문서 공급기 용지함에 새겨진 그림을 참조하십시오.

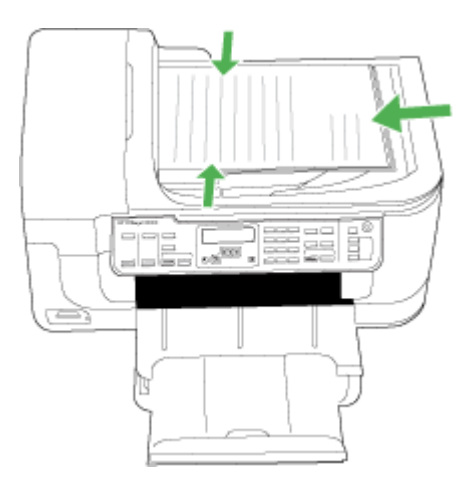

- **2.** 너비 조정기가 용지의 왼쪽과 오른쪽 가장자리에서 멈출 때까지 안으로 밀 어 넣습니다.
- *能*' 참고 장치의 덮개를 들어 올리기 전에 문서 공급기 용지함에서 원본을 모두 빼내십시오.

### 인쇄 용지 선택

이 장치는 대부분의 사무 용지를 사용할 수 있도록 설계되었습니다. 용지를 대 량으로 구입하기 전에 여러 종류의 용지를 테스트해 보는 것이 좋습니다. 최적

<span id="page-31-0"></span>의 인쇄 품질을 위해 HP 용지를 사용하십시오. HP 용지에 대한 자세한 내용은 HP 웹 사이트인 [www.hp.com](http://www.hp.com) 을 방문하십시오.

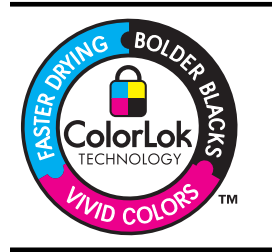

HP 는 일상적인 문서를 인쇄하거나 복사할 때에는 ColorLok 로고 가 있는 일반 용지를 사용할 것을 권장합니다. ColorLok 로고가 있 는 용지는 모두 개별 테스트를 거쳐 높은 신뢰성 및 인쇄 품질 규 격에 부합하며 일반 용지에 비해 더 선명한 컬러 및 더 짙은 검정 및 보다 빠른 건조 등을 보장합니다. 주요 용지 제조업체가 제작 하는 여러 중량 및 크기의 ColorLok 로고가 있는 용지를 확인해보 십시오.

이 단원에서는 다음 항목을 다룹니다.

- 인쇄 및 복사를 위해 권장되는 용지
- [권장 인화지](#page-32-0)
- [용지 선택 및 사용 정보](#page-33-0)
- [지원되는 용지의 사양 이해](#page-34-0)
- [최소 여백 설정](#page-38-0)

#### 인쇄 및 복사를 위해 권장되는 용지

최고 품질의 인쇄 결과를 원한다면 각 인쇄 작업에 적합하게 설계된 HP 용지의 사용을 권장합니다.

국가/지역에 따라 일부 용지를 사용하지 못할 수 있습니다.

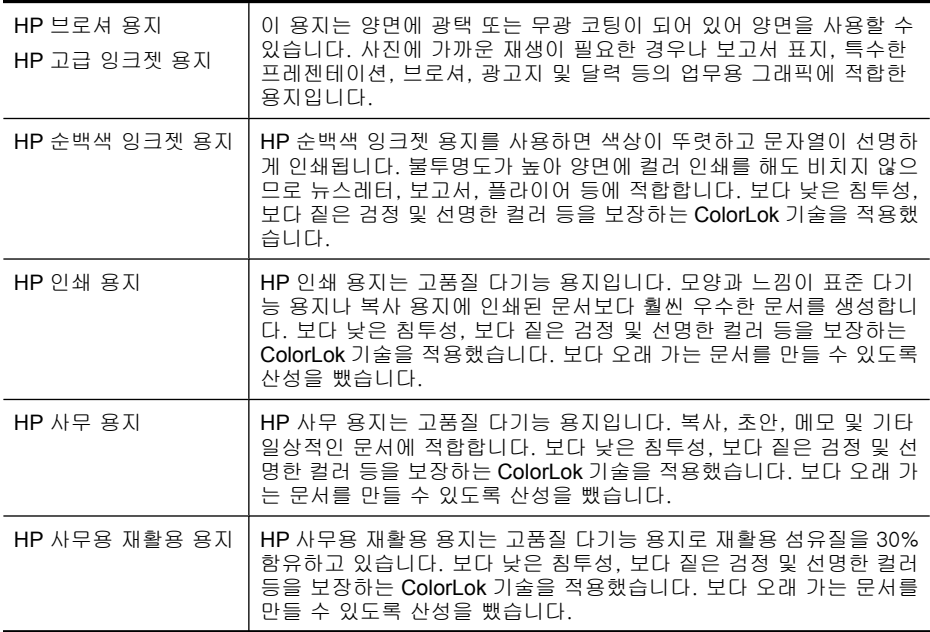

<span id="page-32-0"></span>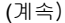

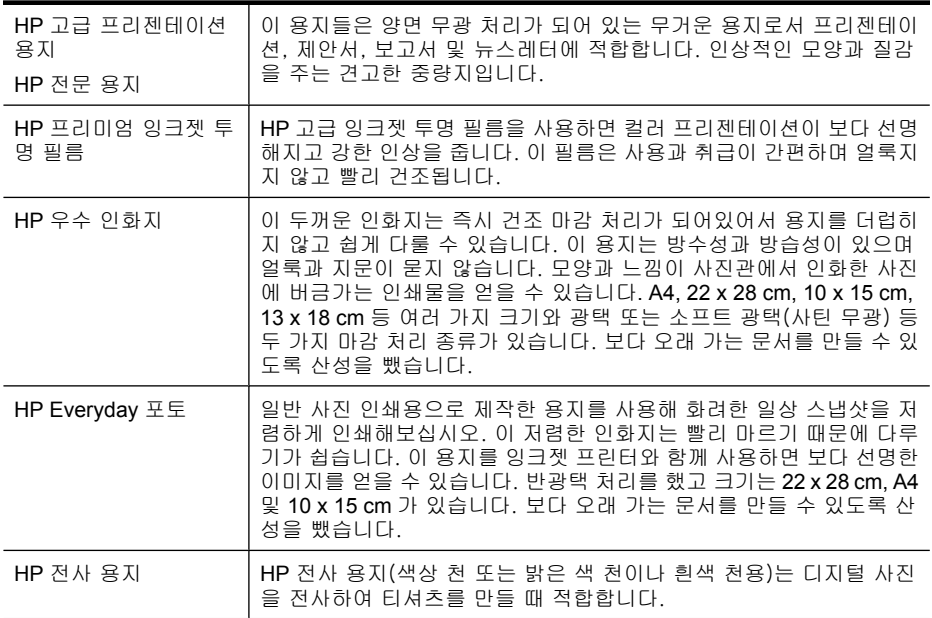

HP 용지와 기타 소모품을 주문하려면 [www.hp.com/buy/supplies](http://www.hp.com/buy/supplies) 로 들어가십시 오. 메시지가 나타나면 국가/지역을 선택하고 지시에 따라 제품을 선택한 다음 페이지의 쇼핑 링크 중 하나를 누릅니다.

참고 현재 사이트의 일부분은 영어로만 되어 있습니다.

#### **HP Photo Value Packs:**

HP Photo Value Packs 에는 정품 HP 카트리지와 HP 고급 인화지가 들어있어 서 HP 프린터로 저렴한 전문 사진을 인쇄할 때 시간을 절약하고 추측 작업이 가 능합니다. 정품 HP 잉크와 HP 고급 인화지는 함께 사용할 경우 사진이 오래 가 고 인쇄할 때마다 생동감 있는 컬러를 보장할 수 있도록 제작되었습니다. 휴가 때 찍은 재미 있는 사진이나 여러 인쇄물을 인쇄해 공유하기에 적합합니다.

#### 권장 인화지

최고 품질의 인쇄 결과를 원한다면 각 인쇄 작업에 적합하게 설계된 HP 용지의 사용을 권장합니다.

국가/지역에 따라 일부 용지를 사용하지 못할 수 있습니다.

#### **HP** 우수 인화지

이 두꺼운 인화지는 즉시 건조 마감 처리가 되어있어서 용지를 더럽히지 않고 쉽게 다룰 수 있습니다. 이 용지는 방수성과 방습성이 있으며 얼룩과 지문이 묻 지 않습니다. 모양과 느낌이 사진관에서 인화한 사진에 버금가는 인쇄물을 얻 을 수 있습니다. A4, 22 x 28 cm, 10 x 15 cm, 13 x 18 cm 등 여러 가지 크기와 광 택 또는 소프트 광택(사틴 무광) 등 두 가지 마감 처리 종류가 있습니다. 보다 오래 가는 문서를 만들 수 있도록 산성을 뺐습니다.

#### <span id="page-33-0"></span>**HP Everyday** 포토

일반 사진 인쇄용으로 제작한 용지를 사용해 화려한 일상 스냅샷을 저렴하게 인 쇄해보십시오. 이 저렴한 인화지는 빨리 마르기 때문에 다루기가 쉽습니다. 이 용지를 잉크젯 프린터와 함께 사용하면 보다 선명한 이미지를 얻을 수 있습니 다. 반광택 처리를 했고 크기는 22 x 28 cm, A4 및 10 x 15 cm 가 있습니다. 보 다 오래 가는 문서를 만들 수 있도록 산성을 뺐습니다.

#### **HP Photo Value Packs:**

HP Photo Value Packs 에는 정품 HP 카트리지와 HP 고급 인화지가 들어있어 서 HP 프린터로 저렴한 전문 사진을 인쇄할 때 시간을 절약하고 추측 작업이 가 능합니다. 정품 HP 잉크와 HP 고급 인화지는 함께 사용할 경우 사진이 오래 가 고 인쇄할 때마다 생동감 있는 컬러를 보장할 수 있도록 제작되었습니다. 휴가 때 찍은 재미 있는 사진이나 여러 인쇄물을 인쇄해 공유하기에 적합합니다.

HP 용지와 기타 소모품을 주문하려면 [www.hp.com/buy/supplies](http://www.hp.com/supplies) 로 들어가십시 오. 메시지가 나타나면 국가/지역을 선택하고 지시에 따라 제품을 선택한 다음 페이지의 쇼핑 링크 중 하나를 누릅니다.

참고 현재 사이트의 일부분은 영어로만 되어 있습니다.

#### 용지 선택 및 사용 정보

최상의 결과를 얻으려면 다음 지침을 따르십시오.

- 항상 프린터 규격에 맞는 용지를 사용합니다. 자세한 내용은 [지원되는 용지](#page-34-0) [의 사양 이해](#page-34-0)를 참조하십시오.
- 용지함에 한 번에 한 종류의 용지만 넣습니다.
- 인쇄면을 아래로 향하도록 넣고 용지함의 오른쪽과 뒤쪽 가장자리에 맞추어 정렬합니다. 자세한 내용은 [용지 넣기](#page-38-0)를 참조하십시오.
- 용지를 너무 많이 넣지 마십시오. 자세한 내용은 [지원되는 용지의 사양 이해](#page-34-0) 를 참조하십시오.
- 걸림, 인쇄 품질 문제 및 기타 인쇄 문제를 방지하려면 다음과 같은 용지 사 용을 피하십시오.
	- 여러 부분으로 된 양식
	- 손상되었거나 말려있거나 구겨진 용지
	- 잘렸거나 구멍이 뚫린 용지
	- 너무 두껍거나 엠보싱이 있거나 잉크를 잘 흡수하지 못하는 용지
	- 너무 가볍거나 쉽게 늘어나는 용지

#### <span id="page-34-0"></span>카드 및 봉투

- 너무 얇거나 접착제가 발라져 있거나 또는 버클이 부착되어 있거나 내용물 을 볼 수 있는 구조의 봉투는 사용할 수 없습니다. 가장자리가 두껍거나 불 규칙하거나 말려있거나 일부분이 구겨지거나 찢어지거나 손상된 카드 또는 봉투 역시 사용할 수 없습니다.
- 규격 봉투를 사용하고 접는 부분이 깨끗하게 접혔는지 확인하십시오.
- 용지함 오른쪽이나 뒤쪽으로 뚜껑이 위로 오도록 해 봉투를 넣습니다.

#### 인화지

- 고품질 모드를 사용하여 사진을 인쇄합니다. 이 모드에서 인쇄 작업을 하려 면 시간이 더 소요되고 더 많은 컴퓨터 메모리가 필요합니다.
- 용지가 인쇄되는 대로 꺼내어 말립니다. 마르지 않은 투명 필름이 쌓이면 잉 크가 번질 수 있습니다.

#### 투명 필름

- 거친 면이 아래로 향하고 접착 띠가 앞쪽을 향하도록 투명 필름을 넣습니다.
- 보통 모드를 사용하여 투명 필름을 인쇄합니다. 이 모드를 사용하면 건조 시 간이 더 길어지지만 다음 페이지가 프린터를 나가기 전에 잉크가 완전히 건 조됩니다.
- 용지가 인쇄되는 대로 꺼내어 말립니다. 마르지 않은 투명 필름이 쌓이면 잉 크가 번질 수 있습니다.

#### 사용자 정의 크기 용지

- 장치가 지원하는 사용자 정의 크기 용지만 사용합니다.
- 응용 프로그램이 사용자 정의 크기 용지를 지원하는 경우 문서를 인쇄하기 전에 응용 프로그램에서 용지 크기를 설정합니다. 아니면 장치 드라이버에 서 크기를 설정합니다. 기존 문서를 사용자 정의 용지에 올바르게 인쇄하려 면 형식을 변경해야 합니다.

#### 지원되는 용지의 사양 이해

[지원되는 크기 이해](#page-35-0) 및 [지원되는 용지 종류 및 무게 설명](#page-37-0) 표를 사용하여 장치에 사용할 올바른 용지를 결정하고 용지에 어떤 용지를 사용할지 결정합니다.

항상 프린터 드라이버에서 올바른 용지 종류 설정을 이용하고 그에 맞게 용지 함을 구성합니다. HP 는 용지를 대량 구매 전에 먼저 테스트해볼 것을 권합니 다.

- [지원되는 크기 이해](#page-35-0)
- [지원되는 용지 종류 및 무게 설명](#page-37-0)

### <span id="page-35-0"></span>지원되는 크기 이해

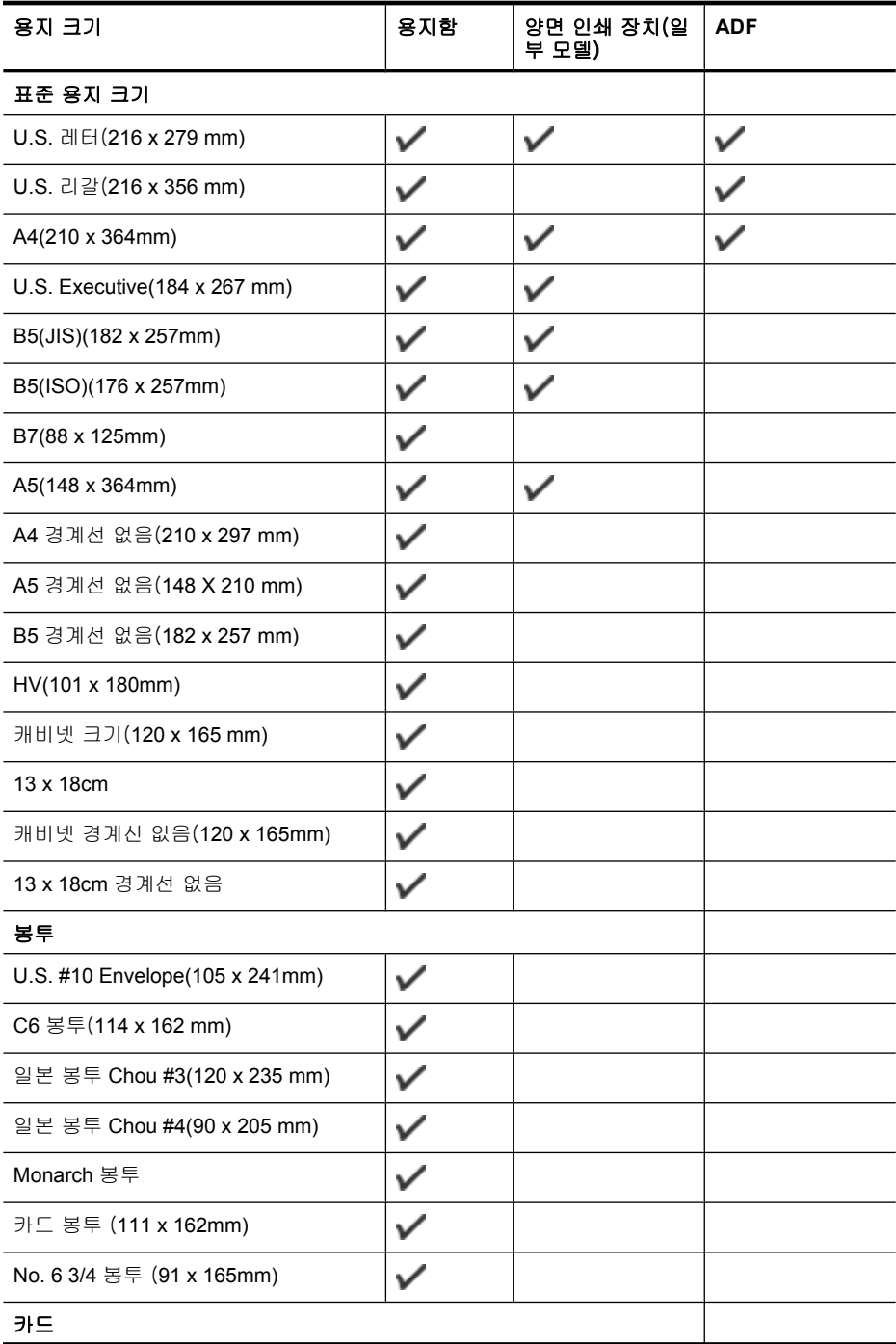
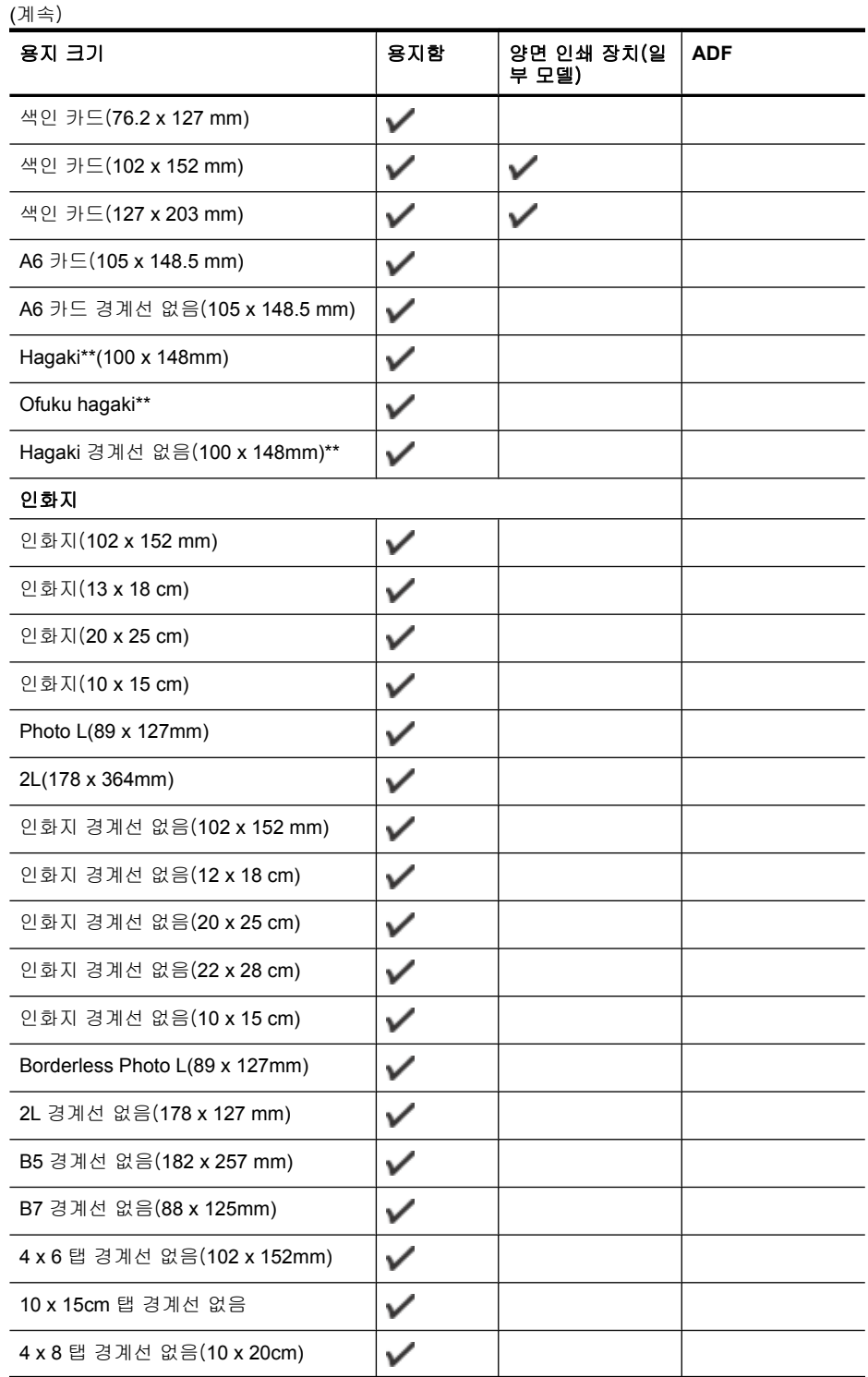

제 2 장

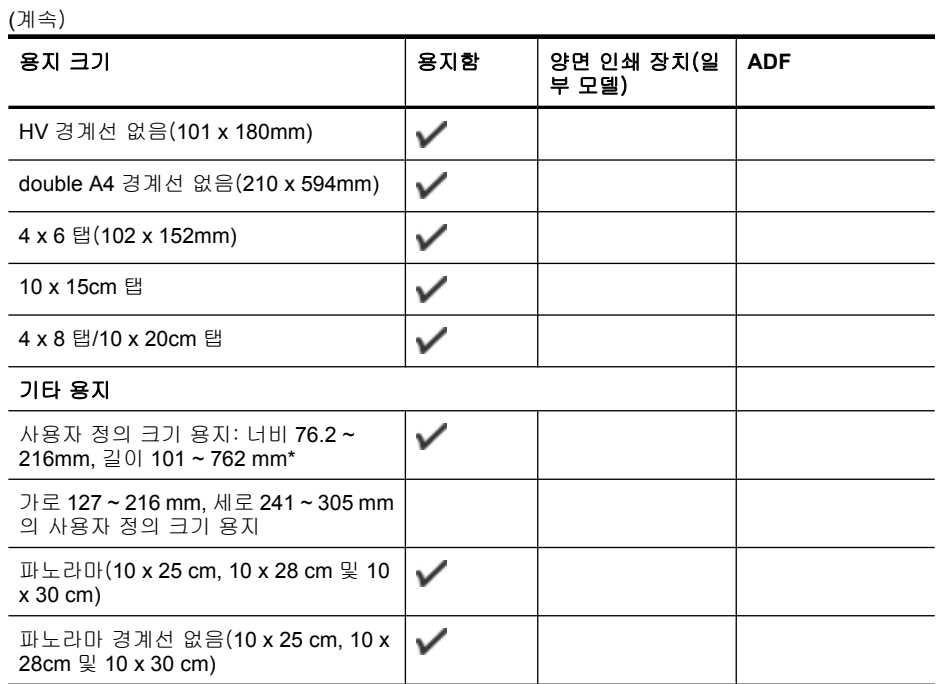

\*\* 장치는 일본 우편의 일반 및 잉크젯 Hagaki 와만 호환됩니다. 일본 우편의 사 진 Hagaki 와는 호환되지 않습니다.

# 지원되는 용지 종류 및 무게 설명

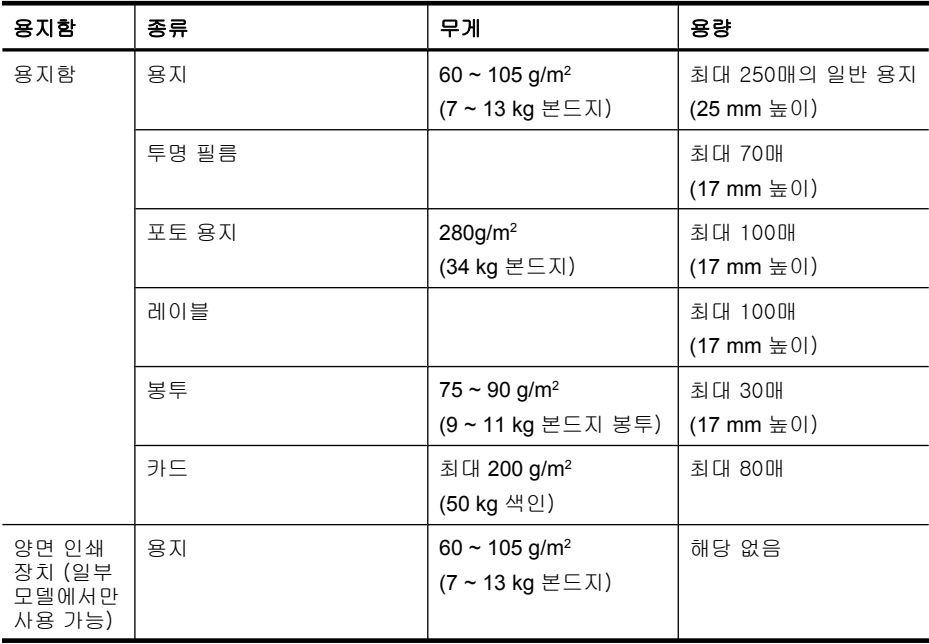

<span id="page-38-0"></span>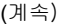

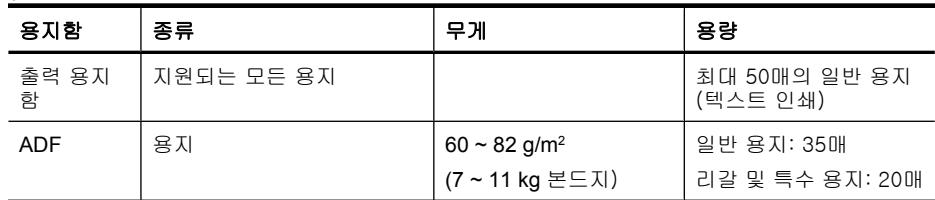

# 최소 여백 설정

문서 여백은 세로 방향에서 이 여백 설정 이상이어야 합니다.

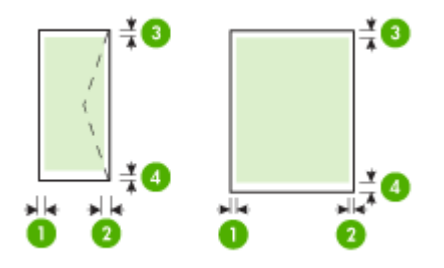

| 용지                                                                                                    | (1) 왼쪽 여백         | (2) 오른쪽 여<br>백    | (3) 위쪽 여백                           | (4) 아래쪽 여<br>백*                         |
|----------------------------------------------------------------------------------------------------|-------------------|-------------------|-------------------------------------|-----------------------------------------|
| <b>U.S. 레터</b><br>U.S. Legal<br>A4<br>U.S. Executive<br>B <sub>5</sub><br>A <sub>5</sub><br>카드<br>사용자 정의 크기 용지<br>포토 용지 | 3.3 <sub>mm</sub> | 3.3 <sub>mm</sub> | 3.3mm - 단면<br>인쇄<br>14mm - 단면<br>인쇄 | 3.3 <sub>mm</sub><br>14.9mm - 양<br>면 인쇄 |
| 봉투                                                                                                    | 3 mm              | $3 \, \text{mm}$  | 3 mm                                | 14.9 mm                                 |

 $\dddot{\mathbb{B}}$  참고 양면 인쇄 장치를 사용해 양면 인쇄를 할 경우, 상단 및 하단 여백은 최소한 12mm 이상이어야 합니다.

# 용지 넣기

이 단원에서는 장치에 용지를 넣는 방법에 대해 설명합니다.

## 용지함 1(주 용지함) 넣기

**1.** 출력함을 들어 올립니다.

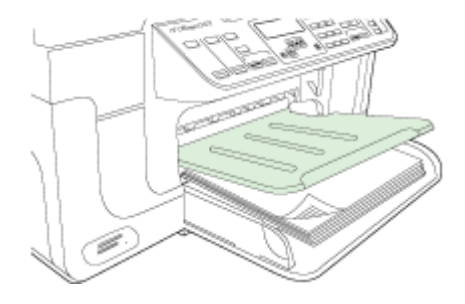

**2.** 인쇄면이 아래쪽을 향하도록 용지함의 오른쪽에 맞추어 용지를 넣습니다. 용지 더미를 용지함의 오른쪽 및 뒤쪽 가장자리에 맞추고 용지함에 표시된 선을 넘지 않도록 하십시오.

 $\dddot{\mathbb{B}}$  참고 장치에서 인쇄하는 동안에는 용지를 넣지 마십시오.

**3.** 공급하는 용지 크기에 맞게 용지함의 용지 조정대를 밀어 조절한 다음 출력 함을 내립니다.

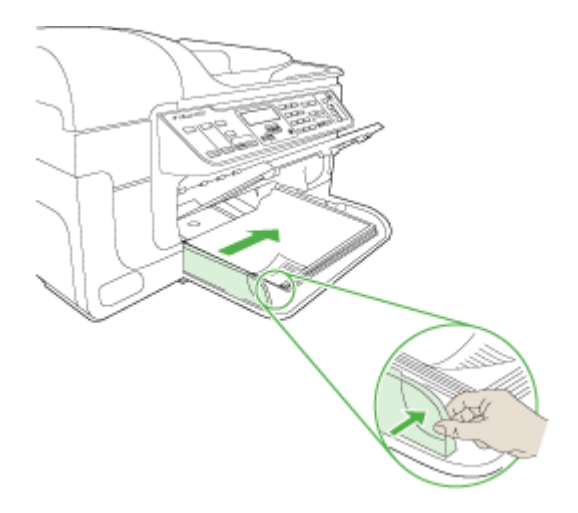

**4.** 출력 용지함에서 받침대를 잡아당깁니다.

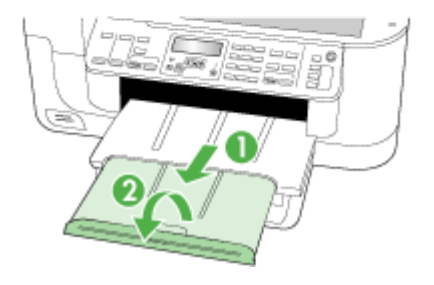

# 특수 용지 및 사용자 정의 크기 용지에 인쇄

### 특수 용지 또는 사용자 정의 크기 용지에 인쇄하는 방법(**Windows)**

- **1.** 적절한 용지를 넣습니다. 자세한 내용은 [용지 넣기를](#page-38-0) 참조하십시오.
- **2.** 문서를 연 상태에서 파일 메뉴에 있는 인쇄를 클릭한 다음 설정, 속성 또는 기본 설정을 클릭합니다.
- **3.** 용지/기능 탭을 클릭합니다.
- **4.** 크기 드롭다운 목록에서 용지 크기를 선택합니다.

### 사용자 정의 용지 크기를 설정하려면:

- **a**. 사용자 정의 버튼을 클릭합니다.
- **b**. 새 사용자 정의 용지 크기의 이름을 입력합니다.
- **c**. 너비 및 높이 상자에 치수를 입력하고 저장을 클릭합니다.
- **d**. **OK** 를 두 번 클릭해 속성 또는 기본 설정 대화 상자를 닫습니다. 대화 상 자를 다시 엽니다.
- **e**. 새로운 사용자 정의 크기를 선택합니다.
- **5.** 용지 종류를 선택하려면:
	- **a**. 용지 드롭다운 목록에서 추가를 클릭합니다.
	- **b**. 원하는 용지 종류를 클릭하고 **OK** 를 클릭합니다.
- **6.** 용지함 드롭다운 목록에서 용지함을 선택합니다.
- **7.** 원하는 기타 설정을 변경하고 **OK** 를 클릭합니다.
- **8.** 문서를 인쇄합니다.

### 특수 용지나 사용자 지정 용지에 인쇄하려면(**Mac OS X)**

- **1.** 적절한 용지를 넣습니다. 자세한 내용은 [용지 넣기를](#page-38-0) 참조하십시오.
- **2.** 파일 메뉴에서 페이지 설정을 클릭합니다.
- **3.** 드롭다운 목록에서 HP 장치를 선택합니다.
- **4.** 용지 크기를 선택합니다.
- **5.** 사용자 정의 용지 크기를 설정하려면:
	- **a**. **Paper Size(**용지 크기) 풀 다운 메뉴에서 **Manage Custom Sizes(**사용 자 정의 크기 관리)를 클릭합니다.
	- **b**. **New(**신규) 를 클릭한 다음 **Paper Size Name(**용지 크기 이름) 상자에 용 지 크기 이름을 입력합니다.
	- **c**. **Width(**너비) 및 **Height(**높이) 상자에 치수를 입력하고 원하는 여백을 설 정합니다.
	- **d**. **Done(**완료) 또는 **OK** 를 클릭한 다음 **Save(**저장)를 클릭합니다.
- **6. File(**파일) 메뉴에서 **Page Setup(**페이지 설정)을 클릭하고 새 사용자 정의 크기를 선택합니다.
- **7. OK(**확인)를 클릭합니다.
- **8. File(**파일) 메뉴에서 **Print(**인쇄)를 클릭합니다.
- **9. Paper Handling(**용지 처리) 창을 엽니다.
- **10.Destination Paper Size(**대상 용지 크기)에서 **Scale to fit paper size(**용지 크기에 맞춤) 탭을 클릭하고 사용자 정의 용지 크기를 선택합니다.
- **11.**원하는 기타 설정을 변경하고 **OK** 또는 **Print(**인쇄)를 클릭합니다.

# 경계선 없는 인쇄

경계선 없는 인쇄를 사용하면 특정 용지 종류와 다양한 표준 용지 크기의 가장 자리에 인쇄할 수 있습니다.

참고 소프트웨어 응용 프로그램에서 파일을 열고 이미지 크기를 지정합니 다. 크기가 이미지를 인쇄하는 용지 크기에 해당하는지 확인합니다.

Windows 의 인쇄 바로 가기 탭에서 이 기능에 액세스할 수도 있습니다. 프 린터 드라이버를 열고 인쇄 바로 가기 탭을 선택하고 이 인쇄 작업 드롭다운 목록에 대한 인쇄 바로 가기를 선택합니다.

참고 경계선 없는 인쇄는 일반 용지에서 지원되지 않습니다.

참고 경계선 없는 사진을 인쇄하면 이미지 배율을 조정해 용지의 모든 면에 작은 이미지를 남겨둡니다. 경계선 없는 브로셔를 인쇄하면 이미지 배율을 조정하지 않고 용지 끝 부분에 이미지가 인쇄됩니다.

#### 경계 없는 문서를 인쇄하는 방법(**Windows)**

- **1.** 적절한 용지를 넣습니다. 자세한 내용은 [용지 넣기를](#page-38-0) 참조하십시오.
- **2.** 인쇄할 파일을 엽니다.
- <span id="page-42-0"></span>**3.** 응용 프로그램에서 인쇄 드라이버를 엽니다:
	- **a**. 파일을 누른 다음 **Print(**인쇄)를 누릅니다.

**b**. 사용할 인쇄 바로 가기를 선택합니다.

- **4.** 다른 인쇄 설정을 변경한 다음 **OK** 를 클릭합니다.
- **5.** 문서를 인쇄합니다.
- **6.** 분리 탭이 있는 사진 용지에 인쇄한 경우 탭을 제거하여 문서에 경계선이 없 도록 하십시오.

#### 경계선 없는 문서를 인쇄하려면(**Mac OS X)**

- **1.** 적절한 용지를 넣습니다. 자세한 내용은 [용지 넣기를](#page-38-0) 참조하십시오.
- **2.** 인쇄할 파일을 엽니다.
- **3.** 파일을 누른 다음 페이지 설정을 누릅니다.
- **4.** 드롭다운 목록에서 HP 장치를 선택합니다.
- **5.** 경계선 없는 용지 크기를 선택한 다음 **OK** 를 클릭합니다.
- **6.** 파일을 누른 다음 **Print(**인쇄)를 누릅니다.
- **7. Paper Type/Quality(**용지 종류/품질) 패널을 엽니다.
- **8. Paper tab(**용지 탭)을 클릭한 후 **Paper type(**용지 종류) 드롭 다운 목록에 서 용지 종류를 선택합니다.

 $\bar{\mathbb{B}}$ ' 참고 경계선 없는 인쇄는 일반 용지에서 지원되지 않습니다.

- **9.** 사진을 인쇄하는 경우 **Quality(**품질) 드롭다운 목록에서 **Best(**고품질)를 선 택합니다. 또는 최대 4800 x 1200 최적화 dpi\*를 제공하는 **Maximum(**최대) dpi 를 선택합니다. \*컬러 인쇄에 최대 4800 x 1200 최적 dpi 및 1200 입력 dpi. 이렇게 설정하면 일시적으로 대용량(400MB 이상)의 하드 디스크 공간이 사용되어 인쇄 속도 가 느려집니다.
- **10.**용지 소스를 선택합니다.
- **11.**필요하면 다른 인쇄 설정을 변경한 뒤, **Print(**인쇄)를 클릭합니다.
- **12.**분리 탭이 있는 사진 용지에 인쇄한 경우 탭을 제거하여 문서에 경계선이 없 도록 하십시오.

# 양면 인쇄 장치 설치

 $\ddot{\mathbb{B}}$  참고 이 기능은 장치의 일부 모델에서 사용할 수 있습니다.

선택 사양인 자동 양면 인쇄 부속품(양면 인쇄 장치)가 설치되면 용지 양면에 자동으로 인쇄할 수 있습니다. 양면 인쇄 장치 사용에 대한 자세한 내용은 [양면](#page-45-0) [에 인쇄\(양면 인쇄\)를](#page-45-0) 참조하십시오.

### 양면 인쇄 장치를 설치하려면

- **1.** 뒷면 액세스 패널에 있는 버튼을 누르고 장치에서 패널을 떼어 냅니다.
- **2.** 장치에 양면 인쇄 장치가 잠길 때까지 밀어 넣습니다. 설치할 때 양면 인쇄 장치의 양쪽에 있는 버튼을 누르지 말고 장치에서 유니트를 제거할 때만 사 용하십시오.

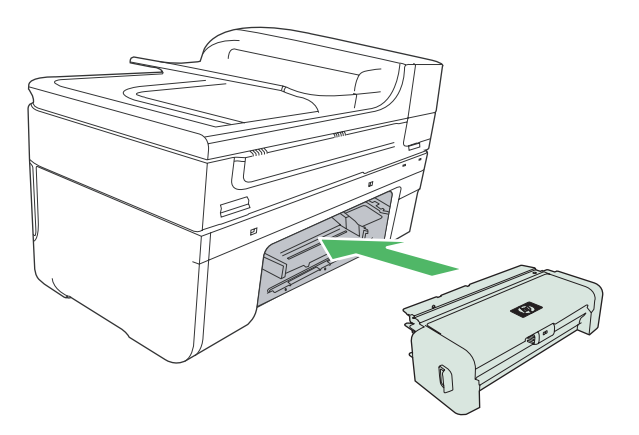

# **3** 인쇄

이 단원에서는 다음 항목을 다룹니다.

- 인쇄 설정 변경
- [양면에 인쇄\(양면 인쇄\)](#page-45-0)
- [웹 페이지 인쇄](#page-46-0)
- [인쇄 작업 취소](#page-47-0)

# 인쇄 설정 변경

응용 프로그램 또는 프린터 드라이버에서 인쇄 설정(예: 용지 크기 또는 종류) 을 변경할 수 있습니다. 프린터 드라이버에서 변경한 내용보다 응용 프로그램 에서 변경한 내용이 우선 적용됩니다. 하지만 응용 프로그램을 닫으면 설정이 드라이버에 구성된 기본 설정으로 다시 바뀝니다.

*戰* 참고 모든 인쇄 작업에 대한 인쇄 설정을 하려면 프린터 드라이버에서 설정 을 변경하십시오.

Windows 프린터 드라이버의 기능에 대한 자세한 내용은 드라이버의 온라인 도움말을 참조하십시오. 특정 응용 프로그램에서 인쇄에 대한 자세한 내용 은 응용 프로그램에 동봉된 문서를 참조하십시오.

이 단원에서는 다음 항목을 다룹니다.

- 응용 프로그램에서 현재 작업에 대한 설정 변경(Windows)
- [향후 모든 작업에 대한 기본 설정 변경\(](#page-45-0)Windows)
- 설정 변경([Mac OS X\)](#page-45-0)

### 응용 프로그램에서 현재 작업에 대한 설정 변경(**Windows)**

#### 설정을 변경하려면

- **1.** 인쇄하려는 문서를 엽니다.
- **2.** 파일 메뉴에서 인쇄를 클릭한 다음 설정, 속성 또는 기본 설정을 클릭합니 다. (특정 옵션은 사용하는 응용 프로그램에 따라 다를 수 있습니다.)
- **3.** 원하는 설정을 변경하고 **OK**, 인쇄 또는 이와 유사한 명령을 클릭합니다.

## <span id="page-45-0"></span>향후 모든 작업에 대한 기본 설정 변경(**Windows)**

### 설정을 변경하려면

**1.** 시작을 클릭하고 설정> 프린터 또는 프린터 및 팩스를 클릭합니다. -또는-

시작, 제어판을 차례로 클릭한 다음 프린터를 두 번 클릭합니다.

- **2.** 프린터 아이콘을 마우스 오른쪽 버튼으로 클릭한 후 속성, 일반 탭 또는 인 쇄 기본 설정을 클릭합니다.
- **3.** 원하는 설정을 변경한 다음 **OK** 를 클릭합니다.

## 설정 변경(**Mac OS X)**

### 설정을 변경하려면

- **1.** 파일 메뉴에서 페이지 설정을 클릭합니다.
- **2.** 원하는 설정(예: 용지 크기)을 변경한 다음 **OK** 를 클릭합니다.
- **3. File(**파일) 메뉴에서 **Print(**인쇄)를 클릭해서 인쇄 드라이버를 엽니다.
- **4.** 원하는 설정(예:용지 종류)을 변경하고 **OK** 또는 **Print(**인쇄)를 클릭합니다.

# 양면에 인쇄(양면 인쇄)

용지의 양면에 수동으로 인쇄하거나 듀플렉서를 사용하여 자동으로 인쇄할 수 도 있습니다.

- 참고 이 프린터 드라이버는 수동 양면 인쇄를 지원하지 않습니다. 양면 인 쇄 기능을 사용하려면 HP 자동 양면 인쇄 부속품을 장치에 설치해야 합니다.
- 이 단원에서는 다음 항목을 다룹니다.
- 페이지 양면 인쇄 지침
- [양면 인쇄하기](#page-46-0)

### 페이지 양면 인쇄 지침

- 항상 프린터 규격에 맞는 용지를 사용합니다. 자세한 내용은 [지원되는 용지](#page-34-0) [의 사양 이해](#page-34-0)를 참조하십시오.
- 응용 프로그램 또는 프린터 드라이버에서 양면 인쇄 옵션을 지정하십시오.
- 투명 필름, 봉투, 인화지, 광택 용지 또는 7.3 kg 본드지(60 g/m2)보다 가볍 거나 12.7 kg 본드지(105 g/m²)보다 무거운 용지의 양면에는 인쇄하지 마십 시오. 이러한 용지에서 양면 인쇄를 하면 용지 걸림 현상이 발생합니다.
- 레터헤드, 미리 인쇄되거나 구멍이 뚫린 용지 또는 워터마크가 있는 용지와 같이 일부 용지에서는 양면 인쇄를 할 때 방향을 지정해야 합니다. Windows 를 실행하는 컴퓨터에서 인쇄하는 경우 장치는 용지의 첫 번째 면을 먼저 인 쇄합니다. 인쇄면이 아래 쪽을 향하도록 용지를 공급하십시오.
- <span id="page-46-0"></span>• 자동 양면 인쇄 유니트를 사용하는 경우 용지의 한 면에 인쇄가 끝나면 잉크 가 마를 때까지 장치가 용지 처리를 잠시 중단합니다. 잉크가 다 마르면 용 지가 다시 장치로 들어가 반대면이 인쇄됩니다. 인쇄가 완료되면 용지가 출 력함으로 떨어집니다. 인쇄가 완료되기 전에 출력함의 용지를 꺼내지 마십 시오.
- 용지를 수동으로 뒤집어 다시 장치에 넣는 식으로 지원되는 사용자 정의 크 기 용지의 양면에 인쇄할 수 있습니다. 자세한 내용은 [지원되는 용지의 사양](#page-34-0) [이해](#page-34-0)를 참조하십시오.

### 양면 인쇄하기

참고 먼저 홀수 페이지를 인쇄한 다음 페이지를 넘겨 짝수 페이지를 인쇄하 는 방식으로 수동 양면 인쇄를 수행할 수 있습니다.

### 페이지 양면에 자동으로 인쇄하려면(**Windows)**

- **1.** 적절한 용지를 넣습니다. 자세한 내용은 [페이지 양면 인쇄 지침](#page-45-0) 및 [용지 넣](#page-38-0) [기](#page-38-0)를 참조하십시오.
- **2.** 양면 인쇄 장치가 적절히 설치되었는지 확인하십시오. 자세한 내용은 [양면](#page-42-0) [인쇄 장치 설치](#page-42-0)를 참조하십시오.
- **3.** 문서를 연 상태에서 파일 메뉴에 있는 인쇄를 클릭한 다음 인쇄 바로 가기를 선택합니다.
- **4.** 원하는 기타 설정을 변경하고 **OK** 를 클릭합니다.
- **5.** 문서를 인쇄합니다.

#### 페이지 양면에 자동 인쇄하려면(**Mac OS X)**

- **1.** 적절한 용지를 넣습니다. 자세한 내용은 [페이지 양면 인쇄 지침](#page-45-0) 및 [용지 넣](#page-38-0) [기](#page-38-0)를 참조하십시오.
- **2.** 양면 인쇄 장치가 적절히 설치되었는지 확인하십시오. 자세한 내용은 [양면](#page-42-0) [인쇄 장치 설치](#page-42-0)를 참조하십시오.
- **3.** 페이지 설정에서 프린터와 용지 크기가 올바로 되어 있는지 확인합니다.
- **4. File(**파일) 메뉴에서 **Print(**인쇄)를 클릭합니다.
- **5.** 드롭다운 목록에서 매수 페이지를 선택합니다.
- **6.** 양면 인쇄 탭을 선택한 다음 페이지 양면에 인쇄되는지 확인합니다.
- **7.** 레이아웃을 선택한 다음 해당 아이콘을 클릭해 바인딩 방향을 선택합니다.
- **8.** 원하는 기타 설정을 변경하고 **Print(**인쇄)를 클릭합니다.

# 웹 페이지 인쇄

HP all-in-one 의 웹 브라우저에서 웹 페이지를 인쇄할 수 있습니다.

웹 검색을 위해 Internet Explorer 6.0 이상을 사용하는 경우 인쇄 대상 및 방법 에 대한 제어를 통해 간단하며 인쇄 결과를 예상할 수 있는 웹 인쇄를 가능하게 해주는 **HP Smart Web Printing** 을 사용할 수 있습니다. Internet Explorer 의 도 구 모음에서 **HP Smart Web Printing** 에 액세스할 수 있습니다. **HP Smart Web Printing** 에 관한 자세한 내용은 함께 제공된 도움말 파일을 참조하십시오.

#### <span id="page-47-0"></span>웹 페이지를 인쇄하려면

- **1.** 기본 입력 용지함에 용지를 넣었는지 확인합니다.
- **2.** 웹 브라우저에 있는 파일 메뉴에서 인쇄를 클릭합니다.
	- 추가 정보 최적의 결과를 얻으려면 파일 메뉴에서 **HP Smart Web Printing** 을 선택하십시오. 선택이 끝나면 선택 표시가 나타납니다.

인쇄 대화 상자가 나타납니다.

- **3.** 제품이 선택한 프린터인지 확인합니다.
- **4.** 웹 브라우저에서 인쇄 항목 선택 기능을 지원하는 경우, 인쇄물에 포함시킬 웹 페이지 항목을 선택하십시오. 예를 들어 Internet Explorer 에서 옵션 탭을 눌러서 화면에 보이는 대로, 선 택한 프레임만 및 링크된 문서를 모두 인쇄와 같은 옵션을 선택합니다.
- **5.** 인쇄 또는 확인을 클릭하여 웹 페이지를 인쇄합니다.
- ※ 추가 정보 웹 페이지를 정확하게 인쇄하려면 인쇄 방향을 가로로 설정해야 할 수도 있습니다.

# 인쇄 작업 취소

다음 방법 중 하나를 사용하여 인쇄를 취소할 수 있습니다.

장치 제어판: (취소 버튼)을 누릅니다. 장치에서 현재 처리 중인 작업이 삭제됩 니다. 앞으로 처리될 작업에는 영향을 미치지 않습니다.

**Windows:** 컴퓨터 화면의 하단 오른쪽 구석에 있는 프린터 아이콘을 두 번 클 릭합니다. 인쇄 작업을 선택한 다음 키보드에서 **Delete** 키를 누릅니다.

**Mac OS X:** 시스템 기본 설정을 열고 프린터 및 팩스를 선택하고 프린터를 선택 한 다음 인쇄 대기열 열기를 클릭합니다. 인쇄 작업을 선택한 다음 삭제를 누릅 니다.

# **4** 스캔

원본을 스캔해 네트워크나 특정 컴퓨터 상의 폴더 등 다양한 대상 위치로 전송 할 수 있습니다. 컴퓨터에서 장치 제어판, HP 소프트웨어 및 TWAIN 호환 또는 WIA 호환 프로그램을 사용할 수 있습니다.

참고 HP 소프트웨어(선택사양)를 설치하지 않았다면 Webscan 기능으로만 스캔이 가능합니다. Webscan 은 EWS 를 통해 사용할 수 있습니다.

참고 HP Officejet 6500 E709a/E709d 를 사용하고 있다면 스캔과 인쇄를 동 시에 수행할 수 없습니다. 이 장치는 현재 작업을 완료해야 다음 작업을 시 작할 수 있습니다.

이 단원에서는 다음 항목을 다룹니다.

- 원본 스캔
- EWS [를 통해 웹 스캔 사용](#page-50-0)
- TWAIN 호환 또는 WIA [호환 프로그램에서 스캔](#page-50-0)
- [스캔한 원본 편집](#page-51-0)
- [스캔 설정 변경](#page-51-0)
- [스캔 작업 취소](#page-52-0)

# 원본 스캔

컴퓨터 또는 장치 제어판에서 스캔을 시작할 수 있습니다. 이 단원에서는 장치 제어판에서 스캔하는 방법만 설명합니다.

참고 HP 솔루션 센터를 이용해 파노라마 이미지 등의 이미지를 스캔할 수 도 있습니다. 이 소프트웨어를 사용하면 스캔한 이미지를 편집하고 스캔 이 미지를 사용하여 특수한 프로젝트를 만들 수 있습니다. 컴퓨터에서 스캔하 는 방법과 스캔한 내용을 조정, 크기 변경, 회전, 자르기 및 선명도 조정하는 방법에 대한 자세한 내용은 소프트웨어와 함께 제공된 화면 상의 도움말을 참조하십시오.

스캔 기능을 사용하려면 장치를 컴퓨터에 연결하고 전원을 켜야 합니다. 스캔 하기 전에 해당 프린터 소프트웨어가 설치되어 실행 중이어야 합니다. Windows 컴퓨터에서 프린터 소프트웨어가 실행되고 있는지 확인하려면 화면 오른쪽 하 단의 시스템 트레이에서 시간 옆에 있는 장치 아이콘을 찾습니다. Mac OS X 를 사용하는 컴퓨터에서 이를 확인하려면 HP 장치 관리자를 열고 그림 스캔을 클 릭합니다. 스캐너가 있다면 HP ScanPro 애플리케이션이 실행됩니다. 스캐너가 없다면 스캐너를 찾을 수 없다는 메시지가 나타납니다.

참고 Windows 시스템 트레이에 있는 HP Digital Imaging Monitor 아이콘을 닫으면 장치의 일부 스캔 기능을 사용할 수 없으며 연결 안 됨 오류 메시지 가 나타날 수 있습니다. 이러한 경우 컴퓨터를 다시 시작하거나 HP Digital Imaging Monitor 를 시작하여 전체 기능을 복원할 수 있습니다.

- 이 단원에서는 다음 항목을 다룹니다.
- 원본을 컴퓨터로 스캔
- 메모리 장치로 원본 스캔

#### 원본을 컴퓨터로 스캔

스캔 결과를 장치에 직접 연결한 컴퓨터나 네트워크 상의 컴퓨터로 전송할 수 있습니다. 컴퓨터에 설치한 프로그램으로도 전송할 수 있습니다.

#### **HP** 솔루션 센터에서 컴퓨터로 스캔 결과를 전송하려면

- **1.** 컴퓨터에서 HP 솔루션 센터를 엽니다.
- **2.** 자세한 내용은 화면 도움말을 참조하십시오.

#### 장치 제어판에서 컴퓨터로 스캔 결과를 전송하려면(직접 연결)

- **1.** 스캐너 유리에 원본을 넣습니다. 자세한 내용은 [원본 넣기](#page-28-0)를 참조하십시오.
- **2.** 스캔 버튼을 누릅니다.
- **3.** 화살표 키를 눌러 문서를 전송하려는 컴퓨터를 선택한 다음 확인를 누릅니 다.
- **4.** 스캔 시작를 누릅니다.
- $\dddot{\boxtimes}$  참고 스캔을 완료했으면 선택한 프로그래이 스캔한 문서를 열어 표시합니 다.

#### 메모리 장치로 원본 스캔

현재 삽입되어 있는 메모리 카드에 스캔한 이미지를 JPEG, PDF 또는 TIFF 이 미지로 전송할 수 있습니다. 품질이나 용지 크기 설정 등 다른 스캐닝 옵션도 있 습니다.

### 메모리 장치로 스캔하려면

- **1.** 메모리 장치를 삽입합니다.
- **2.** 유리의 전면 오른쪽 모서리나 ADF 에 원본의 인쇄면이 아래로 가도록 놓습 니다.
- **3.** 스캔 시작를 누릅니다.
	- 여러 옵션 또는 대상을 나열하는 **스캔**가 나타납니다. 기본 스캔 대상은 마지막으로 이 메뉴를 사용했을 때 선택한 대상이 됩니다.
	- 장치가 컴퓨터에 직접 연결되어 있다면 **스캔** 메뉴가 나타납니다.
- **4.** 화살표 키를 눌러 메모리 장치를 강조 표시한 다음 확인를 누릅니다.
- **5.** 스캔 옵션을 변경한 다음 스캔 시작를 누릅니다.

장치가 이미지를 스캔하여 메모리 카드에 파일을 저장합니다.

# <span id="page-50-0"></span>**EWS** 를 통해 웹 스캔 사용

웹 스캔은 EWS 의 기능으로 이 기능을 통해 웹 브라우저를 사용하여 장치에서 컴퓨터로 사진이나 문서를 스캔할 수 있습니다. 이 기능은 컴퓨터에 장치 소프 트웨어를 설치하지 않은 경우에도 사용할 수 있습니다.

▲ 정보 탭을 클릭하고 왼쪽 창에서 웹 스캔을 클릭하고 이미지 종류와 문서 크 기를 선택한 다음 스캔 또는 미리보기를 클릭합니다.

EWS 에 대한 자세한 내용은 [EWS](#page-103-0) 를 참조하십시오.

# **TWAIN** 호환 또는 **WIA** 호환 프로그램에서 스캔

장치는 TWAIN 호환 및 WIA 호환이며 TWAIN 호환 및 WIA 호환 스캔 장치를 지 원하는 프로그램에서 작동합니다. TWAIN 호환 또는 WIA 호환 프로그램에 있는 동안 스캔 기능에 액세스할 수 있으며 프로그램으로 이미지를 직접 스캔할 수 있습니다.

모든 Windows 및 Mac OS X 운영 체제에서 TWAIN 을 지원합니다.

Windows 운영 체제에서는 Windows XP 와 Vista 직접 연결 시에만 WIA 를 지원 합니다. Mac OS X 에서는 WIA 를 지원하지 않습니다.

이 단원에서는 다음 항목을 다룹니다.

- TWAIN 호환 프로그램에서 스캔
- WIA 호환 프로그램에서 스캔

### **TWAIN** 호환 프로그램에서 스캔

일반적으로 소프트웨어 프로그램은 획득, 파일 획득, 스캔, 새 개체 가져오기, 삽입 또는 스캐너 같은 명령이 있을 경우 TWAIN 을 호환합니다. 프로그램이 호 환되는지 여부를 잘 모르겠거나 어떤 명령이 호출되는지 알 수 없는 경우 소프 트웨어 프로그램 도움말 또는 설명서를 참조하십시오.

TWAIN 호환 프로그램 내에서 스캔을 시작합니다. 사용할 명령과 단계에 대한 자세한 내용은 소프트웨어 프로그램 도움말 또는 설명서를 참조하십시오.

#### **WIA** 호환 프로그램에서 스캔

일반적으로 소프트웨어 프로그램은 삽입 또는 파일 메뉴에 사진/스캐너 또는 카메라에서 같은 명령이 있으면 WIA 를 호환합니다. 프로그램이 호환되는지 여 부를 잘 모르겠거나 어떤 명령이 호출되는지 알 수 없는 경우 소프트웨어 프로 그램 도움말 또는 설명서를 참조하십시오.

WIA 호환 프로그램 내에서 스캔을 시작합니다. 사용할 명령과 단계에 대한 자 세한 내용은 소프트웨어 프로그램 도움말 또는 설명서를 참조하십시오.

# <span id="page-51-0"></span>스캔한 원본 편집

HP 솔루션 센터를 이용하면 스캔한 문서를 편집할 수 있고 OCR 소프트웨어로 텍스트 문서를 텍스트로 스캔할 수 있습니다. 컴퓨터에 이미 타사 편집 애플리 케이션이 있다면 이를 이용할 수도 있습니다.

이 단원에서는 다음 항목을 다룹니다.

- 스캔한 사진 또는 그래픽 편집
- 광학 문자 인식(OCR) 소프트웨어를 사용하여 스캔한 문서 편집

### 스캔한 사진 또는 그래픽 편집

HP 솔루션 센터에서 스캐닝 소프트웨어를 사용하여 스캔한 사진 또는 그래픽 을 편집할 수 있습니다. 이 소프트웨어를 사용해 밝기, 대비, 채도 등을 조절할 수 있습니다. HP 솔루션 센터를 이용해 이미지를 회전시킬 수도 있습니다. 자세한 내용은 스캐닝 소프트웨어와 함께 제공되는 도움말을 참조하십시오.

### 광학 문자 인식(**OCR)** 소프트웨어를 사용하여 스캔한 문서 편집

OCR 소프트웨어를 사용하여 스캔한 텍스트를 기본 워드 프로세싱 프로그램으 로 가져와 편집할 수 있습니다. 이렇게 하면 편지, 뉴스 클리핑 및 여러 가지 문 서를 편집할 수 있습니다.

편집 시 사용할 워드 프로세싱 프로그램을 지정할 수도 있습니다. 워드 프로세 서 아이콘이 표시되거나 활성화 되지 않는다면 컴퓨터에 워드 프로세서 소프트 웨어가 설치되어 있지 않거나 설치 시 스캐너 소프트웨어가 프로그램을 인식하 지 못한 것입니다. 워드 프로세서 프로그램과 연결을 구축하는 방법에 대해서 는 HP 솔루션 센터의 화면 도움말을 참조하십시오.

OCR 소프트웨어는 컬러 텍스트 스캔은 지원하지 않습니다. 컬러 텍스트는 항 상 OCR 로 보내지기 전에 흑백 텍스트로 변환됩니다. 따라서 최종 문서의 모든 텍스트는 원본 컬러에 관계 없이 흑백으로 되어 있습니다.

일부 워드 프로세서 프로그램은 너무 복잡하고 장치와의 상호 작용도 미약해 서 Wordpad(Windows)나 TextEdit(Mac OS X)과 같은 텍스트 편집기로 스캔한 다음 텍스트를 기본 워드 프로세서 프로그램으로 오려 붙여야 하는 경우도 있 습니다.

# 스캔 설정 변경

#### 스캔 설정을 변경하는 방법

- **Windows**: HP 솔루션 센터를 열어 설정을 선택하고 스캔 설정 및 기본 설정 을 선택한 다음 사용할 수 있는 옵션을 선택합니다.
- **HP** 장치 관리자 (**Mac OS X)**: **HP** 장치 관리자를 실행해 정보 및 설정을 클 릭한 다음 드롭다운 목록에서 스캔 기본 설정을 선택합니다.

# <span id="page-52-0"></span>스캔 작업 취소

스캔 작업을 취소하려면 장치 제어판에서 **취소**를 누르십시오.

# **5** 메모리 장치 사용

장치에는 여러 종류의 디지털 카메라 메모리 카드를 읽을 수 있는 메모리 카드 리더가 포함되어 있습니다. 메모리 카드에 저장된 사진의 축소 그림을 보여주 는 색인 시트를 인쇄할 수 있습니다.

이 단원에서는 다음 항목을 다룹니다.

- 메모리 카드 삽입
- DPOF [사진 인쇄](#page-54-0)
- [선택한 사진 인쇄](#page-55-0)
- [사진 보기](#page-55-0)
- [장치 제어판에서 색인 시트 인쇄](#page-55-0)
- [컴퓨터에 사진 저장](#page-56-0)
- [사진 수정 도구 사용](#page-56-0)
- [적목 현상 제거 사용](#page-56-0)
- [날짜 스탬프 사용](#page-57-0)
- [새 기본값 설정](#page-57-0)

# 메모리 카드 삽입

디지털 카메라의 메모리 카드에 사진을 저장하는 경우 장치에 메모리 카드를 넣 어 사진을 인쇄하거나 저장할 수 있습니다.

- 주의 액세스 중인 메모리 카드를 제거할 경우 카드에 있는 파일이 손상될 수 있습니다. 사진 표시등이 깜박이지 않을 때만 카드를 안전하게 꺼낼 수 있습니다. 메모리 카드를 한 번에 여러 장 삽입하지 마십시오. 이 경우에도 메모리 카드의 파일이 손상될 수 있습니다.
- 참고 이 장치는 암호화 된 메모리 카드를 지원하지 않습니다.

장치는 아래에 설명된 메모리 카드를 지원합니다. 각 메모리 카드 유형은 해당 카드에 적합한 슬롯에만 넣을 수 있습니다.

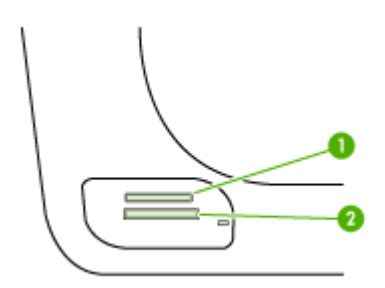

<span id="page-54-0"></span>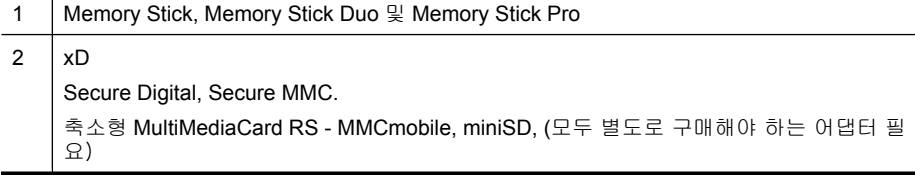

## 메모리 카드를 삽입하려면

- **1.** 레이블이 위쪽을 향하고 접점이 장치를 향하도록 메모리 카드를 잡습니다.
- **2.** 메모리 카드를 해당 메모리 카드 슬롯에 삽입합니다.

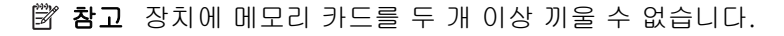

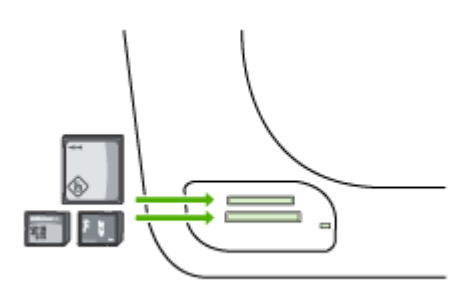

# **DPOF** 사진 인쇄

카메라 선택 사진이란 사용자가 디지털 카메라에서 인쇄하려고 표시한 사진을 말합니다. 사용하는 카메라에 따라 카메라는 페이지 레이아웃, 매수, 회전 및 기 타 인쇄 설정을 식별할 수 있습니다.

장치는 DPOF(Digital Print Order Format) 파일 형식 1.1을 지원하므로 인쇄할 사진을 다시 선택할 필요가 없습니다.

카메라에서 선택한 사진을 인쇄할 때는 장치 인쇄 설정이 적용되지 않습니다. 페이지 레이아웃과 매수에 대한 DPOF 설정이 장치 설정에 우선합니다.

참고 모든 디지털 카메라에서 인쇄할 사진을 표시할 수 있는 것은 아닙니 다. 카메라가 DPOF 파일 형식 1.1을 지원하는지 확인하려면 디지털 카메라 에 제공되는 문서를 참조하십시오.

### <span id="page-55-0"></span>**DPOF** 표준을 사용하여 카메라에서 선택한 사진을 인쇄하려면

- **1.** 장치의 해당 슬롯에 메모리 카드를 삽입합니다.
- **2.** 메시지가 나타나면 다음 작업 중 하나를 실행합니다.
	- 확인를 누르면 DPOF 태그가 지정된 사진이 모두 인쇄됩니다. DPOF 태그가 지정된 사진이 모두 인쇄됩니다.
	- 화살표 키를 눌러 **아니요**를 강조 표시한 다음 **확인**를 누릅니다. 이렇게 하면 DPOF 인쇄가 무시됩니다.

# 선택한 사진 인쇄

사진 선택 기능은 메모리 카드에 DPOF 컨텐츠가 없을 경우에만 이용할 수 있 습니다.

#### 선택한 사진을 인쇄하려면

- **1.** 메모리 카드를 장치의 해당 슬롯에 삽입합니다.
- **2.** 메시지에 따라 포토 버튼을 반복적으로 눌러 선택한 사진이 표시되도록 합 니다.
- **3.** 다음 중 하나를 수행하십시오.
	- ▲ ▶를 눌러 **전체**를 선택한 다음 **확인**를 눌러 메모리 카드에 있는 모든 사 진을 인쇄합니다.
	- **a**. 를 눌러 사용자 정의를 선택한 다음 확인를 눌러 메모리 카드에서 사진 을 선택하고 이를 인쇄합니다.
	- **b**. 화살표 키로 사진을 확인하고 확인를 눌러 사진을 선택합니다.
	- **c**. 사진 인쇄를 눌러 인쇄를 시작합니다.

# 사진 보기

HP 솔루션 센터를 이용해 사진을 확인할 수 있습니다.

- 이 단원에서는 다음 항목을 다룹니다.
- 컴퓨터를 사용하여 사진 보기

### 컴퓨터를 사용하여 사진 보기

장치와 함께 제공된 소프트웨어를 사용하여 사진을 보고 편집할 수 있습니다. 자세한 내용은 소프트웨어와 함께 제공되는 도움말을 참조하십시오.

# 장치 제어판에서 색인 시트 인쇄

참고 장치에서는 JPEG 및 TIFF 이미지 파일에만 액세스할 수 있습니다. 다 른 유형의 파일을 인쇄하려면 해당 파일을 메모리 카드에서 컴퓨터로 전송 한 다음 HP 솔루션 센터를 사용합니다.

#### <span id="page-56-0"></span>색인 시트를 인쇄하려면

**1.** 장치의 해당 슬롯에 메모리 카드를 끼웁니다.

- **2.** 포토 버튼을 누릅니다.
- **3.** 오른쪽 화살표 키를 반복적으로 눌러 색인 시트를 선택합니다.
- **4.** 확인을 누릅니다.

# 컴퓨터에 사진 저장

디지털 카메라로 사진을 촬영한 후 즉시 인쇄하거나 컴퓨터에 저장할 수 있습 니다. 컴퓨터에 사진을 저장하려면 디지털 카메라에서 메모리 카드를 빼내어 장 치의 해당 메모리 카드 슬롯에 끼웁니다.

### 사진을 저장하려면

- $\bar{\mathbb{B}}$ ' 참고 네트워크 연결을 사용하는 경우에만 다음 지침을 참조하십시오. USB 연결을 사용하는 경우에는 장치에 메모리 카드를 삽입하면 대화 상자가 자 동으로 나타납니다.
- **1.** 장치의 해당 슬롯에 메모리 카드를 꽂습니다. 포토 메뉴가 자동으로 나타납니다.
- **2.** 화살표 키를 눌러 있음를 선택한 다음 확인를 눌러 선택합니다.
- **3.** 화살표 키를 눌러 전송 위치:를 선택한 다음 컴퓨터 이름을 선택합니다.
- **4.** 컴퓨터에 표시되는 메시지에 따라 사진을 컴퓨터에 저장합니다.

# 사진 수정 도구 사용

이 기능을 활성화 하면 메모리 카드에서 인쇄한 모든 사진에 다음과 같은 기술 이 적용됩니다.

참고 이 기능의 기본 상태는 켜기입니다.

- 사진 밝기 제어
- 적응형 조명은 대비를 강화해 인쇄한 이미지가 보다 잘 보이도록 만듭니다. 그러면 어두운 이미지가 좀 더 밝아집니다.
- 스마트 포커스는 이미지를 보다 선명하게 만듭니다.

#### 사진 수정 기능을 설정하려면

- **1.** 메모리 카드를 장치의 해당 슬롯에 삽입합니다.
- **2.** 메시지에 따라 포토 버튼을 반복적으로 눌러 사진 수정이 표시되도록 합니 다.
- 3. ▶를 눌러 설정을 선택한 다음 확인를 누릅니다.

# 적목 현상 제거 사용

이 기능은 메모리 카드에서 인쇄한 사진에서 적목 현상을 제거하기 위해 사용 합니다.

## <span id="page-57-0"></span>참고 이 기능의 기본 상태는 켜기입니다.

#### 적목 현상 제거 기능을 설정하려면

- **1.** 메모리 카드를 장치의 해당 슬롯에 삽입합니다.
- **2.** 메시지에 따라 포토 버튼을 반복적으로 눌러 적목 현상 제거가 표시되도록 합니다.
- 3. ▶를 눌러 설정을 선택한 다음 확인를 누릅니다.

# 날짜 스탬프 사용

이 기능은 메모리 카드에서 인쇄하는 사진 상단에 시간 및/또는 날짜 스탬프를 추가할 때 사용합니다. 날짜는 각 사진에 저장되어 있는 EXIF 태그를 기준으로 합니다. 이 기능을 사용해도 사진이 바뀌지는 않습니다.

참고 이 기능의 기본 상태는 끄기입니다.

#### 날짜 스탬프를 설정하려면

- **1.** 메모리 카드를 장치의 해당 슬롯에 삽입합니다.
- **2.** 메시지에 따라 포토 버튼을 반복적으로 눌러 날짜 스탬프가 표시되도록 합 니다.
- 3. ▶를 눌러 다음 중 하나를 선택한 다음 **확인**를 누릅니다.
	- 날짜만 날짜만 인쇄합니다.
	- 날짜 및 시간 24시간 형식의 시간과 날짜를 인쇄합니다.

# 새 기본값 설정

인쇄 설정을 변경한 다음 향후 모든 인쇄 작업에 변경 사항을 적용하려면 '새 기 본값 설정' 기능을 이용합니다.

#### 새 기본값을 설정하려면

- **1.** 다른 기능을 변경합니다.
- **2.** 포토 버튼을 반복적으로 눌러 새 기본값 설정이 표시되도록 합니다.
- 3. ▶를 눌러 예를 선택한 다음 **확인**를 누릅니다.

# **6** 팩스

장치를 사용하면 팩스를 보내고 받을 수 있으며 컬러 팩스까지 지원됩니다. 나 중에 보내도록 팩스를 예약하고 단축 다이얼을 설정하여 자주 사용하는 번호에 쉽고 신속하게 팩스를 보낼 수 있습니다. 장치 제어판에서 밝게/어둡게 사이의 대비와 해상도 같은 여러 가지 팩스 옵션을 보내는 팩스에 설정할 수도 있습니 다.

장치를 컴퓨터에 직접 연결했으면, HP 솔루션 센터 소프트웨어를 사용해 장치 제어판에서는 할 수 없는 팩스 절차를 수행할 수 있습니다. 자세한 내용은 [HP](#page-103-0) [Solution Center\(Windows\)](#page-103-0) 사용을 참조하십시오.

 $\bar{\mathbb{B}}$ ' 참고 팩스 작업을 시작하기 전에 장치를 팩스 작업에 적절하게 설정했는지 확인하십시오. 초기 설정 과정에서 장치와 함께 제공되는 소프트웨어나 장 치 제어판을 사용하여 이 작업을 이미 수행했을 수도 있습니다. 장치 제어판 에서 팩스 설정 테스트를 실행하여 팩스가 올바르게 설정되었는지 확인할 수 있습니다. 팩스 검사를 실행하려면 설정을 누르고 도구, 팩스 검사 실행 을 선택한 다음 **OK** 를 누릅니다.

EWS 를 통해 여러 팩스 설정을 관리할 수 있습니다. 자세한 내용은 [EWS](#page-103-0) 을 참조하십시오.

- 이 단원에서는 다음 항목을 다룹니다.
- 팩스 보내기
- [팩스 받기](#page-67-0)
- [팩스 설정 변경](#page-76-0)
- [단축 다이얼 항목 설정](#page-81-0)
- FoIP([인터넷 프로토콜을 통한 팩스 전송\)](#page-84-0)
- [팩스 설정 테스트](#page-85-0)
- [보고서 사용](#page-86-0)
- [팩스 취소](#page-89-0)

# 팩스 보내기

여러 가지 방법으로 팩스를 보낼 수 있습니다. 장치 제어판을 사용하여 흑백 또 는 컬러 팩스를 보낼 수 있습니다. 연결된 전화를 사용하여 팩스를 수동으로 보 낼 수도 있습니다. 그러면 팩스를 보내기 전에 수신자와 통화할 수 있습니다.

이 단원에서는 다음 항목을 다룹니다.

- [기본 팩스 보내기](#page-59-0)
- [전화에서 수동으로 팩스 보내기](#page-59-0)
- [모니터 다이얼을 사용하여 팩스 보내기](#page-60-0)
- [메모리에서 팩스 보내기](#page-61-0)
- [팩스를 나중에 보내도록 예약](#page-61-0)
- <span id="page-59-0"></span>• [여러 수신자에게 팩스 보내기](#page-62-0)
- [컬러 원본 팩스 보내기](#page-64-0)
- [팩스 해상도 및 밝게/어둡게 설정 변경](#page-64-0)
- [오류 수정 모드로 팩스 보내기](#page-66-0)

### 기본 팩스 보내기

장치 제어판을 사용하여 한 페이지나 여러 페이지의 흑백 팩스를 쉽게 보낼 수 있습니다.

- 참고 팩스가 성공적으로 전송되었음을 확인하는 인쇄 메시지가 필요하면 팩스를 보내기 전에 팩스 전송 확인 기능을 사용합니다. 자세한 내용은 [팩스](#page-86-0) [확인 보고서 인쇄](#page-86-0)을 참조하십시오.
- 추가 정보 전화나 모니터 다이얼을 사용하여 수동으로 팩스를 전송할 수도 있습니다. 이 기능을 사용하여 다이얼 속도를 제어할 수 있습니다. 전화 요 금을 전화 카드로 지불하기 위해 전화를 거는 동안 톤 메시지를 확인해야 하 는 경우에도 이 기능이 유용합니다.

#### 장치 제어판에서 기본 팩스를 보내려면

- **1.** 원본을 넣습니다. 자세한 내용은 [원본 넣기](#page-28-0)를 참조하십시오.
- **2.** 키패드를 사용하여 팩스 번호를 입력하고 단축 다이얼 또는 원터치 단축 다 이얼 버튼(일부 모델만 해당)을 눌러 단축 다이얼을 선택하거나 재다이얼/ 대기를 눌러 마지막으로 걸었던 번호로 재다이얼합니다.
	- 추가 정보 입력할 팩스 번호에 대기 시간을 추가하려면 재다이얼/대기 를 누르거나 디스플레이에 대시(-)가 나타날 때까지 기호(\*) 버튼을 반복 해서 누릅니다.
- **3.** 팩스 시작/흑백를 누릅니다. 장치에서 자동 문서 공급기에 넣은 원본을 감지한 경우, 입력한 번호로 문서 를 전송합니다.
	- 추가 정보 수신인이 수신한 팩스 품질에 문제가 있다고 알려주면 팩스 의 해상도나 대비를 조절해볼 수 있습니다.

### 전화에서 수동으로 팩스 보내기

팩스를 수동으로 보내면 팩스를 보내기 전에 수신자에게 전화를 걸어 통화할 수 있습니다. 이 기능은 팩스를 보내기 전에 수신자에게 팩스를 보낸다는 것을 알 리고자 할 경우 유용합니다. 팩스를 수동으로 보내면 전화기의 송수화기를 통 해 다이얼 톤, 전화 메시지 또는 여러 다른 소리를 들을 수 있습니다. 따라서 전 화 카드를 사용하여 팩스를 보내기가 편리합니다.

수신자가 팩스기를 어떻게 설정했는지에 따라 수신자가 전화에 응답하거나 팩 스기가 전화를 받을 수 있습니다. 사람이 전화를 받으면 팩스를 보내기 전에 수 <span id="page-60-0"></span>신자와 대화할 수 있습니다. 팩스기가 전화에 응답하면 수신 팩스기에서 팩스 톤이 들릴 때 팩스기로 직접 팩스를 보낼 수 있습니다.

#### 전화기에서 수동으로 팩스 보내는 방법

- **1.** 원본을 넣습니다. 자세한 내용은 [원본 넣기](#page-28-0)를 참조하십시오.
- **2.** 장치에 연결된 전화기의 키패드를 사용하여 전화를 겁니다.
	- 참고 수동으로 팩스를 보낼 때는 장치 제어판에 있는 키패드를 사용하 지 마십시오. 수신자에게 전화를 걸려면 전화기의 키패드를 사용해야 합 니다.
- **3.** 수신자가 전화를 받으면 팩스를 보내기 전에 수신자와 통화를 할 수 있습니 다.

참고 팩스기가 전화에 응답하면 수신 팩스기에서 팩스 톤이 들립니다. 다음 단계로 진행하여 팩스를 전송합니다.

- **4.** 팩스를 보낼 준비가 되었으면 팩스 시작/흑백 또는 팩스 시작/컬러를 누릅 니다.
	- 참고 메시지가 표시되면 팩스 보내기를 누른 다음 팩스 시작/흑백 또는 **팩스 시작/컬러**를 다시 누릅니다.

팩스를 보내기 전에 수신자와 통화를 하는 경우 수신자에게 팩스 신호음이 들리면 수신 팩스기에서 시작을 누르라고 알려줍니다. 팩스를 전송하는 동안 전화 회선은 무음 상태가 됩니다. 이 때 전화를 끊을 수 있습니다. 하지만 수신자와 계속 통화하고 싶은 경우 팩스 전송이 완료될 때까지 연결 상태를 유지합니다.

### 모니터 다이얼을 사용하여 팩스 보내기

모니터 다이얼을 사용하면 일반 전화기에서 전화를 거는 것처럼 장치 제어판에 서 전화를 걸 수 있습니다. 모니터 다이얼을 사용하여 팩스를 보내면 장치의 스 피커를 통해 다이얼 톤, 전화 메시지 또는 여러 다른 소리를 들을 수 있습니다. 이 기능을 사용하여 다이얼 속도를 제어하고 전화를 거는 동안 메시지에 응답 할 수 있습니다.

- ※ **추가 정보** 전화 카드 PIN 을 신속하게 입력하지 않으면 장치에서 팩스 신호 음을 너무 빨리 보내 전화 카드 서비스에서 PIN 을 인식하지 못할 수 있습니 다. 그럴 경우 단축 다이얼 항목을 만들어 전화 카드에 대한 PIN 을 저장할 수 있습니다.
- 참고 볼륨이 켜져 있는지 확인하십시오. 켜져 있지 않으면 다이얼 톤이 들 리지 않습니다.

#### <span id="page-61-0"></span>장치 제어판에서 모니터 다이얼을 사용하여 팩스를 보내려면

- **1.** 원본을 넣습니다. 자세한 내용은 [원본 넣기](#page-28-0)를 참조하십시오.
- **2.** 팩스 시작/흑백 또는 팩스 시작/컬러를 누릅니다. 장치에서 자동 문서 공급기에 넣은 원본을 감지한 경우, 발신음이 들립니다.
- **3.** 다이얼 톤을 들었으면 장치 제어판의 키패드를 사용하여 번호를 입력합니 다.
- **4.** 메시지가 나타나는 경우 지시를 따르십시오.
	- 추가 정보 전화 카드를 사용하여 팩스를 보내고 단축 다이얼을 사용하 여 전화 카드 PIN 을 저장한 경우 PIN 을 입력하라는 메시지가 표시되면 단축 다이얼 또는 원터치 단축 다이얼 버튼(일부 모델만 해당)을 눌러 PIN 을 저장한 단축 다이얼 항목을 선택합니다.

수신 팩스기가 응답하면 팩스가 보내집니다.

### 메모리에서 팩스 보내기

흑백 팩스를 메모리에 스캔한 다음 메모리에서 팩스를 보낼 수 있습니다. 이 기 능은 팩스를 받을 곳의 번호가 통화 중이거나 일시적으로 사용 불가능할 경우 에 유용합니다. 장치는 원본을 메모리에 스캔해 두었다가 수신측 팩스기에 연 결이 가능해지면 메모리 내용을 전송합니다. 장치가 페이지를 메모리에 스캔한 후에는 곧바로 원본을 문서 공급기 용지함에서 제거할 수 있습니다.

 $\mathbb B^*$  참고 흑백 팩스만을 메모리에서 전송할 수 있습니다.

#### 메모리에서 팩스를 보내려면

- **1.** 원본을 넣습니다. 자세한 내용은 [원본 넣기](#page-28-0)를 참조하십시오.
- **2.** 팩스 영역에서 팩스를 누릅니다. 번호 입력 프롬프트가 나타납니다.
- **3.** 키패드를 사용하여 팩스 번호를 입력하고 단축 다이얼 또는 원터치 단축 다 이얼 버튼(일부 모델만 해당)을 눌러 단축 다이얼을 선택하거나 재다이얼/ 대기를 눌러 마지막으로 걸었던 번호로 재다이얼합니다.
- **4.** 팩스 영역에서 팩스 보내는 방법이 나타날 때까지 팩스를 반복해서 누릅니 다.
- 5. 스캔 및 팩스가 나타날 때까지 ▶를 누른 다음 확인를 누릅니다.
- **6.** 팩스 시작/흑백을 누릅니다. 장치는 원본을 메모리로 스캔하여 수신측 팩스기를 사용할 수 있게 되면 팩 스를 보냅니다.

#### 팩스를 나중에 보내도록 예약

24시간 이내에 보낼 흑백 팩스를 예약해둘 수 있습니다. 이렇게 하면 예를 들어 전화 사용량이 적고 통화료가 저렴한 늦은 밤 시간에 흑백 팩스를 보낼 수 있습 니다. 장치는 지정된 시간에 팩스를 자동으로 보냅니다.

한 번에 하나의 팩스만을 보내도록 예약할 수 있습니다. 팩스가 예약된 상태에 서도 계속해서 정상적으로 팩스를 보낼 수 있습니다.

<span id="page-62-0"></span>참고 메모리 제한으로 인해 예정 팩스는 흑백으로만 전송할 수 있습니다.

참고 ADF 를 통해서는 예정 팩스만 전송할 수 있습니다.

#### 장치 제어판에서 팩스를 예약하려면

- **1.** 원본을 넣습니다. 자세한 내용은 [원본 넣기](#page-28-0)를 참조하십시오.
- **2.** 팩스 영역에서 팩스 보내는 방법이 나타날 때까지 팩스를 반복해서 누릅니 다.
- **3.** 나중에 팩스 보내기가 나타날 때까지 를 누른 다음 확인를 누릅니다.
- **4.** 숫자 키패드를 사용하여 전송 시간을 입력한 다음 확인를 누릅니다. 메시지 가 나타나면 오전은 1, 오후은 2 를 누릅니다.
- **5.** 키패드를 사용하여 팩스 번호를 입력하고 단축 다이얼 또는 원터치 단축 다 이얼 버튼(일부 모델만 해당)을 눌러 단축 다이얼을 선택하거나 재다이얼/ 대기를 눌러 마지막으로 걸었던 번호로 재다이얼합니다.
- **6.** 팩스 시작/흑백을 누릅니다. 장치가 모든 페이지를 스캔하고 예약된 시간이 디스플레이에 표시됩니다. 그리고 계획된 시간에 팩스가 전송됩니다.

#### 예약된 팩스를 취소하려면

- **1.** 팩스 영역에서 팩스 보내는 방법이 나타날 때까지 팩스를 반복해서 누릅니 다.
- **2.** 나중에 팩스 보내기가 나타날 때까지 를 누른 다음 확인를 누릅니다. 팩스 전송이 이미 예약된 경우 디스플레이에 취소 메시지가 나타납니다.
- **3. 1** 을 눌러 있음를 선택합니다.
	- 참고 디스플레이에서 예약 시간이 표시되면 장치 제어판에서 취소를 눌 러 예약된 팩스를 취소할 수도 있습니다.

### 여러 수신자에게 팩스 보내기

이 단원에서는 다음 항목을 다룹니다.

- [장치 제어판에서 여러 수신자에게 팩스 보내기](#page-63-0)
- HP Photosmart Studio [소프트웨어를 통해 다수 수신자들에게 팩스 전송](#page-63-0) ([Mac OS X\)](#page-63-0)

#### <span id="page-63-0"></span>장치 제어판에서 여러 수신자에게 팩스 보내기

개별 단축 다이얼 항목을 그룹 단축 다이얼 항목으로 묶어서 한 번에 여러 수신 자에게 팩스를 보낼 수 있습니다.

#### 그룹 단축 다이얼을 사용하여 여러 수신자에게 팩스를 보내려면

- **1.** 원본을 넣습니다. 자세한 내용은 [원본 넣기](#page-28-0)를 참조하십시오.
- **2.** 해당 그룹 단축 다이얼 항목이 나타날 때까지 단축 다이얼을 반복해서 누릅 니다.
	- ※ **추가 정보 ◀** 또는 ▶를 눌러 단축 다이얼 항목을 스크롤하거나, 장치 제 어판의 키패드를 통해 해당 단축 다이얼 코드를 입력하여 단축 다이얼 항 목을 선택할 수 있습니다.
- **3.** 팩스 시작/흑백을 누릅니다. 장치에서 자동 문서 공급기에 넣은 원본을 감지한 경우, 그룹 단축 다이얼 항목의 각 번호로 이 문서를 전송합니다.
	- 참고 메모리 제한 때문에 그룹 단축 다이얼 항목을 사용하여 흑백 문서 만 팩스로 보낼 수 있습니다. 장치가 팩스를 메모리로 스캔한 다음 첫 번 째 번호로 전화를 겁니다. 전화 연결이 되면 팩스를 보내고 다음 번호로 전화를 겁니다. 해당 번호가 통화 중이거나 응답하지 않는 경우 장치는 사용 중인 경우 재다이얼 및 응답이 없는 경우 재다이얼 설정을 따릅니 다. 연결되지 않으면 다음 번호로 전화를 걸게 되며 오류 보고서가 생성 됩니다.

#### **HP Photosmart Studio** 소프트웨어를 통해 다수 수신자들에게 팩스 전송(**Mac OS X)**

#### 소프트웨어에서 여러 수신자에게 팩스를 보내려면

- **1.** 원본을 넣습니다. 자세한 내용은 [원본 넣기](#page-28-0)를 참조하십시오.
- **2.** HP Photosmart Studio 작업 표시줄에서 **Devices(**장치)를 누릅니다. **HP Device Manager(HP** 장치 관리자) 창이 나타납니다.
- **3.** 장치 팝업 메뉴에서 HP AiO 를 선택한 다음 팩스 보내기를 두 번 클릭합니 다.

인쇄 대화 상자가 열립니다.

- **4.** 프린터 팝업 메뉴에서 HP AiO(팩스)를 선택합니다.
- **5.** 팝업 메뉴에서 **Fax Recipients(**팩스 받는 사람)를 선택합니다.
- **6.** 수신자 정보를 입력한 다음 받는 사람에 추가를 클릭합니다.
	- 참고 전화번호부 또는 주소록에 있는 수신자를 추가할 수도 있습니다. 주소록에서 수신자를 선택하려면 주소록 열기를 클릭한 다음 해당 수신 자를 **Fax Recipients(**팩스 받는 사람) 영역으로 끌어다 놓습니다.
- **7.** 적절한 수신자가 모두 **Recipient List(**받는 사람 목록)에 포함될 때까지 받 는 사람에 추가를 누르면서 수신자 입력을 계속합니다.
- **8. Send Fax Now(**지금 팩스 보내기)를 클릭합니다.

### <span id="page-64-0"></span>컬러 원본 팩스 보내기

장치에서 컬러 원본을 팩스로 보낼 수 있습니다. 수신인 팩스기가 흑백 팩스만 지원하는 경우에는 팩스를 흑백으로 보냅니다.

컬러 팩스에는 컬러 원본만 사용하는 것이 좋습니다.

#### 장치 제어판에서 컬러 원본을 팩스로 보내려면

- **1.** 원본을 넣습니다. 자세한 내용은 [원본 넣기](#page-28-0)를 참조하십시오.
- **2.** 팩스 영역에서 팩스를 누릅니다.
	- 번호 입력 프롬프트가 나타납니다.
- **3.** 키패드를 사용하여 팩스 번호를 입력하고 단축 다이얼 또는 원터치 단축 다 이얼 버튼(일부 모델만 해당)을 눌러 단축 다이얼을 선택하거나 재다이얼/ 대기를 눌러 마지막으로 걸었던 번호로 재다이얼합니다.
- **4.** 팩스 시작/컬러를 누릅니다.
	- 장치에서 자동 문서 공급기에 넣은 원본을 감지한 경우, 입력한 번호로 문서 를 전송합니다.
		- 참고 수신자의 팩스기가 흑백 팩스만 지원하는 경우 HP AiO 는 자동으 로 팩스를 흑백으로 보냅니다. 팩스를 보내고 나면 팩스가 흑백으로 보 내졌음을 나타내는 메시지가 표시됩니다. 메시지를 지우려면 확인를 누 릅니다.

### 팩스 해상도 및 밝게/어둡게 설정 변경

팩스를 보낼 문서에 대한 해상도 및 밝게/어둡게 설정을 변경할 수 있습니다.

- 참고 이 설정은 복사 설정에 영향을 주지 않습니다. 복사 해상도 및 밝게/ 어둡게는 팩스 해상도 및 밝게/어둡게와 별도로 설정됩니다. 또한, 장치 제 어판에서 변경한 설정은 컴퓨터에서 보낸 팩스에 영향을 주지 않습니다.
- 이 단원에서는 다음 항목을 다룹니다.
- 팩스 해상도 변경
- [밝게/어둡게 설정 변경](#page-65-0)
- [새 기본값 설정](#page-66-0)

#### 팩스 해상도 변경

해상도 설정은 팩스로 보낸 흑백 문서의 전송 속도와 품질에 영향을 미칩니다. 수신 팩스기가 선택된 해상도를 지원하지 않는 경우 HP AiO 는 수신 팩스기에 서 지원되는 가장 높은 해상도로 팩스를 보냅니다.

 $\mathbb B^*$  참고 흑백으로 보낸 팩스의 해상도만 변경할 수 있습니다. 장치는 모든 컬 러 팩스를 보낼 때 정밀 해상도를 사용합니다.

<span id="page-65-0"></span>팩스 전송에 다음 해상도 설정을 사용할 수 있습니다. 정밀, 매우 정밀, 사진 및 표준. 기본 설정은 정밀입니다.

- 정밀: 대부분의 문서를 팩스로 전송하는 데 적합한 선명한 문자열을 제공합 니다. 기본 설정은 이와 같습니다. 팩스를 컬러로 보낼 때는 장치가 항상 정 밀 설정을 사용합니다.
- 매우 정밀: 매우 정밀한 세부사항이 있는 문서를 팩스로 보낼 때 최고 품질 의 팩스를 제공합니다. 매우 정밀을 선택한 경우, 팩스 보내기 과정이 완료 되는 데 시간이 더 소요되며 이 해상도로는 흑백 팩스만 보낼 수 있다는 점 을 알아 두십시오. 스캔 및 팩스 또는 팩스 나중에 보내기 기능을 사용해 컬 러 팩스나 흑백 팩스를 보낼 경우, **정밀** 해상도를 이용해 팩스를 전송합니 다.
- 사진: 사진을 흑백으로 보낼 때 최상의 팩스 품질을 제공합니다. 사진을 선 택하면 팩스 전송 시간이 더 오래 걸리지만 사진을 흑백으로 보낼 때는 사진 을 선택하는 것이 좋습니다.
- 표준: 가장 낮은 팩스 품질로 가장 빠른 전송이 가능합니다.

기본값을 변경하지 않은 경우 팩스 메뉴를 종료하면 이 옵션이 기본 설정으로 돌아갑니다.

#### 장치 제어판에서 해상도를 변경합니다.

- **1.** 원본을 넣습니다. 자세한 내용은 [원본 넣기](#page-28-0)를 참조하십시오.
- **2.** 팩스 영역에서 팩스를 누릅니다. 번호 입력 프롬프트가 나타납니다.
- **3.** 키패드를 사용하여 팩스 번호를 입력하고 단축 다이얼 또는 원터치 단축 다 이얼 버튼(일부 모델만 해당)을 눌러 단축 다이얼을 선택하거나 재다이얼/ 대기를 눌러 마지막으로 걸었던 번호로 재다이얼합니다.
- **4.** 팩스 영역에서 해상도가 나타날 때까지 팩스를 반복해서 누릅니다.
- 5. ▶를 눌러서 해상도 설정을 선택한 다음 **확인**를 누릅니다.

**6.** 팩스 시작/흑백을 누릅니다. 장치에서 자동 문서 공급기에 넣은 원본을 감지한 경우, 입력한 번호로 문서 를 전송합니다.

#### 밝게/어둡게 설정 변경

팩스의 대비를 원본보다 더 어둡거나 밝게 변경할 수 있습니다. 이 기능은 흐릿 하거나 바랜 문서 또는 손으로 쓴 문서를 팩스로 보낼 때 유용합니다. 대비를 조 정하여 원본을 어둡게 만들 수 있습니다.

참고 밝게/어둡게 설정은 흑백 팩스에만 적용되고 컬러 팩스에는 적용되지 않습니다.

기본값을 변경하지 않은 경우 팩스 메뉴를 종료하면 이 옵션이 기본 설정으로 돌아갑니다.

### <span id="page-66-0"></span>장치 제어판에서 밝게/어둡게 설정을 변경하려면

- **1.** 원본을 넣습니다. 자세한 내용은 [원본 넣기](#page-28-0)를 참조하십시오.
- **2.** 팩스 영역에서 팩스를 누릅니다. 번호 입력 프롬프트가 나타납니다.
- **3.** 키패드를 사용하여 팩스 번호를 입력하고 단축 다이얼 또는 원터치 단축 다 이얼 버튼(일부 모델만 해당)을 눌러 단축 다이얼을 선택하거나 재다이얼/ 대기를 눌러 마지막으로 걸었던 번호로 재다이얼합니다.
- **4.** 팩스 영역에서 밝게/어둡게가 나타날 때까지 팩스를 반복해서 누릅니다.
- 5. ◀를 눌러서 팩스를 밝게 하거나 ▶를 눌러서 어둡게 한 다음 **확인**를 누릅니 다.

화살표 버튼을 누를 때마다 표시기가 왼쪽이나 오른쪽으로 이동합니다.

**6.** 팩스 시작/흑백을 누릅니다. 장치에서 자동 문서 공급기에 넣은 원본을 감지한 경우, 입력한 번호로 문서 를 전송합니다.

#### 새 기본값 설정

장치 제어판을 통해 해상도 및 밝게/어둡게 설정의 기본값을 변경할 수 있습니 다.

#### 장치 제어판에서 새 기본값을 설정하려면

- **1.** 해상도 및 밝게/어둡게 설정을 변경합니다.
- **2.** 팩스 영역에서 새 기본값 설정이 나타날 때까지 팩스를 반복해서 누릅니다.
- 3. 있음가 나타날 때까지 ▶를 누른 다음 **확인**를 누릅니다.

#### 오류 수정 모드로 팩스 보내기

오류 수정 모드(ECM)는 전송 중에 발생하는 오류를 감지하고 오류 발생 부분 의 재전송을 자동으로 요청하여 상태가 나쁜 전화 회선으로 인한 데이터 손실 을 방지합니다. 상태가 좋은 전화 회선의 경우 전화 요금에는 영향이 없거나 요 금이 줄어들 수도 있습니다. 상태가 좋지 않은 전화 회선에서 ECM 을 사용하면 전송 시간과 전화 요금이 증가하지만 데이터 전송은 더욱 안정적으로 이루어집 니다. 기본 설정은 켜기입니다. ECM 으로 인해 전화 요금이 크게 증가하며 품 질이 좋지 않아도 전화 요금을 줄이고 싶은 경우에는 ECM 기능을 끄십시오.

ECM 설정이 해제인 경우:

- 보내고 받는 팩스의 품질과 전송 속도에 영향을 미칩니다.
- 팩스 속도가 중간으로 자동 설정됩니다.
- 팩스를 더 이상 컬러로 보내거나 받을 수 없게 됩니다.

#### 장치 제어판에서 **ECM** 설정을 변경하려면

- **1.** 설정을 누릅니다.
- **2. 5** 를 누른 다음 6 을 누릅니다. 그러면 고급 팩스 설정과 오류 수정 모드가 차례로 선택됩니다.
- <span id="page-67-0"></span>**3.** 을 눌러 켜기 또는 끄기를 선택합니다.
- **4.** 확인를 누릅니다.

# 팩스 받기

팩스를 자동 또는 수동으로 받을 수 있습니다. 자동 수신 옵션을 해제한 경우 팩 스를 수동으로 받아야 합니다. 자동 수신 옵션을 설정한 경우(기본 설정) 장치 는 걸려오는 전화에 자동으로 응답하여 **응답 전 벨 횟수** 설정에 지정된 횟수만 큼 벨소리가 울린 후 팩스를 받습니다. (기본 **응답 전 벨 횟수** 설정은 5회입니 다.)

장치의 용지 설정이 리갈로 지정되어 있지 않을 때 리갈 크기의 팩스를 받으면 장치는 용지 크기에 맞춰 팩스 크기를 축소합니다. 자동 축소 기능을 해제한 경 우 장치에서는 팩스를 2페이지로 인쇄합니다.

- 참고 팩스가 도착했을 때 문서를 복사하는 경우 복사가 끝날 때까지 팩스가 장치 메모리에 저장되어 있습니다. 이 경우 메모리에 저장된 팩스 페이지 수 가 줄어들 수 있습니다.
- 이 단원에서는 다음 항목을 다룹니다.
- 수동으로 팩스 받기
- [팩스 수신 백업 설정](#page-68-0)
- [메모리에서 수신 팩스 다시 인쇄](#page-69-0)
- [팩스 폴링하여 받기](#page-69-0)
- [다른 번호로 팩스 전달](#page-70-0)
- [수신 팩스의 용지 크기 설정](#page-71-0)
- [수신 팩스에 자동 축소 설정](#page-71-0)
- [정크 팩스 번호 차단](#page-71-0)
- [컴퓨터로 팩스 받기\(](#page-74-0)PC 로 팩스 보내기 및 Mac 으로 팩스 보내기)

#### 수동으로 팩스 받기

통화하는 도중에 연결된 상태에서 상대방이 팩스를 보낼 수 있습니다. 이를 수 동 팩스 보내기라고도 합니다. 이 단원의 지침에 따라 수동 팩스를 받습니다.

참고 송수화기를 들고 대화하거나 팩스 신호가 나는지 확인할 수 있습니다.

다음과 같은 전화기에서 수동으로 팩스를 받을 수 있습니다.

- 장치(2-EXT 포트)에 직접 연결된 전화기
- 같은 전화 회선에 있지만 장치에 직접 연결되어 있지 않은 전화기

참고 팩스를 받으려면 자동 문서 공급 장치가 비어 있어야 합니다. ADF 에 문서가 있다면 장치가 들어오는 팩스를 수신할 수 없습니다.

### <span id="page-68-0"></span>팩스를 수동으로 받는 방법

- **1.** 장치가 켜져 있고 입력 용지함에 용지를 넣었는지 확인합니다.
- **2.** 문서 공급기 용지함에서 원본을 제거합니다.
	- 참고 팩스를 받으려면 자동 문서 공급기가 비어 있어야 합니다. 문서 공 급기에 문서가 있는 경우 팩스를 수신할 수 없습니다.
- **3.** 다음 중 하나를 이용해 팩스에 수동 응답해야 합니다.
	- 응답 전 벨 횟수이 응답하기 전에 걸려오는 전화에 먼저 응답하도록 하 려면 높은 숫자로 설정합니다.
	- 장치에서 걸려오는 전화에 자동으로 응답하지 않도록 **자동 수신** 설정을 해제합니다.
- **4.** 현재 송신자의 전화에 연결되어 있으면 송신자에게 송신 팩스기의 시작을 누르라고 알려줍니다.
- **5.** 송신 팩스기의 팩스 신호음이 들리면 다음을 수행합니다:
	- **a**. 장치 제어판에서 팩스 시작/흑백 또는 팩스 시작/컬러를 누릅니다.
	- **b**. 메시지가 나타나면 팩스 받기를 선택합니다.
	- 참고 국가/지역에 따라 발신하는 팩스기에서 팩스 통화음이 울리면 팩 스를 자동으로 받을 수도 있습니다.
- **6.** 장치에서 팩스 수신을 시작하면 전화를 끊거나 통화를 계속할 수 있습니다. 팩스를 전송하는 동안 전화 회선은 무음 상태입니다.

#### 팩스 수신 백업 설정

환경 설정과 보안 요구 사항에 따라 수신한 팩스를 모두 저장하거나, 장치에 오 류가 발생한 동안 수신한 팩스만 저장하거나, 수신한 팩스를 모두 저장하지 않 도록 장치를 설정할 수 있습니다.

다음과 같은 팩스 수신 백업 모드를 사용할 수 있습니다.

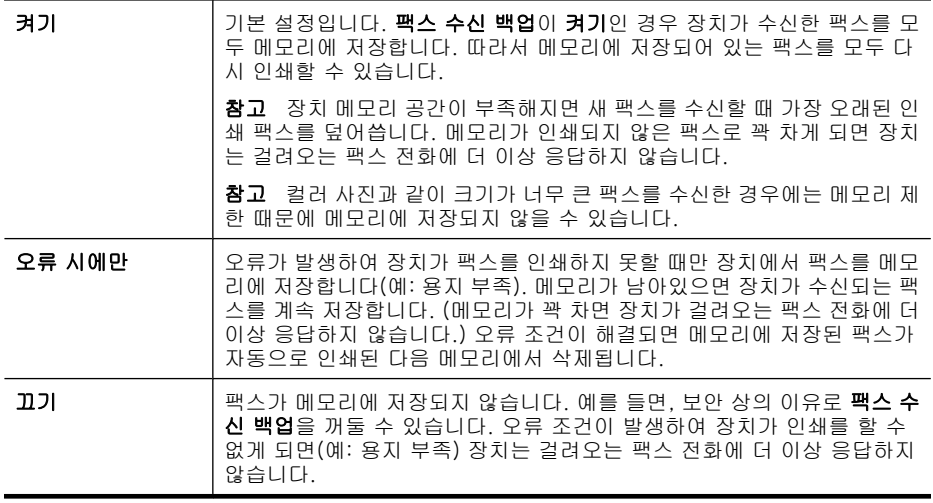

<span id="page-69-0"></span>참고 팩스 수신 백업을 켠 상태에서 장치를 끄면 오류 조건에 있는 동안 수 신된 인쇄하지 못한 팩스를 포함하여 메모리에 저장된 모든 팩스가 삭제됩 니다. 이 경우 인쇄하지 못한 팩스를 다시 보내줄 수 있는지 전송자에게 문 의해야 합니다. 수신된 팩스 목록을 보려면 **팩스 로그**를 인쇄합니다. **팩스** 로그는 장치를 끄더라도 삭제되지 않습니다.

참고 **PC** 로 팩스 보내기를 설정했으면 팩스 수신 백업을 켜기로 설정합니 다. 팩스 수신 백업을 오류가 발생한 경우에만 또는 끄기로 설정했으면 팩스 수신 백업이 컬러 팩스를 저장하려고 시도할 것입니다.

#### 장치 제어판에서 팩스 수신 백업을 설정하려면

- **1.** 설정를 누릅니다.
- **2.** 고급 팩스 설정을 선택한 다음 팩스 수신 백업을 선택합니다.
- **3.** 오른쪽 화살표 버튼을 눌러 켜기, 오류 시에만 또는 끄기를 선택합니다.
- **4.** 확인를 누릅니다.

### 메모리에서 수신 팩스 다시 인쇄

팩스 수신 백업 모드를 켜기로 설정하면 장치에 오류 조건이 있는지 여부와 상 관없이 장치가 수신된 팩스를 메모리에 저장합니다.

참고 빈 메모리 공간이 없으면 새 팩스를 수신할 때 가장 오래된 인쇄된 팩 스를 덮어씁니다. 저장된 모든 팩스가 인쇄되지 않은 것이면 메모리에서 팩 스를 인쇄하거나 삭제할 때까지 장치에서 팩스 전화를 받지 않습니다. 보안 또는 개인 정보 보호를 위해 메모리의 팩스를 삭제할 수도 있습니다.

메모리에 있는 팩스의 크기에 따라 아직 메모리에서 인쇄되지 않은 최근 수신 팩스를 최대 8개까지 다시 인쇄할 수 있습니다. 예를 들어, 마지막 인쇄한 사본 을 분실했을 때 팩스를 다시 인쇄해야 할 수 있습니다.

### 장치 제어판에서 메모리의 팩스를 다시 인쇄하려면

- **1.** 용지함에 용지를 넣었는지 확인합니다.
- **2.** 설정를 누릅니다.
- **3.** 도구를 선택하고 메모리에 저장된 팩스 다시 인쇄를 선택합니다. 가장 최근에 받은 팩스가 먼저 인쇄되는 식으로 받은 순서와 반대로 팩스가 인쇄됩니다.
- **4.** 메모리에 있는 팩스를 다시 인쇄하던 작업을 중지하려면 취소를 누릅니다.

#### 장치 제어판에서 메모리의 모든 팩스를 삭제하려면

▲ 전원 버튼을 눌러 장치 전원을 끕니다. 전원을 끄면 메모리에 저장된 모든 팩스가 메모리에서 삭제됩니다.

#### 팩스 폴링하여 받기

폴링을 통해 장치에서는 다른 팩스기에 대기열에 있는 팩스를 보내도록 요청할 수 있습니다. 폴링하여 받기 기능을 사용하면 장치에서 지정된 팩스깅 전화를

<span id="page-70-0"></span>걸어 팩스를 보내도록 요청합니다. 지정된 팩스기는 폴링 설정되어 있고 팩스 를 보낼 준비가 되어 있어야 합니다.

참고 장치는 폴링 패스 코드를 지원하지 않습니다. 폴링 패스 코드는 수신 하는 팩스에서 장치에 패스 코드를 제공하도록 하는 보안 기능입니다. 팩스 를 받으려면 장치에 패스 코드를 제공(폴링)합니다. 폴링 중인 장치에 패스 코드 설정이 없어야 합니다(또는 기본 패스 코드가 변경되지 않아야 함). 그 렇지 않으면 장치에서 팩스를 받을 수 없습니다.

#### 장치 제어판에서 팩스를 받도록 폴링을 설정하려면

- **1.** 팩스 영역에서 팩스 보내는 방법이 나타날 때까지 팩스를 반복해서 누릅니 다.
- **2.** 폴링하여 받기가 나타날 때까지 를 누른 다음 확인를 누릅니다.
- **3.** 다른 팩스기의 팩스 번호를 입력합니다.
- **4.** 팩스 시작/흑백 또는 팩스 시작/컬러를 누릅니다.
	- 참고 팩스 시작/컬러를 누르더라도 발신자가 팩스를 흑백으로 보낸 경 우 장치에서 팩스를 흑백으로 인쇄합니다.

#### 다른 번호로 팩스 전달

팩스를 다른 팩스 번호로 전달하도록 장치를 설정할 수 있습니다. 받은 컬러 팩 스는 흑백으로 전달됩니다.

전달하는 번호가 수신 가능한 번호인지 확인해 보는 것이 좋습니다. 검사 팩스 를 보내 팩스기가 전달되는 팩스를 받을 수 있는지 확인해 보십시오.

#### 장치 제어판에서 팩스를 전달하려면

- **1.** 설정를 누릅니다.
- **2.** 고급 팩스 설정을 선택한 다음 팩스 전달을 선택합니다.
- **3.** 켜짐-전송 또는 켜짐-인쇄 및 전송이 나타날 때까지 오른쪽 화살표 버튼을 누른 다음 확인를 누릅니다.
	- 장치에서 백업 복사본을 인쇄하지 않고 다른 번호로 팩스를 전송하려면 켜짐-전송을 선택합니다.
		- $\mathbb{F}^n$  참고 장치가 지정된 팩스기로 팩스를 전달할 수 없는 경우(예를 들 면, 팩스기가 꺼져 있는 경우) 장치는 팩스를 인쇄합니다. 수신한 팩 스에 대한 오류 보고서를 인쇄하도록 장치를 설정한 경우에는 오류 보고서도 인쇄됩니다.
	- 팩스를 다른 번호로 전송하는 동안 수신한 팩스의 백업 복사본을 인쇄하 려면 켜짐-인쇄 및 전송을 선택합니다.
- **4.** 메시지가 표시되면 전달된 팩스를 받을 팩스기의 번호를 입력합니다.

<span id="page-71-0"></span>**5.** 프롬프트에 시작 시간/날짜 및 중지 시간/날짜를 입력합니다.

#### **6.** 확인를 누릅니다.

팩스 전송이 제어판 디스플레이에 나타납니다.

팩스 전송이 설정된 상태에서 장치의 전원이 꺼지면 장치는 팩스 전송 설정 과 전화 번호를 저장합니다. 전원이 다시 들어오면 팩스 전송 설정은 계속 켜기 상태가 됩니다.

*戰*'참고 디스플레이에 **팩스 전송** 메시지가 표시되면 장치 제어판에서 **취소** 를 눌러 팩스 전달을 취소할 수 있습니다. **흑백으로만 팩스 전송** 메뉴 에서 끄기를 선택할 수도 있습니다.

### 수신 팩스의 용지 크기 설정

받은 팩스의 용지 크기를 선택할 수 있습니다. 입력 용지함에 있는 용지와 같은 크기를 선택해야 합니다. 팩스는 레터, A4 또는 리갈 용지에만 인쇄할 수 있습 니다.

참고 팩스를 수신할 때 잘못된 크기의 용지가 용지함에 있는 경우 팩스가 인쇄되지 않으며 디스플레이에 오류 메시지가 표시됩니다. 팩스를 인쇄하려 면 레터, A4 또는 리갈 용지를 넣은 다음 **확인**를 누릅니다.

#### 장치 제어판에서 수신 팩스의 용지 크기를 설정하려면

- **1.** 설정을 누릅니다.
- **2.** 기본 팩스 설정을 선택한 다음 팩스 용지 크기를 선택합니다.
- 3. ▶를 눌러 옵션을 선택한 다음 **확인**를 누릅니다.

#### 수신 팩스에 자동 축소 설정

자동 축소 설정은 HP AiO 에서 기본 용지 크기보다 큰 팩스를 받았을 경우 처리 방법을 지정합니다. 이 설정은 기본적으로 켜져 있어 가능한 경우에 수신 팩스 의 이미지가 한 페이지에 맞게 축소됩니다. 이 기능이 꺼져 있는 경우 첫 페이 지에 다 들어가지 않는 정보는 두 번째 페이지에 인쇄됩니다. 자동 축소는 리갈 크기 팩스 및 레터 크기 용지를 입력 용지함에 넣은 경우에 유용합니다.

#### 장치 제어판에서 자동 축소를 설정하려면

- **1.** 설정을 누릅니다.
- **2.** 고급 팩스 설정을 선택한 다음 자동 축소를 선택합니다.
- 3. ▶를 눌러 **끄기** 또는 켜기를 선택합니다.
- **4.** 확인를 누릅니다.

#### 정크 팩스 번호 차단

전화국을 통해 발신자 표시 서비스에 가입한 경우에 특정 팩스 번호를 차단하 여 장치가 이 번호로 수신되는 팩스를 인쇄하지 않도록 할 수 있습니다. 걸려오 는 팩스 전화를 수신하면 장치에서 이 번호를 사용자가 정크 팩스 번호로 설정 해 놓은 목록의 번호와 비교하여 차단 여부를 결정합니다. 번호가 차단된 팩스
번호 목록의 번호와 일치하면 이 팩스는 인쇄되지 않습니다. (차단할 수 있는 최 대 팩스 번호 수는 모델에 따라 다릅니다.)

 $\stackrel{\mathbb{B}^{\prime}}{0}$  참고 이 기능은 일부 국가/지역에서는 지원되지 않습니다. 이 기능을 지원 하지 않는 국가/지역에서는 정크 팩스 차단기 설정이 기본 팩스 설정 메뉴에 나타나지 않습니다.

참고 발신자 ID 목록에 추가된 전화 번호가 없다면 사용자가 전화사에서 발 신자 ID 서비스에 가입하지 않은 것입니다. 이 기능을 사용하려면 먼저 위 서 비스 제공업체로 문의하시기 바랍니다.

이 단원에서는 다음 항목을 다룹니다.

- 정크 팩스 모드 설정
- 정크 팩스 목록에 번호 추가
- [정크 팩스 목록에서 번호 제거](#page-73-0)
- [정크 팩스 보고서 인쇄](#page-73-0)
- [차단된 팩스 번호 목록 보기](#page-74-0)

#### 정크 팩스 모드 설정

기본적으로 정크 팩스 차단 모드는 켜기 상태입니다. 전화국을 통해 발신자 표 시 서비스에 가입하지 않거나 이 기능을 사용하지 않으려면 이 설정을 끌 수 있 습니다.

#### 정크 팩스 모드를 설정하려면

▲ 정크 팩스 차단기 버튼을 누르고 정크 팩스 차단 옵션을 선택한 다음 켜기 또는 끄기를 선택합니다.

### 정크 팩스 목록에 번호 추가

두 가지 방법으로 정크 목록에 번호를 추가할 수 있습니다. 즉, 발신자 ID 기록 에서 번호를 선택하거나 새 번호를 입력할 수 있습니다. 정크 팩스 차단 모 드가 켜기로 설정된 경우 정크 목록의 번호가 차단됩니다.

#### 발신자 **ID** 목록에서 번호를 선택하려면

- **1.** 설정를 누릅니다.
- **2.** 기본 팩스 설정을 선택한 다음 정크 팩스 차단 기능 설정을 선택합니다.
- **3.** 정크 목록에 번호 추가를 선택한 다음 번호 선택을 선택합니다.
- **4.** 오른쪽 화살표 버튼을 눌러 팩스를 받은 번호로 이동합니다. 차단할 번호가 표시되면 확인를 눌러 선택합니다.
- **5.** 다른 번호 선택?이라는 메시지가 표시되면 다음 작업 중 하나를 수행합니다.
	- 정크 팩스 번호 목록에 다른 번호를 추가하려면, 예를 누른 다음 차단할 각 번호에 대해 4단계를 반복합니다.
		- 완료된 경우아니오를 누릅니다.

#### <span id="page-73-0"></span>차단할 번호를 수동으로 입력하려면

- **1.** 설정를 누릅니다.
- **2.** 기본 팩스 설정을 선택한 다음 정크 팩스 차단 기능 설정을 선택합니다.
- **3.** 정크 목록에 번호 추가를 선택한 다음 번호 입력을 선택합니다.
- **4.** 키패드를 사용하여 차단할 팩스 번호를 입력한 다음 확인를 누릅니다. 수신된 팩스의 팩스 머리말에 표시되는 팩스 번호가 아니라 제어판 디스플 레이에 표시되는 팩스 번호를 입력해야 합니다. 두 번호가 다를 수 있습니 다.
- **5.** 다른 번호 입력?이라는 메시지가 표시되면 다음 작업 중 하나를 수행합니다.
	- 정크 팩스 번호 목록에 다른 번호를 추가하려면, 예를 누른 다음 차단할 각 번호에 대해 4단계를 반복합니다.
	- 완료된 경우아니오를 누릅니다.

### 정크 팩스 목록에서 번호 제거

팩스 번호를 더 이상 차단하지 않으려면 정크 팩스 목록에서 해당 번호를 제거 할 수 있습니다.

#### 정크 팩스 번호 목록에서 번호를 제거하려면

- **1.** 설정를 누릅니다.
- **2.** 기본 팩스 설정을 누른 다음 정크 팩스 차단기 설정을 누릅니다.
- **3.** 정크 목록에서 번호 제거를 누릅니다.
- **4.** 오른쪽 화살표 버튼을 눌러 차단된 번호로 이동합니다. 제거할 번호가 표시 되면 확인를 눌러 선택합니다.
- **5.** 다른 번호 삭제?라는 메시지가 표시되면 다음 작업 중 하나를 수행합니다.
	- 정크 팩스 번호 목록에서 다른 번호를 제거하려면, 예를 누른 다음 차단 할 각 번호에 대해 4단계를 반복합니다.
	- 완료된 경우아니오를 누릅니다.

#### 정크 팩스 보고서 인쇄

다음 절차를 사용하여 차단된 정크 팩스 번호의 목록을 인쇄합니다.

#### 정크 팩스 보고서를 인쇄하려면

- **1.** 설정를 누르고 기본 팩스 설정, 정크 팩스 차단 설정, 보고서, 정크 목록을 차례로 누릅니다.
- **2.** 확인을 누르십시오.

### <span id="page-74-0"></span>차단된 팩스 번호 목록 보기

EWS 로부터 차단된 팩스 번호 목록을 볼 수 있는데, 네트워크 연결이 필요하거 나 장치 제어판으로부터 보고서를 인쇄해야 합니다.

#### 제어판을 통해 차단 번호 목록을 보려면

- **1.** 설정을 누르십시오.
- **2.** 보고서 인쇄를 선택한 다음 정크 팩스 목록을 선택합니다.

#### **EWS** 를 통해 차단된 번호 목록을 보는 방법

▲ EWS 를 엽니다. 자세한 내용은 EWS [를 여는 방법](#page-104-0)을 참조하십시오. 설정 탭 을 클릭하고 왼쪽 창에서 정크 팩스 차단 기능을 선택합니다.

### 컴퓨터로 팩스 받기(**PC** 로 팩스 보내기 및 **Mac** 으로 팩스 보내기)

PC 로 팩스 보내기와 Mac 으로 팩스 보내기를 사용하여 컴퓨터로 직접 팩스를 자동 수신 및 저장합니다. PC 로 팩스 보내기와 Mac 으로 팩스 보내기를 사용 하여 팩스 디지털 사본을 쉽게 저장할 수 있으며 부피가 큰 용지 파일 취급에 번 거로움도 없앱니다.

수신된 팩스가 TIFF(Tagged Image File Format)로 저장됩니다. 팩스를 수신하 면 팩스가 저장되는 폴더에 대한 링크와 함께 화면 알림이 나타납니다.

파일 이름은 XXXX\_YYYYYYYY\_ZZZZZZ.tif(X: 전송자 정보, Y: 날짜, Z: 팩스 수 신 시간)와 같습니다.

- 참고 PC 로 팩스 보내기와 Mac 으로 팩스 보내기는 흑백 팩스 수신만 지원 합니다. 컬러 팩스는 컴퓨터에 저장되는 대신 인쇄됩니다.
- 이 단원에서는 다음 항목을 다룹니다.
- PC 로 팩스 보내기 및 Mac 으로 팩스 보내기 요구사항
- PC 로 팩스 보내기 및 Mac [으로 팩스 보내기 활성화](#page-75-0)
- PC 로 팩스 보내기 또는 Mac [으로 팩스 보내기 설정 수정](#page-75-0)
- PC 로 팩스 보내기 또는 Mac [으로 팩스 보내기 해제](#page-76-0)

#### **PC** 로 팩스 보내기 및 **Mac** 으로 팩스 보내기 요구사항

- PC 로 팩스 보내기나 Mac 으로 팩스 보내기 기능을 활성화한 관리자 컴퓨터 를 항상 켜 놓아야 합니다. PC 로 팩스 보내기 또는 Mac 으로 팩스 보내기 관리자 컴퓨터 역할을 할 수 있는 컴퓨터는 한 대뿐입니다.
- 대상 폴더의 컴퓨터나 서버를 항상 켜 놓아야 합니다. 대상 컴퓨터도 켜 놓 아야 하는데, 컴퓨터가 휴면 또는 최대 절전 모드일 경우 팩스를 저장할 수 없습니다.
- Windows 작업 표시줄의 HP Digital Imaging Monitor 를 항상 켜 놓아야 합니 다.
- 입력 용지함에 용지를 적재해야 합니다.

#### <span id="page-75-0"></span>**PC** 로 팩스 보내기 및 **Mac** 으로 팩스 보내기 활성화

PC 로 팩스 보내기 설정 마법사를 이용해 PC 로 팩스 보내기를 활성화합니다. PC 로 팩스 보내기 설정 마법사는 솔루션 센터나 제어판을 통해 시작할 수 있 습니다. Mac OS X에서 Mac 으로 팩스 보내기를 설정하려면 HP 장치 관리자의 한 요소인 HP Setup Assistant 를 이용합니다.

#### 솔루션 센터에서 **PC** 로 팩스 보내기를 설정하려면(**Windows)**

- **1.** 솔루션 센터를 엽니다. 자세한 내용은 [HP Solution Center\(Windows\)](#page-103-0) 사용를 참조하십시오.
- **2.** 설정을 선택한 다음 팩스를 **PC** 로 전송 설치 마법사를 선택합니다.
- **3.** 화면상의 지침에 따라 팩스를 PC 로 전송을 설정합니다.

#### **Mac** 으로 팩스 보내기를 설정하려면

- **1.** 도크에서 HP 장치 관리자 아이콘을 누릅니다.
	- 참고 도크에 아이콘이 나타나지 않으면 메뉴 표시줄 오른쪽에 있는 스 포트라이트 아이콘을 누르고 입력란에 "HP 장치 관리자"를 입력한 다음 HP 장치 관리자 항목을 누릅니다.
- **2.** 화면 지시에 따라 네트워크 폴더를 만들어 공유합니다. 이 Setup Assistant 는 구성을 자동으로 HP 장치에 저장합니다. 또한, 각 HP 장치마다 대상 폴더를 최고 10개까지 구성할 수 있습니다.

#### **PC** 로 팩스 보내기 또는 **Mac** 으로 팩스 보내기 설정 수정

솔루션 센터의 팩스 설정 페이지에서 언제든지 컴퓨터의 팩스를 PC 로 전송 설 정을 업데이트할 수 있습니다. 장치 제어판에서 팩스를 PC 로 전송을 끄고 팩 스 인쇄를 사용하지 않을 수 있습니다.

#### 장치 제어판에서 설정을 수정하려면

- **1.** 설정 버튼을 누르고 기본 팩스 설정과 **PC** 로 팩스 보내기를 차례로 선택합 니다.
- **2.** 변경하려는 설정을 선택합니다. 다음 설정을 변경할 수 있습니다.
	- **PC** 호스트 이름 보기: 팩스를 PC 로 전송을 관리하도록 설정한 컴퓨터 이름을 봅니다.
	- 끄기: 팩스를 PC 로 전송을 끕니다.

 $\mathbb{P}$  참고 '솔루션 센터를 사용하여 팩스를 PC 로 전송을 끄십시오.

• 팩스 인쇄 사용 안 함: 수신한 팩스를 인쇄하려면 이 옵션을 선택합니다. 인쇄를 끈 경우에도 컬러 팩스는 인쇄됩니다.

# <span id="page-76-0"></span>솔루션 센터에서 **PC** 로 팩스 보내기 설정을 수정하려면(**Windows)**

- **1.** 솔루션 센터를 엽니다. 자세한 내용은 [HP Solution Center\(Windows\)](#page-103-0) 사용를 참조하십시오.
- **2.** 설정을 선택한 다음 팩스 설정을 선택합니다.
- **3. Fax to PC Settings(**팩스를 **PC** 로 전송 설정) 탭을 선택합니다.
- **4.** 수정하려는 설정을 변경합니다. 확인을 누릅니다.

*賞* 참고 모든 변경 사항은 기존의 설정에 적용됩니다.

#### **HP Setup Assistant** 에서 **Mac** 으로 팩스 보내기를 수정하려면

- **1.** 도크에서 HP 장치 관리자 아이콘을 누릅니다.
	- 참고 도크에 아이콘이 나타나지 않으면 메뉴 표시줄 오른쪽에 있는 스 포트라이트 아이콘을 누르고 입력란에 "HP 장치 관리자"를 입력한 다음 HP 장치 관리자 항목을 누릅니다.
- **2.** 화면 지시에 따라 네트워크 폴더를 만들어 공유합니다. 이 Setup Assistant 는 구성을 자동으로 HP 장치에 저장합니다. 또한, 각 HP 장치마다 대상 폴더를 최고 10개까지 구성할 수 있습니다.

### **PC** 로 팩스 보내기 또는 **Mac** 으로 팩스 보내기 해제

- **1.** 설정 버튼을 누르고 기본 팩스 설정과 **PC** 로 팩스 보내기를 차례로 선택합 니다.
- **2.** 팩스 인쇄 사용 안 함을 선택합니다.

# 팩스 설정 변경

장치에 동봉된 사용 설명서의 단계를 완료한 후 다음 단계를 사용하여 초기 설 정을 변경하거나 팩스를 보낼 다른 옵션을 구성하십시오.

이 단원에서는 다음 항목을 다룹니다.

- 팩스 머리글 구성
- [응답 모드 설정\(자동 응답\)](#page-77-0)
- [응답 전 벨 횟수 설정](#page-77-0)
- [다른 벨소리에 대한 응답 벨소리 패턴 변경](#page-78-0)
- [팩스 오류 수정 모드 설정](#page-79-0)
- [전화 거는 방식 설정](#page-79-0)
- [재다이얼 옵션 설정](#page-80-0)
- [팩스 속도 설정](#page-80-0)
- [팩스 소리 크기 설정](#page-81-0)

#### 팩스 머리글 구성

팩스 머리글은 보내는 모든 팩스의 위쪽에 사용자 이름과 팩스 번호를 인쇄합 니다. 장치와 함께 설치된 소프트웨어를 사용하여 팩스 머리글을 설정하는 것 <span id="page-77-0"></span>이 좋습니다. 여기에 설명된 것처럼 장치 제어판에서 팩스 머리말을 설정할 수 도 있습니다.

 $\widetilde{\mathbb{B}}$ ' 참고 일부 국가/지역에서는 팩스 머리글 정보가 법적 요구사항입니다.

#### 장치 제어판을 통해 팩스 머리말을 설정하거나 변경하려면

- **1.** 설정를 누릅니다.
- **2.** 기본 팩스 설정을 누른 다음 팩스 머리글을 누릅니다.
- **3.** 숫자 키패드를 사용하여 개인 또는 회사 이름을 입력한 다음 확인를 누릅니 다.
- **4.** 숫자 키패드를 사용하여 팩스 번호를 입력한 다음 확인를 누릅니다.

#### **EWS** 를 통해 팩스 머리말을 설정하거나 변경하려면

- **1.** EWS 를 열고 설정 탭을 클릭한 다음 왼쪽 창에서 기본 팩스 설정을 클릭합 니다.
- **2.** 팩스 머리말 이름과 팩스 번호를 입력합니다.
- **3.** 적용 버튼을 누릅니다.

### 응답 모드 설정(자동 응답)

자동 모드는 장치에서 걸려오는 전화에 응답할지 결정합니다.

- 장치에서 팩스에 자동으로 응답하게 하려면 자동 수신 설정을 켭니다. 그러 면 장치가 모든 걸려오는 전화와 팩스에 응답합니다.
- 팩스를 **수동으로** 받으려면 자동 수신 설정을 끕니다. 걸려오는 팩스 전화에 직접 응답해야 합니다. 그렇지 않으면 장치에서 팩스를 받지 않습니다.

#### 장치 제어판을 통해 응답 모드를 수동 또는 자동으로 설정하려면

▲ 자동 수신을 눌러 설정에 따라 표시등을 켜거나 끕니다. 자동 수신 표시등이 켜져 있으면 장치가 전화에 자동으로 응답합니다. 이 표 시등이 꺼져 있으면 장치에서 전화에 응답하지 않습니다.

#### **EWS** 를 통해 수동 응답 또는 자동 응답 모드로 설정하려면

- **1.** EWS 를 열고 설정 탭을 클릭한 다음 왼쪽 창에서 기본 팩스 설정을 클릭합 니다.
- **2.** 기타 기본 팩스 설정 섹션의 자동 응답 드롭다운 메뉴에서 설정 또는 해제를 선택합니다.

#### 응답 전 벨 횟수 설정

자동 수신 설정을 켠 경우 걸려오는 전화에 자동으로 응답하기 전에 울려야 하 는 벨 횟수를 지정할 수 있습니다.

장치와 같은 전화 회선에 자동 응답기가 있는 경우 장치보다 먼저 자동 응답기 가 응답하기를 원하므로 응답 전 벨 횟수 설정이 중요합니다. 장치가 응답하기 까지 걸리는 전화 벨 회수가 자동 응답기가 응답하는 데까지 걸리는 전화 벨 회 <span id="page-78-0"></span>수보다 많아야 장치가 응답하기 전에 자동 응답기가 걸려오는 전화에 응답할 수 있습니다.

예를 들어, 자동 응답기의 벨 횟수를 낮게 설정하고 장치가 최대 벨 횟수에서 응 답하도록 설정합니다. (최대 벨 횟수는 국가/지역마다 다릅니다.) 이렇게 설정 하면 자동 응답기는 전화에 응답하고 장치는 회선을 모니터합니다. 장치에서 팩 스 신호를 감지하면 팩스를 받습니다. 전화가 음성 전화인 경우 자동 응답기는 수신 메시지를 녹음합니다.

#### 장치 제어판을 통해 응답 전 벨 횟수를 설정하려면

- **1.** 설정을 누릅니다.
- **2.** 기본 팩스 설정을 선택한 다음 응답 전 벨 횟수를 선택합니다.
- **3.** 키패드를 사용하여 해당하는 벨 횟수를 입력하거나 왼쪽 또는 오른쪽 화살 표 버튼을 눌러 벨 횟수를 변경합니다.
- **4.** 확인를 눌러 설정을 적용합니다.

#### **EWS** 를 통해 응답하기 전의 벨 횟수를 설정하려면

- **1.** EWS 를 열고 설정 탭을 클릭한 다음 왼쪽 창에서 기본 팩스 설정을 클릭합 니다.
- **2.** 기타 기본 팩스 설정 섹션의 응답전 벨 횟수 드롭다운 메뉴에서 숫자를 선택 합니다.

#### 다른 벨소리에 대한 응답 벨소리 패턴 변경

참고 이 기능을 사용하려면 먼저 위 서비스 제공업체로 문의하시기 바랍니 다.

많은 전화 회사는 전화선 한 개에서 여러 개의 전화 번호를 사용할 수 있도록 다 른 벨소리 기능을 제공합니다. 이 서비스에 가입하면 전화 번호별로 다른 벨소 리 패턴이 지정됩니다. 특정 벨소리 패턴으로 걸려 오는 전화에 응답하도록 장 치를 설정할 수 있습니다.

다른 벨소리를 사용하는 전화선에 장치를 연결한 경우 전화 회사에 요청하여 음 성 전화와 팩스 전화에 각각 다른 벨소리 패턴을 지정하십시오. 팩스 번호에는 이중 또는 삼중 벨소리를 사용하는 것이 좋습니다. 장치에서 지정한 벨소리 패 턴을 감지하면 전화에 응답하고 팩스를 수신합니다.

다른 벨소리 서비스에 가입하지 않은 경우 기본 벨소리 패턴인 모든 벨소리를 사용합니다.

참고 대표 전화 번호의 수화기가 잘못 놓여져 있으면 HP 팩스가 팩스를 받 지 못합니다.

#### 장치 제어판을 통해 응답 벨소리 패턴을 다른 벨소리로 변경하려면

**1.** 장치가 자동으로 팩스 전화에 응답하도록 설정되어 있는지 확인합니다.

**2.** 설정를 누릅니다.

- <span id="page-79-0"></span>**3.** 고급 팩스 설정을 누른 다음 다른 벨소리를 누릅니다.
- **4.** 오른쪽 화살표 버튼을 눌러 옵션을 선택한 다음 확인를 누릅니다. 팩스 회선에서 지정된 벨소리 패턴으로 전화가 울리면 장치가 전화에 응답 하고 팩스를 수신합니다.

#### **EWS** 를 통해 다른 벨소리로 변경하려면

- **1.** 설정 탭을 클릭하고 왼쪽 창에서 고급 팩스 설정을 선택합니다.
- **2.** 다른 벨소리 드롭다운 메뉴에서 벨소리를 선택한 다음 적용 버튼을 누릅니 다.

#### 팩스 오류 수정 모드 설정

일반적으로, 이 장치는 팩스를 송수신할 때 전화선의 신호를 모니터합니다. 이 장치가 전송 중 오류 신호를 탐지하고 오류 수정 설정이 켜져 있으면 이 장치는 팩스의 일부를 다시 전송하라는 요청을 발생시킵니다.

팩스 송수신에 문제가 있거나 전송 중 오류를 받아들이는 경우에만 오류 수정 을 끄기로 변경하십시오. 설정을 끄면 다른 국가/지역으로 팩스를 보내거나 다 른 국가/지역에서 팩스를 받을 때 또는 위성 전화 연결을 사용하는 경우 유용할 수 있습니다.

#### 장치 제어판을 통해 팩스 오류 수정 모드를 설정하려면

▲ 팩스를 누르고 **고급 팩스 설정** 메뉴를 연 다음 **오류 수정 모드** 옵션을 이용 합니다.

#### **EWS** 를 통해 팩스 오류 수정 모드를 설정하려면

- **1.** 설정 탭을 클릭하고 왼쪽 창에서 고급 팩스 설정을 선택합니다.
- **2.** 오류 수정 모드 드롭다운 메뉴에서 설정 또는 해제를 선택합니다.
- **3.** 적용 버튼을 누릅니다.

### 전화 거는 방식 설정

이 절차를 사용하여 전자식 전화 걸기 또는 기계식 전화 걸기 모드를 설정합니 다. 공장 출하시 기본값은 전자식입니다. 전화선이 전자식 전화 걸기를 사용할 수 없는 경우가 아니면 설정을 변경하지 마십시오.

참고 기계식 전화 걸기 옵션은 모든 국가/지역에서 사용할 수 있는 것은 아 닙니다.

#### 장치 제어판을 통해 다이얼 방식을 설정하려면

▲ 설정를 누르고 기본 팩스 설정을 누른 다음 톤 또는 펄스 다이얼 옵션을 이 용합니다.

#### <span id="page-80-0"></span>**EWS** 를 통해 다이얼 방식을 설정하려면

**1.** 설정 탭을 클릭하고 왼쪽 창에서 기본 팩스 설정을 선택합니다.

- **2.** 톤 또는 펄스 다이얼 드롭다운 메뉴에서 항목을 한 개 선택합니다.
- **3.** 적용 버튼을 누릅니다.

#### 재다이얼 옵션 설정

수신하는 팩스 기기가 응답하지 않거나 통화 중이어서 팩스를 보낼 수 없으면 이 장치는 통화 중 재다이얼, 무응답 시 재다이얼 옵션에 따라 재다이얼을 시도 합니다. 다음 절차를 사용하여 옵션을 설정하거나 해제하십시오.

- 통화 중 재다이얼: 이 옵션이 설정되어 있으면 사용 중 시도를 수신하는 경 우 장치는 자동으로 재다이얼합니다. 이 옵션의 공장 출하시 기본값은 켜기 입니다.
- 응답이 없는 경우 재다이얼: 이 옵션이 설정되어 있으면 수신하는 팩스 기기 가 응답하지 않을 경우 장치는 자동으로 재다이얼합니다. 이 옵션의 공장 출 하시 기본값은 끄기입니다.

#### 장치 제어판을 통해 재다이얼 옵션을 설정하려면

▲ 설정를 누르고 고급 팩스 설정을 누른 다음 통화중 재다이얼 또는 무응답 재 다이얼 옵션을 이용합니다.

#### **EWS** 를 통해 재다이얼 옵션을 설정하려면

- **1.** 설정 탭을 클릭하고 왼쪽 창에서 고급 팩스 설정을 선택합니다.
- **2.** 통화중 재다이얼과 무응답 재다이얼 드롭다운 메뉴에서 항목을 한 개 선택 합니다.
- **3.** 적용 버튼을 누릅니다.

# 팩스 속도 설정

팩스를 주고 받을 때 장치와 다른 팩스기 사이의 통신에 사용하는 팩스 속도를 설정할 수 있습니다. 기본 팩스 속도는 고속입니다.

다음 중 하나를 사용하는 경우 팩스 속도를 느린 속도로 설정해야 합니다.

- 인터넷 전화 서비스
- PBX 시스템
- FoIP(인터넷 프로토콜을 통한 팩스 전송)
- ISDN(종합 정보 통신망) 서비스

팩스를 주고받는 데 문제가 있는 경우 팩스 속도 설정을 중간이나 느림으로 설 정해보도록 합니다. 다음 표는 사용 가능한 팩스 속도 설정을 제공합니다.

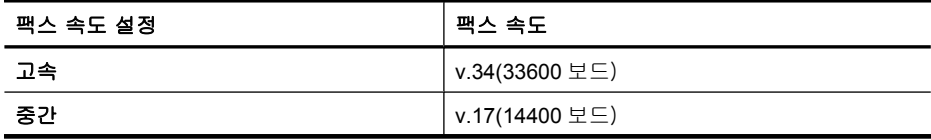

<span id="page-81-0"></span>(계속)

팩스 속도 설정 અસ્ત્ર અસ્ત્ર અસ્ત્ર અસ્ત્ર અસ્ત્ર અસ્ત્ર અસ્ત્ર અસ્ત્ર અસ્ત્ર અસ્ત્ર અ 느림 v.29(9600 보드)

#### 장치 제어판에서 팩스 속도를 설정하려면

- **1.** 설정을 누릅니다.
- **2.** 고급 팩스 설정을 선택한 다음 팩스 속도를 누릅니다.
- **3.** 화살표 키를 사용하여 옵션을 선택한 다음 **OK** 를 누릅니다.

#### **EWS** 를 통해 팩스 속도를 설정하려면

- **1.** 설정 탭을 클릭하고 왼쪽 창에서 기본 팩스 설정을 선택합니다.
- **2.** 팩스 속도 드롭다운 메뉴에서 항목을 한 개 선택합니다.
- **3.** 적용 버튼을 누릅니다.

### 팩스 소리 크기 설정

이 절차를 이용해 팩스 소리 크기를 높이거나 줄입니다.

### 장치 제어판에서 팩스 소리 크기를 설정하려면

▲ 설정를 누르고 팩스 소리 크기를 선택한 다음 화살표 키로 볼륨을 높이거나 낮춥니다. 확인를 눌러 볼륨을 선택합니다.

### **EWS** 를 통해 팩스 소리 크기를 설정하려면

- **1.** 설정 탭을 클릭하고 왼쪽 창에서 기본 팩스 설정을 선택합니다.
- **2.** 팩스 소리 크기 드롭다운 메뉴에서 항목을 한 개 선택합니다.
- **3.** 적용 버튼을 누릅니다.

# 단축 다이얼 항목 설정

자주 사용하는 팩스 번호를 단축 다이얼 항목으로 설정할 수 있습니다. 그러면 장치 제어판에서 신속하게 번호를 입력할 수 있습니다. 이 대상 각각의 처음 세 항목은 장치 제어판에 있는 단축 다이얼 버튼 3개와 연결되어 있습니다.

이 단원에서는 다음 항목을 다룹니다.

- 팩스 번호를 단축 다이얼 항목 또는 그룹으로 설정
- [단축 다이얼 항목 목록 인쇄 및 보기](#page-83-0)

### 팩스 번호를 단축 다이얼 항목 또는 그룹으로 설정

팩스 번호나 팩스 번호 그룹을 단축 다이얼 항목으로 저장할 수 있습니다. 단축 다이얼 항목 1부터 3까지는 장치 제어판에 있는 단축 다이얼 버튼 3개와 각각 연결되어 있습니다.

설정된 단축 다이얼 항목 목록 인쇄에 대한 자세한 내용은 [단축 다이얼 항목 목](#page-83-0) [록 인쇄 및 보기](#page-83-0)를 참조하십시오.

- 이 단원에서는 다음 항목을 다룹니다.
- 단축 다이얼 항목 설정
- 단축 다이얼 그룹 설정

#### 단축 다이얼 항목 설정

- **EWS(**네트워크 연결): EWS 를 열고 설정 탭을 클릭한 다음 왼쪽 창에서 팩 스 단축 다이얼을 클릭합니다.
	- 항목을 추가하려면 팩스 단축 다이얼 항목 섹션에서 필요한 정보를 입력 하십시오.
	- 항목을 편집하려면 팩스 단축 다이얼 목록 섹션 옆에 있는 편집 링크를 클릭합니다.
	- 항목을 제거하려면 **팩스 단축 다이얼 목록** 섹션에서 항목을 선택한 다음 삭제 아이콘을 클릭합니다.
- **HP** 솔루션 센터 소프트웨어(**Windows)**: 솔루션 센터를 열고 화면 도움말에 나타나는 지시에 따릅니다.
- **HP** 장치 관리자 (**Mac OS X)**: **HP** 장치 관리자를 실행해 정보 및 설정을 클 릭한 다음 드롭다운 목록에서 팩스 단축 다이얼 설정을 선택합니다.
- 장치 제어판: 설정을 누른 다음 단축 다이얼 설정 옵션을 선택합니다.
	- 항목을 추가하거나 변경하려면: 개별 단축 다이얼 또는 그룹 단축 다이 얼을 선택하고 화살표 키를 눌러 사용하지 않는 항목 번호로 이동하거나 키패드에서 번호를 입력합니다. 팩스 번호를 입력한 다음 확인를 누릅니 다. 일시 중지나 지역 번호, PBX 시스템 외부 번호에 대한 액세스 코드 (대개 9), 장거리 지역 번호와 같은 필요한 번호를 입력하십시오. 이름을 입력한 다음 확인를 누릅니다.
	- 한 항목 또는 모든 항목을 삭제하려면: 단축 다이얼 삭제를 선택하고 화 살표 키를 눌러 삭제할 단축 다이얼 항목을 강조 표시한 다음 확인를 누 릅니다.

#### 단축 다이얼 그룹 설정

정기적으로 팩스 번호의 같은 그룹으로 정보를 보내는 경우 작업을 간소화하기 위해 단축 다이얼 항목을 그룹으로 설정할 수 있습니다. 그룹의 단축 다이얼 항 목은 장치 제어판의 단축 다이얼 버튼과 연결할 수 있습니다.

그룹 구성원이 단축 다이얼 목록 구성원이어야만 해당 구성원을 단축 다이얼 그 룹에 추가할 수 있습니다. 각 그룹에 팩스 번호를 48개까지 추가할 수 있습니다 (각 팩스 번호 당 최대 55자).

- **HP** 솔루션 센터 소프트웨어(**Windows)**: 솔루션 센터를 열고 화면 도움말에 나타나는 지시에 따릅니다.
- **HP** 장치 관리자 (**Mac OS X)**: **HP** 장치 관리자를 실행해 정보 및 설정을 클 릭한 다음 드롭다운 목록에서 팩스 단축 다이얼 설정을 선택합니다.
- <span id="page-83-0"></span>• 장치 제어판: 설정 버튼을 누른 다음 단축 다이얼 설정 옵션을 선택합니다.
	- ㄱ룹을 추가하려면: **그룹 단축 다이얼**을 선택하고 지정되지 않은 단축 다 이얼 항목을 선택한 다음 확인를 누릅니다. 화살표 키를 사용하여 단축 다이얼 항목을 강조 표시한 다음 확인을 누릅니다. 이 단계를 반복하여 이 그룹에 단축 다이얼 항목을 추가합니다. 완료되면 **선택 완료** 옵션을 선택한 다음 확인를 누릅니다. 화면 키보드를 사용하여 그룹 단축 다이 얼 이름을 입력한 다음 **완료**를 선택합니다.
	- 그룹에 항목을 추가하려면: 그룹 단축 다이얼을 선택하고 변경할 그룹 단 축 다이얼 항목을 선택한 다음 확인를 누릅니다. 화살표 키를 사용하여 단축 다이얼 항목을 강조 표시한 다음 확인를 눌러 선택합니다(단축 다 이얼 항목 옆에 확인 표시가 나타납니다). 이 단계를 반복하여 이 그룹에 단축 다이얼 항목을 추가합니다. 완료되면 **선택 완료** 옵션을 선택한 다음 확인를 누릅니다. 그룹 이름 화면에서 완료를 선택합니다.
	- 그룹을 삭제하려면: 단축 다이얼 삭제를 선택하고 화살표 키를 눌러 삭 제할 단축 다이얼 항목을 강조 표시한 다음 확인를 누릅니다.
- **EWS (**네트워크 연결): EWS 를 열고 설정 탭을 클릭한 다음 왼쪽 창에서 팩 스 단축 다이얼을 클릭합니다. 팩스 단축 다이얼 목록에 있는 항목 번호(예: 26-50)를 포함하는 링크를 클릭합니다.
	- 그룹을 추가하려면 **팩스 단축 다이얼 목록**에서 **새 그룹** 버튼을 누른 다 음 개별 항목을 선택합니다. 해당 그룹 정보를 입력하고 **적용**을 클릭합 니다.
	- 그룹을 편집하려면 **팩스 단축 다이얼 목록** 섹션에 있는 그룹 옆의 **편집** 링크를 클릭합니다.
	- 그룹을 삭제하려면 **팩스 단축 다이얼 목록** 섹션에서 그룹을 선택한 다음 삭제 아이콘을 클릭합니다.
	- 완료되면 적용을 클릭합니다.

# 단축 다이얼 항목 목록 인쇄 및 보기

설정된 모든 단축 다이얼 항목 목록을 인쇄하거나 볼 수 있습니다. 목록에 있는 각 항목에는 다음 정보가 포함되어 있습니다.

- 단축 다이얼 번호(처음 5개의 항목은 장치 제어판에 있는 5개의 단축 다이 얼 버튼에 해당)
- 팩스 번호 또는 팩스 번호 그룹과 관련한 이름
- 팩스 단축 다이얼 목록의 경우 팩스 번호(또는 그룹의 모든 팩스 번호)

이 단원에서는 다음 항목을 다룹니다.

- [단축 다이얼 항목 목록 보기](#page-84-0)
- [단축 다이얼 항목 목록 인쇄](#page-84-0)

#### <span id="page-84-0"></span>단축 다이얼 항목 목록 보기

- **EWS (**네트워크 연결): EWS 를 열고 설정 탭을 클릭한 다음 왼쪽 창에서 팩 스 단축 다이얼을 클릭합니다. 팩스 단축 다이얼 목록에 있는 항목 번호(예: 26-50)를 포함하는 링크를 클릭합니다.
	- 그룹을 추가하려면 팩스 단축 다이얼 목록에서 새 그룹 버튼을 누른 다 음 개별 항목을 선택합니다. 해당 그룹 정보를 입력하고 적용을 클릭합 니다.
	- 항목을 편집하거나 제거하려면 **팩스 단축 다이얼 목록**에서 항목을 선택 한 다음 편집 링크나 삭제 아이콘을 클릭합니다.
	- 그룹을 삭제하려면 다음과 같이 하십시오. 항목을 선택하고 삭제 버튼을 클릭합니다.
	- 완료되면 적용을 클릭합니다.
- **HP** 장치 관리자 (**Mac OS X)**: **HP** 장치 관리자를 실행해 정보 및 설정을 클 릭한 다음 드롭다운 목록에서 팩스 단축 다이얼 설정을 선택합니다.
- 솔루션 센터 (**Windows)**: 솔루션 센터를 열고 화면 도움말에 나타나는 지시 에 따릅니다.
- 제어판: 설정 버튼을 누르고 단축 다이얼 설정을 선택한 다음 단축 다이얼 목록 인쇄를 선택합니다.

#### 단축 다이얼 항목 목록 인쇄

**EWS (**네트워크 연결): EWS 를 열고 설정 탭을 클릭한 다음 왼쪽 창에서 팩스 단축 다이얼을 클릭합니다. 팩스 단축 다이얼 목록에 있는 항목 번호(예: 26-50)를 포함하는 링크를 클릭합니다. **Print(**인쇄) 버튼을 클릭합니다.

# **FoIP(**인터넷 프로토콜을 통한 팩스 전송)

인터넷을 사용하여 장치에서 팩스를 보내고 받을 수 있는 저렴한 전화 서비스 에 가입할 수 있습니다. 이러한 방법을 FoIP(Fax over Internet Protocol)라고 합 니다. 다음과 같은 경우에 FoIP 서비스(전화 회사에서 제공)를 이용해보았을 것 입니다.

- 팩스 번호와 함께 특수 액세스 코드로 전화 거는 경우
- 인터넷에 연결되어 있고 팩스 연결을 위한 아날로그 전화 포트가 있는 IP 변 환기가 있는 경우
- 참고 전화 코드를 장치의 "1-LINE" 포트에 연결해야만 팩스를 보내고 받을 수 있습니다. 즉, 인터넷 연결은 팩스 연결을 위한 일반적인 아날로그 전화 잭을 제공하는 변환기 상자나 전화 회사를 통해서 이루어져야 합니다.

일부 인터넷 팩스 서비스는 장치에서 고속으로 팩스를 보내고 받을 때 (33600bps) 제대로 작동하지 않습니다. 인터넷 팩스 서비스를 이용하는 동안 팩 스 송수신에 문제가 발생하면 팩스 속도를 더 느리게 하여 사용하십시오. 팩스 속도 설정을 고속(기본값)에서 중간으로 변경하면 됩니다. 이 설정의 변경에 대 한 자세한 내용은 [팩스 속도 설정](#page-80-0)을 참조하십시오.

*戰* 참고 인터넷 팩스 전송에 관해 궁금한 점이 있으시면 인터넷 팩스 서비스 지원 부서나 가까운 서비스 제공업체로 문의해 자세한 지원을 받으시기 바 랍니다.

# 팩스 설정 테스트

팩스 설치를 테스트하여 장치의 상태를 확인하고 팩스가 제대로 작동하도록 설 치되었는지 확인할 수 있습니다. 장치의 팩스 기능을 완전히 설정한 다음 이 테 스트를 수행하십시오. 테스트는 다음을 수행합니다.

- 팩스 하드웨어 테스트
- 장치에 맞는 전화 코드가 연결되어 있는지 확인합니다.
- 전화 코드가 올바른 포트에 연결되어 있는지 확인
- 발신음 확인
- 활성 회선 확인
- 회선 연결 상태 테스트

장치는 테스트 결과가 있는 보고서를 인쇄합니다. 테스트가 실패하면 문제 해 결 방법에 대해 보고서를 참조하고 시험을 다시 실행하십시오.

### 장치 제어판을 통해 팩스 설정을 테스트하려면

- **1.** 가정 또는 사무실 설정 지침에 따라 장치의 팩스 기능을 설정합니다.
- **2.** 테스트를 시작하기 전에 잉크 카트리지가 설치되어 있는지, 입력 용지함에 전체 크기 용지를 넣었는지 확인합니다.
- **3.** 장치 제어판에서 설정을 누릅니다.
- **4.** 도구를 선택하고 팩스 검사 실행을 선택합니다. 검사 상태가 디스플레이에 나타나고 장치에서 보고서가 인쇄됩니다.
- **5.** 보고서를 검토합니다.
	- 테스트를 통과했지만 팩스 송/수신에 여전히 문제가 발생하면 보고서의 팩스 설정 항목에서 해당 설정이 올바른지 확인하십시오. 팩스 설정이 비 어 있거나 잘못된 경우 팩스 작업에 문제가 있을 수 있습니다.
	- 테스트에 실패하면 발견되는 모든 문제 해결 방법에 대한 자세한 내용을 보고서에서 검토하십시오.

#### **EWS** 를 통해 다이얼 방식을 설정하려면

- **1.** 가정용 또는 사무용 설정 지침에 따라 장치의 팩스 기능을 설정합니다.
- **2.** 테스트를 시작하기 전에 잉크 카트리지가 설치되어 있는지, 입력 용지함에 전체 크기 용지를 넣었는지 확인합니다.
- **3. EWS** (네트워크 연결): 설정 탭을 클릭한 후 왼쪽 창의 장치 서비스를 클릭 합니다.
- **4.** 장치 기능 테스트 드롭다운 메뉴에서 팩스 테스트 실행을 선택합니다.
- **5.** 테스트 실행 버튼을 클릭합니다.

# 보고서 사용

장치에서 보내고 받은 각 팩스에 대해 오류 보고서와 확인 보고서를 자동으로 인쇄하도록 설정할 수 있습니다. 필요할 때 시스템 보고서를 수동으로 인쇄할 수도 있습니다. 이러한 보고서에는 장치에 대한 유용한 시스템 정보가 들어 있 습니다.

장치는 기본적으로 팩스 송수신에 문제가 있는 경우에만 보고서를 인쇄하도록 설정되어 있습니다. 각 전송 작업 후에 팩스가 성공적으로 전송되었는지를 나 타내는 확인 메시지가 제어판 디스플레이에 잠시 표시됩니다.

참고 보고서를 읽기가 어렵다면 제어판이나 HP 솔루션 센터(Windows) 또 는 HP 장치 관리자(Mac OS X)를 통해 잉크량을 확인합니다.

참고 잉크 부족 경고 및 표시등은 잉크 교체가 필요함을 사전에 알리기 위 한 목적으로만 표시됩니다. 잉크 부족 경고 메시지를 받으면 인쇄 지연 가능 성이 없도록 카트리지 교체를 고려해 보십시오. 인쇄 품질이 수용할 수 없게 될 때까지 잉크 카트리지를 교체할 필요는 없습니다.

참고 프린트헤드와 잉크 카트리지 상태가 양호한지 그리고 올바로 장착되 었는지 확인합니다.

- 이 단원에서는 다음 항목을 다룹니다.
- 팩스 확인 보고서 인쇄
- [팩스 오류 보고서 인쇄](#page-87-0)
- [팩스 로그 인쇄 및 보기](#page-87-0)
- [팩스 기록 삭제](#page-88-0)
- [마지막 팩스 작업의 자세한 내용 인쇄](#page-88-0)
- 발신자 ID [기록 보고서 인쇄](#page-89-0)

### 팩스 확인 보고서 인쇄

팩스 전송을 확인하는 인쇄 메시지가 필요하면 팩스를 보내기 전에 팩스 전송 확인 기능을 사용합니다. 팩스를 보낼 때 또는 전송 및 수신을 선택합니다.

팩스 전송 확인 기본 설정은 끄기입니다. 이는 팩스를 보내거나 받을 때마다 확 인 보고서를 인쇄하지 않는다는 뜻입니다. 각 전송 작업 후에 팩스가 성공적으 로 전송되었는지를 나타내는 확인 메시지가 디스플레이에 잠시 표시됩니다.

#### 장치 제어판에서 팩스 전송 확인 기능을 사용하려면

- **1.** 설정를 누릅니다.
- **2.** 보고서 인쇄를 누른 다음 팩스 확인을 누릅니다.
- **3.** 오른쪽 화살표 버튼을 눌러 다음 중 하나를 선택한 다음 확인를 누릅니다.

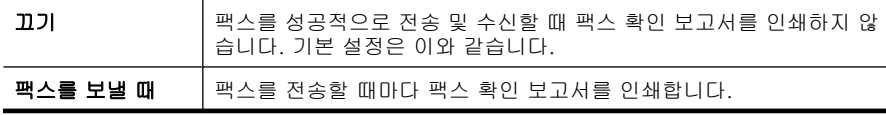

<span id="page-87-0"></span>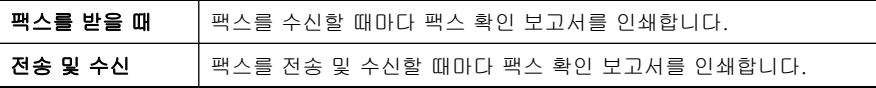

※ 추가 정보 "팩스를 보낼 때 또는 전송 및 수신를 선택하고 메모리에서 보 낼 팩스를 스캔할 경우 **팩스 전송 확인** 보고서에 팩스의 첫 번째 페이지 이미지를 포함할 수 있습니다. 설정를 누른 다음 팩스 전송 보고서 상의 이미지를 선택합니다. 켜기를 선택한 다음 확인를 누릅니다.

#### **EWS** 를 통해 팩스 전송 확인 기능을 사용하려면

**1.** 설정 탭을 클릭하고 왼쪽 창에서 고급 팩스 설정을 선택합니다.

- **2.** 팩스 전송 확인 드롭다운 메뉴에서 항목을 한 개 선택합니다.
- **3.** 적용 버튼을 누릅니다.

#### 팩스 오류 보고서 인쇄

전송 또는 수신 중에 오류가 발생할 때 보고서를 자동으로 인쇄하도록 장치를 구성할 수 있습니다.

#### 장치 제어판을 통해 장치가 팩스 전송 오류 보고서를 자동 인쇄하도록 설정하려면

- **1.** 설정를 누릅니다.
- **2.** 보고서 인쇄를 누른 다음 팩스 오류 보고서를 누릅니다.
- **3.** 오른쪽 화살표 버튼을 눌러 다음 중 하나를 선택한 다음 확인를 누릅니다.

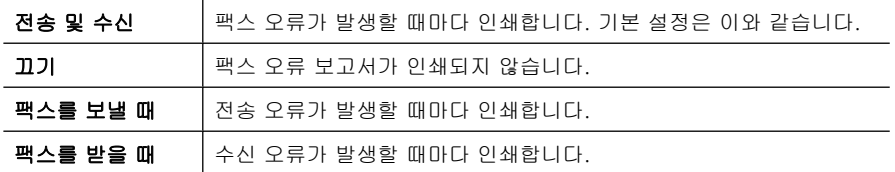

**EWS** 를 통해 장치가 팩스 전송 오류 보고서를 자동 인쇄하도록 설정하려면

- **1.** 설정 탭을 클릭하고 왼쪽 창에서 고급 팩스 설정을 선택합니다.
- **2.** 팩스 전송 오류 보고서 드롭다운 메뉴에서 항목을 한 개 선택합니다.
- **3.** 적용 버튼을 누릅니다.

#### 팩스 로그 인쇄 및 보기

이 로그는 장치 제어판에서 보낸 팩스와 받은 모든 팩스를 보여줍니다. 장치에서 받고 보낸 팩스 로그를 인쇄할 수 있습니다. 로그에 있는 각 항목에는 다음 정보가 포함되어 있습니다.

- 전송 날짜 및 시간
- 종류(보낼지 또는 받을지 여부)
- 팩스 번호
- 기간
- <span id="page-88-0"></span>• 인쇄 매수
- 전송 결과(상태)

#### **HP** 사진 및 이미지 소프트웨어에서 팩스 로그를 보려면

- **1.** 컴퓨터에서 HP 사진 및 이미지 소프트웨어를 엽니다. 자세한 내용은 [HP](#page-26-0) 사 [진 및 이미지 소프트웨어 사용을](#page-26-0) 참조하십시오.
- **2.** HP 사진 및 이미지 소프트웨어에 대한 자세한 내용은 화면 도움말을 참조하 십시오. 이 로그는 장치 제어판과 HP 사진 및 이미지 소프트웨어에서 보낸 팩스와

받은 모든 팩스를 보여줍니다.

#### 장치 제어판에서 팩스 로그를 인쇄하려면

- **1.** 장치 제어판에서 설정을 누릅니다.
- **2.** 화살표 키를 눌러 보고서 인쇄로 이동한 다음 확인를 누릅니다.
- **3.** 화살표 키를 눌러 팩스 로그로 이동한 다음 확인를 누릅니다.
- **4.** 확인를 다시 눌러 로그를 인쇄합니다.

#### **EWS** 에서 팩스 로그를 보려면

▲ 정보 탭의 왼쪽 창에서 로그를 클릭한 다음 **팩스 로그** 하위 탭을 클릭합니 다.

# 팩스 기록 삭제

팩스 기록을 지우려면 다음 단계를 수행하십시오.

#### 장치 제어판에서 팩스 기록을 지우려면

- **1.** 장치 제어판에서 설정를 누릅니다.
- **2.** 화살표 키를 눌러 도구로 이동한 다음 확인를 누릅니다.
- **3.** 화살표 키를 눌러 팩스 기록 삭제로 이동한 다음 확인를 누릅니다.

#### **EWS** 를 통해 팩스 기록을 지우려면

- **1. EWS** (네트워크 연결): 설정 탭을 클릭한 후 왼쪽 창에서 팩스 옵션을 클릭 합니다.
- **2.** 팩스 기록 삭제 섹션에서 삭제 버튼을 클릭합니다.

#### 마지막 팩스 작업의 자세한 내용 인쇄

마지막 팩스 작업 보고서에는 마지막 팩스 작업에 대한 자세한 내용이 인쇄됩 니다. 자세한 내용으로는 팩스 번호, 페이지 수, 팩스 상태 등이 있습니다.

#### 마지막 팩스 작업 보고서를 인쇄하려면

- **1.** 장치 제어판에서 설정를 누릅니다.
- **2.** 화살표 키를 눌러 보고서 인쇄로 이동한 다음 확인를 누릅니다.
- **3.** 화살표 키를 눌러 마지막 작업으로 이동한 다음 확인를 누릅니다.

### <span id="page-89-0"></span>발신자 **ID** 기록 보고서 인쇄

다음 절차를 사용하여 발신자 ID 팩스 번호 목록을 인쇄합니다.

#### 발신자 **ID** 기록 보고서를 인쇄하려면

- **1.** 설정를 누르고 프린터 보고서를 선택한 다음 발신자 **ID** 기록 보고서를 선택 합니다.
- **2.** 확인을 누르십시오.

# 팩스 취소

보내거나 받고 있는 팩스를 언제든지 취소할 수 있습니다. 장치에서는 이미 인 쇄를 시작한 페이지만 인쇄하고 나머지 인쇄 작업은 취소합니다. 약간의 시간 이 소요될 수 있습니다.

#### 팩스를 취소하려면

▲ 보내거나 받고 있는 팩스를 중단하려면 장치 제어판에서 취소를 누릅니다. 장치에서 팩스 보내기가 중지되지 않으면 취소를 다시 누르십시오. 장치는 이미 인쇄를 시작한 페이지를 인쇄한 다음 팩스의 나머지 부분을 취 소합니다. 약간 시간이 걸릴 수 있습니다.

#### 전화를 걸고 있는 번호를 취소하려면

▲ 현재 전화를 걸고 있는 번호를 취소하려면 취소를 누릅니다.

# **7** 복사

다양한 종류와 크기의 용지에 고품질 컬러 및 그레이스케일로 복사할 수 있습 니다.

참고 HP Officejet 6500 (E709d) 또는 HP Officejet 6500 (E709r)로 복사를 하려면 HP AiO 을 컴퓨터에 연결하고 컴퓨터를 켠 다음 로그온해야 합니다. 소프트웨어를 설치하고 실행해야 합니다. 또한 Windows 작업 표시줄에 있는 **HP Digital Imaging Monitor** 를 설치하고 항상 활성화 해 놓아야 합니 다. Mac 컴퓨터에서는 소프트웨어를 한 번 설치하면 컴퓨터를 켤 때마다 항 상 활성화 됩니다.

자신의 모델을 확인하려면 [장치 모델 번호 찾기를](#page-16-0) 참조하십시오.

참고 팩스가 도착했을 때 문서를 복사하는 경우 복사가 끝날 때까지 팩스가 장치 메모리에 저장되어 있습니다. 이 경우 메모리에 저장된 팩스 페이지 수 가 줄어들 수 있습니다.

- 이 단원에서는 다음 항목을 다룹니다.
- 복사
- [복사 설정 변경](#page-91-0)
- [복사 매수 설정](#page-91-0)
- [복사 용지 크기 설정](#page-92-0)
- [복사 용지 종류 설정](#page-92-0)
- [복사 속도 또는 품질 변경](#page-93-0)
- 레터 또는 A4 [용지에 맞춰 원본 크기 조정](#page-93-0)
- [레터 용지에 리갈 크기 문서 복사](#page-94-0)
- [복사본의 명암 조정](#page-95-0)
- [복사본의 밝은 영역 향상](#page-95-0)
- [한 부씩 복사](#page-96-0)
- [복사 작업에 여백 이동 적용](#page-96-0)
- [양면 복사 작업](#page-97-0)
- [복사 작업 취소](#page-97-0)

복사

장치 제어판에서 고품질의 복사를 할 수 있습니다.

<span id="page-91-0"></span>참고 HP Officejet 6500 (E709d) 또는 HP Officejet 6500 (E709r)로 복사를 하려면 HP AiO 을 컴퓨터에 연결하고 컴퓨터를 켠 다음 로그온해야 합니다. 소프트웨어를 설치하고 실행해야 합니다. 또한 Windows 작업 표시줄에 있는 **HP Digital Imaging Monitor** 를 설치하고 항상 활성화 해 놓아야 합니 다. Mac 컴퓨터에서는 소프트웨어를 한 번 설치하면 컴퓨터를 켤 때마다 항 상 활성화 됩니다.

자신의 모델을 확인하려면 [장치 모델 번호 찾기를](#page-16-0) 참조하십시오.

#### 복사를 하려면

- **1.** 용지함에 용지를 넣었는지 확인합니다.
- **2.** 원본의 앞면을 아래로 향하도록 해 스캐너 유리에 올려 놓거나 ADF 에 원본 을 넣습니다. 자세한 내용은 [원본 넣기](#page-28-0)을 참조하십시오.
- **3.** 다음 중 하나를 수행합니다.
	- 흑백 복사 작업을 시작하려면 복사 시작/흑백 또는 **PC** 흑백 복사 시작을 누릅니다.
	- 컬러 복사 작업을 시작하려면 복사 시작/컬러 또는 **PC** 컬러 복사 시작을 누릅니다.
	- 참고 컬러 원본이 있을 경우, 복사 시작/흑백 또는 **PC** 흑백 복사 시작을 누르면 커럴 원본이 흑백으로 복사되지만 복사 시작/컬러 또는 **PC** 컬러 복사 시작을 누르면 컬러 원본이 풀 컬러로 복사됩니다.

참고 Mac 컴퓨터 사용자는 내 컴퓨터에 있는 복사 미리보기를 참조합니 다. 필요하면, 미리보기 이미지를 편집한 후허용을 눌러 사본을 인쇄합 니다.

# 복사 설정 변경

복사 설정을 사용자 정의하면 거의 모든 작업을 처리할 수 있습니다. 복사 설정을 변경하면 현재 복사 작업에만 변경이 적용됩니다. 이후 모든 복사 작업에 설정을 적용하려면 변경 사항을 기본값으로 설정해야 합니다.

#### 이후 작업을 위해 현재 설정을 기본값으로 저장하는 방법

- **1.** 이 파일들을를 누르고 메뉴에서 변경할 사항이 있으면 설정을 변경합니다.
- **2.** 이 파일들을을 누른 다음 새 기본값 설정이 나타날 때까지 화살표 키를 누릅 니다.
- **3.** 화살표 키를 눌러 예를 선택한 다음 확인를 누릅니다.

# 복사 매수 설정

장치 제어판에서 인쇄 매수 옵션을 사용하여 인쇄할 복사 매수를 설정할 수 있 습니다.

#### <span id="page-92-0"></span>장치 제어판에서 복사 매수를 설정하려면

- **1.** 용지함에 용지를 넣었는지 확인합니다.
- **2.** 원본의 앞면을 아래로 향하도록 해 스캐너 유리에 올려 놓거나 ADF 에 원본 을 넣습니다. 자세한 내용은 [원본 넣기](#page-28-0)을 참조하십시오.
- **3.** 인쇄 매수가 나타날 때까지 이 파일들을를 반복해서 누릅니다. –또는- 인쇄 매수를 누릅니다.
- **4.** 를 누르거나 키패드를 사용하여 복사 매수를 최대 수까지 입력합니다.

☆ **추가 정보** 오른쪽 화살표 버튼을 누르면 복사 매수가 5매씩 증가하여 보 다 편리하게 많은 인쇄 매수를 설정할 수 있습니다.

**5.** 복사 시작/흑백 또는 **PC** 흑백 복사 시작을 누르거나 복사 시작/컬러 또는 **PC** 컬러 복사 시작을 누릅니다.

# 복사 용지 크기 설정

장치에서 용지 크기를 설정할 수 있습니다. 용지함에 있는 용지와 같은 크기의 용지를 선택해야 합니다.

참고 HP Officejet 6500 (E709d) 또는 HP Officejet 6500 (E709r)에서는 이 설정을 이용할 수 없습니다. 자신의 모델을 확인하려면 [장치 모델 번호 찾기](#page-16-0) 를 참조하십시오.

#### 장치 제어판에서 용지 크기를 설정하려면

- **1.** 인쇄 매수가 나타날 때까지 이 파일들을를 반복해서 누릅니다.
- 2. 적합한 용지 크기가 나타날 때까지 ▶를 누른 다음 확인를 누릅니다.
- **3.** 복사 시작/흑백 또는 복사 시작/컬러를 누릅니다.

# 복사 용지 종류 설정

장치에서 용지 종류를 설정할 수 있습니다.

참고 HP Officejet 6500 (E709d) 또는 HP Officejet 6500 (E709r)에서는 이 설정을 이용할 수 없습니다. 자신의 모델을 확인하려면 <u>장치 모델 번호 찾기</u> 를 참조하십시오.

#### 장치 제어판에서 복사본에 사용할 용지 종류를 설정하려면

- **1.** 인쇄 매수가 나타날 때까지 이 파일들을를 반복해서 누릅니다.
- **2.** 적합한 용지 종류가 나타날 때까지 ▶를 누른 다음 **확인**를 누릅니다.
- **3.** 복사 시작/흑백 또는 복사 시작/컬러를 누릅니다.

용지함에 있는 용지에 따라 선택할 용지 종류 설정을 결정하려면 다음 표를 참 조하십시오.

<span id="page-93-0"></span> $\widetilde{\mathbb{F}}$  참고 선택한 용지 크기가 지원하지 않는 용지 종류는 목록에 나타나지 않습 니다. 용지 종류 목록을 업데이트하려면 용지 크기를 변경합니다.

# 복사 속도 또는 품질 변경

장치에는 복사 속도와 품질을 조정하기 위한 세 가지 옵션이 있습니다.

- 고품질(별3개)에서는 모든 용지에 대해 최상의 품질로 복사하며 단색 영역 에 나타날 수 있는 밴딩(색의 띠) 현상을 방지합니다. 고품질에서는 다른 품 질 설정보다 느린 속도로 복사합니다.
- 일반(별2개)은 고품질 출력을 제공하며 대부분의 복사에 권장되는 설정입니 다. 일반은 고품질보다 더 빠른 속도로 복사하며 기본 설정입니다.
- 그속(별 1개)가 **일반** 설정보다 빠르게 복사합니다. 텍스트 품질은 **일반** 설정 과 비슷하지만 그래픽 품질이 약간 떨어질 수 있습니다. 고속 설정에서는 잉 크를 덜 사용하기 때문에 잉크 카트리지의 수명이 길어집니다.
- 참고 HP Officejet 6500 (E709d) 또는 HP Officejet 6500 (E709r)에서는 이 설정을 이용할 수 없습니다. 자신의 모델을 확인하려면 [장치 모델 번호 찾기](#page-16-0) 를 참조하십시오.

# 장치 제어판에서 복사 품질을 변경하려면

- **1.** 용지함에 용지를 넣었는지 확인합니다.
- **2.** 원본의 앞면을 아래로 향하도록 해 유리에 올려 놓거나 ADF 에 원본을 넣습 니다.
- **3.** 복사 영역에서 해당 품질 설정이 켜질 때까지 품질을 누릅니다.
- **4.** 복사 시작/흑백 또는 복사 시작/컬러를 누릅니다.
- 참고 일부 모델에서는 최상 품질을 선택하고 용지를 인화지로 설정하면 장 치가 최대 품질로 복사합니다.

# 레터 또는 **A4** 용지에 맞춰 원본 크기 조정

원본의 이미지나 문자열이 여백 없이 용지 전체를 덮을 경우, 페이지에 맞추기 또는 전체 페이지 91% 기능으로 원본을 축소하여 용지 가장자리에서 문자열이 나 이미지가 잘리지 않도록 하십시오.

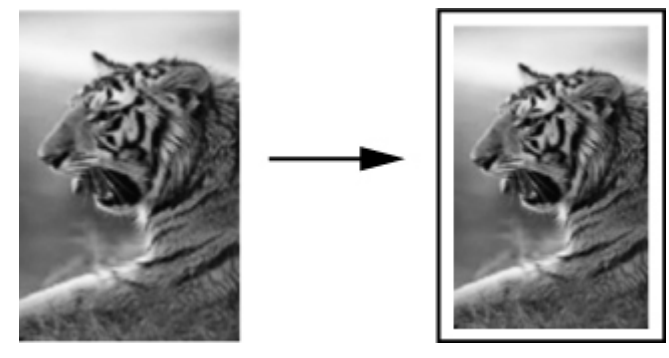

- <span id="page-94-0"></span>참고 HP Officejet 6500 (E709d) 또는 HP Officejet 6500 (E709r)에서는 이 설정을 이용할 수 없습니다. 자신의 모델을 확인하려면 [장치 모델 번호 찾기](#page-16-0) 를 참조하십시오.
- 추가 정보 페이지에 맞추기 기능을 사용하여 전체 페이지 크기의 인쇄 영역 에 맞춰 작은 사진을 확대할 수도 있습니다. 이 장치에서는 원본의 비율을 변경하거나 가장자리를 자르지 않고 확대할 수 있도록 용지 가장자리 주변 에 공백을 약간 남겨둘 수 있습니다.

### 장치 제어판에서 문서 크기를 조정하려면

- **1.** 용지함에 용지를 넣었는지 확인합니다.
- **2.** 원본의 앞면을 아래로 향하도록 해 스캐너 유리에 올려 놓거나 ADF 에 원본 을 넣습니다.
- **3.** 축소/확대가 나타날 때까지 이 파일들을를 누릅니다.
- **4.** 나중에 팩스 보내기가 나타날 때까지 를 누른 다음 확인를 누릅니다.
- **5.** 복사 시작/흑백 또는 **PC** 흑백 복사 시작을 누르거나 복사 시작/컬러 또는 **PC** 컬러 복사 시작을 누릅니다.

# 레터 용지에 리갈 크기 문서 복사

리갈 > 레터 72% 설정을 사용하면 리갈 크기 문서의 복사본을 레터 용지에 맞 는 크기로 축소할 수 있습니다.

참고 예제에 있는 리갈 > 레터 72%의 비율이 디스플레이에 표시되는 비율 과 다를 수 있습니다.

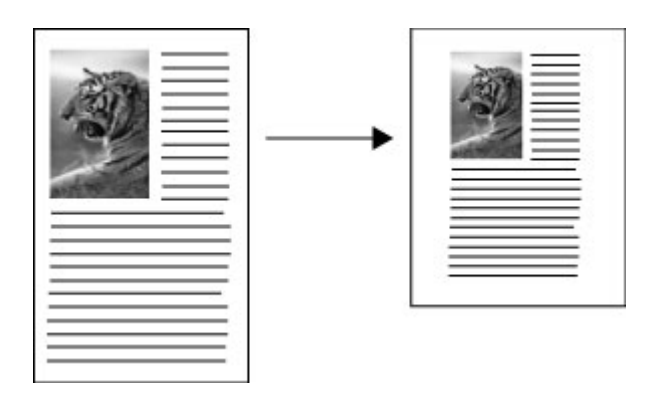

### 레터 용지에 리갈 크기의 문서를 복사하려면

- **1.** 용지함에 용지를 넣었는지 확인합니다.
- **2.** 자동 문서 공급기에 원본을 놓습니다.
- **3.** 축소/확대가 나타날 때까지 이 파일들을를 누릅니다.
- <span id="page-95-0"></span>**4.** 나중에 팩스 보내기가 나타날 때까지 를 누른 다음 확인를 누릅니다.
- **5.** 복사 시작/흑백 또는 **PC** 흑백 복사 시작을 누르거나 복사 시작/컬러 또는 **PC** 컬러 복사 시작을 누릅니다.

# 복사본의 명암 조정

밝게/어둡게 옵션을 사용하여 복사본의 대비를 조정할 수 있습니다.

참고 HP Officejet 6500 (E709d) 또는 HP Officejet 6500 (E709r)에서는 이 설정을 이용할 수 없습니다. 자신의 모델을 확인하려면 [장치 모델 번호 찾기](#page-16-0) 를 참조하십시오.

#### 장치 제어판에서 복사본 대비 조절하려면

- **1.** 용지함에 용지를 넣었는지 확인합니다.
- **2.** 원본의 앞면을 아래로 향하도록 해 스캐너 유리에 올려 놓거나 ADF 에 원본 을 넣습니다.
- **3.** 인쇄 매수가 나타날 때까지 이 파일들을를 반복해서 누릅니다.
- **4.** 다음 중 하나를 수행합니다.
	- 복사본을 어둡게 하려면 ▶를 누릅니다.
	- 복사본을 밝게 하려면 볼를 누릅니다.
- **5.** 복사 시작/흑백 또는 복사 시작/컬러를 누릅니다.

# 복사본의 밝은 영역 향상

사진 향상 기능을 사용하면 흰색으로 나타날 수도 있는 밝은 색상을 향상시킬 수 있습니다. 또한 사진 향상 기능을 사용할 경우 문자열 향상 기능을 사용하여 복사할 때 발생할 수 있는 다음과 같은 문제를 방지하거나 줄일 수 있습니다.

- 복사본에서 일부 문자열 주변에 색점이 어지럽게 널려 있는 경우
- 커다란 검정색 서체가 거칠어 보이는 경우(매끄럽지 않음)
- 가느다란 컬러 개체나 선에 검정색 부분이 포함되어 있는 경우
- 밝은 회색과 중간 회색 사이의 영역에 수평 입자나 흰색 띠가 나타나는 경우

참고 HP Officejet 6500 (E709d) 또는 HP Officejet 6500 (E709r)에서는 이 설정을 이용할 수 없습니다. 자신의 모델을 확인하려면 [장치 모델 번호 찾기](#page-16-0) 를 참조하십시오.

#### 장치 과다 노출된 사진을 제어판에서 복사하려면

- **1.** 용지함에 용지를 넣었는지 확인합니다.
- **2.** 스캐너 유리 위에 원본의 스캔할 면을 아래로 놓습니다. 원본의 앞면을 아래 로 향하도록 해 스캐너 유리에 올려 놓거나 ADF 에 원본을 넣습니다.
- **3.** 인쇄 매수가 나타날 때까지 이 파일들을를 반복해서 누릅니다.
- **4.** 사진 강화 설정이 나타날 때까지 를 누른 다음 확인를 누릅니다.
- **5.** 복사 시작/컬러를 누릅니다.

# <span id="page-96-0"></span>한 부씩 복사

- $\dddot{\mathbb{B}}$  참고 '한 부씩 인쇄'는 일부 모델에서만 사용할 수 있습니다.
	- 참고 HP Officejet 6500 (E709d) 또는 HP Officejet 6500 (E709r)에서는 이 설정을 이용할 수 없습니다. 자신의 모델을 확인하려면 [장치 모델 번호 찾기](#page-16-0) 를 참조하십시오.
- '한 부씩 인쇄'를 이용하면 ADF 로 스캔한 순서와 같은 순서로 복사를 진행합니 다. 모든 복사본은 인쇄 전 장치 메모리로 스캔됩니다.
- 참고 스캔하고 한 부씩 인쇄할 수 있는 최대 페이지 수는 모델마다 차이가 있습니다. 문서가 너무 크면 작업을 여러 작업으로 나눕니다.

참고 용지 크기를 '자동'으로 설정하면 제어판에서 설정한 위치에 따라 기 본 복사 용지 크기가 레터나 A4 로 정해집니다. 레터나 A4 용지를 사용하지 않을 거면 용지 크기 설정을 직접 변경해야 합니다. 용지 종류를 '자동'으로 설정하면 기본 용지 종류는 '일반'으로 정해집니다. 일반 용지를 원치 않을 경우에는 용지 종류 설정을 직접 변경해야 합니다.

#### 제어판에서 볷하본을 한 부씩 인쇄하려면

- **1.** ADF 에 원본을 넣습니다. 자세한 내용은 [원본 넣기](#page-28-0)을 참조하십시오.
- **2.** 한 부씩 인쇄가 나타날 때까지 이 파일들을를 반복해서 누릅니다.
- 3. 켜기 설정이 나타날 때까지 ▶를 누른 다음 확인를 누릅니다.

# 복사 작업에 여백 이동 적용

여백 이동으로 인쇄 페이지 상의 복사 이미지를 옮겨 묶거나 구멍 3개를 뚫을 수 있습니다. 여백은 오른쪽으로 1 cm 씩 이동합니다.

참고 복사 이미지는 여백 이동 기능으로 조절할 수 없기 때문에 이미지가 오른쪽 끝에서 잘릴 수도 있습니다.

참고 HP Officejet 6500 (E709d) 또는 HP Officejet 6500 (E709r)에서는 이 설정을 이용할 수 없습니다. 자신의 모델을 확인하려면 [장치 모델 번호 찾기](#page-16-0) 를 참조하십시오.

#### 제어판을 통해 여백 이동을 적용하려면

- **1.** 원본의 앞면을 아래로 향하도록 해 스캐너 유리에 올려 놓거나 ADF 에 원본 을 넣습니다. 자세한 내용은 [원본 넣기](#page-28-0)을 참조하십시오.
- **2.** 여백 이동이 나타날 때까지 이 파일들을를 반복해서 누릅니다.
- 3. 켜기 설정이 나타날 때까지 ▶를 누른 다음 **확인**를 누릅니다.

# <span id="page-97-0"></span>양면 복사 작업

 $\dddot{\mathbb{B}}$  참고 양면 복사는 일부 모델에서만 사용할 수 있습니다. 양면 복사를 사용 할 수 없다면 이 옵션이 표시되지 않습니다.

양면 복사로는 용지 양면에 복사본을 인쇄할 수 있습니다. 이 작업은 평판 스캐 너나 ADF 를 통해 수행할 수 있습니다.

 $\bar{\boxtimes}'$  **참고** 평판 스캐너를 통해 복사할 경우, 디스플레이에서 다음 페이지를 넣을 때를 알려줍니다.

작은 용지에서는 양면 복사가 불가능합니다.

참고 HP Officejet 6500 (E709d) 또는 HP Officejet 6500 (E709r)에서는 이 설정을 이용할 수 없습니다. 자신의 모델을 확인하려면 [장치 모델 번호 찾기](#page-16-0) 를 참조하십시오.

#### 제어판에서 양면 원본을 만들려면

- **1.** 원본의 앞면을 아래로 향하도록 해 스캐너 유리에 올려 놓거나 ADF 에 원본 을 넣습니다. 자세한 내용은 [원본 넣기](#page-28-0)을 참조하십시오.
- **2.** 양면이 나타날 때까지 이 파일들을를 반복해서 누릅니다.
- 3. ▶를 눌러 **단면** 또는 양면을 선택한 다음 확인를 누릅니다.

# 복사 작업 취소

복사를 중지하려면 장치 제어판에서 취소를 누릅니다.

# **8** 구성 및 관리

이 단원은 장치를 관리하는 관리자 또는 개인을 위한 것입니다. 이 단원에서는 다음 항목에 대해 알아봅니다.

이 단원에서는 다음 항목을 다룹니다.

- 장치 관리
- [장치 관리 도구 사용](#page-101-0)
- [프린터 상태 페이지 이해](#page-106-0)
- [네트워크 구성 페이지 이해](#page-107-0)
- [네트워크 옵션 구성](#page-108-0)
- [장치의 팩스 기능 설정](#page-111-0)
- [장치 구성\(](#page-136-0)Windows)
- 장치 구성([Mac OS X\)](#page-140-0)
- [무선 통신용 장치 설치\(일부 모델만 해당\)](#page-142-0)
- [소프트웨어 제거 및 다시 설치](#page-148-0)

# 장치 관리

다음은 장치 관리에 사용할 수 있는 일반적인 도구입니다. 도구 사용 및 액세스 에 대한 자세한 내용은 [장치 관리 도구 사용](#page-101-0) 부분을 참조하십시오.

참고 특정 절차에는 다른 방법이 사용될 수 있습니다.

#### **Windows**

- 장비 제어판
- 프린터 드라이버
- 도구 상자
- 네트워크 도구 상자
- EWS

#### **Mac OS X**

- 장치 제어판
- HP 장치 관리
- HP 프린터 유틸리티
- EWS

이 단원에서는 다음 항목을 다룹니다.

- [장치 모니터링](#page-99-0)
- [장치 관리](#page-100-0)

# <span id="page-99-0"></span>장치 모니터링

이 단원에서는 장치 모니터링에 대해 설명합니다.

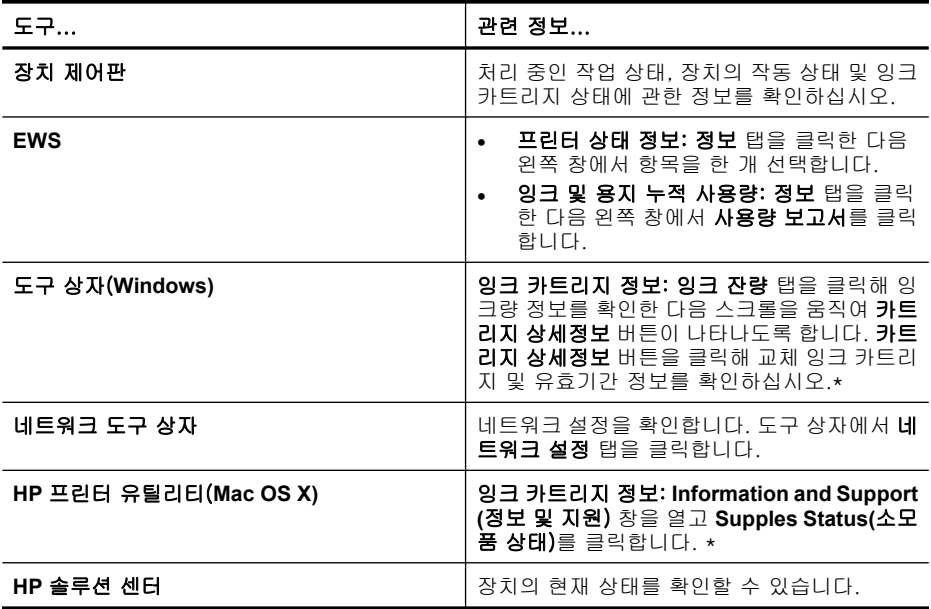

잉크 부족 경고 및 표시등은 잉크 교체가 필요함을 사전에 알리기 위한 목적으 로만 표시됩니다. 잉크 부족 경고 메시지를 받으면 인쇄 지연 가능성이 없도록 카트리지 교체를 고려해 보십시오. 인쇄 품질이 수용할 수 없게 될 때까지 잉 rr 카트리지를 교체할 필요는 없습니다.

# <span id="page-100-0"></span>장치 관리

이 단원에서는 장치를 관리하고 설정을 변경하는 방법에 대해 설명합니다.

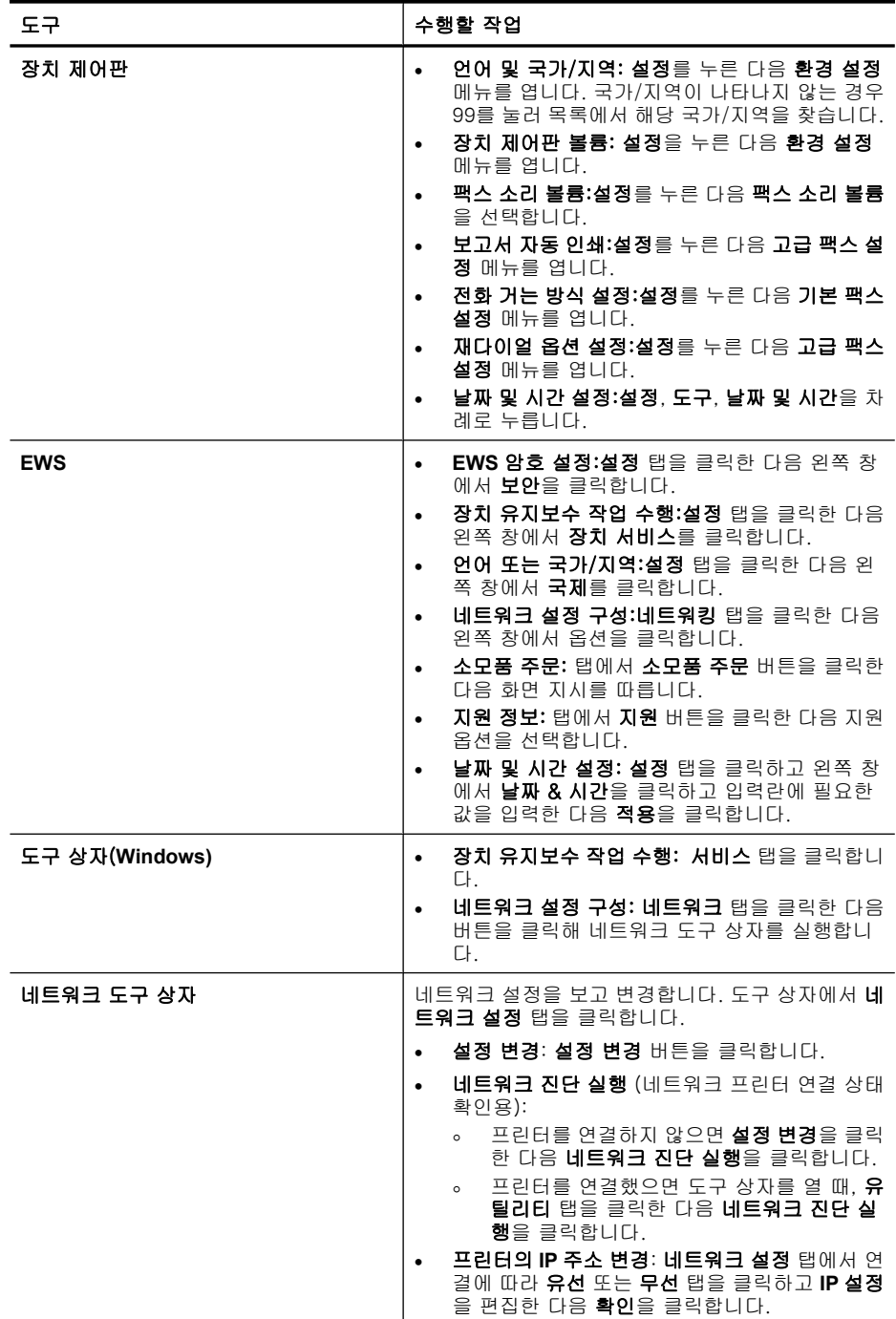

#### <span id="page-101-0"></span>제 8 장

(계속)

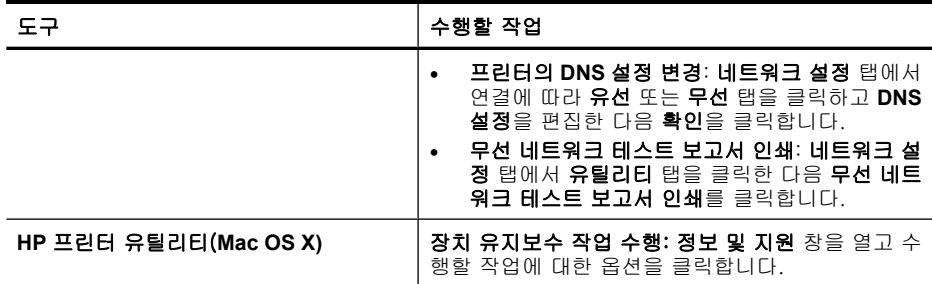

# 장치 관리 도구 사용

이 단원에서는 다음 항목을 다룹니다.

- 도구 상자(Windows)
- [HP Solution Center\(Windows\)](#page-103-0) 사용
- [EWS](#page-103-0)
- HP 프린터 <u>유틸리티(Mac OS X)</u>
- HP [장치 관리자 사용 \(](#page-106-0)Mac OS X)

# 도구 상자(**Windows)**

도구 상자는 장치에 대한 유지보수 정보를 제공합니다.

- 참고 컴퓨터가 시스템 요구 사항에 부합되면 전체 설치 옵션을 선택하여 Starter CD 로 도구 상자를 설치할 수 있습니다.
- 이 단원에서는 다음 항목을 다룹니다.
- 도구 상자 열기
- [도구 상자 탭](#page-102-0)
- [네트워크 도구 상자](#page-102-0)

# 도구 상자 열기

- HP 솔루션 센터에서 설정 메뉴를 클릭하고 인쇄 설정을 가리킨 다음 프린터 도구 상자를 클릭합니다.
- 작업 표시줄에서 HP Digital Imaging Monitor 를 마우스 오른쪽 단추로 클릭 하고 프린터 모델 이름을 가리킨 다음 디스플레이 프린터 도구 상자를 클릭 합니다.
- 프린터 기본 설정에서 **기능** 탭을 클릭한 다음 **프린터 서비스**를 클릭합니다.

# <span id="page-102-0"></span>도구 상자 탭

도구 상자에는 다음의 탭이 있습니다.

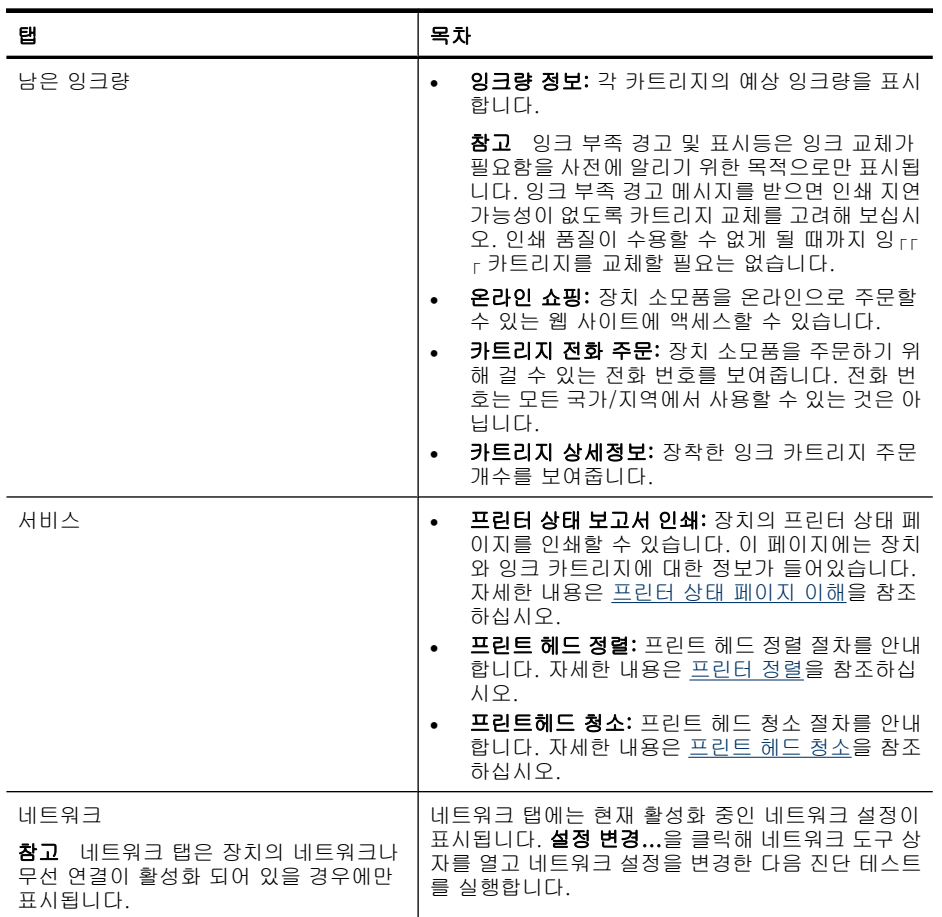

# 네트워크 도구 상자

네트워크 도구 상자에서는 일부 네트워크 설정을 확인 및 변경할 수 있습니다. IP 주소를 변경하고 무선 라디오를 켜거나 끄고 테스트를 수행한 다음 보고서를 인쇄합니다.

# 네트워크 도구 상자를 열려면

- **1.** 도구 상자 열기
- **2.** 네트워크 설정 탭을 클릭합니다.
- **3.** 설정 변경... 단추를 클릭합니다.

### <span id="page-103-0"></span>네트워크 도구 상자 탭

- **1. General(**일반): 프린터의 현재 네트워크 연결 설정을 보여줍니다.
- **2.** 유선 설정: 사용자가 유선 연결의 IP 설정과 DNS 서버를 변경할 수 있습니 다.
- **3.** 무선 설정(프린터가 무선 연결을 지원할 경우에만 가능): 사용자가 무선 라 디오를 켜거나 끄고 IP 주소나 DNS 서버를 변경할 수 있습니다.

#### **4.** 유틸리티:

- **a**. 네트워크 진단 실행 네트워크 문제해결 수행
- **b**. 무선 네트워크 테스트 보고서 인쇄 무선 기능이 있는 프린터에만 해당
- **c**. 무선 네트워크 자습서 보기 무선 기능이 있는 프린터에만 해당
- **d**. 무선 네트워크 **FAQ** 보기 무선 기능이 있는 프린터에만 해당

#### **HP Solution Center(Windows)** 사용

Windows 컴퓨터에서 HP 솔루션 센터는 HP 소프트웨어의 입력 지점입니다. HP 솔루션 센터를 사용해 인쇄 설정을 변경하고 소모품을 주문하고 화면 도움말에 액세스할 수 있습니다.

HP 솔루션 센터에서 사용할 수 있는 기능은 설치된 장치에 따라 다릅니다. 선 택 장치와 연결된 아이콘을 표시하도록 HP 솔루션 센터를 사용자 정의할 수 있 습니다. 선택된 장치에 특정 기능이 없으면 HP 솔루션 센터에는 해당 기능에 대 한 아이콘이 표시되지 않습니다.

### 다음 방법 중 하나를 이용해 **Solution Center** 를 엽니다.

바탕 화면에서 Soultion Center 아이콘을 두 번 누릅니다.

-또는-

작업 표시줄에서 Digital Imaging Monitor 아이콘을 두 번 누릅니다.

### **EWS**

장치가 네트워크에 연결되어 있으면 EWS 를 사용하여 상태 정보를 보거나 설 정을 변경하거나 컴퓨터에서 장치를 관리할 수 있습니다.

참고 EWS 의 시스템 요구 사항에 대한 자세한 내용은 [EWS](#page-274-0) 을 참조하십시 오.

일부 설정은 암호가 필요하기 때문에 사용하지 못할 수 있습니다.

인터넷에 연결하지 않고도 EWS 를 열고 사용할 수 있지만 일부 기능은 사 용하지 못할 수 있습니다.

EWS 에 대해 신뢰할 수 없는 사이트라는 메시지를 받을 수도 있습니다. 이 메시지를 통해 EWS 로 들어갑니다.

임베디으 웹 서버(EWS)는 탐색 중 하드 드라이브에 매우 작은 텍스트 파일(쿠 키)을 배치합니다. 이 파일을 이용해 EWS 가 다음 번 방문 시 사용자의 컴퓨터 를 인식합니다. 예를 들어, EWS 언어를 구성해 놓았다면 쿠키가 선택한 언어를 저장해 놓기 때문에 다음 번에 EWS 를 열 때 페이지가 해당 언어로 표시됩니 다. 일부 쿠키는 각 세션이 끝나면 지워지지만(예: 선택한 언어를 저장하고 있

<span id="page-104-0"></span>는 쿠키) 사용자가 직접 지울 때까지 컴퓨터에 저장되어 있는 것들도 있습니다 (예: 컴퓨터 기본 설정을 저장하고 있는 쿠키).

쿠키를 모두 수용하도록 브라우저를 구성하거나 쿠키를 제공할 때마다 알려주 도록 구성해 쿠키별로 수용하거나 거부할 것을 결정할 수 있습니다. 브라우저 를 사용해 불필요한 쿠키를 삭제할 수도 있습니다.

참고 장치에 따라 쿠키를 비활성화할 경우 다음 기능이 비활성화 됩니다.

- EWS 브라우저 언어 설정 저장
- 기존 페이지 자동 새로고침
- 애플리케이션을 종료한 시점부터 시작(설정 마법사를 사용할 경우 특히 유 용함)
- 변경하는 중에 다른 사용자들이 동일한 설정을 변경하지 못하도록 방지

개인정보 및 쿠키 설정을 변경하는 방법과 쿠키를 확인하거나 삭제하는 방법 등 에 관한 정보는 웹 브라우저 설명서를 참고하십시오.

이 단원에서는 다음 항목을 다룹니다.

- EWS 를 여는 방법
- **EWS [페이지](#page-105-0)**

### **EWS** 를 여는 방법

다음 방법으로 EWS 를 열 수 있습니다.

- 참고 프린터 드라이버(Windows)나 HP 프린터 유틸리티(Mac OS X)에서 EWS 를 열려면 장치가 네트워크 상에 있고 IP 주소가 있어야 합니다.
- 웹 브라우저: 컴퓨터에서 지원하는 웹 브라우저에서 장치에 할당한 IP 주소 나 호스트 이름을 입력합니다. 예를 들어 IP 주소가 123.123.123.123이라면 웹 브라우저에 다음과 같이 입 력합니다: http://123.123.123.123. 장치의 IP 주소와 호스트 이름은 무선 상태 보고서에 기재되어 있습니다. 자 세한 내용은 [네트워크 구성 페이지 이해](#page-107-0)을 참조하십시오. EWS 를 연 다음 이를 책갈피에 추가하면 나중에 신속하게 이동할 수 있습 니다.
- **Windows** 작업 표시줄: HP Digital Imaging Monitor 아이콘을 마우스 오른쪽 단추로 클릭하고 보려는 장치를 가리킨 다음 네트워크 설정(**EWS)**을 클릭합 니다.
- **Windows Vista**: 프린터 아이콘을 마우스 오른쪽 버튼으로 클릭한 후 장치 웹 페이지를 선택합니다.
- **HP** 프린터 유틸리티(**Mac OS X):** 프린터 설정 패널에서 추가 설정을 클릭한 다음 **EWS** 열기 버튼을 클릭합니다.

### <span id="page-105-0"></span>**EWS** 페이지

EWS 에는 제품 정보를 보고 장치 설정을 변경할 때 사용할 수 있는 페이지가 포함되어 있습니다. 이 페이지에는 다른 온라인 서비스에 대한 링크도 있습니 다.

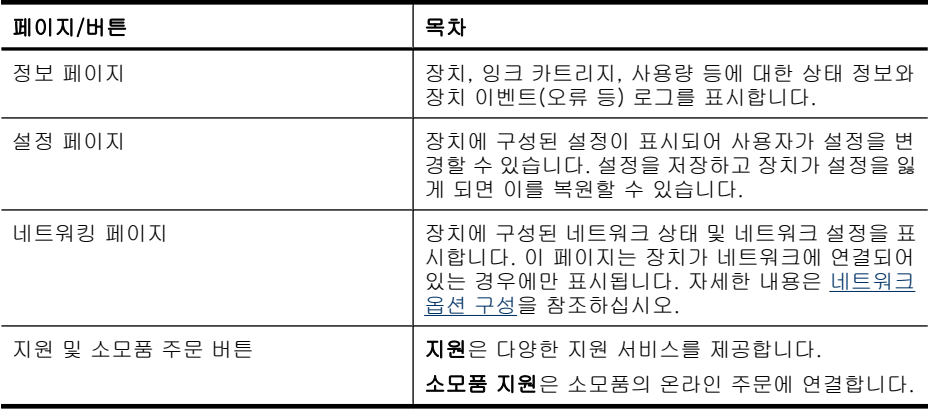

#### **HP** 프린터 유틸리티(**Mac OS X)**

HP 프린터 유틸리티에는 인쇄 설정 구성, 장치 보정, 온라인으로 소모품 주문 및 웹 사이트 지원 정보 찾기 등을 수행할 수 있는 도구가 포함되어 있습니다. 이 단원에서는 다음 항목을 다룹니다.

- HP 프린터 유틸리티 열기
- HP 프린터 유틸리티 패널

#### **HP** 프린터 유틸리티 열기

#### **HP** 장치 관리자에서 **HP** 프린터 유틸리티를 열려면

- **1.** 도크에서 HP 장치 관리자 아이콘을 누릅니다.
	- 참고 도크에 아이콘이 나타나지 않으면 메뉴 표시줄 오른쪽에 있는 스 포트라이트 아이콘을 누르고 입력란에 HP 장치 관리자를 입력한 다음 **HP** 장치 관리자 항목을 누릅니다.
- **2.** 정보 및 설정 팝업 메뉴에서 프린터 관리를 선택합니다.
- **3.** HP 장치를 선택한 다음 선택을 클릭합니다.

#### **HP** 프린터 유틸리티 패널

#### 정보 및 지원 창

- 소모품 상태: 현재 장착한 잉크 카트리지의 정보를 보여줍니다.
- 장치 정보 모델 및 일련 번호에 대한 정보가 표시됩니다. 이 페이지에는 프 린터 및 소모품에 대한 정보가 수록되어 있습니다.
- **Clean:** 프린트 헤드 청소 절차를 안내합니다.
- <span id="page-106-0"></span>• 정렬: 프린트 헤드 정렬 절차를 안내합니다.
- **HP** 지원: 장치 지원, 장치 등록, 사용한 인쇄 소모품의 반환 및 재활용에 대 한 정보를 찾을 수 있는 HP 웹사이트에 액세스할 수 있습니다.

### **HP** 장치 관리자 사용 (**Mac OS X)**

#### **Mac** 컴퓨터에서 **HP** 장치 관리자를 열려면

- **1.** 도크에서 HP 장치 관리자 아이콘을 누릅니다.
	- 참고 도크에 아이콘이 나타나지 않으면 메뉴 표시줄 오른쪽에 있는 스 포트라이트 아이콘을 누르고 입력란에 HP 장치 관리자를 입력한 다음 **HP** 장치 관리자 항목을 누릅니다.
- **2.** 장치 드롭다운 메뉴에서 장치를 선택합니다. 여기서 소프트웨어 업데이트를 확인하고 기타 소프트웨어 옵션을 구성하고 잉크 카트리지 잉크량 확인 등 유지관리 절차를 수행합니다.
	- 참고 Mac 컴퓨터에서는 HP 장치 관리자에서 사용할 수 있는 기능이 선 택한 장치에 따라 다릅니다.

잉크 잔량 경고 및 표시기는 잉크 교체가 필요함을 사전에 알리기 위한 목적으로만 표시됩니다. 잉크 경고 메시지를 받으면 인쇄 지연 가능성이 없도록 잉크 카트리지 교체를 고려해 보십시오. 인쇄 품질이 수용할 수 없게 될 때까지 잉크 카트리지를 교체할 필요는 없습니다.

추가 정보 HP 장치 관리자가 열리면 도크의 HP 장치 관리자 아이콘 위 에 마우스를 놓은 다음 선택하여 도크 메뉴 바로 가기로 액세스할 수 있 습니다.

# 프린터 상태 페이지 이해

프린터 상태 페이지를 이용해 다음과 같이 할 수 있습니다.

- 현재 장치 정보 및 잉크 카트리지 상태 확인
- 문제 해결 도움말

프린터 상태 페이지는 최근 이벤트에 대한 로그도 또한 포함합니다.

<span id="page-107-0"></span>HP 에 문의해야 하는 경우에는 문의 전에 프린터 상태 페이지를 인쇄해두는 것 이 유용할 수 있습니다.

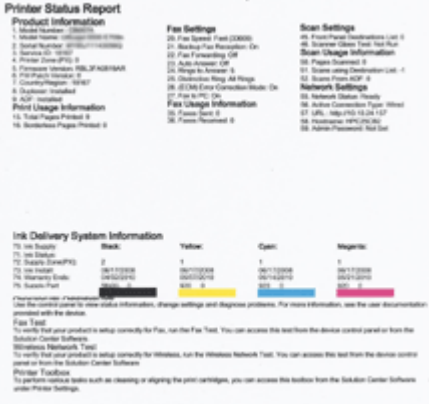

- 프린터 정보: 장치 정보(예: 제품 이름, 모델 번호, 일련 번호 및 펌웨어 버전 번호), 설치할 수 있는 부속품(예: 양면 인쇄 장치) 및 용지함에서 인쇄되는 페이지 번호 및 부속품 번호를 보여줍니다.
- 잉크 카트리지 상태: 잉크 카트리지의 남은 잉크량(측정기에 그래픽 형태로 표시), 부품 번호 및 만료 날짜를 보여줍니다.

### 프린터 상태 페이지를 인쇄하려면

- 장치 제어판: 설정를 누르고 보고서 인쇄, 프린터 상태를 선택한 다음 확인 을 누릅니다.
- 도구 상자(**Windows):** 서비스 탭을 클릭한 다음 테스트 페이지 인쇄를 클릭 합니다.
- **HP** 프린터 유틸리티(**Mac OS X):** 정보 및 지원 패널에서 장치 정보를 누른 다음 구성 페이지 인쇄를 누릅니다.

# 네트워크 구성 페이지 이해

장치가 네트워크에 연결되면 네트워크 구성 페이지를 인쇄하여 장치의 네트워 크 설정을 볼 수 있습니다. 네트워크 구성 페이지를 사용하여 네트워크 연결 문
제를 해결할 수 있습니다. HP 에 도움을 요청해야 할 경우 전화를 걸기 전에 이 페이지를 인쇄하는 것이 좋습니다.

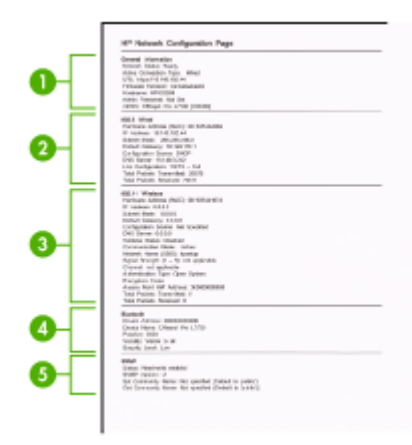

## 네트워크 구성 페이지

- **1.** 일반 정보: 네트워크의 현재 상태 및 연결 유형에 대한 정보와 EWS 의 URL 같은 기타 정보를 표시합니다.
- **2. 802.3 Wired:** IP 주소, 서브넷 마스크, 기본 게이트웨이는 물론 장치의 하드 웨어 주소 같은 능동 유선 네트워크 연결에 대한 정보를 표시합니다.
- **3. 802.11 Wireless:** IP 주소, 통신 모드, 네트워크 이름, 인증 유형 및 신호 강 도 같은 능동 무선 네트워크 연결에 대한 정보를 표시합니다.
- **4. mDNS:** 활성 mDNS(다중 도메인 이름 시스템) 연결에 대한 정보를 표시합 니다. 일반적으로 mDNS 서비스는 일반 DNS 서버가 사용되지 않는 IP 주소 및 이름 분석(UDP 포트 5353 사용)을 위한 소규모 네트워크에서 사용됩니 다.
- **5. SLP:** 현재 SLP(서비스 위치 프로토콜) 연결에 대한 정보를 표시합니다. SLP 는 장치 관리를 위한 네트워크 관리 응용프로그램에서 사용됩니다. 해당 장 치는 IP 네트워크에서 SNMPv1 프로토콜을 지원합니다.

#### 장치 제어판에서 네트워크 구성 페이지를 인쇄하려면

설정 버튼을 누르고 네트워크 설정을 선택하고 네트워크 구성 페이지 인쇄를 선 택한 다음 확인를 누릅니다.

이 단원에서는 다음 항목을 다룹니다.

# 네트워크 옵션 구성

다음 부분에서 설명하는 것처럼 장치 제어판을 통해 장치에 대한 네트워크 설 정을 관리할 수 있습니다. 장치의 기존 네트워크 연결을 사용하여 웹 브라우저 를 통해 액세스하는 구성 및 상태 도구인 EWS 에서 추가적인 고급 설정을 사용 할 수 있습니다. 자세한 내용은 [EWS](#page-103-0) 을 참조하십시오.

- 이 단원에서는 다음 항목을 다룹니다.
- 기본 네트워크 설정 변경
- 고급 네트워크 설정 변경

# 기본 네트워크 설정 변경

제어판 옵션을 통해 무선 연결을 설정 및 관리할 수 있고 여러 다양한 네트워크 관리 작업을 수행할 수 있습니다. 이러한 네트워크 관리 작업에는 네트워크 설 정 확인, 네트워크 기본값 복원, 무선 라디오 켜기/끄기, 네트워크 설정 변경 등 이 있습니다.

이 단원에서는 다음 항목을 다룹니다.

- 네트워크 설정 보기 및 인쇄
- 무선 라디오 켜기/끄기(일부 모델만 해당)

## 네트워크 설정 보기 및 인쇄

장치 제어판이나 네트워크 도구 상자에서 네트워크 설정 요약을 표시할 수 있 습니다. 자세한 네트워크 구성 페이지를 인쇄할 수 있습니다. 네트워크 구성 페 이지에는 IP 주소, 링크 속도, DNS 및 mDNS 등과 같은 중요한 네트워크 설정 이 모두 나열되어 있습니다. 네트워크 설정에 대한 내용은 [네트워크 구성 페이](#page-107-0) [지 이해를](#page-107-0) 참조하십시오.

- **1.** 설정 버튼을 누릅니다.
- **2.** 보고서 인쇄가 강조 표시될 때까지 화살표 키를 누른 다음 확인를 누릅니다.
- **3.** 네트워크 설정이 강조 표시될 때까지 화살표 키를 누른 다음 확인를 누릅니 다.

#### 무선 라디오 켜기/끄기(일부 모델만 해당)

무선 라디오는 기본적으로 켜져 있으며 장치 전면의 파란색 등으로 표시됩니다. 무선 네트워크에 연결 상태를 유지하려면 라디오를 켜두어야 합니다. 그러나 장 치가 유선 네트워크에 연결되어 있거나 USB 로 연결된 경우 라디오는 사용되 지 않습니다. 이 경우 무선 라디오를 꺼둘 수 있습니다.

- **1.** 설정 버튼을 누릅니다.
- **2.** 네트워크가 강조 표시될 때까지 화살표 키를 누른 다음 확인를 누릅니다.
- **3.** 무선 라디오를 선택한 다음 무선 라디오를 켜려면 예를 선택하고 끄려면 아 니오를 선택합니다.

## 고급 네트워크 설정 변경

고급 네트워크 설정은 사용자 편의를 위해 제공됩니다. 그러나 고급 사용자가 아니라면 이 설정을 변경해서는 안 됩니다. 고급 설정에는 링크 속도와 **IP** 설 정 및 기본 게이트웨이가 있습니다.

- 이 단원에서는 다음 항목을 다룹니다.
- 링크 속도 설정
- IP 설정을 보는 방법
- IP 설정 변경 방법

#### 링크 속도 설정

네트워크에서 전송되는 데이터의 속도를 변경할 수 있습니다. 기본값은 자동입 니다.

- **1.** 설정 버튼을 누릅니다.
- **2.** 네트워크가 강조 표시될 때까지 화살표 키를 누른 다음 확인를 누릅니다.
- **3.** 고급 설정을 선택한 다음 링크 속도를 선택합니다.
- **4.** 네트워크 하드웨어와 일치하는 링크 속도 옆의 번호를 누릅니다.
	- 1. 자동
	- **2. 10-Full**
	- **3. 10-Half**
	- **4. 100-Full**
	- **5. 100-Half**

#### **IP** 설정을 보는 방법

장치의 IP 주소를 보려면:

- 네트워크 구성 페이지를 인쇄합니다. 자세한 내용은 [네트워크 구성 페이지](#page-107-0) [이해](#page-107-0)을 참조하십시오.
- 또는 네트워크 도구 상자(Windows)를 열어 네**트워크 설정** 탭을 클릭하고 유선 또는 무선 탭(현재 연결에 따라 달라짐)을 클릭한 다음 **IP** 설정을 클릭 합니다.

#### **IP** 설정 변경 방법

IP 설정에 대한 기본 IP 설정값은 IP 설정이 자동으로 설정되는 자동입니다. 그 러나 고급 사용자인 경우에는 IP 주소, 서브넷 마스크 또는 기본 게이트웨이를 수동으로 변경할 수 있습니다.

- 주의 IP 주소를 수동으로 지정할 때는 주의해야 합니다. 설치 중에 잘못된 IP 주소를 입력하면 네트워크 요소를 장치에 연결하지 못하게 됩니다.
- **1.** 설정 버튼을 누릅니다.
- **2.** 네트워크가 강조 표시될 때까지 화살표 키를 누른 다음 확인를 누릅니다.
- **3.** 고급 설정을 선택하고 **IP** 설정을 선택한 다음 수동 **IP** 설정을 선택합니다.
- **4.** IP 설정 옆의 번호를 누릅니다.
	- **1. IP** 주소
	- 2. 서브넷 마스크
	- 3. 기본 게이트웨이
- **5.** 변경을 입력한 다음 확인를 누릅니다.

# <span id="page-111-0"></span>장치의 팩스 기능 설정

사용 설명서에 있는 모든 단계를 완료한 후 이 단원의 지시 사항에 따라 팩스 설 정을 완료하십시오. 나중에 사용할 수 있도록 사용 설명서를 보관하십시오. 이 단원에서는 동일한 전화 회선에 있는 장비 및 서비스에서 팩스 전송을 성공 적으로 할 수 있도록 장치를 설치하는 방법이 나와 있습니다.

- 추가 정보 팩스 설치 마법사(Windows) 또는 HP 팩스 설치 유틸리티(Mac) 를 사용하여 응답 모드 및 팩스 머리글 정보와 같은 중요한 일부 팩스 설정 을 신속하게 설정할 수도 있습니다. 팩스 설치 마법사(Windows) 또는 HP 팩 스 설치 유틸리티(Mac OS X)는 장치와 함께 설치된 소프트웨어를 통해 액 세스할 수 있습니다. 팩스 설치 마법사(Windows) 또는 팩스 설치 유틸리티 (Mac OS X)를 실행한 후 이 단원의 절차에 따라 팩스 설정을 완료합니다.
- 이 단원에서는 다음 항목을 다룹니다.
- 팩스 기능 설치(병렬 전화 시스템)
- [직렬 팩스 설정](#page-135-0)

# 팩스 기능 설치(병렬 전화 시스템)

팩스 작업을 위해 장치를 설정하기 전에 해당 국가/지역에서 사용하고 있는 전 화 시스템의 종류를 확인하십시오. 팩스를 설정하는 방법은 직렬 전화 시스템 과 병렬 전화 시스템 중 어느 것을 사용하는가에 따라 달라집니다.

- 아래 표에 나열된 국가/지역이 보이지 않으면 직렬 전화 시스템을 사용하는 것입니다. 직렬 전화 시스템에서는 공유 전화 장비(모뎀, 전화 및 자동 응답 기)의 커넥터 유형을 장치의 "2-EXT" 포트에 물리적으로 연결할 수 없습니 다. 대신 모든 장비를 벽면의 전화 잭에 연결해야 합니다.
	- 참고 직렬 전화 시스템을 사용하는 일부 국가/지역에서는 장치와 함께 제공되는 전화 코드에 벽면 플러그가 추가로 연결되어 있을 수 있습니다. 이런 경우 장치에 꽂은 벽면 잭에 다른 전화 장치를 연결할 수 있습니다. 함께 들어있는 전화 코드를 자기 국가/지역에 맞는 어댑터에 연결해야 할 수도 있습니다.
- 아래 표에 자신의 국가/지역이 있으면 병렬 형태의 전화 시스템일 가능성이 큽니다. 병렬 형태의 전화 시스템에서는 장치 뒷면의 "2-EXT" 포트를 사용 하여 공유 전화 장비를 전화 회선에 연결할 수 있습니다.
	- *賢*' 참고 병렬 전화 시스템을 사용하고 있으면 장치와 함께 제공된 2개 선 전화 코드를 사용하여 장치를 벽면의 전화 잭에 연결하는 것이 좋습니다.

| 아르헨티나 | 오스트레일리아 | 브라질     |
|-------|---------|---------|
| 캐나다   | 칠레      | 중국      |
| 콜롬비아  | 그리스     | 인도      |
| 인도네시아 | 아일랜드    | 일본      |
| 한국    | 라틴 아메리카 | 말레이시아   |
| 멕시코   | 필리핀     | 폴란드     |
| 포르투갈  | 러시아     | 사우디아라비아 |
| 싱가포르  | 스페인     | 대만      |
| 태국    | 미국      | 베네수엘라   |
| 베트남   |         |         |

표 8-1 병렬 전화 시스템을 사용하는 국가/지역

가지고 있는 전화 시스템이 어떤 종류(직렬 또는 병렬)인지 잘 모를 경우 전화 회사에 확인하십시오.

이 단원에서는 다음 항목을 다룹니다.

- 집이나 사무실에 적합한 팩스 설정 선택
- 사례 A: [별도의 팩스 회선\(음성 전화를 받지 않음\)](#page-115-0)
- 사례 B: DSL [로 장치 설정](#page-115-0)
- 사례 C: PBX 전화 시스템이나 ISDN [회선으로 장치 설정](#page-117-0)
- 사례 D: [동일 회선에서 다른 벨소리 서비스를 사용하여 팩스 전송](#page-118-0)
- 사례 E: [공유 음성/팩스 회선](#page-119-0)
- 사례 F: [음성/팩스 회선과 음성 메일 공유](#page-120-0)
- 사례 G: [컴퓨터 모뎀과 공유되는 팩스 회선\(음성 전화 받지 않음\)](#page-121-0)
- 사례 H: [컴퓨터 모뎀과 음성/팩스 회선 공유](#page-124-0)
- 사례 I: [자동 응답기와 음성/팩스 회선 공유](#page-128-0)
- 사례 J: [컴퓨터 모뎀 및 자동 응답기와 음성/팩스 회선 공유](#page-130-0)
- 사례 K: [컴퓨터 전화 접속 모뎀 및 음성 메일과 음성/팩스 회선 공유](#page-134-0)

#### 집이나 사무실에 적합한 팩스 설정 선택

팩스를 성공적으로 전송하려면 장치와 동일한 전화 회선을 공유하는 장비 및 서 비스(있는 경우)의 유형을 알고 있어야 합니다. 이는 기존 사무실 장비 중 일부 를 직접 장치에 연결하고, 팩스를 성공적으로 전송하기 전에 먼저 일부 팩스 설 정을 변경해야 할 수 있으므로 중요합니다.

- **1.** 전화 시스템이 직렬인지 병렬인지 확인합니다([팩스 기능 설치\(병렬 전화 시](#page-111-0) [스템\)](#page-111-0) 참조).
	- **a**. 직렬 전화 시스템 [직렬 팩스 설정](#page-135-0)를 참조하십시오.
	- **b**. 병렬 전화 시스템 2단계로 넘어갑니다.
- **2.** 팩스 라인을 공유하는 장비와 서비스 조합을 선택합니다.
	- DSL: 전화 회사를 통한 DSL(디지털 가입자 회선) 서비스 (국가/지역에 따라 DSL 을 ADSL 이라고도 함)
	- PBX: PBX(사설 교환기) 전화 시스템 또는 ISDN(종합 정보 통신망) 시스 템
	- 다른 벨소리 서비스: 전화 회사에서 제공하는 다른 벨소리 서비스는 전 화 번호마다 각기 다른 벨소리를 제공합니다.
	- 음성 전화: 장치에서 팩스 통화 시 사용하는 번호와 같은 전화 번호로 음 성 통화를 수신할 수 있습니다.
	- 컴퓨터 전화 접속 모뎀: 컴퓨터 전화 접속 모뎀이 장치와 같은 전화선을 사용했습니다. 다음 어느 질문에라도 답변이 "예"이면 컴퓨터 전화 접속 모뎀을 사용하고 있는 것입니다.
		- 전화 접속 연결을 통해 컴퓨터 소프트웨어 응용 프로그램에서 팩스를 직접 송신 및 수신합니까?
		- 전화 접속 연결을 통해 컴퓨터에서 전자 메일 메시지를 주고 받습니 까?
		- 전화 접속 연결을 통해 컴퓨터에서 인터넷에 액세스합니까?
	- 자동 응답기: 장치에서 팩스 통화 시 사용하는 번호와 같은 전화 번호로 음성 통화에 응답하는 자동 응답기.
	- 음성 메일 서비스: 장치에서 팩스 통화 시 사용하는 것과 같은 번호로 전 화 업체를 통해 음성 통화 가입.
- **3.** 다음 표에서 집이나 사무실 환경에 적용할 수 있는 장비와 서비스의 조합을 선택하십시오. 그런 다음 권장 팩스 설정을 확인하십시오. 다음 단원에서는 각 사례의 단계별 지침을 설명합니다.
- $\ddot{\boxtimes}$  참고 이 단원에서 해당 가정이나 사무실 설정이 설명되지 않은 경우 일반 아날로그 전화의 경우처럼 장치을 설정하십시오. 상자에 제공된 전화 코드 를 사용하여 한 끝은 벽면의 전화 잭에 연결하고 다른 한 끝은 장치 뒷면의 1-LINE 포트에 연결합니다. 다른 전화 코드를 사용하면 팩스를 주고 받을 때 문제가 발생할 수 있습니다.

함께 들어있는 전화 코드를 자기 국가/지역에 맞는 어댑터에 연결해야 할 수 도 있습니다.

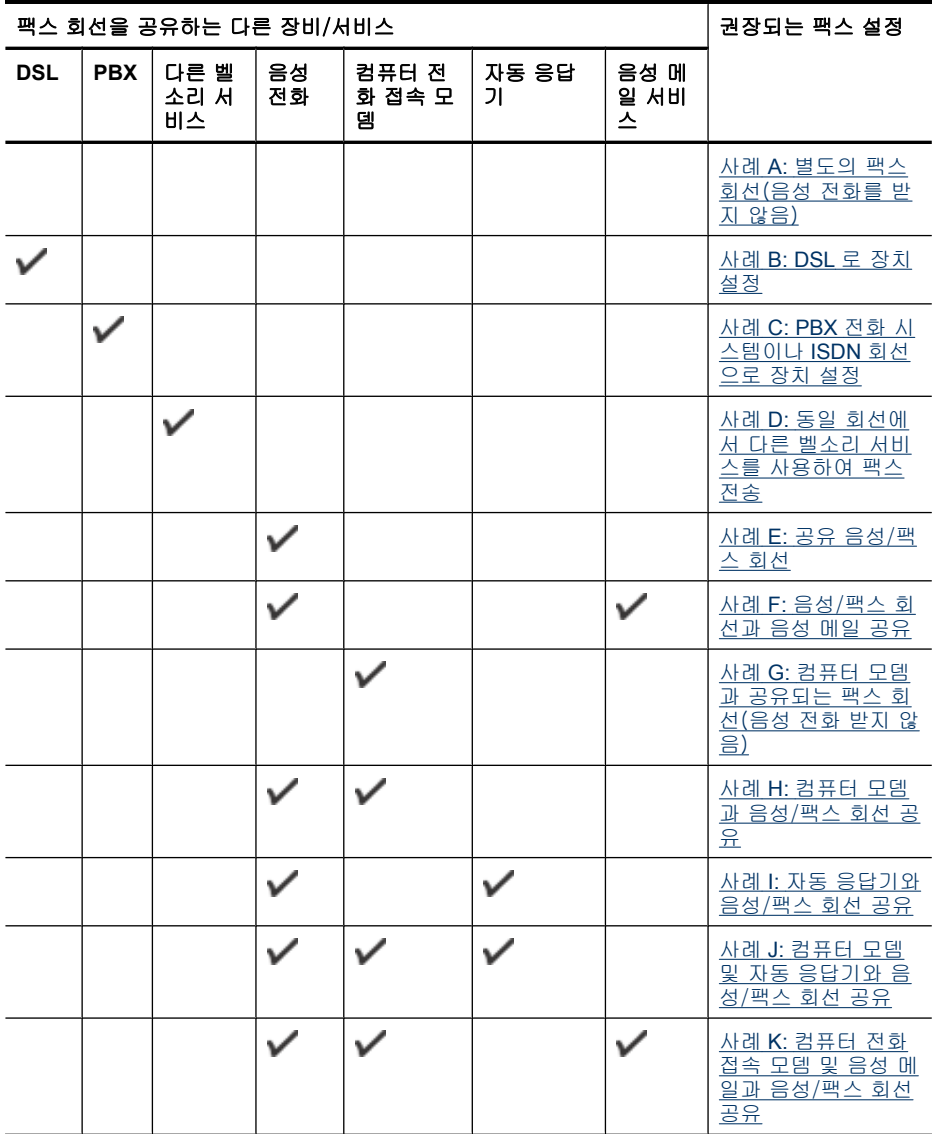

# <span id="page-115-0"></span>사례 **A:** 별도의 팩스 회선(음성 전화를 받지 않음)

음성 전화를 수신하지 않는 별도의 전화 회선이 있고 이 전화 회선에 다른 장비 를 연결하지 않은 경우 이 단원에 설명된 대로 장치를 설정합니다.

# 그림 8-1 장치의 뒷 부분

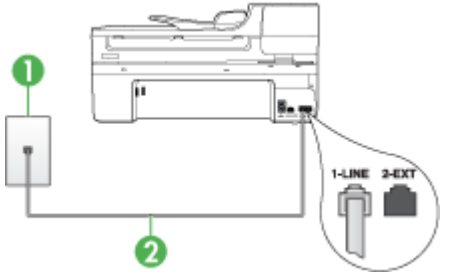

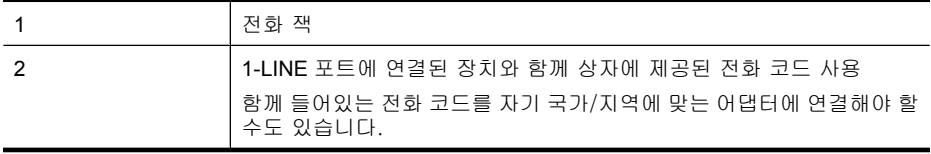

# 별도의 팩스 회선으로 장치를 설정하려면

- **1.** 장치와 함께 상자에 제공된 전화 코드를 사용하여 한 끝은 벽면의 전화 잭에 연결하고 다른 한 끝은 장치 뒷면의 1-LINE 포트에 연결합니다.
	- 참고 함께 들어있는 전화 코드를 자기 국가/지역에 맞는 어댑터에 연결 해야 할 수도 있습니다.

제공된 코드를 사용하여 벽면의 전화 잭에서 장치로 연결하지 않을 경우 팩스를 성공적으로 전송할 수 없습니다. 이 특수 전화 코드는 가정이나 사무실에서 일반적으로 사용되는 전화 코드와 다릅니다.

- **2.** 자동 수신 설정을 켭니다.
- **3.** (옵션)응답 전 벨 횟수 설정을 최저 설정값(2회)으로 변경합니다.
- **4.** 팩스 테스트를 실행합니다.

전화벨이 울릴 때 장치는 응답 전 벨 횟수 설정에서 설정한 벨 횟수만큼 울린 후 자동으로 응답합니다. 장치는 팩스 수신음을 송신 팩스기로 보내고 팩스를 수 신합니다.

#### 사례 **B: DSL** 로 장치 설정

전화 회사의 DSL(디지털 가입자 회선) 서비스에 가입하고 장비를 장치에 연결 하지 않은 경우 이 단원의 지침에 따라 벽면의 전화 잭과 장치 간에 DSL 필터를 연결합니다. DSL 필터는 장치를 방해할 수 있는 디지털 신호를 제거하므로 장 치가 전화 회선과 적절하게 통신할 수 있습니다 (국가/지역에 따라 DSL 을 ADSL 이라고도 함).

참고 DSL 회선이 있지만 DSL 필터를 연결하지 않은 경우 장치에서 팩스를 주고 받을 수 없습니다.

#### 그림 8-2 장치의 뒷 부분

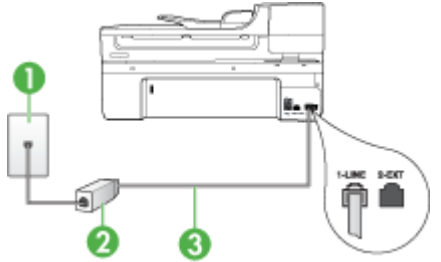

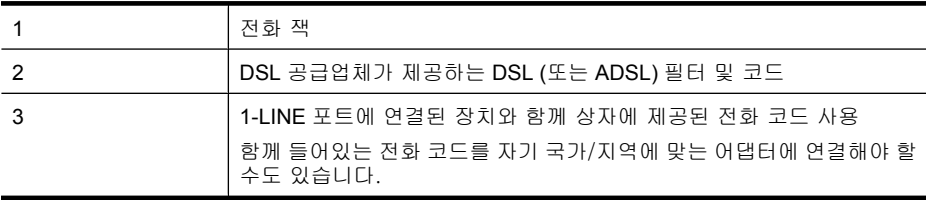

# **DSL** 로 장치를 설정하려면

- **1.** DSL 공급업체에게 DSL 필터를 요청합니다.
- **2.** 장치와 함께 상자에 제공된 전화 코드를 사용하여 한 끝은 DSL 필터의 열린 포트에 연결하고 다른 한 끝은 장치 뒷면의 1-LINE 포트에 연결합니다.
	- 참고 함께 들어있는 전화 코드를 자기 국가/지역에 맞는 어댑터에 연결 해야 할 수도 있습니다.

제공된 코드를 사용하여 DSL 필터에서 장치로 연결하지 않을 경우 팩스 를 전송할 수 없습니다. 이 특수 전화 코드는 가정이나 사무실에서 일반 적으로 사용되는 전화 코드와 다릅니다.

전화 코드는 한 개만 들어있기 때문에 이 설정을 위해 추가 전원 코드가 필요할 수도 있습니다.

- **3.** DSL 필터의 추가 전화 코드를 전화 잭에 연결합니다.
- **4.** 팩스 테스트를 실행합니다.

옵션 장비와 함께 장치를 설치하는 데 문제가 발생하면 가까운 서비스 제공업 체나 공급업체로 문의해 자세한 지원을 받으시기 바랍니다.

# <span id="page-117-0"></span>사례 **C: PBX** 전화 시스템이나 **ISDN** 회선으로 장치 설정

PBX 전화 시스템 또는 ISDN 변환기/터미널 어댑터를 사용하고 있는 경우 다음 작업을 수행해야 합니다.

- PBX 또는 ISDN 변환기/터미널 어댑터를 사용하고 있는 경우 장치를 팩스 및 전화용으로 지정된 포트에 연결합니다. 또한 가능한 경우 터미널 어댑터 를 해당 국가/지역에 맞는 스위치 종류로 설정했는지 확인합니다.
	- $\bar{\boxtimes}'$  참고 일부 ISDN 시스템에서는 특정 전화 장치에 맞게 포트를 구성할 수 있습니다. 예를 들어 하나의 포트를 전화와 Group 3 팩스에 할당하고 다 른 포트는 다목적으로 할당할 수 있습니다. ISDN 변환기의 팩스/전화 포 트에 연결하는 경우 문제가 발생하면 다목적용으로 지정된 포트를 사용 해보십시오. 이 포트는 "multi-combi" 또는 이와 유사한 이름으로 표기되 어 있습니다.
- PBX 전화 시스템을 사용하는 경우 호출 대기 톤을 "꺼짐"으로 설정하십시 오.
	- 참고 대부분의 디지털 PBX 시스템에는 기본값이 "켜짐"으로 설정된 호 출 대기 톤이 포함되어 있습니다. 호출 대기 톤은 팩스 전송을 방해하여 장치에서 팩스를 보내거나 받을 수 없게 됩니다. 호출 대기 톤을 끄는 방 법에 대한 자세한 내용은 PBX 전화 시스템과 함께 제공된 설명서를 참조 하십시오.
- PBX 전화 시스템을 사용하고 있는 경우 팩스 번호를 누르기 전에 외부 회선 번호로 전화합니다.
- 제공된 코드를 사용하여 벽면의 전화 잭을 장치에 연결해야 합니다. 그렇지 않으면 팩스가 전송되지 않을 수도 있습니다. 이 특수 전화 코드는 가정이나 사무실에서 일반적으로 사용되는 전화 코드와 다릅니다. 제공된 전화 코드 가 너무 짧으면 해당 전파사에서 커플러를 구입하여 연장할 수 있습니다. 함께 들어있는 전화 코드를 자기 국가/지역에 맞는 어댑터에 연결해야 할 수 도 있습니다.

옵션 장비와 함께 장치를 설치하는 데 문제가 발생하면 가까운 서비스 제공업 체나 공급업체로 문의해 자세한 지원을 받으시기 바랍니다.

# <span id="page-118-0"></span>사례 **D:** 동일 회선에서 다른 벨소리 서비스를 사용하여 팩스 전송

전화 회사에서 제공하는 서비스로, 각각 다른 벨소리 패턴을 사용하여 한 개의 전화 회선에서 여러 개의 전화 번호를 사용할 수 있도록 하는 다른 벨소리 서비 스에 가입한 경우 이 단원에서 설명한 대로 장치를 설정합니다.

#### 그림 8-3 장치의 뒷 부분

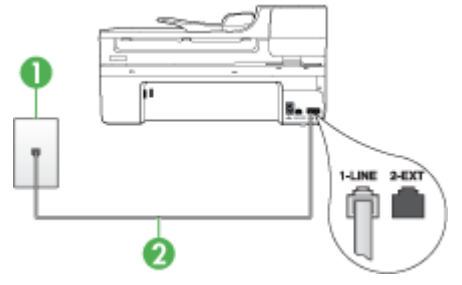

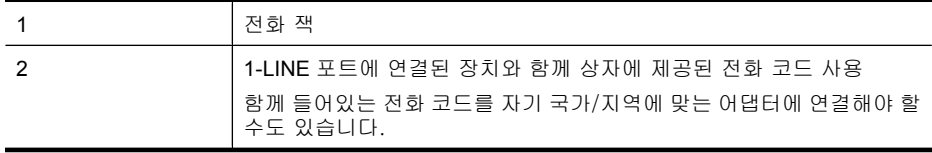

#### 다른 벨소리 서비스로 장치를 설정하려면

- **1.** 장치와 함께 상자에 제공된 전화 코드를 사용하여 한 끝은 벽면의 전화 잭에 연결하고 다른 한 끝은 장치 뒷면의 1-LINE 포트에 연결합니다.
	- 참고 함께 들어있는 전화 코드를 자기 국가/지역에 맞는 어댑터에 연결 해야 할 수도 있습니다.

제공된 코드를 사용하여 벽면의 전화 잭에서 장치로 연결하지 않을 경우 팩스를 성공적으로 전송할 수 없습니다. 이 특수 전화 코드는 가정이나 사무실에서 일반적으로 사용되는 전화 코드와 다릅니다.

- **2.** 자동 수신 설정을 켭니다.
- **3.** 전화 회사가 팩스 번호에 할당한 패턴과 일치하도록 다른 벨소리를 변경합 니다.
	- *賞* 참고 기본적으로 장치는 모든 벨소리 패턴에 응답하도록 설정됩니다. 장 치를 자신의 팩스 번호에 할당된 벨소리 패턴과 일치하도록 설정하지 않 으면 다른 벨소리가 음성 전화와 팩스 전화에 모두 응답하거나 전혀 응 답하지 않을 수 있습니다.
- **4.** (옵션)응답 전 벨 횟수 설정을 최저 설정값(2회)으로 변경합니다.
- **5.** 팩스 테스트를 실행합니다.

장치는 선택한 벨소리 횟수(응답 전 벨 횟수 설정)가 울린 후에 선택한 벨소리 패턴(다른 벨소리 설정)으로 걸려오는 전화에 자동으로 응답합니다. 장치는 팩 스 수신음을 송신 팩스기로 보내고 팩스를 수신합니다.

<span id="page-119-0"></span>옵션 장비와 함께 장치를 설치하는 데 문제가 발생하면 가까운 서비스 제공업 체나 공급업체로 문의해 자세한 지원을 받으시기 바랍니다.

# 사례 **E:** 공유 음성/팩스 회선

같은 전화 번호로 음성 전화와 팩스 전화를 모두 받고 이 전화 회선에 다른 사 무 장비(또는 음성 메일)가 연결되어 있지 않을 경우 이 단원에 설명된 대로 장 치를 설정합니다.

#### 그림 8-4 장치의 뒷 부분

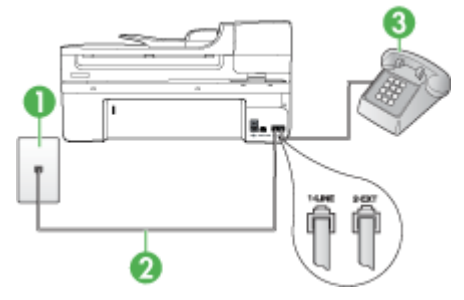

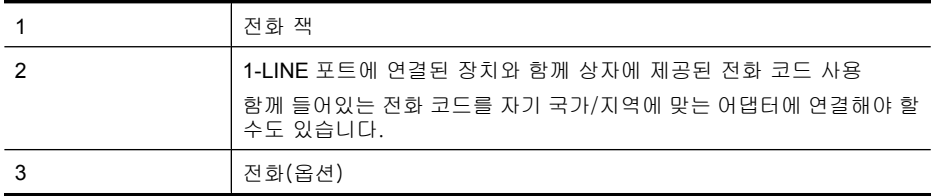

# 공유 음성/팩스 회선으로 장치를 설정하려면

- **1.** 장치와 함께 상자에 제공된 전화 코드를 사용하여 한 끝은 벽면의 전화 잭에 연결하고 다른 한 끝은 장치 뒷면의 1-LINE 포트에 연결합니다.
	- 참고 함께 들어있는 전화 코드를 자기 국가/지역에 맞는 어댑터에 연결 해야 할 수도 있습니다.

제공된 코드를 사용하여 벽면의 전화 잭에서 장치로 연결하지 않을 경우 팩스를 성공적으로 전송할 수 없습니다. 이 특수 전화 코드는 가정이나 사무실에서 일반적으로 사용되는 전화 코드와 다릅니다.

- **2.** 다음 중 하나를 수행합니다.
	- 병렬 형태의 전화 시스템을 사용하는 경우 장치 뒷면에서 2-EXT 포트의 흰색 플러그를 뽑고 이 포트에 전화를 연결합니다.
	- 직렬 전화 시스템을 사용한 경우, 전화를 벽면 플러그가 연결된 장치 케 이블 상단에 직접 연결할 수 있습니다.
- <span id="page-120-0"></span>**3.** 이제 장치가 전화에 자동 또는 수동으로 응답할지를 결정해야 합니다.
	- 전화에 **자동**으로 응답하도록 장치를 설정하면 걸려오는 모든 전화를 응 답하고 팩스를 수신합니다. 장치는 이 경우에 팩스와 음성 전화를 구분 할 수 없게 됩니다. 전화가 음성 전화인 것으로 생각되면 장치가 전화에 응답하기 전에 응답해야 합니다. 장치가 전화에 자동으로 응답하도록 설 정하려면 자동 수신 설정을 켭니다.
	- 장치가 팩스를 수동으로 받도록 설정하면 사용자가 걸려오는 팩스 전화 에 직접 응답해야 하며, 그렇지 않으면 장치가 팩스를 받을 수 없습니다. 장치가 전화에 수동으로 응답하도록 설정하려면 자동 수신 설정을 끕니 다.
- **4.** 팩스 테스트를 실행합니다.

장치보다 먼저 전화를 받은 경우 송신 팩스기에서 팩스 신호가 들리면 팩스 전 화에 수동으로 응답해야 합니다.

옵션 장비와 함께 장치를 설치하는 데 문제가 발생하면 가까운 서비스 제공업 체나 공급업체로 문의해 자세한 지원을 받으시기 바랍니다.

#### 사례 **F:** 음성/팩스 회선과 음성 메일 공유

같은 전화 번호로 음성 전화와 팩스 전화를 모두 받으며 전화 회사의 음성 메일 서비스에 가입한 경우 이 단원에 설명된 대로 장치를 설정합니다.

참고 팩스 전화에 사용하는 것과 같은 전화 번호로 음성 메일 서비스를 사 용하면 팩스를 자동으로 수신할 수 없습니다. 따라서 팩스를 수동으로 수신 해야 합니다. 즉, 걸려오는 팩스 전화에 직접 응답해야 합니다. 그렇지 않고 팩스를 자동으로 수신하고 싶으면 전화 회사에 연락하여 다른 벨소리 서비 스에 가입하거나 팩스용 전화 회선을 별도로 신청하십시오.

#### 그림 8-5 장치의 뒷 부분

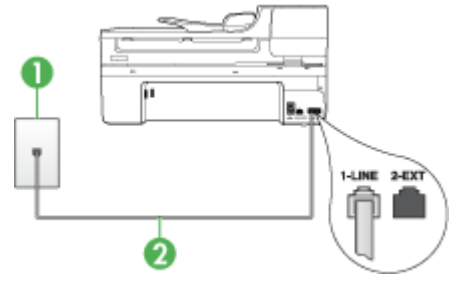

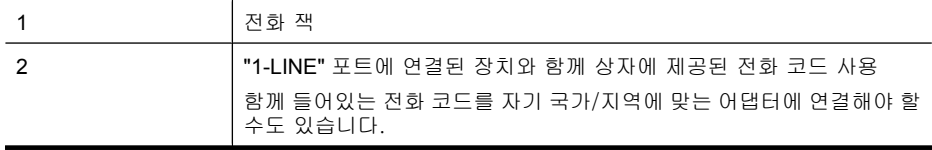

# <span id="page-121-0"></span>음성 메일에서 장치를 설정하려면

- **1.** 장치와 함께 상자에 제공된 전화 코드를 사용하여 한 끝은 벽면의 전화 잭에 연결하고 다른 한 끝은 장치 뒷면의 1-LINE 포트에 연결합니다. 함께 들어있는 전화 코드를 자기 국가/지역에 맞는 어댑터에 연결해야 할 수 도 있습니다.
	- 참고 함께 들어있는 전화 코드를 자기 국가/지역에 맞는 어댑터에 연결 해야 할 수도 있습니다.

제공된 코드를 사용하여 벽면의 전화 잭에서 장치로 연결하지 않을 경우 팩스를 성공적으로 전송할 수 없습니다. 이 특수 전화 코드는 가정이나 사무실에서 일반적으로 사용되는 전화 코드와 다릅니다.

- **2.** 자동 수신 설정을 끕니다.
- **3.** 팩스 테스트를 실행합니다.

걸려오는 팩스 전화에 직접 응답해야 합니다. 그렇지 않으면 장치가 팩스를 받 을 수 없습니다. 음성 메일이 해당 전화를 받을 수 있으려면 먼저 수동 팩스를 시작해야 합니다.

옵션 장비와 함께 장치를 설치하는 데 문제가 발생하면 가까운 서비스 제공업 체나 공급업체로 문의해 자세한 지원을 받으시기 바랍니다.

# 사례 **G:** 컴퓨터 모뎀과 공유되는 팩스 회선(음성 전화 받지 않음)

음성 전화를 받지 않는 팩스 회선이 있고 또한 이 회선에 컴퓨터 모뎀이 연결되 어 있는 경우 이 단원에 설명된 대로 장치를 설정합니다.

- 참고 컴퓨터 전화 접속 모뎀이 있는 경우 컴퓨터 전화 접속 모뎀은 장치와 전화 회선을 공유합니다. 모뎀과 장치를 동시에 사용할 수 없게 됩니다. 예 를 들어, 컴퓨터 전화 접속 모뎀을 사용하여 전자 메일을 보내거나 인터넷에 액세스하는 경우에는 팩스 작업에 장치를 사용할 수 없습니다.
- 컴퓨터 전화 접속 모뎀으로 장치를 설정
- 컴퓨터 DSL/ADSL [모뎀을 사용하여 장치 설정](#page-123-0)

# 컴퓨터 전화 접속 모뎀으로 장치를 설정

팩스를 보내고 컴퓨터 전화 접속 모뎀을 위해 같은 전화 회선을 사용하는 경우 다음 지침에 따라 장치를 설정하십시오.

#### 그림 8-6 장치의 뒷 부분

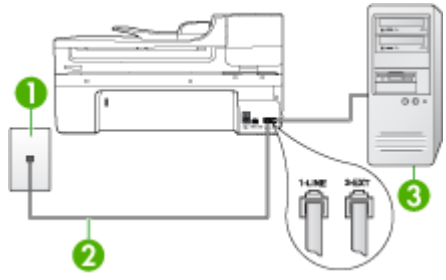

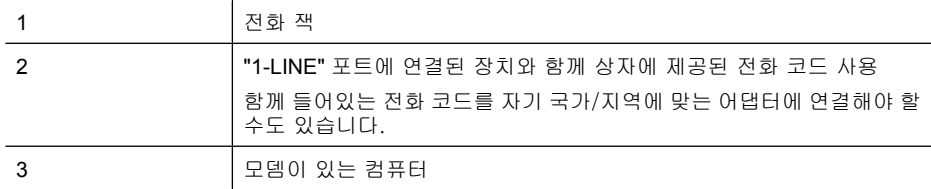

#### 컴퓨터 전화 접속 모뎀으로 장치를 설정하려면

- **1.** 장치 뒷면의 2-EXT 포트에서 흰색 플러그를 뽑습니다.
- **2.** 컴퓨터의 뒷면(컴퓨터 전화 접속 모뎀)과 벽면의 전화 잭을 연결하는 전화 코드를 찾습니다. 벽면의 전화 잭에서 이 코드를 뽑은 다음 장치 뒷면의 2- EXT 포트에 끼웁니다.
- **3.** 장치와 함께 상자에 제공된 전화 코드를 사용하여 한 끝은 벽면의 전화 잭에 연결하고 다른 한 끝은 장치 뒷면의 1-LINE 포트에 연결합니다.
	- $\dddot{\boxdot}$  참고 함께 들어있는 전화 코드를 자기 국가/지역에 맞는 어댑터에 연결 해야 할 수도 있습니다.

제공된 코드를 사용하여 벽면의 전화 잭에서 장치로 연결하지 않을 경우 팩스를 성공적으로 전송할 수 없습니다. 이 특수 전화 코드는 가정이나 사무실에서 일반적으로 사용되는 전화 코드와 다릅니다.

- **4.** 컴퓨터에서 팩스를 자동으로 수신하도록 모뎀 소프트웨어가 설정된 경우 이 설정을 해제하십시오.
	- 참고 모뎀 소프트웨어의 자동 팩스 수신 설정을 해제하지 않을 경우 장 치에서 팩스를 받을 수 없습니다.
- **5.** 자동 수신 설정을 켭니다.
- **6.** (옵션)응답 전 벨 횟수 설정을 최저 설정값(2회)으로 변경합니다.
- **7.** 팩스 테스트를 실행합니다.

전화벨이 울릴 때 장치는 응답 전 벨 횟수 설정에서 설정한 벨 횟수만큼 울린 후 자동으로 응답합니다. 장치는 팩스 수신음을 송신 팩스기로 보내고 팩스를 수 신합니다.

옵션 장비와 함께 장치를 설치하는 데 문제가 발생하면 가까운 서비스 제공업 체나 공급업체로 문의해 자세한 지원을 받으시기 바랍니다.

# <span id="page-123-0"></span>컴퓨터 **DSL/ADSL** 모뎀을 사용하여 장치 설정

DSL 회선이 있고 전화 회선을 사용하여 팩스를 전송하는 경우 다음 지침에 따 라 팩스를 설정하십시오.

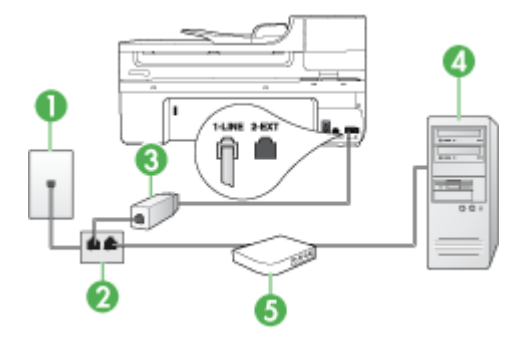

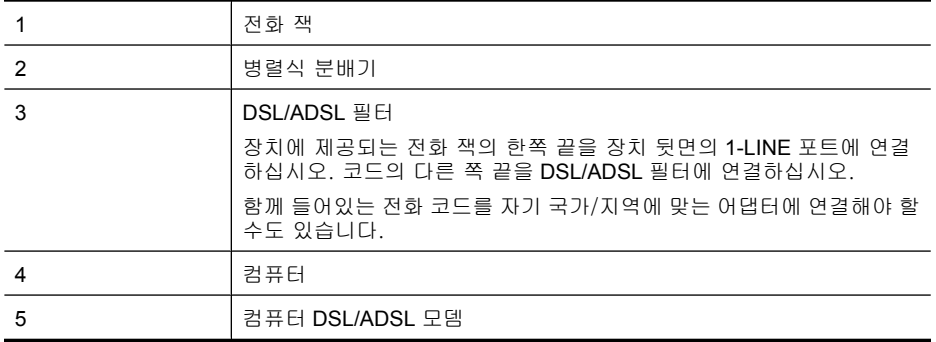

 $\dddot{\mathbb{B}}$  참고 병렬 분배기를 구입해야 합니다. 병렬 분배기 전면에는 RJ-11 포트가 하나 있으며 뒷면에는 두 개가 있습니다. 2라인 전화 분배기, 직렬 분배기, 전면에 RJ-11 포트 두 개가 있고 후면에 플러그 하나가 있는 병렬 분배기는 사용하지 마십시오.

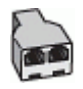

# <span id="page-124-0"></span>컴퓨터 전화 접속 모뎀으로 장치를 설정하려면

- **1.** DSL 공급업체에게 DSL 필터를 요청합니다.
- **2.** 장치와 함께 상자에 제공된 전화 코드를 사용하여 한 끝은 DSL 필터에 연결 하고 다른 한 끝은 장치 뒷면의 1-LINE 포트에 연결합니다.
	- 참고 함께 들어있는 전화 코드를 자기 국가/지역에 맞는 어댑터에 연결 해야 할 수도 있습니다. 제공된 코드를 사용하여 벽면의 전화 잭에서 장치 뒤쪽에 연결하지 않을 경우 팩스를 전송할 수 없습니다. 이 특수 전화 코드는 가정이나 사무실 에서 일반적으로 사용되는 전화 코드와 다릅니다.
- **3.** DSL 필터를 병렬 분배기에 연결합니다.
- **4.** DSL 모뎀을 병렬 분배기에 연결합니다.
- **5.** 병렬 분배기를 벽면 잭에 연결합니다.
- **6.** 팩스 테스트를 실행합니다.

전화벨이 울릴 때 장치는 응답 전 벨 횟수 설정에서 설정한 벨 횟수만큼 울린 후 자동으로 응답합니다. 장치는 팩스 수신음을 송신 팩스기로 보내고 팩스를 수 신합니다.

옵션 장비와 함께 장치를 설치하는 데 문제가 발생하면 가까운 서비스 제공업 체나 공급업체로 문의해 자세한 지원을 받으시기 바랍니다.

#### 사례 **H:** 컴퓨터 모뎀과 음성/팩스 회선 공유

같은 전화 번호로 음성 전화와 팩스 전화를 모두 받고 이 전화선에 컴퓨터 모뎀 도 연결되어 있는 경우 이 단원에 설명된 대로 장치를 설정합니다.

- 참고 컴퓨터 모뎀이 장치와 전화 회선을 공유하기 때문에 모뎀과 장치를 동 시에 사용할 수 없습니다. 예를 들면 컴퓨터 모뎀을 사용해서 전자 메일을 보내거나 인터넷에 액세스하는 동안에는 팩스 작업에 장치를 사용할 수 없 습니다.
- 컴퓨터 전화 접속 모뎀과 음성/팩스 공유
- 컴퓨터 DSL/ADSL [모뎀과 음성/팩스 공유](#page-127-0)

#### 컴퓨터 전화 접속 모뎀과 음성/팩스 공유

팩스와 전화 통화에 전화 회선을 사용하는 경우 다음 지침을 사용하여 팩스를 설정하십시오.

컴퓨터에 있는 전화 포트의 수에 따라 컴퓨터로 장치를 설정하는 데에는 두 가 지 방법이 있습니다. 시작하기 전에 컴퓨터에 전화 포트가 하나인지 둘인지 확 인하십시오.

• 컴퓨터에 전화 포트가 한 개이면 아래와 같은 병렬 분배기(커플러라고도 함) 를 구입해야 합니다. (병렬 분배기 전면에는 RJ-11 포트가 하나 있으며 후면 에는 두 개가 있습니다. 2라인 전화 분배기, 직렬 분배기, 전면에 RJ-11 포

트 두 개가 있고 후면에 플러그 하나가 있는 병렬 분배기는 사용하지 마십시 오.)

# 그림 8-7 병렬 분배기의 예

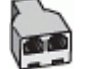

• 컴퓨터에 전화 포트가 한 개인 경우에는 아래 설명에 따라 장치를 설정합니 다.

그림 8-8 장치의 뒷 부분

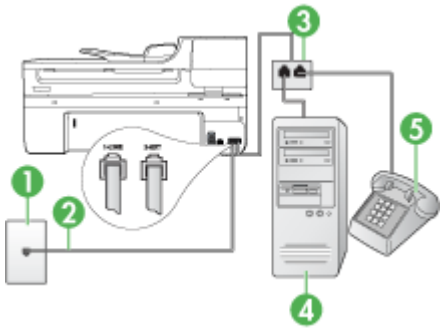

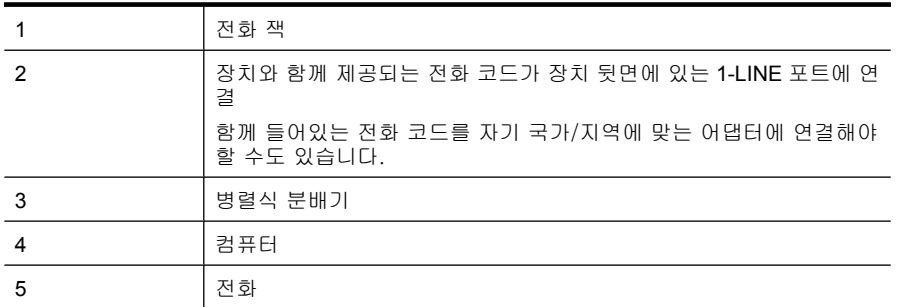

# 한 개의 전화 포트가 있는 컴퓨터와 같은 전화 회선에서 장치를 설정하려면

- **1.** 장치 뒷면의 2-EXT 포트에서 흰색 플러그를 뽑습니다.
- **2.** 컴퓨터의 뒷면(컴퓨터 전화 접속 모뎀)과 벽면의 전화 잭을 연결하는 전화 코드를 찾습니다. 벽면 전화 잭에서 코드를 뽑은 다음 병렬 분배기에 끼웁니 다.
- **3.** 병렬 분배기에서 장치 뒷면의 2-EXT 포트에 전화 코드를 연결합니다.
- **4.** 전화를 병렬 분배기에 연결합니다.
- **5.** 장치와 함께 상자에 제공된 전화 코드를 사용하여 한 끝은 벽면의 전화 잭에 연결하고 다른 한 끝은 장치 뒷면의 1-LINE 포트에 연결합니다.
	- 참고 함께 들어있는 전화 코드를 자기 국가/지역에 맞는 어댑터에 연결 해야 할 수도 있습니다. 제공된 코드를 사용하여 벽면의 전화 잭에서 장치로 연결하지 않을 경우 팩스를 성공적으로 전송할 수 없습니다. 이 특수 전화 코드는 가정이나 사무실에서 일반적으로 사용되는 전화 코드와 다릅니다.
- **6.** 컴퓨터에서 팩스를 자동으로 수신하도록 모뎀 소프트웨어가 설정된 경우 이 설정을 해제하십시오.
	- 참고 모뎀 소프트웨어의 자동 팩스 수신 설정을 해제하지 않을 경우 HP 장치에서 팩스를 받을 수 없습니다.
- **7.** 이제 장치가 전화에 자동 또는 수동으로 응답할지를 결정해야 합니다.
	- 전화에 자동으로 응답하도록 장치를 설정하면 걸려오는 모든 전화를 응 답하고 팩스를 수신합니다. 장치는 이 경우에 팩스와 음성 전화를 구분 할 수 없게 됩니다. 전화가 음성 전화인 것으로 생각되면 장치가 전화에 응답하기 전에 응답해야 합니다. 장치가 전화에 자동으로 응답하도록 설 정하려면 자동 수신 설정을 켭니다.
	- 장치가 팩스를 수동으로 받도록 설정하면 사용자가 걸려오는 팩스 전화 에 직접 응답해야 하며, 그렇지 않으면 장치가 팩스를 받을 수 없습니다. 장치가 전화에 수동으로 응답하도록 설정하려면 자동 수신 설정을 끕니 다.
- **8.** 팩스 테스트를 실행합니다.
- 참고 컴퓨터 뒷면에 전화 포트가 두 개 있는 경우에는 병렬 분배기를 사용 할 필요가 없습니다. 전화를 컴퓨터 전화 접속 모뎀의 "OUT" 포트에 꽂을 수 있습니다.

장치보다 먼저 전화를 받은 경우 송신 팩스기에서 팩스 신호가 들리면 팩스 전 화에 수동으로 응답해야 합니다.

음성, 팩스 및 컴퓨터 전화 접속 모뎀에 전화 회선을 사용하는 경우 다음 지침 에 따라 팩스를 설정하십시오.

옵션 장비와 함께 장치를 설치하는 데 문제가 발생하면 가까운 서비스 제공업 체나 공급업체로 문의해 자세한 지원을 받으시기 바랍니다.

# <span id="page-127-0"></span>컴퓨터 **DSL/ADSL** 모뎀과 음성/팩스 공유

컴퓨터에 DSL/ADSL 모뎀이 있는 경우 다음 지침 사용

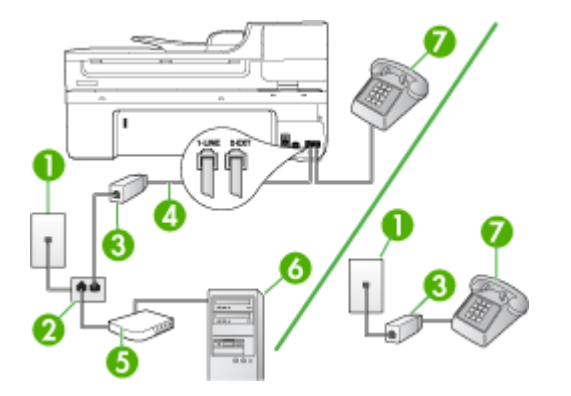

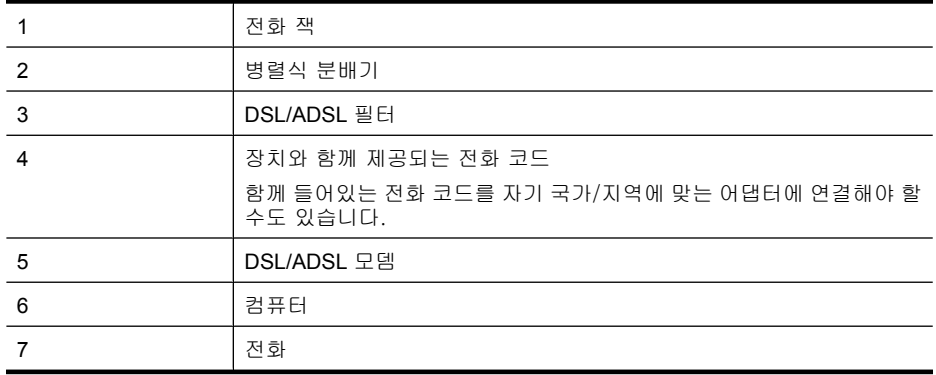

 $\dddot{\mathbb{B}}$  참고 병렬 분배기를 구입해야 합니다. 병렬 분배기 전면에는 RJ-11 포트가 하나 있으며 뒷면에는 두 개가 있습니다. 2라인 전화 분배기, 직렬 분배기, 전면에 RJ-11 포트 두 개가 있고 후면에 플러그 하나가 있는 병렬 분배기는 사용하지 마십시오.

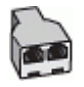

# <span id="page-128-0"></span>컴퓨터 전화 접속 모뎀으로 장치를 설정하려면

- **1.** DSL 공급업체에게 DSL 필터를 요청합니다.
	- 참고 DSL 서비스를 사용하는 같은 전화 번호를 공유하는 자택/사무실 에 있는 다른 전화는 추가 DSL 필터에 연결해야 합니다. 그렇지 않으면 음성 통화할 때 소음이 발생합니다.
- **2.** 장치와 함께 상자에 제공된 전화 코드를 사용하여 한 끝은 DSL 필터에 연결 하고 다른 한 끝은 장치 뒷면의 1-LINE 포트에 연결합니다.

참고 함께 들어있는 전화 코드를 자기 국가/지역에 맞는 어댑터에 연결 해야 할 수도 있습니다.

제공된 코드를 사용하여 DSL 필터에서 장치로 연결하지 않을 경우 팩스 를 성공적으로 전송할 수 없습니다. 이 특수 전화 코드는 가정이나 사무 실에서 일반적으로 사용되는 전화 코드와 다릅니다.

- **3.** 병렬 형태의 전화 시스템을 사용하는 경우 장치 뒷면에서 2-EXT 포트의 흰 색 플러그를 뽑고 이 포트에 전화를 연결합니다.
- **4.** DSL 필터를 병렬 분배기에 연결합니다.
- **5.** DSL 모뎀을 병렬 분배기에 연결합니다.
- **6.** 병렬 분배기를 벽면 잭에 연결합니다.
- **7.** 팩스 테스트를 실행합니다.

전화벨이 울릴 때 장치는 응답 전 벨 횟수 설정에서 설정한 벨 횟수만큼 울린 후 자동으로 응답합니다. 장치는 팩스 수신음을 송신 팩스기로 보내고 팩스를 수 신합니다.

옵션 장비와 함께 장치를 설치하는 데 문제가 발생하면 가까운 서비스 제공업 체나 공급업체로 문의해 자세한 지원을 받으시기 바랍니다.

#### 사례 **I:** 자동 응답기와 음성/팩스 회선 공유

같은 전화 번호로 음성 전화와 팩스 전화를 모두 받고 이 전화 번호의 음성 전 화에 응답하는 자동 응답기가 있는 경우 이 단원에 설명된 대로 장치를 설정합 니다.

# 그림 8-9 장치의 뒷 부분

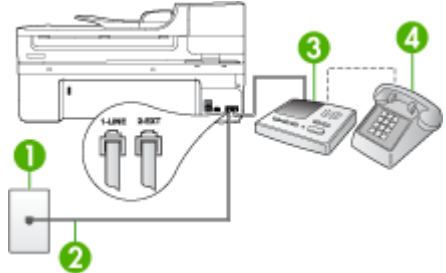

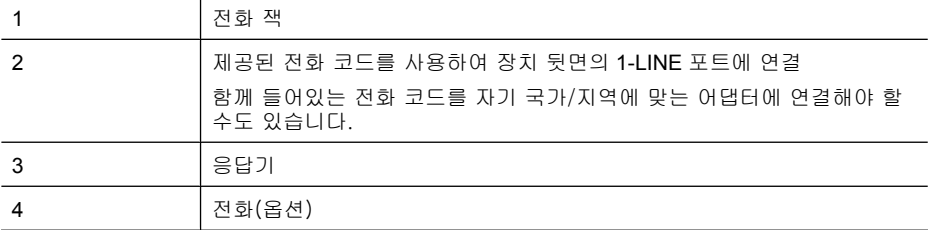

## 자동 응답기가 있는 공유 음성/팩스 라인에서 장치를 설정하려면

- **1.** 장치 뒷면의 2-EXT 포트에서 흰색 플러그를 뽑습니다.
- **2.** 벽면의 전화 잭에서 자동 응답기를 뺀 다음 장치 뒷면의 2-EXT 포트에 연결 합니다.
	- $\bar{\mathbb{B}}$ ' 참고 자동 응답기를 장치에 직접 연결하지 않으면 송신 팩스기의 팩스 신호가 자동 응답기에 녹음될 수 있으며 장치를 사용하여 팩스를 수신할 수 없게 됩니다.
- **3.** 장치와 함께 상자에 제공된 전화 코드를 사용하여 한 끝은 벽면의 전화 잭에 연결하고 다른 한 끝은 장치 뒷면의 1-LINE 포트에 연결합니다.
	- $\bar{\boxtimes}'$  참고 함께 들어있는 전화 코드를 자기 국가/지역에 맞는 어댑터에 연결 해야 할 수도 있습니다.

제공된 코드를 사용하여 벽면의 전화 잭에서 장치로 연결하지 않을 경우 팩스를 성공적으로 전송할 수 없습니다. 이 특수 전화 코드는 가정이나 사무실에서 일반적으로 사용되는 전화 코드와 다릅니다.

- **4.** (옵션) 자동 응답기에 전화기가 내장되지 않은 경우 편의상 자동 응답기의 "OUT" 포트에 전화를 연결할 수 있습니다.
	- 참고 자동 응답기 때문에 외부 전화가 연결되지 않으면 병렬 분배기(커 플러라고도 함)를 사용하여 장치에 자동 응답기와 전화를 모두 연결합니 다. 이 연결에는 표준 전화 코드를 사용할 수 있습니다.
- **5.** 자동 수신 설정을 켭니다.
- **6.** 울리는 벨 횟수가 얼마 되지 않아 자동 응답기에서 응답하도록 설정합니다.
- **7.** 장치의 응답 전 벨 횟수 설정을 장치에 지원되는 최대 벨 횟수로 변경합니 다. (최대 벨 횟수는 국가/지역마다 다릅니다.)
- **8.** 팩스 테스트를 실행합니다.

전화벨이 울리면 자동 응답기는 설정한 벨 횟수만큼 울린 후 사용자가 녹음한 인사말을 재생합니다. 장치에서는 전화를 모니터링하고 팩스 신호음을 "들어봅 니다". 수신 팩스 신호음이 감지되면 장치는 팩스 수신음을 내고 팩스를 받습니 다. 팩스 신호음이 나지 않으면 장치는 회선 모니터링을 중지하며 자동 응답기 가 음성 메시지를 녹음할 수 있습니다.

옵션 장비와 함께 장치를 설치하는 데 문제가 발생하면 가까운 서비스 제공업 체나 공급업체로 문의해 자세한 지원을 받으시기 바랍니다.

# <span id="page-130-0"></span>사례 **J:** 컴퓨터 모뎀 및 자동 응답기와 음성/팩스 회선 공유

같은 전화 번호로 음성 전화와 팩스 전화를 모두 받고 이 전화 회선에 컴퓨터 모 뎀 및 자동 응답기도 연결되어 있는 경우 이 단원에 설명된 대로 HP 장치를 설 정합니다.

- 참고 컴퓨터 전화 접속 모뎀이 HP 장치와 전화 회선을 공유하므로 모뎀과 장치를 동시에 사용할 수 없습니다. 예를 들어, 컴퓨터 전화 접속 모뎀을 사 용하여 전자 메일을 보내거나 인터넷에 액세스하는 경우에는 팩스 작업에 HP 장치를 사용할 수 없습니다.
- 컴퓨터 전화 접속 모뎀 및 자동 응답기와 음성/팩스 회선 공유
- 컴퓨터 DSL/ADSL [모뎀 및 자동 응답기와 음성/팩스 회선 공유](#page-132-0)

# 컴퓨터 전화 접속 모뎀 및 자동 응답기와 음성/팩스 회선 공유

컴퓨터에 있는 전화 포트의 수에 따라 컴퓨터로 HP 장치를 설정하는 데에는 두 가지 방법이 있습니다. 시작하기 전에 컴퓨터에 전화 포트가 하나인지 둘인지 확인하십시오.

• 컴퓨터에 전화 포트가 하나 밖에 없는 경우 아래 그림과 같은 병렬 분배기를 구입해야 합니다. (병렬 분배기 전면에는 RJ-11 포트가 하나 있으며 후면에 는 두 개가 있습니다. 2라인 전화 분배기, 직렬 분배기, 전면에 RJ-11 포트 두 개가 있고 후면에 플러그 하나가 있는 병렬 분배기는 사용하지 마십시오.)

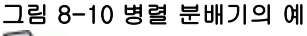

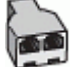

• 컴퓨터에 전화 포트가 한 개인 경우에는 HP 장치를 다음과 같이 설정합니 다.

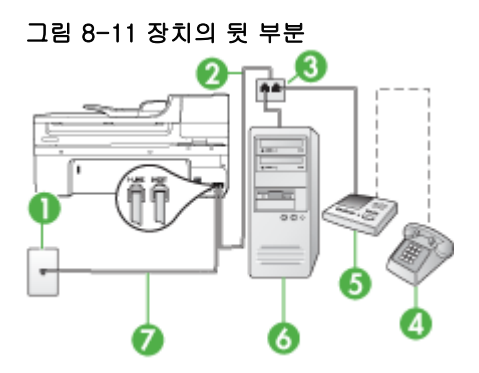

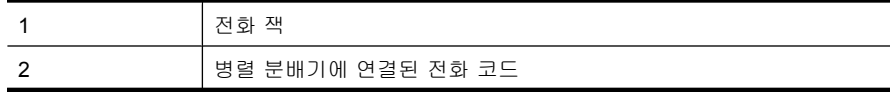

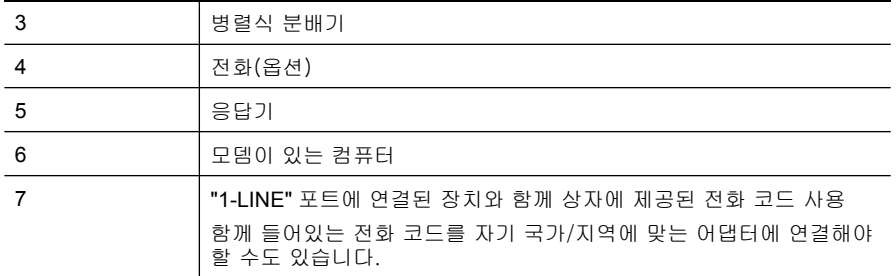

#### 한 개의 전화 포트가 있는 컴퓨터와 같은 전화 회선에서 장치를 설정하려면

- **1.** HP 장치 뒷면의 2-EXT 포트에서 흰색 플러그를 뽑습니다.
- **2.** 컴퓨터의 뒷면(컴퓨터 전화 접속 모뎀)과 벽면의 전화 잭을 연결하는 전화 코드를 찾습니다. 벽면의 전화 잭에서 이 코드를 뽑은 다음 장치 뒷면의 2- EXT 포트에 끼웁니다.
- **3.** 벽면의 전화 잭에서 자동 응답기를 뺀 다음 장치 뒷면의 2-EXT 포트에 연결 합니다.
	- $\dddot{\mathbb{B}}$  참고 자동 응답기를 장치에 직접 연결하지 않으면 송신 팩스기의 팩스 신호가 자동 응답기에 녹음될 수 있으며 장치를 사용하여 팩스를 수신할 수 없게 될 수도 있습니다.
- **4.** HP 장치와 함께 상자에 제공된 전화 코드를 사용하여 한 끝은 벽면의 전화 잭에 연결하고 다른 한 끝은 HP 장치 뒷면의 1-LINE 포트에 연결합니다.
	- 참고 함께 들어있는 전화 코드를 자기 국가/지역에 맞는 어댑터에 연결 해야 할 수도 있습니다.

제공된 코드를 사용하여 벽면의 전화 잭에서 장치로 연결하지 않을 경우 팩스를 성공적으로 전송할 수 없습니다. 이 특수 전화 코드는 가정이나 사무실에서 일반적으로 사용되는 전화 코드와 다릅니다.

- **5.** (옵션) 자동 응답기에 전화기가 내장되지 않은 경우 편의상 자동 응답기의 "OUT" 포트에 전화를 연결할 수 있습니다.
	- 참고 자동 응답기 때문에 외부 전화가 연결되지 않으면 병렬 분배기(커 플러라고도 함)를 사용하여 장치에 자동 응답기와 전화를 모두 연결합니 다. 이 연결에는 표준 전화 코드를 사용할 수 있습니다.
- **6.** 컴퓨터에서 팩스를 자동으로 수신하도록 모뎀 소프트웨어가 설정된 경우 이 설정을 해제하십시오.
	- *戰* 참고 모뎀 소프트웨어의 자동 팩스 수신 설정을 해제하지 않을 경우 장 치에서 팩스를 받을 수 없습니다.
- **7.** 자동 수신 설정을 켭니다.
- **8.** 울리는 벨 횟수가 얼마 되지 않아 자동 응답기에서 응답하도록 설정합니다.
- <span id="page-132-0"></span>**9.** HP 장치의 응답 전 벨 횟수 설정을 HP 장치에서 지원되는 최대 벨 횟수로 변경합니다. (최대 벨 횟수는 국가/지역마다 다릅니다.)
- **10.**팩스 테스트를 실행합니다.
	- 참고 전화 포트가 두 개인 컴퓨터를 사용하는 경우 병렬 분배기가 필요 하지 않습니다. 자동 응답기를 컴퓨터 뒷면의 "OUT" 포트에 꽂을 수 있 습니다.

전화벨이 울리면 자동 응답기는 설정한 벨 횟수만큼 울린 후 사용자가 녹음한 인사말을 재생합니다. 장치에서는 전화를 모니터링하고 팩스 신호음을 "들어봅 니다". 수신 팩스 신호음이 감지되면 장치는 팩스 수신음을 내고 팩스를 받습니 다. 팩스 신호음이 나지 않으면 장치는 회선 모니터링을 중지하며 자동 응답기 가 음성 메시지를 녹음할 수 있습니다.

옵션 장비와 함께 장치를 설치하는 데 문제가 발생하면 가까운 서비스 제공업 체나 공급업체로 문의해 자세한 지원을 받으시기 바랍니다.

# 컴퓨터 **DSL/ADSL** 모뎀 및 자동 응답기와 음성/팩스 회선 공유

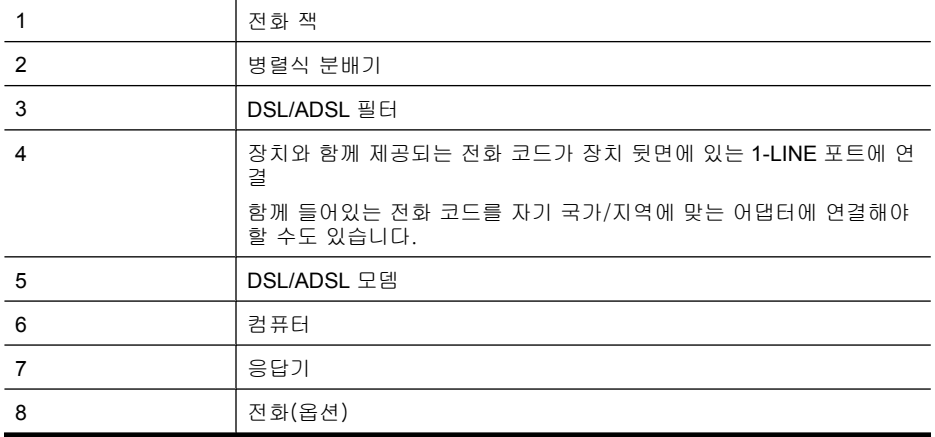

참고 병렬 분배기를 구입해야 합니다. 병렬 분배기 전면에는 RJ-11 포트가 하나 있으며 뒷면에는 두 개가 있습니다. 2라인 전화 분배기, 직렬 분배기, 전면에 RJ-11 포트 두 개가 있고 후면에 플러그 하나가 있는 병렬 분배기는 사용하지 마십시오.

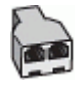

## 컴퓨터 전화 접속 모뎀으로 장치를 설정하려면

- **1.** DSL/ADSL 공급업체에게 DSL/ADSL 필터를 요청합니다.
	- 참고 DSL/ADSL 서비스를 사용하는 같은 전화 번호를 공유하는 자택/사 무실에 있는 다른 전화는 추가 DSL/ADSL 필터에 연결해야 합니다. 그렇 지 않으면 음성 통화할 때 소음이 발생합니다.
- **2.** 장치와 함께 상자에 제공된 전화 코드를 사용하여 한 끝은 DSL/ADSL 필터 에 연결하고 다른 한 끝은 장치 뒷면의 1-LINE 포트에 연결합니다.

참고 함께 들어있는 전화 코드를 자기 국가/지역에 맞는 어댑터에 연결 해야 할 수도 있습니다. 제공된 코드를 사용하여 DSL/ADSL 필터에서 장치로 연결하지 않을 경 우 팩스를 전송할 수 없습니다. 이 특수 전화 코드는 가정이나 사무실에 서 일반적으로 사용되는 전화 코드와 다릅니다.

- **3.** DSL/ADSL 필터를 분배기에 연결합니다.
- **4.** 벽면의 전화 잭에서 자동 응답기를 뺀 다음 장치 뒷면의 2-EXT 포트에 연결 합니다.
	- 참고 자동 응답기를 장치에 직접 연결하지 않으면 송신 팩스기의 팩스 신호가 자동 응답기에 녹음될 수 있으며 장치를 사용하여 팩스를 수신할 수 없게 됩니다.
- **5.** DSL 모뎀을 병렬 분배기에 연결합니다.
- **6.** 병렬 분배기를 벽면 잭에 연결합니다.
- **7.** 울리는 벨 횟수가 얼마 되지 않아 자동 응답기에서 응답하도록 설정합니다.
- **8.** 장치의 응답 전 벨 횟수 설정을 장치에 지원되는 최대 벨 횟수로 변경합니 다.

참고 최대 벨 횟수는 국가/지역마다 다릅니다.

**9.** 팩스 테스트를 실행합니다.

전화벨이 울리면 설정된 수만큼 벨소리가 울린 후 응답기가 응답하고 녹음된 인 사말을 재생합니다. 장치에서는 전화를 모니터링하고 팩스 신호음을 "들어봅니 다". 수신 팩스 신호음이 감지되면 장치는 팩스 수신음을 내고 팩스를 받습니다. 팩스 신호음이 나지 않으면 장치는 회선 모니터링을 중지하며 자동 응답기가 음 성 메시지를 녹음할 수 있습니다.

<span id="page-134-0"></span>전화, 팩스에 동일한 전화 회선을 사용하고 컴퓨터 DSL 모뎀이 있는 경우 다음 지침에 따라 팩스를 설정하십시오.

옵션 장비와 함께 장치를 설치하는 데 문제가 발생하면 가까운 서비스 제공업 체나 공급업체로 문의해 자세한 지원을 받으시기 바랍니다.

## 사례 **K:** 컴퓨터 전화 접속 모뎀 및 음성 메일과 음성/팩스 회선 공유

같은 전화 번호로 음성 전화와 팩스 전화를 모두 받고 같은 전화 회선에서 컴퓨 터 전화 접속 모뎀을 사용하며 전화 회사의 음성 메일 서비스에 가입한 경우 이 단원에 설명된 대로 장치를 설정합니다.

참고 팩스 전화에 사용하는 것과 같은 전화 번호로 음성 메일 서비스를 사 용하면 팩스를 자동으로 수신할 수 없습니다. 따라서 팩스를 수동으로 수신 해야 합니다. 즉, 걸려오는 팩스 전화에 직접 응답해야 합니다. 그렇지 않고 팩스를 자동으로 수신하고 싶으면 전화 회사에 연락하여 다른 벨소리 서비 스에 가입하거나 팩스용 전화 회선을 별도로 신청하십시오.

컴퓨터 전화 접속 모뎀이 장치와 전화 회선을 공유하기 때문에 모뎀과 장치를 동시에 사용할 수 없습니다. 예를 들어, 컴퓨터 전화 접속 모뎀을 사용하여 전 자 메일을 보내거나 인터넷에 액세스하는 경우에는 팩스 작업에 장치를 사용할 수 없습니다.

컴퓨터에 있는 전화 포트의 수에 따라 컴퓨터로 장치를 설정하는 데에는 두 가 지 방법이 있습니다. 시작하기 전에 컴퓨터에 전화 포트가 하나인지 둘인지 확 인하십시오.

• 컴퓨터에 전화 포트가 한 개이면 아래와 같은 병렬 분배기(커플러라고도 함) 를 구입해야 합니다. (병렬 분배기 전면에는 RJ-11 포트가 하나 있으며 후면 에는 두 개가 있습니다. 2라인 전화 분배기, 직렬 분배기, 전면에 RJ-11 포 트 두 개가 있고 후면에 플러그 하나가 있는 병렬 분배기는 사용하지 마십시 오.)

# 그림 8-12 병렬 분배기의 예

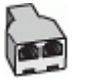

• 컴퓨터에 전화 포트가 두 개인 경우에는 아래 설명에 따라 장치를 설정합니 다.

#### 그림 8-13 장치의 뒷 부분

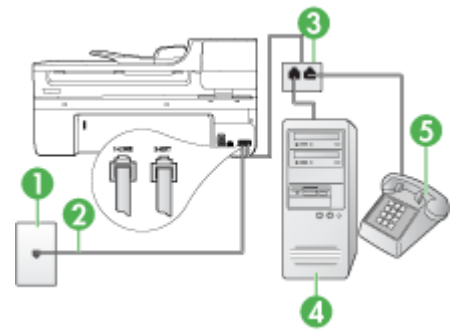

<span id="page-135-0"></span>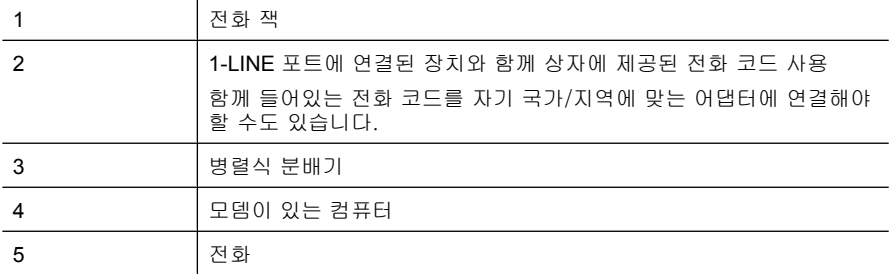

#### 두 개의 전화 포트가 있는 컴퓨터와 같은 전화 회선에서 장치를 설정하려면

- **1.** 장치 뒷면의 2-EXT 포트에서 흰색 플러그를 뽑습니다.
- **2.** 컴퓨터의 뒷면(컴퓨터 전화 접속 모뎀)과 벽면의 전화 잭을 연결하는 전화 코드를 찾습니다. 벽면의 전화 잭에서 이 코드를 뽑은 다음 장치 뒷면의 2- EXT 포트에 끼웁니다.
- **3.** 컴퓨터 전화 접속 모뎀 뒷면의 "OUT" 포트에 전화를 연결합니다.
- **4.** 장치와 함께 상자에 제공된 전화 코드를 사용하여 한 끝은 벽면의 전화 잭에 연결하고 다른 한 끝은 장치 뒷면의 1-LINE 포트에 연결합니다.
	- 참고 함께 들어있는 전화 코드를 자기 국가/지역에 맞는 어댑터에 연결 해야 할 수도 있습니다.

제공된 코드를 사용하여 벽면의 전화 잭에서 장치로 연결하지 않을 경우 팩스를 성공적으로 전송할 수 없습니다. 이 특수 전화 코드는 가정이나 사무실에서 일반적으로 사용되는 전화 코드와 다릅니다.

- **5.** 컴퓨터에서 팩스를 자동으로 수신하도록 모뎀 소프트웨어가 설정된 경우 이 설정을 해제하십시오.
	- 참고 모뎀 소프트웨어의 자동 팩스 수신 설정을 해제하지 않을 경우 장 치에서 팩스를 받을 수 없습니다.

**6.** 자동 수신 설정을 끕니다.

**7.** 팩스 테스트를 실행합니다.

걸려오는 팩스 전화에 직접 응답해야 합니다. 그렇지 않으면 장치가 팩스를 받 을 수 없습니다.

옵션 장비와 함께 장치를 설치하는 데 문제가 발생하면 가까운 서비스 제공업 체나 공급업체로 문의해 자세한 지원을 받으시기 바랍니다.

# 직렬 팩스 설정

직렬 전화 시스템을 사용하여 팩스를 사용하도록 장치를 설정하는 방법에 대한 자세한 내용은 해당 국가/지역의 팩스 구성 웹 사이트를 참조하십시오.

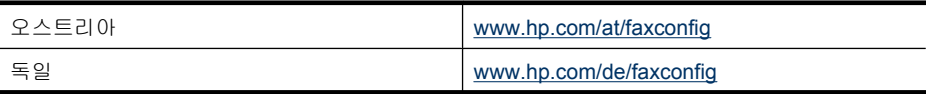

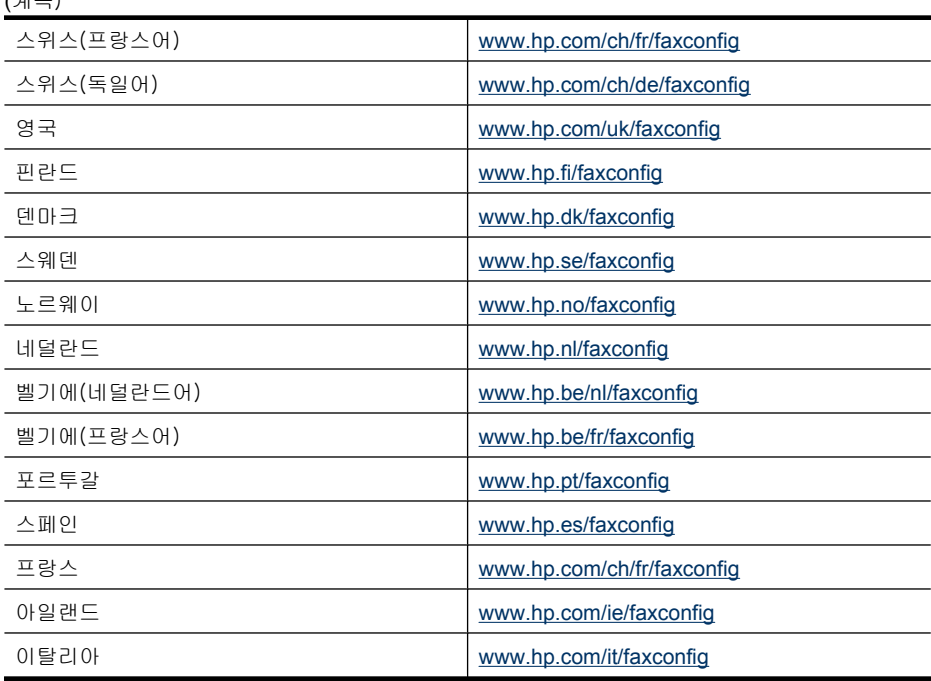

# 장치 구성(**Windows)**

 $(1)$ 

참고 설치 프로그램을 실행하려면 컴퓨터 시스템에 Microsoft Internet Explorer 6.0 이상을 설치해야 합니다.

또한 Windows 2000, Windows XP 또는 Windows Vista 에 프린터 드라이버 를 설치하려면 관리자 권한이 필요합니다.

장치를 설치할 때 소프트웨어를 먼저 설치한 후에 장치를 설치하는 것이 좋습 니다. 설치 프로그램을 사용할 경우 설치가 쉽기 때문입니다. 그러나 케이블을 먼저 연결한 경우에는 [소프트웨어를 설치하기 전에 장치 연결](#page-137-0)을 참조하십시오. 이 단원에서는 다음 항목을 다룹니다.

- 직접 연결
- [네트워크 연결](#page-138-0)

# 직접 연결

USB 케이블을 사용하여 장치를 컴퓨터에 직접 연결할 수 있습니다.

참고 소프트웨어를 설치하고 Windows 를 실행 중인 컴퓨터에 장치를 연결 한 경우 장치 소프트웨어를 다시 설치하지 않고도 USB 케이블을 사용하여 동일한 컴퓨터에 장치를 추가로 설치할 수 있습니다.

<span id="page-137-0"></span>장치를 설치할 때 소프트웨어를 먼저 설치한 후에 장치를 설치하는 것이 좋습 니다. 설치 프로그램을 사용할 경우 설치가 쉽기 때문입니다. 그러나 케이블을 먼저 연결한 경우에는 소프트웨어를 설치하기 전에 장치 연결을 참조하십시오. 이 단원에서는 다음 항목을 다룹니다.

- 장치를 연결하기 전에 소프트웨어 설치(권장)
- 소프트웨어를 설치하기 전에 장치 연결
- [로컬로 공유되는 네트워크에서 장치 공유](#page-138-0)

#### 장치를 연결하기 전에 소프트웨어 설치(권장)

# 소프트웨어를 설치하려면

- **1.** 실행 중인 모든 응용 프로그램을 닫습니다.
- **2.** Starter CD 를 CD 드라이브에 넣습니다. CD 메뉴가 자동으로 실행됩니다. CD 메뉴가 자동으로 실행되지 않으면 Starter CD 에 있는 설치 프로그램 아 이콘을 두 번 클릭합니다.
- **3.** CD 메뉴에서 **USB** 연결 장치 설치 또는 네트워크/무선 장치 설치를 클릭하 고 화면 지시에 따릅니다.
- **4.** 메시지가 나타나면 장치를 켜고 USB 케이블을 사용하여 프린터를 컴퓨터에 연결합니다. 새 하드웨어 발견 마법사가 컴퓨터 화면에 표시되고 프린터 폴 더에 장치 아이콘이 생깁니다.
- 참고 나중에 장치를 사용할 때 USB 케이블을 연결할 수도 있습니다.

또한 로컬 공유 네트워킹이라는 간단한 형태의 네트워킹을 사용하는 다른 컴퓨터와 장치를 공유할 수 있습니다. 자세한 내용은 [로컬로 공유되는 네트](#page-138-0) [워크에서 장치 공유](#page-138-0)을 참조하십시오.

# 소프트웨어를 설치하기 전에 장치 연결

장치 소프트웨어를 설치하기 전에 장치를 연결한 경우 컴퓨터 화면에 새 하드 웨어 발견 마법사가 나타납니다.

참고 장치를 켠 경우 설치 프로그램이 실행되는 동안 장치를 끄거나 프린터 에서 케이블을 분리하지 마십시오. 그럴 경우 설치 프로그램을 마칠 수 없습 니다.

#### 장치를 연결하려면

- **1.** 프린터 드라이버 검색 방법을 표시하는 새 하드웨어 발견 대화 상자에서 고 급 옵션을 선택하고 **다음**을 클릭합니다.
	- 참고 새 하드웨어 발견 마법사가 프린터 드라이버를 자동으로 검색하게 하지 마십시오.
- **2.** 드라이버 위치를 지정하는 확인란은 선택하고 다른 확인란은 선택하지 않아 야 합니다.
- <span id="page-138-0"></span>**3.** Starter CD 를 CD 드라이브에 넣습니다. CD 메뉴가 나타나면 닫습니다.
- **4.** Starter CD 의 루트 디렉터리(예: D)를 찾은 후 확인을 클릭합니다.
- **5.** 다음을 클릭하고 화면의 지시를 따릅니다.
- **6.** 마침을 클릭하여 새 하드웨어 발견 마법사를 닫습니다. 그러면 설치 프로그 램이 자동으로 시작됩니다(약간의 시간이 소요됨).
- **7.** 설치 프로세스를 완료합니다.
- $\widetilde{\boxtimes}'$  참고 또한 로컬 공유 네트워킹이라는 간단한 형태의 네트워킹을 사용하는 다른 컴퓨터와 장치를 공유할 수 있습니다. 자세한 내용은 로컬로 공유되는 네트워크에서 장치 공유을 참조하십시오.

#### 로컬로 공유되는 네트워크에서 장치 공유

로컬 공유 네트워크에서 장치는 선택한 컴퓨터(서버)의 USB 커넥터에 직접 연 결되고 다른 컴퓨터(클라이언트)에서 공유합니다.

참고 직접 연결된 장치를 공유할 때는 최신 운영 체제가 설치된 컴퓨터를 서버로 사용합니다. 예를 들어, Windows XP 를 사용하는 컴퓨터와 이전 버 전의 Windows 를 사용하는 컴퓨터가 있다면 Windows XP 를 실행하는 컴퓨 터를 서버로 사용합니다.

이 구성은 소규모 그룹 또는 사용량이 적은 경우에만 사용하십시오. 많은 사 용자가 장치에 인쇄하면 연결된 컴퓨터가 느려집니다.

인쇄 기능만 공유됩니다. 스캔 및 복사 기능은 공유되지 않습니다.

#### 장치를 공유하려면

**1.** 시작을 클릭하고 설정> 프린터 또는 프린터 및 팩스를 클릭합니다. -또는-

시작, 제어판을 차례로 클릭한 다음 프린터를 두 번 클릭합니다.

- **2.** 장치 아이콘을 마우스 오른쪽 버튼으로 클릭하고 속성을 클릭한 다음 공유 탭을 클릭합니다.
- **3.** 장치 공유를 위한 옵션을 클릭하고 장치의 공유 이름을 지정합니다.
- **4.** 다른 버전의 Windows 를 사용하는 클라이언트 컴퓨터와 장치를 공유하는 경우 추가 드라이버를 클릭해서 해당 Windows 버전의 드라이버를 설치합니 다. CD 드라이브에 Starter CD 가 삽입되어 있어야 합니다.

# 네트워크 연결

장치에 네트워크 기능이 있으면 장치를 네트워크에 직접 연결하여 네트워크 환 경에서 공유시킬 수 있습니다. 이러한 연결을 통해 EWS 를 사용하여 네트워크 의 모든 컴퓨터에서 장치를 관리할 수 있습니다.

참고 설치 프로그램을 실행하려면 컴퓨터 시스템에 Microsoft Internet Explorer 6.0 이상을 설치해야 합니다.

사용하는 네트워크의 종류에 따라 설치 옵션을 선택합니다.

- 클라이언트/서버 네트워크: 네트워크에 전용 프린트 서버 역할을 하는 컴퓨 터가 있다면 해당 서버에 장치 소프트웨어를 설치한 다음 클라이언트 컴퓨 터에 장치 소프트웨어를 설치합니다. 자세한 내용은 네트워크에 장치를 설 치하려면 및 클라이언트 컴퓨터에서 장치 소프트웨어를 설치하려면을 참조 하십시오. 이 방법을 사용하면 장치의 전체 기능을 공유할 수 없습니다. 클 라이언트 컴퓨터는 장치에서만 인쇄할 수 있습니다.
- 피어 투 피어 네트워크: 피어 투 피어 네트워크(전용 프린트 서버가 없는 네 트워크)를 사용하는 경우 장치를 사용할 컴퓨터에 소프트웨어를 설치합니 다. 자세한 내용은 네트워크에 장치를 설치하려면을 참조하십시오.

또한 Windows 의 프린터 추가 마법사를 사용하여 두 가지 종류의 네트워크에 네트워크 프린터를 연결할 수 있습니다. 자세한 내용은 [프린터 추가를 사용하](#page-140-0) [여 프린터 드라이버를 설치하려면](#page-140-0)을 참조하십시오.

이 단원에서는 다음 항목을 다룹니다.

- 네트워크에 장치를 설치하려면
- 클라이언트 컴퓨터에서 장치 소프트웨어를 설치하려면
- [프린터 추가를 사용하여 프린터 드라이버를 설치하려면](#page-140-0)

# 네트워크에 장치를 설치하려면

다음 단계에 따라 해당 네트워킹 환경에 장치 소프트웨어를 설치합니다. 피어 투 피어 네트워크를 사용합니다(전용 프린트 서버가 없는 네트워크).

- **1.** 장치의 네트워크 포트에서 보호 커버를 분리하고 장치를 네트워크에 연결합 니다.
- **2.** Starter CD 를 CD 드라이브에 넣습니다. CD 메뉴가 자동으로 실행됩니다. CD 메뉴가 자동으로 실행되지 않으면 컴퓨터에서 CD 드라이브를 찾아 **Setup.exe** 를 두 번 클릭합니다.
- **3. USB** 연결 장치 설치 또는 네트워크/무선 장치 설치를 클릭합니다.
- **4.** 화면의 지시에 따라 설치를 완료합니다.
- 참고 Windows 클라이언트 컴퓨터와 장치를 공유하려면 클라이언트 컴퓨터 에서 장치 소프트웨어를 설치하려면 및 [로컬로 공유되는 네트워크에서 장치](#page-138-0) [공유을](#page-138-0) 참조하십시오.

# 클라이언트 컴퓨터에서 장치 소프트웨어를 설치하려면

프린트 서버로 작동하는 컴퓨터에 프린터 드라이버가 설치되어 있으면 인쇄 기 능을 공유할 수 있습니다. 네트워크 장치를 사용하려는 Windows 사용자는 해 당 클라이언트 컴퓨터에 소프트웨어를 설치해야 합니다.

<span id="page-140-0"></span>클라이언트 컴퓨터는 다음 방법으로 장치에 연결할 수 있습니다.

- 프린터 폴더에서 프린터 추가 아이콘을 두 번 클릭하고 네트워크 설치를 위 한 지침을 따릅니다. 자세한 내용은 프린터 추가를 사용하여 프린터 드라이 버를 설치하려면을 참조하십시오.
- 네트워크에서 장치를 찾아 자신의 프린터 폴더로 끌어옵니다.
- 장치를 추가하고 네트워크의 INF 파일로부터 소프트웨어를 설치합니다. Starter CD 에서 INF 파일은 CD 의 루트 디렉토리에 저장됩니다.

# 프린터 추가를 사용하여 프린터 드라이버를 설치하려면

**1.** 시작을 클릭하고 설정을 가리킨 다음 프린터 또는 프린터 및 팩스를 클릭합 니다.

 $-$  또는 $-$ 

시작, 제어판을 차례로 클릭한 다음 프린터를 두 번 클릭합니다.

- **2.** 프린터 추가를 두 번 클릭하고 다음을 클릭합니다.
- **3.** 네트워크 프린터 또는 네트워크 프린터 서버를 선택합니다.
- **4.** 다음을 클릭합니다.
- **5.** 다음 중 하나를 수행합니다. 네트워크 경로 또는 공유 장치의 대기열 이름을 입력하고 다음을 클릭합니 다. 장치 모델을 선택하라는 메시지가 나타나면 디스크 있음을 클릭합니다. 다음을 클릭하고 공유 프린터 목록에서 장치를 찾습니다.
- **6.** 다음을 클릭하고 화면의 지시에 따라 설치를 완료합니다.

# 장치 구성(**Mac OS X)**

USB 케이블을 사용하여 단일 Macintosh 컴퓨터에서 장치를 사용하거나 네트워 크의 다른 사용자와 장치를 공유할 수 있습니다.

이 단원에서는 다음 항목을 다룹니다.

- 네트워크 또는 직접 연결용으로 소프트웨어 설치
- [로컬 공유 네트워크에서 장치 공유](#page-141-0)

# 네트워크 또는 직접 연결용으로 소프트웨어 설치

# 직접 연결로 소프트웨어를 설치하려면

- **1.** 시작 CD 를 CD-ROM 드라이브에 넣습니다.
- **2. HP** 설치 관리자를 두 번 누르고 화면 지시에 따릅니다.
- **3.** 메시지에 따라 USB 케이블을 사용하여 장치를 컴퓨터에 연결합니다.
- **4.** 필요한 경우 장치를 다른 Macintosh 컴퓨터 사용자와 공유합니다.
	- 직접 연결: 다른 Macintosh 컴퓨터 사용자와 장치를 공유합니다. 자세한 내용은 [로컬 공유 네트워크에서 장치 공유](#page-141-0)을 참조하십시오.
	- 네트워크 연결: 네트워크에서 장치를 사용하려는 Macintosh 컴퓨터 사용 자는 해당 컴퓨터에 장치 소프트웨어를 설치해야 합니다.

## <span id="page-141-0"></span>네트워크 연결로 소프트웨어를 설치하려면

- **1.** 장치의 네트워크 포트에서 보호 커버를 분리하고 장치를 네트워크에 연결합 니다.
- **2.** 시작 CD 를 CD-ROM 드라이브에 넣습니다.
- **3. HP** 설치 관리자를 두 번 누르고 화면 지시에 따릅니다.
- **4.** 연결 유형 화면에서 유선 네트워크/무선을 선택하고 다음을 클릭합니다.
- **5.** 화면의 지시에 따라 설치를 완료합니다.

# 로컬 공유 네트워크에서 장치 공유

장치를 직접 연결하는 경우 프린터 공유라는 간단한 형태의 네트워킹을 사용하 는 다른 컴퓨터와 장치를 공유할 수 있습니다. 이 프린터 공유는 소규모 그룹 또 는 사용량이 적은 경우에만 사용하십시오. 많은 사용자가 장치에 인쇄하면 연 결된 컴퓨터가 느려집니다.

Mac OS X 환경에서 공유하기 위한 기본 요구사항은 다음과 같습니다.

- Macintosh 컴퓨터가 TCP/IP 를 사용하여 네트워크상에서 통신하고 IP 주소 가 있어야 합니다. (AppleTalk 은 지원되지 않음.)
- 공유 장치는 호스트 Macintosh 컴퓨터에 내장된 USB 포트에 연결해야 합니 다.
- 공유 장치를 사용하는 호스트 Macintosh 컴퓨터 및 클라이언트 Macintosh 컴퓨터에는 프린터 드라이버 또는 장치용 PPD 가 설치되어 있어야 합니다. 설치 프로그램을 실행하여 장치 공유 소프트웨어 및 관련 도움말 파일을 설 치할 수 있습니다.

USB 장치 공유에 대한 자세한 내용은 Apple 웹 사이트([www.apple.com](http://www.apple.com))에서 제 공하는 지원 정보 또는 컴퓨터에 있는 Apple Macintosh 도움말을 참조하십시 오.

 $\dddot{\mathbb{B}}$  참고 프린터 공유는 Mac OS X (v10.4 이상)에서만 가능합니다.

참고 호스트와 클라이언트 컴퓨터에서 프린터 공유를 활성화 해야 합니다. 시스템 기본 설정을 열어 공유를 선택한 다음 프린터 공유를 클릭합니다.

## **Mac OS X** 를 실행하는 컴퓨터 간에 장치를 공유하려면

**1.** 프린터에 연결한 Mac 컴퓨터(호스트와 클라이언트 모두)에서 공유할 프린 터를 켭니다.

시스템 기본 설정을 열어 프린터 & 팩스를 클릭하고 왼쪽에 있는 목록에서 공유할 프린터를 선택한 다음 이 프린터 공유를 선택합니다.

- **2.** 네트워크의 다른 Macintosh 컴퓨터(클라이언트)에서 인쇄하려면 다음을 수 행하십시오.
	- **a**. **File(**파일)을 클릭한 다음 인쇄할 문서에서 **Page Setup(**페이지 설정)을 선택합니다.
	- **b**. **Format for(**형식) 옆의 드롭다운 메뉴에서 **Shared Printers(**공유 프린 터)를 선택한 다음 장치를 선택합니다.
	- **c**. **Paper Size(**용지 크기)를 선택한 다음 **OK** 를 클릭합니다.
- **d**. 문서에서 **File(**파일)을 클릭한 다음 **Print(**인쇄)를 선택합니다.
- **e**. **Printer(**프린터) 옆의 드롭다운 메뉴에서 **Shared Printers(**공유 프린터) 를 선택한 다음 장치를 선택합니다.
- **f**. 필요할 경우 추가 설정을 수행한 다음 **Print(**인쇄)를 클릭합니다.

# 무선 통신용 장치 설치(일부 모델만 해당)

다음 방법 중 하나를 사용하여 장치를 무선 통신용으로 설정할 수 있습니다.

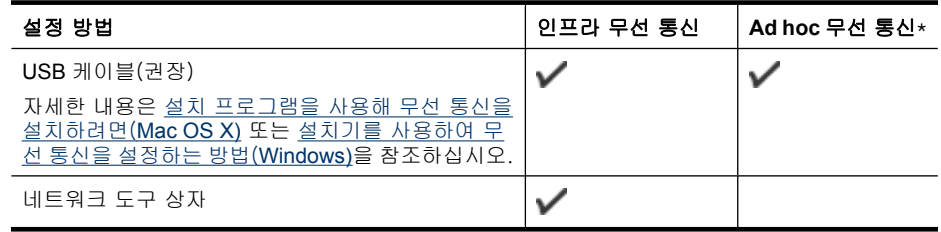

 $\bar{\mathbb{B}}$  참고 문제가 발견되면 [무선 문제 해결 \(일부 모델에만 해당\)을](#page-231-0) 참조하십시 오.

장치가 네트워크 케이블을 통해 네트워크에 연결되어 있지 않은지 확인합니 다.

전송 장치에 802.11 기능이 내장되거나 802.11 무선 카드가 설치되어 있어 야 합니다.

이 기능을 사용하는 장치와 컴퓨터는 같은 서브넷에 있어야 합니다.

장치 소프트웨어를 설치하기 전에 사용자의 네트워크 설정을 확인합니다. 시스 템 관리자를 통하거나 다음 작업을 통해 정보를 확인할 수 있습니다.

- 네트워크의 무선 액세스 포인트(WAP) 또는 컴퓨터의 네트워크 카드 구성 유틸리티에서 네트워크 이름 또는 서비스 세트 식별자(SSID) 및 통신 모드 (인프라스트럭처 또는 애드혹)를 확인합니다.
- 사용자의 네트워크가 사용하는 암호화 유형(예: Wired Equivalent Privacy (WEP))을 확인합니다.
- 무선 장치의 보안 암호 또는 암호화 키를 확인합니다.

이 단원에서는 다음 항목을 다룹니다.

- [802.11 무선 네트워크 설정 이해](#page-143-0)
- [설치기를 사용하여 무선 통신을 설정하는 방법\(](#page-144-0)Windows)
- [설치 프로그램을 사용해 무선 통신을 설치하려면\(](#page-144-0)Mac OS X)
- [무선 설정 마법사에서 장치 제어판을 사용하여 무선 통신을 설정하려면](#page-145-0)
- [무선 통신 끄기](#page-145-0)
- Ad hoc [무선 네트워크 연결을 이용해 장치를 연결합니다.](#page-145-0)
- [무선 네트워크의 간섭 제거에 대한 지침](#page-145-0)
- HP [장치로 작업하기 위해 방화벽을 구성합니다.](#page-146-0)
- <span id="page-143-0"></span>• [연결 방식 변경](#page-147-0)
- [무선 네트워크 보안 지침](#page-147-0)

# 802.11 무선 네트워크 설정 이해

# 네트워크 이름(**SSID)**

기본적으로 장치는 "hpsetup"이라는 이름의 무선 네트워크 이름 또는 SSID 를 찾습니다. 사용 중인 네트워크에 다른 SSID 가 있을 수 있습니다.

# 통신 모드

두 가지 통신 모드 옵션이 있습니다.

- 임시: 임시 네트워크에서 장치는 임시 통신 모드로 설정되므로 무선 라우터 나 Apple AirPort 기지국과 같은 무선 액세스 지점을 사용하지 않고도 다른 무선 장치들과 직접 통신할 수 있습니다. 애드혹 네트워크에 있는 장치의 필수 요건:
	- 802.11 호환 장치여야 합니다.
	- 통신 모드로 애드혹을 사용해야 합니다.
	- 같은 네트워크 이름(SSID)을 가져야 합니다.
	- 같은 서브넷 및 같은 채널에 있어야 합니다.
	- 같은 802.11 보안 설정을 사용해야 합니다.
- 인프라(권장 사항): 인프라 네트워크에서는 장치가 인프라 통신 모드로 설 정되므로 장치가 유선이든 무선이든 라우터나 Apple AirPort 기지국과 같은 무선 액세스 지점을 통해 네트워크 상에 있는 다른 장치들과 통신합니다.

# 보안 설정

참고 장치에 사용할 수 있는 설정은 [네트워크 구성 페이지 이해를](#page-107-0) 참조하십 시오.

무선 보안에 대한 자세한 내용은 [www.wifi.org](http://www.wifi.org) 에서 확인하십시오.

• 네트워크 인증: 공장 출하 시 장치의 기본 설정은 'Open'이며 이 설정은 인 증이나 암호화를 위한 보안 프로토콜이 필요하지 않습니다. 기타 가능한 값 은 'OpenThenShared', 'Shared' 및 'WPA-PSK'(Wi-Fi® Protected Access Pre-Shared Key)입니다.

WPA 는 기존 및 향후 Wi-Fi 네트워크의 무선 원격 데이터 보호 및 액세스 제 어 수준을 향상시킵니다. 또한 802.11 표준의 원래 기본 보안 메커니즘인 WEP 의 알려진 모든 취약점을 차단합니다.
WPA2 는 WPA 보안의 2세대이며 승인된 사용자만이 무선 네트워크를 액세 스할 수 있도록 하는 높은 수준의 보증을 기업용 및 고객용 Wi-Fi 사용자에 게 제공합니다.

- 데이터 암호화:
	- WEP(Wired Equivalent Privacy)는 무선 장치 간에 무선으로 전송하는 데 이터를 암호화하여 보안을 제공합니다. WEP 를 사용하는 네트워크에 있 는 장치는 WEP 키를 사용하여 데이터를 인코딩합니다. 네트워크에 WEP 가 사용되면 사용할 WEP 키를 알아야 합니다.
	- WPA 는 암호화를 위해 TKIP(Temporal Key Integrity Protocol)를 사용하 고 오늘날 사용 가능한 표준 EAP(Extensible Authentication Protocol) 유 형 중 하나로 802.1X 인증을 채택하고 있습니다.
	- WPA2 는 새로운 암호화 스키마인 고급 암호화 표준(AES)을 제공합니 다. AES 는 Counter Cipher-Clock Chaining Mode(CCM)에 정의되고 Independent Basic Service Set(IBSS)를 지원하여 ad hoc 모드에서 사용 되는 클라이언트 워크스테이션 간에 보안을 사용할 수 있게 합니다.

# 설치기를 사용하여 무선 통신을 설정하는 방법(**Windows)**

- 참고 이 방법에서는 무선 네트워크를 설치해 실행해야 합니다. USB 케이블 도 필요합니다. 설치 프로그램에서 메시지가 나타나기 전까지 USB 케이블 을 연결하지 마십시오.
- **1.** 열려 있는 문서를 저장합니다. 컴퓨터에서 실행중인 모든 애플리케이션을 닫습니다.
- **2.** Starter CD 를 CD 드라이브에 넣습니다. CD 메뉴가 자동으로 실행됩니다. CD 메뉴가 자동으로 실행되지 않으면 Starter CD 에 있는 설치 프로그램 아 이콘을 두 번 클릭합니다.
- **3.** CD 메뉴에서 네트워크/무선 장치 설치를 클릭하고 화면 지시에 따릅니다.
	- 참고 설치 중에 컴퓨터에 있는 방화벽 소프트웨어가 어떠한 메시지를 표 시하면 이 메시지에서 "항상 허용"을 선택합니다. 이 옵션을 선택하면 소 프트웨어가 컴퓨터에 성공적으로 설치될 수 있습니다.
- **4.** 메시지에 따라 USB 무선 설치 케이블을 임시로 연결합니다.
- **5.** 화면 지시에 따라 설치를 완료합니다.
- **6.** 메시지가 나타나면 USB 무선 설치 케이블을 분리합니다.

# 설치 프로그램을 사용해 무선 통신을 설치하려면(**Mac OS X)**

- **1.** USB 무선 설치 케이블을 HP 장치의 후면 포트에 연결한 다음 컴퓨터의 USB 포트에 연결합니다.
- **2.** 컴퓨터에 시동 CD 를 넣습니다.
- **3.** 이 시동 CD 의 HP 설치 프로그램 아이콘을 두 번 누른 후 화면의 지시를 따 릅니다.
- **4.** 메시지가 나타나면 USB 무선 설치 케이블을 분리합니다.

# 무선 설정 마법사에서 장치 제어판을 사용하여 무선 통신을 설정하려면

무선 설치 마법사를 이용하면 장치의 무선 연결을 쉽게 설정 및 관리할 수 있습 니다.

- 참고 이 방법을 사용하려면 무선 네트워크를 설정하고 실행 중이어야 합니 다.
- **1.** 장치 하드웨어를 설정합니다(장치와 함께 제공되는 사용 설명서 또는 설치 포스터 참조).
- **2.** 장치 제어판에서 설정 버튼을 누릅니다.
- **3.** 화살표 버튼을 눌러 네트워크 설정으로 이동한 다음 확인을 누릅니다.
- **4.** 화살표 버튼을 눌러 무선 설치 마법사로 이동한 다음 확인을 누릅니다.
- **5.** 화면의 지시에 따라 설정을 완료합니다.

# 무선 통신 끄기

장치 제어판: 설정를 누르고 네트워크 설정, 무선 라디오, 켜기 또는 끄기를 차 례로 선택합니다.

# **Ad hoc** 무선 네트워크 연결을 이용해 장치를 연결합니다.

### 방법 1

- **1.** 컴퓨터와 장치에서 무선을 켭니다.
- **2.** 컴퓨터에서 네트워크 이름(SSID) "hpsetup"에 연결합니다. (이 네트워크 이 름은 HP 장치가 만든 기본 Ad Hoc 네트워크입니다.)
	- 참고 이전에 다른 네트워크용으로 구성한 HP 장치라면, 네트워크 기본 값을 복원해 장치가 "hpsetup"을 사용할 수 있도록 하면 됩니다. 네트워 크 기본값을 복원하려면 다음 절차를 이행합니다.

관리자 암호와 네트워크 설정 재설정: 설정, 네트워크, 네트워크 기본값 복원을 차례로 누릅니다. 자세한 내용은 [일반적인 문제 해결 팁 및 리소](#page-172-0) [스을](#page-172-0) 참조하십시오.

# 무선 네트워크의 간섭 제거에 대한 지침

다음은 무선 네트워크의 간섭 가능성을 줄이기 위한 요령입니다.

- 무선 장치를 보관 캐비닛과 같은 큰 금속 물체 또는 기타 전자기 장치(전자 레인지 및 무선 전화) 가까이에 두지 마십시오. 이러한 물체는 라디오 신호 를 방해할 수 있습니다.
- 무선 장치를 큰 석조 구조물 또는 기타 건축 구조물 근처에 두지 마십시오. 이러한 물체는 라디오 신호를 흡수하여 신호 강도를 떨어뜨릴 수 있습니다.
- 인프라스트럭처 네트워크의 경우 WAP 가 네트워크의 무선 장치들 중 가장 중앙에 위치하도록 합니다.
- 네트워크의 모든 무선 장치 사이의 간격을 일정하게 유지합니다.

# **HP** 장치로 작업하기 위해 방화벽을 구성합니다.

컴퓨터에서 실행하고 있는 보안 소프트웨어인 개인용 방화벽이 HP 장치와 사 용자 컴퓨터 간의 네트워크 통신을 차단할 수 있습니다.

다음과 같은 문제가 있을 경우

- HP 소프트웨어 설치 시 프린터를 찾을 수 없는 경우
- 인쇄를 할 수 없거나 인쇄 작업이 대기열에 막혀 있거나 프린터가 오프라인 상태가 되는 경우
- 스캔 통신 오류 또는 스캐너 사용중 메시지
- 컴퓨터에서 프린터 상태를 볼 수 없는 경우

방화벽이 HP 장치로 하여금 네트워크 상의 컴퓨터를 어디서 찾을 수 있는지 알 리지 못하도록 할 수도 있습니다. HP 소프트웨어가 설치 중 HP 장치를 찾지 못 하는 경우(그리고 사용자가 HP 장치가 네트워크 상에 있다는 것을 알고 있는 경 우) 또는 이미 HP 소프트웨어를 성공적으로 설치했는데 문제가 발생하는 경우, 다음과 같이 해 보십시오.

- **1.** Windows 를 실행하는 컴퓨터를 사용하고 있다면 방화벽 구성 유틸리티에서 로컬 서브넷(경우에 따라 "범위" 또는 "구역"이라고도 함)에 있는 컴퓨터를 신뢰할 수 있다는 옵션을 찾습니다 로컬 서브넷에 있는 모든 컴퓨터를 신뢰 하면 사무실에 있는 컴퓨터와 장치가 서로 통신을 할 수 있고 이와 동시에 인터넷으로부터 보호를 받게 됩니다. 이것이 가장 쉬운 사용법입니다.
- **2.** 로컬 컴퓨터에 있는 컴퓨터를 신뢰할 수 있다는 옵션이 없는 경우, 방화벽의 허용 포트 목록에 입력 UDP 포트 427을 추가합니다.
- $\mathbb B^{\!\! \prime}$  참고 모든 방화벽에서 입력 포트와 출력 포트를 서로 구별해야 하는 것은 아니지만 그래야 하는 방화벽도 있습니다.

또 한 가지 일반적인 문제는 방화벽이 HP 소프트웨어를 신뢰하지 않아 네트워 크에 액세스할 수 없는 경우입니다. 이러한 경우는 HP 소프트웨어 설치 시 나 타난 방화벽 대화상자에 "차단"이라고 대답할 때 발생할 수 있습니다.

이러한 상황이 발생하고, Windows 를 실행하는 컴퓨터를 사용하고 있다면 다음 프로그램이 방화벽의 신뢰할 수 있는 애플리케이션 목록에 있는지 확인합니다. 누락한 애플리케이션이 있으면 추가합니다.

- **hpqkygrp.exe C:\program files\HP\digital imaging\bin** 에 있음
- **hpqscnvw.exe C:\program files\HP\digital imaging\bin** 에 있음
- **hpqste08.exe C:\program files\HP\digital imaging\bin** 에 있음
- **hpqtra08.exe C:\program files\HP\digital imaging\bin** 에 있음
- **hpqthb08.exe C:\program files\HP\digital imaging\bin** 에 있음
- 참고 방화벽 포트 설정을 구성하는 방법과 "신뢰할 수 있는" 목록에 HP 파 일을 추가하는 방법은 방화벽 설명서를 참조하십시오.

참고 방화벽 중에는 비활성화한 후에도 계속해서 간섭을 초래하는 것들도 있습니다. 위에서 설명한 대로 방화벽을 구성했는데도 문제가 계속되면 그 리고 Windows 를 실행하는 컴퓨터를 사용하고 있다면 방화벽 소프트웨어를 제거하여 네트워크 상에서 장치를 사용할 수 있도록 해 보십시오.

제 8 장

# 연결 방식 변경

소프트웨어를 설치했고 USB 또는 Ethernet 케이블로 HP 장치를 연결했다면 언 제라도 필요할 때 무선 연결로 바꿀 수 있습니다.

### **USB** 연결을 무선 연결로 변경(**Windows)**

- **1.** 시작, 프로그램, **HP** 를 차례로 누르고 자기 장치를 선택한 다음 연결 방식 변경을 선택합니다.
- **2.** 장치 추가를 누릅니다.
- **3.** 화면 지시에 따라 USB 케이블을 분리합니다.

### **USB** 연결에서 무선 연결로 변경(**Mac OS X)**

- **1.** 도크나 "Applications" 폴더의 "Hewlett Packard" 폴더에 있는 **HP** 장치 관리 자 아이콘을 클릭합니다.
- **2.** 정보 및 설정 목록에서 네트워크 프린터 설정 유틸리티를 선택합니다.
- **3.** 화면의 지시 사항에 따라 네트워크 설정을 구성합니다.

# **Ethernet** 연결에서 무선 연결로 변경

참고 Ethernet 지원 HP 장치일 경우에만 해당합니다.

- **1.** EWS 를 엽니다. 자세한 내용은 [EWS](#page-103-0) 을 참조하십시오.
- **2.** 네트워킹 탭을 클릭한 후 왼쪽 창의 무선(802.11)을 클릭합니다.
- **3.** 무선 설정 탭에서 시작 마법사를 누릅니다.
- **4.** 화면 지시에 따라 Ethernet 연결을 무선 연결로 바꿉니다.
- **5.** 설정 변경을 완료한 다음 Ethernet 케이블을 분리합니다.

# 무선 네트워크 보안 지침

- 이 단원에서는 다음 항목을 다룹니다.
- WAP 에 하드웨어 주소를 추가하려면
- [기타 지침](#page-148-0)

### **WAP** 에 하드웨어 주소를 추가하려면

MAC 필터링은 WAP 가 장치의 MAC 주소("하드웨어 주소"라고도 함) 목록과 함 께 구성되는 보안 기능입니다. 장치는 WAP 를 통해 네트워크에 대한 액세스 권 한을 부여 받게 됩니다.

네트워크에 액세스하려는 장치의 하드웨어 주소가 WAP 에 없다면 WAP 는 해 당 장치가 네트워크에 액세스하지 못하도록 차단합니다.

<span id="page-148-0"></span>WAP 가 MAC 주소를 필터링하는 경우 장치의 MAC 주소는 허용된 MAC 주소 의 WAP 목록에 추가되어야 합니다.

- **1.** 네트워크 구성 페이지를 인쇄합니다. 네트워크 구성 페이지에 대한 자세한 내용은 [네트워크 구성 페이지 이해를](#page-107-0) 참조하십시오.
- **2.** WAP 구성 유틸리티를 연 다음 장치의 하드웨어 주소를 허용된 MAC 주소 목록에 추가합니다.

# 기타 지침

무선 네트워크를 보안을 유지하려면 다음의 지침을 따르십시오.

- 암호는 최소한 무작위로 20 문자를 사용합니다. WPA 암호에는 최대 63 문 자를 사용할 수 있습니다.
- 일반적인 단어나 문구, 간단한 문자 배열(예: 모두 1로 구성된 경우) 및 개인 적으로 확인할 수 있는 정보를 암호로 사용하지 마십시오. 대문자, 소문자, 숫자 및 허용된다면 문장 부호와 같은 특수 문자로 구성된 무작위의 문자열 을 사용합니다.
- 정기적으로 암호를 변경합니다.
- 액세스 포인트 또는 무선 라우터에 관리자로 액세스하기 위해 제조업체에서 제공하는 기본 암호를 변경합니다. 일부 라우터에서는 관리자 이름도 변경 할 수 있습니다.
- 가능하면 무선으로 관리자 액세스할 수 있는 기능을 끕니다. 이렇게 하면 구 성을 변경할 때 유선 Ethernet 연결로 라우터를 연결해야 합니다.
- 가능하면 라우터에서 인터넷으로 액세스할 수 있는 원격 관리자 액세스 기 능을 끕니다. Remote Desktop 을 사용하여 라우터와 함께 구동 중인 컴퓨터 에 암호화된 연결을 사용할 수 있으며 인터넷을 통해 로컬 컴퓨터에 액세스 하여 구성을 변경할 수 있습니다.
- 제삼자의 무선 통신에 실수로 연결되지 않게 하기 위해 우선 순위 없이 자동 으로 네트워크에 연결하는 설정을 끕니다. Windows XP 에는 이 기능이 기 본적으로 해제되어 있습니다.

# 소프트웨어 제거 및 다시 설치

설치가 불완전하거나 소프트웨어 설치 화면에서 지시가 있기 전에 컴퓨터에 USB 케이블을 연결한 경우 소프트웨어를 제거하고 다시 설치해야 할 수 있습 니다. 컴퓨터에서 단순히 장치 응용 프로그램 파일만 삭제하면 안됩니다. 장치 와 함께 제공된 소프트웨어를 설치할 때 제공된 제거 유틸리티를 사용하여 파 일을 올바르게 제거하십시오.

Windows 컴퓨터에서 소프트웨어를 제거하는 방법은 세 가지가 있으며 Macintosh 에서는 한 가지 방법만 사용할 수 있습니다.

# **Windows** 컴퓨터에서 제거하는 방법 1

- **1.** 컴퓨터에서 장치를 분리합니다. 소프트웨어 재설치가 완료될 때까지 장치를 컴퓨터에 연결하지 마십시오.
- **2.** Windows 작업 표시줄에서 시작, 프로그램 또는 모든 프로그램, **HP**, 오피스 젯 **6500 E709** 시리즈, 제거를 차례로 선택합니다.
- **3.** 화면 지침을 따릅니다.
- **4.** 공유 파일을 제거하는지 여부를 묻는 질문이 나오면 아니오를 클릭합니다. 파일을 삭제하면 이 파일을 사용하는 기타 프로그램이 작동하지 않을 수 있 습니다.
- **5.** 컴퓨터를 다시 시작합니다.
- **6.** 소프트웨어를 제거하려면 장치 Starter CD 를 컴퓨터의 CD-ROM 드라이브 에 넣고 화면 지시를 따르면 [장치를 연결하기 전에 소프트웨어 설치\(권장\)](#page-137-0) 가 표시됩니다.
- **7.** 소프트웨어에서 컴퓨터에 연결하라는 메시지를 표시할 때 장치를 연결합니 다.
- **8.** 전원 버튼을 눌러서 장치를 켜십시오. 장치를 연결하여 켠 다음 모든 Plug and Play 이벤트가 완료될 때까지 몇 분 기다려야 합니다.
- **9.** 화면 지침을 따릅니다.

소프트웨어 설치가 끝나면 Windows 시스템 트레이에 **HP Digital Imaging Monitor** 아이콘이 나타납니다.

### **Windows** 컴퓨터에서 소프트웨어를 제거하는 방법 2

- 참고 이 방법은 Windows 시작 메뉴에서 제거를 사용할 수 없을 때 사용합 니다.
- **1.** Windows 작업 표시줄에서 시작을 클릭하고 설정, 제어판을 차례로 선택한 다음 프로그램 추가/제거를 클릭합니다. -또는-

시작, 제어판을 차례로 클릭한 다음 프로그램 및 기능을 두 번 클릭합니다.

**2. HP** 오피스젯 **6500 E709** 시리즈를 선택한 다음 변경/제거 또는 제거/변경을 클릭합니다. 화면 지침을 따릅니다.

**3.** 컴퓨터에서 장치를 분리합니다.

**4.** 컴퓨터를 다시 시작합니다.

 $\bar{\mathbb{B}}$  참고 컴퓨터를 다시 시작하기 전에 장치를 해제해야 합니다. 소프트웨 어 재설치가 완료될 때까지 장치를 컴퓨터에 연결하지 마십시오.

- **5.** 컴퓨터의 CD-ROM 드라이브에 장치 Starter CD-ROM 을 넣은 다음 설치 프 로그램을 시작합니다.
- **6.** 화면 지시를 따르면 [장치를 연결하기 전에 소프트웨어 설치\(권장\)이](#page-137-0) 표시됩 니다.

# **Windows** 컴퓨터에서 소프트웨어를 제거하는 방법 3

- 참고 이 방법은 Windows 시작 메뉴에서 제거를 사용할 수 없을 때 사용합 니다.
- **1.** 컴퓨터의 CD-ROM 드라이브에 장치 Starter CD-ROM 을 넣은 다음 설치 프 로그램을 시작합니다.
- **2.** 컴퓨터에서 장치를 분리합니다.
- **3.** 제거를 선택하고 화면의 지시를 따릅니다.
- **4.** 컴퓨터를 다시 시작합니다.
	- 참고 컴퓨터를 다시 시작하기 전에 장치를 해제해야 합니다. 소프트웨 어 재설치가 완료될 때까지 장치를 컴퓨터에 연결하지 마십시오.
- **5.** 장치 설치 프로그램을 다시 시작합니다.
- **6.** 설치를 선택합니다.
- **7.** 화면 지시를 따르면 [장치를 연결하기 전에 소프트웨어 설치\(권장\)이](#page-137-0) 표시됩 니다.

### **Mac** 컴퓨터에서 소프트웨어를 제거하는 방법 1

- **1. HP Device Manager(HP** 장치 관리자)를 시작합니다.
- **2. Information and Settings(**정보 및 설정)를 클릭합니다.
- **3.** 풀다운 메뉴에서 **Uninstall HP AiO Software(HP AiO** 소프트웨어 제거)를 선택합니다. 화면 지침을 따릅니다.
- **4.** 소프트웨어를 제거한 후에 컴퓨터를 다시 시작하십시오.
- **5.** 소프트웨어를 다시 설치하려면 컴퓨터의 CD-ROM 드라이버에 장치 Starter CD 를 넣습니다.
- **6.** 바탕 화면에서 CD-ROM 을 열고 **HP All-in-One Installer** 를 두 번 클릭합니 다.
- **7.** 화면 지시를 따르면 [네트워크 또는 직접 연결용으로 소프트웨어 설치](#page-140-0)이 표 시됩니다.

# **Mac** 컴퓨터에서 소프트웨어를 제거하는 방법 2

- **1.** Finder 를 엽니다.
- **2.** 애플리케이션을 두 번 누릅니다.
- **3. Hewlett-Packard** 를 두 번 누릅니다.
- **4.** 장치를 선택한 다음 제거를 두 번 누릅니다.

# **9** 유지보수 및 문제 해결

이 단원에서는 다음 항목을 다룹니다.

- 잉크 카트리지 사용
- [인쇄 품질 보고서를 인쇄하고 평가합니다.](#page-162-0)
- [장치 청소](#page-168-0)
- [일반적인 문제 해결 팁 및 리소스](#page-172-0)
- [인쇄 문제 해결](#page-173-0)
- [인쇄 문제 해결](#page-176-0)
- [인쇄 품질 문제 해결](#page-188-0)
- [용지 공급 문제](#page-207-0)
- [복사 문제 해결](#page-208-0)
- [스캔 문제 해결](#page-211-0)
- [팩스 문제 해결](#page-216-0)
- [네트워크 문제 해결](#page-230-0)
- [무선 문제 해결 \(일부 모델에만 해당\)](#page-231-0)
- [사진\(메모리 카드\) 문제 해결](#page-237-0)
- [장치 관리 문제 해결](#page-238-0)
- [설치 문제 해결](#page-239-0)
- [걸림 제거](#page-240-0)
- [오류](#page-244-0)

# 잉크 카트리지 사용

HP all-in-one 에서 최상의 인쇄 품질을 얻으려면 몇 가지 간단한 유지 보수 절 차를 수행해야 합니다. 이 단원에서는 잉크 카트리지의 취급에 대해 설명하고 잉크 카트리지의 교체, 프린트헤드의 정렬 및 청소에 대한 지침을 제공합니다. 이 단원은 다음과 같은 항목으로 구성되어 있습니다.

- [잉크 카트리지 및 프린트헤드에 대한 정보](#page-152-0)
- [예상되는 잉크량 확인](#page-153-0)
- [잉크 카트리지 교체](#page-153-0)
- [고급 잉크 카트리지 유지보수](#page-155-0)
- [프린트헤드 유지보수 강화](#page-159-0)
- [사용 정보 수집](#page-161-0)

# <span id="page-152-0"></span>잉크 카트리지 및 프린트헤드에 대한 정보

다음 추가 정보는 HP 잉크 카트리지를 유지 관리하고 일관된 인쇄 품질을 유지 하는 데 도움이 됩니다.

- 잉크 소모품 최초 설치에 대한 설치 포스터의 지침을 따릅니다. 이 사용 설 명서의 지침은 잉크 카트리지 교체에 관한 것이며 최초 설치에 관한 내용이 아닙니다.
- 잉크 카트리지를 교체해야하는 경우에 오래된 카트리지를 제거하기 전에 새 잉크 카트리지를 설치할 준비가 될 때까지 기다리십시오.
	- 주의 오래된 잉크 카트리지를 제거하기 전에 새 잉크 카트리지를 사용 할 수 있을 때까지 기다리십시오. 잉크 카트리지를 제품 밖에 너무 오래 두지 마십시오. 제품 및 잉크 카트리지가 모두 손상될 수 있습니다.
- 모든 잉크 카트리지는 사용하기 전까지 원래의 밀봉 포장 안에 보관하십시 오.
- 잉크 카트리지를 동일한 방향 패키지 보관용 선반에 또는 상자에서 빼 놓았 다면 라벨이 아래로 가도록 보관합니다.
- 제품의 HP all-in-one 버튼을 눌러전원을 끕니다. 전원 코드를 뽑거나 전원 스트립을 끄기 전에 전원 표시등이 꺼질 때까지 기다리십시오. HP all-in-one 을 정상적으로 끄지 않으면 인쇄 캐리지가 올바른 위치로 복귀되지 않아 잉 크 카트리지 및 인쇄 품질 문제가 발생할 수 있습니다.
- 잉크 카트리지를 실온(15~35°C)에 보관하십시오.
- 인쇄 품질이 허용할 수 없는 수준으로 떨어질 때까지는 카트리지를 교체할 필요가 없지만, 인쇄 품질이 현저하게 저하된 경우 이는 하나 이상의 카트리 지가 고갈된 결과일 수 있습니다. 프린트헤드가 막혀 이런 문제가 발생할 수 도 있습니다. 카트리지에 남아 있는 잉크 양을 확인하고 프린트헤드를 청소 하는 등의 방법으로 문제를 해결할 수 있습니다. 프린트헤드를 청소할 때 잉 크가 약간 사용됩니다.
- 불필요하게 프린트헤드를 청소하지 마십시오. 잉크가 낭비되어 카트리지 수 명이 단축됩니다.
- 잉크 카트리지를 주의해서 취급하십시오. 설치 중에 잉크 카트리지를 떨어 뜨리거나, 흔들거나, 거칠게 다룰 경우 일시적인 인쇄 문제가 발생할 수 있 습니다.
- 제품을 옮길 때에는 인쇄 캐리지에서 잉크가 새거나 제품에 다른 손상이 나 타나지 않도록 다음과 같이 하십시오.
	- 전원 버튼을 눌러 제품의 전원을 꺼야 합니다. 인쇄 캐리지는 서비스 스테이션의 오른쪽에 멈춰있어야 합니다.
	- 모든 잉크 카트리지와 프린트헤드를 설치해두었는지 확인합니다.
	- 구겨진 신문지로 제품 안쪽을 가볍게 싸서 운송 중에 인쇄 캐리지가 움 직이지 않도록 합니다.
	- 제품은 수평으로 놓고 운송해야 합니다. 옆으로 놓거나, 뒤로, 앞으로, 뒤 집어 놓지 말아야 합니다.

# <span id="page-153-0"></span>관련 항목

- 예상되는 잉크량 확인
- [프린트 헤드 청소](#page-159-0)

# 예상되는 잉크량 확인

HP 솔루션 센터, 도구 상자(Windows), HP 프린터 유틸리티(Mac OS X) 또는 EWS 를 통해 잉크 잔량을 확인할 수 있습니다. 이러한 도구를 사용하는 방 법은 [장치 관리 도구 사용를](#page-101-0) 참조하십시오. 프린터 상태 페이지를 인쇄해도 이 같은 정보를 확인할 수 있습니다[\(프린터 상태 페이지 이해](#page-106-0) 참조).

참고 잉크 부족 경고 및 표시등은 잉크 교체가 필요함을 사전에 알리기 위 한 목적으로만 표시됩니다. 잉크 부족 경고 메시지를 받으면 인쇄 지연 가능 성이 없도록 카트리지 교체를 고려해 보십시오. 인쇄 품질이 저하되지 않는 동안에는 카트리지를 교체할 필요가 없습니다.

참고 리필 또는 재가공 카트리지나 다른 프린터에서 사용했던 카트리지를 설치한 경우, 잉크 잔량 표시기가 부정확했거나 표시기를 사용할 수 없었을 수 있습니다.

참고 카트리지의 잉크는 제품과 카트리지의 인쇄를 준비하는 초기화 프로 세스와 인쇄 노즐을 깨끗이 유지하고 잉크 흐름을 부드럽게 하는 프린트헤 드 서비스 작업 등 인쇄 프로세스에서 여러 방식으로 사용됩니다. 또한 사용 후에는 카트리지에 일부 잉크가 남아있기도 합니다. 자세한 내용은 [www.hp.com/go/inkusage](http://www.hp.com/go/inkusage) 를 참조하십시오.

# 잉크 카트리지 교체

잉크 카트리지를 교체해야 하는 경우 다음 지침을 따르십시오.

*賞*》참고 제품을 처음 설치하는 경우에는 잉크 소모품 설치에 관한 설치 포스터 의 지침을 따르십시오.

HP all-in-one 용 교체 잉크 카트리지가 없는 경우 카트리지를 주문하려면 [www.hp.com/buy/supplies](http://www.hp.com/buy/supplies) 를 방문하십시오. 메시지가 나타나면 국가/지역을 선 택하고 지시에 따라 제품을 선택한 다음 페이지의 쇼핑 링크 중 하나를 누릅니 다.

- $\mathbb{P}^*$  참고 현재 사이트의 일부분은 영어로만 되어 있습니다.
- 주의 오래된 잉크 카트리지를 제거하기 전에 새 잉크 카트리지를 사용할 수 있을 때까지 기다리십시오. 잉크 카트리지를 제품 밖에 너무 오래 두지 마십 시오. 제품 및 잉크 카트리지가 모두 손상될 수 있습니다.

# 잉크 카트리지를 교체하려면

- **1.** 제품이 켜져 있는지 확인합니다.
- **2.** 잉크 카트리지 엑세스 덮개를 엽니다. 인쇄 캐리지가 제품 중앙으로 이동합니다.

참고 진행하기 전에 인쇄 캐리지가 멈출 때까지 기다립니다.

**3.** 잉크 카트리지 앞쪽 탭을 눌러 잉크 카트리지를 분리한 다음 슬롯에서 꺼냅 니다.

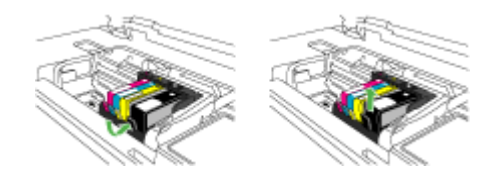

- **4.** 오렌지색 당김 탭을 똑바로 당겨 새 잉크 카트리지 포장을 벗기고 잉크 카트 리지에서 비닐 포장을 벗깁니다.
	- $\bar{\boxtimes}'$  참고 카트리지를 제품에 설치하기 전에 잉크 카트리지의 플라스틱 포장 을 제거해야 합니다. 그렇지 않으면 인쇄에 실패할 수 있습니다.

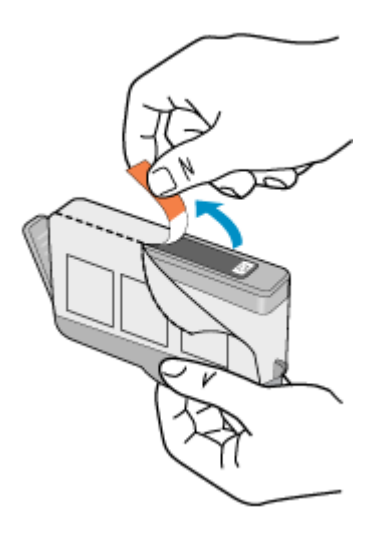

<span id="page-155-0"></span>**5.** 오렌지색 마개를 비틀어서 떼어냅니다.

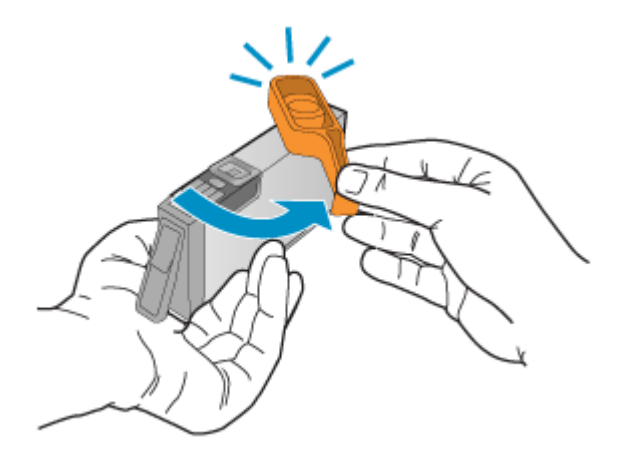

- **6.** 요긴한 컬러 아이콘을 사용하여 딸깍 소리가 나며 확실히 들어갈 때까지 빈 슬롯에 잉크 카트리지를 밀어 넣습니다.
	- $\Delta$  주의 잉크 카트리지를 설치하기 위해 인쇄 캐리지의 걸쇠 손잡이를 들 어올리지 마십시오. 잉크 카트리지가 잘못 놓여지고 인쇄 문제가 나타날 수 있습니다. 잉크 카트리지를 제대로 설치하려면 걸쇠를 내려 두어야 합 니다.

설치하는 잉크 카트리지와 같은 아이콘과 컬러의 슬롯에 잉크 카트리지를 넣어야 합니다.

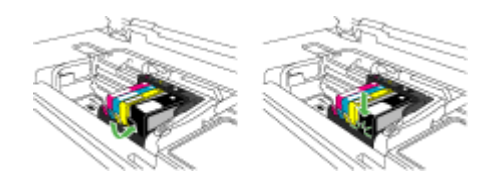

- **7.** 교체하는 각 잉크 카트리지에 대해 단계3에서 6까지를 반복합니다.
- **8.** 잉크 카트리지 덮개를 닫습니다.

### 관련 항목

[인쇄 소모품 온라인 주문](#page-257-0)

# 고급 잉크 카트리지 유지보수

이 단원은 다음과 같은 항목으로 구성되어 있습니다.

- [센서를 청소합니다.](#page-156-0)
- [잉크 카트리지의 센서 창을 청소합니다.](#page-157-0)

<span id="page-156-0"></span>센서를 청소합니다.

참고 이 절차는 잉크 카트리지와 관련한 오류 메시지가 나타난 경우에만 필 요합니다. 오류 메시지에 대한 자세한 내용은 [오류](#page-244-0)를 참조하십시오.

센서를 청소합니다.

문제가 해결되지 않으면 인쇄를 계속할 수는 있지만 잉크 시스템 작동이 바뀔 수 있습니다.

주의 청소 절차는 몇 분만 걸려야 합니다. 지침에 표시될 때 잉크 카트리지 를 제품에 재설치하도록 하십시오. 잉크 카트리지를 제품 밖에 너무 오래 두 면 잉크 카트리지가 손상될 수 있습니다.

# 제품의 센서 청소

- **1.** 청소 절차에 사용할 면봉이나 보푸라기 없는 천을 모읍니다.
- **2.** 제품이 켜져 있는지 확인합니다.
- **3.** 덮개가 제자리에 잠길 때까지 제품 전면 오른쪽에서 잉크 카트리지 액세스 덮개를 들어올려서 엽니다.

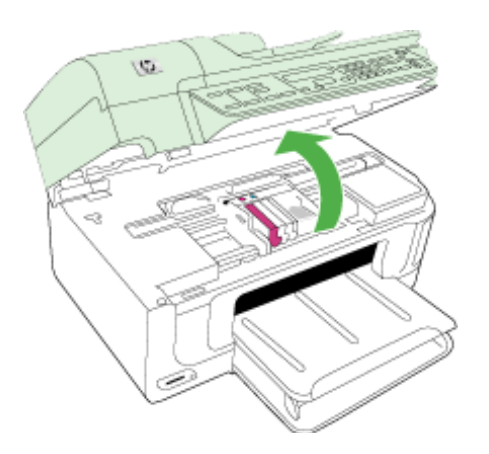

인쇄 캐리지가 제품 중앙으로 이동합니다.

참고 진행하기 전에 인쇄 캐리지가 멈출 때까지 기다립니다.

<span id="page-157-0"></span>**4.** 제품 안쪽에 있는 센서를 찾습니다.

센서는 인쇄 캐리지 바로 왼쪽에 있으며, 연필 지우개보다 약간 큰 검정색 사각형 플라스틱 부분입니다.

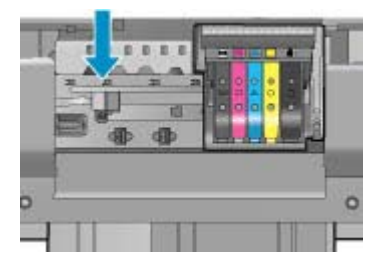

- **5.** 마른 면봉 또는 보푸라기 없는 천으로 센서를 닦아냅니다.
- **6.** 잉크 카트리지 액세스 덮개를 닫고 오류 메시지가 해결되었는지 확인합니 다.
- **7.** 오류 메시지가 계속 나타나면 장치를 껐다 다시 켭니다.

# 잉크 카트리지의 센서 창을 청소합니다.

모든 잉크 카트리지의 창을 청소합니다.

문제가 해결되지 않으면 인쇄를 계속할 수는 있지만 잉크 시스템 작동이 바뀔 수 있습니다.

주의 청소 절차는 몇 분만 걸려야 합니다. 지침에 표시될 때 잉크 카트리지 를 제품에 재설치하도록 하십시오. 잉크 카트리지를 제품 밖에 너무 오래 두 면 잉크 카트리지가 손상될 수 있습니다.

# 잉크 카트리지의 센서 창을 청소하려면

- **1.** 청소 절차에 사용할 면봉이나 보푸라기 없는 천을 모읍니다.
- **2.** 제품이 켜져 있는지 확인합니다.
- **3.** 덮개가 제자리에 잠길 때까지 제품 전면 오른쪽에서 잉크 카트리지 액세스 덮개를 들어올려서 엽니다.

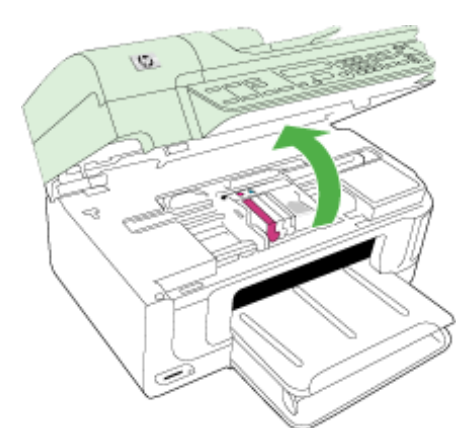

인쇄 캐리지가 제품 중앙으로 이동합니다.

참고 진행하기 전에 인쇄 캐리지가 멈출 때까지 기다립니다.

**4.** 잉크 카트리지를 모두 제거하고 잉크 개방부가 위쪽을 향하도록 용지 한 장 위에 카트리지를 놓습니다.

### 잉크 카트리지를 제거하려면

**a**. 잉크 카트리지 탭을 눌러 잉크 카트리지를 분리한 다음 슬롯에서 꺼냅니 다.

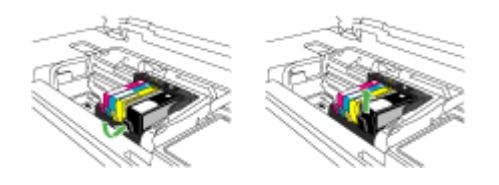

**b**. 잉크 개방부가 위쪽을 향하도록 용지 한 장 위에 잉크 카트리지를 놓습 니다.

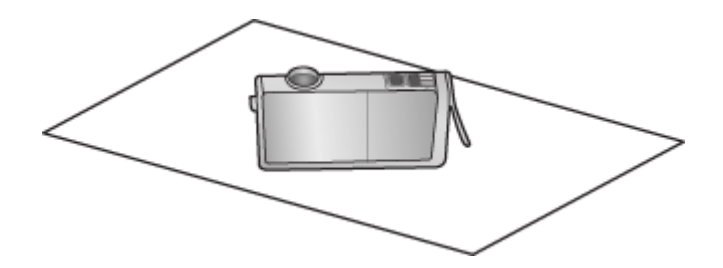

- **c**. 잉크 카트리지마다 a 및 b 단계를 반복합니다.
- **5.** 잉크 카트리지마다 마른 면봉이나 보푸라기 없는 천으로 센서 창을 닦습니 다.

센서 창은 잉크 카트리지 하단의 구리 또는 금색 금속 접촉부 옆에 있는 투 명한 플라스틱 영역입니다. 금속 접촉부는 건드리지 마십시오.

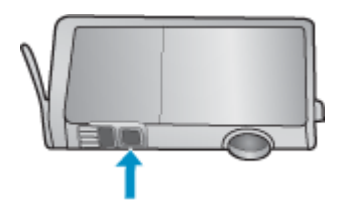

<span id="page-159-0"></span>**6.** 각 잉크 카트리지를 해당 슬롯에 설치합니다. 탭이 제자리에 들어갈 때까지 아래로 누릅니다. 각 잉크 카트리지의 색상 및 아이콘을 해당 슬롯의 색상과 아이콘에 맞춥니 다.

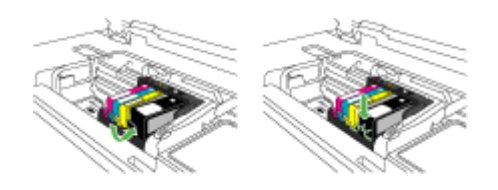

- **7.** 잉크 카트리지 액세스 덮개를 닫고 오류가 해결되었는지 확인합니다.
- **8.** 오류 메시지가 계속 나타나면 장치를 껐다 다시 켭니다.

### 프린트헤드 유지보수 강화

인쇄가 제대로 안되는 경우 프린트헤드에 문제가 있을 수 있습니다. 인쇄 품질 문제를 해결하기 위해 진행하도록 지시 받은 경우에만 다음 단원의 절차를 실 시해야 합니다.

정렬 및 청소 절차를 불필요하게 실시하면 잉크가 낭비되고 카트리지 수명이 줄 어들 수 있습니다.

잉크 카트리지에 관한 오류 메시지가 표시되면 [오류를](#page-244-0) 참조하여 자세한 정보를 확인하십시오.

- 이 단원은 다음과 같은 항목으로 구성되어 있습니다.
- 프린트 헤드 청소
- [프린터 정렬](#page-160-0)

### 프린트 헤드 청소

출력물에 줄무늬가 있거나 부정확한 부분이 있거나 색상이 누락된 경우에는 프 린트헤드를 청소해야 할 수 있습니다.

이 절차에서는 잉크를 사용하여 프린트헤드 노즐의 막힌 부분을 뚫고 노즐을 청 소합니다.

여기에는 몇 분이 걸릴 수 있으며 한 장 이상의 용지를 사용하게 됩니다.

### 제어판에서 프린트헤드를 청소하려면

- **1.** 사용하지 않은 일반 흰색 레터, A4 또는 리갈 용지를 기본 용지함에 넣습니 다.
- **2.** 설정을 누르십시오.
- **3.** 도구이 선택될 때까지 아래쪽 화살표 버튼을 누르고 확인를 누릅니다.
- <span id="page-160-0"></span>**4.** 프린트헤드 청소이 선택될 때까지 아래쪽 화살표 버튼을 누르고 확인를 누 릅니다. 프린트헤드가 청소됩니다.
- **5.** 도구 메뉴로 돌아가려면 아무 버튼이나 누릅니다.

### 프린터 도구 상자에서 프린트헤드를 청소하려면

- **1.** 사용하지 않은 일반 흰색 레터, A4 또는 리갈 용지를 기본 용지함에 넣습니 다.
- **2.** HP 솔루션 센터에서 설정을 누릅니다.
- **3.** 인쇄 설정 영역에서 프린터 도구 상자를 누릅니다.
	- 참고 인쇄 등록 정보 대화 상자에서 프린터 도구 상자를 열 수도 있습니 다. 인쇄 등록 정보 대화 상자에서 기능 탭을 누른 다음 프린터 서비스를 누릅니다.

프린터 도구 상자가 나타납니다.

- **4.** 장치 서비스 탭을 클릭합니다.
- **5.** 프린트 헤드 청소를 누릅니다.
- **6.** 출력 품질이 만족스러울 때까지 지시에 따른 다음 완료를 누릅니다. 청소는 총 두 단계로 이루어집니다. 각 단계는 2분 정도 걸리며 용지 하나를 사용하고 늘어난 잉크량을 사용합니다. 각 단계가 끝나면 인쇄한 페이지의 품질을 검토합니다. 인쇄 품질이 나쁜 경우에만 다음 청소 단계를 시작해야 합니다.

두 단계의 청소를 모두 완료한 후에도 인쇄 품질이 나쁜 경우에는 프린터를 정렬해 보십시오. 청소와 정렬 후에도 인쇄 품질 문제가 계속되면 HP 고객 지원 센터로 연락하십시오.

### **EWS** 를 통해 프린트헤드를 청소하려면

- **1.** 사용하지 않은 일반 흰색 레터, A4 또는 리갈 용지를 기본 용지함에 넣습니 다.
- **2.** 장치 설정 탭을 클릭하고 왼쪽 창에서 장치 서비스를 클릭한 다음 인쇄 품 질 섹션의 드롭다운 목록에서 프린트헤드 청소를 선택하고 진단 실행을 클 릭합니다.

### 프린터 정렬

최초 설치시 제품에서 프린트헤드를 자동으로 정렬합니다.

프린터 상태 보고서의 색 블록에 줄무늬나 흰색 선이 표시되거나 출력물에 인 쇄 품질 문제가 있으면 이 기능을 사용할 수 있습니다.

### 제어판에서 프린터헤드를 정렬하려면

- **1.** 사용하지 않은 일반 흰색 레터, A4 또는 리갈 용지를 기본 용지함에 넣습니 다.
- **2.** 설정을 누르십시오.
- **3.** 도구이 선택될 때까지 아래쪽 화살표 버튼을 누르고 확인를 누릅니다.

<span id="page-161-0"></span>**4.** 프린터 정렬이 선택될 때까지 아래쪽 화살표 버튼을 누르고 확인를 누릅니 다.

프린트헤드가 정렬됩니다.

**5.** 도구 메뉴로 돌아가려면 아무 버튼이나 누릅니다.

### 프린터 도구 상자를 통해 프린터를 정렬하려면

- **1.** 사용하지 않은 일반 흰색 레터, A4 또는 리갈 용지를 기본 용지함에 넣습니 다.
- **2.** HP 솔루션 센터에서 설정을 누릅니다.
- **3.** 인쇄 설정 영역에서 프린터 도구 상자를 누릅니다.
	- 참고 인쇄 등록 정보 대화 상자에서 프린터 도구 상자를 열 수도 있습니 다. 인쇄 등록 정보 대화 상자에서 기능 탭을 누른 다음 프린터 서비스를 누릅니다.

프린터 도구 상자가 나타납니다.

- **4.** 장치 서비스 탭을 클릭합니다.
- **5.** 프린터 정렬을 클릭합니다. 제품에서 테스트 페이지를 인쇄하고, 프린트헤드를 정렬하고, 프린터를 교 정합니다. 페이지는 재활용하거나 버립니다.

### **EWS** 를 통해 프린터를 정렬하려면

- **1.** 사용하지 않은 일반 흰색 레터, A4 또는 리갈 용지를 기본 용지함에 넣습니 다.
- **2.** 설정 탭을 클릭하고 왼쪽 창에서 장치 서비스를 클릭한 다음 인쇄 품질 섹션 의 드롭다운 목록에서 프린트헤드 정렬을 선택하고 진단 실행을 클릭합니 다.

# 사용 정보 수집

이 제품과 함께 사용하는 HP 카트리지에는 제품 작동을 돕는 메모리 칩이 들어 있습니다.

그 외에도, 이 메모리 칩이 제품 사용과 관련해 한정된 정보를 수집하는데, 여 기에는 다음과 같은 사항이 포함됩니다. 카트리지를 처음 장착한 날짜, 카트리 지를 마지막으로 사용한 날짜, 카트리지로 인쇄한 매수, 페이지 적용 범위, 사 용한 인쇄 모드, 발생한 인쇄 오류, 제품 모델 이 정보는 HP 가 향후 고객의 인 쇄 요건에 맞는 제품을 설계하는 데 유용하게 사용될 것입니다.

카트리지 메모리 칩에서 수집한 데이터에는 카트리지 또는 제품 고객이나 사용 자를 식별하는 데 사용할 수 있는 정보는 들어있지 않습니다.

HP 는 HP 무료 반품 및 재활용 프로그램으로 반송한 카트리지로부터 메모리 칩 샘플링을 수집합니다(HP Planet Partners: [www.hp.com/recycle](http://www.hp.com/recycle)). 이 샘플링에 서 구한 메모리 칩을 판독하고 연구해 향후 HP 제품 개선에 이용할 것입니다. 이 카트리지 재활용을 지원하는 HP 파트너들도 이 데이터를 확인할 수 있습니 다.

카트리지를 소유하고 있는 제3자는 메모리 칩의 익명 정보만 확인할 수 있습니 다. 이 정보를 확인할 수 없도록 하려면, 칩을 작동 불가로 설정하면 됩니다. 하

<span id="page-162-0"></span>지만 메모리 칩을 작동 불가로 설정하면 HP 제품에서 해당 카트리지를 사용할 수 없습니다.

이와 같은 익명 정보에 대해 걱정이 될 경우, 제품 사용 정보를 수집할 수 있는 메모리 칩 기능을 해제해 이 정보를 확인하지 못하도록 하면 됩니다.

### 사용 정보 수집을 해제하려면

- **1.** 제품 제어판에서 설정 버튼을 누릅니다.
- **2.** 환경 설정을 선택한 다음 카트리지 칩 정보를 누릅니다.
- **3.** 사용 정보 수집을 해제하려면 1 을 누릅니다.
- 참고 제품 사용 정보를 수집할 수 있는 메모리 칩 기능을 해제해도 HP 제품 에서 카트리지를 계속 사용할 수는 있습니다.

# 인쇄 품질 보고서를 인쇄하고 평가합니다.

인쇄 품질 문제는 많은 것이 원인이 될 수 있습니다. 소프트웨어 설정, 품질이 떨어지는 이미지 파일, 인쇄 시스템 자체 등이 원인이 될 수 있습니다. 인쇄물 의 품질에 만족하지 못한다면 인쇄 품질 진단 페이지를 통해 인쇄 시스템이 제 대로 작동하는지 확인할 수 있습니다.

이 단원은 다음과 같은 항목으로 구성되어 있습니다.

- 인쇄 품질 보고서를 인쇄하려면
- [인쇄 품질 진단 페이지를 평가하려면](#page-163-0)

# 인쇄 품질 보고서를 인쇄하려면

- **1.** 흰색 레터 또는 A4 일반 용지를 넣습니다.
- **2.** 설정을 눌러 인쇄 보고서를 확인합니다.
- **3.** 인쇄 품질 보고서가 나타날 때까지 오른쪽 화살표를 누릅니다. 확인을 누릅 니다.

<span id="page-163-0"></span>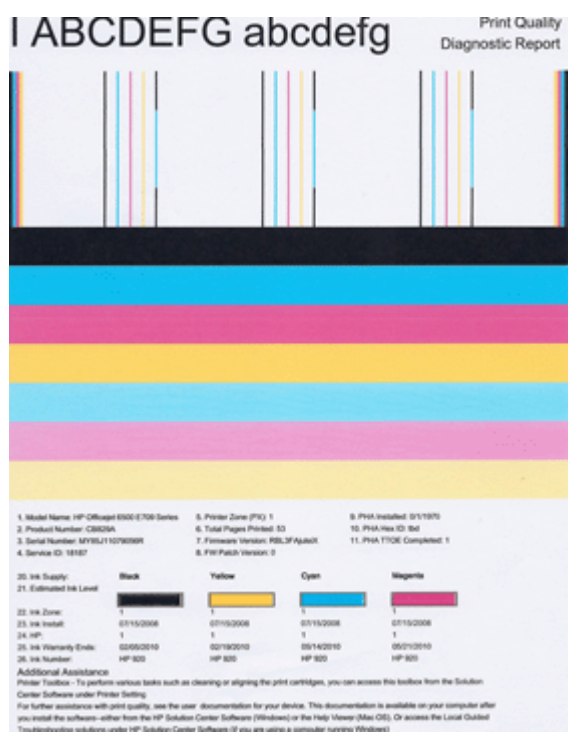

# 인쇄 품질 진단 페이지를 평가하려면

이 단원은 다음과 같은 항목으로 구성되어 있습니다.

- 잉크 잔량
- [양호한 컬러 막대](#page-164-0)
- [어지럽거나 줄무늬가 불규칙하게 나타나거나 색이 바랜 바](#page-164-0)
- [바에 흰색 줄무늬가 규칙적으로 나타난 경우](#page-166-0)
- [바 색상이 균일하지 않은 경우](#page-166-0)
- [큰 검정색 글꼴 텍스트](#page-167-0)
- [정렬 무늬](#page-168-0)

### 잉크 잔량

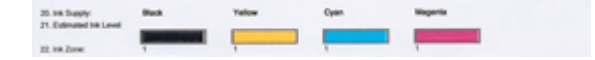

- <span id="page-164-0"></span>▲ 라인 21에 있는 잉크 잔량 값을 확인합니다. 막대 잔량 표시기가 낮으면 해 당 잉크 카트리지를 교체해야 할 수도 있습니다.
	- $\bar{\boxtimes}'$  참고 잉크 잔량 경고 및 표시기는 잉크 교체가 필요함을 사전에 알리기 위한 목적으로만 표시됩니다. 잉크 경고 메시지를 받으면 인쇄 지연 가 능성이 없도록 잉크 카트리지 교체를 고려해 보십시오. 인쇄 품질이 수 용할 수 없게 될 때까지 잉크 카트리지를 교체할 필요는 없습니다.

### 양호한 컬러 막대

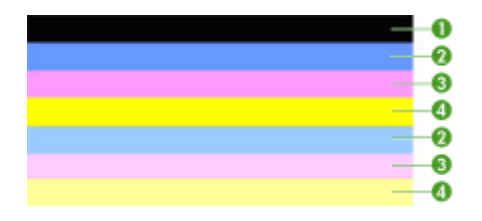

▲ 페이지 중간에 있는 컬러 바를 보십시오. 컬러 바가 7개 있을 것입니다. 컬 러 바의 끝 부분이 선명해야 합니다. 색이 짙어야 합니다(흰색이나 기타 색 상의 줄무늬가 없어야 함). 컬러 전체가 균일해야 합니다. 양호한 컬러 바의 예 - 7개 컬러 바가 모두 짙고 끝 부분이 선명하며 페이지 전체에 걸쳐 균일하게 퍼져 있으면 프린터가 올바로 작동하고 있는 것입니 다. 이 바는 다음과 같이 프린터 잉크 카트리지와 대응됩니다.

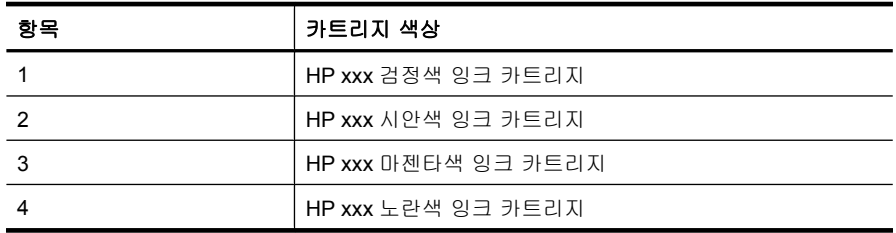

# 어지럽거나 줄무늬가 불규칙하게 나타나거나 색이 바랜 바

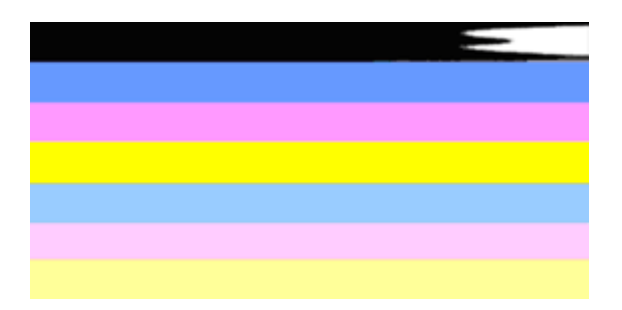

상태가 좋지 않은 컬러 바의 예 - 상단 바에 불규칙한 줄무늬가 나 있거나 색이 바램.

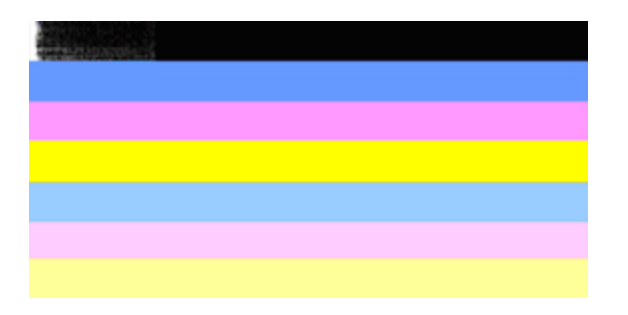

상태가 좋지 않은 컬러 바의 예 - 상단 검정색 바의 한 쪽 끝이 어지럽게 되어 있습니다.

어지러워졌거나 불규칙한 줄무늬가 나타나거나 색이 바랜 바가 있다면 다음 절 차를 따릅니다.

- **1.** 잉크 카트리지에 잉크가 있는지 확인합니다.
- **2.** 줄무늬가 있는 바에 해당하는 카트리지를 분리해 잉크가 올바로 흘러 나오 는지 확인합니다. 자세한 내용은 [잉크 카트리지 교체을](#page-153-0) 참조하십시오.
- **3.** 카트리지를 다시 장착하고 모든 카트리지가 올바로 장착되었는지 확인합니 다. 자세한 내용은 [잉크 카트리지 교체](#page-153-0)을 참조하십시오.
- **4.** 프린트헤드를 청소합니다. 자세한 내용은 [프린트 헤드 청소을](#page-159-0) 참조하십시 오.
- **5.** 인쇄 품질 진단 보고서를 다시 인쇄해 봅니다. 그래도 문제는 발생하지만 청 소를 하면 될 것 같다면 다시 청소합니다.
- **6.** 청소를 해도 문제가 해결되지 않으면 어지러워진 바에 해당하는 카트리지를 교체하십시오.
- **7.** 잉크 카트리지를 교체해도 소용이 없으면 프린트헤드에 문제가 있는 것일 수 있으므로 HP 에 문의하십시오.

### 인쇄 품질 진단 보고서에서 바가 어지러워지는 문제 방지:

- 잉크 카트리지를 프린터에서 빼낸 상태로 너무 오래 열어 두지 마십시오.
- 이전 잉크 카트리지를 빼내기 전에 새 카트리지를 설치할 준비가 될 때까지 기다립니다.

앤쇄 품질 보고서에 아무 결함이 없으면 인쇄 시스템이 제대로 작동합니다. 제 대로 작동하고 있기때문에 소모품을 교체하거나 서비스를 받을 필요가 없습니 다. 여전히 인쇄 품질에 문제가 있으면 다음 사항들을 확인해 보십시오.

- 용지를 점검합니다.
- 인쇄 설정을 확인합니다.
- <span id="page-166-0"></span>• 이미지 해상도가 충분한지 확인합니다.
- 출력물 가장자리에 띠가 나타나면 제품에 설치된 소프트웨어나 다른 소프트 웨어 응용 프로그램을 사용하여 이미지를 180도 회전시킵니다. 인쇄를 마치 면 문제가 사라질 수 있습니다.

# 바에 흰색 줄무늬가 규칙적으로 나타난 경우

규칙적으로 흰색 줄무늬가 나타난 컬러 바가 있으면 다음 절차를 따릅니다.

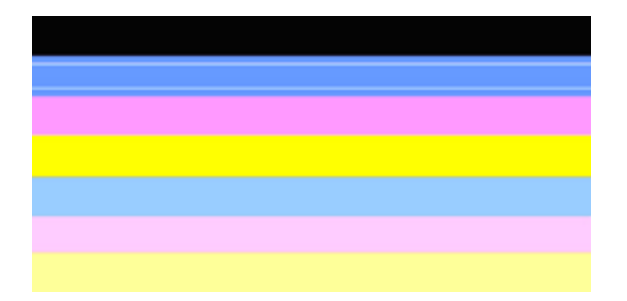

- **1.** 인쇄 품질 진단 보고서 36번 라인에 **PHA TTOE = 0** 이라고 적혀 있으면 프 린터를 정렬합니다. 자세한 내용은 [프린터 정렬](#page-160-0)을 참조하십시오.
- **2.** 라인 36이 0이 아니거나 정렬을 해도 소용이 없으면 프린트헤드를 청소하십 시오. 자세한 내용은 [프린트 헤드 청소](#page-159-0)을 참조하십시오.
- **3.** 또 다른 인쇄 품질 진단 보고서를 인쇄하십시오. 그래도 줄무늬가 있으며 더 심해진 것 같다면 다시 청소해 보십시오. 줄무늬가 더 심해졌다면 프린트헤 드를 교체해야 할 수도 있으므로 HP 에 문의하십시오.

### 바 색상이 균일하지 않은 경우

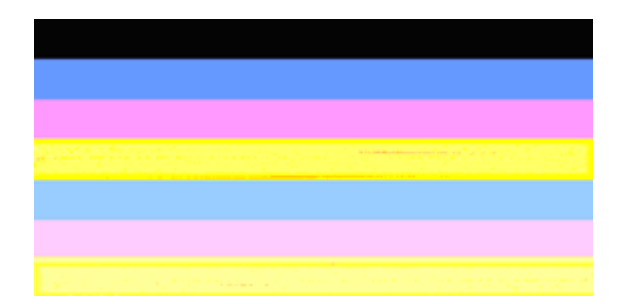

<span id="page-167-0"></span>색상이 균일하지 않은 바가 있으면 다음 절차를 따릅니다.

- **1.** 최근에 프린터를 너무 높은 곳으로 옮겼다면 프린트헤드를 청소해 보십시 오.
- **2.** 최근에 프린터를 옮긴 적이 없다면 또 다른 인쇄 품질 진단 보고서를 인쇄해 보십시오. 이렇게 하는 것이 프린트헤드를 청소하는 것보다 잉크 사용량이 적지만 아무 소용이 없다면 청소를 해 보아야 합니다.
- **3.** 인쇄 품질 진단 보고서를 다시 인쇄해 봅니다. 색상이 좋아진 것 같다면 계 속 청소를 합니다. 색상이 나빠졌다면 프린트헤드를 교체해야 할 수도 있으 므로 HP 에 문의하십시오.

# 큰 검정색 글꼴 텍스트

색 블록 위의 큰 문자열을 보십시오. **I ABCDEFG abcdefg** 형태가 선명하고 깨 끗해야 합니다. 형태가 울퉁불퉁하다면 프린터를 정렬해 보십시오. 줄무늬가 나 타나거나 잉크가 번진 경우 프린트헤드를 청소하십시오.

# I ABCDEFG abcdefg I

양호한 큰 글꼴 형태의 예 - 글자가 선명하고 깨끗해야 프린터가 올바로 작동 하고 있는 것입니다.

# I ABCDEFG abcdefg I

상태가 좋지 않은 큰 글꼴 형태의 예 - 글자가 울퉁불퉁하면 프린터를 정렬합 니다.

# l ABCDEFG abcdefg I

상태가 좋지 않은 큰 글꼴 형태의 예 - 글자가 번졌다면 프린트헤드를 청소하 고 용지가 말리지 않는지 확인합니다. 용지가 말리는 것을 피하려면 용지를 재 활용 봉지에 담아 평평하게 놔두어야 합니다.

# i ABCDEFG abcdefg I

상태가 좋지 않은 큰 글꼴 형태의 예 - 글자의 한 쪽 끝이 어지러우면 프린터를 청소합니다. 새 카트리지를 장착하자 마자 이러한 결함이 발생하면 프린터의 자 동 수리 방식이 하루 안에 문제를 해결하기 때문에 프린트헤드를 청소하는 것 보다 잉크 사용량이 적습니다.

### <span id="page-168-0"></span>정렬 무늬

컬러 바와 큰 글꼴 형태의 상태가 좋아 보이면 그리고 잉크 카트리지가 비어있 지 않다면 컬러 바 바로 위에 있는 정렬 무늬를 살펴봅니다.

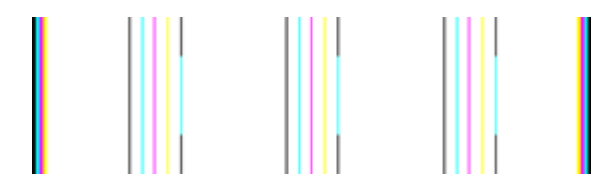

양호한 정렬 무늬의 예 선이 직선입니다.

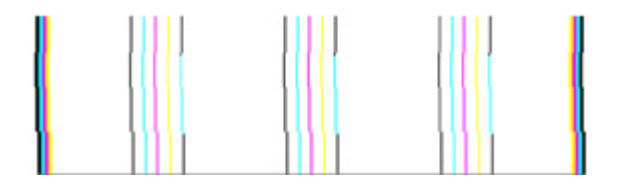

상태가 좋지 않은 정렬 무늬의 예 선이 울퉁불퉁하다면 프린터를 정렬합니다. 효과가 없으면 HP 로 문의하십시오.

인쇄 품질 진단 보고서에 프린터가 올바로 작동하고 있다고 기재되어 있다면 다 음과 같이 해보십시오.

- 용지 확인
- 인쇄 설정을 확인합니다.
- 이미지 파일의 해상도가 충분한지 확인합니다.
- 만일 문제가 출력물 가장자리 근처의 테두리 부분에 있다면 장치 설치시 사 용했던 소프트웨어나 또는 이미지를 180도 회전시킬 수 있는 다른 응용 소 프트웨어를 사용합니다. 문제는 다른 출력물 끝 부분에서는 보이지 않을지 도 모릅니다.

인쇄 품질 진단 보고서에 프린터가 올바로 작동하고 있지 않다고 기재되어 있 다면 다음과 같이 해보십시오.

- 정품 HP 잉크 카트리지 사용 HP 는 타사 잉크의 품질은 보장하지 않습니 다.
- 프린트헤드를 청소합니다.
- 장치를 정렬하십시오.
- 이러한 해결책이 그 어느 것도 소용이 없다면 HP 로 문의하십시오.

# 장치 청소

이 단원에서는 장치의 작동 상태를 최상으로 유지하는 방법을 설명합니다. 필 요하면 해당 유지보수 절차를 수행하십시오.

스캐너 유리, 스캐너 후면 덮개, 스캐너 프레임 등에 먼지나 이물질이 있으면 성 능이 느려지고 스캔 품질이 저하되며 특수 기능의 정확도에 영향을 줄 수 있습 니다.

이 단원에서는 다음 항목을 다룹니다.

- 스캐너 유리 청소
- [외관 청소](#page-170-0)
- [자동 문서 공급기](#page-170-0)

# 스캐너 유리 청소

# 스캐너 유리를 청소하려면

- **1.** 장치를 끕니다.
- **2.** 스캐너 덮개를 들어 올립니다.
- **3.** 부드러운 유리 세제를 뿌린 부드럽고 보풀 없는 천을 사용하여 유리를 청소 합니다. 유리는 보풀이 없는 부드럽고 마른 천으로 습기를 닦아냅니다.

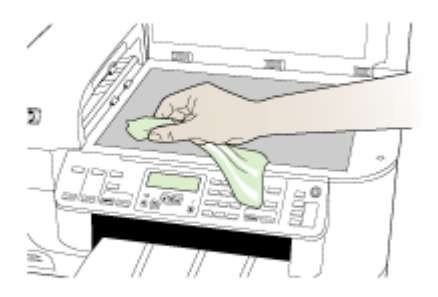

 $\Delta$  주의 유리 세제만 사용하여 스캐너 유리를 청소합니다. 연마재, 아세톤, 벤젠 및 사염화탄소 등은 사용하지 마십시오. 이런 약품을 사용하면 스 캐너 유리가 손상될 수 있습니다. 이소프로필 알코올은 유리에 줄무늬를 남길 수 있으므로 사용하지 마십시오.

주의 유리 세제를 유리에 직접 뿌리지 마십시오. 유리 세제를 너무 많이 뿌리면 세제가 유리 아래로 흘러 스캐너가 손상될 수 있습니다.

**4.** 스캐너 덮개를 닫고 장치를 켭니다.

# <span id="page-170-0"></span>외관 청소

참고 장치를 청소하기 전에 전원을 끄고 전기 소켓에서 전원 코드를 뽑습니 다.

부드럽고 촉촉한 보풀 없는 천을 사용하여 케이스의 먼지, 때, 얼룩을 닦아 내 십시오. 장치 외관은 청소할 필요가 없습니다. 장치 내부나 장치 제어판에는 액 체가 닿지 않도록 하십시오.

# 자동 문서 공급기

자동 문서 공급기가 여러 장의 문서를 공급하거나 일반 용지를 공급하지 못하 는 경우에는 롤러와 분리기 패드를 직접 청소할 수 있습니다. 자동 문서 공급기 덮개를 들어 자동 문서 공급기 안쪽에 있는 공급 어셈블리에 접근하여 롤러 또 는 분리기 패드를 청소하고 덮개를 닫습니다.

### 롤러 또는 분리기 패드를 청소하려면

- **1.** 문서 공급기 용지함에서 원본을 모두 꺼냅니다.
- **2.** 자동 문서 공급기 덮개(1)를 듭니다. 그러면 아래에 나타난 것처럼 롤러(2)와 분리기 패드(3)에 쉽게 액세스할 수 있습니다.

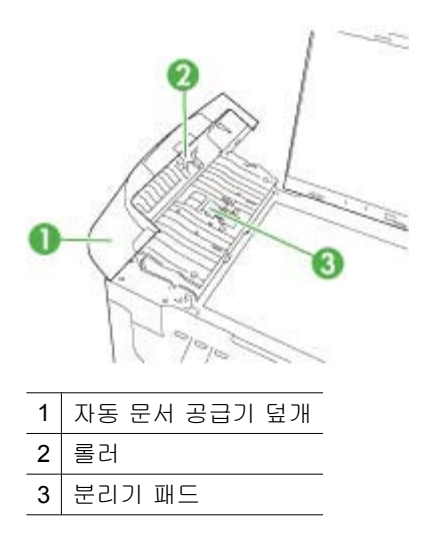

- **3.** 깨끗하고 보풀이 없는 헝겊에 증류수를 약간 적신 다음 헝겊을 비틀어 물을 짜냅니다.
- **4.** 적신 헝겊으로 롤러 또는 분리기 패드의 잔류물을 닦아냅니다.
	- 참고 증류수를 사용하여 잔류물이 제거되지 않으면 소독용 알콜을 사용 해보십시오.
- **5.** 자동 문서 공급기 덮개를 닫습니다.

# 자동 문서 공급기 내의 유리 스트립을 청소하려면

- **1.** HP all-in-one 을 끈 다음 전원 코드를 뽑습니다.
	- 참고 HP all-in-one 의 코드를 뽑아둔 기간에 따라 날짜 및 시간이 지워 질 수 있습니다. 전원 코드를 다시 연결했을 때 날짜와 시간을 재설정해 야 합니다.
- **2.** 유리에 원본을 놓을 때처럼 덮개를 들어 올립니다.

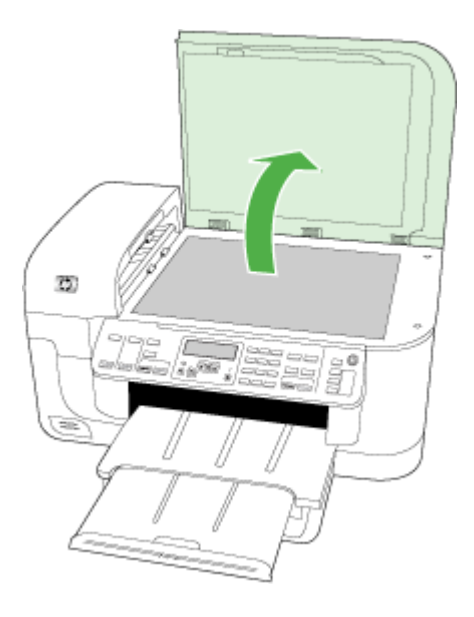

**3.** 자동 문서 공급기의 덮개를 들어올립니다.

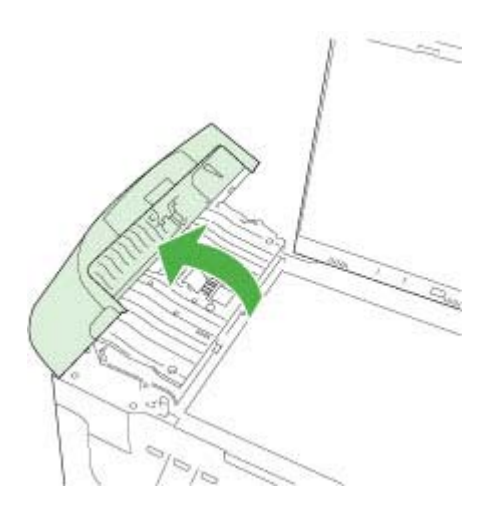

<span id="page-172-0"></span>**4.** 자동 문서 공급기를 들어 올립니다.

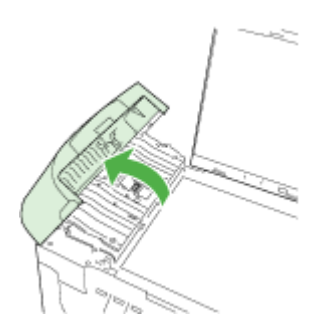

자동 문서 공급기 아래에 유리 스트립이 있습니다.

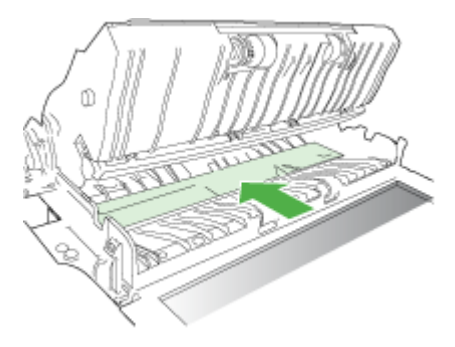

- **5.** 비연마용 유리 세제를 살짝 축인 부드러운 천이나 스폰지로 유리 스트립을 청소합니다.
	- △ 주의 연마재나 아세톤, 벤젠, 사염화탄소 등은 사용하지 마십시오. 이런 약품을 사용하면 유리가 손상될 수 있습니다. 세제를 유리에 직접 바르 거나 뿌리지 마십시오. 액체가 유리 아래로 스며들어 장치를 손상시킬 수 있습니다.
- **6.** 자동 문서 공급기를 내린 다음 자동 문서 공급기의 덮개를 닫습니다.
- **7.** 덮개를 닫습니다.
- **8.** 전원 코드의 플러그를 꽂고 HP all-in-one 을 켭니다.

# 일반적인 문제 해결 팁 및 리소스

인쇄 문제를 해결하려면 다음 방법을 시도해 보십시오.

- 용지 걸림 문제는 [걸림 제거를](#page-240-0) 참조하십시오.
- 용지 기울어짐, 용지 급지 문제 등의 용지 공급 문제의 경우 [용지 공급 문제](#page-207-0) 를 참조하십시오.
- <span id="page-173-0"></span>• 전원 표시등이 켜져 있고 깜박이지 않습니다. 장치를 처음으로 켜면, 초기화 하는 데 약 12분 정도가 소요됩니다.
- 전원 코드와 기타 케이블이 장치에 제대로 연결되었는지 확인합니다. 장치 가 AC(교류) 전원 콘센트에 제대로 연결되어 있고 켜져 있는지 확인합니다. 전압 요구 사항은 [전기 사양을](#page-276-0) 참조하십시오.
- 입력 용지함에 용지를 올바로 넣었는지 및 장치에 걸린 용지가 없는지 확인 합니다.
- 모든 포장 테이프와 재료를 제거합니다.
- 장치가 현재 또는 기본 프린터로 설정되어 있습니다. Windows 인 경우 "Printers" 폴더에서 기본값으로 설정합니다. Mac OS X 인 경우, 프린터 설 정 유틸리티에서 기본값으로 설정합니다(Mac OS X (v10.4), Mac OS X (v10.5)일 경우 시스템 환경 설정을 열어 인쇄 & 팩스를 선택한 다음 기본 프 린터 드롭다운 목록에서 장치를 선택합니다.) 자세한 내용은 컴퓨터의 설명 서를 참조합니다.
- Windows 를 실행하는 컴퓨터를 사용하는 경우 인쇄 일시중지가 선택되지 않습니다.
- 작업을 수행할 때 프로그램을 너무 많이 실행하지 않도록 합니다. 작업을 다 시 시도하기 전에 사용하지 않는 프로그램은 닫거나 컴퓨터를 다시 시작합 니다.

# 문제 해결 주제

- 인쇄 문제 해결
- [인쇄 문제 해결](#page-176-0)
- [인쇄 품질 문제 해결](#page-188-0)
- [용지 공급 문제](#page-207-0)
- [복사 문제 해결](#page-208-0)
- [스캔 문제 해결](#page-211-0)
- [팩스 문제 해결](#page-216-0)
- [네트워크 문제 해결](#page-230-0)
- [무선 문제 해결 \(일부 모델에만 해당\)](#page-231-0)
- [사진\(메모리 카드\) 문제 해결](#page-237-0)
- [설치 문제 해결](#page-239-0)

# 인쇄 문제 해결

이 단원에서는 다음 항목을 다룹니다.

- [장치가 비정상적으로 종료되었습니다](#page-174-0)
- [제어판 디스플레이에 오류 메시지가 나타납니다](#page-174-0)
- [인쇄하는 데 시간이 오래 걸립니다](#page-174-0)
- 빈 페이지 또는 <u>일부 페이지가 인쇄됩니다</u>
- [페이지 일부가 누락되거나 잘못된 페이지가 인쇄된 경우](#page-175-0)
- [텍스트 또는 그래픽의 위치가 틀린 경우](#page-176-0)

# <span id="page-174-0"></span>장치가 비정상적으로 종료되었습니다

### 전원 및 전원 연결 확인

장치가 AC(교류) 전원 콘센트에 단단히 연결되어 있는지 확인합니다. 전압 요 구 사항은 [전기 사양](#page-276-0)을 참조하십시오.

# 제어판 디스플레이에 오류 메시지가 나타납니다

### 복구할 수 없는 오류가 발생했습니다.

케이블(전원 코드 및 USB 케이블)을 뽑고 약 20초 동안 기다린 다음 케이블을 다시 연결합니다. 문제가 지속되면 HP 웹 사이트([www.hp.com/support](http://www.hp.com/support))를 방문 하여 최신 문제 해결 정보 또는 제품 수정 및 업데이트를 참조하십시오.

참고 오류 메시지에 대한 자세한 내용은 [오류를](#page-244-0) 참조하십시오.

### 인쇄하는 데 시간이 오래 걸립니다

### 시스템 구성 및 시스템 자원 확인

컴퓨터가 장치의 최소 시스템 요구사항에 적합하는지 확인합니다. 자세한 내용 은 [시스템 요구사항](#page-272-0)을 참조하십시오.

### 장치 소프트웨어 설정 확인

인쇄 품질을 고품질 또는 최대 **dpi** 로 설정하면 인쇄 속도가 느려집니다. 인쇄 속도를 높이려면 장치 드라이버에서 다른 인쇄 설정을 선택합니다. 자세한 내 용은 [인쇄 설정 변경](#page-44-0)을 참조하십시오.

#### 남은 잉크량이 부족한 경우

잉크 카트리지에 남아 있는 예상 잉크량을 확인합니다.

참고 잉크 부족 경고 및 표시등은 잉크 교체가 필요함을 사전에 알리기 위 한 목적으로만 표시됩니다. 잉크 부족 경고 메시지를 받으면 인쇄 지연 가능 성이 없도록 카트리지 교체를 고려해 보십시오. 인쇄 품질이 수용할 수 없게 될 때까지 잉크 카트리지를 교체할 필요는 없습니다.

잉크 카트리지에 잉크가 부족했을 수 있습니다. 잉크가 부족하면 프린트헤드가 과열될 수 있습니다. 프린트헤드가 과열되면 프린터 속도가 느려져 프린트헤드 를 식힙니다.

# 빈 페이지 또는 일부 페이지가 인쇄됩니다

### 잉크량 확인

잉크 카트리지에 잉크가 부족할 수 있습니다.

### <span id="page-175-0"></span>프린트 헤드 청소

프린트헤드 청소 절차를 완료합니다. 자세한 내용은 [프린트 헤드 청소](#page-159-0)을 참조 하십시오.

 $\mathbb B^*$  참고 제품의 HP all-in-one 버튼을 눌러**전원**을 끕니다. 전원 코드를 뽑거나 전원 스트립을 끄기 전에 전원 표시등이 꺼질 때까지 기다리십시오. HP allin-one 을 정상적으로 끄지 않으면 인쇄 캐리지가 올바른 위치로 복귀되지 않아 잉크 카트리지 및 인쇄 품질 문제가 발생할 수 있습니다.

#### 용지 설정 확인

- 프린터 드라이버에서 용지함에 공급된 용지에 대해 올바른 인쇄 품질 설정 을 선택했는지 확인합니다.
- 프린터 드라이버의 페이지 설정이 용지함에 공급된 용지의 페이지 크기와 일치하는지 확인합니다.

### 용지 두 페이지 이상 공급

용지 공급 문제에 대한 자세한 내용은 [용지 공급 문제](#page-207-0)를 참조하십시오.

### 파일에 빈 페이지가 있음

파일에 빈 페이지가 없는지 확인하십시오.

### 페이지 일부가 누락되거나 잘못된 페이지가 인쇄된 경우

### 잉크 카트리지 확인

잉크 카트리지를 올바로 장착했는지 그리고 잉크 카트리지에 잉크가 부족하지 않은지 확인합니다. 자세한 내용은 [장치 관리](#page-98-0) 및 [예상되는 잉크량 확인를](#page-153-0) 참조 하십시오.

참고 제품의 HP all-in-one 버튼을 눌러전원을 끕니다. 전원 코드를 뽑거나 전원 스트립을 끄기 전에 전원 표시등이 꺼질 때까지 기다리십시오. HP allin-one 을 정상적으로 끄지 않으면 인쇄 캐리지가 올바른 위치로 복귀되지 않아 잉크 카트리지 및 인쇄 품질 문제가 발생할 수 있습니다.

#### 여백 설정 확인

문서의 여백 설정이 장치의 인쇄 가능 영역을 초과하지 않았는지 확인합니다. 자세한 내용은 [최소 여백 설정을](#page-38-0) 참조하십시오.

#### 컬러 인쇄 설정 확인

프린트 드라이버에 그레이스케일로 인쇄가 선택되어 있지 않은지 확인합니다.

### 프린터 위치 및 **USB** 케이블 길이 확인

강한 전자기장(USB 케이블에 의해 생성되는 자기장 등)으로 인해 출력물이 다 소 왜곡될 수 있습니다. 프린터를 전자기장을 일으키는 물체로부터 멀리 둡니 다. 또한 길이 3미터(9.8피트) 이하의 USB 케이블을 사용하여 전자기장의 영향 을 최소화합니다.

# <span id="page-176-0"></span>텍스트 또는 그래픽의 위치가 틀린 경우

### 용지 적재 방식 확인

용지 너비 및 길이 조정대가 용지 더미 가장자리에 딱 맞는지 확인하고, 용지함 에 너무 많은 용지를 넣지 않았는지 확인하십시오. 자세한 내용은 [용지 넣기](#page-38-0)를 참조하십시오.

### 용지 크기 확인

- 문서 크기가 현재 사용 중인 용지보다 큰 경우 페이지의 내용이 잘릴 수 있 습니다.
- 프린터 드라이버의 용지 크기 설정이 용지함에 공급된 용지의 크기와 일치 하는지 확인합니다.

### 여백 설정 확인

텍스트나 그래픽이 페이지 가장자리에서 잘린 경우, 문서의 여백 설정이 장치 의 인쇄 가능 영역을 초과하지 않았는지 확인합니다. 자세한 내용은 [최소 여백](#page-38-0) [설정](#page-38-0)를 참조하십시오.

### 페이지 인쇄 방향 설정 확인

응용 프로그램에서 선택한 용지 크기와 페이지 인쇄 방향이 프린터 드라이버의 설정과 일치하는지 확인하십시오. 자세한 내용은 [인쇄 설정 변경을](#page-44-0) 참조하십시 오.

### 프린터 위치 및 **USB** 케이블 길이 확인

강한 전자기장(USB 케이블에 의해 생성되는 자기장 등)으로 인해 출력물이 다 소 왜곡될 수 있습니다. 프린터를 전자기장을 일으키는 물체로부터 멀리 둡니 다. 또한 이러한 전자기장의 영향을 최소화하기 위해 길이 3미터 미만의 USB 케이블을 사용하는 것이 좋습니다.

위의 방법을 사용해도 문제가 계속되면 응용 프로그램이 인쇄 설정을 제대로 해 석하지 못해서 발생한 문제일 수 있습니다. 릴리즈 노트에서 알려진 소프트웨 어 충돌을 확인하거나 응용 프로그램의 설명서를 참조하거나 소프트웨어 제조 업체에 문의합니다.

# 인쇄 문제 해결

이 단원에서는 다음 인쇄 문제를 해결합니다.

- [봉투가 제대로 인쇄되지 않음](#page-177-0)
- [경계선 없는 인쇄 시 예상치 못한 결과가 발생](#page-177-0)
- [제품이 응답하지 않을 경우](#page-178-0)
- [제품에서 의미 없는 문자가 인쇄됨](#page-181-0)
- [인쇄가 되지 않음](#page-181-0)
- [문서의 페이지가 잘못된 순서로 인쇄됨](#page-184-0)
- [여백이 예상대로 인쇄되지 않음](#page-184-0)
- <span id="page-177-0"></span>• [문자열이나 그래픽이 페이지 가장자리에서 잘림](#page-185-0)
- [인쇄 중 빈 페이지가 나옴](#page-187-0)

### 봉투가 제대로 인쇄되지 않음

다음 해결책에 따라 문제를 해결해 보십시오. 해결책은 가능성이 가장 높은 것 부터 순서대로 정렬되어 있습니다. 첫 번째 해결책으로 문제를 해결하지 못하 면 문제를 해결할 때까지 남은 해결책을 계속 시도해 보십시오.

- 해결책 1: 봉투 더미를 올바르게 넣습니다.
- 해결책 2: 봉투 종류를 점검합니다.
- 해결책 3: 용지 걸림을 피하려면 봉투 덮개 부분을 접어 넣으십시오.

### 해결책 1: 봉투 더미를 올바르게 넣습니다.

해결책: 봉투 뚜껑이 위로 가게 하고 왼쪽을 향하도록 하여 입력 용지함에 봉투 더미를 넣으십시오.

봉투를 넣기 전에 입력 용지함에서 용지를 모두 제거했는지 확인합니다.

원인: 봉투 더미를 잘못 넣었습니다.

이 해결책으로 문제를 해결하지 못하면 다음 해결책을 시도해 보십시오.

### 해결책 2: 봉투 종류를 점검합니다.

해결책: 광택이 있거나 올록볼록한 봉투 또는 걸쇠나 창이 있는 봉투는 사 용하지 마십시오.

원인: 잘못된 봉투 종류를 넣었습니다.

이 해결책으로 문제를 해결하지 못하면 다음 해결책을 시도해 보십시오.

#### 해결책 3: 용지 걸림을 피하려면 봉투 덮개 부분을 접어 넣으십시오.

해결책: 용지가 걸리지 않게 하려면 봉투 뚜껑을 봉투 안쪽으로 집어 넣으 십시오.

원인: 봉투 덮개 부분이 롤러에 걸렸을 수 있습니다.

#### 경계선 없는 인쇄 시 예상치 못한 결과가 발생

해결책: 제품과 함께 제공된 사진 이미지 소프트웨어에서 이미지를 인쇄해 보십시오.

원인: HP 이외의 소프트웨어 응용프로그램에서 경계선 없는 이미지를 인 쇄할 경우 예상치 못한 결과가 발생합니다.

# <span id="page-178-0"></span>제품이 응답하지 않을 경우

다음 해결책에 따라 문제를 해결해 보십시오. 해결책은 가능성이 가장 높은 것 부터 순서대로 정렬되어 있습니다. 첫 번째 해결책으로 문제를 해결하지 못하 면 문제를 해결할 때까지 남은 해결책을 계속 시도해 보십시오.

- 해결책 1: 전원을 켭니다.
- 해결책 2: 용지를 용지함에 넣습니다.
- 해결책 3: 올바른 프린터를 선택합니다.
- [해결책 4: 프린터 드라이버 상태를 확인합니다.](#page-179-0)
- [해결책 5: 제품이 현재 작동을 완료할 때까지 기다립니다.](#page-179-0)
- [해결책 6: 취소된 모든 인쇄 작업을 대기열에서 제거합니다.](#page-179-0)
- [해결책 7: 용지 걸림을 제거합니다.](#page-179-0)
- [해결책 8: 인쇄 캐리지가 자연스럽게 움직일 수 있어야 합니다.](#page-180-0)
- [해결책 9: 제품과 컴퓨터의 연결을 확인합니다.](#page-180-0)
- [해결책 10: 제품을 다시 시작합니다.](#page-180-0)

# 해결책 1: 전원을 켭니다.

해결책: 제품의 전원 표시등을 확인합니다. 불이 들어오지 않으면 제품이 꺼진 상태입니다. 전원 코드가 제품에 단단히 연결된 상태로 전원 콘센트에 꽂혀 있는지 확인하십시오. 전원 버튼을 눌러 제품을 켭니다.

원인: 제품이 꺼져 있습니다.

이 해결책으로 문제를 해결하지 못하면 다음 해결책을 시도해 보십시오.

### 해결책 2: 용지를 용지함에 넣습니다.

해결책: 용지함에 용지를 넣으십시오.

자세한 내용은 다음을 참조하십시오.

[용지 넣기](#page-38-0)

원인: 제품에 용지가 없었습니다.

이 해결책으로 문제를 해결하지 못하면 다음 해결책을 시도해 보십시오.

### 해결책 3: 올바른 프린터를 선택합니다.

해결책: 소프트웨어 응용 프로그램에서 올바른 프린터를 선택했는지 확인 합니다.

- ※ **추가 정보** 이 제품을 기본 프린터로 설정하면 여러 소프트웨어 응용 프 로그램의 **파일** 메뉴에서 **인쇄**를 선택했을 때 해당 프린터가 자동으로 선 택되도록 할 수 있습니다.
- 원인: 제품이 선택한 프린터가 아니었습니다.

<span id="page-179-0"></span>이 해결책으로 문제를 해결하지 못하면 다음 해결책을 시도해 보십시오.

### 해결책 4: 프린터 드라이버 상태를 확인합니다.

해결책: 프린터 드라이버 상태가 오프라인 또는 인쇄 정지로 변경되었을 수 있습니다.

### 프린터 드라이버 상태를 확인하기 위해

▲ HP 솔루션 센터에서 **상태** 탭을 누르십시오.

원인: 프린터 드라이버의 상태가 변경되었습니다.

이 해결책으로 문제를 해결하지 못하면 다음 해결책을 시도해 보십시오.

### 해결책 5: 제품이 현재 작동을 완료할 때까지 기다립니다.

해결책: 제품이 복사 또는 스캔 등의 다른 작업을 수행하고 있는 중이면 제 품에서 현재 작업을 완료할 때까지 인쇄 작업이 지연됩니다.

일부 문서는 인쇄하는 데 시간이 오래 걸리는 경우도 있습니다. 인쇄 작업을 제품으로 보낸 후 몇 분이 지나도 인쇄가 되지 않으면 제품 디스플레이에 메 시지가 표시되어 있는지 확인하십시오.

원인: 제품이 다른 작업을 수행하고 있었습니다.

이 해결책으로 문제를 해결하지 못하면 다음 해결책을 시도해 보십시오.

### 해결책 6: 취소된 모든 인쇄 작업을 대기열에서 제거합니다.

해결책: 취소된 후에도 인쇄 작업이 대기열에 남아 있을 수 있습니다. 취소 된 인쇄 작업이 대기열을 막고 있어 다음 인쇄 작업이 실행되지 않습니다. 컴퓨터에서 프린터 폴더를 열어 취소된 작업이 인쇄 대기열에 남아있는지 확인합니다. 대기열에서 작업을 삭제해 봅니다. 인쇄 작업이 대기열에 남아 있는 경우 다음 중 하나 또는 모두를 시도합니다.

- 제품에서 USB 케이블을 분리하고 컴퓨터를 다시 시작한 다음 제품에 USB 케이블을 다시 연결합니다.
- 제품을 종료하고 컴퓨터를 다시 시작한 다음 제품을 다시 시작합니다.

원인: 삭제된 인쇄 작업이 대기열에 있었습니다.

이 해결책으로 문제를 해결하지 못하면 다음 해결책을 시도해 보십시오.

### 해결책 7: 용지 걸림을 제거합니다.

해결책: 걸린 용지를 제거하고 제품에 남아 있는 찢어진 용지를 꺼냅니다. 자세한 내용은 다음을 참조하십시오.

[걸림 제거](#page-240-0)
원인: 제품에 용지가 걸렸습니다.

이 해결책으로 문제를 해결하지 못하면 다음 해결책을 시도해 보십시오.

#### 해결책 8: 인쇄 캐리지가 자연스럽게 움직일 수 있어야 합니다.

해결책: 전원 케이블을 뽑아두지 않은 경우에는 케이블을 분리합니다. 잉 크 카트리지가 프린터 한 쪽 끝에서 다른 쪽 끝으로 자유롭게 움직이는지 확 인합니다. 무언가에 걸리면 억지로 움직이려 하지 마십시오.

 $\Delta$  주의 잉크 카트리지를 억지로 움직이지 않도록 주의하십시오. 캐리지가 막힐 때 억지로 움직이면 프린터가 손상됩니다.

원인: 인쇄 캐리지가 멈추었습니다.

이 해결책으로 문제를 해결하지 못하면 다음 해결책을 시도해 보십시오.

#### 해결책 9: 제품과 컴퓨터의 연결을 확인합니다.

해결책: 제품과 컴퓨터의 연결을 확인합니다. USB 케이블이 제품 뒷면의 USB 포트에 제대로 꽂혀 있는지 확인합니다. USB 케이블의 다른 쪽 끝이 컴 퓨터의 USB 포트에 꽂혀 있는지 확인합니다. 케이블이 제대로 연결되었으 면 제품을 껐다가 다시 켭니다. 제품이 컴퓨터에 유선, 무선 또는 Bluetooth 연결을 통해 연결되어 있는 경우에는 각각의 연결이 작동하고 제품이 켜져 있는지 확인합니다.

제대로 연결되어 있는데도 제품에 인쇄 작업을 보내고 몇 분이 지나도 인쇄 가 되지 않으면 제품의 상태를 확인하십시오. HP 솔루션 센터에서는 설정을 클릭한 다음 상태를 클릭합니다.

원인: 컴퓨터가 제품과 통신하지 않았습니다.

이 해결책으로 문제를 해결하지 못하면 다음 해결책을 시도해 보십시오.

#### 해결책 10: 제품을 다시 시작합니다.

해결책: 제품을 끈 다음 전원 코드를 분리합니다. 전원 코드를 다시 꽂은 다음 전원 버튼을 눌러 제품을 켭니다.

원인: 제품에 오류가 발생했습니다.

# 제품에서 의미 없는 문자가 인쇄됨

다음 해결책에 따라 문제를 해결해 보십시오. 해결책은 가능성이 가장 높은 것 부터 순서대로 정렬되어 있습니다. 첫 번째 해결책으로 문제를 해결하지 못하 면 문제를 해결할 때까지 남은 해결책을 계속 시도해 보십시오.

- 해결책 1: 제품을 다시 시작합니다.
- 해결책 2: 이전에 저장했던 문서 버전을 인쇄합니다.

#### 해결책 1: 제품을 다시 시작합니다.

해결책: 제품과 컴퓨터를 60초 정도 껐다가 모두 다시 켜서 인쇄해 보십시 오.

원인: 제품에 사용할 수 있는 메모리가 없었습니다.

이 해결책으로 문제를 해결하지 못하면 다음 해결책을 시도해 보십시오.

#### 해결책 2: 이전에 저장했던 문서 버전을 인쇄합니다.

해결책: 동일한 소프트웨어 응용 프로그램에서 다른 문서를 인쇄해 보십시 오. 인쇄가 되면 손상되지 않은 문서의 이전 저장 버전을 인쇄해 보십시오. 원인: 문서가 손상되었습니다.

# 인쇄가 되지 않음

다음 해결책에 따라 문제를 해결해 보십시오. 해결책은 가능성이 가장 높은 것 부터 순서대로 정렬되어 있습니다. 첫 번째 해결책으로 문제를 해결하지 못하 면 문제를 해결할 때까지 남은 해결책을 계속 시도해 보십시오.

- 해결책 1: 전원을 켭니다.
- [해결책 2: 용지를 용지함에 넣습니다.](#page-182-0)
- [해결책 3: 올바른 프린터를 선택합니다.](#page-182-0)
- [해결책 4: 프린터 드라이버 상태를 확인합니다.](#page-182-0)
- [해결책 5: 제품이 현재 작동을 완료할 때까지 기다립니다.](#page-182-0)
- [해결책 6: 취소된 모든 인쇄 작업을 대기열에서 제거합니다.](#page-183-0)
- [해결책 7: 용지 걸림을 제거합니다.](#page-183-0)
- [해결책 8: 인쇄 캐리지가 자연스럽게 움직일 수 있어야 합니다.](#page-183-0)
- [해결책 9: 제품과 컴퓨터의 연결을 확인합니다.](#page-184-0)
- [해결책 10: 제품을 다시 시작합니다.](#page-184-0)

#### 해결책 1: 전원을 켭니다.

해결책: 제품의 전원 표시등을 확인합니다. 불이 들어오지 않으면 제품이 꺼진 상태입니다. 전원 코드가 제품에 단단히 연결된 상태로 전원 콘센트에 꽂혀 있는지 확인하십시오. 전원 버튼을 눌러 제품을 켭니다.

원인: 제품이 꺼져 있습니다.

<span id="page-182-0"></span>이 해결책으로 문제를 해결하지 못하면 다음 해결책을 시도해 보십시오.

#### 해결책 2: 용지를 용지함에 넣습니다.

해결책: 용지함에 용지를 넣으십시오.

자세한 내용은 다음을 참조하십시오.

[용지 넣기](#page-38-0)

원인: 제품에 용지가 없었습니다.

이 해결책으로 문제를 해결하지 못하면 다음 해결책을 시도해 보십시오.

#### 해결책 3: 올바른 프린터를 선택합니다.

해결책: 소프트웨어 응용 프로그램에서 올바른 프린터를 선택했는지 확인 합니다.

※ **추가 정보** 이 제품을 기본 프린터로 설정하면 여러 소프트웨어 응용 프 로그램의 **파일** 메뉴에서 **인쇄**를 선택했을 때 해당 프린터가 자동으로 선 택되도록 할 수 있습니다.

원인: 제품이 선택한 프린터가 아니었습니다.

이 해결책으로 문제를 해결하지 못하면 다음 해결책을 시도해 보십시오.

### 해결책 4: 프린터 드라이버 상태를 확인합니다.

해결책: 프린터 드라이버 상태가 오프라인 또는 인쇄 정지로 변경되었을 수 있습니다.

#### 프린터 드라이버 상태를 확인하기 위해

▲ HP 솔루션 센터에서 **상태** 탭을 누르십시오.

원인: 프린터 드라이버의 상태가 변경되었습니다.

이 해결책으로 문제를 해결하지 못하면 다음 해결책을 시도해 보십시오.

#### 해결책 5: 제품이 현재 작동을 완료할 때까지 기다립니다.

해결책: 제품이 복사 또는 스캔 등의 다른 작업을 수행하고 있는 중이면 제 품에서 현재 작업을 완료할 때까지 인쇄 작업이 지연됩니다.

일부 문서는 인쇄하는 데 시간이 오래 걸리는 경우도 있습니다. 인쇄 작업을 제품으로 보낸 후 몇 분이 지나도 인쇄가 되지 않으면 제품 디스플레이에 메 시지가 표시되어 있는지 확인하십시오.

- <span id="page-183-0"></span>참고 HP Officejet 6500 E709a/E709d 를 사용하고 있다면 스캔과 인쇄 를 동시에 수행할 수 없습니다. 이 장치는 현재 작업을 완료해야 다음 작 업을 시작할 수 있습니다.
- 원인: 제품이 다른 작업을 수행하고 있었습니다.
- 이 해결책으로 문제를 해결하지 못하면 다음 해결책을 시도해 보십시오.

#### 해결책 6: 취소된 모든 인쇄 작업을 대기열에서 제거합니다.

해결책: 취소된 후에도 인쇄 작업이 대기열에 남아 있을 수 있습니다. 취소 된 인쇄 작업이 대기열을 막고 있어 다음 인쇄 작업이 실행되지 않습니다. 컴퓨터에서 프린터 폴더를 열어 취소된 작업이 인쇄 대기열에 남아있는지 확인합니다. 대기열에서 작업을 삭제해 봅니다. 인쇄 작업이 대기열에 남아 있는 경우 다음 중 하나 또는 모두를 시도합니다.

- 제품에서 USB 케이블을 분리하고 컴퓨터를 다시 시작한 다음 제품에 USB 케이블을 다시 연결합니다.
- 제품을 종료하고 컴퓨터를 다시 시작한 다음 제품을 다시 시작합니다. 원인: 삭제된 인쇄 작업이 대기열에 있었습니다.

이 해결책으로 문제를 해결하지 못하면 다음 해결책을 시도해 보십시오.

#### 해결책 7: 용지 걸림을 제거합니다.

해결책: 걸린 용지를 제거하고 제품에 남아 있는 찢어진 용지를 꺼냅니다. 자세한 내용은 다음을 참조하십시오.

# [걸림 제거](#page-240-0)

원인: 제품에 용지가 걸렸습니다.

이 해결책으로 문제를 해결하지 못하면 다음 해결책을 시도해 보십시오.

#### 해결책 8: 인쇄 캐리지가 자연스럽게 움직일 수 있어야 합니다.

해결책: 전원 케이블을 뽑아두지 않은 경우에는 케이블을 분리합니다. 잉 크 카트리지가 프린터 한 쪽 끝에서 다른 쪽 끝으로 자유롭게 움직이는지 확 인합니다. 무언가에 걸리면 억지로 움직이려 하지 마십시오.

△ 주의 잉크 카트리지를 억지로 움직이지 않도록 주의하십시오. 캐리지가 막힐 때 억지로 움직이면 프린터가 손상됩니다.

원인: 인쇄 캐리지가 멈추었습니다.

이 해결책으로 문제를 해결하지 못하면 다음 해결책을 시도해 보십시오.

#### <span id="page-184-0"></span>해결책 9: 제품과 컴퓨터의 연결을 확인합니다.

해결책: 제품과 컴퓨터의 연결을 확인합니다. USB 케이블이 제품 뒷면의 USB 포트에 제대로 꽂혀 있는지 확인합니다. USB 케이블의 다른 쪽 끝이 컴 퓨터의 USB 포트에 꽂혀 있는지 확인합니다. 케이블이 제대로 연결되었으 면 제품을 껐다가 다시 켭니다. 제품이 컴퓨터에 유선, 무선 또는 Bluetooth 연결을 통해 연결되어 있는 경우에는 각각의 연결이 작동하고 제품이 켜져 있는지 확인합니다.

제대로 연결되어 있는데도 제품에 인쇄 작업을 보내고 몇 분이 지나도 인쇄 가 되지 않으면 제품의 상태를 확인하십시오. HP 솔루션 센터에서는 설정을 클릭한 다음 상태를 클릭합니다.

원인: 컴퓨터가 제품과 통신하지 않았습니다.

이 해결책으로 문제를 해결하지 못하면 다음 해결책을 시도해 보십시오.

#### 해결책 10: 제품을 다시 시작합니다.

**해결책:** 제품을 끈 다음 전원 코드를 분리합니다. 전원 코드를 다시 꽂은 다음 전원 버튼을 눌러 제품을 켭니다.

원인: 제품에 오류가 발생했습니다.

#### 문서의 페이지가 잘못된 순서로 인쇄됨

해결책: 문서를 역순으로 인쇄하십시오. 문서 인쇄가 끝나면 페이지가 올 바른 순서로 놓이게 됩니다.

원인: 인쇄 설정이 문서의 첫 페이지를 먼저 인쇄하도록 되어 있었습니다. 이렇게 설정하면 제품에 용지가 공급되는 방식에 따라 첫 번째 페이지가 인 쇄면이 위로 향한 상태로 인쇄물의 맨 아래에 놓이게 됩니다.

# 여백이 예상대로 인쇄되지 않음

다음 해결책에 따라 문제를 해결해 보십시오. 해결책은 가능성이 가장 높은 것 부터 순서대로 정렬되어 있습니다. 첫 번째 해결책으로 문제를 해결하지 못하 면 문제를 해결할 때까지 남은 해결책을 계속 시도해 보십시오.

- 해결책 1: 프린터 여백을 확인합니다.
- [해결책 2: 용지 크기 설정을 점검합니다.](#page-185-0)
- [해결책 3: 용지 더미를 올바르게 넣습니다.](#page-185-0)

해결책 1: 프린터 여백을 확인합니다.

해결책: 프린터 여백을 확인합니다.

<span id="page-185-0"></span>문서의 여백 설정이 제품의 인쇄 가능 영역을 초과하지 않는지 확인하십시 오.

### 여백 설정을 확인하려면

- **1.** 인쇄 작업을 제품으로 보내기 전에 미리 봅니다. 대부분의 소프트웨어 응용 프로그램에서는 파일 메뉴와 인쇄 미리 보기 를 차례로 누릅니다.
- **2.** 여백을 확인합니다. 제품에서는 소프트웨어 응용 프로그램에 설정된 여백이 제품의 최소 여 백보다 크면 응용 프로그램의 여백을 사용합니다. 소프트웨어 응용 프로 그램의 여백 설정에 관한 자세한 내용은 소프트웨어와 함께 제공되는 설 명서를 참조하십시오.
- **3.** 여백이 만족스럽지 않으면 인쇄 작업을 취소한 다음 소프트웨어 응용 프 로그램에서 여백을 조정합니다.

원인: 소프트웨어 응용프로그램에서 여백이 제대로 설정되지 않았습니다.

이 해결책으로 문제를 해결하지 못하면 다음 해결책을 시도해 보십시오.

#### 해결책 2: 용지 크기 설정을 점검합니다.

해결책: 프로젝트에 적합한 용지 크기 설정을 선택했는지 확인하십시오. 입력 용지함에 올바른 크기의 용지를 넣었는지 확인하십시오.

원인: 용지 크기가 인쇄하고 있던 프로젝트에 적합하지 않게 설정되었을 수 있습니다.

이 해결책으로 문제를 해결하지 못하면 다음 해결책을 시도해 보십시오.

#### 해결책 3: 용지 더미를 올바르게 넣습니다.

해결책: 입력 용지함에서 용지 더미를 꺼내고 용지를 다시 넣은 다음 용지 너비 고정대를 용지의 가장자리에 닿을 때까지 안쪽으로 밀어 넣습니다. 자세한 내용은 다음을 참조하십시오.

[용지 넣기](#page-38-0)

원인: 용지 조정대가 올바른 위치에 있지 않았습니다.

# 문자열이나 그래픽이 페이지 가장자리에서 잘림

다음 해결책에 따라 문제를 해결해 보십시오. 해결책은 가능성이 가장 높은 것 부터 순서대로 정렬되어 있습니다. 첫 번째 해결책으로 문제를 해결하지 못하 면 문제를 해결할 때까지 남은 해결책을 계속 시도해 보십시오.

- [해결책 1: 여백 설정을 확인합니다.](#page-186-0)
- [해결책 2: 제품 레이아웃을 확인합니다.](#page-186-0)
- <span id="page-186-0"></span>• [해결책 3: 용지 더미를 제대로 넣습니다.](#page-187-0)
- [해결책 4: 경계선 있는 인쇄를 시도합니다.](#page-187-0)

#### 해결책 1: 여백 설정을 확인합니다.

해결책: 프린터 여백을 확인합니다.

문서의 여백 설정이 제품의 인쇄 가능 영역을 초과하지 않는지 확인하십시 오.

### 여백 설정을 확인하려면

- **1.** 인쇄 작업을 제품으로 보내기 전에 미리 봅니다. 대부분의 소프트웨어 응용 프로그램에서는 파일 메뉴와 인쇄 미리 보기 를 차례로 누릅니다.
- **2.** 여백을 확인합니다.
	- 제품에서는 소프트웨어 응용 프로그램에 설정된 여백이 제품의 최소 여 백보다 크면 응용 프로그램의 여백을 사용합니다. 소프트웨어 응용 프로 그램의 여백 설정에 관한 자세한 내용은 소프트웨어와 함께 제공되는 설 명서를 참조하십시오.
- **3.** 여백이 만족스럽지 않으면 인쇄 작업을 취소한 다음 소프트웨어 응용 프 로그램에서 여백을 조정합니다.

원인: 소프트웨어 응용프로그램에서 여백이 제대로 설정되지 않았습니다.

이 해결책으로 문제를 해결하지 못하면 다음 해결책을 시도해 보십시오.

#### 해결책 2: 제품 레이아웃을 확인합니다.

해결책: 인쇄할 문서의 레이아웃이 제품에서 지원하는 용지 크기에 맞는지 확인하십시오.

#### 인쇄 레이아웃을 미리 보려면

- **1.** 용지함에 올바른 크기의 용지를 넣습니다.
- **2.** 인쇄 작업을 제품으로 보내기 전에 미리 봅니다. 대부분의 소프트웨어 응용 프로그램에서는 파일 메뉴와 인쇄 미리 보기 를 차례로 누릅니다.
- **3.** 문서의 그래픽을 확인하여 현재 크기가 제품의 인쇄 가능 영역 안에 맞 도록 합니다.
- **4.** 그래픽이 페이지의 인쇄 가능 영역에 맞지 않으면 인쇄 작업을 취소합니 다.
- 추가 정보 일부 소프트웨어 응용 프로그램에서는 현재 선택한 용지 크 기에 맞추어 문서 크기를 조정할 수 있습니다. 또한 인쇄 등록 정보 대화 상자에서 문서 크기를 조정할 수 있습니다.

원인: 인쇄하고 있던 문서의 크기가 용지함의 용지 크기보다 컸습니다.

<span id="page-187-0"></span>이 해결책으로 문제를 해결하지 못하면 다음 해결책을 시도해 보십시오.

#### 해결책 3: 용지 더미를 제대로 넣습니다.

해결책: 용지를 잘못 공급하면 문서의 일부가 잘릴 수 있습니다.

입력 용지함에서 용지 더미를 꺼낸 다음 다시 넣습니다.

자세한 내용은 다음을 참조하십시오.

[용지 넣기](#page-38-0)

원인: 용지를 잘못 넣었습니다.

이 해결책으로 문제를 해결하지 못하면 다음 해결책을 시도해 보십시오.

#### 해결책 4: 경계선 있는 인쇄를 시도합니다.

**해결책:** 경계선 없음 옵션을 끄고 경계선 있는 인쇄를 시도합니다.

자세한 내용은 다음을 참조하십시오.

[경계선 없는 인쇄](#page-41-0)

원인: 경계선 없는 인쇄가 활성화되었습니다. 경계선 없음 옵션을 설정해 서 인쇄 사진 크기가 커졌고 페이지의 인쇄 가능 영역에 맞도록 중앙에 위치 되었습니다. 디지털 사진 및 인쇄하는 용지의 상대적 크기에 따라 이미지의 일부 영역이 잘릴 수 있습니다.

# 인쇄 중 빈 페이지가 나옴

다음 해결책에 따라 문제를 해결해 보십시오. 해결책은 가능성이 가장 높은 것 부터 순서대로 정렬되어 있습니다. 첫 번째 해결책으로 문제를 해결하지 못하 면 문제를 해결할 때까지 남은 해결책을 계속 시도해 보십시오.

- 해결책 1: 문서 끝부분에 있는 추가 페이지 또는 라인을 모두 제거합니다.
- [해결책 2: 용지를 용지함에 넣습니다.](#page-188-0)
- [해결책 3: 잉크량 확인](#page-188-0)
- [해결책 4: 프린트 헤드 청소](#page-188-0)
- [해결책 5: 용지를 용지함에 넣습니다.](#page-188-0)

#### 해결책 1: 문서 끝부분에 있는 추가 페이지 또는 라인을 모두 제거합니다.

해결책: 소프트웨어 응용 프로그램에서 문서 파일을 열고 문서 끝 부분의 선이나 빈 페이지를 제거합니다.

원인: 인쇄하고 있던 문서에 빈 페이지가 있었습니다.

이 해결책으로 문제를 해결하지 못하면 다음 해결책을 시도해 보십시오.

#### <span id="page-188-0"></span>해결책 2: 용지를 용지함에 넣습니다.

해결책: 제품에 용지가 몇 장 남지 않은 경우 용지함에 용지를 더 넣으십시 오. 입력 용지함에 용지가 많이 있으면 용지를 꺼내서 용지 더미를 평평한 면에 대고 간추린 다음 입력 용지함에 다시 넣습니다.

자세한 내용은 다음을 참조하십시오.

[용지 넣기](#page-38-0)

원인: 제품에 용지 두 장이 공급되었습니다.

#### 해결책 3: 잉크량 확인

해결책: 잉크 카트리지에 잉크가 부족할 수 있습니다.

원인: 잉크량이 너무 부족합니다.

#### 해결책 4: 프린트 헤드 청소

#### 해결책:

참고 제품의 HP all-in-one 버튼을 눌러전원을 끕니다. 전원 코드를 뽑거 나 전원 스트립을 끄기 전에 전원 표시등이 꺼질 때까지 기다리십시오. HP all-in-one 을 정상적으로 끄지 않으면 인쇄 캐리지가 올바른 위치로 복귀되지 않아 잉크 카트리지 및 인쇄 품질 문제가 발생할 수 있습니다.

프린트헤드 청소 절차를 완료합니다. 자세한 내용은 [프린트 헤드 청소을](#page-159-0) 참 조하십시오.

원인: 제품에 용지 두 장이 공급되었습니다.

#### 해결책 5: 용지를 용지함에 넣습니다.

해결책: 제품에 용지가 몇 장 남지 않은 경우 용지함에 용지를 더 넣으십시 오. 입력 용지함에 용지가 많이 있으면 용지를 꺼내서 용지 더미를 평평한 면에 대고 간추린 다음 입력 용지함에 다시 넣습니다.

자세한 내용은 다음을 참조하십시오.

[용지 넣기](#page-38-0)

원인: 제품에 용지 두 장이 공급되었습니다.

# 인쇄 품질 문제 해결

이 단원에서는 다음과 같은 인쇄 품질 문제를 해결합니다.

- [잘못되거나 부정확하거나 번지는 색상](#page-189-0)
- [텍스트나 그래픽에 잉크가 완전히 채워지지 않는 경우](#page-192-0)
- <span id="page-189-0"></span>• [경계선 없는 출력물의 하단이 가로로 비틀어짐](#page-194-0)
- [출력물에 가로 줄무늬나 선이 있는 경우](#page-196-0)
- [출력물에서 색상이 바랜 것처럼 나타나거나 선명하지 않은 경우](#page-197-0)
- [인쇄 결과가 흐릿하게 보입니다.](#page-199-0)
- [출력물에 세로 줄무늬가 있는 경우](#page-201-0)
- [출력물이 기울어지거나 비뚤어진 경우](#page-201-0)
- [용지 뒷면의 잉크 자국](#page-202-0)
- [입력 용지함에서 용지가 인출되지 않음](#page-202-0)
- [상태가 좋지 않은 검정색 텍스트](#page-204-0)
- [인쇄 속도가 느립니다.](#page-206-0)

# 잘못되거나 부정확하거나 번지는 색상

출력물에 다음 중 하나의 인쇄 품질 문제가 있는 경우에는 이 단원의 해결책을 시도해 보십시오.

- 색상이 잘못 된 경우 예를 들어 마젠타색이 출력물에서는 시안색이 되었습니다.
- 색상이 서로 합쳐지거나 페이지에서 번진 것처럼 보입니다. 선명하며 경계 가 뚜렷하게 보이는 대신 경계선이 지저분하게 보일 수 있습니다.

색상이 잘못 나타나거나 부정확하거나 서로 섞여 있으면 다음 해결책을 시도해 보십시오.

- 해결책 1: 정품 HP 잉크 카트리지를 사용하고 있는지 확인합니다.
- [해결책 2: 용지함에 넣은 용지를 확인합니다.](#page-190-0)
- [해결책 3: 용지 종류를 점검합니다.](#page-190-0)
- [해결책 4: 잉크량 확인](#page-190-0)
- [해결책 5: 인쇄 설정을 확인합니다.](#page-191-0)
- [해결책 6: 프린터 정렬](#page-191-0)
- [해결책 7: 프린트 헤드 청소](#page-192-0)
- 해결책 8: HP [고객지원에 문의](#page-192-0)

### 해결책 1: 정품 **HP** 잉크 카트리지를 사용하고 있는지 확인합니다.

해결책: 정품 HP 잉크 카트리지를 사용하고 있는지 확인합니다.

HP 는 정품 HP 잉크 카트리지를 사용할 것을 권장합니다. 정품 HP 잉크 카 트리지는 HP 프린터를 사용해 설계하고 시험을 거쳤기 때문에 오래 사용해 도 우수한 인쇄물을 제공합니다.

참고 HP 는 HP 제품이 아닌 소모품의 품질이나 신뢰성을 보장할 수 없 습니다. HP 제품이 아닌 소모품을 사용함으로써 발생한 제품 서비스나 수리에 대해서는 무상 보증 수리를 받을 수 없습니다. 정품 HP 잉크 카트리지를 구매한 경우에는 다음 사이트로 이동하십시오. [www.hp.com/go/anticounterfeit](http://www.hp.com/go/anticounterfeit)

원인: HP 제품이 아닌 잉크 카트리지를 사용했습니다.

#### <span id="page-190-0"></span>해결책 2: 용지함에 넣은 용지를 확인합니다.

해결책: 용지를 제대로 넣었으며 구겨지거나 너무 두껍지 않은지 확인합니 다.

- 인쇄하려는 면을 아래로 하여 용지를 넣습니다. 예를 들어, 광택 인화지 를 넣는 경우 광택면이 아래로 가게 하여 용지를 넣으십시오.
- 용지가 용지함에 평평하게 놓여 있고 주름이 생기지 않았는지 확인합니 다. 인쇄 도중 용지가 프린트헤드에 너무 가까우면 잉크가 번질 수 있습 니다. 용지가 들떴거나, 주름이 생겼거나, 봉투처럼 매우 두꺼운 경우에 이런 현상이 생깁니다.

자세한 내용은 다음을 참조하십시오.

[용지 넣기](#page-38-0)

원인: 용지를 잘못 넣었거나 용지가 구겨졌거나 너무 두껍습니다.

이 해결책으로 문제를 해결하지 못하면 다음 해결책을 시도해 보십시오.

#### 해결책 3: 용지 종류를 점검합니다.

해결책: HP 는 HP 용지를 사용하거나 제품에 적합한 다른 용지 종류를 사 용할 것을 권장합니다.

인쇄하는 용지가 항상 편평하도록 해야 합니다. 최상의 품질을 얻으려면 HP 고급 인화지를 사용하십시오.

특수 용지는 서늘하고 건조한 장소의 평평한 면에 원래 포장에 넣은 상태로 재밀봉 가능한 플라스틱 백 안에 보관하십시오. 인쇄할 준비가 되면 바로 사 용할 용지만 꺼내십시오. 인쇄가 끝났을 때는 사용하지 않은 인화지를 플라 스틱 백에 다시 넣으십시오. 용지가 말리는 것을 방지할 수 있습니다.

참고 이 문제는 잉크 소모품의 문제가 아닙니다. 따라서 잉크 카트리지 또는 프린트헤드를 교체할 필요가 없습니다.

자세한 내용은 다음을 참조하십시오.

#### [인쇄 용지 선택](#page-30-0)

원인: 용지함에 잘못된 종류의 용지가 들어 있습니다.

이 해결책으로 문제를 해결하지 못하면 다음 해결책을 시도해 보십시오.

#### 해결책 4: 잉크량 확인

해결책: 잉크 카트리지에 남아 있는 예상 잉크량을 확인합니다.

<span id="page-191-0"></span>참고 잉크 부족 경고 및 표시등은 잉크 교체가 필요함을 사전에 알리기 위한 목적으로만 표시됩니다. 잉크 부족 경고 메시지를 받으면 인쇄 지 연 가능성이 없도록 카트리지 교체를 고려해 보십시오. 인쇄 품질이 수 용할 수 없게 될 때까지 잉크 카트리지를 교체할 필요는 없습니다.

자세한 내용은 다음을 참조하십시오.

[예상되는 잉크량 확인](#page-153-0)

원인: 잉크 카트리지에 잉크가 부족했을 수 있습니다.

이 해결책으로 문제를 해결하지 못하면 다음 해결책을 시도해 보십시오.

#### 해결책 5: 인쇄 설정을 확인합니다.

해결책: 인쇄 설정을 확인합니다.

- 색상 설정이 잘못되지 않았는지 인쇄 설정을 확인합니다. 예를 들면, 문서가 그레이스케일 인쇄로 설정되지 않았는지 확인합니다. 그렇지 않으면 채도, 밝기, 색조와 같은 고급 컬러 설정이 색상의 느낌을 수정하도록 설정되어 있는지 확인합니다.
- 제품에 넣은 용지 종류와 일치하도록 인쇄 품질 설정을 확인합니다. 색상이 서로 합쳐지는 경우에는 낮은 인쇄 품질 설정을 선택해야 할 수 있습니다. 고품질 사진을 인쇄하며 HP 고급 인화지와 같은 용지를 용지 함에 넣은 경우에는 더 높은 설정을 선택하십시오.
- *賞*'참고 일부 컴퓨터 화면에서는 용지에 인쇄된 색상과 표시되는 색상이 다 를 수 있습니다. 이 경우에는 제품, 인쇄 설정 또는 잉크 카트리지에 이 상이 없는 것입니다. 더 이상 문제 해결이 필요하지 않습니다.

자세한 내용은 다음을 참조하십시오.

#### [인쇄 용지 선택](#page-30-0)

원인: 인쇄 설정이 올바르지 않았습니다.

이 해결책으로 문제를 해결하지 못하면 다음 해결책을 시도해 보십시오.

#### 해결책 6: 프린터 정렬

해결책: 프린터를 정렬합니다.

프린터를 정렬하면 탁월한 인쇄 품질을 보장하는 데 도움이 될 수 있습니다. 자세한 내용은 다음을 참조하십시오.

### [프린터 정렬](#page-160-0)

원인: 프린터를 정렬해야 했습니다.

이 해결책으로 문제를 해결하지 못하면 다음 해결책을 시도해 보십시오.

#### <span id="page-192-0"></span>해결책 7: 프린트 헤드 청소

해결책: 다음과 같은 잠재적인 문제를 확인한 다음 프린트헤드를 청소합니 다.

- 잉크 카트리지에 있는 오렌지색 풀 탭을 점검합니다. 완전히 분리되었는 지 확인합니다.
- 잉크 카트리지를 모두 올바로 끼워넣었는지 확인합니다.
- 전원 버튼을 사용해 장치를 올바로 꺼야 합니다. 그래야 장치가 프린트 헤드를 올바로 보호할 수 있습니다.

프린트헤드를 청소한 후에 인쇄 품질 보고서를 인쇄합니다. 인쇄 품질 문제 가 여전히 남아있는지 확인하기 위해 인쇄 품질 보고서를 평가합니다.

자세한 내용은 다음을 참조하십시오.

- [프린트 헤드 청소](#page-159-0)
- [인쇄 품질 보고서를 인쇄하고 평가합니다.](#page-162-0)

원인: 프린트헤드를 청소해야 했습니다.

이 해결책으로 문제를 해결하지 못하면 다음 해결책을 시도해 보십시오.

#### 해결책 **8: HP** 고객지원에 문의

해결책: HP 지원 센터에 서비스를 요청하십시오.

웹사이트 가기: [www.hp.com/support.](http://www.hp.com/support)

국가/지역을 물어보면 적합하게 선택한 다음 **HP** 연락처를 눌러 기술 지원 을 위한 연락처 정보를 얻을 수 있습니다.

원인: 프린트헤드에 문제가 있었습니다.

# 텍스트나 그래픽에 잉크가 완전히 채워지지 않는 경우

잉크가 텍스트 또는 이미지를 완전히 채우지 못해 몇 부분이 누락되거나 빈 것 처럼 나타나는 경우에는 다음 해결책을 시도해 보십시오.

- 해결책 1: 정품 HP 잉크 카트리지를 사용하고 있는지 확인합니다.
- [해결책 2: 잉크량 확인](#page-193-0)
- [해결책 3: 인쇄 설정을 확인합니다.](#page-193-0)
- [해결책 4: 용지 종류를 점검합니다.](#page-193-0)
- [해결책 5: 프린트 헤드 청소](#page-194-0)
- 해결책 6: HP [고객지원에 문의](#page-194-0)

#### 해결책 1: 정품 **HP** 잉크 카트리지를 사용하고 있는지 확인합니다.

해결책: 정품 HP 잉크 카트리지를 사용하고 있는지 확인합니다.

HP 는 정품 HP 잉크 카트리지를 사용할 것을 권장합니다. 정품 HP 잉크 카 트리지는 HP 프린터를 사용해 설계하고 시험을 거쳤기 때문에 오래 사용해 도 우수한 인쇄물을 제공합니다.

<span id="page-193-0"></span>참고 HP 는 HP 제품이 아닌 소모품의 품질이나 신뢰성을 보장할 수 없 습니다. HP 제품이 아닌 소모품을 사용함으로써 발생한 제품 서비스나 수리에 대해서는 무상 보증 수리를 받을 수 없습니다.

정품 HP 잉크 카트리지를 구매한 경우에는 다음 사이트로 이동하십시오.

[www.hp.com/go/anticounterfeit](http://www.hp.com/go/anticounterfeit)

원인: HP 제품이 아닌 잉크 카트리지를 사용했습니다.

이 해결책으로 문제를 해결하지 못하면 다음 해결책을 시도해 보십시오.

#### 해결책 2: 잉크량 확인

해결책: 잉크 카트리지에 남아 있는 예상 잉크량을 확인합니다.

참고 잉크 부족 경고 및 표시등은 잉크 교체가 필요함을 사전에 알리기 위한 목적으로만 표시됩니다. 잉크 부족 경고 메시지를 받으면 인쇄 지 연 가능성이 없도록 카트리지 교체를 고려해 보십시오. 인쇄 품질이 수 용할 수 없게 될 때까지 잉크 카트리지를 교체할 필요는 없습니다.

자세한 내용은 다음을 참조하십시오.

[예상되는 잉크량 확인](#page-153-0)

원인: 잉크 카트리지에 잉크가 부족했을 수 있습니다.

이 해결책으로 문제를 해결하지 못하면 다음 해결책을 시도해 보십시오.

#### 해결책 3: 인쇄 설정을 확인합니다.

해결책: 인쇄 설정을 확인합니다.

- 입력 용지함에 넣은 용지 종류와 일치하도록 용지 종류 설정을 확인합니 다.
- 인쇄 품질 설정을 확인하고 너무 낮게 설정되어 있지 않도록 합니다. 고품질 또는 최대 **dpi** 와 같이 높은 인쇄 품질 설정으로 이미지를 인쇄합 니다.

원인: 용지 종류 또는 인쇄 품질 설정이 올바르지 않았습니다.

이 해결책으로 문제를 해결하지 못하면 다음 해결책을 시도해 보십시오.

#### 해결책 4: 용지 종류를 점검합니다.

해결책: HP 는 HP 용지를 사용하거나 제품에 적합한 다른 용지 종류를 사 용할 것을 권장합니다.

인쇄하는 용지가 항상 편평하도록 해야 합니다. 최상의 품질을 얻으려면 HP 고급 인화지를 사용하십시오.

<span id="page-194-0"></span>특수 용지는 서늘하고 건조한 장소의 평평한 면에 원래 포장에 넣은 상태로 재밀봉 가능한 플라스틱 백 안에 보관하십시오. 인쇄할 준비가 되면 바로 사 용할 용지만 꺼내십시오. 인쇄가 끝났을 때는 사용하지 않은 인화지를 플라 스틱 백에 다시 넣으십시오. 용지가 말리는 것을 방지할 수 있습니다.

참고 이 문제는 잉크 소모품의 문제가 아닙니다. 따라서 잉크 카트리지 또는 프린트헤드를 교체할 필요가 없습니다.

자세한 내용은 다음을 참조하십시오.

[인쇄 용지 선택](#page-30-0)

원인: 용지함에 잘못된 종류의 용지가 들어 있습니다.

이 해결책으로 문제를 해결하지 못하면 다음 해결책을 시도해 보십시오.

#### 해결책 5: 프린트 헤드 청소

해결책: 이전 해결책으로 문제를 해결하지 못한 경우에는 프린트헤드를 청 소해보십시오.

프린트헤드를 청소한 후에 인쇄 품질 보고서를 인쇄합니다. 인쇄 품질 문제 가 여전히 남아있는지 확인하기 위해 인쇄 품질 보고서를 평가합니다. 자세한 내용은 다음을 참조하십시오.

- [프린트 헤드 청소](#page-159-0)
- [인쇄 품질 보고서를 인쇄하고 평가합니다.](#page-162-0)

원인: 프린트헤드를 청소해야 했습니다.

이 해결책으로 문제를 해결하지 못하면 다음 해결책을 시도해 보십시오.

#### 해결책 **6: HP** 고객지원에 문의

해결책: HP 지원 센터에 서비스를 요청하십시오.

웹사이트 가기: [www.hp.com/support.](http://www.hp.com/support)

국가/지역을 물어보면 적합하게 선택한 다음 **HP** 연락처를 눌러 기술 지원 을 위한 연락처 정보를 얻을 수 있습니다.

원인: 프린트헤드에 문제가 있었습니다.

### 경계선 없는 출력물의 하단이 가로로 비틀어짐

경계선 없는 출력물의 하단에 흐린 띠나 라인이 있으면 다음 해결책을 시도해 보십시오.

참고 이 문제는 잉크 소모품의 문제가 아닙니다. 따라서 잉크 카트리지 또 는 프린트헤드를 교체할 필요가 없습니다.

- 해결책 1: 용지 종류를 점검합니다.
- 해결책 2: 더 높은 인쇄 품질 설정을 사용하십시오.
- 해결책 3: 이미지를 회전합니다.

#### 해결책 1: 용지 종류를 점검합니다.

해결책: HP 는 HP 용지를 사용하거나 제품에 적합한 다른 용지 종류를 사 용할 것을 권장합니다.

인쇄하는 용지가 항상 편평하도록 해야 합니다. 최상의 품질을 얻으려면 HP 고급 인화지를 사용하십시오.

사진 용지는 서늘하고 건조한 장소의 평평한 면에 원래 포장에 넣은 상태로 재밀봉 가능한 플라스틱 백 안에 보관하십시오. 인쇄할 준비가 되면 바로 사 용할 용지만 꺼내십시오. 인쇄가 끝났을 때는 사용하지 않은 인화지를 플라 스틱 백에 다시 넣으십시오. 용지가 말리는 것을 방지할 수 있습니다.

자세한 내용은 다음을 참조하십시오.

#### [인쇄 용지 선택](#page-30-0)

원인: 용지함에 잘못된 종류의 용지가 들어 있습니다.

이 해결책으로 문제를 해결하지 못하면 다음 해결책을 시도해 보십시오.

#### 해결책 2: 더 높은 인쇄 품질 설정을 사용하십시오.

해결책: 인쇄 품질 설정을 확인하고 너무 낮게 설정되어 있지 않도록 합니 다.

고품질 또는 최대 **dpi** 와 같이 높은 인쇄 품질 설정으로 이미지를 인쇄합니 다.

원인: 인쇄 품질 설정이 너무 낮게 설정되었습니다.

이 해결책으로 문제를 해결하지 못하면 다음 해결책을 시도해 보십시오.

#### 해결책 3: 이미지를 회전합니다.

해결책: 문제가 지속되면 제품과 함께 설치된 소프트웨어나 다른 소프트웨 어 응용 프로그램을 사용하여 이미지를 180도 회전시켜 이미지의 엷은 파란 색, 회색 또는 갈색 색조가 페이지의 하단에 인쇄되지 않도록 하십시오.

원인: 색상이 균일하게 흐리게 나타난 부분에서 이 같은 결함이 더 눈에 띄 게 나타나기 때문에 이미지를 회전하면 도움이 될 수 있습니다.

# <span id="page-196-0"></span>출력물에 가로 줄무늬나 선이 있는 경우

출력물의 페이지 가로폭에 걸쳐 선이나 줄무늬, 표시가 있는 경우에는 다음 해 결책을 시도해 보십시오.

- 해결책 1: 용지를 제대로 넣었는지 확인합니다.
- 해결책 2: 인쇄 설정 확인
- 해결책 3: 잉크량 확인
- [해결책 4: 프린터 정렬](#page-197-0)
- [해결책 5: 프린트 헤드 청소](#page-197-0)
- 해결책 6: HP [고객지원에 문의](#page-197-0)

#### 해결책 1: 용지를 제대로 넣었는지 확인합니다.

해결책: 입력 용지함에 용지를 제대로 넣었는지 확인합니다.

자세한 내용은 다음을 참조하십시오.

[용지 넣기](#page-38-0)

원인: 용지가 제대로 놓여 있지 않습니다.

이 해결책으로 문제를 해결하지 못하면 다음 해결책을 시도해 보십시오.

#### 해결책 2: 인쇄 설정 확인

**해결책:** 인쇄 품질 설정을 확인하고 너무 낮게 설정되어 있지 않도록 합니 다.

고품질 또는 최대 **dpi** 와 같이 높은 인쇄 품질 설정으로 이미지를 인쇄합니 다.

용지 설정을 확인합니다. 선택한 용지가 장치에 넣은 용지와 일치하는지 확 인합니다.

원인: 제품의 인쇄 품질 또는 복사 설정이 너무 낮게 설정되어 있었습니다.

이 해결책으로 문제를 해결하지 못하면 다음 해결책을 시도해 보십시오.

#### 해결책 3: 잉크량 확인

해결책: 잉크 카트리지에 남아 있는 예상 잉크량을 확인합니다.

참고 잉크 부족 경고 및 표시등은 잉크 교체가 필요함을 사전에 알리기 위한 목적으로만 표시됩니다. 잉크 부족 경고 메시지를 받으면 인쇄 지 연 가능성이 없도록 카트리지 교체를 고려해 보십시오. 인쇄 품질이 수 용할 수 없게 될 때까지 잉크 카트리지를 교체할 필요는 없습니다.

자세한 내용은 다음을 참조하십시오.

[예상되는 잉크량 확인](#page-153-0)

원인: 잉크 카트리지에 잉크가 부족했을 수 있습니다.

<span id="page-197-0"></span>이 해결책으로 문제를 해결하지 못하면 다음 해결책을 시도해 보십시오.

#### 해결책 4: 프린터 정렬

해결책: 프린터를 정렬합니다.

프린터를 정렬하면 탁월한 인쇄 품질을 보장하는 데 도움이 될 수 있습니다. 자세한 내용은 다음을 참조하십시오.

[프린터 정렬](#page-160-0)

원인: 프린터를 정렬해야 했습니다.

이 해결책으로 문제를 해결하지 못하면 다음 해결책을 시도해 보십시오.

#### 해결책 5: 프린트 헤드 청소

해결책: 다음과 같은 잠재적인 문제를 확인한 다음 프린트헤드를 청소합니 다.

프린트헤드를 청소한 후에 인쇄 품질 보고서를 인쇄합니다. 인쇄 품질 문제 가 여전히 남아있는지 확인하기 위해 인쇄 품질 보고서를 평가합니다. 자세한 내용은 다음을 참조하십시오.

• [프린트 헤드 청소](#page-159-0)

• [인쇄 품질 보고서를 인쇄하고 평가합니다.](#page-162-0)

원인: 프린트헤드를 청소해야 했습니다.

이 해결책으로 문제를 해결하지 못하면 다음 해결책을 시도해 보십시오.

#### 해결책 **6: HP** 고객지원에 문의

해결책: HP 지원 센터에 서비스를 요청하십시오.

웹사이트 가기: [www.hp.com/support.](http://www.hp.com/support)

국가/지역을 물어보면 적합하게 선택한 다음 **HP** 연락처를 눌러 기술 지원 을 위한 연락처 정보를 얻을 수 있습니다.

원인: 프린트헤드에 문제가 있었습니다.

### 출력물에서 색상이 바랜 것처럼 나타나거나 선명하지 않은 경우

출력물의 색상이 예상만큼 밝고 강렬하지 않은 경우에는 다음 해결책을 시도해 보십시오.

- [해결책 1: 인쇄 설정을 확인합니다.](#page-198-0)
- [해결책 2: 용지 종류를 점검합니다.](#page-198-0)
- [해결책 3: 잉크량 확인](#page-198-0)
- <span id="page-198-0"></span>• [해결책 4: 프린트 헤드 청소](#page-199-0)
- 해결책 5: HP [고객지원에 문의](#page-199-0)

### 해결책 1: 인쇄 설정을 확인합니다.

해결책: 인쇄 설정을 확인합니다.

- 입력 용지함에 넣은 용지 종류와 일치하도록 용지 종류 설정을 확인합니 다.
- 인쇄 품질 설정을 확인하고 너무 낮게 설정되어 있지 않도록 합니다. 고품질 또는 최대 **dpi** 와 같이 높은 인쇄 품질 설정으로 이미지를 인쇄합 니다.

원인: 용지 종류 또는 인쇄 품질 설정이 올바르지 않았습니다.

이 해결책으로 문제를 해결하지 못하면 다음 해결책을 시도해 보십시오.

#### 해결책 2: 용지 종류를 점검합니다.

해결책: HP 는 HP 용지를 사용하거나 제품에 적합한 다른 용지 종류를 사 용할 것을 권장합니다.

인쇄하는 용지가 항상 편평하도록 해야 합니다. 최상의 품질을 얻으려면 HP 고급 인화지를 사용하십시오.

특수 용지는 서늘하고 건조한 장소의 평평한 면에 원래 포장에 넣은 상태로 재밀봉 가능한 플라스틱 백 안에 보관하십시오. 인쇄할 준비가 되면 바로 사 용할 용지만 꺼내십시오. 인쇄가 끝났을 때는 사용하지 않은 인화지를 플라 스틱 백에 다시 넣으십시오. 용지가 말리는 것을 방지할 수 있습니다.

참고 이 문제는 잉크 소모품의 문제가 아닙니다. 따라서 잉크 카트리지 또는 프린트헤드를 교체할 필요가 없습니다.

자세한 내용은 다음을 참조하십시오.

[인쇄 용지 선택](#page-30-0)

원인: 용지함에 잘못된 종류의 용지가 들어 있습니다.

이 해결책으로 문제를 해결하지 못하면 다음 해결책을 시도해 보십시오.

## 해결책 3: 잉크량 확인

해결책: 잉크 카트리지에 남아 있는 예상 잉크량을 확인합니다.

 $\bar{\boxtimes}'$  참고 잉크 부족 경고 및 표시등은 잉크 교체가 필요함을 사전에 알리기 위한 목적으로만 표시됩니다. 잉크 부족 경고 메시지를 받으면 인쇄 지 연 가능성이 없도록 카트리지 교체를 고려해 보십시오. 인쇄 품질이 수 용할 수 없게 될 때까지 잉크 카트리지를 교체할 필요는 없습니다.

<span id="page-199-0"></span>자세한 내용은 다음을 참조하십시오.

[예상되는 잉크량 확인](#page-153-0)

원인: 잉크 카트리지에 잉크가 부족했을 수 있습니다.

이 해결책으로 문제를 해결하지 못하면 다음 해결책을 시도해 보십시오.

### 해결책 4: 프린트 헤드 청소

해결책: 이전 해결책으로 문제를 해결하지 못한 경우에는 프린트헤드를 청 소해보십시오. 프린트헤드를 청소한 후에 인쇄 품질 보고서를 인쇄합니다. 인쇄 품질 문제 가 여전히 남아있는지 확인하기 위해 인쇄 품질 보고서를 평가합니다.

자세한 내용은 다음을 참조하십시오.

- [프린트 헤드 청소](#page-159-0)
- [인쇄 품질 보고서를 인쇄하고 평가합니다.](#page-162-0)

원인: 프린트헤드를 청소해야 했습니다.

이 해결책으로 문제를 해결하지 못하면 다음 해결책을 시도해 보십시오.

#### 해결책 **5: HP** 고객지원에 문의

해결책: HP 지원 센터에 서비스를 요청하십시오.

웹사이트 가기: [www.hp.com/support.](http://www.hp.com/support)

국가/지역을 물어보면 적합하게 선택한 다음 **HP** 연락처를 눌러 기술 지원 을 위한 연락처 정보를 얻을 수 있습니다.

원인: 프린트헤드에 문제가 있었습니다.

# 인쇄 결과가 흐릿하게 보입니다.

출력물이 선명하거나 깨끗하지 않으면 다음 해결책을 시도해보십시오.

- 참고 이 문제는 잉크 소모품의 문제가 아닙니다. 따라서 잉크 카트리지 또 는 프린트헤드를 교체할 필요가 없습니다.
- 추가 정보 이 단원의 해결책을 검토한 후 HP 웹 사이트로 이동하여 문제 해 결 도움말이 추가로 있는지 확인합니다. 자세한 내용은 다음 웹 사이트를 방 문하십시오. [www.hp.com/support.](http://www.hp.com/support)
- [해결책 1: 인쇄 설정을 확인합니다.](#page-200-0)
- [해결책 2: 더 뛰어난 이미지 품질 사용](#page-200-0)
- [해결책 3: 더 작은 크기의 이미지를 인쇄합니다.](#page-200-0)
- [해결책 4: 프린터 정렬](#page-200-0)

#### <span id="page-200-0"></span>해결책 1: 인쇄 설정을 확인합니다.

해결책: 인쇄 설정을 확인합니다.

- 입력 용지함에 넣은 용지 종류와 일치하도록 용지 종류 설정을 확인합니 다.
- 인쇄 품질 설정을 확인하고 너무 낮게 설정되어 있지 않도록 합니다. 고품질 또는 최대 **dpi** 와 같이 높은 인쇄 품질 설정으로 이미지를 인쇄합 니다.

원인: 용지 종류 또는 인쇄 품질 설정이 올바르지 않았습니다.

이 해결책으로 문제를 해결하지 못하면 다음 해결책을 시도해 보십시오.

#### 해결책 2: 더 뛰어난 이미지 품질 사용

해결책: 더 뛰어난 이미지 해상도를 사용하십시오.

사진 또는 그래픽을 인쇄할 때 해상도가 너무 낮으면 번지거나 흐릿하게 보 이게 됩니다.

디지털 사진 또는 래스터 그래픽의 크기를 조정하면, 인쇄할 때 번지거나 흐 릿하게 보일 수 있습니다.

원인: 이미지 해상도가 너무 낮았습니다.

이 해결책으로 문제를 해결하지 못하면 다음 해결책을 시도해 보십시오.

#### 해결책 3: 더 작은 크기의 이미지를 인쇄합니다.

해결책: 이미지의 크기를 줄인 다음 인쇄해 보십시오.

사진 또는 그래픽을 인쇄할 때 인쇄 크기가 너무 크게 설정되면 인쇄시 번지 거나 흐릿하게 보이게 됩니다.

디지털 사진 또는 래스터 그래픽의 크기를 조정하면, 인쇄할 때 번지거나 흐 릿하게 보일 수 있습니다.

원인: 이미지가 더 큰 크기로 인쇄되었습니다.

이 해결책으로 문제를 해결하지 못하면 다음 해결책을 시도해 보십시오.

#### 해결책 4: 프린터 정렬

해결책: 프린터를 정렬합니다.

프린터를 정렬하면 탁월한 인쇄 품질을 보장하는 데 도움이 될 수 있습니다. 자세한 내용은 다음을 참조하십시오.

#### [프린터 정렬](#page-160-0)

원인: 프린터를 정렬해야 했습니다.

### <span id="page-201-0"></span>출력물에 세로 줄무늬가 있는 경우

해결책: HP 는 HP 용지를 사용하거나 제품에 적합한 다른 용지 종류를 사 용할 것을 권장합니다.

인쇄하는 용지가 항상 편평하도록 해야 합니다. 최상의 품질을 얻으려면 HP 고급 인화지를 사용하십시오.

특수 용지는 서늘하고 건조한 장소의 평평한 면에 원래 포장에 넣은 상태로 재밀봉 가능한 플라스틱 백 안에 보관하십시오. 인쇄할 준비가 되면 바로 사 용할 용지만 꺼내십시오. 인쇄가 끝났을 때는 사용하지 않은 인화지를 플라 스틱 백에 다시 넣으십시오. 용지가 말리는 것을 방지할 수 있습니다.

참고 이 문제는 잉크 소모품의 문제가 아닙니다. 따라서 잉크 카트리지 또는 프린트헤드를 교체할 필요가 없습니다.

자세한 내용은 다음을 참조하십시오.

[인쇄 용지 선택](#page-30-0)

원인: 용지함에 잘못된 종류의 용지가 들어 있습니다.

### 출력물이 기울어지거나 비뚤어진 경우

출력물이 페이지에 곧게 나타나지 않는 경우에는 다음 해결책을 시도해 보십시 오.

- 해결책 1: 용지를 제대로 넣었는지 확인합니다.
- 해결책 2: 용지 종류를 한 가지만 넣었는지 확인합니다.
- [해결책 3: 후면 액세스 패널이나 양면 인쇄 장치가 제대로 장착되었는지 확](#page-202-0) [인합니다.](#page-202-0)

#### 해결책 1: 용지를 제대로 넣었는지 확인합니다.

해결책: 입력 용지함에 용지를 제대로 넣었는지 확인합니다.

자세한 내용은 다음을 참조하십시오.

[용지 넣기](#page-38-0)

원인: 용지가 제대로 놓여 있지 않습니다.

이 해결책으로 문제를 해결하지 못하면 다음 해결책을 시도해 보십시오.

#### 해결책 2: 용지 종류를 한 가지만 넣었는지 확인합니다.

해결책: 한 번에 한 종류의 용지만 넣습니다.

원인: 두 가지 종류 이상의 용지가 입력 용지함에 들어 있었습니다.

이 해결책으로 문제를 해결하지 못하면 다음 해결책을 시도해 보십시오.

#### <span id="page-202-0"></span>해결책 3: 후면 액세스 패널이나 양면 인쇄 장치가 제대로 장착되었는지 확인합니다.

해결책: 후면 덮개가 제대로 설치되어 있는지 확인합니다. 용지 걸림을 없애기 위해 후면 덮개를 제거한 경우에는 덮개를 교체하십시 오. 도어가 제자리에 고정될 때까지 앞쪽으로 가볍게 밉니다.

원인: 후면 덮개가 제대로 설치되지 않았습니다.

### 용지 뒷면의 잉크 자국

출력물 뒤쪽에 잉크가 번져 있는 경우에는 다음 해결책을 시도해 보십시오.

- 해결책 1: 일반 용지에 인쇄합니다.
- 해결책 2: 잉크가 마를 때까지 기다립니다.

#### 해결책 1: 일반 용지에 인쇄합니다.

해결책: 일반 용지 한 장 또는 여러 장을 인쇄하여 과다한 잉크를 흡수하도 록 합니다.

# 일반 용지를 사용하여 과다한 잉크를 제거하려면

- **1.** 용지함에 일반 용지를 여러 장 넣습니다.
- **2.** 5분 동안 기다립니다.
- **3.** 텍스트가 없거나 조금만 있는 문서를 인쇄합니다.
- **4.** 용지 뒷면에 잉크가 있는지 확인합니다. 용지 뒷면에 아직도 잉크가 있 으면 일반 용지로 다른 페이지를 인쇄해 봅니다.

원인: 제품 안쪽에 누적된 잉크가 인쇄시 용지 뒷면에 남아 있는 것입니다.

이 해결책으로 문제를 해결하지 못하면 다음 해결책을 시도해 보십시오.

#### 해결책 2: 잉크가 마를 때까지 기다립니다.

해결책: 제품 안쪽에 있는 잉크가 마를 때까지 30분 이상 기다린 후 인쇄 작업을 다시 시도합니다.

원인: 제품이 과다한 잉크가 있으면 말릴 필요가 있습니다.

### 입력 용지함에서 용지가 인출되지 않음

다음 해결책에 따라 문제를 해결해 보십시오. 해결책은 가능성이 가장 높은 것 부터 순서대로 정렬되어 있습니다. 첫 번째 해결책으로 문제를 해결하지 못하 면 문제를 해결할 때까지 남은 해결책을 계속 시도해 보십시오.

- [해결책 1: 제품을 다시 시작합니다.](#page-203-0)
- [해결책 2: 용지를 제대로 넣었는지 확인합니다.](#page-203-0)
- [해결책 3: 인쇄 설정을 확인합니다.](#page-203-0)
- [해결책 4: 롤러를 청소합니다.](#page-203-0)
- <span id="page-203-0"></span>• [해결책 5: 용지가 걸렸는지 확인합니다.](#page-204-0)
- [해결책 6: 제품을 수리합니다.](#page-204-0)

#### 해결책 1: 제품을 다시 시작합니다.

해결책: 제품을 끈 다음 전원 코드를 분리합니다. 전원 코드를 다시 꽂은 다음 전원 버튼을 눌러 제품을 켭니다.

원인: 제품에 오류가 발생했습니다.

이 해결책으로 문제를 해결하지 못하면 다음 해결책을 시도해 보십시오.

#### 해결책 2: 용지를 제대로 넣었는지 확인합니다.

해결책: 입력 용지함에 용지를 제대로 넣었는지 확인합니다.

자세한 내용은 다음을 참조하십시오.

[용지 넣기](#page-38-0)

원인: 용지가 제대로 놓여 있지 않습니다.

이 해결책으로 문제를 해결하지 못하면 다음 해결책을 시도해 보십시오.

#### 해결책 3: 인쇄 설정을 확인합니다.

### 해결책: 인쇄 설정을 확인합니다.

- 입력 용지함에 넣은 용지 종류와 일치하도록 용지 종류 설정을 확인합니 다.
- 인쇄 품질 설정을 확인하고 너무 낮게 설정되어 있지 않도록 합니다. 고품질 또는 최대 **dpi** 와 같이 높은 인쇄 품질 설정으로 이미지를 인쇄합 니다.

원인: 용지 종류 또는 인쇄 품질 설정이 올바르지 않았습니다.

이 해결책으로 문제를 해결하지 못하면 다음 해결책을 시도해 보십시오.

#### 해결책 4: 롤러를 청소합니다.

해결책: 롤러를 청소합니다.

다음의 물품이 준비되어 있는지 확인하십시오.

- 보푸라기 없는 천 또는 부스러지거나 섬유가 남지 않는 부드러운 소재.
- 증류수, 여과수 또는 생수(수돗물은 오염 물질이 포함되어 있어 잉크 카 트리지가 손상될 수 있습니다.)

자세한 내용은 [장치 청소](#page-168-0)을 참조하십시오.

원인: 롤러가 더러워졌으며 청소가 필요합니다.

<span id="page-204-0"></span>이 해결책으로 문제를 해결하지 못하면 다음 해결책을 시도해 보십시오.

#### 해결책 5: 용지가 걸렸는지 확인합니다.

- 해결책: 장치 전면에 용지 잔해가 없는지 확인합니다. 찾아낸 잔해가 있으 면 빼냅니다.
- △ 주의 장치 전면에서 용지 걸림을 제거하려 하면 인쇄 메커니즘이 손상 될 수 있습니다. 항상 후면 액세스 패널이나 양면 인쇄 장치를 통해서 보 고 걸린 용지를 제거하십시오.

원인: 용지 잔해가 있더라도 센서가 감지하지 못할 수도 있습니다.

#### 해결책 6: 제품을 수리합니다.

해결책: 이전 해결책에 나온 단계를 모두 완료한 경우에는 HP 고객 지원에 수리를 요청하십시오.

웹사이트 가기: [www.hp.com/support.](http://www.hp.com/support)

국가/지역을 물어보면 적합하게 선택한 다음 **HP** 연락처를 눌러 기술 지원 을 위한 연락처 정보를 얻을 수 있습니다.

원인: 제품을 수리해야 합니다.

# 상태가 좋지 않은 검정색 텍스트

출력물의 텍스트가 선명하지 않거나 가장자리가 고르지 않으면 다음 해결책을 시도해 보십시오.

- 참고 이 문제는 잉크 소모품의 문제가 아닙니다. 따라서 잉크 카트리지 또 는 프린트헤드를 교체할 필요가 없습니다.
- 해결책 1: 몇 분 정도 기다렸다가 다시 인쇄를 시도해봅니다.
- 해결책 2: TrueType 또는 OpenType [글꼴을 사용합니다.](#page-205-0)
- [해결책 3: 프린터 정렬](#page-205-0)
- [해결책 4: 프린트 헤드 청소](#page-205-0)

#### 해결책 1: 몇 분 정도 기다렸다가 다시 인쇄를 시도해봅니다.

해결책: 인쇄가 끝난 후 몇 분 정도를 기다렸다가 문서를 다시 인쇄해 봅니 다.

원인: 검정색 인쇄 품질 문제는 대부분 각 인쇄 작업 완료 후 자동 서비스 를 통해 해결됩니다.

#### <span id="page-205-0"></span>해결책 **2: TrueType** 또는 **OpenType** 글꼴을 사용합니다.

해결책: 트루타입 또는 오픈타입 글꼴을 사용하면 제품에서 글꼴이 매끄럽 게 인쇄됩니다. 글꼴을 선택할 때 트루타입 또는 오픈타입 아이콘을 찾으십 시오.

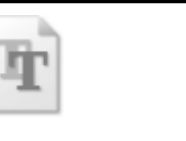

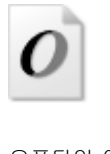

트루타입 아이콘 오픈타입 아이콘

원인: 글꼴이 사용자 정의되었습니다.

일부 소프트웨어 응용 프로그램에서는 확대하거나 인쇄할 때 가장자리가 고 르지 않은 사용자 정의 글꼴을 제공합니다. 또한 비트맵 문자열을 인쇄하려 는 경우 확대하거나 인쇄할 때 가장자리가 고르지 않게 될 수 있습니다. 이 해결책으로 문제를 해결하지 못하면 다음 해결책을 시도해 보십시오.

#### 해결책 3: 프린터 정렬

해결책: 프린터를 정렬합니다.

프린터를 정렬하면 탁월한 인쇄 품질을 보장하는 데 도움이 될 수 있습니다. 자세한 내용은 다음을 참조하십시오.

[프린터 정렬](#page-160-0)

원인: 프린터를 정렬해야 했습니다.

이 해결책으로 문제를 해결하지 못하면 다음 해결책을 시도해 보십시오.

#### 해결책 4: 프린트 헤드 청소

해결책: 이전 해결책으로 문제를 해결하지 못한 경우에는 프린트헤드를 청 소해보십시오.

프린트헤드를 청소한 후에 인쇄 품질 보고서를 인쇄합니다. 인쇄 품질 문제 가 여전히 남아있는지 확인하기 위해 인쇄 품질 보고서를 평가합니다.

자세한 내용은 다음을 참조하십시오.

- [프린트 헤드 청소](#page-159-0)
- [인쇄 품질 보고서를 인쇄하고 평가합니다.](#page-162-0)

원인: 프린트헤드를 청소해야 했습니다.

# <span id="page-206-0"></span>인쇄 속도가 느립니다.

제품이 매우 느리게 인쇄되면 다음 해결책을 시도해보십시오.

- 해결책 1: 더 낮은 인쇄 품질 설정을 사용하십시오.
- 해결책 2: 잉크량 확인
- 해결책 3: HP 고객지원에 문의

#### 해결책 1: 더 낮은 인쇄 품질 설정을 사용하십시오.

해결책: 인쇄 품질 설정을 확인합니다. 최상 및 최대 **dpi** 는 최고의 품질을 제공하지만 보통 이나 드래프트보다 느립니다. 드래프트는 인쇄 속도가 가 장 빠릅니다.

원인: 인쇄 품질이 높게 설정되었습니다.

이 해결책으로 문제를 해결하지 못하면 다음 해결책을 시도해 보십시오.

#### 해결책 2: 잉크량 확인

해결책: 잉크 카트리지에 남아 있는 예상 잉크량을 확인합니다.

참고 잉크 부족 경고 및 표시등은 잉크 교체가 필요함을 사전에 알리기 위한 목적으로만 표시됩니다. 잉크 부족 경고 메시지를 받으면 인쇄 지 연 가능성이 없도록 카트리지 교체를 고려해 보십시오. 인쇄 품질이 수 용할 수 없게 될 때까지 잉크 카트리지를 교체할 필요는 없습니다.

자세한 내용은 다음을 참조하십시오.

[예상되는 잉크량 확인](#page-153-0)

원인: 잉크 카트리지에 잉크가 부족했을 수 있습니다. 잉크가 부족하면 프 린트헤드가 과열될 수 있습니다. 프린트헤드가 과열되면 프린터 속도가 느 려져 프린트헤드를 식힙니다.

이 해결책으로 문제를 해결하지 못하면 다음 해결책을 시도해 보십시오.

#### 해결책 **3: HP** 고객지원에 문의

해결책: HP 지원 센터에 서비스를 요청하십시오.

웹사이트 가기: [www.hp.com/support.](http://www.hp.com/support)

국가/지역을 물어보면 적합하게 선택한 다음 **HP** 연락처를 눌러 기술 지원 을 위한 연락처 정보를 얻을 수 있습니다.

원인: 이 제품에 문제가 있습니다.

# 용지 공급 문제

## 프린터나 용지함에서 지원되지 않는 용지

장치와 사용 중인 용지함에서 지원되는 용지만 사용합니다. 자세한 내용은 [지](#page-34-0) [원되는 용지의 사양 이해](#page-34-0)를 참조하십시오.

# 용지함에서 용지를 들어 올리지 못하는 경우

- 용지함에 용지가 있는지 확인합니다. 자세한 내용은 [용지 넣기](#page-38-0)를 참조하십 시오. 용지함에 넣기 전에 용지에 바람을 붑니다.
- 용지 조정대가 적재된 용지 크기에 맞게 올바른 표시선에 설정되었는지 확 인합니다. 조정대가 용지 더미에 잘 맞고 너무 빈틈이 없지는 않도록 합니 다.
- 용지함의 용지가 휘어지지 않았는지 확인합니다. 휘어 있는 방향과 반대 방 향으로 용지를 구부려 펴십시오.
- 특수 용지를 사용하는 경우 용지함이 완전히 넣어졌는지 확인하십시오. 소 량으로만 사용할 수 있는 특수 용지를 사용하는 경우 특수 용지가 용지함에 채워지도록 같은 크기의 다른 용지 위에 놓도록 하십시오. (용지함이 가득차 면 일부 용지는 더 쉽게 공급됩니다.)

# 용지가 제대로 배출되지 않음

• 출력 용지함 확장대를 펴지 않으면 인쇄된 페이지가 장치에서 떨어집니다.

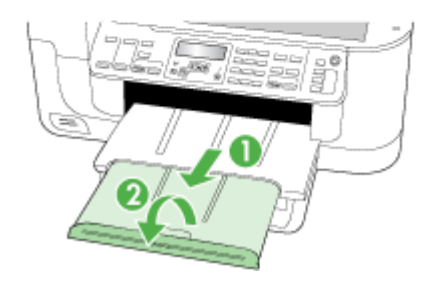

• 출력함에 용지가 너무 많으면 용지를 제거하십시오. 용지함에 넣을 수 있는 용지의 수는 제한되어 있습니다.

# 페이지가 기울어지는 경우

- 용지함에 있는 용지가 용지 조정대에 맞추어 정렬되어 있는지 확인합니다. 필요하면 장치에서 용지함을 꺼내어 용지를 제대로 다시 넣고 용지 가이드 가 제대로 정렬되어 있는지 확인합니다.
- 양면 인쇄 장치가 적절히 설치되었는지 확인하십시오.
- 인쇄하지 않을 때만 용지를 장치에 넣습니다.

# 여러 장의 용지가 급지되는 경우

- 용지함에 넣기 전에 용지에 바람을 붑니다.
- 용지 조정대가 적재된 용지 크기에 맞게 올바른 표시선에 설정되었는지 확 인합니다. 조정대가 용지 더미에 잘 맞고 너무 빈틈이 없지는 않도록 합니 다.
- 용지함에 용지가 과다 적재되지 않았는지 확인합니다.
- 최적의 성능과 효율성을 원한다면 HP 용지를 사용하십시오.

# 복사 문제 해결

다음 항목이 도움이 되지 않을 경우 HP 지원에 대한 정보는 [지원 및 보증](#page-259-0)을 참 조하십시오.

- [복사본이 나오지 않는 경우](#page-209-0)
- [복사본에 아무것도 없는 경우](#page-209-0)
- [문서가 누락되거나 흐린 경우](#page-210-0)
- [크기가 줄어드는 경우](#page-210-0)
- [복사 품질이 좋지 않습니다](#page-210-0)
- [복사 결함이 눈에 띄는 경우](#page-211-0)
- [오류 메시지가 나타나는 경우](#page-211-0)

# <span id="page-209-0"></span>복사본이 나오지 않는 경우

• 전원을 확인하십시오

전원 코드가 안전하게 연결되었으며 장치 전원이 켜져 있는지 확인하십시 오.

- 장치 상태 확인
	- 장치가 다른 작업을 수행 중일 수 있습니다. 작업 상태에 대한 자세한 내 용은 제어판 디스플레이를 확인하십시오. 작업 처리가 완료될 때까지 기 다리십시오.
	- 장치에 용지가 걸린 것일 수 있습니다. 용지가 걸렸는지 점검하십시오. [걸림 제거을](#page-240-0) 참조하십시오.
- 용지함 확인
	- 용지가 들어 있는지 확인합니다. 자세한 내용은 [용지 넣기을](#page-38-0)(를) 참조하 십시오.
	- 컴퓨터를 점검합니다.

HP Officejet 6500 (E709d) 또는 HP Officejet 6500 (E709r)로 복사를 하 려면 HP AiO 을 컴퓨터에 연결하고 컴퓨터를 켠 다음 로그온해야 하며 소프트웨어가 설치되어 실행되고 있어야 합니다. 또한 Windows 작업 표 시줄에 있는 **HP Digital Imaging Monitor** 를 설치하고 항상 활성화 해 놓 아야 합니다. Mac 컴퓨터에서는 소프트웨어를 한 번 설치하면 컴퓨터를 켤 때마다 항상 활성화 됩니다.

# 복사본에 아무것도 없는 경우

# • 용지 확인

용지가 Hewlett-Packard 의 용지 사양과 맞지 않을 수 있습니다(예: 용지에 습기가 너무 많거나 너무 거친 경우). 자세한 내용은 [인쇄 용지 선택을](#page-30-0)(를) 참조하십시오.

# • 설정 확인

대비 설정이 너무 밝게 설정되었을 수 있습니다. 장치 제어판의 복사 버튼을 사용하여 복사본을 더 어둡게 만듭니다.

# • 용지함 확인

ADF 에서 복사하는 경우 원본을 제대로 넣었는지 확인하십시오. 자세한 내 용은 [자동 문서 공급기\(](#page-29-0)ADF)에 원본 넣기를 참조하십시오.

# <span id="page-210-0"></span>문서가 누락되거나 흐린 경우

# • 용지 확인

용지가 Hewlett-Packard 의 용지 사양과 맞지 않을 수 있습니다(예: 용지에 습기가 너무 많거나 너무 거친 경우). 자세한 내용은 [인쇄 용지 선택을](#page-30-0)(를) 참조하십시오.

# • 설정 확인

고속의 품질 설정(초안 품질의 복사본 생성)으로 인쇄하면 문서가 누락되거 나 흐려질 수 있습니다. 보통 또는 고품질 설정으로 변경합니다.

- 원본 확인
	- 복사본의 정밀도는 원본의 품질과 크기에 따라 달라집니다. **복사** 메뉴를 사용하여 복사본 밝기를 조정합니다. 원본이 너무 밝으면 대비를 조정하 더라도 복사본을 보정할 수 없습니다.
	- 컬러 배경이 있으면 전경의 이미지가 배경과 혼합되거나 배경이 다른 음 영으로 나타날 수 있습니다.

# 크기가 줄어드는 경우

- 축소/확대 또는 기타 복사 기능이 스캔한 이미지를 줄이기 위해 장치 제어 판에서 설정되었을 수 있습니다. 복사 작업 설정이 정상 크기인지 확인하십 시오.
- HP 사진 및 이미지 소프트웨어 설정이 스캔 이미지를 축소하도록 설정되었 을 수 있습니다. 필요할 경우 설정을 변경하십시오. HP 사진 및 이미지 소프 트웨어에 대한 자세한 내용은 화면 도움말을 참조하십시오.

# 복사 품질이 좋지 않습니다

# • 복사 품질을 개선하는 단계 수행

- 고품질 원본을 사용합니다.
- 용지를 올바로 넣습니다. 용지를 올바로 넣지 넣으면 비뚤어져서 불분명 한 이미지가 출력될 수 있습니다. 자세한 내용은 [인쇄 용지 선택을](#page-30-0)(를) 참조하십시오.
- 운반용 용지를 사용하거나 만들어 원본을 보호합니다.
- 장치 확인
	- 스캐너 덮개를 제대로 닫지 않았을 수 있습니다.
	- 스캐너 유리나 덮개 뒷판을 청소해야 할 수도 있습니다. 자세한 내용은 [장치 청소을](#page-168-0)(를) 참조하십시오.
	- ADF 를 청소해야 할 수도 있습니다. 자세한 내용은 [장치 청소을](#page-168-0)(를) 참 조하십시오.

# <span id="page-211-0"></span>복사 결함이 눈에 띄는 경우

# • 세로의 흰색 띠 또는 흐린 띠

용지가 Hewlett-Packard 의 용지 사양과 맞지 않을 수 있습니다(예: 용지에 습기가 너무 많거나 너무 거친 경우). 자세한 내용은 [인쇄 용지 선택을](#page-30-0)(를) 참조하십시오.

• 너무 밝거나 어두움

대비와 복사 품질 설정을 조정해 보십시오.

### • 원하지 않는 선

스캐너 유리나 덮개 뒷판 또는 프레임을 청소해야 할 수도 있습니다. 자세한 내용은 [장치 청소](#page-168-0)을(를) 참조하십시오.

# • 검은 점 또는 줄무늬

잉크, 접착제, 수정액, 또는 불필요한 물질이 스캐너 유리나 덮개 뒷판에 있 을 수 있습니다. 장치를 청소하십시오. 자세한 내용은 [장치 청소](#page-168-0)을(를) 참조 하십시오.

# • 복사가 기울어지거나 비뚤어짐

- ADF 입력 용지함이 가득 차지 않도록 하십시오.
- ADF 너비 조정대가 용지 측면에 밀착되는지 확인하십시오.

### • 명확하지 않은 텍스트

- 대비와 복사 품질 설정을 조정해 보십시오.
- 기본 향상 설정이 작업에 적합하지 않을 수 있습니다. 필요할 경우 설정 을 확인하고 변경하여 텍스트나 사진을 향상시키십시오. 자세한 내용은 [복사 설정 변경](#page-91-0)를 참조하십시오.

# • 텍스트나 그래픽이 불완전하게 채워짐

대비와 복사 품질 설정을 조정해 보십시오.

# • 커다란 검은색 서체가 거칠게 보이는 경우(매끄럽지 않음)

기본 향상 설정이 작업에 적합하지 않을 수 있습니다. 필요할 경우 설정을 확인하고 변경하여 텍스트나 사진을 향상시키십시오. 자세한 내용은 [복사](#page-91-0) [설정 변경를](#page-91-0) 참조하십시오.

# • 밝은 회색에서 중간 회색 부분에 수평 입자나 흰색 띠

기본 향상 설정이 작업에 적합하지 않을 수 있습니다. 필요할 경우 설정을 확인하고 변경하여 텍스트나 사진을 향상시키십시오. 자세한 내용은 [복사](#page-91-0) [설정 변경를](#page-91-0) 참조하십시오.

### 오류 메시지가 나타나는 경우

### "문서를 다시 넣고 작업을 다시 로드하십시오."

확인 버튼을 누른 다음 다음 자료를 ADF 에 넣습니다. 자세한 내용은 [원본 넣기](#page-28-0) 을 참조하십시오.

# 스캔 문제 해결

다음 항목이 도움이 되지 않을 경우 HP 지원에 대한 정보는 [지원 및 보증](#page-259-0)을 참 조하십시오.

 $\dddot{\mathbb{B}}$  참고 컴퓨터에서 스캔을 시작하는 경우 문제 해결 정보는 소프트웨어 도움 말을 참조하십시오.

- 스캐너가 아무 작업도 수행하지 않습니다
- 스캔에 시간이 너무 오래 걸립니다
- [문서의 일부분이 스캔되지 않거나 텍스트가 누락되었습니다](#page-213-0)
- [텍스트를 편집할 수 없습니다](#page-213-0)
- [오류 메시지가 나타나는 경우](#page-214-0)
- [스캔한 이미지 품질이 좋지 않습니다](#page-214-0)
- [스캔 결함이 눈에 띄는 경우](#page-215-0)

# 스캐너가 아무 작업도 수행하지 않습니다

# • 원본 확인

스캐너 유리 위에 원본을 올바르게 놓았는지 확인하십시오. 자세한 내용은 [원본을 스캐너 유리에 놓기](#page-28-0)를 참조하십시오.

- 장치 확인
	- 일정 시간 사용하지 않으면 장치가 절전 모드가 되고 잠시 처리가 지연 될 수 있습니다. 장치가 **READY** 상태가 될 때까지 기다리십시오.
	- HP Officejet 6500 E709a/E709d 를 사용하고 있다면 스캔과 인쇄를 동시 에 수행할 수 없습니다. 이 장치는 현재 작업을 완료해야 다음 작업을 시 작할 수 있습니다.

# 스캔에 시간이 너무 오래 걸립니다

- 설정 확인
	- 해상도를 너무 높게 설정하면 스캔 작업에 시간이 오래 걸리고 파일 크 기가 더 커집니다. 스캔이나 복사할 때 좋은 결과를 얻으려면 필요 이상 높은 해상도를 사용하지 마십시오. 해상도를 낮추면 더 빠르게 스캔할 수 있습니다.
	- TWAIN 을 통해 이미지를 가져오는 경우 흑백으로 원본을 스캔하도록 설 정을 변경할 수 있습니다. TWAIN 프로그램에 대한 자세한 내용은 화면 도움말을 참조하십시오.
- 장치 상태 확인

스캔을 시작하기 전에 인쇄 또는 복사 작업을 전송한 경우 스캐너가 사용 중 이 아닐 때 스캔이 시작됩니다. 그러나 인쇄와 스캔 과정은 메모리를 공유하 기 때문에 스캔이 느려질 수 있습니다.

# <span id="page-213-0"></span>문서의 일부분이 스캔되지 않거나 텍스트가 누락되었습니다

- 원본 확인
	- 원본이 올바로 놓여 있는지 확인합니다. 자세한 내용은 [원본 넣기](#page-28-0)를 참 조하십시오.
	- ADF 에서 문서를 스캔한 경우 스캐너 유리에서 문서를 직접 스캔해 보 십시오. 자세한 내용은 [원본을 스캐너 유리에 놓기을](#page-28-0) 참조하십시오.
	- 배경색이 있으면 원래의 이미지가 배경에 번질 수 있습니다. 원본을 스 캔하기 전에 설정을 조정하거나 원본을 스캔한 후 이미지 향상을 수행하 십시오.
- 설정 확인
	- 입력 용지 크기가 스캔하는 원본에 비해 충분히 큰지 확인하십시오.
	- HP 사진 및 이미지 소프트웨어를 사용하는 경우 HP 사진 및 이미지 소 프트웨어의 기본 설정은 시도하는 작업 이외의 특정 작업을 자동으로 수 행하도록 설정할 수 있습니다. HP 사진 및 이미지 소프트웨어에서 속성 을 변경하는 지침은 화면 도움말을 참조하십시오.
	- 메모리 장치로 스캔을 할 경우, 자동 옵션 대신 정확한 용지 크기를 선택 했는지 확인합니다.

# 텍스트를 편집할 수 없습니다

# • 설정 확인

- OCR 소프트웨어가 텍스트를 편집하도록 설정되었는지 확인하십시오.
- 원본을 스캔할 때 편집 가능한 텍스트를 생성하는 문서 유형을 선택하십 시오. 텍스트가 그래픽으로 분류된 경우 텍스트로 변환되지 않습니다.
- OCR 작업을 수행할 수 없는 워드 프로세서 프로그램에 OCR 프로그램 이 연결되었을 수 있습니다. 프로그램 연결에 대한 자세한 내용은 제품 소프트웨어 도움말을 참조하십시오.
- 원본 확인
	- OCR 의 경우 상단이 앞으로 인쇄면이 위로 향하도록 ADF 에 넣어야 합 니다. 원본이 올바로 놓여 있는지 확인합니다. 자세한 내용은 [원본 넣기](#page-28-0) 를 참조하십시오.
	- OCR 프로그램에서 촘촘한 간격의 텍스트를 인식하지 못 할 수 있습니 다. 예를 들어, OCR 프로그램으로 변환한 텍스트가 누락되었거나 겹친 문자가 있으면 "rn"은 "m"으로 나타날 수 있습니다.
	- OCR 프로그램의 정밀도는 원본의 이미지 품질, 텍스트, 크기, 구조 및 스캔 자체의 품질에 따라 달라집니다. 원본의 이미지 품질이 좋은지 확 인하십시오.
	- 배경색이 있으면 원래의 이미지가 번질 수 있습니다. 원본을 스캔하기 전 에 설정을 조정하거나 원본을 스캔한 후 이미지 향상을 수행하십시오. 원 본에서 OCR 작업을 수행하는 경우 원본의 컬러 텍스트는 잘 스캔되지 않습니다.

# <span id="page-214-0"></span>오류 메시지가 나타나는 경우

- **"TWAIN** 소스를 활성화할 수 없음" 또는 "이미지를 가져오는 동안 오류가 발 생했습니다."
	- 디지털 카메라 또는 다른 스캐너와 기타 장치에서 이미지를 가져오는 경 우 이 장치가 TWAIN 호환인지 확인하십시오. TWAIN 호환되지 않는 장 치는 장치 소프트웨어에서 작동하지 않습니다.
	- USB 장치 케이블을 컴퓨터 뒷면의 정확한 포트에 연결했는지 확인하십 시오.
	- 올바른 TWAIN 소스가 선택되었는지를 확인하십시오. 소프트웨어에서 파일 메뉴의 스캐너 선택을 선택하여 TWAIN 소스를 확인하십시오.
- "문서를 다시 넣은 다음 작업을 다시 시작하십시오."

확인 버튼을 누른 다음 나머지 문서(최대 50페이지)를 ADF 에 넣습니다. 자 세한 내용은 [원본 넣기](#page-28-0)를 참조하십시오.

# 스캔한 이미지 품질이 좋지 않습니다

# 원본이 2차 생성 사진 또는 그림입니다.

신문이나 잡지의 사진과 같이 다시 인쇄한 사진은 원본 사진의 작은 잉크 도트 를 사용하여 인쇄되므로 품질이 감소됩니다. 잉크 점은 이미지를 스캔하거나 인 쇄할 때 또는 이미지가 화면에 나타날 때 탐지될 수 있는 원하지 않는 패턴을 형 성합니다. 다음의 권장 사항을 따른 후에도 문제가 해결되지 않으면 더 좋은 품 질의 원본을 사용해야 합니다.

- 무늬를 제거하려면 스캔 후에 이미지의 크기를 축소해 보십시오.
- 스캔한 이미지를 인쇄해서 품질이 더 좋은지 살펴봅니다.
- 해상도 및 색상 설정이 스캔 작업 유형에 적합한지 확인합니다.
- 최상의 결과를 얻으려면 스캔할 때 ADF 대신 평판 스캐너를 사용하십시오.

# 양면 원본 뒷면의 텍스트나 이미지가 스캔에 나타납니다.

양면 원본은 너무 얇거나 너무 투명한 용지에 원본이 인쇄된 경우 뒷면의 텍스 트나 이미지가 "번질" 수 있습니다.

# 비스듬하게(비뚤어지게) 스캔되는 경우

원본을 잘못 넣었을 수 있습니다. ADF 에 원본을 넣을 때 용지 가이드를 사용해 야 합니다. 자세한 내용은 [원본 넣기](#page-28-0)를 참조하십시오.

# 인쇄할 때 이미지 품질이 더 좋아집니다

화면에 나나타는 이미지가 항상 스캔 품질을 정확하게 재현하는 것은 아닙니다.

- 컴퓨터 모니터에서 더 많은 수의 색상(또는 회색 수준)을 사용하도록 설정 을 조정해 보십시오. Windows 컴퓨터에서는 일반적으로 Windows 제어판에 서 디스플레이를 열어 조정합니다.
- 해상도와 컬러 설정을 조정해 보십시오.

# 스캔한 이미지에 얼룩, 선, 흰색 수직 줄무늬, 기타 다른 결함이 표시

- 스캐너 유리에 이물질이 묻어 있으면 스캔한 이미지의 선명도가 떨어집니 다. 청소 지침은 [장치 청소](#page-168-0)을 참조하십시오.
- 원본의 결함이며 스캔 과정의 결과가 아닐 수 있습니다.

# <span id="page-215-0"></span>그래픽이 원본과 다르게 보임

그래픽 설정이 현재 스캔 작업 유형에 적합하지 않을 수 있습니다. 그래픽 설정 을 변경해 보십시오.

# 스캔 품질을 개선하는 단계 수행

- ADF 대신 유리를 사용하여 스캔합니다.
- 고품질 원본을 사용합니다.
- 용지를 정확하게 넣습니다. 스캐너 유리에 용지를 잘못 놓으면 기울어져 이 미지가 명확하게 나타나지 않을 수 있습니다. 자세한 내용은 [원본 넣기를](#page-28-0) 참 조하십시오.
- 스캔 페이지의 사용 계획에 따라 소프트웨어 설정을 조정합니다.
- 운반용 용지를 사용하거나 만들어 원본을 보호합니다.
- 스캐너 유리를 닦습니다. 자세한 내용은 [스캐너 유리 청소](#page-169-0)을(를) 참조하십 시오.

# 스캔 결함이 눈에 띄는 경우

# • 빈 페이지

원본 문서가 올바로 놓여 있는지 확인합니다. 평판 스캐너에 스캐너 유리의 오른쪽 아래 모서리에 문서의 왼쪽 상단 모서리가 오도록 하여 원본 앞면을 아래로 놓습니다.

- 너무 밝거나 어두움
	- 설정을 조정해 보십시오. 올바른 해상도 및 컬러 설정을 사용하십시오.
	- 원본 이미지가 너무 밝거나 어둡거나 컬러 용지에 인쇄되었을 수 있습니 다.
- 불필요한 선

잉크, 접착제, 수정액, 또는 불필요한 물질이 스캐너 유리 위에 있을 수 있습 니다. 스캐너 유리를 닦아 봅니다. 자세한 내용은 [장치 청소](#page-168-0)을(를) 참조하십 시오.

- 검은색 점이나 줄무늬
	- 잉크, 접착제, 수정액 또는 불필요한 물질이 스캐너 유리 위에 있거나, 스 캐너 유리가 더러워 졌거나 긁혔거나, 덮개 뒷판이 더러워졌을 수 있습 니다. 스캐너 유리나 덮개 뒷판을 닦아 보십시오. 자세한 내용은 [장치 청](#page-168-0) [소](#page-168-0)을(를) 참조하십시오. 청소해도 문제가 해결되지 않으면 스캐너 유리 나 덮개 뒷판을 교체해야 합니다.
	- 원본의 결함이며 스캔 과정의 결과가 아닐 수 있습니다.

### • 명확하지 않은 텍스트

설정을 조정해 보십시오. 해상도와 컬러 설정이 올바른지 확인하십시오.

### • 크기가 줄어드는 경우

HP 소프트웨어 설정이 스캔 이미지를 축소하도록 설정되었을 수 있습니다. 설정 변경에 대한 자세한 내용은 제품 소프트웨어 도움말을 참조하십시오.
## <span id="page-216-0"></span>팩스 문제 해결

이 단원에서는 장치에서 팩스 설정에 대한 문제 해결 정보를 제공합니다. 장치 가 팩스 작업을 위해 올바로 설정되어 있지 않으면 팩스를 주고 받을 때 문제가 생길 수 있습니다.

팩스 작업에 문제가 있는 경우 팩스 테스트 보고서를 인쇄하여 장치의 상태를 점검할 수 있습니다. 장치가 팩스 작업에 적합하게 설정되어 있지 않으면 테스 트가 실패합니다. 장치의 팩스 기능을 완전히 설정한 다음 이 테스트를 수행하 십시오. 자세한 내용은 [팩스 설정 테스트](#page-85-0)를 참조하십시오.

테스트가 실패하면 문제 해결 방법에 대해 보고서를 참조하십시오. 자세한 내 용은 팩스 테스트 실패를 참조하십시오.

팩스 기능에 문제가 있다면 먼저 다음과 같이 해보십시오.

- 전화 코드를 확인하십시오. 또 다른 전화 코드에도 이런 문제가 있는지 확인 해 봅니다.
- HP 장치에서 다른 장비를 분리합니다. HP 장치를 벽 잭에 직접 연결해 문제 가 계속 발생하는지 확인합니다.
- 팩스 테스트 실패
- [디스플레이에 전화 오프 훅이 항상 표시됨](#page-222-0)
- [장치의 팩스 전송 및 수신에 문제가 있음](#page-222-0)
- [장치에서 팩스를 수동으로 보내는 데 문제가 있음](#page-224-0)
- [장치에서 팩스를 받을 수 있지만 보낼 수는 없습니다](#page-225-0)
- [장치에서 팩스를 받을 수 있지만 보낼 수는 없습니다](#page-227-0)
- [팩스 톤이 자동 응답기에 녹음됩니다](#page-228-0)
- [장치와 함께 제공된 전화 코드 길이가 충분하지 않습니다](#page-228-0)
- [컴퓨터로 팩스를 받을 수 없는 경우\(](#page-228-0)PC 로 팩스 보내기 또는 Mac 으로 팩스 [보내기\)](#page-228-0)
- [전송한 팩스 페이지가 비어 있거나 세로줄이 가 있는 경우](#page-229-0)
- [수신한 팩스 페이지가 비어 있거나 세로줄이 가 있는 경우](#page-229-0)

## 팩스 테스트 실패

팩스 테스트를 실행하고 테스트가 실패하면 보고서에서 오류에 대한 기본적 정 보를 검토하십시오. 자세한 내용은 보고서를 검토하여 어떤 테스트 부분이 실 패했는지 확인하고 이 부분의 해당 항목으로 이동하여 해결을 시도하십시오.

이 단원에서는 다음 항목을 다룹니다.

- ["팩스 하드웨어 테스트"에 실패했습니다](#page-217-0)
- ["활성 전화 잭에 연결된 팩스" 테스트에 실패했습니다](#page-217-0)
- ["팩스의 올바른 포트에 연결된 전화 코드" 테스트에 실패했습니다](#page-218-0)
- ["팩스에 올바른 종류의 전화 코드 사용" 테스트에 실패했습니다](#page-219-0)
- ["다이얼 톤 감지" 테스트에 실패했습니다](#page-220-0)
- ["팩스 회선 상태" 테스트에 실패했습니다](#page-221-0)

## <span id="page-217-0"></span>"팩스 하드웨어 테스트"에 실패했습니다

#### 해결책:

- 장치 제어판에 있는 **전원** 버튼을 사용하여 장치를 끄고 장치 뒷면에서 전 원 코드를 뽑습니다. 몇 초 후에 전원 코드를 다시 꽂고 전원을 켭니다. 테스트를 다시 실행합니다. 또다시 테스트에 실패하면 이 단원에서 문제 해결 정보를 계속 검토하십시오.
- 팩스 전송 또는 수신을 테스트 합니다. 팩스를 성공적으로 보내거나 받 을 수 있으면 문제가 없는 것입니다.
- 팩스 설치 마법사(Windows) 또는 **HP** 팩스 설치 유틸리티(Mac OS X)에 서 검사를 실행하는 동안 장치에서 팩스 수신이나 복사와 같은 다른 작 업을 수행하면 안 됩니다. 디스플레이에 장치가 작업 중이라는 메시지가 나타나는지 확인합니다. 작동 중이면 끝날 때까지 기다렸다가 유휴 상태 가 되면 검사를 실행하십시오.
- 장치와 함께 제공된 전화 코드를 사용하는지 확인하십시오. 제공된 전화 코드를 사용하여 벽면의 전화 잭을 장치에 연결하지 않을 경우 팩스를 보 내거나 받지 못할 수 있습니다. 장치와 함께 제공된 전화 코드를 연결한 후 팩스 테스트를 다시 실행합니다. 함께 들어있는 전화 코드를 자기 국가/지역에 맞는 어댑터에 연결해야 할 수도 있습니다.
- 전화 분배기를 사용하는 경우 이로 인해 팩스 작업에 문제가 생길 수 있 습니다. (분배기는 벽면의 전화 잭에 꽂는 2코드 커넥터입니다.) 분할기 를 제거하고 장치를 전화 잭에 바로 연결해 보십시오.

발견된 모든 문제를 해결한 후 팩스 테스트를 다시 실행하여 테스트가 통과 되고 장치에서 팩스 작업을 할 수 있는지 확인하십시오. 팩스 하드웨어 검사 에 계속 실패하고 팩스 작업에 문제가 있으면 HP 에 지원을 요청하십시오. [www.hp.com/support](http://www.hp.com/support) 를 참조하십시오. 메시지가 표시되면 해당 국가/지역 을 선택한 다음 **HP** 연락처를 클릭해서 기술 지원 요청을 위한 정보를 문의 하십시오.

## "활성 전화 잭에 연결된 팩스" 테스트에 실패했습니다

#### 해결책:

- 벽면의 전화 잭 및 장치 사이의 연결을 확인하여 전화 코드가 단단히 연 결되도록 합니다.
- 장치와 함께 제공된 전화 코드를 사용하는지 확인합니다. 제공된 전화 코 드를 사용하여 벽면의 전화 잭을 장치에 연결하지 않을 경우 팩스를 보 내거나 받지 못할 수 있습니다. 함께 들어있는 전화 코드를 자기 국가/지역에 맞는 어댑터에 연결해야 할 수도 있습니다.
- <span id="page-218-0"></span>• 장치를 벽면의 전화 잭에 올바로 연결했는지 확인하십시오. 장치와 함께 상자에 제공된 전화 코드를 사용하여 한 끝은 벽면의 전화 잭에 연결하 고 다른 한 끝은 장치 뒷면의 1-LINE 포트에 연결합니다. 팩스 작업에 적 합하게 장치를 설정하기 위한 자세한 내용은 [장치의 팩스 기능 설정](#page-111-0)을 참 조하십시오.
- 전화 분배기를 사용하는 경우 이로 인해 팩스 작업에 문제가 생길 수 있 습니다. (분배기는 벽면의 전화 잭에 꽂는 2코드 커넥터입니다.) 분할기 를 제거하고 장치를 전화 잭에 바로 연결해 보십시오.
- 장치에 사용 중인 벽면의 전화 잭에 작동하는 전화와 전화 코드를 연결 하고 다이얼 톤을 확인해 보십시오. 다이얼 톤이 들리지 않으면 전화 회 사에 연락하여 회선을 점검하십시오.
- 팩스 전송 또는 수신을 테스트 합니다. 팩스를 성공적으로 보내거나 받 을 수 있으면 문제가 없는 것입니다.

발견된 모든 문제를 해결한 후 팩스 테스트를 다시 실행하여 테스트가 통과 되고 장치에서 팩스 작업을 할 수 있는지 확인하십시오.

#### "팩스의 올바른 포트에 연결된 전화 코드" 테스트에 실패했습니다

해결책: 전화 코드를 올바른 포트에 꽂습니다.

- **1.** 장치와 함께 상자에 제공된 전화 코드를 사용하여 한 끝은 벽면의 전화 잭에 연결하고 다른 한 끝은 장치 뒷면의 1-LINE 포트에 연결합니다. 함께 들어있는 전화 코드를 자기 국가/지역에 맞는 어댑터에 연결해야 할 수도 있습니다.
	- 참고 2-EXT 포트를 사용하여 전화 잭에 연결하는 경우, 팩스를 보내 거나 받을 수 없습니다. 2-EXT 포트는 자동 응답기 등의 기타 장비를 연결할 때만 사용해야 합니다.

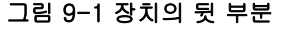

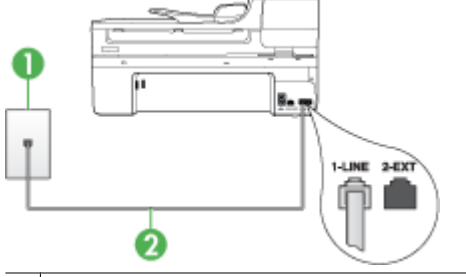

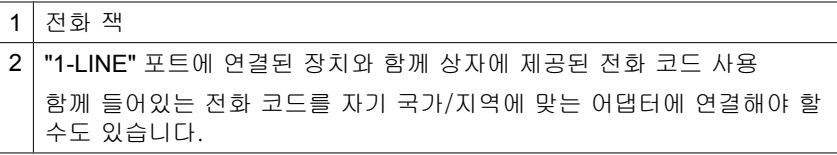

- <span id="page-219-0"></span>**2.** 전화 코드를 1-LINE 포트에 연결한 후 팩스 테스트를 다시 실행하여 테 스트에 통과하고 장치에서 팩스를 사용할 수 있는지 확인하십시오.
- **3.** 팩스 전송 또는 수신을 테스트 합니다.
- 장치와 함께 제공된 전화 코드를 사용하는지 확인하십시오. 제공된 전화 코드를 사용하여 벽면의 전화 잭을 장치에 연결하지 않을 경우 팩스를 보 내거나 받지 못할 수 있습니다. 장치와 함께 제공된 전화 코드를 연결한 후 팩스 테스트를 다시 실행합니다. 함께 들어있는 전화 코드를 자기 국가/지역에 맞는 어댑터에 연결해야 할 수도 있습니다.
- 전화 분배기를 사용하는 경우 이로 인해 팩스 작업에 문제가 생길 수 있 습니다. (분배기는 벽면의 전화 잭에 꽂는 2코드 커넥터입니다.) 분할기 를 제거하고 장치를 전화 잭에 바로 연결해 보십시오.

#### "팩스에 올바른 종류의 전화 코드 사용" 테스트에 실패했습니다

## 해결책:

• 장치와 함께 상자에 제공된 전화 코드를 사용하여 벽면의 전화 잭에 연 결했는지 확인합니다. 아래 그림과 같이 전화 코드의 한 끝은 장치 뒷면 의 1-LINE 포트에 연결하고 다른 한 끝은 벽면의 전화 잭에 연결합니다. 함께 들어있는 전화 코드를 자기 국가/지역에 맞는 어댑터에 연결해야 할 수도 있습니다.

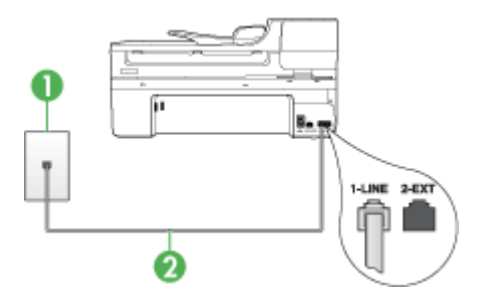

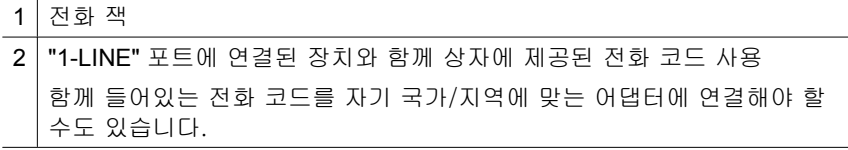

장치와 함께 제공된 전화 코드의 길이가 충분하지 않으면 커플러를 사용 하여 길이를 연장하십시오. 전화 부속품을 취급하는 전파사에서 커플러 를 구입할 수 있습니다. 또 다른 전화 코드가 필요합니다. 가정이나 사무 실에서 일반적으로 사용되는 표준 전화 코드를 쓸 수 있습니다.

• 벽면의 전화 잭 및 장치 사이의 연결을 확인하여 전화 코드가 단단히 연 결되도록 합니다.

- <span id="page-220-0"></span>• 장치와 함께 제공된 전화 코드를 사용하는지 확인하십시오. 제공된 전화 코드를 사용하여 벽면의 전화 잭을 장치에 연결하지 않을 경우 팩스를 보 내거나 받지 못할 수 있습니다. 장치와 함께 제공된 전화 코드를 연결한 후 팩스 테스트를 다시 실행합니다. 함께 들어있는 전화 코드를 자기 국가/지역에 맞는 어댑터에 연결해야 할 수도 있습니다.
- 전화 분배기를 사용하는 경우 이로 인해 팩스 작업에 문제가 생길 수 있 습니다. (분배기는 벽면의 전화 잭에 꽂는 2코드 커넥터입니다.) 분할기 를 제거하고 장치를 전화 잭에 바로 연결해 보십시오.

## "다이얼 톤 감지" 테스트에 실패했습니다

#### 해결책:

- 장치와 동일한 전화 회선을 사용하는 기타 장비에서 테스트에 실패했을 수 있습니다. 다른 장비가 문제를 일으키는지 알아보려면 전화 회선에서 모든 연결 장비를 분리하고 테스를 다시 실행하십시오. 다이얼 톤 감지 검사가 다른 장비 없이 통과되는 경우 하나 이상의 장비가 문제를 일으 키는 것입니다. 한 번에 하나씩 다시 추가하고 어떤 장비가 문제를 일으 키는지 확인될 때까지 그 때마다 테스트를 다시 실행하십시오.
- 장치에 사용 중인 벽면의 전화 잭에 작동하는 전화와 전화 코드를 연결 하고 다이얼 톤을 확인해 보십시오. 다이얼 톤이 들리지 않으면 전화 회 사에 연락하여 회선을 점검하십시오.
- 장치를 벽면의 전화 잭에 올바로 연결했는지 확인하십시오. 장치와 함께 상자에 제공된 전화 코드를 사용하여 한 끝은 벽면의 전화 잭에 연결하 고 다른 한 끝은 장치 뒷면의 1-LINE 포트에 연결합니다.
- 전화 분배기를 사용하는 경우 이로 인해 팩스 작업에 문제가 생길 수 있 습니다. (분배기는 벽면의 전화 잭에 꽂는 2코드 커넥터입니다.) 분할기 를 제거하고 장치를 전화 잭에 바로 연결해 보십시오.
- 일부 PBX 시스템에서처럼 전화 시스템이 표준 다이얼 톤을 사용하지 않 는 경우, 이것이 테스트 실패의 원인일 수 있습니다. 그래도 팩스를 보내 거나 받는데는 문제가 없습니다. 테스트 팩스를 보내거나 받아봅니다.
- 국가/지역 설정이 해당 국가/지역에 맞게 설정되었는지 확인하십시오. 국가/지역 설정이 설정되지 않았거나 잘못 설정되어 있으면 테스트가 실 패하고 팩스를 보내고 받는 데 문제가 생길 수 있습니다.
- <span id="page-221-0"></span>• 장치를 아날로그 전화 회선에 연결했는지 확인합니다. 그렇지 않으면 팩 스를 보내거나 받을 수 없습니다. 전화 회선이 디지털인지 확인하려면 일 반 아날로그 전화를 전화 회선에 연결하고 다이얼 톤을 들어 보십시오. 정상적인 다이얼 톤이 들리지 않으면 디지털 전화용으로 설정된 전화 회 선입니다. 장치를 아날로그 전화 회선에 연결해서 팩스를 보내거나 받아 봅니다.
- 장치와 함께 제공된 전화 코드를 사용하는지 확인하십시오. 제공된 전화 코드를 사용하여 벽면의 전화 잭을 장치에 연결하지 않을 경우 팩스를 보 내거나 받지 못할 수 있습니다. 장치와 함께 제공된 전화 코드를 연결한 후 팩스 테스트를 다시 실행합니다. 함께 들어있는 전화 코드를 자기 국가/지역에 맞는 어댑터에 연결해야 할 수도 있습니다.

발견된 모든 문제를 해결한 후 팩스 테스트를 다시 실행하여 테스트가 통과 되고 장치에서 팩스 작업을 할 수 있는지 확인하십시오. 다이얼 톤 감지 테 스트가 계속 실패하면 전화 회사에 연락하여 전화 회선을 점검하십시오.

## "팩스 회선 상태" 테스트에 실패했습니다

## 해결책:

- 장치를 아날로그 전화 회선에 연결했는지 확인합니다. 그렇지 않으면 팩 스를 보내거나 받을 수 없습니다. 전화 회선이 디지털인지 확인하려면 일 반 아날로그 전화를 전화 회선에 연결하고 다이얼 톤을 들어 보십시오. 정상적인 다이얼 톤이 들리지 않으면 디지털 전화용으로 설정된 전화 회 선입니다. 장치를 아날로그 전화 회선에 연결해서 팩스를 보내거나 받아 봅니다.
- 벽면의 전화 잭 및 장치 사이의 연결을 확인하여 전화 코드가 단단히 연 결되도록 합니다.
- 장치를 벽면의 전화 잭에 올바로 연결했는지 확인하십시오. 장치와 함께 상자에 제공된 전화 코드를 사용하여 한 끝은 벽면의 전화 잭에 연결하 고 다른 한 끝은 장치 뒷면의 1-LINE 포트에 연결합니다. 함께 들어있는 전화 코드를 자기 국가/지역에 맞는 어댑터에 연결해야 할 수도 있습니다.
- 장치와 동일한 전화 회선을 사용하는 기타 장비에서 테스트에 실패했을 수 있습니다. 다른 장비가 문제를 일으키는지 알아보려면 전화 회선에서 모든 연결 장비를 분리하고 테스를 다시 실행하십시오.
	- 팩스 회선 상태 검사가 다른 장비 없이 통과되는 경우 하나 이상의 장 비가 문제를 일으키는 것입니다. 한 번에 하나씩 다시 추가하고 어떤 장비가 문제를 일으키는지 확인될 때까지 그 때마다 테스트를 다시 실행하십시오.
	- 다른 장비가 없는 경우 **팩스 회선 상태 검사**에 실패하면 장치를 작동 중인 전화 회선에 연결하고 이 단원에서 문제 해결 정보를 계속 검토 하십시오.
- <span id="page-222-0"></span>• 전화 분배기를 사용하는 경우 이로 인해 팩스 작업에 문제가 생길 수 있 습니다. (분배기는 벽면의 전화 잭에 꽂는 2코드 커넥터입니다.) 분할기 를 제거하고 장치를 전화 잭에 바로 연결해 보십시오.
- 장치와 함께 제공된 전화 코드를 사용하는지 확인하십시오. 제공된 전화 코드를 사용하여 벽면의 전화 잭을 장치에 연결하지 않을 경우 팩스를 보 내거나 받지 못할 수 있습니다. 장치와 함께 제공된 전화 코드를 연결한 후 팩스 테스트를 다시 실행합니다. 함께 들어있는 전화 코드를 자기 국가/지역에 맞는 어댑터에 연결해야

할 수도 있습니다.

발견된 모든 문제를 해결한 후 팩스 테스트를 다시 실행하여 테스트가 통과 되고 장치에서 팩스 작업을 할 수 있는지 확인하십시오. **팩스 회선 상태** 테 스트가 계속 실패하고 팩스 작업에 문제가 있으면 전화 회사에 연락하여 전 화 회선을 점검하십시오.

#### 디스플레이에 전화 오프 훅이 항상 표시됨

해결책: 현재 사용 중인 전화 코드 유형이 잘못되었습니다. 장치와 함께 제 공된 전화 코드를 사용하여 해당 장치를 전화 회선에 연결했는지 확인하십 시오. 장치와 함께 제공된 전화 코드의 길이가 충분하지 않으면 커플러를 사 용하여 길이를 연장하십시오. 전화 부속품을 취급하는 전파사에서 커플러를 구입할 수 있습니다. 또 다른 전화 코드가 필요합니다. 가정이나 사무실에서 일반적으로 사용되는 표준 전화 코드를 쓸 수 있습니다.

함께 들어있는 전화 코드를 자기 국가/지역에 맞는 어댑터에 연결해야 할 수 도 있습니다.

해결책: 장치와 동일한 전화 회선을 공유하는 다른 장비에서 사용 중일 수 있습니다. 내선 전화(같은 전화 회선을 사용하지만 장치에는 연결되어 있지 않은 전화기) 또는 다른 장비가 사용 중이 아닌지 혹은 수화기가 내려져 있 지 않은지를 확인합니다. 예를 들어 내선 전화의 수화기가 내려져 있거나 컴 퓨터 전화 접속 모뎀을 사용해서 전자 메일을 보내거나 인터넷에 액세스하 는 경우 장치에서 팩스 기능을 사용할 수 없습니다.

#### 장치의 팩스 전송 및 수신에 문제가 있음

해결책: 장치가 켜져 있는지 확인합니다. 장치의 디스플레이를 확인합니 다. 디스플레이에 표시된 내용이 없고 전원 전원 표시등이 꺼져 있으면 장치 가 꺼져 있는 것입니다. 전원 코드가 장치에 확실히 연결되어 있고 전원 콘 센트에 꽂혀 있는지 확인하십시오. 전원 버튼을 눌러서 장치를 켜십시오. 장치를 켠 후에는 5분간 기다렸다가 팩스를 보내거나 받는 것이 좋습니다. 전원이 켜진 후에 초기화될 때까지는 장치가 팩스를 주고 받을 수 없습니다.

## 해결책:

• 장치와 함께 상자에 제공된 전화 코드를 사용하여 벽면의 전화 잭에 연 결했는지 확인합니다. 아래 그림과 같이 전화 코드의 한 끝은 장치 뒷면 의 1-LINE 포트에 연결하고 다른 한 끝은 벽면의 전화 잭에 연결합니다. 함께 들어있는 전화 코드를 자기 국가/지역에 맞는 어댑터에 연결해야 할 수도 있습니다.

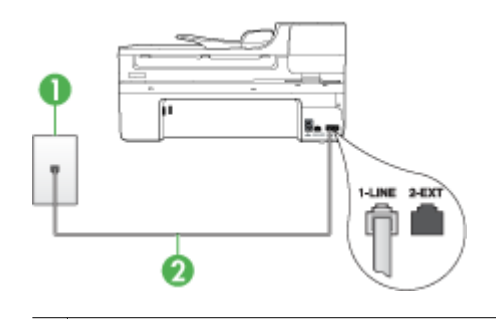

1 전화 잭

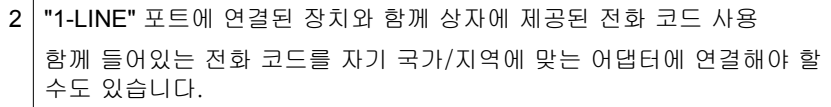

장치와 함께 제공된 전화 코드의 길이가 충분하지 않으면 커플러를 사용 하여 길이를 연장하십시오. 전화 부속품을 취급하는 전파사에서 커플러 를 구입할 수 있습니다. 또 다른 전화 코드가 필요합니다. 가정이나 사무 실에서 일반적으로 사용되는 표준 전화 코드를 쓸 수 있습니다.

- 장치에 사용 중인 벽면의 전화 잭에 작동하는 전화와 전화 코드를 연결 하고 다이얼 톤을 확인해 보십시오. 다이얼 톤이 들리지 않으면 전화 회 사에 서비스를 요청하십시오.
- 장치와 동일한 전화 회선을 공유하는 다른 장비에서 사용 중일 수 있습 니다. 예를 들어, 내선 전화의 수화기가 내려져 있거나 컴퓨터 전화 접속 모뎀을 사용해서 전자 메일을 보내거나 인터넷에 액세스하는 경우 장치 에서 팩스 기능을 사용할 수 없습니다.
- 또 다른 과정에서 오류가 생기지 않았는지 확인하십시오. 디스플레이나 컴퓨터에서의 문제와 그 해결 방법에 대한 정보를 제공하는 오류 메시지 를 확인하십시오. 오류가 있을 경우 해당 오류를 해결해야 장치에서 팩 스를 보내거나 받을 수 있습니다.
- 전화 회선 연결에 소음이 많을 수 있습니다. 음질이 좋지 못한(소음) 전 화 회선을 사용하면 팩스 문제가 발생할 수 있습니다. 전화를 벽면의 전 화 잭에 연결하고 잡음이나 소음이 들리는지 확인하여 전화 회선 음질을 확인합니다. 소음이 들리면 **오류 수정 모드(ECM)** 기능을 끄고 팩스를 다 시 보내봅니다. ECM 교환에 대한 자세한 내용은 화면 도움말을 참조하 십시오. 문제가 지속되면 전화 회사에 문의하십시오.
- <span id="page-224-0"></span>• 디지털 가입자 회선(DSL) 서비스를 사용하는 경우 DSL 필터가 제대로 연결되어 있어야 팩스를 전송할 수 있습니다. 자세한 내용은 사례 [B: DSL](#page-115-0) [로 장치 설정](#page-115-0)을 참조하십시오.
- DSL 서비스를 이용하고 있고 DSL 필터를 연결해 놓았다면 필터가 팩스 톤을 막고 있을 수도 있습니다. 필터를 빼내 장치를 직접 벽에 연결해 보 십시오.
- 장치가 디지털 전화용으로 설정된 벽면의 전화 잭에 연결되지 않았는지 확인하십시오. 전화 회선이 디지털인지 확인하려면 일반 아날로그 전화 를 전화 회선에 연결하고 다이얼 톤을 들어 보십시오. 정상적인 다이얼 톤이 들리지 않으면 디지털 전화용으로 설정된 전화 회선입니다.
- PBX(사설 교환기) 또는 ISDN(종합 정보 통신망) 컨버터/터미널 어댑터 를 사용하는 경우, 필요에 따라 장치를 올바른 포트에 연결했고 터미널 어댑터를 해당 국가/지역에 적합한 올바른 스위치 유형으로 설정했는지 확인하십시오. 자세한 내용은 사례 C: PBX [전화 시스템이나](#page-117-0) ISDN 회선 [으로 장치 설정](#page-117-0)을 참조하십시오.
- 장치가 DSL 서비스와 같은 전화 회선을 공유하는 경우 DSL 모뎀이 적합 하게 접지되어 있지 않을 수 있습니다. DSL 모뎀이 제대로 접지되어 있 지 않으면 전화 회선에서 소음이 들릴 수 있습니다. 음질이 좋지 못한(소 음) 전화 회선을 사용하면 팩스 문제가 발생할 수 있습니다. 전화 코드를 벽면의 전화 잭에 꽂고 잡음이나 소음이 있는지 확인하여 전화 회선의 음 질을 확인할 수 있습니다. 소음이 들리면 DSL 모뎀을 끄고 최소 15분 동 안 전원을 완전히 차단하십시오. DSL 모뎀을 다시 켜고 다이얼 톤을 다 시 들어보십시오.
	- 참고 나중에 전화 회선에서 다시 잡음이 들릴 수 있습니다. 장치가 팩스 전송 및 수신을 중단하면 이 과정을 반복하십시오.

여전히 전화 회선에서 잡음이 들리면 전화 회사에 연락하십시오. DSL 모 뎀을 끄는 것에 대한 정보는 DSL 공급업체에 연락하면 얻을 수 있습니 다.

• 전화 분배기를 사용하는 경우 이로 인해 팩스 작업에 문제가 생길 수 있 습니다. (분배기는 벽면의 전화 잭에 꽂는 2코드 커넥터입니다.) 분할기 를 제거하고 장치를 전화 잭에 바로 연결해 보십시오.

#### 장치에서 팩스를 수동으로 보내는 데 문제가 있음

#### 해결책:

참고 이 해결 방법은 장치와 함께 상자에 2개 선 전화 코드가 포함된 국 가/지역에만 해당되며 다음 국가가 포함됩니다. 아르헨티나, 오스트레일 리아, 브라질, 캐나다, 칠레, 중국, 콜롬비아, 인도네시아, 일본, 한국, 라 틴 아메리카, 말레이시아, 멕시코, 필리핀, 싱가포르, 대만, 태국, 미국, 베네주엘라 및 베트남.

<span id="page-225-0"></span>• 팩스 전화를 시작하는 데 사용하는 전화가 장치에 직접 연결되어 있어야 합니다. 팩스를 수동으로 보내려면 전화기가 아래 그림과 같이 장치의 2- EXT 포트에 직접 연결되어 있어야 합니다.

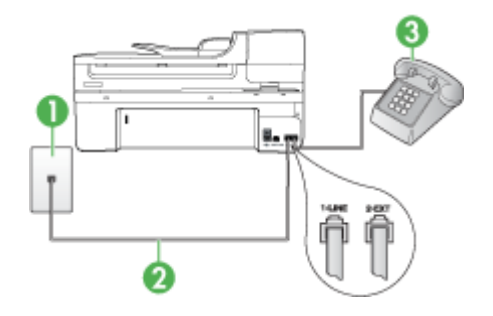

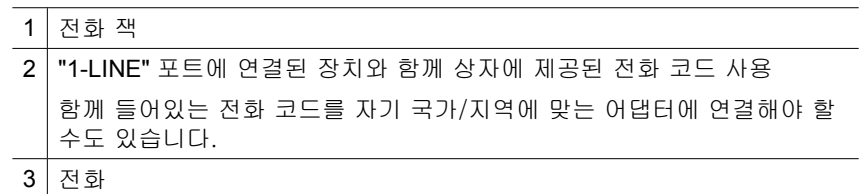

- 장치에 직접 연결된 전화에서 수동으로 팩스를 보내려면 전화에 있는 키 패드를 사용하여 팩스를 보내야 합니다. 장치 제어판에 있는 키패드는 사 용할 수 없습니다.
	- $\mathbb{P}$  참고 직렬 전화 시스템을 사용할 경우, 전화를 2-EXT 라벨이 있는 포 트에 연결합니다.

#### 장치에서 팩스를 받을 수 있지만 보낼 수는 없습니다

#### 해결책:

- 다른 벨소리 서비스를 사용하지 않는 경우 장치의 **다른 벨소리** 기능이 모든 벨소리로 설정되어 있는지 확인합니다. 자세한 내용은 [다른 벨소리](#page-78-0) [에 대한 응답 벨소리 패턴 변경](#page-78-0)을 참조하십시오.
- 자동 수신이 끄기로 설정되어 있으면 팩스를 수동으로 받아야 합니다. 수 동으로 팩스를 받는 방법은 [수동으로 팩스 받기](#page-67-0)를 참조하십시오.
- 팩스 전화와 같은 전화 번호로 음성 메일 서비스를 사용하는 경우 자동 이 아닌 수동으로 팩스를 받아야 합니다. 즉, 걸려오는 팩스 전화를 직접 받아야 합니다. 음성 메일 서비스를 이용할 때 장치를 설정하기 위한 내 용은 사례 F: [음성/팩스 회선과 음성 메일 공유를](#page-120-0) 참조하십시오. 수동으 로 팩스를 받는 방법은 [수동으로 팩스 받기](#page-67-0)를 참조하십시오.
- 컴퓨터 전화 접속 모뎀에서 장치와 동일한 전화 회선을 사용하는 경우 모 뎀과 함께 제공된 소프트웨어에서 팩스를 자동으로 수신하도록 설정되 지 않았는지 확인하십시오. 팩스를 자동으로 수신하도록 설정되어 있는 모뎀은 전화 회선을 사용하여 수신되는 모든 팩스를 받기 때문에 장치의 팩스 수신을 차단합니다.
- 자동 응답기가 장치에 사용하는 전화 회선을 같이 사용하는 경우 다음 중 한 가지 문제가 발생할 수 있습니다.
	- 자동 응답기가 장치에서 올바르게 설정되지 않았을 수 있습니다.
	- 발신 메시지가 너무 길거나 발신음이 너무 커서 장치에서 팩스 신호 를 감지하지 못해 송신 팩스기와의 연결이 끊어졌습니다.
	- 자동 응답기에서 발신 메시지를 보낸 후 장치가 팩스 벨소리를 감지 할 수 있는 충분한 시간이 없게 됩니다. 이 문제는 디지털 자동 응답 기에서 발생하는 일반적인 현상입니다.

다음 조치를 취하면 이러한 문제를 해결할 수 있습니다 .

- 팩스 전화와 동일한 전화 회선으로 자동 응답기를 사용하는 경우 [사](#page-128-0) 례 I: [자동 응답기와 음성/팩스 회선 공유](#page-128-0)에서 설명한 대로 자동 응답 기를 장치에 직접 연결해 보십시오.
- 장치가 팩스를 자동으로 받도록 설정되어 있는지 확인하십시오. 팩스 를 자동으로 받도록 장치를 설정하기 위한 내용은 [팩스 받기](#page-67-0)를 참조 하십시오.
- 응답 전 벨 횟수 설정을 자동 응답기의 벨 횟수보다 많게 설정했는지 확인하십시오. 자세한 내용은 [응답 전 벨 횟수 설정](#page-77-0)을 참조하십시오.
- 자동 응답기를 해제한 다음 팩스를 받아보십시오. 자동 응답기가 없 는 상태에서 팩스 전송이 제대로 되면 자동 응답기에서 문제를 일으 키고 있는 것입니다.
- 자동 응답기를 다시 연결하고 발신 메시지를 녹음합니다. 약 10초간 지속하여 메시지를 녹음하십시오. 메시지를 녹음할 때에는 천천히 작 은 목소리로 말합니다. 음성 메시지 끝에는 5초 이상 공백을 남깁니 다. 이 공백을 녹음할 때에는 배경 잡음이 없어야 합니다. 다시 팩스 를 받아 봅니다.
	- $\bar{\boxtimes}'$  참고 일부 디지털 자동 응답기는 발신 메시지 끝에 여유음 녹음 을 할 수 없습니다. 발신 메시지를 다시 재생하여 확인합니다.
- <span id="page-227-0"></span>• 장치에서 자동 응답기, 컴퓨터 전화 접속 모뎀 또는 다중 포트 전환기 등 다른 종류의 전화 장치와 같은 전화 회선을 사용하는 경우 팩스 신호가 작아질 수 있습니다. 분배기를 사용하거나 추가 케이블을 연결하여 전화 의 길이를 연장한 경우에도 신호가 작아질 수 있습니다. 팩스 신호가 작 아지면 팩스를 수신하는 동안 문제가 발생할 수 있습니다. 다른 장비가 문제를 일으키는지 알아보려면 전화 회선에서 장치를 제외 한 모든 연결 장비를 분리하고 팩스를 다시 받아 보십시오. 다른 장비 없
	- 이 팩스를 받을 수 있는 경우 하나 이상의 장비가 문제를 일으키는 것입 니다. 한 번에 하나씩 다시 추가하고 어떤 장비가 문제를 일으키는지 확 인될 때까지 그 때마다 팩스를 받아 보십시오.
- 팩스 전화 번호의 벨소리 패턴이 다른 경우(전화 회사를 통해서 다른 벨 소리 서비스 사용), 장치의 **다른 벨소리** 기능이 일치하도록 설정되었는 지 확인하십시오. 자세한 내용은 [다른 벨소리에 대한 응답 벨소리 패턴](#page-78-0) [변경](#page-78-0)을 참조하십시오.

## 장치에서 팩스를 받을 수 있지만 보낼 수는 없습니다

## 해결책:

- 장치의 다이얼 속도가 너무 빠르거나 너무 이릅니다. 연속된 번호 사이 에 어느 정도의 지연 시간을 삽입할 필요가 있습니다. 예를 들어 전화를 걸기 전에 외부 회선에 액세스해야 하는 경우 액세스 번호 뒤에 지연 시 간을 넣으십시오. 번호가 95555555이고 여기서 9가 외부 회선 액세스 번호인 경우 다음과 같이 지연 시간을 넣습니다. 9-555-5555. 입력하는 팩스 번호에 지연 시간을 넣으려면 재다이얼/대기를 누르거나 디스플레 이에 대시(-)가 표시될 때까지 공백(#) 버튼을 반복해서 누릅니다. 모니터 다이얼링을 사용하여 팩스를 보낼 수도 있습니다. 그러면 다이얼 링 중에 전화 회선의 소리를 들을 수 있습니다. 다이얼링하는 대로 바로 응답하도록 다이얼링 및 응답 속도를 설정할 수 있습니다. 자세한 내 용은 [모니터 다이얼을 사용하여 팩스 보내기](#page-60-0)를 참조하십시오.
- 팩스를 보낼 때 입력한 번호의 형식이 올바르지 않거나 수신 팩스기에 문 제가 있습니다. 이 내용을 확인하려면 전화에서 팩스 번호를 건 다음 팩 스 벨소리를 들어봅니다. 팩스 신호가 들리지 않는 경우 수신 팩스가 꺼 져 있거나 연결되어 있지 않을 수 있습니다. 또는 음성 메일 서비스에서 수신자의 전화 회선을 간섭하는 상태일 수 있습니다. 수신 팩스기에 문 제가 있는지 수신자에게 확인을 요청할 수도 있습니다.

## <span id="page-228-0"></span>팩스 톤이 자동 응답기에 녹음됩니다

해결책:

- 팩스 전화와 동일한 전화 회선으로 자동 응답기를 사용하는 경우 [사례](#page-128-0) I: [자동 응답기와 음성/팩스 회선 공유에](#page-128-0)서 설명한 대로 자동 응답기를 장 치에 직접 연결해 보십시오. 자동 응답기를 권장 사항대로 연결하지 않 은 경우 팩스 톤이 자동 응답기에 녹음될 수 있습니다.
- 장치에서 팩스를 자동으로 수신하도록 설정되어 있으며 **응답 전 벨 횟** 수 설정이 올바른지 확인합니다. 이렇게 하려면 장치의 응답 전 벨 횟수 가 자동 응답기의 응답 전 벨 횟수보다 많아야 합니다. 자동 응답기와 장 치의 응답 전 벨 횟수가 같은 횟수로 설정되어 있으면 두 장치가 모두 전 화에 응답하므로 자동 응답기에 팩스 신호가 녹음됩니다.
- 자동 응답기의 벨 횟수를 낮게 설정하고 지원되는 최대 벨 횟수가 울리 면 장치가 응답하도록 설정합니다. (최대 벨 횟수는 국가/지역마다 다릅 니다.) 이렇게 설정하면 자동 응답기는 전화에 응답하고 장치는 회선을 모니터합니다. 장치에서 팩스 신호를 감지하면 장치에서 팩스를 받습니 다. 전화가 음성 전화인 경우 자동 응답기는 수신 메시지를 녹음합니다. 자세한 내용은 [응답 전 벨 횟수 설정](#page-77-0)을 참조하십시오.

## 장치와 함께 제공된 전화 코드 길이가 충분하지 않습니다

- 해결책: 장치와 함께 제공된 전화 코드의 길이가 충분하지 않으면 커플러 를 사용하여 길이를 연장하십시오. 전화 부속품을 취급하는 전파사에서 커 플러를 구입할 수 있습니다. 또 다른 전화 코드가 필요합니다. 가정이나 사 무실에서 일반적으로 사용되는 표준 전화 코드를 쓸 수 있습니다.
- ☆ **추가 정보** 장치에 2개 선 전화 코드 어댑터가 함께 제공된 경우 이를 4 개 선 전화 코드와 함께 사용하여 길이를 연장할 수 있습니다. 2개 선 전 화 코드 어댑터 사용에 대한 자세한 내용은 해당 어댑터와 함께 제공되 는 설명서를 참조하십시오.

#### 전화 코드를 확장하려면

- **1.** 장치와 함께 상자에 제공된 전화 코드를 사용하여 한 끝은 커플러에 연 결하고 다른 한 끝은 장치 뒷면의 1-LINE 포트에 연결합니다.
- **2.** 다른 전화 코드를 커플러의 열기 포트와 벽면의 전화 잭에 연결합니다. 함께 들어있는 전화 코드를 자기 국가/지역에 맞는 어댑터에 연결해야 할 수도 있습니다.

## 컴퓨터로 팩스를 받을 수 없는 경우(**PC** 로 팩스 보내기 또는 **Mac** 으로 팩스 보내기)

원인: HP Digital Imaging Monitor 가 꺼져 있습니다(Windows 전용).

해결책: 작업 표시줄을 확인하여 HP Digital Imaging Monitor 가 항상 켜져 있도록 합니다.

<span id="page-229-0"></span>원인: 팩스를 수신하도록 설정된 컴퓨터가 꺼져 있습니다.

해결책: 팩스를 수신하도록 설정된 컴퓨터 스위치가 항상 켜져 있도록 합 니다.

원인: 서로 다른 컴퓨터에 설정 및 팩스 수신이 구성되어 있으며, 이 컴퓨 터 중 하나가 꺼져 있습니다.

해결책: 팩스를 수신하는 컴퓨터가 설정에 사용된 컴퓨터와 다른 경우, 두 대의 컴퓨터 모두 항상 켜져 있어야 합니다.

원인: 입력 용지함에 용지가 없습니다.

해결책: 입력 용지함에 용지를 넣습니다.

원인: 내부 메모리가 꽉 찼습니다.

해결책: 팩스 로그와 메모리를 지워 내부 메모리를 지웁니다.

원인: PC 로 팩스 보내기 또는 Mac 으로 팩스 보내기가 활성화 되어있지 않거나 컴퓨터가 팩스를 수신할 수 있도록 구성되지 않았습니다.

해결책: PC 로 팩스 보내기 또는 Mac 으로 팩스 보내기를 활성화 하고 컴 퓨터가 팩스를 수신할 수 있도록 구성되어 있는지 확인합니다.

원인: HP Digital Imaging Monitor(Windows 전용)가 올바로 작동하지 않는 경우

해결책: HP Digital Imaging Monitor 를 다시 시작하거나 컴퓨터를 다시 시 작합니다.

## 전송한 팩스 페이지가 비어 있거나 세로줄이 가 있는 경우

원인: 팩스를 보낼 때 빈 페이지를 보냈거나 페이지에 가로 줄이 가 있는 경우

해결책: 팩스 내용을 복사합니다. 복사한 인쇄물에 이상이 없으면 팩스 수 신 장치에 문제가 있을 수 있습니다.

복사본이 비어 있다면 스캐너 유리, 스캐너 덮개 뒷판 또는 ADF 를 청소해 야 합니다. 자세한 내용은 [장치 청소](#page-168-0) 또는 [스캔 문제 해결를](#page-211-0) 참조하십시오.

#### 수신한 팩스 페이지가 비어 있거나 세로줄이 가 있는 경우

원인: 제품이 수신한 팩스가 비어있거나 인쇄물에 이미지나 텍스트 중간에 검정색 세로 줄이 가 있습니다.

해결책: 자체 검사 페이지를 인쇄하여 올바로 인쇄되는지 확인합니다.

자체 검사 페이지가 올바로 인쇄되면 전송 팩스에 문제가 있을 가능성이 있 으므로 또 다른 팩스기에서 팩스를 수신해 봅니다.

자체 검사 페이지가 올바로 인쇄 되었으면 [인쇄 문제 해결](#page-173-0)를 참조하십시오.

## 네트워크 문제 해결

 $\mathbb{P}$  참고 다음 중 하나를 수정한 후 설치 프로그램을 다시 실행합니다.

#### 일반적인 네트워크 문제 해결

- 장치 소프트웨어를 설치할 수 없는 경우 다음을 확인하십시오.
	- 컴퓨터와 장치를 연결하는 모든 케이블이 확실하게 연결되었는지 확인 합니다.
	- 네트워크가 작동하고 네트워크 허브가 켜져 있는지 확인합니다.
	- Windows 를 실행하는 컴퓨터에서는 바이러스 검사 프로그램, 스파이웨 어 검사 프로그램 및 방화벽을 포함한 모든 응용 프로그램을 닫고 사용 을 해제합니다.
	- 장치를 사용하게 될 컴퓨터와 동일한 서브넷에 장치를 설치했는지 확인 합니다.
	- 설치 프로그램이 장치를 찾지 못하는 경우 네트워크 구성 페이지를 인쇄 하고 설치 프로그램에 수동으로 IP 주소를 입력합니다. 자세한 내용은 [네](#page-107-0) [트워크 구성 페이지 이해](#page-107-0)를 참조하십시오.
- Windows 를 실행하는 컴퓨터를 사용하는 경우 장치 드라이버에서 만든 네 트워크 포트가 장치의 IP 주소와 일치하는지 확인합니다.
	- 장치의 네트워크 구성 페이지를 인쇄합니다.
	- 시작을 클릭하고 설정을 가리킨 다음 프린터 또는 프린터 및 팩스를 클 릭합니다.

-또는-

시작, 제어판을 차례로 클릭한 다음 프린터를 두 번 클릭합니다.

- 장치 아이콘을 마우스 오른쪽 버튼으로 클릭하고 **속성**을 클릭한 다음 **포** 트 탭을 클릭합니다.
- 장치의 TCP/IP 포트를 선택한 다음 **포트 구성**을 클릭합니다.
- 대화 상자에 나열된 IP 주소를 확인하고 이 IP 주소가 네트워크 구성 페 이지에 나열된 IP 주소와 일치하는지 확인합니다. IP 주소가 서로 다르면 이 대화 상자의 IP 주소를 변경하여 네트워크 구성 페이지의 IP 주소와 일 치시킵니다.
- 확인을 두 번 클릭해서 설정을 저장하고 대화 상자를 닫습니다.

## 유선 네트워크 연결 문제

- 네트워크 커넥터의 링크 표시등이 켜져 있지 않으면 "일반적인 네트워크 문 제 해결"에 나열된 항목을 모두 확인하십시오.
- 정적 IP 주소를 장치에 할당하는 것은 바람직하지 않지만 정적 IP 주소를 할 당함으로써 개인 방화벽 충돌 같은 일부 설치 문제를 해결할 수 있습니다.

## 무선 문제 해결 (일부 모델에만 해당)

무선 설정 및 소프트웨어 설치 후에도 장치가 네트워크와 통신할 수 없다면 아 래 나와있는 작업을 순서대로 수행해 봅니다.

- 기본적인 무선 문제해결
- [고급 무선 문제해결](#page-232-0)

## 기본적인 무선 문제해결

다음 절차를 나와있는 순서대로 수행하십시오.

참고 무선 연결을 처음으로 설정하는 것이며 함께 들어있는 소프트웨어를 사용하고 있다면 USB 케이블을 장치와 컴퓨터에 연결했는지 확인합니다.

#### 1단계 - 무선(802.11) 표시등에 불이 켜지는지 확인합니다.

HP 장치의 무선 버튼 옆에 파란색 불이 켜지지 않으면 무선 기능을 활성화 해 놓지 않은 것일 수 있습니다. 무선을 활성화하려면 무선 버튼을 3초간 누르고 있습니다.

참고 HP 장치가 Ethernet 네트워킹을 지원할 경우, Ethernet 케이블을 장치 에 연결하지 않았는지 확인합니다. Ethernet 케이블을 연결하면 HP 장치의 무선 기능이 비활성화 됩니다.

## 2단계 - 무선 네트워크의 구성요소들을 다시 시작합니다.

라우터 및 HP 장치를 끄고 아래 순서대로 다시 켭니다. 라우터를 먼저 켜고 HP 장치를 켭니다. 그래도 연결할 수 없다면 라우터와 HP 장치 및 컴퓨터를 끕니 다. 경우에 따라 전원을 껐다가 다시 켜면 네트워크 통신 문제가 해결될 수도 있 습니다.

## 3단계 - 무선 네트워크 검사를 실행합니다.

무선 네트워킹 문제가 발생한 경우 무선 네트워크 테스트를 실행합니다. 무선 네트워크 검사 페이지를 인쇄하려면 무선 버튼을 누릅니다. 문제를 감지했으면 인쇄한 검사 보고서에 이 문제를 해결하는 데 도움이 될 수 있는 권장사항이 포 함됩니다.

## <span id="page-232-0"></span>고급 무선 문제해결

기본 문제해결 단원에서 제시한 내용을 시도해봤지만 HP 장치를 무선 네트워 크에 연결할 수 없다면 다음 제안 사항을 나와있는 순서대로 시도해 봅니다.

- 컴퓨터가 네트워크에 연결되어 있는지 확인합니다.
- HP [장치가 네트워크에 연결되어 있는지 확인합니다.](#page-234-0)
- [방화벽 소프트웨어가 통신을 방해하고 있는지 확인합니다.](#page-234-0)
- HP [장치가 온라인이고 준비 상태인지 확인합니다.](#page-235-0)
- 무선 라우터가 감춰진 SSID [를 사용하고 있는 경우](#page-235-0)
- HP [장치의 무선 버전을 기본 프린터 드라이버로 설정했는지 확인\(](#page-236-0)Windows [만 해당\)](#page-236-0)
- HP [네트워크 장치 지원 서비스가 실행중인지 확인\(](#page-236-0)Windows 만 해당)
- WAP [에 하드웨어 주소 추가](#page-237-0)

## 컴퓨터가 네트워크에 연결되어 있는지 확인합니다.

## 유선(**Ethernet)**네트워크 연결을 확인하려면

- ▲ 대부분 컴퓨터에는 포트 옆에 표시등이 있으며 이 포트를 통해 Ethernet 케 이블로 라우터를 컴퓨터와 연결합니다. 보통 표시등이 두 개가 있는데, 그 중 하나는 켜지고 다른 하나는 깜박입니다. 컴퓨터에 표시등이 있다면 표시 등에 불이 켜지는지 확인합니다. 표시등이 켜지지 않으면 Ethernet 케이블을 컴퓨터와 라우터에 다시 연결합니다. 그래도 표시등에 불이 켜지지 않으면 라우터, Ethernet 케이블 또는 컴퓨터에 문제가 있는 것일 수 있습니다.
	- 참고 Mac 컴퓨터에는 표시등이 없습니다. Mac 컴퓨터에서 Ethernet 연 결을 점검하려면 도크에서 시스템 환경 설정을 클릭하고 네트워크를 클 릭합니다. Ethernet 연결이 올바로 작동하면 연결 목록에 IP 주소와 기타 상태 정보와 함께 내장형 **Ethernet** 이 표시됩니다. 목록에 내장형 **Ethernet** 이 나타나 있지 않으면 라우터, Ethernet 케이블 또는 컴퓨터에 문제가 있을 수 있습니다. 자세한 내용을 확인하려면 창의 도움말 버튼 을 누릅니다.

## 무선 연결로 변경하려면

- **1.** 컴퓨터의 무선이 활성화 되어있는지 확인합니다. (자세한 내용은 컴퓨터와 함께 제공된 설명서를 참조하십시오.)
- **2.** 고유 네트워크 이름(SSID)을 사용하지 않으면 무선 컴퓨터가 사용자 것이 아닌 근처의 네트워크에 연결될 가능성이 있습니다. 다음 단계를 통해 사용자의 컴퓨터가 사용자 네트워크에 연결되어 있는지 확인할 수 있습니다.

#### 윈도우즈

**a**. 시작, 제어판, 네트워크 연결을 차례로 클릭한 다음 네트워크 상태 보기 및 작업을 클릭합니다. 또는

시작, 설정, 제어판을 차례로 선택하고 네트워크 연결을 두 번 누르고 보 기 메뉴를 클릭한 다음 자세히를 선택합니다.

- 다음 단계를 계속할 동안 네트워크 대화 상자를 열어둡니다.
- **b**. 무선 라우터에서 전원 코드를 분리합니다. 컴퓨터 상태가 연결 안 됨으 로 변경됩니다.
- **c**. 무선 라우터에 전원 코드를 다시 연결합니다. 연결 상태가 연결됨으로 변 경됩니다.

## **Mac OS X**

- ▲ 화면 상단의 메뉴 표시줄에서 **AirPort** 아이콘을 클릭합니다. 나타나는 메 뉴에서 AirPort 가 켜져 있는지 그리고 컴퓨터를 어느 무선 네트워크에 연 결했는지 확인할 수 있습니다.
	- 참고 AirPort 연결에 대한 자세한 내용을 확인하려면 도크에서 시스 템 환경 설정을 클릭한 다음 네트워크를 클릭합니다. 무선 연결이 올 바로 작동하면 연결 목록에 있는 AirPort 옆에 녹색 점이 나타납니다. 자세한 내용을 확인하려면 창의 도움말 버튼을 누릅니다.

컴퓨터를 네트워크에 연결할 수 없는 경우 라우터나 컴퓨터의 하드웨어 문제일 수 있기 때문에 네트워크를 설치한 사람이나 라우터 제조업자에게 문의하십시 오.

인터넷에 접속이 가능하고 Windows 를 실행하는 컴퓨터를 사용하고 있을 경우, 네트워크 설정에 관한 도움말을 보려면 HP Network Assistant([www.hp.com/](http://www.hp.com/sbso/wireless/tools-setup.html?jumpid=reg_R1002_USEN) [sbso/wireless/tools-setup.html?jumpid=reg\\_R1002\\_USEN](http://www.hp.com/sbso/wireless/tools-setup.html?jumpid=reg_R1002_USEN))에 액세스합니다. (이 웹사이트는 영어로만 되어있습니다.)

## <span id="page-234-0"></span>**HP** 장치가 네트워크에 연결되어 있는지 확인합니다.

장치가 컴퓨터와 같은 네트워크에 연결되어 있지 않으면 네트워크를 통해 HP 장치를 사용할 수 없습니다. 다음 부분에 설명된 단계에 따라 장치가 해당 네트 워크에 제대로 연결되었는지 확인합니다.

## **HP** 장치가 네트워크 되어 있는지 확인합니다.

- **1.** HP 장치가 Ethernet 네트워킹을 지원하고 Ethernet 네트워크에 연결되어 있 다면 Ethernet 케이블이 장치 뒷면에 연결되어 있지 않은지 확인합니다. Ethernet 케이블이 뒷면에 연결되어 있으면 무선 연결이 비활성화 됩니다.
- **2.** HP 장치가 무선 네트워크에 연결되어 있다면 장치의 무선 구성 페이지를 인 쇄합니다. 자세한 내용은 [네트워크 구성 페이지 이해을](#page-107-0) 참조하십시오.
	- ▲ 페이지를 인쇄한 후 네트워크 상태와 URL 을 점검합니다.

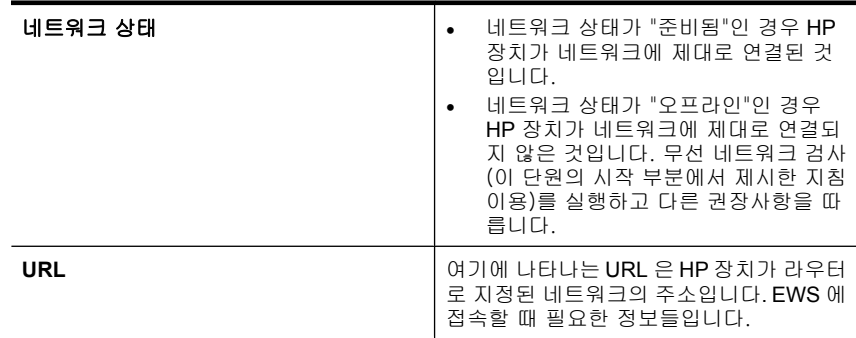

## **EWS** 에 액세스할 수 있는지 확인

▲ 컴퓨터와 HP 장치 모두 네트워크에 연결한 후 장치의 EWS 에 액세스해 동 일한 네트워크에 있는지 확인할 수 있습니다. 자세한 내용은 [EWS](#page-103-0) 을 참조 하십시오.

## **EWS** 에 액세스하려면

- **a**. 컴퓨터에서 일반적으로 인터넷에 액세스할 때 사용하는 웹 브라우저(예 를 들어, Internet Explorer 또는 Safari)를 엽니다. 주소창에 네트워크 구 성 페이지에 기재되어 있는 HP 장치의 URL(예를 들어, http:// 192.168.1.101)을 입력합니다.
	- $\dddot{\boxtimes}$  참고 브라우저에서 프록시 서버를 사용하는 경우에는 이를 비활성화 상태로 만들어야만 EWS 에 액세스할 수 있습니다.
- **b**. EWS 에 액세스할 수 있는 경우 네트워크 설정이 잘 됐는지 확인하려면 네트워크를 통해 HP 장치를 사용(예: 인쇄)해 보십시오.
- **c**. EWS 에 액세스할 수 없거나 네트워크를 통한 HP 장치 사용에 여전히 문 제가 있는 경우 방화벽과 관련된 다음 부분을 계속하십시오.

#### 방화벽 소프트웨어가 통신을 방해하고 있는지 확인합니다.

컴퓨터와 HP 장치 모두 같은 네트워크에 올바로 연결했지만 EWS 에 액세스할 수 없는 경우 방화벽 보안 소프트웨어가 통신을 방해할 수도 있습니다. 컴퓨터 <span id="page-235-0"></span>에서 실행 중인 모든 방화벽 보안 소프트웨어를 잠시 끈 다음 EWS 에 다시 액 세스해 보십시오. EWS에 액세스할 수 있다면 HP 장치를 사용(인쇄)해 보십시 오.

EWS 에 액세스할 수 있는 경우 방화벽이 꺼진 상태에서 컴퓨터와 HP 장치가 네트워크를 통해 서로 통신할 수 있도록 하려면 방화벽 설정을 재구성해야 합 니다.

EWS 에 액세스할 수는 있지만 방화벽이 꺼진 상태에서도 HP 장치를 사용할 수 없다면 방화벽 소프트웨어가 HP 장치를 인식할 수 있도록 해보십시오.

## **HP** 장치가 온라인이고 준비 상태인지 확인합니다.

HP 소프트웨어가 설치되어 있는 경우 HP 장치를 사용하지 않고도 컴퓨터에서 HP 장치가 일지 중지 또는 오프라인 상태인지 확인할 수 있습니다.

HP 장치의 상태를 점검하려면 다음 절차를 수행합니다.

#### 윈도우즈

- **1.** 시작을 클릭하고 설정을 가리킨 다음 프린터 또는 프린터와 팩스를 클릭합 니다.
	- -또는-

시작, 제어판을 클릭한 다음 프린터를 두 번 클릭합니다.

- **2.** 자세히 보기에 컴퓨터의 프린터가 표시되어 있지 않다면 보기 메뉴를 클릭 한 다음 자세히를 클릭합니다.
- **3.** 프린터 상태에 따라 다음 중 하나를 수행합니다.
	- **a**. HP 장치가 오프라인인 경우 장치를 마우스 오른쪽 버튼으로 클릭하고 프린터 온라인 사용을 클릭합니다.
	- **b**. HP 장치가 일시 중지인 경우 제품을 마우스 오른쪽 버튼으로 클릭하고 인쇄 재시작을 클릭합니다.
- **4.** 네트워크를 통해 HP 장치를 사용해 보십시오.

#### **Mac OS X**

- **1.** 도크에서 시스템 환경 설정을 클릭한 다음 인쇄 및 팩스를 클릭합니다.
- **2.** HP 장치를 선택한 다음 인쇄 대기열을 클릭합니다.
- **3.** 나타나는 창에 작업 중지가 나타나면 작업 시작을 클릭합니다.

위의 단계를 수행한 후에 HP 장치를 사용할 수 있지만 장치를 계속 사용할 때 이런 증상이 지속되는 경우 방화벽이 방해하는 것일 수 있습니다. 여전히 네트 워크를 통해 HP 장치를 사용할 수 없는 경우 다음 부분에서 추가 문제해결 도 움말을 계속하십시오.

## 무선 라우터가 감춰진 **SSID** 를 사용하고 있는 경우

무선 라우터나 Apple AirPort 기지국이 감춰진 SSID 를 사용하고 있다면 HP 장 치가 네트워크를 자동으로 감지하지 못합니다.

## <span id="page-236-0"></span>**HP** 장치의 무선 버전을 기본 프린터 드라이버로 설정했는지 확인(**Windows** 만 해당)

소프트웨어를 다시 설치하면 설치 프로그램이 **Printers** 또는 **Printers and Faxes** 폴더에 프린터 드라이버의 두 번째 버전을 만들 수도 있습니다. 인쇄나 HP 장치 연결에 문제가 있다면 프린터 드라이버의 올바른 버전을 기본 드라이 버로 설정했는지 확인합니다.

**1.** 시작을 클릭하고 설정을 가리킨 다음 프린터 또는 프린터와 팩스를 클릭합 니다.  $-$  또  $= -$ 

시작, 제어판을 클릭한 다음 프린터를 두 번 클릭합니다.

**2. Printers** 또는 **Printers and Faxes** 폴더에 프린터 드라이버 버전을 무선으 로 연결했는지 확인합니다.

- **a**. 프린터 아이콘을 마우스 오른쪽 버튼으로 클릭한 후 속성, 문서 기본값 또는 인쇄 기본 설정을 클릭합니다.
- **b**. 포트 탭에서 목록에 체크 표시가 있는 포트가 있는지 살펴봅니다. 무선 을 연결한 프린터 드라이버 버전은 체크 표시 옆에 포트 설명으로서 표 준 **TCP/IP** 포트가 명시되어 있습니다.
- **3.** 무선으로 연결한 프린터 드라이버의 버전에 대한 프린터 아이콘을 마우스 오른쪽 버튼으로 클릭한 다음 기본 프린터로 설정을 선택합니다.
- 참고 HP 장치에 대한 폴더에 아이콘이 두 개 이상 있을 경우, 무선으로 연 결한 프린터 드라이버에 대한 프린터 아이콘을 마우스 오른쪽 버튼으로 클 릭하고 기본 프린터로 설정을 선택합니다.

#### **HP** 네트워크 장치 지원 서비스가 실행중인지 확인(**Windows** 만 해당)

#### **HP** 네트워크 장치 지원 서비스를 다시 시작하려면

- **1.** 현재 인쇄 대기열에 있는 모든 인쇄 작업을 삭제합니다.
- **2.** 바탕 화면에서 내 컴퓨터 또는 컴퓨터를 마우스 오른쪽 버튼으로 클릭한 다 음 관리를 클릭합니다.
- **3.** 서비스 및 애플리케이션을 두 번 누른 다음 서비스를 클릭합니다.
- **4.** 서비스 목록을 아래로 스크롤하여 **HP** 네트워크 장치 지원을 마우스 오른쪽 버튼으로 클릭한 다음 다시 시작을 클릭합니다.
- **5.** 서비스를 다시 시작한 후 네트워크를 통해 HP 장치를 다시 사용해 보십시 오.

네트워크 상에서 HP 장치를 사용할 수 있다면 네트워크 설정이 성공적으로 이 루어진 것입니다.

여전히 네트워크를 통해 HP 장치를 사용할 수 없거나 네트워크를 통해 장치를 사용하기 위해 이 단계를 주기적으로 수행해야한다면 방화벽이 방해하는 것일 수 있습니다.

여전히 작동하지 않으면 네트워크 구성 또는 라우터와 관련된 문제일 수 있습 니다. 네트워크를 설치한 사람 또는 라우터 제조업자에게 문의하십시오.

## <span id="page-237-0"></span>**WAP** 에 하드웨어 주소 추가

MAC 필터링은 WAP 을 통해 네트워크에 접근이 허용된 장치들의 MAC 주소(하 드웨어 주소라고도 함) 목록으로 구성된 보안 기능입니다. WAP 는 네트워크에 접근을 시도하는 장치의 하드웨어 주소가 없으면 해당 장치의 접근을 거부합니 다. WAP 가 MAC 주소를 필터링하는 경우 WAP 의 허용된 MAC 주소 목록에 장 치의 MAC 주소를 추가해야 합니다.

- 네트워크 구성 페이지를 인쇄합니다. 자세한 내용은 [네트워크 구성 페이지](#page-107-0) [이해](#page-107-0)을 참조하십시오.
- WAP 의 구성 유틸리티를 열고 장치의 하드웨어 주소를 허용된 MAC 주소 목록에 추가합니다.

# 사진(메모리 카드) 문제 해결

다음 항목이 도움이 되지 않을 경우 HP 지원에 대한 정보는 [지원 및 보증](#page-259-0)을 참 조하십시오.

- *戰* 참고 컴퓨터에서 메모리 카드 작업을 시작하는 경우 문제 해결 정보는 소프 트웨어 도움말을 참조하십시오.
- 장치가 메모리 카드를 읽을 수 없습니다
- [장치가 메모리 카드의 사진을 읽을 수 없습니다](#page-238-0)

## 장치가 메모리 카드를 읽을 수 없습니다

- 메모리 카드 확인
	- ◦ [메모리 카](#page-53-0)드가 지원되는 종류인지 확인합니다. 자세한 내용은 메모리 카 [드 삽입을](#page-53-0) 참조하십시오.
	- 일부 메모리 카드에는 사용 방법을 제어하는 스위치가 있습니다. 메모리 를 읽을 수 있도록 스위치가 설정되어 있는지 확인합니다.
	- 메모리 카드 끝에 먼지 또는 구멍을 막거나 금속 접촉면을 손상시키는 물 체가 있는지 검사합니다. 보풀 없는 천과 소량의 이소프로필 알코올을 사 용하여 접촉면을 청소하십시오.
	- 다른 장치에서 테스트하여 메모리 카드가 적절히 작동하는지 확인하십 시오.
- 메모리 카드 슬롯 확인
	- 메모리 카드를 올바른 슬롯에 완전히 삽입했는지 확인합니다. 자세한 내 용은 [메모리 카드 삽입](#page-53-0)을 참조하십시오.
	- 표시등이 깜박이지 않으면 메모리 카드를 꺼내 빈 슬롯에 전등을 비춰 보 십시오. 내부의 작은 핀이 휘지 않았는지 확인합니다. 컴퓨터가 꺼져 있 을 때 얇은 볼펜 끝으로 약간 굽은 핀을 바로 펼 수 있습니다. 핀이 휘어 다른 핀과 붙어 있는 경우 메모리 카드 판독기를 교체하거나 장치를 서 비스 받으십시오. 자세한 내용은 [지원 및 보증을](#page-259-0) 참조하십시오.
	- 슬롯에는 한 번에 한 메모리 카드만 삽입해야 합니다. 둘 이상의 메모리 카드를 삽입하는 경우 제어판 디스플레이에 오류 메시지가 나타납니다.

## <span id="page-238-0"></span>장치가 메모리 카드의 사진을 읽을 수 없습니다

### 메모리 카드 확인

메모리 카드가 손상되었을 수 있습니다.

## 장치 관리 문제 해결

이 단원에서는 장치 관리와 관련된 일반적인 문제에 대한 해결 방법을 제공합 니다. 이 단원에서는 다음 항목을 다룹니다.

내장 웹 서버를 열 수 없는 경우

## 내장 웹 서버를 열 수 없는 경우

#### 네트워크 설정 확인

- 전화선 또는 크로스 케이블을 사용하여 네트워크에 장치를 연결했는지 확인 합니다. 자세한 내용은 [장치 구성\(](#page-136-0)Windows) 또는 [장치 구성\(](#page-140-0)Mac OS X)을 참조하십시오.
- 네트워크 케이블이 장치에 제대로 연결되어 있는지 확인합니다.
- 네트워크 허브, 스위치 또는 라우터가 켜져 있으며 제대로 작동하는지 확인 합니다.

#### 컴퓨터 점검

컴퓨터가 네트워크에 연결되었는지 확인합니다.

#### 웹 브라우저 점검

웹 브라우저의 최소 시스템 요구사항을 만족하는지 확인합니다. 자세한 내 용은 [시스템 요구사항](#page-272-0)을 참조하십시오.

### 장치 **IP** 주소 점검

- 제어판에서 장치의 IP 주소를 확인하려면(컬러 디스플레이 모델만 해당) 설 정 버튼을 누르고 네트워크와 네트워크 설정 보기를 선택하고 유선 요약 표 시나 무선 요약 표시를 선택합니다. 이행 디스플레이가 있는 장치의 경우 네트워크 구성 페이지를 인쇄하여 IP 주소를 알아야 합니다. 설정 버튼을 누르고 네트워크, 네트워크 설정, 네트 워크 구성 페이지 인쇄를 차례로 선택합니다.
- 명령행에서 IP 주소를 사용하여 장치를 Ping 합니다. 예를 들어, IP 주소가 123.123.123.123이면 MS-DOS 프롬프트에 다음과 같 이 입력합니다.

## C:\Ping 123.123.123.123

응답이 표시되면 IP 주소가 올바른 것입니다. 타임아웃 응답이 표시되면 IP 주소가 틀린 것입니다.

## <span id="page-239-0"></span>설치 문제 해결

다음 항목이 도움이 되지 않을 경우 HP 지원에 대한 정보는 [지원 및 보증](#page-259-0)을 참 조하십시오.

- 하드웨어 설치 제안
- [소프트웨어 설치 제안](#page-240-0)

## 하드웨어 설치 제안

## 장치 확인

- 장치 내/외부에 있는 모든 포장 테이프 및 포장재를 제거했는지 확인합니다.
- 장치에 용지가 있는지 확인합니다.
- 반드시 켜져 있어야 하는 준비 표시등 이외의 표시등이 켜져 있거나 깜박이 지 않아야 합니다. 주의 표시등이 깜박이면 장치 제어판의 메시지를 확인하 십시오.

## 하드웨어 연결 점검

- 사용 중인 모든 코드와 케이블이 제대로 작동하는지 확인합니다.
- 전원 코드가 장치와 전원 콘센트에 안전하게 연결되어 있는지 확인합니다.
- 전화 코드가 1-LINE 포트에 연결되어 있는지 확인합니다.

## 잉크 카트리지 확인

모든 걸쇠와 커버가 제대로 닫혔는지 확인합니다.

### 컴퓨터 시스템 점검

- 지원되는 운영 체제 중 하나가 컴퓨터에서 실행되고 있는지 확인합니다.
- 컴퓨터가 최소 시스템 요구 사항을 충족하는지 확인합니다.

#### 장치를 점검하여 다음 사항을 확인하십시오.

- 전원 표시등이 켜졌으며 깜박이지 않는가. 장치를 처음 켤 때는 약 45초의 예열 시간이 필요합니다.
- 장치가 준비 상태인지 그리고 장치 제어판의 어떤 표시등도 켜지거나 깜박 이지는 않는지 확인합니다. 표시등이 켜지거나 깜박이는 경우 장치 제어판 의 메시지를 참조하십시오.
- 전원 코드와 기타 케이블이 장치에 제대로 연결되어 작동하는지 확인합니 다.
- 장치에서 모든 포장 테이프와 포장재를 제거했는지 확인합니다.
- 듀플렉서가 제자리에 고정되어 있는지 확인합니다.
- 용지함에 용지를 올바로 넣었는지 및 장치에 걸린 용지가 없는지 확인합니 다.
- 모든 래치 및 덮개가 닫혀 있습니다.

#### <span id="page-240-0"></span>설치 준비 확인

- 운영 체제에 맞는 올바른 설치 소프트웨어가 있는 Starter CD 를 사용해야 합니다.
- 소프트웨어를 설치하기 전에 다른 프로그램을 모두 종료해야 합니다.
- 입력한 CD-ROM 드라이브 경로를 컴퓨터에서 인식하지 못하는 경우 올바른 드라이브 문자를 지정했는지 확인합니다.
- 컴퓨터가 CD ROM 드라이브에서 Starter CD 를 인식하지 못하는 경우 Starter CD 가 손상되었는지 검사합니다. HP 웹 사이트([www.hp.com/support](http://www.hp.com/support))에서 장치 드라이버를 다운로드할 수 있습니다.

## 다음을 확인하거나 수행합니다.

- 컴퓨터가 시스템 요구 사항을 충족시키는지 확인하십시오.
- Windows 컴퓨터에 소프트웨어를 설치하기 전에 다른 모든 프로그램을 종료 해야 합니다.
- 입력한 CD 드라이브 경로를 컴퓨터에서 인식하지 못하는 경우 올바른 드라 이브 문자를 지정했는지 확인합니다.
- 컴퓨터가 CD 드라이브에서 Starter CD 를 인식하지 못하는 경우 CD 가 손상 되었는지 확인하십시오. HP 웹 사이트([www.hp.com/support](http://www.hp.com/support))에서 장치 드라 이버를 다운로드할 수 있습니다.
- Windows 장치 관리자에서 USB 드라이버가 비활성화되어 있지 않은지 확인 하십시오.
- Windows 를 실행하는 컴퓨터에서 장치를 검색하지 못하는 경우 설치 제거 유틸리티(Starter CD 의 util\ccc\uninstall.bat)를 실행하여 장치 드라이버를 삭제합니다. 그런 다음 컴퓨터를 재시작하고 장치 드라이버를 재설치합니 다.

## 컴퓨터 시스템 점검

- 지원되는 운영 체제 중 하나가 컴퓨터에서 실행되고 있는지 확인합니다.
- 컴퓨터가 최소 시스템 요구 사항을 충족하는지 확인합니다.

# 걸림 제거

인쇄 작업 시 용지가 걸릴 수 있습니다. 걸림을 제거하기 전에 다음 방법을 시 도하십시오.

- 사양에 맞는 용지로 인쇄하고 있는지 확인합니다. 자세한 내용은 [인쇄 용지](#page-30-0) [선택](#page-30-0)를 참조하십시오.
- 구김, 접힘, 손상이 없는 용지로 인쇄하고 있는지 확인합니다.
- 장치가 깨끗한지 확인합니다. 자세한 내용은 [장치 청소를](#page-168-0) 참조하십시오.
- 용지함을 올바르게 넣었으며 꽉 차지 않았는지 확인합니다. 자세한 내용은 [용지 넣기를](#page-38-0) 참조하십시오.
- 이 단원에서는 다음 항목을 다룹니다.
- 용지 걸림 제거
- [용지 걸림 방지](#page-243-0)

## 용지 걸림 제거

용지를 입력 용지함에 넣은 경우 듀플렉서에서 용지 걸림을 제거해야 할 수 있 습니다.

자동 문서 공급기에 용지가 걸릴 수도 있습니다. 몇 가지 공통된 동작으로 자동 문서 공급기에 용지가 걸릴 수 있습니다.

- 문서 공급기에 용지를 너무 많이 넣은 경우. 자동 문서 공급기에 넣을 수 있 는 최대 용지 수에 대한 정보는 [원본 넣기을](#page-28-0) 참조하십시오.
- 장치에 비해 너무 두껍거나 너무 얇은 용지를 사용한 경우.
- 장치가 용지를 공급하는 중 문서 공급기 용지함에 용지 추가 시도.

## 걸림을 제거하는 방법

- **1.** 출력 용지함에서 모든 용지를 제거합니다.
	- △ 주의 장치의 전면에서 용지 걸림을 제거하려고 하면 인쇄 장치가 손상 될 수 있습니다. 항상 듀플렉서를 통해서 보고 용지 걸림을 제거하십시 오.
- **2.** 양면 인쇄 장치를 점검합니다.
	- **a**. 양면 인쇄 장치의 측면에 있는 버튼을 눌러 패널이나 장치를 빼냅니다.

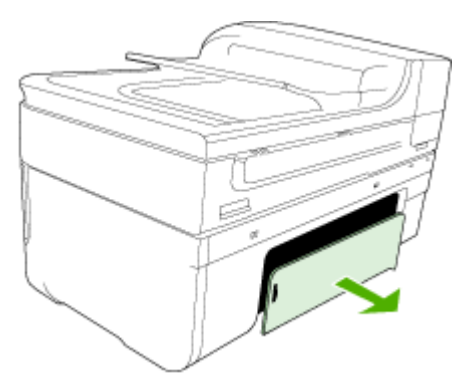

**b**. 장치 내부에 용지가 걸린 용지를 찾아 양손으로 용지를 잡고 앞으로 잡 아 당깁니다.

**c**. 걸림이 없으면 양면 인쇄 장치의 상단에서 걸쇠를 밀어 커버를 내립니다. 내부에 걸림이 있으면 조심스럽게 제거합니다. 덮개를 닫습니다.

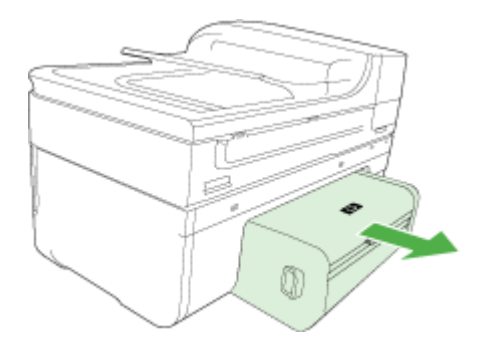

- **d**. 양면 인쇄 장치를 장치에 다시 끼웁니다.
- **3.** 위 덮개를 열고 종이 잔해가 있으면 제거합니다.
- **4.** 걸림을 찾지 못하고 용지함 2가 설치된 경우 해당 용지함을 빼내 걸려 있는 용지가 있으면 제거합니다. 걸려 있는 용지가 없으면 다음을 수행합니다.
	- **a**. 장치가 꺼져 있고 전원 코드가 분리되어 있는지 확인합니다.
	- **b**. 용지함 2에서 장치를 들어 올립니다.
	- **c**. 장치 바닥이나 용지함 2에서 걸려있는 용지를 제거합니다.
	- **d**. 용지함 2 위에 장치를 다시 올려놓습니다.
- **5.** 인쇄 캐리지 액세스 덮개를 엽니다. 장치 내부에 용지가 남아 있으면 캐리지 가 장치 오른쪽으로 이동했는지 확인하고 용지 조각이나 구겨진 용지를 제 거하고 장치의 상단을 통해 용지를 빼냅니다.
	- 경고 장치가 켜져 있는 상태에서 캐리지가 걸린 경우 장치 내부를 만지 지 마십시오. 인쇄 캐리지 액세스 덮개를 열면 캐리지는 원래 위치인 장 치의 오른쪽 측면으로 돌아가야 합니다. 오른쪽으로 이동하지 않으면 걸 림을 제거하기 전에 장치를 끕니다.
- **6.** 걸림을 제거한 후 모든 덮개를 닫고 장치를 다시 켠 다음(꺼져 있는 경우) 인 쇄 작업을 재전송합니다.

## <span id="page-243-0"></span>자동 문서 공급기에 걸린 용지를 제거하려면

**1.** 자동 문서 공급기의 덮개를 들어올립니다.

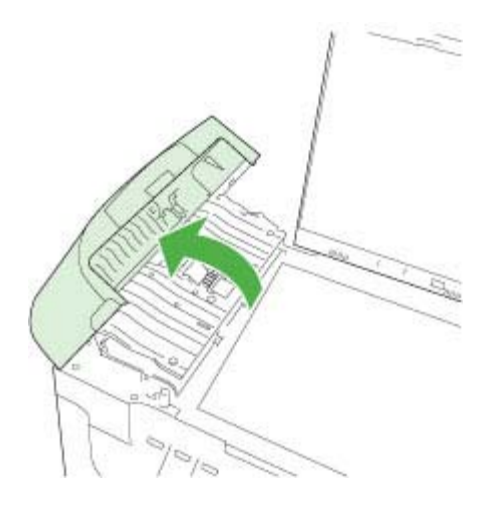

- **2.** 롤러에서 부드럽게 용지를 잡아당깁니다.
	- 주의 롤러에서 용지를 제거하다 용지가 찢어진 경우 롤러와 휠에 종이 조각이 남아 있지 않은지 확인하십시오. 장치에서 종이 조각을 모두 제 거하지 않으면 용지 걸림이 다시 발생할 수 있습니다.
- **3.** 자동 문서 공급기의 덮개를 닫습니다.

## 용지 걸림 방지

용지 걸림을 방지하려면 다음 지침을 따르십시오.

- 자주 출력 용지함에서 인쇄된 용지를 꺼냅니다.
- 사용하지 않은 모든 용지는 다시 봉합할 수 있는 봉투에 편평하게 보관하여 용지가 말리거나 주름지지 않도록 합니다.
- 용지가 용지함에 편평하게 놓여 있으며 가장자리가 휘거나 찢어지지 않았는 지 확인합니다.
- 용지함에 다른 용지 종류나 용지 크기를 함께 넣지 마십시오. 용지함에는 같 은 크기 및 종류의 용지만 넣어야 합니다.
- 모든 용지에 잘 맞도록 입력 용지함의 용지 너비 고정대를 조정합니다. 용지 너비 고정대로 인해 용지함의 용지가 휘지 않도록 합니다.
- 용지를 용지함 안으로 너무 깊이 밀어 넣지 마십시오.
- 장치에 권장되는 용지 종류를 사용하십시오. 자세한 내용은 [지원되는 용지](#page-34-0) [의 사양 이해](#page-34-0)를 참조하십시오.

오류

- 프린트 헤드 문제
- 호환되지 않는 프린트헤드
- [프린트헤드 문제 및 고급 프린트헤드 유지관리](#page-245-0)
- [팩스 메모리 꽉 참](#page-249-0)
- [장치 연결 해제됨](#page-249-0)
- [잉크 경고](#page-250-0)
- [카트리지 문제](#page-251-0)
- [카트리지 문제](#page-251-0)
- [용지가 맞지 않습니다.](#page-252-0)
- [잉크 카트리지함을 이동할 수 없음](#page-252-0)
- [Paper Jam\(](#page-252-0)용지 걸림)
- [Paper Jam\(](#page-252-0)용지 걸림)
- [프린터에 용지가 없음](#page-252-0)
- [잉크 카트리지가 호환되지 않음.](#page-253-0)
- [프린터 오프라인](#page-253-0)
- [프린터 일시 정지](#page-254-0)
- [센서 문제](#page-254-0)
- [센서 고장](#page-254-0)
- 이전에는 정품 HP [카트리지를 사용했습니다.](#page-255-0)
- [잉크 서비스 용량 경고](#page-255-0)
- [문서 인쇄 실패](#page-255-0)
- [일반 프린터 오류](#page-255-0)

## 프린트 헤드 문제

## 프린트헤드가 손실되거나 손상된 것 같습니다.

다음을 통해 오류를 수정합니다.

[프린트헤드 유지보수 강화](#page-159-0)

#### 호환되지 않는 프린트헤드

## 설치한 프린트헤드가 이 프린터에서 사용할 수 없는 것이거나 손상된 것일 수 있습니다.

다음을 통해 오류를 수정합니다.

- [프린트헤드 유지보수 강화](#page-245-0)
- [소모품](#page-257-0)

## <span id="page-245-0"></span>프린트헤드 문제 및 고급 프린트헤드 유지관리

이 단원에서는 다음 항목에 대해 알아 봅니다.

- 프린트헤드 문제 다음 프린트헤드에 문제가 있는 경우
- 프린트헤드 유지보수 강화

## 프린트헤드 문제 - 다음 프린트헤드에 문제가 있는 경우

다음을 통해 오류를 수정합니다.

- 프린트헤드 유지보수 강화
- [소모품](#page-257-0)

### 프린트헤드 유지보수 강화

경고 프린트헤드 문제 오류 메시지에 대한 절차의 일환으로서만 프린트헤 드를 다시 설치합니다.

## 프린트헤드를 재설치하려면

- **1.** 제품이 켜져 있는지 확인합니다.
- **2.** 잉크 카트리지 덮개를 엽니다.

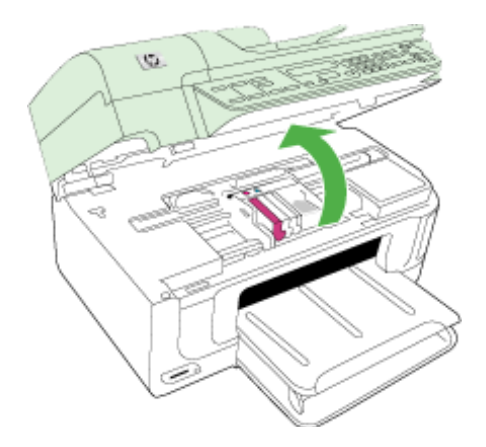

**3.** 잉크 카트리지를 모두 제거하고 잉크 개방부가 위쪽을 향하도록 용지 한 장 위에 카트리지를 놓습니다.

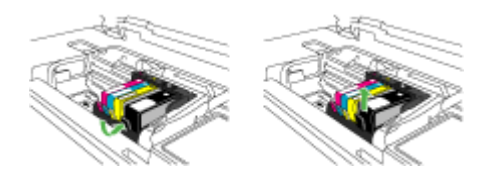

**4.** 잉크 카트리지에 있는 걸쇠 손잡이를 들어올립니다.

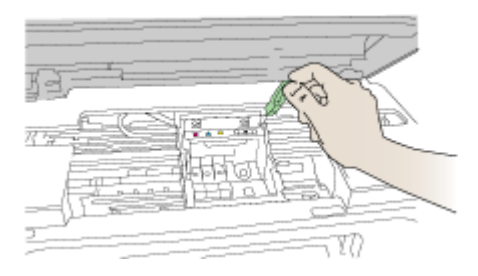

**5.** 끝까지 들어올려서 프린트헤드를 분리합니다.

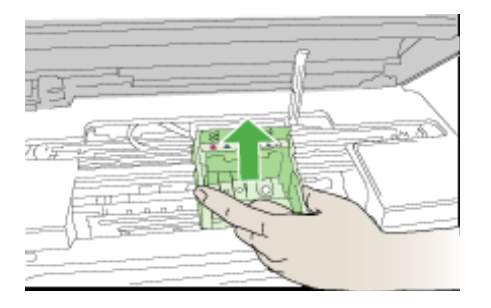

**6.** 프린트헤드를 청소합니다. 프린트헤드에는 청소가 필요한 부분이 세 곳 있습니다. 잉크 노즐 양쪽의 플 라스틱 램프, 노즐과 전기 접촉부 사이의 모서리와 전기 접촉부

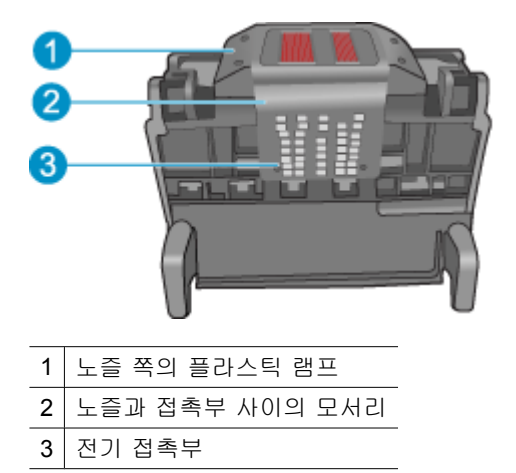

 $\triangle$  주의 손가락이 아닌 면봉으로만 노즐과 전기 접촉부를 만집니다.

## 프린트헤드를 청소하려면

**a**. 깨끗하고 보풀없는 천을 살짝 적셔 아래쪽에서 위쪽으로 전기 접촉부를 닦아냅니다. 노즐과 전기 접촉부 사이의 모서리를 지나치지 마십시오. 새 잉크가 천에 보이지 않을 때까지 청소합니다.

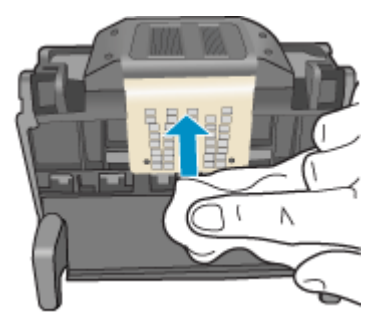

**b**. 깨끗하고 보풀없는 천을 살짝 적셔 노즐과 접촉부 사이의 모서리에 쌓인 잉크나 이물질을 닦아냅니다.

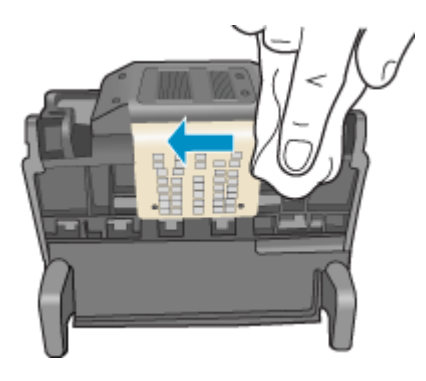

**c**. 깨끗하고 보풀없는 천을 살짝 적셔 노즐 양쪽의 플라스틱 램프를 닦아냅 니다. 노즐에서부터 닦아냅니다.

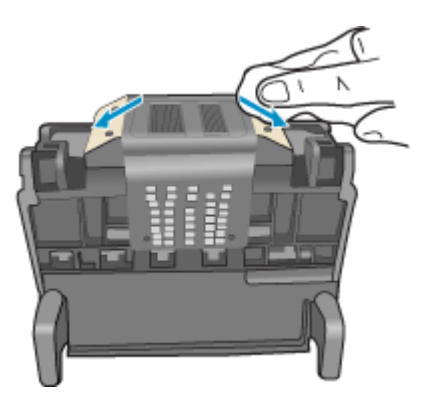

- **d**. 다음 단계를 진행하기 전에 보풀없는 마른 천으로 먼저 청소한 구역을 닦 아냅니다.
- **7.** 제품 내부의 전기 접촉부를 청소합니다.

## 제품의 전기 접촉부를 청소하려면

- **a**. 깨끗하고 보풀없는 천을 생수 또는 여과수로 살짝 적십니다.
- **b**. 천으로 아래에서 위쪽으로 닦아 제품의 전기 접촉부를 청소합니다. 필요 한 만큼 깨끗한 천을 사용합니다. 천에 잉크가 묻어 나오지 않을 때까지 청소합니다.

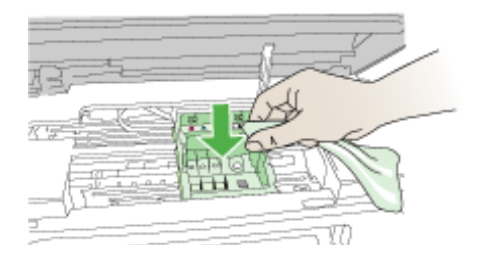

- **c**. 다음 단계를 진행하기 전에 보풀없는 마른 천으로 먼저 청소한 구역을 닦 아냅니다.
- **8.** 걸쇠 손잡이를 올렸는지 확인한 후 프린트헤드를 다시 삽입합니다.

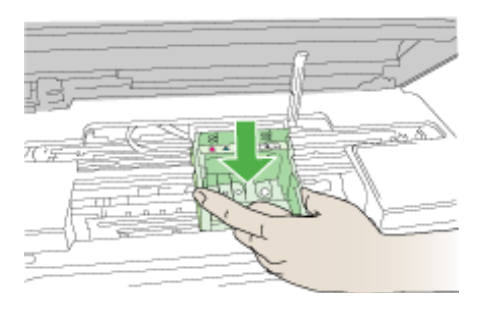

- **9.** 걸쇠 손잡이를 조심스럽게 내립니다.
	- 참고 잉크 카트리지를 다시 삽입하기 전에 걸쇠 손잡이를 내려야 합니 다. 걸쇠 손잡이를 올려두면 잉크 카트리지가 제대로 설치되지 않아 인 쇄 문제가 발생할 수 있습니다. 잉크 카트리지를 제대로 설치하려면 걸 쇠를 내려 두어야 합니다.

<span id="page-249-0"></span>**10.**요긴한 컬러 아이콘을 사용하여 딸깍 소리가 나며 확실히 들어갈 때까지 빈 슬롯에 잉크 카트리지를 밀어 넣습니다.

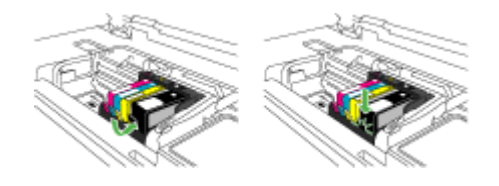

## **11.**잉크 카트리지 덮개를 닫습니다.

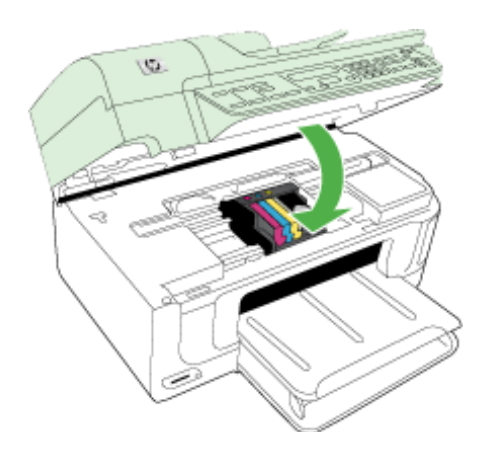

## 팩스 메모리 꽉 참

## 장치 메모리가 꽉 찬 경우

다음을 통해 오류를 수정합니다. [팩스 문제 해결](#page-216-0)

## 장치 연결 해제됨

다음을 통해 오류를 수정합니다. [하드웨어 설치 제안](#page-239-0)

## <span id="page-250-0"></span>잉크 경고

오류 선택

- HP 는 인쇄 품질이 더 이상 허용할 수 없는 수준이 될 경우에 대비해 교체용 을 갖고 있을 것을 권장합니다
- 다음 카트리지의 잉크량이 부족해서 인쇄 품질이 떨어진 것일 수 있으므로 카트리지를 곧 교체해야 할 수 있습니다. HP 는 인쇄 품질이 더 이상 허용할 수 없는 수준이 될 경우에 대비해 교체용 카트리지를 갖고 있을 것을 권장합 니다.
- 잉크 시스템 오류

## **HP** 는 인쇄 품질이 더 이상 허용할 수 없는 수준이 될 경우에 대비해 교체용을 갖고 있 을 것을 권장합니다

다음을 통해 오류를 수정합니다.

- [잉크 카트리지 교체](#page-153-0)
- [소모품](#page-257-0)
- 참고 잉크 부족 경고 및 표시등은 잉크 교체가 필요함을 사전에 알리기 위 한 목적으로만 표시됩니다. 잉크 부족 경고 메시지를 받으면 인쇄 지연 가능 성이 없도록 카트리지 교체를 고려해 보십시오. 인쇄 품질이 수용할 수 없게 될 때까지 잉크 카트리지를 교체할 필요는 없습니다.

다 사용한 잉크 카트리지를 재활용하는 방법에 대해서는 HP inkjet [소모품 재](#page-289-0) [활용 프로그램](#page-289-0)를 참조하십시오.

## 다음 카트리지의 잉크량이 부족해서 인쇄 품질이 떨어진 것일 수 있으므로 카트리지를 곧 교체해야 할 수 있습니다**. HP** 는 인쇄 품질이 더 이상 허용할 수 없는 수준이 될 경우 에 대비해 교체용 카트리지를 갖고 있을 것을 권장합니다.

다음을 통해 오류를 수정합니다.

- [잉크 카트리지 교체](#page-153-0)
- [소모품](#page-257-0)
- 참고 잉크 부족 경고 및 표시등은 잉크 교체가 필요함을 사전에 알리기 위 한 목적으로만 표시됩니다. 잉크 부족 경고 메시지를 받으면 인쇄 지연 가능 성이 없도록 카트리지 교체를 고려해 보십시오. 인쇄 품질이 수용할 수 없게 될 때까지 잉크 카트리지를 교체할 필요는 없습니다.

다 사용한 잉크 카트리지를 재활용하는 방법에 대해서는 HP inkjet [소모품 재](#page-289-0) [활용 프로그램](#page-289-0)를 참조하십시오.

#### 잉크 시스템 오류

다음을 통해 오류를 수정합니다.

제품을 끈 다음 전원 코드를 분리하고 10초간 기다립니다. 그런 다음 전원 코드 를 다시 연결하고 제품을 켭니다.

<span id="page-251-0"></span>이 메시지가 계속 나타나면 제품 디스플레이의 메시지에 나온 오류 코드를 적 은 다음 HP 고객 지원 센터로 연락하십시오. [www.hp.com/support](http://www.hp.com/support) 로 이동합니 다.

국가/지역을 물어보면 적합하게 선택한 다음 **HP** 연락처를 눌러 기술 지원을 위 한 연락처 정보를 얻을 수 있습니다.

원인: 프린트헤드 또는 잉크 전달 시스템이 고장나서 제품이 더 이상 인쇄를 할 수 없습니다.

## 카트리지 문제

오류 선택

- 다음 카트리지가 손실되었거나 손상된 것 같습니다.
- 카트리지가 다른 슬롯에 있음 다음 카트리지가 다른 슬롯에 끼워져 있는 경우

#### 다음 카트리지가 손실되었거나 손상된 것 같습니다.

다음을 통해 오류를 수정합니다.

- [잉크 카트리지 교체](#page-153-0)
- [소모품](#page-257-0)
- 참고 잉크 부족 경고 및 표시등은 잉크 교체가 필요함을 사전에 알리기 위 한 목적으로만 표시됩니다. 잉크 부족 경고 메시지를 받으면 인쇄 지연 가능 성이 없도록 카트리지 교체를 고려해 보십시오. 인쇄 품질이 수용할 수 없게 될 때까지 잉크 카트리지를 교체할 필요는 없습니다.

다 사용한 잉크 카트리지를 재활용하는 방법에 대해서는 HP inkjet [소모품 재](#page-289-0) [활용 프로그램](#page-289-0)를 참조하십시오.

### 카트리지가 다른 슬롯에 있음 - 다음 카트리지가 다른 슬롯에 끼워져 있는 경우

다음을 통해 오류를 수정합니다.

- [잉크 카트리지 교체](#page-153-0)
- [소모품](#page-257-0)
- 참고 잉크 부족 경고 및 표시등은 잉크 교체가 필요함을 사전에 알리기 위 한 목적으로만 표시됩니다. 잉크 부족 경고 메시지를 받으면 인쇄 지연 가능 성이 없도록 카트리지 교체를 고려해 보십시오. 인쇄 품질이 수용할 수 없게 될 때까지 잉크 카트리지를 교체할 필요는 없습니다.

다 사용한 잉크 카트리지를 재활용하는 방법에 대해서는 HP inkjet [소모품 재](#page-289-0) [활용 프로그램](#page-289-0)를 참조하십시오.

카트리지 문제

## 다음 카트리지에 문제가 있음
다음을 통해 오류를 수정합니다.

- [잉크 카트리지 교체](#page-153-0)
- [소모품](#page-257-0)
- HP inkjet [소모품 재활용 프로그램](#page-289-0)

### 용지가 맞지 않습니다.

# 감지한 용지가 선택된 용지 크기나 종류와 일치하지 않음

다음을 통해 오류를 수정합니다.

- [용지 넣기](#page-38-0)
- [특수 용지 및 사용자 정의 크기 용지에 인쇄](#page-40-0)
- [인쇄 설정 변경](#page-44-0)

### 잉크 카트리지함을 이동할 수 없음

# 장치를 끄십시오. 장치에 용지가 걸려 있지 않은지 또는 다른 방해물이 없는지 확인합니다.

다음을 통해 오류를 수정합니다.

- [걸림 제거](#page-240-0)
- [하드웨어 설치 제안](#page-239-0)

# **Paper Jam(**용지 걸림)

# 용지가 걸려 있습니다(또는 잘못 급지되었습니다). 용지 걸림을 제거하고 프린 터의 재시작 버튼을 누르십시오.

다음을 통해 오류를 수정합니다.

# [걸림 제거](#page-240-0)

# **Paper Jam(**용지 걸림)

# 스캔 경로에 용지가 걸려 있습니다(또는 잘못 급지되었습니다). 걸린 용지를 빼 내거나 문서를 다시 집어 넣고 작업을 다시 시작하십시오.

다음을 통해 오류를 수정합니다.

[걸림 제거](#page-240-0)

### 프린터에 용지가 없음

# 용지를 더 넣고 프린터 전면에 있는 재시작 버튼을 누르십시오.

다음을 통해 오류를 수정합니다.

[용지 넣기](#page-38-0)

# 잉크 카트리지가 호환되지 않음.

오류 선택

- 잉크 카트리지가 호환되지 않음.
- 잉크 카트리지가 호환되지 않음.

# 잉크 카트리지가 호환되지 않음.

# 이 프린터에서 사용할 수 있는 잉크 카트리지가 아닙니다.

다음을 통해 오류를 수정합니다.

- [잉크 카트리지 교체](#page-153-0)
- [소모품](#page-257-0)
- HP inkjet [소모품 재활용 프로그램](#page-289-0)

### 잉크 카트리지가 호환되지 않음.

### 현재 구성에서는 이 프린터에서 사용할 수 없는 카트리지입니다.

다음을 통해 오류를 수정합니다.

- [잉크 카트리지 교체](#page-153-0)
- [소모품](#page-257-0)
- HP inkjet [소모품 재활용 프로그램](#page-289-0)

### 프린터 오프라인

## 프린터가 현재 오프라인 상태로 되어있습니다.

다음을 통해 오류를 수정합니다.

### 프린터가 일시 중지되었거나 오프라인 상태인지 확인하려면(**Windows)**

- **1.** 사용하는 운영 체제에 따라 다음 단원 중 하나를 참조하십시오.
	- Windows Vista: Windows 작업 표시줄에서 시작을 누른 다음 제어판과 프린터를 누릅니다.
	- Windows XP: Windows 작업 표시줄에서 시작을 누른 다음 제어판과 프 린터 및 팩스를 누릅니다.
- **2.** 제품 아이콘을 두 번 눌러 인쇄 대기열을 엽니다.
- **3.** 프린터 메뉴에서 인쇄 일시 정지 또는 프린터 오프라인 사용 옆에 확인 표시 가 없는지 확인합니다.
- **4.** 어떠한 내용이든 변경한 다음에는 다시 인쇄해 보십시오.

### 프린터가 일시 정지되었는지 또는 오프라인 상태인지 확인하려면(**Mac OS X)**

- **1.** 시스템 환경 설정, 인쇄 및 팩스, 사용할 프린터를 차례로 선택합니다.
- **2.** 제품 아이콘을 두 번 눌러 인쇄 대기열을 엽니다.
- **3.** 보류를 선택했으면 재시작을 클릭합니다.
- **4.** 어떠한 내용이든 변경한 다음에는 다시 인쇄해 보십시오.

# 프린터 일시 정지

# 프린터가 현재 일시 정지되어 있습니다.

다음을 통해 오류를 수정합니다.

### 프린터가 일시 중지되었거나 오프라인 상태인지 확인하려면(**Windows)**

- **1.** 사용하는 운영 체제에 따라 다음 단원 중 하나를 참조하십시오.
	- Windows Vista: Windows 작업 표시줄에서 시작을 누른 다음 제어판과 프린터를 누릅니다.
	- Windows XP: Windows 작업 표시줄에서 시작을 누른 다음 제어판과 프 린터 및 팩스를 누릅니다.
- **2.** 제품 아이콘을 두 번 눌러 인쇄 대기열을 엽니다.
- **3.** 프린터 메뉴에서 인쇄 일시 정지 또는 프린터 오프라인 사용 옆에 확인 표시 가 없는지 확인합니다.
- **4.** 어떠한 내용이든 변경한 다음에는 다시 인쇄해 보십시오.

#### 프린터가 일시 정지되었는지 또는 오프라인 상태인지 확인하려면(**Mac OS X)**

- **1.** 시스템 환경 설정, 인쇄 및 팩스, 사용할 프린터를 차례로 선택합니다.
- **2.** 제품 아이콘을 두 번 눌러 인쇄 대기열을 엽니다.
- **3.** 보류를 선택했으면 재시작을 클릭합니다.
- **4.** 어떠한 내용이든 변경한 다음에는 다시 인쇄해 보십시오.

### 센서 문제

### 잉크량 감지에 문제가 있습니다.

다음 해결책에 따라 문제를 해결해 보십시오. 해결책은 가능성이 가장 높은 것 부터 순서대로 정렬되어 있습니다. 첫 번째 해결책으로 문제를 해결하지 못하 면 문제를 해결할 때까지 남은 해결책을 계속 시도해 보십시오.

- [센서를 청소합니다.](#page-156-0)
- [잉크 카트리지의 센서 창을 청소합니다.](#page-157-0)
- HP 지원 센터에 서비스를 요청하십시오. 웹사이트 가기: [www.hp.com/support.](http://www.hp.com/support)

### 센서 고장

잉크 센서에서 장애가 발생했습니다. 인쇄를 계속할 수 있지만 잉크 시스템 작 동이 바뀔 수 있습니다.

다음 해결책에 따라 문제를 해결해 보십시오. 해결책은 가능성이 가장 높은 것 부터 순서대로 정렬되어 있습니다. 첫 번째 해결책으로 문제를 해결하지 못하 면 문제를 해결할 때까지 남은 해결책을 계속 시도해 보십시오.

- [센서를 청소합니다.](#page-156-0)
- [잉크 카트리지의 센서 창을 청소합니다.](#page-157-0)
- HP 지원 센터에 서비스를 요청하십시오. 웹사이트 가기: [www.hp.com/support.](http://www.hp.com/support) 국가/지역을 물어보면 적합하게 선택한 다음 **HP** 연락처를 눌러 기술 지원 을 위한 연락처 정보를 얻을 수 있습니다.

# 이전에는 정품 **HP** 카트리지를 사용했습니다.

### 이전에 사용했던 카트리지입니다.

정품 HP 잉크 카트리지가 일부 다른 제품에서 사용되었습니다.

현재 인쇄 작업의 인쇄 품질을 확인합니다. 만족할 수 없는 경우에는 프린트헤 드를 청소하여 품질이 개선되는지 확인합니다.

디스플레이나 컴퓨터 화면의 지시에 따라 계속합니다.

자세한 내용은 [프린트 헤드 청소을](#page-159-0) 참조하십시오.

참고 HP 에서는 잉크 카트리지를 프린터 밖에 오래도록 두지 않을 것을 권 장합니다. 사용한 카트리지를 설치한 경우에는 인쇄 품질을 확인하십시오. 만족할 수 없는 경우에는 도구 상자의 청소 절차를 실행하십시오.

### 잉크 서비스 용량 경고

## 프린터의 잉크 서비스 용량이 극대화 되었습니다.

이 메시지가 나타난 후 제품을 옮기거나 운송하려는 경우에는 잉크 누출을 방 지하기 위해 제품을 수직으로 세워야 하며 측면으로 기울이지 말아야 합니다. 인쇄를 계속할 수 있지만 잉크 시스템 작동이 바뀔 수 있습니다. 제품이 잉크 서비스 용량 최대치에 가까워졌습니다.

#### 문서 인쇄 실패

인쇄 시스템에 오류가 있어 인쇄 작업에 실패했습니다. [인쇄 문제 해결](#page-173-0).

### 일반 프린터 오류

이 메시지가 나타난 후 제품을 옮기거나 운송하려는 경우에는 잉크 누출을 방 지하기 위해 제품을 수직으로 세워야 하며 측면으로 기울이지 말아야 합니다. 이 제품에 문제가 있습니다.

메시지에 제공된 오류 코드를 기록한 후 HP 지원 센터에 문의합니다. 웹사이트 가기:

[www.hp.com/support.](http://www.hp.com/support)

국가/지역을 물어보면 적합하게 선택한 다음 **HP** 연락처를 눌러 기술 지원을 위 한 연락처 정보를 얻을 수 있습니다.

# <span id="page-257-0"></span>**A HP** 소모품 및 부속품

이 단원은 HP 장치 소모품 및 부속품에 대한 정보를 제공합니다. 이 정보는 변경될 수 있으며 HP 웹 사이트([www.hpshopping.com](http://www.hpshopping.com))에서 최신 업데이트를 확인하시기 바랍니 다. 웹 사이트에서 구입할 수도 있습니다.

이 단원에서는 다음 항목을 다룹니다.

- 인쇄 소모품 온라인 주문
- Accessories
- 소모품

# 인쇄 소모품 온라인 주문

프린터에서 사용할 수 있는 HP 카트리지 번호 목록에 대해서는 HP 프린터의 사용 설명 서 커버를 참고하십시오.

소모품을 온라인 주문하거나 인쇄 가능한 쇼핑 목록을 만들려면 HP 프린터 소프트웨어 로 설치한 HP 솔루션 센터 바탕 화면 아이콘을 열어 "쇼핑" 아이콘을 클릭합니다. '온라 인 쇼핑' 또는 '내 쇼핑 목록 인쇄'를 선택합니다. HP S 솔루션 센터는 사용자의 허가를 받아 모델 번호, 일련 번호 및 잉크 잔량 등 프린터 정보를 업로드합니다. 프린터에서 사 용할 수 있는 HP 소모품은 미리 정해져 있습니다. HP 스토어나 기타 온라인 매점에서 수 량을 변경하고 항목을 추가하거나 빼고 목록을 인쇄하거나 온라인 구매를 할 수 있습니 다(옵션은 국가/지역마다 다름). 카트리지 정보 및 온라인 쇼핑 링크가 잉크 경고 메시 지에 나타납니다.

[www.hp.com/buy/supplies](http://www.hp.com/buy/supplies) 에서도 온라인 주문을 할 수 있습니다. 메시지에 따라 국가/ 지역을 선택하고 제품을 선택한 다음 필요한 소모품을 선택합니다.

EWS 를 통해서도 온라인 주문을 할 수 있습니다. '소모품 주문' 버튼을 클릭합니다. '보 내기'를 클릭해 프린터 정보(예: 모델 번호, 일련 번호 및 잉크 잔량)를 HP 로 보내면 HP SureSupply 웹사이트로 리디렉션 되어 여기서 HP 소모품을 쉽게 온라인 주문할 수 있습 니다.

참고 잉크 카트리지를 모든 국가/지역에서 온라인으로 주문할 수 있지는 않습니다. 하지만 대부분 국가에서는 전화 주문, 현지 스토어 위치 및 쇼핑 목록 인쇄에 관한 정 보를 갖고 있습니다. 그 외에도 [www.hp.com/buy/supplies](http://www.hp.com/buy/supplies) 페이지 상단에서 '구입 방 법'을 선택해 국가에 맞는 HP 제품 구입 정보를 확인할 수 있습니다.

# **Accessories**

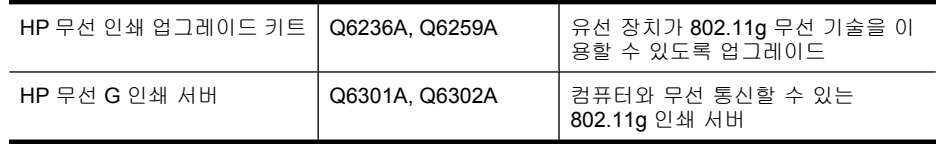

# 소모품

이 단원에서는 다음 항목을 다룹니다.

- [지원하는 잉크 카트리지](#page-258-0)
- HP [용지](#page-258-0)

# <span id="page-258-0"></span>지원하는 잉크 카트리지

다음과 같은 위치에서 장치가 지원하는 카트리지를 확인할 수 있습니다.

- 잉크 소모품 라벨(프린터 안에서 잉크 카트리지 근처에 있음).
- HP SureSuppply 웹사이트([www.hp.com/buy/supplies](http://www.hp.com/buy/supplies)). 자세한 내용은 [인쇄 소모품](#page-257-0) [온라인 주문](#page-257-0)을 참조하십시오.
- 교체 중인 잉크 카트리지의 라벨.
- 컴퓨터의 HP 소프트웨어:
	- **HP** 솔루션 센터 (**Windows)**: 상태, 잉크 잔량을 차례로 클릭합니다. 내 카트리 지 탭에 현재 설치된 카트리지가 나열됩니다. 모든 카트리지 탭에는 장치가 지원 하는 모든 카트리지를 나열합니다.
	- 도구 상자 (**Windows)**: 잉크 잔량 탭을 클릭한 다음 카트리지 상세정보 버튼을 눌러 교체용 잉크 카트리지에 대한 정보를 확인합니다.
	- **HP** 프린터 유틸리티 (**Mac OS X)**: 정보 및 지원 패널을 열어 소모품 정보를 클릭 합니다.
	- **EWS**: 정보 탭을 클릭한 후 왼쪽 창의 장치 정보를 클릭합니다.
- 자체 테스트 진단 페이지. 자세한 내용은 [프린터 상태 페이지 이해을](#page-106-0) 참조하십시오.
- 참고 잉크 카트리지 교체 시, 교체하려는 잉크 카트리지와 번호가 같은 교체용 카트 리지만 사용해야 합니다.

#### **HP** 용지

HP 고급 인화지와 같은 용지를 주문하려면 [www.hp.com](http://www.hp.com) 으로 들어갑니다.

# **B** 지원 및 보증

[유지보수 및 문제 해결](#page-151-0)에서는 일반적인 문제 해결 방법에 대한 정보를 제공합니다. 장치 가 제대로 작동하지 않고 설명서의 문제 해결 방법으로 문제를 해결할 수 없으면 다음 지원 서비스 중 하나를 사용하여 도움을 받으십시오.

이 단원에서는 다음 항목을 다룹니다.

- 전자 지원 이용
- [보증](#page-260-0)
- [잉크 카트리지 보증 정보](#page-261-0)
- HP [전화 지원 이용](#page-262-0)
- [장치 발송 준비](#page-267-0)
- [장치 포장](#page-269-0)

# 전자 지원 이용

지원 및 보증 정보를 보려면 HP 웹 사이트([www.hp.com/support](http://www.hp.com/support))를 방문하십시오. 메시 지가 표시되면 해당 국가/지역을 선택한 다음 **HP** 연락처를 눌러 기술 지원 요청을 위한 정보를 문의하십시오.

이 웹사이트에서는 기술 지원, 드라이버, 소모품, 주문 정보 및 다음과 같은 기타 옵션도 제공합니다.

- 온라인 지원 페이지로 액세스합니다.
- HP 에 질문에 대한 답을 요구하는 전자 메일 메시지를 보냅니다.
- 온라인 채팅을 통해 HP 기술자와 상담합니다.
- 소프트웨어 업데이트를 확인합니다.

도구 상자(Windows) 또는 HP 프린터 유틸리티(Mac OS X)로부터 지원을 받을 수 있는 데, 일반적인 인쇄 문제에 대한 쉬운 단계별 해결책을 제시 받을 수 있습니다. 자세한 내 용은 [도구 상자\(](#page-101-0)Windows) 또는 HP [프린터 유틸리티\(](#page-105-0)Mac OS X)를 참조하십시오. 지원 옵션과 사용 가능 여부는 제품, 국가/지역, 언어 등에 따라 다릅니다.

<span id="page-260-0"></span>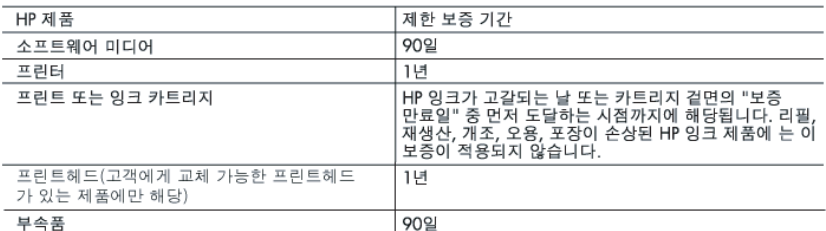

A. 제한 보증 범위

- 1. HP는 HP 하드웨어와 부속품 구입일로부터 상기 기간 동안 그 재료나 제조 과정에 결함이 없을 것임을 최종 사용자에게 보증합니다.
- 2. 소프트웨어 제품의 경우 HP의 제한 보증은 프로그램 명령 실행에 실패한 경우에만 적용됩니다. HP는 특정 제품의 작동이 중단되거나 오류가 발생하지 않을 것임을 보증하지 않습니다.
- 3. HP 제한 보증은 제품을 올바르게 사용한 경우에 일어난 결함에만 적용되며 다음과 같은 경우로 인해 일어난 결함에는 적용되지 않습니다.
	- a. 부적절한 유지보수 및 개조
	- b. HP에서 제공하지 않거나 지원하지 않는 소프트웨어, 용지, 부품 및 소모품 사용
	- .<br>c. 제품 사양에 맞지 않는 작동 환경
	- d. 무단 개조 및 오용
- 4. HP 프린터 제품의 경우 비 HP 카트리지 또는 리필 카트리지를 사용하더라도 고객에 대한 보증 또는 고객과 체결한 임의의 HP 지원 계약에는 영향이 없습니다. 하지만 프린터 고장 또는 손상의 원인이 비 HP 또는 리필 카트리지 또는 사용 기한이 지난 잉크 카트리지에 있는 경우에는 HP는 해당 프린터의 고장 또는 손상을 수리하는 데 소요된 시간 및 수리를 위해 사용한 부품에 대해 표준 요금을 부과합니다.
- 5. HP는 보증 기간 중에 이러한 결함을 통지 받는 경우 제품 결함을 확인하고 재량에 따라 수리하거나 교체해 줍니다.
- 6. HP 보증 대상에 속하는 결함 제품에 대한 수리나 교체가 불가능한 경우, 결함을 통지 받은 후 적절한 시일 내에 제품 구입가를 환불해 줍니다.
- 7. 고객이 결함이 있는 제품을 HP에 반품하기 전에는 HP는 제품을 수리, 교체, 환불해야 할 의무가 없습니다.
- 8. 교체용 제품은 신제품이거나 신제품과 성능이 동등한 제품일 수 있습니다.
- 9. HP 제품에는 기능면에서 새 제품과 동일한 재활용 부품, 구성 요소, 재료 등이 사용될 수 있습니다.
- 10.HP 제한 보증서는 HP 제품이 공식 유통되는 모든 국가/지역에서 유효합니다. 방문 서비스와 같은 기타 보증 서비스에 대한 계약은 HP 지정 수입업체나 HP를 통해 제품이 유통되는 국가/지역에 위치한 HP 지정 서비스 업체에서 제공됩니다.
- B. 보증 제한
	- 현지법이 허용하는 범위 안에서, HP 또는 HP 협력업체는 명시적이든 또는 묵시적이든 제품의 상품성, 품질 만족도, 특정 목적에 대한 적합성 등에 대해 어떠한 보증 또는 조건도 제시하지 않습니다.
- C. 책임 제한
	- 1. 현지법이 허용하는 범위에서 본 보증 조항에 명시된 배상은 고객에게 제공되는 유일하고도 독점적인 배상입니다.
	- 2. 현지법에서 허용하는 경우, 상기 조항을 제외하고는 어떠한 경우에도 HP나 HP 협력업체는 계약이나 불법 .<br>행위를 비롯한 기타 어떠한 원인으로 인해 발생한 데이터 상실, 직간접적, 특수적, 부수적, 결과적 (이익이나 데이터의 손실 포함) 피해를 포함한 기타 피해에 대해 아무런 책임이 없습니다.
- D. 지역법
	- 1. 본 보증서를 통해 고객에게 특정 법적 권리가 부여됩니다. 이 밖에도, 고객은 주 (미국), 성 (캐나다), 기타 국가/지역의 관련법에 따라 다른 권리를 보유할 수 있습니다.
	- 2. 본 보증서가 현지법과 상충되는 경우, 해당 현지법에 맞게 수정될 수 있습니다. 이러한 현지법에 따라 본 보증서의 책임 배제 및 기타 제한 조항이 고객에게 적용되지 않을 수도 있습니다. 예를 들어, 미국의 일부 주와 캐나다의 성을 비롯한 기타 국가/지역에서는 다음 조항이 적용될 수 있습니다.
		- a. 본 보증서의 책임 배제 및 기타 제한 조항으로 인해 고객의 법적 권리가 제한될 수 없습니다(예: 영국).
		- b. 그렇지 않으면, 해당 제조업체가 규정한 책임 배제 및 기타 제한 조항의 효력이 상실됩니다.
		- c. 또는, 고객에게 보증 권리를 추가로 부여하거나 제조업체의 책임 배제 조항이 적용되는 묵시적 보증 기간을 지정하거나 묵시적 보증 기간을 제한할 수 있습니다.
	- 3. 법적으로 허용하지 않으면 본 보증서의 관련 조항은 고객에 대한 HP 제품 판매와 관련된 필수 법적 권리를 배제, 제한, 수정할 수 없으며 오히려 보충 조항으로 추가됩니다.

# <span id="page-261-0"></span>잉크 카트리지 보증 정보

HP 카트리지 보증은 제품을 지정된 HP 인쇄 장치에서 사용한 경우에만 적용됩니다. 이 보증은 리필되었거나 재생되었거나 재정비 또는 잘못 사용되었거나 조작된 HP 잉크 제 품에는 적용되지 않습니다.

보증 기간 동안에는 HP 잉크가 남아 있고 보증 만료일이 지나지 않은 경우에만 제품 보 증이 유효합니다. 보증 만료 날짜(YYYY-MM 형식)는 제품에 다음과 같이 표시됩니다.

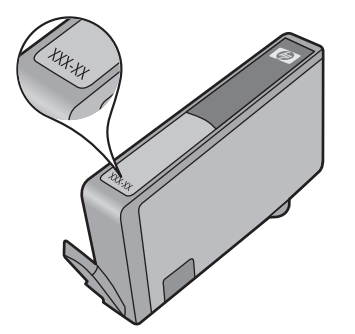

HP 제한 보증서 사본은 제품과 함께 제공된 인쇄 설명서를 참조하십시오.

# <span id="page-262-0"></span>**HP** 전화 지원 이용

보증 기간 중에는 한국 HP 서비스 센터에서 무상으로 지원받을 수 있습니다.

- 참고 HP 는 Linux 인쇄에 대해서는 전화 지원을 제공하지 않습니다. 모든 지원은 다 음 웹사이트에서 온라인으로 제공합니다. <https://launchpad.net/hplip>. **질문하기** 버튼 을 클릭해 지원 프로세스를 시작합니다. HPLIP 웹사이트에서는 Windows 또는 Mac OS X 에 대한 지원을 제공하지 않습니다. 이러한 운영 체제를 사용하고 있다면 [www.hp.com/support](http://www.hp.com/support) 를 참조하십시오.
- 이 단원에서는 다음 항목을 다룹니다.
- 지원 프로세스
- 전화하기 전에 다음을 확인하십시오
- HP [전화 지원](#page-263-0)
- [추가 보증 옵션](#page-265-0)
- HP [빠른 교환 서비스](#page-266-0)
- [HP Korea](#page-266-0) 고객 지원

### 지원 프로세스

#### 문제가 발생하면 다음 단계를 따르십시오.

- **1.** 장치에 동봉된 설명서를 확인합니다.
- **2.** HP 온라인 지원 웹 사이트 [www.hp.com/support](http://www.hp.com/support) 를 방문하십시오. 모든 HP 고객은 HP 온라인 지원을 사용할 수 있습니다. HP 온라인 지원이 최신 장치 정보 및 전문가 지원 제공을 위한 가장 신속한 방법이며 다음 항목도 제공합니다.
	- 자격을 갖춘 온라인 지원 전문가에게 신속한 액세스
	- HP AiO 에 대한 소프트웨어 및 드라이버 업데이트
	- 일반적인 문제에 대한 문제 해결 정보
	- HP AiO 등록 시 이용할 수 있는 사전 장치 업데이트, 지원 알림 및 HP 뉴스그램
- **3.** HP 지원 센터에 연락하십시오. 지원 옵션과 사용 가능 여부는 장치, 국가/지역, 언어 등에 따라 다릅니다.

#### 전화하기 전에 다음을 확인하십시오

HP 웹 사이트([www.hp.com/support](http://www.hp.com/support))를 방문하여 최신 문제 해결 정보 또는 제품 수정 및 업데이트를 확인합니다.

다른 회사의 소프트웨어 프로그램이 HP AiO 에 포함될 수 있습니다. 이러한 프로그램을 사용하는 과정에서 문제가 발생하는 경우, 해당 회사의 전문가에게 문의하면 적절한 기 술 지원을 받을 수 있습니다.

 $\dddot{\Xi}$  참고 이 정보는 일본 고객에게 해당하지 않습니다. 일본에서의 서비스 옵션에 대한 내용은 HP [빠른 교환 서비스을](#page-266-0) 참조하십시오.

<span id="page-263-0"></span>고객 지원 센터 직원의 원활한 업무처리를 위해 HP 에 전화하려면 다음 정보를 준비합 니다.

- **1.** 장치의 자가 진단 페이지를 인쇄합니다. 자세한 내용은 [프린터 상태 페이지 이해](#page-106-0)를 참조하십시오. 인쇄가 되지 않는다면 다음 정보를 준비합니다.
	- 장치 모델 번호. 자세한 내용은 [장치 모델 번호 찾기](#page-16-0)을 참조하십시오.
	- 일련 번호(장치 뒷면에서 확인)
- **2.** 사용 중인 운영 체제(예: Windows XP)를 확인합니다.
- **3.** 장치가 네트워크에 연결되어 있으면 네트워크 운영 체제를 확인합니다.
- **4.** 장치가 시스템에 연결되는 방식을 확인합니다(예: USB 또는 네트워크).
- **5.** 프린터 소프트웨어의 버전 번호를 적어 놓습니다. (프린터 드라이버의 버전 번호를 확인하려면 프린터 설정 또는 속성 대화 상자를 열고 정보 탭을 클릭합니다.)
- **6.** 특정 응용 프로그램에서 인쇄 시 문제가 있으면 응용 프로그램과 버전 번호를 적어 두십시오.

#### **HP** 전화 지원

여기에 기재되어 있는 지원 전화 번호와 관련 비용은 게시와 동시에 유효하며 육로 라인 에서 이루어지는 통화에만 적용됩니다. 이동 전화기에 적용되는 요율은 다를 수 있습니 다.

최신 HP 지원 전화 번호와 통화 비용 정보는 [www.hp.com/support](http://www.hp.com/support) 에서 확인하십시오. 이 단원에서는 다음 항목을 다룹니다.

- 전화 지원 기간
- [전화 지원 번호](#page-264-0)
- [전화하기](#page-265-0)
- [전화 지원 기간 이후](#page-265-0)

### 전화 지원 기간

북미, 아시아 태평양 지역, 멕시코를 포함한 라틴 아메리카 지역에서는 일 년 간의 전화 지원이 제공됩니다.

유럽, 중동 및 아프리카의 전화 지원 기간을 보려면 [www.hp.com/support](http://www.hp.com/support) 로 들어갑니다. 표준 전화 요금이 적용됩니다.

# <span id="page-264-0"></span>전화 지원 번호

최신 지원 전화 번호 목록은 [www.hp.com/support](http://www.hp.com/support) 를 참조하십시오.

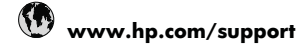

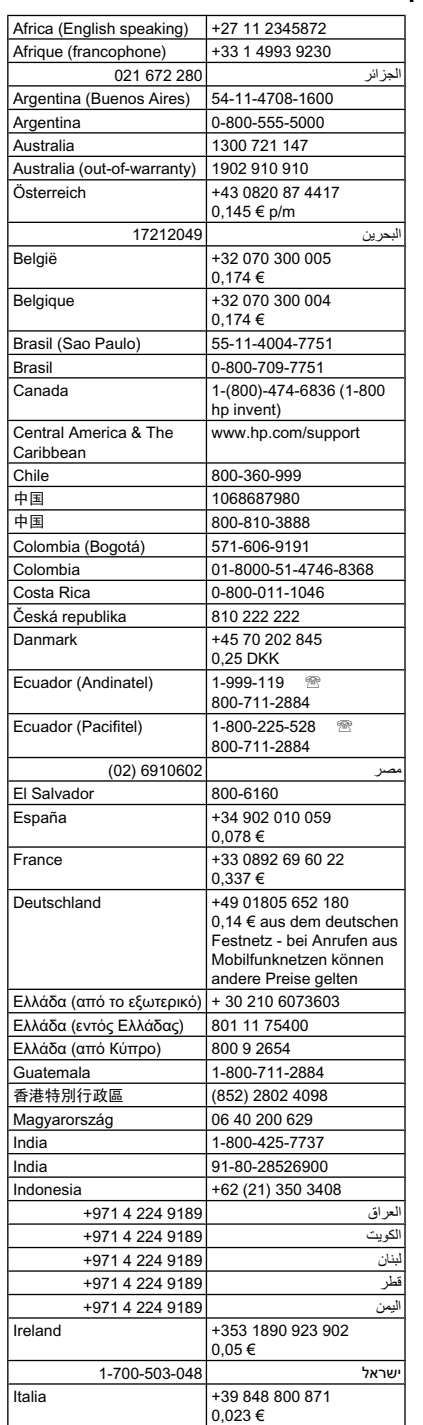

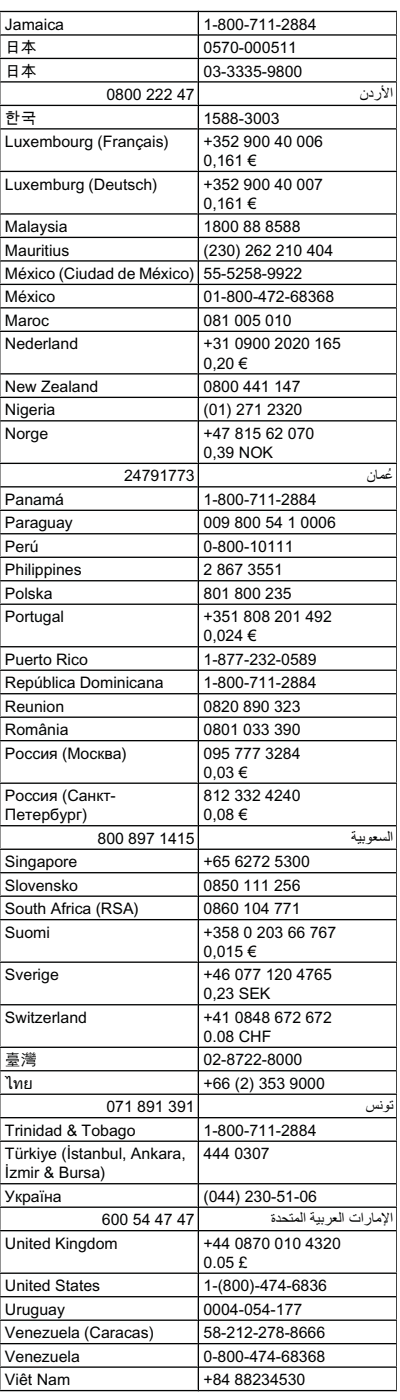

# <span id="page-265-0"></span>전화하기

컴퓨터와 HP AiO 를 켜둔 상태로 HP 지원 센터에 문의하십시오. 다음 정보를 미리 준비 해 두십시오.

- 모델 번호(장치 전면의 레이블에 있음)
	- 참고 장치 전면에 나타나는 모델 이름 외에도 이 장치에는 고유한 모델 번호가 있습니다. 이 번호는 지원 서비스를 받을 때를 비롯해 제품에 사용할 수 있는 소 모품이나 악세서리를 확인할 때 사용할 수 있습니다. 모델 번호는 잉크 카트리지 가 있는 부위 근처 장치 내부에 있는 라벨에 인쇄 되어 있습니다.
- 일련 번호(장치 후면이나 아래쪽에 있음)
- 문제 발생 시 나타난 메시지
- 다음 질문에 답할 수 있어야 합니다.
	- 전에도 이러한 문제가 발생했습니까?
	- 다시 작성할 수 있습니까?
	- 이러한 문제가 발생한 시점에 컴퓨터에 새 하드웨어나 소프트웨어를 추가했습니 까?
	- 이러한 상황이 전에도 발생했습니까? (예: 뇌우로 HP AiO 가 옮겨진 경우 등)

#### 전화 지원 기간 이후

전화 지원 기간이 지난 경우에는 추가 비용을 지불하면 HP 서비스를 이용할 수 있습니 다. HP 온라인 지원 웹 사이트에서 도움을 줄 수도 있습니다. [www.hp.com/support](http://www.hp.com/support) 에서 도움을 제공할 수도 있습니다. 지원 옵션에 대한 자세한 내용은 HP 대리점에 문의하거 나 해당 국가/지역의 지원 전화 번호로 문의하십시오.

### 추가 보증 옵션

추가 비용을 지불하면 HP AiO 와 관련된 더욱 다양한 서비스를 이용할 수 있습니다. [www.hp.com/support](http://www.hp.com/support) 를 방문하여 해당 국가/지역 및 언어를 선택한 다음 서비스 및 보 증 영역에서 확장된 서비스 계획에 대한 정보를 얻을 수 있습니다.

#### <span id="page-266-0"></span>HP クイック・エクスチェンジサービス

製品に問題がある場合は、以下に記載されている電話番号に連絡してください。故障 している、または問題があると判断された場合、保障期間中は無料で製品を交換し、 故障した製品を回収します。

0570-000511 (ナビダイヤル) 電話番号: 03 3335 9800 (ナビダイヤルをご利用いただけない場合) サポート時間: 平日の午前 9:00 から午後 5:00 まで 土日の午前 10:00 から午後 5:00 まで

サービスの条件:

- サポートの提供は、カスタマケアセンターを通してのみ行われます。
- ・ カスタマケアセンターがプリンタの不具合と判断した場合に、サービスを受ける ことができます。 ご注意:ユーザの扱いが不適切であったために故障した場合は、保障期間中であ っても修理は有料となります。詳細については保証書を参照してください。

祝祭日および1月1日から3日は除きます。

その他の制限:

- 運搬の時間はお住まいの地域によって異なります。詳しくは、カスタマケアセ ンターに連絡してご確認ください。
- 出荷配送は、当社指定の配送業者が行います。
- 配送は交通事情などの諸事情によって、遅れる場合があります。
- このサービスは、将来予告無しに変更することがあります。

교환을 위한 제품 포장 방법에 대한 자세한 내용은 [장치 포장](#page-269-0)을 참조하십시오.

#### **HP Korea** 고객 지원

HP 한국 고객 지원 문의 • 고객 지원 센터 대표 전화 1588-3003 • 제품가격 및 구입처 정보 문의 전화 080-703-0700

• 전화 상담 가능 시간: 평일 09:00~18:00 토요일 09:00~13:00 (일요일, 공휴일 제외)

# <span id="page-267-0"></span>장치 발송 준비

HP 고객 지원 센터에 연락하거나 구매 장소를 다시 방문하면 서비스를 위해 장치를 보 내달라는 요청을 받게 됩니다. 장치를 반환하기 전에 다음 항목을 제거하여 보관하십시 오.

- 제어판 덮개
- 듀플렉서
- 출력 용지함
- 전원 코드, USB 케이블 및 장치에 연결된 기타 케이블
- 용지함에 넣은 용지
- 장치에 넣은 원본을 제거하십시오
- 이 단원에서는 다음 항목을 다룹니다.
- 장치 제어판 덮개 분리
- [후면 액세스 패널 또는 양면 인쇄 장치 제거](#page-269-0)
- [출력 용지함 제거](#page-269-0)

### 장치 제어판 덮개 분리

 $B$  참고 이 정보는 일본 고객에게는 해당하지 않습니다.

 $\triangle$  주의 아래 단계를 수행하려면 장치의 연결을 끊어야 합니다.

주의 교체용 장치에는 전원 코드가 함께 제공되지 않습니다. 교체용 장치가 도착할 때까지 전원 코드를 안전한 장소에 보관해 둡니다.

#### 제어판 덮개를 제거하려면

- **1.** 전원 버튼을 눌러서 장치를 끄십시오.
- **2.** 전원 코드를 뺀 다음 장치에서 분리합니다. 전원 코드는 장치와 함께 반송하지 마십 시오.
- **3.** 다음과 같이 제어판 덮개를 제거합니다.
	- **a**. 스캐너 덮개를 들어 올립니다.

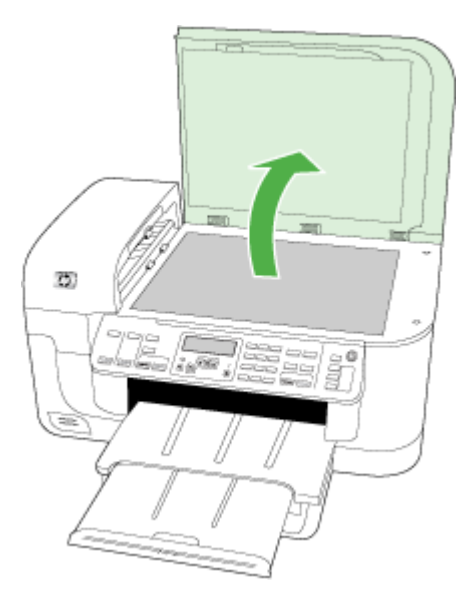

**b**. 손가락을 사용하거나 제어판 덮개의 오른쪽 상단 모서리에 있는 탭에 얇은 물체 를 삽입하여 제어판 덮개를 뺍니다.

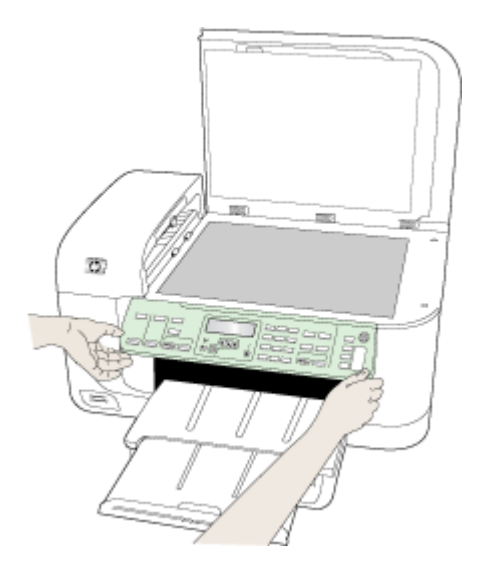

- <span id="page-269-0"></span>**4.** 제어판 덮개를 보관합니다. HP AiO 와 함께 제어판 덮개를 반송하지 마십시오.
	- △ 주의 교체용 장치는 제어판 덮개와 함께 제공되지 않을 수 있습니다. 제어판 덮 개를 안전한 장소에 보관해 두었다가 교체용 장치가 도착하면 제어판 덮개를 다 시 부착하십시오. 교체용 장치에서 제어판 기능을 사용하려면 제어판 덮개를 부 착해야 합니다.
	- $\ddot{\boxtimes}$  참고 제어판 덮개 부착 방법은 장치와 함께 제공된 설치 포스터를 참조하십시 오. 교체 장치에는 장치 설치를 위한 지침이 들어 있을 수 있습니다.

#### 후면 액세스 패널 또는 양면 인쇄 장치 제거

장치를 운송하기 전에 듀플렉서를 제거합니다.

▲ 뒷면 액세스 패널 또는 양면 인쇄 장치에 있는 버튼을 누르고 패널 또는 유니트를 분 리합니다.

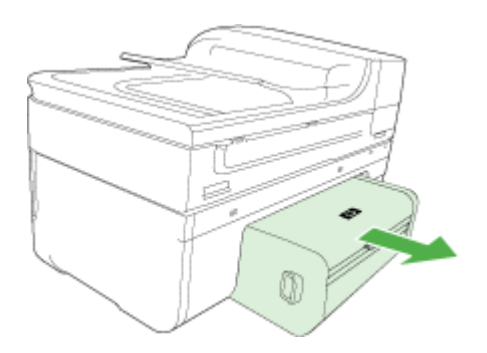

#### 출력 용지함 제거

장치를 운송하기 전에 출력 용지함을 제거합니다.

▲ 출력 용지함을 들어 올리고 장치에서 부드럽게 잡아 당깁니다.

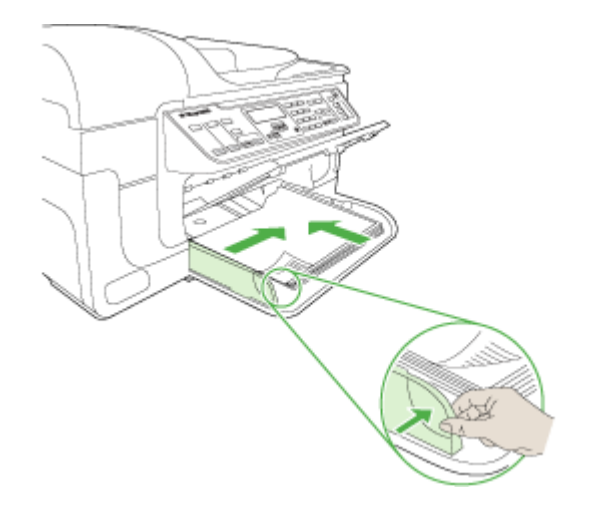

# 장치 포장

발송을 위해 장치를 준비한 후 다음 단계를 수행하십시오.

### 장치를 포장하려면

**1.** 가능하면 원래 포장재 또는 교환 장치의 포장재를 사용하여 발송할 장치를 포장합니 다.

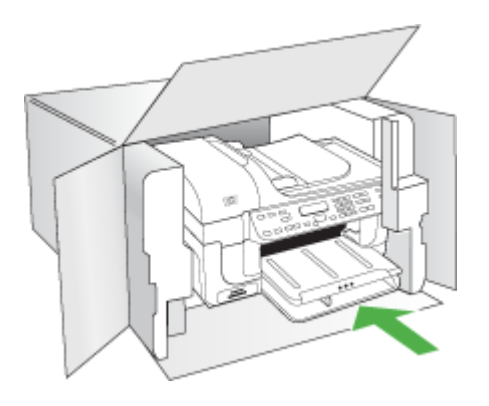

원래 포장재가 없으면 다른 포장재를 사용하십시오. 잘못된 포장 및/또는 부적절한 운송으로 인해 발생한 운송 중 손상은 보증에 의해 보상되지 않습니다.

- **2.** 포장 바깥쪽에 반송 레이블을 붙이십시오.
- **3.** 상자에는 다음 품목이 들어 있어야 합니다.
	- 서비스 직원에게 알릴 고장 증상에 대한 설명(출력 품질 문제를 보여주는 견본이 있으면 유용합니다.)
	- 보증 적용 기간을 확인하기 위한 구매 전표 또는 기타 구매 증명 사본
	- 사용자의 이름, 주소, 주간에 연락 가능한 전화번호

# **C** 장치 사양

용지 및 용지 처리 사양에 대한 자세한 내용은 [지원되는 용지의 사양 이해](#page-34-0)를 참조하십시 오.

이 단원에서는 다음 항목을 다룹니다.

- 실제 사양
- 제품 기능 및 용량
- [프로세서 및 메모리 사양](#page-272-0)
- [시스템 요구사항](#page-272-0)
- [네트워크 프로토콜 사양](#page-273-0)
- [EWS](#page-274-0)
- [인쇄 사양](#page-274-0)
- [복사 사양](#page-274-0)
- [팩스 사양](#page-275-0)
- [스캔 사양](#page-275-0)
- [환경 사양](#page-276-0)
- <u>전기 사</u>양
- [소음 방출 사양\(절약 모드에서 인쇄](#page-276-0), ISO 7779 에 의거한 소음 수준)
- [메모리 카드 사양](#page-276-0)

# 실제 사양

크기(가로 **X** 세로 **X** 높이) **A4/**레터 크기 스캐너 유리가 있는 장치 및 듀플렉서: 476 x 473 x 258 mm

장치 중량(인쇄 소모품 포함) **A4/**레터 크기 스캐너 유리가 있는 장치 및 듀플렉서: 8.6 kg

# 제품 기능 및 용량

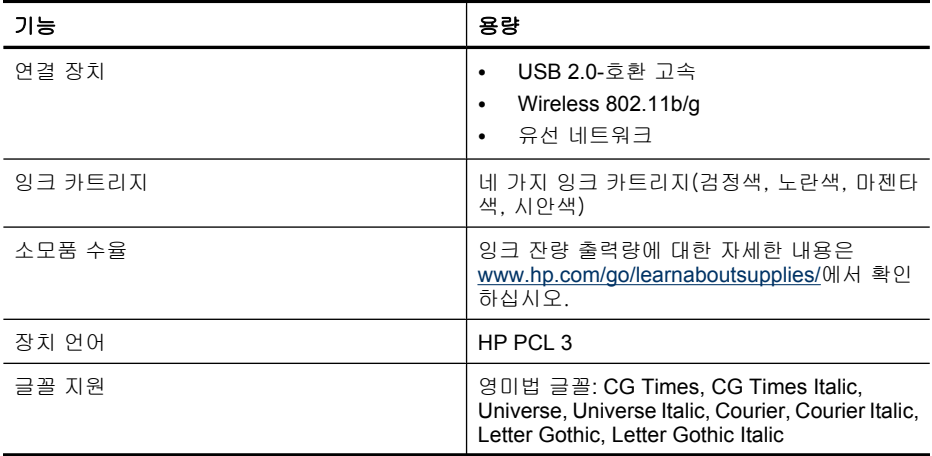

<span id="page-272-0"></span>(계속)

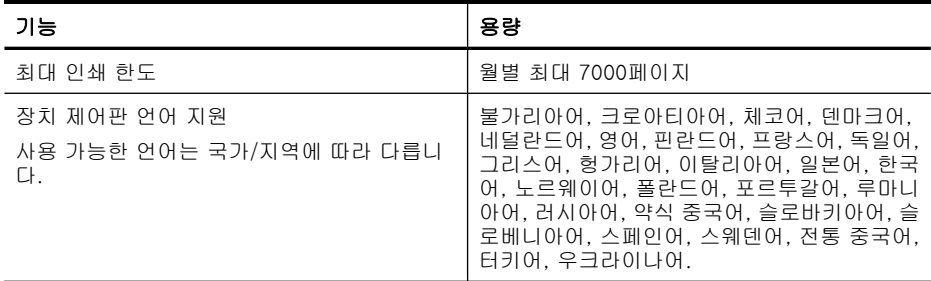

# 프로세서 및 메모리 사양

## 장치 프로세서

192 MHz ARM946ES, ETM9 (보통)

#### 장치 메모리

64MB 내장 RAM + 32MB 내장 Flash ROM

# 시스템 요구사항

*戰* 참고 지원되는 운영 체제와 시스템 요구 사항에 대한 최신 정보를 얻으려면 <u>[http://](http://www.hp.com/support/)</u> [www.hp.com/support/](http://www.hp.com/support/)를 방문하십시오.

### 운영 체제 호환성

- Windows 2000, Windows XP, Windows XP x64, Windows Vista
	- 참고 Windows 2000 SP 4, Windows XP x64 Edition SP 1, Windows XP SP 1 Starter Edition, Windows Vista Starter Edition 일 경우 프린터 드라이버, 스캐너 드라이버 및 도구 상자만 사용할 수 있습니다. 또한 HP Officejet 6500 (E709d) 또는 HP Officejet 6500 (E709r)을 사용하고 있다면 복사가 불가능합니다. 자신의 모델을 확인하려면 [장치 모델 번호 찾기를](#page-16-0) 참조하십시오.
- Mac OS  $X$  (10.4, 10.5)
- Linux (자세한 내용은 [www.hp.com/go/linuxprinting](http://www.hp.com/go.linuxprinting) 참조).

### 최소 요구사항

- Microsoft Windows® 2000 SP 4: Intel® Pentium II 또는 Celeron® 프로세서, 128MB RAM, 200MB 하드 디스크 여유 공간, Microsoft Internet Explorer 6.0
- Microsoft Windows XP (32 비트) SP 1: Intel Pentium II 또는 Celeron 프로세서, 512MB RAM, 410MB 하드 디스크 여유 공간, Microsoft Internet Explorer 6.0
- Microsoft® Windows x64 Service Pack 1: AMD Athlon 64 또는 AMD Opteron 프로세 서, Intel EM64T 지원 포함 Intel Xeon 또는 Pentium 프로세서, 512MB RAM, 290MB 하드 디스크 여유 공간, Microsoft Internet Explorer 6.0
- Microsoft Windows Vista: 800MHz 32-bit (x86) 또는 64-bit (x64) 프로세서, 512MB RAM, 425MB 하드 디스크 여유 공간, Microsoft Internet Explorer 7.0
- **Mac OS X (v10.4.11, v10.5)**: PowerPC G3, G4, G5 또는 Intel Core 프로세서, 256MB 메모리, 500MB 하드 디스크 여유 공간
- <span id="page-273-0"></span>• **Quick Time 5.0** 이상(**Mac OS X)**
- Adobe Acrobat Reader 5.0 이상

# 권장 요구 사항

- Microsoft Windows 2000 SP 4: Intel Pentium lll 이상 프로세서, 256MB RAM, 200MB 하드 디스크 여유 공간, Microsoft Intermet Explorer 6.0 이상
- Microsoft Windows XP (32 비트) SP 1: Intel Pentium lll 이상 프로세서, 512MB RAM, 500MB 하드 디스크 여유 공간, Microsoft Intermet Explorer 6.0 이상
- Microsoft® Windows® XP x64 SP 1: AMD Athlon 64 또는 AMD Opteron 프로세서, Intel EM64T 지원 포함 Intel Xeon 또는 Intel Pentium 4 프로세서, 512MB RAM, 290MB 하드 디스크 여유 공간, Microsoft Internet Explorer 6.0 이상
- Microsoft Windows Vista: 1GHz 32 비트(x86) 또는 64비트(x64) 프로세서, 1GB RAM, 470MB 하드 디스크 여유 공간, Microsoft Internet Explorer 7.0 이상
- **Mac OS X (v10.4.11, v10.5):** PowerPC G3, G4, G5 또는 Intel Core 프로세서, 512MB 메모리, 500MB 하드 디스크 여유 공간
- **Microsoft Internet Explorer 6.0** 이상(**Windows 2000, Windows XP), Internet Explorer 7.0** 이상(**Windows Vista)**

# 네트워크 프로토콜 사양

# 네트워크 운영 체제 호환성

- Windows 2000, Windows XP(32 비트), Windows XP x64(Professional 및 Home Edition), Windows Vista(32 비트 및 64비트)[Ultimate, Enterprise 및 Business Edition]
- Mac OS X (10.4, 10.5)
- Feature Release 3 이 있는 Citrix Metaframe XP 가 설치된 Microsoft Windows 2000 Server Terminal Services
- Citrix Presentation Server 4.0 이 설치된 Microsoft Windows 2000 Server Terminal **Services**
- Microsoft Windows 2000 Server Terminal Services
- Microsoft Windows 2003 Server Terminal Services
- Citrix Presentation Server 4.0 이 설치된 Microsoft Windows 2003 Server Terminal **Services**
- Citrix Presentation Server 4.5 이 설치된 Microsoft Windows 2003 Server Terminal **Services**
- Feature Release 3 이 있는 Citrix Metaframe XP 가 설치된 Microsoft Windows 2003 Server Terminal Services
- Microsoft Windows 2003 Small Business Server Terminal Services
- Novell Netware 6, 6.5, 열기 Enterprise Server 6.5

# 호환되는 네트워크 프로토콜

TCP/IP

# 네트워크 관리

EWS

기능

네트워크 장치를 원격으로 구성하고 관리하는 기능

# <span id="page-274-0"></span>**EWS**

## 요구 사항

- TCP/IP 기반 네트워크(IPX/SPX 기반 네트워크는 지원되지 않음)
- 웹 브라우저(Microsoft Internet Explorer 6.0 이상, Mozilla Firefox 1.0 이상, Opera 8.0 이상 또는 Safari 1.2 이상)
- 네트워크 연결(USB 케이블을 사용하여 컴퓨터에 직접 연결된 EWS 는 사용할 수 없 음)
- 인터넷 연결(일부 기능에 필요)

 $\ddot{\mathbb{F}}$  참고 인터넷에 연결하지 않고도 EWS 를 열 수 있습니다. 그러나 일부 기능은 사 용할 수 없습니다.

• 장치는 방화벽 내에 있어야 합니다.

# 인쇄 사양

#### 흑백 인쇄 해상도

검은색 잉크를 사용할 경우 최대 1200 dpi

#### 칼라 인쇄 해상도

HP 향상된 사진 품질(1200 x 1200dpi 입력으로 HP 고급 인화지에 최적화된 최대 4800 x 1200dpi)

# 복사 사양

- 디지털 이미지 처리
- 원본으로 최대 100매 연속 복사(모델에 따라 다름)
- 디지털 줌: 25-400%(모델에 따라 다름)
- 페이지에 맞추기, 사전 스캔
- 복사 속도는 문서의 복잡한 정도에 따라 다름

참고 HP Officejet 6500 (E709d) 또는 HP Officejet 6500 (E709r)로 복사를 하려면 HP AiO 을 컴퓨터에 연결하고 컴퓨터를 켠 다음 로그온해야 합니다. 소프트웨어를 설치 하고 실행해야 합니다. 또한 Windows 작업 표시줄에 있는 **HP Digital Imaging Monitor** 를 설치하고 항상 활성화 해 놓아야 합니다. Mac 컴퓨터에서는 소프트웨어 를 한 번 설치하면 컴퓨터를 켤 때마다 항상 활성화 됩니다. 자신의 모델을 확인하려면 [장치 모델 번호 찾기를](#page-16-0) 참조하십시오.

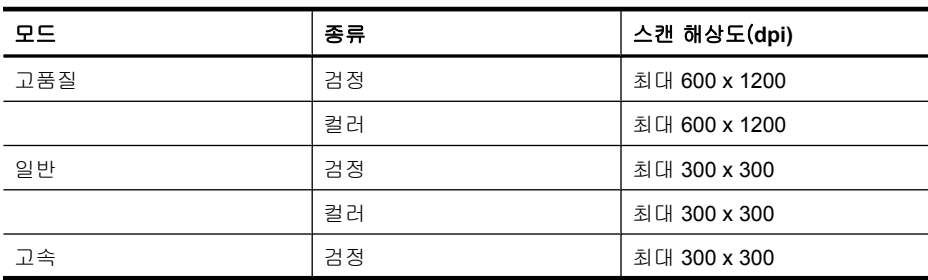

<span id="page-275-0"></span>부록 C

(계속)

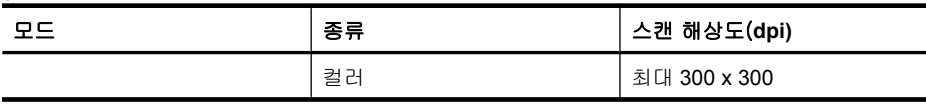

# 팩스 사양

- 고급 흑백 및 컬러 팩스 기능
- 최대 110 단축 다이얼(모델에 따라 다름)
- 최대 120페이지 메모리(표준 해상도에서 ITU-T 테스트 이미지 #1을 기준으로 하며 모델에 따라 다름) 페이지 내용이 복잡하거나 해상도가 높을수록 더 많은 시간과 메 모리가 소모됩니다
- 수동 팩스 송신 및 수신
- 사용 중인 경우 최대 5회까지 자동 재다이얼(모델에 따라 다름)
- 응답이 없을 경우 1회 자동 재다이얼(모델에 따라 다름)
- 확인 및 작업 보고서
- 오류 수정 모드를 사용한 CCITT/ITU 그룹 3 팩스
- 33.6 Kbps 전송
- 33.6 Kbps 에서 페이지당 3초의 속도(표준 해상도에서 ITU-T 테스트 이미지 #1 기 준) 페이지 내용이 복잡하거나 해상도가 높을수록 더 많은 시간과 메모리가 소모됩 니다
- 벨소리 감지 및 팩스/자동 응답기 자동 전환

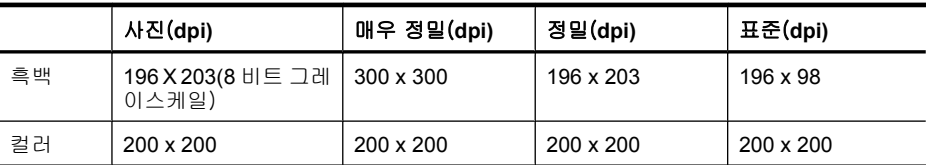

# 팩스를 **PC** 로 전송을 위한 사양

- 지원되는 파일 유형: 비압축 TIFF
- 지원되는 팩스 유형: 흑백 팩스

# 스캔 사양

- 이미지 편집기 포함
- 통합된 OCR 소프트웨어는 스캔한 텍스트를 편집 가능 텍스트로 자동 변환합니다
- 스캔 속도는 문서의 복잡한 정도에 따라 다릅니다
- Twain 호환 인터페이스
- 해상도: 2400 x 4800ppi 의 광학 해상도, 최대 19,200ppi 의 확장 해상도
- 컬러: RGB 컬러당 16비트, 총 48비트
- 유리에서 최대 스캔 크기: 216 x 297 mm
- ADF 에서 최대 스캔 크기: 216 x 356 mm

# <span id="page-276-0"></span>환경 사양

# 작동 환경

작동 온도: 5° - 40°C 권장 작동 조건: 15° - 32°C 권장 상대 습도: 25% - 75% 비응축

### 보관 환경

보관 온도: -40° - 60°C 보관 상대 습도: 60°C 의 온도에서 최대 90% 비응축

# 전기 사양

### 전원 공급 장치

범용 전원 어댑터(외부)

#### 전원 요구 사항

입력 전압: 100 - 240 VAC(±10%), 50/60 Hz(±3Hz) 출력 전압: 1560mA 일 때 32Vdc

#### 전원 소비

인쇄의 경우 28.4와트(고속 절약 모드), 복사의 경우 32.5와트(고속 절약 모드)

# 소음 방출 사양(절약 모드에서 인쇄**, ISO 7779** 에 의거한 소음 수준)

## 음압(근처 위치)

LpAd 55 (dBA)

#### 음도 수준

LwAd 6.9 (BA)

# 메모리 카드 사양

- 메모리 카드의 최대 권장 파일 수: 1,000
- 개별 파일의 최대 권장 크기: 최대 12메가픽셀, 최소 8 MB
- 최대 권장 메모리 카드 크기: 1 GB(내부 상태만 해당)

참고 메모리 카드에서 최대 권장 사양에 이르면 장치의 성능이 예상보다 떨어집니 다.

### 지원되는 메모리 카드 종류

- Memory Stick, Memory Stock Duo, Memory Stick Pro, MagicGate Memory Stick Duo
- Memory Stick Micro(어댑터 필요, 별도 판매)
- Secure Digital
- High Capacity Secure Digital
- miniSD, microSD(어댑터 필요, 별도 판매)
- MultiMediaCard(MMC), Secure MultiMediaCard
- RS-MMC(Reduced-Size MultiMediaCard), MMC Mobile, MMCmicro(별도로 판매되 는 어댑터 필요)
- xD-Picture Card

# **D** 형식 승인 정보

이 장치는 해당 국가/지역의 관리 기관 제품 요구 사항을 충족합니다.

- 이 단원에서는 다음 항목을 다룹니다.
- FCC [선언문](#page-279-0)
- [대한민국 사용자 통지 사항](#page-279-0)
- [일본 사용자를 위한](#page-279-0) VCCI (Class B) 준수 선언문
- [전원 코드에 관한 일본 사용자 통지 사항](#page-280-0)
- [그림 독성 및 유해한 물질 표](#page-280-0)
- LED [표시 상태](#page-280-0)
- [독일의 소음 방출 선언문](#page-280-0)
- [미국 전화 네트워크 사용자 통지 사항](#page-281-0):FCC 요구 사항
- [캐나다 전화 네트워크 사용자 통지 사항](#page-282-0)
- [유럽 경제 지역 사용자 통지 사항](#page-283-0)
- [독일 전화 네트워크 사용자 통지 사항](#page-283-0)
- [무선 제품에 대한 규제 정보\(일부 모델에만 해당\)](#page-283-0)
- [오스트레일리아 유선 팩스 선언문](#page-285-0)
- [형식 승인 모델 번호](#page-285-0)
- [준수 선언](#page-287-0)
- [환경 보호 프로그램](#page-289-0)
- [타사 라이센스](#page-292-0)

# <span id="page-279-0"></span>**FCC** 선언문

### **FCC statement**

The United States Federal Communications Commission (in 47 CFR 15.105) has specified that the following notice be brought to the attention of users of this product.

This equipment has been tested and found to comply with the limits for a Class B digital device, pursuant to Part 15 of the FCC Rules. These limits are designed to provide reasonable protection against harmful interference in a residential installation. This equipment generates, uses and can radiate radio frequency energy and, if not installed and used in accordance with the instructions, may cause harmful interference to radio communications. However, there is no guarantee that interference will not occur in a particular installation. If this equipment does cause harmful interference to radio or television reception, which can be determined by turning the equipment off and on, the user is encouraged to try to correct the interference by one or more of the following measures:

- Reorient the receiving antenna.
- Increase the separation between the equipment and the receiver.
- Connect the equipment into an outlet on a circuit different from that to which the receiver is connected.
- Consult the dealer or an experienced radio/TV technician for help.

For further information, contact: Manager of Corporate Product Regulations Hewlett-Packard Company 3000 Hanover Street Palo Alto, Ca 94304 (650) 857-1501

Modifications (part 15.21)

The FCC requires the user to be notified that any changes or modifications made to this device that are not expressly approved by HP may void the user's authority to operate the equipment.

This device complies with Part 15 of the FCC Rules. Operation is subject to the following two conditions: (1) this device may not cause harmful interference, and (2) this device must accept any interference received, including interference that may cause undesired operation.

# 대한민국 사용자 통지 사항

사용자 안내문(B급 기기)

이 기기는 비업무용으로 전자파 적합 등록을 받은 기기로서, 주거지역에서는 물론 모든 지역에서 사용할 수 있습니다.

# 일본 사용자를 위한 **VCCI (Class B)** 준수 선언문

この装置は、情報処理装置等電波障害自主規制協議会(VCCI)の基準に基づくクラス B情報技術装置です。この装置は、家庭環境で使用することを目的としていますが、こ の装置がラジオやテレビジョン受信機に近接して使用されると受信障害を引き起こす ことがあります。

取り扱い説明書に従って正しい取り扱いをして下さい。

# <span id="page-280-0"></span>전원 코드에 관한 일본 사용자 통지 사항

製品には、同梱された電源コードをお使い下さい。 同梱された電源コードは、他の製品では使用出来ません。

# 그림 - 독성 및 유해한 물질 표

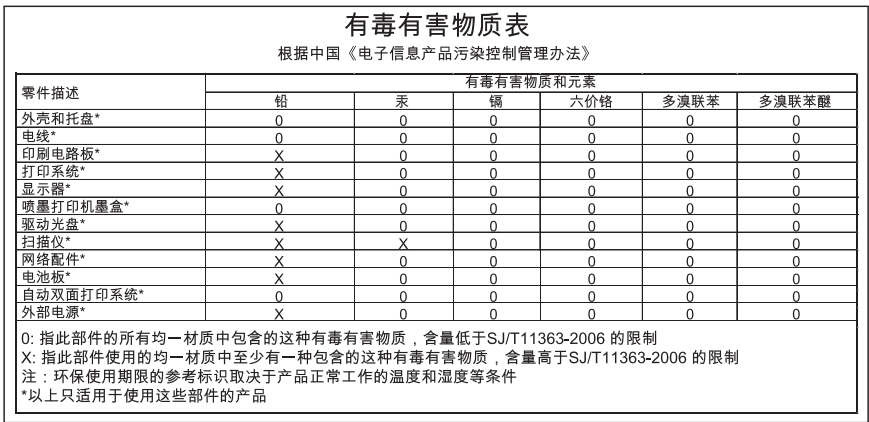

# **LED** 표시 상태

## **LED indicator statement**

The display LEDs meet the requirements of EN 60825-1.

# 독일의 소음 방출 선언문

# **Geräuschemission**

LpA < 70 dB am Arbeitsplatz im Normalbetrieb nach DIN 45635 T. 19

# <span id="page-281-0"></span>미국 전화 네트워크 사용자 통지 사항**:FCC** 요구 사항

### **Notice to users of the U.S. telephone network: FCC requirements**

This equipment complies with FCC rules, Part 68. On this equipment is a label that contains, among other information, the FCC Registration Number and Ringer Equivalent Number (REN) for this equipment. If requested, provide this information to your telephone company.

An FCC compliant telephone cord and modular plug is provided with this equipment. This equipment is designed to be connected to the telephone network or premises wiring using a compatible modular jack which is Part 68 compliant. This equipment connects to the telephone network through the following standard network interface jack: USOC RJ-11C.

The REN is useful to determine the quantity of devices you may connect to your telephone line and still have all of those devices ring when your number is called. Too many devices on one line might result in failure to ring in response to an incoming call. In most, but not all, areas the sum of the RENs of all devices should not exceed five (5). To be certain of the number of devices you may connect to your line, as determined by the REN, you should call your local telephone company to determine the maximum REN for your calling area.

If this equipment causes harm to the telephone network, your telephone company might discontinue your service temporarily. If possible, they will notify you in advance. If advance notice is not practical, you will be notified as soon as possible. You will also be advised of your right to file a complaint with the FCC. Your telephone company might make changes in its facilities, equipment, operations, or procedures that could affect the proper operation of your equipment. If they do, you will be given advance notice so you will have the opportunity to maintain uninterrupted service. If you experience trouble with this equipment, please contact the manufacturer, or look elsewhere in this manual, for warranty or repair information. Your telephone company might ask you to disconnect this equipment from the network until the problem has been corrected or until you are sure that the equipment is not malfunctioning.

This equipment may not be used on coin service provided by the telephone company.

Connection to party lines is subject to state tariffs. Contact your state public utility commission, public service commission, or corporation commission for more information.

This equipment includes automatic dialing capability. When programming and/or making test calls to emergency numbers:

- Remain on the line and explain to the dispatcher the reason for the call.
- Perform such activities in the off-peak hours, such as early morning or late evening.

**Note** The FCC hearing aid compatibility rules for telephones are not applicable 56 to this equipment.

The Telephone Consumer Protection Act of 1991 makes it unlawful for any person to use a computer or other electronic device, including fax machines, to send any message unless such message clearly contains in a margin at the top or bottom of each transmitted page or on the first page of transmission, the date and time it is sent and an identification of the business, other entity, or other individual sending the message and the telephone number of the sending machine or such business, other entity, or individual. (The telephone number provided might not be a 900 number or any other number for which charges exceed local or long-distance transmission charges.) In order to program this information into your fax machine, you should complete the steps described in the software.

# <span id="page-282-0"></span>캐나다 전화 네트워크 사용자 통지 사항

### **Note à l'attention des utilisateurs du réseau téléphonique canadien/Notice to users of the Canadian telephone network**

Cet appareil est conforme aux spécifications techniques des équipements terminaux d'Industrie Canada. Le numéro d'enregistrement atteste de la conformité de l'appareil. L'abréviation IC qui précède le numéro d'enregistrement indique que l'enregistrement a été effectué dans le cadre d'une Déclaration de conformité stipulant que les spécifications techniques d'Industrie Canada ont été respectées. Néanmoins, cette abréviation ne signifie en aucun cas que l'appareil a été validé par Industrie Canada.

Pour leur propre sécurité, les utilisateurs doivent s'assurer que les prises électriques reliées à la terre de la source d'alimentation, des lignes téléphoniques et du circuit métallique d'alimentation en eau sont, le cas échéant, branchées les unes aux autres. Cette précaution est particulièrement importante dans les zones rurales.

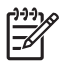

**Remarque** Le numéro REN (Ringer Equivalence Number) attribué à chaque appareil terminal fournit une indication sur le nombre maximal de terminaux qui peuvent être connectés à une interface téléphonique. La terminaison d'une interface peut se composer de n'importe quelle combinaison d'appareils, à condition que le total des numéros REN ne dépasse pas 5.

Basé sur les résultats de tests FCC Partie 68, le numéro REN de ce produit est 0.0B.

This equipment meets the applicable Industry Canada Terminal Equipment Technical Specifications. This is confirmed by the registration number. The abbreviation IC before the registration number signifies that registration was performed based on a Declaration of Conformity indicating that Industry Canada technical specifications were met. It does not imply that Industry Canada approved the equipment.

Users should ensure for their own protection that the electrical ground connections of the power utility, telephone lines and internal metallic water pipe system, if present, are connected together. This precaution might be particularly important in rural areas.

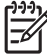

**Note** The REN (Ringer Equivalence Number) assigned to each terminal device provides an indication of the maximum number of terminals allowed to be connected to a telephone interface. The termination on an interface might consist of any combination of devices subject only to the requirement that the sum of the Ringer Equivalence Numbers of all the devices does not exceed 5.

The REN for this product is 0.0B, based on FCC Part 68 test results.

# <span id="page-283-0"></span>유럽 경제 지역 사용자 통지 사항

# **Notice to users in the European Economic Area** (E This product is designed to be connected to the analog Switched Telecommunication Networks (PSTN) of the European Economic Area (EEA) countries/regions. Network compatibility depends on customer selected settings, which must be reset to use the equipment on a telephone network in a country/region other than where the product was purchased. Contact the vendor or Hewlett-Packard Company if additional product support is necessary.

This equipment has been certified by the manufacturer in accordance with Directive 1999/5/EC (annex II) for Pan-European single-terminal connection to the public switched telephone network (PSTN). However, due to differences between the individual PSTNs provided in different countries, the approval does not, of itself, give an unconditional assurance of successful operation on every PSTN network termination point.

In the event of problems, you should contact your equipment supplier in the first instance.

This equipment is designed for DTMF tone dialing and loop disconnect dialing. In the unlikely event of problems with loop disconnect dialing, it is recommended to use this equipment only with the DTMF tone dial setting.

# 독일 전화 네트워크 사용자 통지 사항

# **Hinweis für Benutzer des deutschen Telefonnetzwerks**

Dieses HP-Fax ist nur für den Anschluss eines analogen Public Switched Telephone Network (PSTN) gedacht. Schließen Sie den TAE N-Telefonstecker, der im Lieferumfang des HP All-in-One enthalten ist, an die Wandsteckdose (TAE 6) Code N an. Dieses HP-Fax kann als einzelnes Gerät und/oder in Verbindung (mit seriellem Anschluss) mit anderen zugelassenen Endgeräten verwendet werden.

# 무선 제품에 대한 규제 정보(일부 모델에만 해당)

이 단원에서는 무선 제품과 관련하여 다음 규정 사항 정보를 제공합니다.

- 무선 주파수(RF) [방사능 허용 한도](#page-284-0)
- [브라질 사용자 통지 사항](#page-284-0)
- [캐나다 사용자 통지 사항](#page-284-0)
- [대만 사용자 통지 사항](#page-284-0)
- [유럽 연합 규정 통지 사항](#page-285-0)

### <span id="page-284-0"></span>**Exposure to radio frequency radiation**

**Caution** The radiated output power of this device is far below the FCC radio frequency exposure limits. Nevertheless, the device shall be used in such a manner that the potential for human contact during normal operation is minimized. This product and any attached external antenna, if supported, shall be placed in such a manner to minimize the potential for human contact during normal operation. In order to avoid the possibility of exceeding the FCC radio frequency exposure limits, human proximity to the antenna shall not be less than 20 cm (8 inches) during normal operation.

### 브라질 사용자 통지 사항

#### **Aviso aos usuários no Brasil**

Este equipamento opera em caráter secundário, isto é, não tem direito à proteção contra interferência prejudicial, mesmo de estações do mesmo tipo, e não pode causar interferência a sistemas operando em caráter primário. (Res.ANATEL 282/2001).

### 캐나다 사용자 통지 사항

### **Notice to users in Canada/Note à l'attention des utilisateurs canadiens**

For Indoor Use. This digital apparatus does not exceed the Class B limits for radio noise emissions from the digital apparatus set out in the Radio Interference Regulations of the Canadian Department of Communications. The internal wireless radio complies with RSS 210 and RSS GEN of Industry Canada.

**Utiliser à l'intérieur.** Le présent appareil numérique n'émet pas de bruit radioélectrique dépassant les limites applicables aux appareils numériques de la classe B prescrites dans le Règlement sur le brouillage radioélectrique édicté par le ministère des Communications du Canada. Le composant RF interne est conforme a la norme RSS-210 and RSS GEN d'Industrie Canada.

### 대만 사용자 통지 사항

低功率電波輻射性電機管理辦法

第十二條

經型式認證合格之低功率射頻電機,非經許可,公司、商號或使用者均不得擅自變更頻 率、加大功率或變更設計之特性及功能。

第十四條

低功率射頻電機之使用不得影響飛航安全及干擾合法通信;經發現有干擾現象時,應立 即停用,並改善至無干擾時方得繼續使用。

前項合法通信,指依電信法規定作業之無線電通信。低功率射頻電機須忍受合法通信或 工業、科學及醫藥用電波輻射性電機設備之干擾。

# <span id="page-285-0"></span>**European Union Regulatory Notice**

Products bearing the CE marking comply with the following EU Directives:

- Low Voltage Directive 2006/95/EC
- EMC Directive 2004/108/EC

CE compliance of this product is valid only if powered with the correct CE-marked AC adapter provided by HP.

If this product has telecommunications functionality, it also complies with the essential requirements of the following EU Directive:

• R&TTE Directive 1999/5/EC

Compliance with these directives implies conformity to harmonized European standards (European Norms) that are listed in the EU Declaration of Conformity issued by HP for this product or product family. This compliance is indicated by the following conformity marking placed on the product.

# CE.

The wireless telecommunications functionality of this product may be used in the following EU and EFTA countries:

Austria, Belgium, Bulgaria, Cyprus, Czech Republic, Denmark, Estonia, Finland, France, Germany, Greece, Hungary, Iceland, Ireland, Italy, Latvia, Liechtenstein, Lithuania, Luxembourg, Malta, Netherlands, Norway, Poland, Portugal, Romania, Slovak Republic, Slovenia, Spain, Sweden, Switzerland and United Kingdom.

### **Products with 2.4-GHz wireless LAN devices**

#### **France**

For 2.4 GHz Wireless LAN operation of this product certain restrictions apply: This product may be used indoor for the entire 2400-2483.5 MHz frequency band (channels 1-13). For outdoor use, only 2400-2454 MHz frequency band (channels 1-9) may be used. For the latest requirements, see http://www.art-telecom.fr.

### **Italy**

License required for use. Verify with your dealer or directly with the General Direction for Frequency Planning and Management (Direzione Generale Pianificazione e Gestione Frequenze).

# 오스트레일리아 유선 팩스 선언문

In Australia, the HP device must be connected to Telecommunication Network through a line cord which meets the requirements of the Technical Standard AS/ACIF S008.

# 형식 승인 모델 번호

규정 식별을 위해 제품에 규정 모델 번호가 할당되어 있습니다. 제품 규정 모델 번호는 SNPRC-0801-01 (HP Officejet 6500 무선 AiO 또는 HP Officejet 6500 고급 AiO) 또는

SNPRC-0801-02 (HP Officejet 6500 AiO)입니다. 이 규정 번호를 마케팅 이름(HP Officejet 6500 AiO)이나 제품 번호와 혼동하지 않아야 합니다.

# <span id="page-287-0"></span>준수 선언

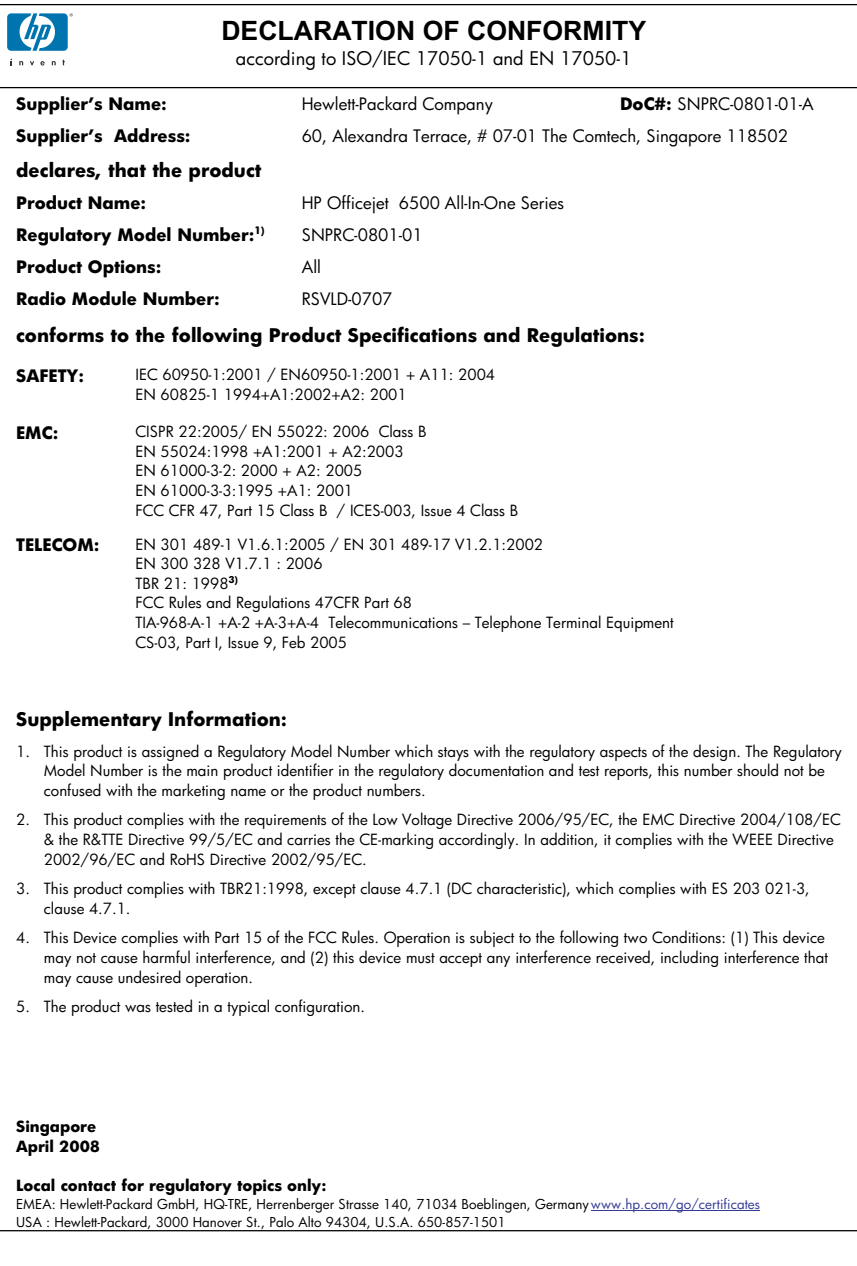
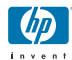

### **DECLARATION OF CONFORMITY**

according to ISO/IEC 17050-1 and EN 17050-1

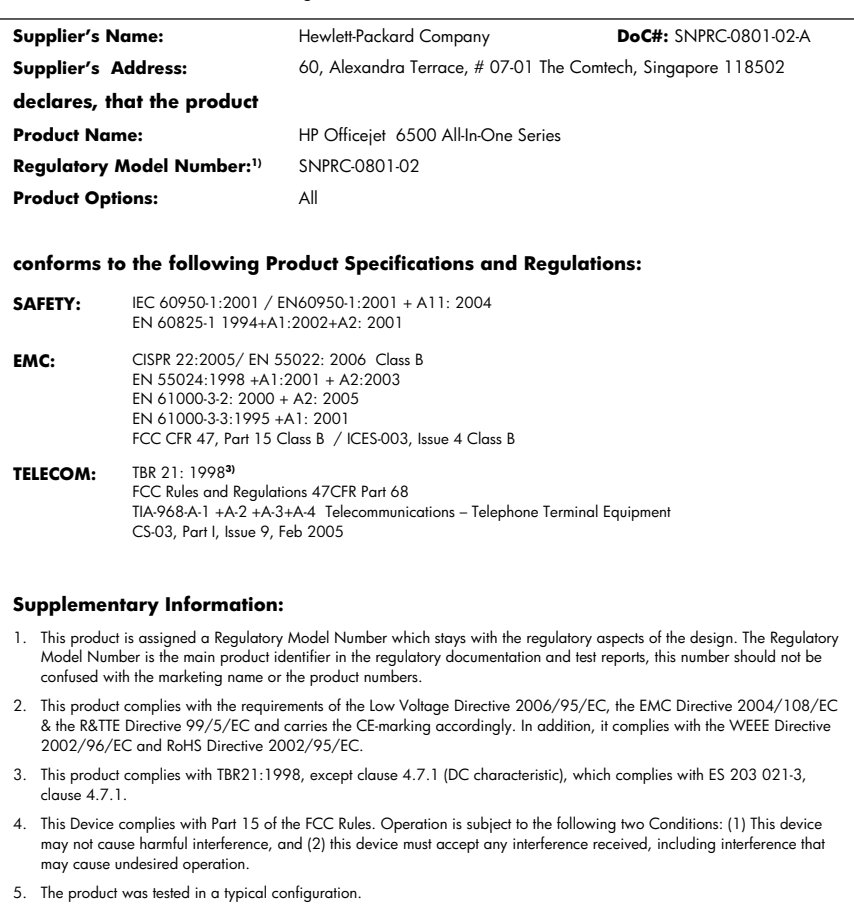

**Singapore April 2008 Local contact for regulatory topics only:** 

EMEA: Hewlett-Packard GmbH, HQ-TRE, Herrenberger Strasse 140, 71034 Boeblingen, Germany <u>www.hp.com/go/certificates</u><br>USA : Hewlett-Packard, 3000 Hanover St., Palo Alto 94304, U.S.A. 650-857-1501

### <span id="page-289-0"></span>환경 보호 프로그램

Hewlett-Packard 는 환경에 안전한 방식으로 고품질의 제품을 제공하기 위해 노력하고 있습니다. 이 제품은 재활용을 고려하여 설계되었습니다. 최소한의 자재로 확실한 기능 과 안정성을 보장합니다. 각각의 자재는 쉽게 분리되도록 설계하였습니다. 나사 및 기타 연결 부품의 경우 일반적인 도구를 사용하여 쉽게 찾고, 사용하고, 제거할 수 있습니다. 우선 순위가 높은 부품들은 효율적인 분해 및 수리를 위해 신속하게 접근할 수 있도록 설계되었습니다.

자세한 정보는 HP 의 환경 보존 공약 웹 사이트를 방문하십시오.

[www.hp.com/hpinfo/globalcitizenship/environment/index.html](http://www.hp.com/hpinfo/globalcitizenship/environment/index.html)

이 단원에서는 다음 항목을 다룹니다.

- 용지 사용
- 플라스틱
- 물질안전보건자료
- 재활용 프로그램
- HP inkjet 소모품 재활용 프로그램
- EU [국가/지역 내 일반 사용자에 의한 폐장비 처리](#page-290-0)
- [소모 전력](#page-290-0)
- [화학 물질](#page-291-0)

### 용지 사용

이 제품은 DIN 19309 및 EN 12281:2002 에 따라 재활용지를 사용할 수 있도록 제조되 었습니다.

### 플라스틱

제품 수명이 끝날 때 재활용할 수 있는 플라스틱을 쉽게 식별하기 위한 국제 표준에 따 라 25그램 이상의 플라스틱 부품은 별도로 표시됩니다.

### 물질안전보건자료

물질안전보건자료(MSDS)는 다음의 HP 웹 사이트를 참조하십시오. [www.hp.com/go/msds](http://www.hp.com/go/msds)

### 재활용 프로그램

HP 는 세계 각처의 대규모 전자 제품 재활용 센터와 함께 여러 국가/지역에서 많은 제품 반환 및 재활용 프로그램을 제공하고 있습니다. HP 는 인기 있는 제품 중 일부를 다시 판 매함으로써 자원을 보호하는 데 앞장서고 있습니다. HP 제품 재활용에 대한 자세한 내 용은 다음 웹 사이트를 방문하십시오.

[www.hp.com/hpinfo/globalcitizenship/environment/recycle/](http://www.hp.com/hpinfo/globalcitizenship/environment/recycle/)

### **HP inkjet** 소모품 재활용 프로그램

HP 는 환경 보호에 앞장서고 있습니다. HP inkjet 소모품 재활용 프로그램은 많은 국가/ 지역에서 시행되고 있으며 중고 잉크 카트리지와 잉크 카트리지를 무료로 재활용할 수 있습니다. 자세한 내용은 다음 웹 사이트를 방문하십시오.

[www.hp.com/hpinfo/globalcitizenship/environment/recycle/](http://www.hp.com/hpinfo/globalcitizenship/environment/recycle/)

### <span id="page-290-0"></span>**EU** 국가/지역 내 일반 사용자에 의한 폐장비 처리

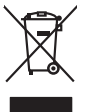

Disposal of Waste Equipment by Users in Private Households in the Evropean Union<br>This years of Waster Equipment of Disposition and the Union of the Union of the Union of the Union of the Unio<br>Property of Junction 2014 the **English**

Evacuation des équipements usagés par les vitilisateurs dans les foyers privés au sein de l'Union européanne<br>La présence de ce symbole sur le produito usur son emblologe indique que vous ne pouver par vous débuts comme<br>équ **Français**

Entsorgung von Elektrogeräten durch Benutzer in privaten Haushalten in der EU meisten das deutschaft ein der d<br>Dieses Symbol auf dem Produkt abecome versuchten der deutschen der deutschen die einem dem Staten der deutscha<br> **Deutsch**

Smallimento di apparechiature da rettamare da parte di privati nell'Unione European agli alti rifuti domesici. Gli uteni devono provedere allo<br>Quels simbolo de apparechiature di attacchiature di la produtto molto e suoi si

il aerricio di analmeno dei riliu localo il negozio pesso di puede sistema dell'antico di antico di antico di a<br>Ellminación de realduos de aparatos electricas y electrónicos por parte de usuarios domésticos en la Unión Eur

**Italiano**

**Español**

**Česky**

**Dansk**

**Nederlands**

**Eesti Suomi**

**Ελληνικά**

**Magyar**

**Latviski**

**Lietuviškai Polski**

**Português**

**Slovenčina**

**Svenska**

Likvidace vyslozičíleh zařízení užívateli v domácnosti v zemích EU při kividován prasým vyhozením do běžného domovního odpadu. Odpovídale za to, že vysloužilé<br>zařízení bude předano kitvidací do stanovených skrátení pro kon

Bortskriftles af affaldsudstyr for bruger i private husholdninger i EU studies samman med anda husholmigasfield. I stedet a dei di ansver at borskafis affaldsudstyr<br>Ichies mitod produkte der graduation magnetic med medikul

Afvoer van afgedankte apparatuur door gebruikers in particuliere huishoudens in de Europese Unie.<br>Oil symbool op het product die verpolking geeft aan dat die product niet mag worden digeorde in the historical<br>apparatuur do

Eramalaplaansies kasutuselt kõrvaldatavate seadmete kälitemine Euroopa Liidus<br>uliseerimiseha. Uliseeriovate saanda kasuta on kookseerimise kasuta kookseerimise kasutuse ole selekseerimise<br>Liisteerimise kasuta on kasuta kas

ostsite. **Hävitettävien laitteiden käsittely kotitalouksissa Euroopan unionin alueella** Tämä tuotteessa tai sen pakkauksessa oleva merkintä osoittaa, että tuotetta ei saa hävittää talousjätteiden mukana. Käyttäjän velvollisuus on huolehtia siitä, että hävitettävä laite toimitetaan sähkö- ja elektroniikkalaiteromun keräyspisteeseen. Hävitettävien laitteiden erillinen keräys ja kierrätys säästää luonnonvaroja. Näin toimimalla varmistetaan myös, että kierrätys tapahtuu tavalla, joka suojelee ihmisten terveyttä ja ympäristöä. Saat tarvittaessa lisätietoja jätteiden kierrätyspaikoista paikallisilta viranomaisilta, jäteyhtiöiltä tai tuotteen

jallemmyjalla.<br>**Απόρριψη άχρηστων συσκευών στην Ευρωπαϊκή Ένωση**<br>αναρλώση των αρχησική αποτελούνηση αναπολογία του προϊόν αυτό δεν πρεπα να παχαι μοζί με άλλο σκοπό αναπολογία<br>απορύμετε τό χρησις ουσκείς σε μα ασδορομένη

A hulladékanyyagok kezelése a magánháztarvásokban az Európai Unióban<br>Ez a szimbólum, amely a termése vagyamok a csamokokok az eleti kezelések az eleti a kezelető együl az egyéb háztarási hulladékbal. Az Ön feladata,<br>A hull

Lietotiju atbrivošanás no nederigám ieričem Eiropas Sovienības privátajásminalakás<br>Sissimbok uz ierices val básnopnim noráda, ka so ieriá vieniem kopániem majaminiecības alkohmiem. Júse produkc<br>polidztanyi dobas reusus un

nogada nedrajo ierio, jošizu, sazinieles or viešip patvidātu, māpamama savīkumu savāka vai veidau, kurā iegādājāte šo ierio.<br>Europas Sąjungas vartatoju ir privačiu ramu ūkiu atliekamas įramgas limetimas<br>jalielamas dekronka

Utylizacja zużytego sprzętu przez użytkowników domowych w Unii Europejskiej<br>światnienie ruzykowych przez użytenienie proceso, że tego produku nie należy wyracza razem z imymi odpownie je<br>światnienie ruzykowych przez przez

Descarte de equipamentos por usuários em residências da Unido Européia<br>Este simbolo no produto ano españado por a produto não pode ser descardado junto com o lixo doméstico. No entanto, é sua responsabilidade levar os equi

Postup používateľov k kraljnách Európskej únie pri vyhodzovaní zariadenia v domácom používaní do odpadu<br>Tento jehod na produke debo na jeho obde znamen, že neme by vyhodený simy nomodným odpodom. Namesto bo mácom p<br>miesto

Ravnanje z odpadno opremo v gospodinjetvih znatraj Evropske unije<br>Ia znak na zaklavanje obsadanje na odvorne za pred odlogal z drugimi gospodinjskimi odpadk. Odpadno opremo se dolzni odobčenen zbirnem<br>na bu nadalinanje odp **Slovenščina**

Kassering av förbrukningsmaterial, för hem och privatavändare i EU<br>Karlanderg in räkorden med den första med karlander med karlander i den första den den genetama männerar till en<br>Karlanderg in räkorden med den första med

# **Български**

**Ихиърляне на оборудаене за отворыл от потребители в часни домакинства в Европейския смоз**<br>Сом смыха врку продука или опаскога му показа, че продукт не тряба да се изхврзя заедно с домаком состояние по<br>на оборудането за о

I**nitúrarere echipementelev uzate de cártre utilizarorii casnici din Uniunea Europeaná**<br>responsbilizites sive debaraspl de echipementul vazi pedia din Uniunea European arte del producto de provincia<br>Colectares i recidents

### 소모 전력

**Română**

절전 모드에서는 전력 소비가 상당히 줄어들어 천연 자원을 절약할 수 있고, 프린터의 성능에 영향을 미치지 않고 비용을 절감할 수 있습니다. 이 제품에 대한 ENERGY STAR

<span id="page-291-0"></span>증명 상태를 확인하려면 제품 데이터 시트나 사양 시트를 참조하십시오. 인증 제품은 <http://www.hp.com/go/energystar> 에도 나열되어 있습니다.

### 화학 물질

HP 는 REACH **(**유럽 의회 및 위원회의 **EC** 규정 **No 1907/2006)**와 같은 법률 요건을 준 수하기 위해 필요에 따라 HP 제품의 화학 물질에 대한 정보를 고객에게 충실히 제공하 고 있습니다. 이 제품에 대한 화학 물질 정보를 기록한 보고서는 다음 URL 에서 볼 수 있 습니다. [www.hp.com/go/reach](http://www.hp.com/go/reach)

# 타사 라이센스

### **Expat**

Copyright (c) 1998, 1999, 2000 Thai Open Source Software Center Ltd

Permission is hereby granted, free of charge, to any person obtaining a copy of this software and associated documentation files (the "Software"), to deal in the Software without restriction, including without limitation the rights to use, copy, modify, merge, publish, distribute, sublicense, and/or sell copies of the Software, and to permit persons to whom the Software is furnished to do so, subject to the following conditions:

The above copyright notice and this permission notice shall be included in all copies or substantial portions of the Software.

THE SOFTWARE IS PROVIDED "AS IS", WITHOUT WARRANTY OF ANY KIND, EXPRESS OR IMPLIED, INCLUDING BUT NOT LIMITED TO THE WARRANTIES OF MERCHANTABILITY, FITNESS FOR A PARTICULAR PURPOSE AND NONINFRINGEMENT. IN NO EVENT SHALL THE AUTHORS OR COPYRIGHT HOLDERS BE LIABLE FOR ANY CLAIM, DAMAGES OR OTHER LIABILITY, WHETHER IN AN ACTION OF CONTRACT, TORT OR OTHERWISE, ARISING FROM, OUT OF OR IN CONNECTION WITH THE SOFTWARE OR THE USE OR OTHER DEALINGS IN THE SOFTWARE.

### **OpenSSL**

Copyright (C) 1995-1998 Eric Young (eay@cryptsoft.com) All rights reserved. This package is an SSL implementation written by Eric Young (eay@cryptsoft.com).The implementation was written so as to conform with Netscapes SSL.

This library is free for commercial and non-commercial use as long as the following conditions are aheared to. The following conditions apply to all code found in this distribution, be it the RC4, RSA, lhash, DES, etc., code; not just the SSL code. The SSL documentation included with this distribution is covered by the same copyright terms except that the holder is Tim Hudson (tjh@cryptsoft.com).

Copyright remains Eric Young's, and as such any Copyright notices in the code are not to be removed. If this package is used in a product, Eric Young should be given attribution as the author of the parts of the library used. This can be in the form of a textual message at program startup or in documentation (online or textual) provided with the package.

Redistribution and use in source and binary forms, with or without modification, are permitted provided that the following conditions are met:

1. Redistributions of source code must retain the copyright notice, this list of conditions and the following isclaimer.

2. Redistributions in binary form must reproduce the above copyright notice, this list of conditions and the following disclaimer in the documentation and/or other materials provided with the distribution.

3. All advertising materials mentioning features or use of this software must display the following acknowledgement:

"This product includes cryptographic software written by Eric Young (eay@cryptsoft.com)"

The word 'cryptographic' can be left out if the routines from the library being used are not cryptographic related :-).

4. If you include any Windows specific code (or a derivative thereof) from the apps directory (application code) you must include an acknowledgement:"This product includes software written by Tim Hudson (tjh@cryptsoft.com)"

THIS SOFTWARE IS PROVIDED BY ERIC YOUNG ``AS IS'' AND ANY EXPRESS OR IMPLIED WARRANTIES, INCLUDING, BUT NOT LIMITED TO, THE IMPLIED WARRANTIES OF MERCHANTABILITY AND FITNESS FOR A PARTICULAR PURPOSE ARE DISCLAIMED. IN NO EVENT SHALL THE AUTHOR OR CONTRIBUTORS BE LIABLE FOR ANY DIRECT, INDIRECT, INCIDENTAL, SPECIAL, EXEMPLARY, OR CONSEQUENTIAL DAMAGES (INCLUDING, BUT NOT LIMITED TO, PROCUREMENT OF SUBSTITUTE GOODS OR SERVICES; LOSS OF USE, DATA, OR PROFITS; OR BUSINESS INTERRUPTION) HOWEVER CAUSED AND ON ANY THEORY OF LIABILITY, WHETHER IN CONTRACT, STRICT LIABILITY, OR TORT (INCLUDING NEGLIGENCE OR OTHERWISE) ARISING IN ANY WAY OUT OF THE USE OF THIS SOFTWARE, EVEN IF ADVISED OF THE POSSIBILITY OF SUCH DAMAGE.

The licence and distribution terms for any publically available version or derivative of this code cannot be changed. i.e. this code cannot simply be copied and put under another distribution licence [including the GNU Public Licence.

==================================================================

Copyright (c) 1998-2001 The OpenSSL Project. All rights reserved.

Redistribution and use in source and binary forms, with or without modification, are permitted provided that the following conditions are met:

1. Redistributions of source code must retain the above copyright notice, this list of conditions and the following disclaimer.

2. Redistributions in binary form must reproduce the above copyright notice, this list of conditions and the following disclaimer in the documentation and/or other materials provided with the distribution.

3. All advertising materials mentioning features or use of this software must display the following acknowledgment:

"This product includes software developed by the OpenSSL Project for use in the OpenSSL Toolkit. (http://www.openssl.org/)"

4. The names "OpenSSL Toolkit" and "OpenSSL Project" must not be used to endorse or promote products derived from this software without prior written permission. For written permission, please contact openssl-core@openssl.org.

5. Products derived from this software may not be called "OpenSSL" nor may "OpenSSL" appear in their names without prior written permission of the OpenSSL Project.

6. Redistributions of any form whatsoever must retain the following acknowledgment: "This product includes software developed by the OpenSSL Project for use in the OpenSSL Toolkit (http://www.openssl.org/)"

THIS SOFTWARE IS PROVIDED BY THE OpenSSL PROJECT ``AS IS'' AND ANY EXPRESSED OR IMPLIED WARRANTIES, INCLUDING, BUT NOT LIMITED TO, THE IMPLIED WARRANTIES OF MERCHANTABILITY AND FITNESS FOR A PARTICULAR PURPOSE ARE DISCLAIMED. IN NO EVENT SHALL THE OpenSSL PROJECT OR ITS CONTRIBUTORS BE LIABLE FOR ANY DIRECT, INDIRECT, INCIDENTAL, SPECIAL, EXEMPLARY, OR CONSEQUENTIAL DAMAGES (INCLUDING, BUT NOT LIMITED TO, PROCUREMENT OF SUBSTITUTE GOODS OR SERVICES; LOSS OF USE,

DATA, OR PROFITS; OR BUSINESS INTERRUPTION) HOWEVER CAUSED AND ON ANY THEORY OF LIABILITY, WHETHER IN CONTRACT, STRICT LIABILITY, OR TORT (INCLUDING NEGLIGENCE OR OTHERWISE) ARISING IN ANY WAY OUT OF THE USE OF THIS SOFTWARE, EVEN IF ADVISED OF THE POSSIBILITY OF SUCH DAMAGE.

==================================================================

This product includes cryptographic software written by Eric Young (eay@cryptsoft.com). This product includes software written by Tim Hudson tjh@cryptsoft.com).

==================================================================

Copyright (c) 1998-2006 The OpenSSL Project. All rights reserved.

Redistribution and use in source and binary forms, with or without modification, are permitted provided that the following conditions are met:

1. Redistributions of source code must retain the above copyright notice, this list of conditions and the following disclaimer.

2. Redistributions in binary form must reproduce the above copyright notice, this list of conditions and the following disclaimer in the documentation and/or other materials provided with the distribution.

3. All advertising materials mentioning features or use of this software must display the following acknowledgment:

"This product includes software developed by the OpenSSL Project for use in the OpenSSLToolkit. (http://www.openssl.org/)"

4. The names "OpenSSL Toolkit" and "OpenSSL Project" must not be used to endorse or promote products derived from this software without prior written permission. For written permission, please contact openssl-core@openssl.org.

5. Products derived from this software may not be called "OpenSSL" nor may "OpenSSL" appear in their names without prior written permission of the OpenSSL Project.

6. Redistributions of any form whatsoever must retain the following acknowledgment: "This product includes software developed by the OpenSSL Project for use in the OpenSSL Toolkit (http://www.openssl.org/)"

THIS SOFTWARE IS PROVIDED BY THE OpenSSL PROJECT ``AS IS'' AND ANY EXPRESSED OR IMPLIED WARRANTIES, INCLUDING, BUT NOT LIMITED TO, THE IMPLIED WARRANTIES OF MERCHANTABILITY AND FITNESS FOR A PARTICULAR PURPOSE ARE DISCLAIMED. IN NO EVENT SHALL THE OpenSSL PROJECT OR ITS CONTRIBUTORS BE LIABLE FOR ANY DIRECT, INDIRECT, INCIDENTAL, SPECIAL, EXEMPLARY, OR CONSEQUENTIAL DAMAGES (INCLUDING, BUT NOT LIMITED TO, PROCUREMENT OF SUBSTITUTE GOODS OR SERVICES; LOSS OF USE, DATA, OR PROFITS; OR BUSINESS INTERRUPTION) HOWEVER CAUSED AND ON ANY THEORY OF LIABILITY, WHETHER IN CONTRACT, STRICT LIABILITY, OR TORT (INCLUDING NEGLIGENCE OR OTHERWISE) ARISING IN ANY WAY OUT OF THE USE OF THIS SOFTWARE, EVEN IF ADVISED OF THE POSSIBILITY OF SUCH DAMAGE.

=========================

This product includes cryptographic software written by Eric Young (eay@cryptsoft.com). This product includes software written by Tim Hudson(tjh@cryptsoft.com).

Copyright 2002 Sun Microsystems, Inc. ALL RIGHTS RESERVED. ECC cipher suite support in OpenSSL originally developed by SUN MICROSYSTEMS, INC., and contributed to the OpenSSL project.

==================================================================

### **SHA2**

Plastic parts over 25 grams are marked according to international standards that enhance the ability to identify plastics for recycling purposes at the end of product life. FIPS 180-2 SHA-224/256/384/512 implementation

Last update: 02/02/2007

Issue date: 04/30/2005

Copyright (C) 2005, 2007 Olivier Gay (olivier.gay@a3.epfl.ch) All rights reserved.

Redistribution and use in source and binary forms, with or without modification, are permitted provided that the following conditions are met:

1. Redistributions of source code must retain the above copyright notice, this list of conditions and the following disclaimer.

2. Redistributions in binary form must reproduce the above copyright notice, this list of conditions and the following disclaimer in the documentation and/or other materials provided with the distribution.

3. Neither the name of the project nor the names of its contributors may be used to endorse or promote products derived from this software without specific prior written permission.

THIS SOFTWARE IS PROVIDED BY THE PROJECT AND CONTRIBUTORS ``AS IS'' AND ANY EXPRESS OR IMPLIED WARRANTIES, INCLUDING, BUT NOT LIMITED TO, THE IMPLIED WARRANTIES OF MERCHANTABILITY AND FITNESS FOR A PARTICULAR PURPOSE ARE DISCLAIMED. IN NO EVENT SHALL THE PROJECT OR CONTRIBUTORS BE LIABLE FOR ANY DIRECT, INDIRECT, INCIDENTAL, SPECIAL, EXEMPLARY, OR CONSEQUENTIAL DAMAGES (INCLUDING, BUT NOT LIMITED TO, PROCUREMENT OF SUBSTITUTE GOODS OR SERVICES; LOSS OF USE, DATA, OR PROFITS; OR BUSINESS INTERRUPTION) HOWEVER CAUSED AND ON ANY THEORY OF LIABILITY, WHETHER IN CONTRACT, STRICT LIABILITY, OR TORT (INCLUDING NEGLIGENCE OR OTHERWISE) ARISING IN ANY WAY OUT OF THE USE OF THIS SOFTWARE, EVEN IF ADVISED OF THE POSSIBILITY OF SUCH DAMAGE.

# 색인

# 기호/숫자

(ADF) 자동 문서 공급기 공급 문제, 문제 해결 [167](#page-170-0) (ADF) 청소 자동 문서 공급기 청소 [167](#page-170-0) 10 x 15 cm 인화지 복사 [89](#page-92-0)

# **A**

ADF 지원되는 용지 크기 [32](#page-35-0) ADF(자동 문서 공급기) 용량 [27](#page-30-0) 원본 넣기 [26](#page-29-0) ADSL, 팩스 설정 병렬 전화 시스템 [112](#page-115-0)

# **C**

Cancel(취소) 버튼 [17](#page-20-0) copy 양면 [94](#page-97-0) 여백 이동 [93](#page-96-0) 장치 제어판에서 [87](#page-90-0) 한 부씩 복사 [93](#page-96-0)

# **D**

device 응답 없음 [175](#page-178-0) DOC [284](#page-287-0) DSL, 팩스 설정 병렬 전화 시스템 [112](#page-115-0)

## **E**

ECM. 참조 오류 수정 모드 Ethernet 연결 [18](#page-21-0) EWS 관리자 설정 [97](#page-100-0) 시스템 요구사항 [270](#page-273-0) 열기 [101](#page-104-0) 웹 스캔 [47](#page-50-0) 정보 [100](#page-103-0) 차단된 팩스 번호, 보기 [71](#page-74-0) 팩스 로그, 보기 [85](#page-88-0) 페이지 [102](#page-105-0)

### **F** FoIP [81](#page-84-0)

**H**

Help 버튼 [18](#page-21-0) Hewlett-Packard Company 고지 사항 [3](#page-3-0) HP Photosmart Studio [23](#page-26-0) HP Photosmart 소프트웨어 [23](#page-26-0) HP Solution Center [100](#page-103-0) HP 솔루션 센터 컴퓨터로 스캔 전송 [46](#page-49-0) HP 프린터 유틸리티(Mac OS X) 관리자 설정 [98](#page-101-0) 열기 [102](#page-105-0) 패널 [102](#page-105-0)

# **I**

IP 설정 [107](#page-110-0) IP 주소 장치 점검 [235](#page-238-0) ISDN 회전, 팩스로 설정 병렬 전화 시스템 [114](#page-117-0) i 색인 시트 인쇄 [52](#page-55-0)

# **M**

Mac OS X HP Photosmart Studio [23](#page-26-0) HP 프린터 유틸리티 [102](#page-105-0) 경계선 없는 인쇄 [39](#page-42-0) 무선 통신 설치 [141](#page-144-0) 소프트웨어 설치 [137](#page-140-0) 소프트웨어 제거 [147](#page-150-0) 인쇄 설정 [42](#page-45-0) 장치 공유 [138](#page-141-0) 특수 용지나 사용자 지정 용 지에 인쇄 [38](#page-41-0) Mac OS X 용 설치 Mac OS X 에서 제거 [147](#page-150-0) 소프트웨어 [137](#page-140-0) Mac 에 팩스 보내기 modify [71](#page-74-0) 활성화 [71](#page-74-0)

 $MMC$  메모리 카드 삽입 [50](#page-53-0)

### **O OCR**

문제 해결 [210](#page-213-0) 스캔한 문서 편집 [48](#page-51-0)

### **P**

PBX 시스템, 팩스로 설정 병렬 전화 시스템 [114](#page-117-0) PCL 3 지원 [268](#page-271-0) PC 에 팩스 전송 modify [71](#page-74-0) 활성화 [71](#page-74-0) Photo Menu 버튼 [17](#page-20-0) Photosmart Studio [23](#page-26-0) Photosmart 소프트웨어 [23](#page-26-0)

# **R**

readme [12](#page-15-0)

# **S**

Secure Digital 메모리 카드 삽입 [50](#page-53-0) Setup(설정) 버튼 [18](#page-21-0) software HP Photosmart [23](#page-26-0) Solution Center [100](#page-103-0)

### **T**

TWAIN 소스를 활성화할 수 없음 [211](#page-214-0) 스캔 [47](#page-50-0)

### **U**

USB 연결 Mac OS X 셋업 [137](#page-140-0) Windows 설정 [133](#page-136-0) 사양 [268](#page-271-0) 사용할 수 있는 기능 [18](#page-21-0) 포트, 위치 [15](#page-18-0), [16](#page-19-0)

### **V**

volume 팩스 소리 [78](#page-81-0) **W** WIA(Windows 이미지 응용 프로 \_\_ 그래픽 그램), 스캔 [47](#page-50-0) Windows HP Solution Center [100](#page-103-0) 경계 없는 인쇄 [38](#page-41-0) 공유 장치 [135](#page-138-0) 네트워크 설정 [135](#page-138-0) 무선 통신 설정 [141](#page-144-0) 소프트웨어 설치 [133](#page-136-0) 소프트웨어 제거 [146](#page-149-0) 시스템 요구사항 [269](#page-272-0) 양면 인쇄 [43](#page-46-0) 인쇄 설정 [41](#page-44-0) 특수 용지 또는 사용자 정의 크기 용지에 인쇄 [37](#page-40-0) 프린처 추가 설치 [137](#page-140-0) Windows 이미지 응용 프로그램 (WIA), 스캔 [47](#page-50-0)

# **X**

xD-Picture 메모리 카드 삽입 [50](#page-53-0) 슬롯, 위치 [51](#page-54-0)

## ㄱ

가입자 식별 코드 [73](#page-76-0) 걸림 용지 [238](#page-241-0), [240](#page-243-0) 제거 [237](#page-240-0) 피해야 할 용지 [30](#page-33-0) 검은색 점이나 줄무늬, 문제 해 결 스캔 [212](#page-215-0) 검은 점 또는 줄무늬, 문제 해결 네트워크 복사 [208](#page-211-0) 경계선 없는 인쇄 Mac OS X [39](#page-42-0) 경계 없는 인쇄 Windows [38](#page-41-0) 경고 메시지 [21](#page-24-0) 고객 지원 보증 [262](#page-265-0) 전자 [256](#page-259-0) 전화 지원 [259](#page-262-0) 고속 복사 품질 [90](#page-93-0) 공유 [18](#page-21-0)

공유 장치 Windows [135](#page-138-0) 관리자 설정 [97](#page-100-0) 규제 정보 [280](#page-283-0) 복사가 불완전하게 채워 짐 [208](#page-211-0) 원본 스캔과 다르게 보임 [212](#page-215-0) 그룹, 단축 다이얼 설정 [79](#page-82-0) 글꼴 지원됨 [268](#page-271-0) 기계식 전화 걸기 [76](#page-79-0) 기본값 설정 팩스 [63](#page-66-0) 기본 설정 드라이버 [41](#page-44-0) 복사 [88](#page-91-0) 인쇄 [42](#page-45-0) 장치 제어판 [22](#page-25-0) 기술 정보 메모리 카드 사양 [273](#page-276-0) 복사 사양 [271](#page-274-0) 스캔 사양 [272](#page-275-0) 팩스 사양 [272](#page-275-0) 기울어짐, 문제 해결 print [205](#page-208-0) 복사 [208](#page-211-0) .<br>복사 208<br>스캔 [211](#page-214-0)

### ㄴ

날짜 표시 메모리 카드에서 인쇄 [54](#page-57-0) 낮은 팩스 출력 품질 [189](#page-192-0) 내장 웹 서버 문제 해결, 열 수 없음 [235](#page-238-0) 넣기 용지함 1 [36](#page-39-0) Ethernet 연결 [18](#page-21-0) IP 설정 [107](#page-110-0) Windows 설정 [135](#page-138-0) 고급 설정 [106](#page-109-0) 공유, Windows [135](#page-138-0) 링크 속도 [107](#page-110-0) 무선 설정 [104](#page-107-0), [140](#page-143-0) 설정, 변경 [106](#page-109-0) 설정 보기 및 인쇄 [106](#page-109-0) 시스템 요구사항 [270](#page-273-0) 운영 체제 지원 [270](#page-273-0) 지원되는 프로토콜 [270](#page-273-0)

네트워크 탭, 도구 상자 (Windows) [99](#page-102-0) 누락 또는 잘못된 정보, 문제 해 결 [172](#page-175-0)

### ㄷ

다른 벨소리 변경 [75](#page-78-0) 병렬 전화 시스템 [115](#page-118-0) 다시 인쇄 메모리에 저장된 팩스 [66](#page-69-0) 다이얼 톤 테스트, 실패 [217](#page-220-0) 단축 다이얼 그룹, 설정 [79](#page-82-0) 버튼 [17](#page-20-0) 원터치 버튼 [17](#page-20-0) 인쇄 및 보기 [80](#page-83-0) 팩스 번호, 설정 [78](#page-81-0) 팩스 보내기 [56](#page-59-0) 대비, 팩스 [62](#page-65-0) 도구 상자(Windows) Network(네트워크) 탭 [99](#page-102-0) 관리자 설정 [97](#page-100-0) 남은 잉크량 탭 [99](#page-102-0) 서비스 탭 [99](#page-102-0) 열기 [98](#page-101-0) 정보 [98](#page-101-0) 도움말 [256](#page-259-0) 기타 참조 고객 지원 뒤로 버튼 [18](#page-21-0) 뒷면 액세스 패널 걸림 제거 [237](#page-240-0) 드라이버 버전 [260](#page-263-0) 설정 [41](#page-44-0) 디지털 카메라 메모리 카드 끼우기 [50](#page-53-0) 연결 [51](#page-54-0)

# ㄹ

라디오 간섭 제거 [142](#page-145-0) 레터 용지 복사 [89](#page-92-0) 로그, 팩스 보기 [85](#page-88-0) 인쇄 [84](#page-87-0) 리갈 용지 복사 [89](#page-92-0) 릴리스 노트 [12](#page-15-0) 링크 속도, 설정 [107](#page-110-0) 링크 지우기 팩스 기록 [85](#page-88-0) ㅁ 머리글, 팩스 [73](#page-76-0) 메뉴, 장치 제어판 [20](#page-23-0) 메모리 사양 [269](#page-272-0) 팩스 다시 인쇄 [66](#page-69-0) 팩스 삭제 [66](#page-69-0) 팩스 저장 [65](#page-68-0) 메모리 스틱 카드 삽입 [50](#page-53-0) 슬롯, 위치 [51](#page-54-0) 메모리에서 팩스 삭제 [66](#page-69-0) 메모리 카드 DPOF 파일 인쇄 [51](#page-54-0) 날짜 표시 [54](#page-57-0) 문제 해결 [234](#page-237-0) 사양 [273](#page-276-0) 사진 수정 [53](#page-56-0) 삽입 [50](#page-53-0) 새 기본값 [54](#page-57-0) 색인 시트 [52](#page-55-0) 스캔 저장 [46](#page-49-0) 적목 현상 제거 [53](#page-56-0) 컴퓨터에 사진 저장 [53](#page-56-0) 파일 인쇄 [52](#page-55-0) 모니터 다이얼 [57](#page-60-0), [59](#page-62-0) 모니터링 도구 [96](#page-99-0) 모델 번호 [104](#page-107-0) 모뎀 팩스 및 음성 메일과 공유(병 렬 전화 시스템) [131](#page-134-0) 팩스 및 음성 회선과 공유(병 렬 전화 시스템) [121](#page-124-0) 팩스 및 자동 응답기와 공유 (병렬 전화 시스템) [127](#page-130-0) 팩스와 공유(병렬 전화 시스 템) [118](#page-121-0) 무선 간섭 규제 정보 [280](#page-283-0) 무선 사업자 Mac OS X 셋업 [137](#page-140-0) 무선 통신 설치 [139](#page-142-0) 커넥터 삽화 [16](#page-19-0) 무선 통신 Ethernet 설정 [141](#page-144-0) Mac OS X 에서 설치 [141](#page-144-0) 간섭 제거 [142](#page-145-0) 고급 무선 문제해결 [229](#page-232-0) 규제 정보 [280](#page-283-0)

기본적인 무선 문제해결 [228](#page-231-0) 끄기 [142](#page-145-0) 마법사 [142](#page-145-0) 보안 [144](#page-147-0) 설정 [140](#page-143-0) 설치 [139](#page-142-0) 통신, 끄기 [106](#page-109-0) 문자열 고르지 않음 [201](#page-204-0) 부드러운 글꼴 [201](#page-204-0) 의미 없는 문자 [178](#page-181-0) 잘림 [182](#page-185-0) 채워지지 않음 [189](#page-192-0) 문제 느림, 문제 해결 [203](#page-206-0) 인쇄 [173](#page-176-0) 문제 해결 걸림, 용지 [240](#page-243-0) 기울어진 복사본 [208](#page-211-0) 내장 웹 서버 [235](#page-238-0) 네트워크 구성 페이지 [104](#page-107-0) 누락 또는 잘못된 정보 [172](#page-175-0) 메모리 카드 [234](#page-237-0) 무선 문제 [228](#page-231-0) 복사 [205](#page-208-0) 복사 품질 [207](#page-210-0) 빈 페이지가 인쇄됨 [171](#page-174-0) 설치 [236](#page-239-0) 스캔 [208](#page-211-0) 스캔 품질 [211](#page-214-0) 여러 장의 용지 급지 [205](#page-208-0) 용지 공급 문제 [204](#page-207-0) 용지함에서 용지를 들어 올 리지 못하는 경우 [204](#page-207-0) 인쇄 [170](#page-173-0), [173](#page-176-0) 인쇄가 느림 [171](#page-174-0) 자동 응답기 [225](#page-228-0) 장치 제어판 메시지 [21](#page-24-0) 전원 [171](#page-174-0) 팁 [169](#page-172-0) 팩스 [213](#page-216-0) 팩스 다이얼 톤 테스트 실 패 [217](#page-220-0) 팩스 수신 [219](#page-222-0), [222](#page-225-0) 팩스 잭 테스트, 실패 [214](#page-217-0) 팩스 전송 [219](#page-222-0), [221](#page-224-0), [224](#page-227-0) 팩스 전화 코드 연결 테스트 실패 [215](#page-218-0) 팩스 전화 코드 종류 테스트 실패 [216](#page-219-0) 팩스 테스트 [213](#page-216-0) 보증 [262](#page-265-0)

팩스 하드웨어 테스트 실 패 [214](#page-217-0) 팩스 회선 테스트 실패 [218](#page-221-0) 페이지 기울어짐 [205](#page-208-0) 페이지 잘림, 잘못된 텍스트 또는 그래픽 위치 [173](#page-176-0)

### ㅂ

밝게 복사 [92](#page-95-0) 팩스 [62](#page-65-0) 밝은 이미지, 문제 해결 복사 [208](#page-211-0) 스캔 [212](#page-215-0) 버튼, 제어판 [16](#page-19-0) 병렬 전화 시스템 DSL 설정 [112](#page-115-0) ISDN 설정 [114](#page-117-0) PBX 설정 [114](#page-117-0) 공유 회선 설정 [116](#page-119-0) 국가/지역 [108](#page-111-0) 다른 벨소리 설정 [115](#page-118-0) 모뎀 및 음성 메일 설정 [131](#page-134-0) 모뎀 및 자동 응답기 설정 [127](#page-130-0) 모뎀 설정 [118](#page-121-0) 별도의 회선 설정 [112](#page-115-0) 설정 유형 [109](#page-112-0) 음성 회선 설정과 모뎀 공 유 [121](#page-124-0) 자동 응답기 설정 [125](#page-128-0) 보고서 diagnostic [159](#page-162-0) 오류, 팩스 [84](#page-87-0) 인쇄 품질 [159](#page-162-0) 정크 팩스 [68](#page-71-0) 팩스 테스트 실패 [213](#page-216-0) 프린트헤드 [156](#page-159-0) 확인, 팩스 [83](#page-86-0) 보관 환경 사양 [273](#page-276-0) 보기 네트워크 설정 [106](#page-109-0) 단축 다이얼 항목 [80](#page-83-0) 사진 [52](#page-55-0) 차단된 팩스 번호 [71](#page-74-0) 팩스 로그 [85](#page-88-0) 보드 속도 [77](#page-80-0) 보안 무선 설정 [140](#page-143-0) 무선 통신 [144](#page-147-0)

보통 복사 품질 [90](#page-93-0) 복사 레터에 리갈 [91](#page-94-0) ) 시심<br>레터에 리갈 91 / 사전 통보<br>문제 해결 [205](#page-208-0) / 스모 밝은 영역 향상 [92](#page-95-0) 복사 매수 [88](#page-91-0) 사양 [271](#page-274-0) 설정 [88](#page-91-0) 속도 [90](#page-93-0) 용지 종류, 권장 [89](#page-92-0) 용지 크기 [89](#page-92-0) 축소 [91](#page-94-0) 취소 [94](#page-97-0) 품질 [90](#page-93-0), [207](#page-210-0) 복사 단추 [17](#page-20-0) 복사 매수 [88](#page-91-0) 복사 메뉴 [20](#page-23-0) 복사본에 입자 또는 흰색 띠, 문 제 해결 [208](#page-211-0) 복사본 축소/확대 레터 또는 A4 에 맞춰 크기 조정 [90](#page-93-0) 레터에 맞춰 크기 조정 [91](#page-94-0) 복사시 세로 띠, 문제 해결 [208](#page-211-0) 복사 시작 버튼 검은색 [18](#page-21-0) 색 [18](#page-21-0) 복사시 흐린 띠, 문제 해결 [208](#page-211-0) 봉투 지원되는 용지 크기 [32](#page-35-0) 지원 용지함 [34](#page-37-0) 지침 [31](#page-34-0) 빈 페이지, 문제 해결 복사 [206](#page-209-0) 스캔 [212](#page-215-0) 인쇄 [171](#page-174-0)

## ㅅ

사양 네트워크 프로토콜 [270](#page-273-0) 물리적 [268](#page-271-0) 보관 환경 [273](#page-276-0) 소음 방출 [273](#page-276-0) 시스템 요구사항 [269](#page-272-0) 용지 [31](#page-34-0) 작동 환경 [273](#page-276-0) 전기 [273](#page-276-0) 프로세서 및 메모리 [269](#page-272-0) 사용자 정의 크기 용지 인쇄 [37](#page-40-0)

지원되는 용지 크기 [34](#page-37-0) 지침 [31](#page-34-0) 사전 통보 소모품 사용 [96](#page-99-0) 자체 테스트 진단용 페이 지 [104](#page-107-0) 사진 DPOF 파일에서 인쇄 [51](#page-54-0) 경계 없는 인쇄 [38](#page-41-0) 날짜 표시 [54](#page-57-0) 메모리 카드 끼우기 [50](#page-53-0) 메모리 카드 문제 해결 [235](#page-238-0) 메모리 카드에서 인쇄 [52](#page-55-0) 보기 [52](#page-55-0) 복사본 향상 [92](#page-95-0) 사진 수정 후 인쇄 [53](#page-56-0) 새 기본값 [54](#page-57-0) 색인 시트 [52](#page-55-0) 스캔 편집 [48](#page-51-0) 적목 현상 제거 [53](#page-56-0) 컴퓨터에 저장 [53](#page-56-0) 사진 수정 메모리 카드에서 인쇄 [53](#page-56-0) 상태 네트워크 구성 페이지 [104](#page-107-0) 메시지 [21](#page-24-0) ᄴ <sup>메</sup>악성<br>새 기본값<br><sub>1박 다기</sub> 메모리 카드에서 인쇄 [54](#page-57-0) 색 복사 [92](#page-95-0) 팩스 [61](#page-64-0) 흐린 [194](#page-197-0) 서비스 탭, 도구 상자 (Windows) [99](#page-102-0) 선 복사, 문제 해결 [208](#page-211-0) 스캔, 문제 해결 [211,](#page-214-0) [212](#page-215-0) 설명서 [12](#page-15-0)<br>설정 설정 DSL(병렬 전화 시스템) 설치 포스터 [12](#page-15-0) [112](#page-115-0) ISDN 회선(병렬 전화 시스 템) [114](#page-117-0) PBX 시스템(병렬 전화 시스 템) [114](#page-117-0) Windows [133](#page-136-0) Windows 네트워크 [135](#page-138-0) 공유 전화선(병렬 전화 시스 템) [116](#page-119-0) 관리자 [97](#page-100-0) 네트워크 [106](#page-109-0) 다른 벨소리 [75](#page-78-0) 복사 [88](#page-91-0)

다른 벨소리(병렬 전화 시스 템) [115](#page-118-0) 드라이버 [41](#page-44-0) ㅡ, ..~<br>드라이버 41<br>별도의 팩스 회선(병렬 전화 시스템) [112](#page-115-0) 속도, 팩스 [77](#page-80-0) 스캔 [48](#page-51-0) 연결 종류 [18](#page-21-0) 음성 메일(병렬 전화 시스 템) [117](#page-120-0) 음성 메일 및 컴퓨터 모뎀(병 렬 전화 시스템) [131](#page-134-0) 자동 응답기(병렬 전화 시스 템) [125](#page-128-0) 자동 응답기 및 모뎀(병렬 전 화 시스템) [127](#page-130-0) 제어판 [22](#page-25-0) 컴퓨터 모뎀(병렬 전화 시스 템) [118](#page-121-0) 컴퓨터 모뎀 및 음성 메일(병 렬 전화 시스템) [131](#page-134-0) 컴퓨터 모뎀 및 음성 회선(병 렬 전화 시스템) [121](#page-124-0) 컴퓨터 모뎀 및 자동 응답기 (병렬 전화 시스템) [127](#page-130-0) 팩스 [61](#page-64-0), [108](#page-111-0) 팩스, 병렬 전화 시스템 [108](#page-111-0) 팩스 시나리오 [109](#page-112-0) 팩스 테스트 [82](#page-85-0) 설치 Windows 네트워크 소프트웨 어 [135](#page-138-0) Windows 용 소프트웨어 [133](#page-136-0) 문제 해결 [236](#page-239-0) 양면 인쇄 장치 [39](#page-42-0) 프린터 추가, Windows [137](#page-140-0) 소모품 사용 사전 통보 [96](#page-99-0) 수율 [268](#page-271-0) 온라인 주문 [254](#page-257-0) 자체 테스트 진단용 페이 지 [104](#page-107-0) 소음 방출 [273](#page-276-0) 소음 정보 [273](#page-276-0) 소프트웨어 OCR [48](#page-51-0) Windows 에서 제거 [146](#page-149-0) Windows 에 설치 [133](#page-136-0)

연결 종류 [18](#page-21-0) 웹 스캔 [47](#page-50-0) 소프트웨어 제거 Mac OS X [147](#page-150-0) Windows [146](#page-149-0) 속도 복사 [90](#page-93-0) 스캐너 문제 해결 [209](#page-212-0) 인쇄 문제 해결 [171](#page-174-0) 솔루션 센터 컴퓨터로 스캔 전송 [46](#page-49-0) 수동으로 팩스 보내기 보내기 [56](#page-59-0) 수동 팩스 받기 받기 [64](#page-67-0) 수동 팩스 보내기 보내기 [57](#page-60-0) 스캐너 유리 원본 놓기 [25](#page-28-0) 위치 [15](#page-18-0) 청소 [165](#page-168-0) 스캔 OCR [48](#page-51-0) TWAIN 또는 WIA 호환 프로 그램에서 [47](#page-50-0) 느림 [209](#page-212-0) 메모리 카드로 [46](#page-49-0) 문제 해결 [208](#page-211-0) 설정 [48](#page-51-0) 스캔 사양 [272](#page-275-0) 스캔 파일 보내기 단추 [17](#page-20-0) 오류 메시지 [211](#page-214-0) 웹 스캔에서 [47](#page-50-0) 이미지 편집 [48](#page-51-0) 장치 제어판에서 [45](#page-48-0) 취소 [49](#page-52-0) 컬러 사진 시작 버튼 [18](#page-21-0) 컬러 스캔 시작 버튼 [18](#page-21-0) 컴퓨터로 전송 [46](#page-49-0) 품질 [211](#page-214-0) 스캔 메뉴 [20](#page-23-0) 스캔 보내기 OCR [48](#page-51-0) 문제 해결 [208](#page-211-0) 컴퓨터에 연결 [46](#page-49-0) 스캔의 줄무늬, 문제 해결 [211](#page-214-0) 스캔 파일 보내기 단추 [17](#page-20-0) 습도 사양 [273](#page-276-0) 시스템 요구사항 [269](#page-272-0)

ㅇ 액세서리 부품번호 [254](#page-257-0) 자체 테스트 진단용 페이 지 [104](#page-107-0) 양면 복사 [94](#page-97-0) 양면, 인쇄 [42](#page-45-0) 양면 인쇄 [42](#page-45-0), [43](#page-46-0) 양면 인쇄 장치 remove [266](#page-269-0) 걸림 제거 [237](#page-240-0) 설치 [39](#page-42-0) 지원되는 용지 크기 [32](#page-35-0) 어두운 이미지, 문제 해결 복사 [208](#page-211-0) 스캔 [212](#page-215-0) 어둡게 복사 [92](#page-95-0) 팩스 [62](#page-65-0) 언어, 프린터 [268](#page-271-0), [269](#page-272-0) 여러 장의 용지 급지, 문제 해 결 [205](#page-208-0) 여백 문자열이나 그래픽 잘림 [182](#page-185-0) 설정, 사양 [35](#page-38-0) 잘못된 암호 [181](#page-184-0) 여백 이동 복사 [93](#page-96-0) 연결 사용할 수 있는 기능 [18](#page-21-0) 연결 유형 변경 [144](#page-147-0) 오류 메시지 TWAIN 소스를 활성화할 수 없음 [211](#page-214-0) 장치 제어판 [22](#page-25-0) 오류 보고서, 팩스 [84](#page-87-0) 오류 수정 모드 [63](#page-66-0) 오류 수정 모드, 팩스 [76](#page-79-0) 오른쪽 화살표 [17](#page-20-0) 온도 사양 [273](#page-276-0) 올바른 포트 테스트, 팩스 [215](#page-218-0) 옵션 크기, 팩스 [78](#page-81-0) 왼쪽 화살표 [17](#page-20-0) 용량 ADF [27](#page-30-0) 용지함 [34](#page-37-0) 용지 ADF 용량 [27](#page-30-0) HP, 주문 [255](#page-258-0)

걸림 [238](#page-241-0), [240](#page-243-0) 걸림 제거 [237](#page-240-0) 경계 없는 인쇄 [38](#page-41-0) 공급 문제 해결 [204](#page-207-0) 공급 오류 [199](#page-202-0) 권장되는 복사 종류 [89](#page-92-0) 레터에 리갈 복사 [91](#page-94-0) 사양 [31](#page-34-0) 사용자 정의 크기 용지에 인 쇄 [37](#page-40-0) 선택 [30](#page-33-0) 양면 인쇄 [42](#page-45-0) 용지함 넣기 [35](#page-38-0) 지원되는 종류 및 무게 [34](#page-37-0) 지원되는 크기 [32](#page-35-0) 크기, 팩스용으로 설정 [68](#page-71-0) 페이지 기울어짐 [205](#page-208-0) 용지 공급 문제, 문제 해결 [204](#page-207-0) 용지 크기 복사 설정 [89](#page-92-0) 용지함 걸림 제거 [237](#page-240-0) 공급 문제 해결 [204](#page-207-0) 용량 [34](#page-37-0) 용지 넣기 [35](#page-38-0) 용지 조정대 그림 [15](#page-18-0) 위치 [15](#page-18-0) 지원되는 용지 종류 및 무 게 [34](#page-37-0) 지원되는 용지 크기 [32](#page-35-0) 용지함 1 용지 넣기 [36](#page-39-0) 원본 스캔 [45](#page-48-0) 스캔 편집 [48](#page-51-0) 원터치 단축 다이얼 버튼 [17](#page-20-0) 월별 페이지 수(최대 인쇄 한 도) [269](#page-272-0) 웹 사이트 Apple [138](#page-141-0) 고객 지원 [256](#page-259-0) 무선 보안 [140](#page-143-0) 소모품 데이터 시트 [268](#page-271-0) 소모품 및 부속품 주문 [254](#page-257-0) 장애인을 위한 옵션 정보 [14](#page-17-0) 환경 프로그램 [286](#page-289-0) 웹 스캔 [47](#page-50-0) 웹 페이지, 인쇄 [43](#page-46-0)

윈도우즈 HP Photosmart 소프트웨 어 [23](#page-26-0) 유리, 스캐너 원본 놓기 [25](#page-28-0) 위치 [15](#page-18-0) 청소 [165](#page-168-0) 유지보수 인쇄 품질 보고서 [159](#page-162-0) 잉크량 확인 [150](#page-153-0) 잉크 카트리지 [152](#page-155-0) 잉크 카트리지 교체 [150](#page-153-0) 진단 페이지 [159](#page-162-0) 프린터 정렬 [157](#page-160-0) 프린트헤드 [156](#page-159-0) 프린트헤드 청소 [156](#page-159-0) 음성 메일 팩스 및 컴퓨터 모뎀과 함께 설치(병렬 전화 시스 템) [131](#page-134-0) 팩스와 함께 설치(병렬 전화 시스템) [117](#page-120-0) 음압 [273](#page-276-0) 응답 벨소리 패턴 변경 [75](#page-78-0) 병렬 전화 시스템 [115](#page-118-0) 응답 전 벨 횟수 [74](#page-77-0) 인쇄 DPOF 파일의 사진 [51](#page-54-0) 경계선 없는 실패 [174](#page-177-0) 느림 [171](#page-174-0) 단축 다이얼 항목 [80](#page-83-0) 마지막 팩스의 자세한 내 용 [85](#page-88-0) 메모리 카드에 있는 사진 [52](#page-55-0) 문제 해결 [170](#page-173-0), [173](#page-176-0) 반대 순서 [181](#page-184-0) 봉투가 제대로 인쇄되지 않 음 [174](#page-177-0) 빈 페이지 [184](#page-187-0) 색인 시트 [52](#page-55-0) 설정 [41](#page-44-0) 세로 줄무늬 [198](#page-201-0) 안 됨 [178](#page-181-0) 양면 [42](#page-45-0) 웹 페이지 [43](#page-46-0) 의미 없는 문자 [178](#page-181-0) 인쇄 품질 보고서 [159](#page-162-0) 잘못된 여백 [181,](#page-184-0) [182](#page-185-0) 진단 페이지 [159](#page-162-0) 출력물 비틀어짐 [191](#page-194-0) 취소 [44](#page-47-0)

팩스 [66](#page-69-0) 팩스 로그 [84](#page-87-0) 팩스 보고서 [83](#page-86-0) 품질, 문제 해결 [186,](#page-189-0) [189](#page-192-0), [193,](#page-196-0) [196](#page-199-0) 프린터 상태 페이지 [104](#page-107-0) 흐림 [194](#page-197-0) 인쇄가 느림, 문제 해결 [171](#page-174-0) 인쇄 드라이버 버전 [260](#page-263-0) 설정 [41](#page-44-0) 인쇄 설정 인쇄 품질 [185](#page-188-0) 인쇄 품질 잉크 번짐 [186](#page-189-0) 인쇄 품질 보고서 [159](#page-162-0) 인치 당 도트 수(DPI ) 팩스 [17](#page-20-0) 인터넷 프로토콜 팩스, 사용 [81](#page-84-0) 인화지 복사 [89](#page-92-0) 지원되는 크기 [33](#page-36-0) 지침 [31](#page-34-0) 일련 번호 [104](#page-107-0) 잉크 부족 [184](#page-187-0) 용지 뒷면의 잉크 자국 [199](#page-202-0) 잉크량, 확인 [150](#page-153-0) 잉크 번짐 [186](#page-189-0) 잉크 카트리지 교체 [150](#page-153-0) 부품번호 [104](#page-107-0) 사전 통보 [96](#page-99-0), [104](#page-107-0) 수율 [268](#page-271-0) 온라인 주문 [254](#page-257-0) 유효기간 [104](#page-107-0) 잉크량 확인 [150](#page-153-0) 잉크 부족 [184](#page-187-0) 지원하는 [255](#page-258-0), [268](#page-271-0) 찾기 [15](#page-18-0) 추가 정보 [149](#page-152-0) 잉크 카트리지 걸쇠, 위치 [15](#page-18-0) 잉크 카트리지 교체 [150](#page-153-0) 잉크 캐리지 덮개, 위치 [15](#page-18-0)

# ㅈ

자동 문서 공급기(ADF) 공급 문제, 문제 해결 [167](#page-170-0) 용량 [27](#page-30-0) 원본 넣기 [26](#page-29-0) 청소 [167](#page-170-0)

자동 수신 단추 [17](#page-20-0) 자동 응답기 팩스 및 모뎀으로 설치 [127](#page-130-0) 팩스와 함께 설치(병렬 전화 시스템) [125](#page-128-0) 팩스 톤이 녹음됨 [225](#page-228-0) 자동 팩스 축소 [68](#page-71-0) 작동 환경 사양 [273](#page-276-0) 작업 설정 [22](#page-25-0) 장애인을 위한 옵션 [13](#page-16-0) 장치 공유 Mac OS X [138](#page-141-0) 장치 발송 [264](#page-267-0) 장치 제어판 관리자 설정 [97](#page-100-0) 네트워크 설정 [106](#page-109-0) 덮개, 분리 [264](#page-267-0) 메뉴 [20](#page-23-0) 메시지 [21](#page-24-0) 복사 [87](#page-90-0) 설정, 변경 [22](#page-25-0) 스캔 [45](#page-48-0) 위치 [15](#page-18-0) 컴퓨터로 스캔 전송 [46](#page-49-0) 팩스 보내기 [56](#page-59-0) 장치 포장 [266](#page-269-0) 재다이얼 옵션, 설정 [77](#page-80-0) 재활용 잉크 카트리지 [286](#page-289-0) 잭 테스트, 팩스 [214](#page-217-0) 저장 기본 설정 [22](#page-25-0) 메모리에 저장된 팩스 [65](#page-68-0) 컴퓨터에 사진 [53](#page-56-0) 적목 현상 제거 메모리 카드에서 인쇄 [53](#page-56-0) 전기 사양 [273](#page-276-0) 전압 사양 [273](#page-276-0) 전원 문제 해결 [171](#page-174-0) 사양 [273](#page-276-0) 전원 버튼 [17](#page-20-0) 전원 입력, 위치 [16](#page-19-0) 전자식 전화 걸기 [76](#page-79-0) 전화, 팩스 받기 [64](#page-67-0) 보내기 [56](#page-59-0) 보내기, [56](#page-59-0) 전화 거는 방식, 설정 [76](#page-79-0) 전화 고객 지원 [259](#page-262-0) 전화선, 응답 벨소리 패턴 [75](#page-78-0)

전화 잭, 팩스 [214](#page-217-0) 전화 접속 모뎀 팩스 및 음성 메일과 공유(병 렬 전화 시스템) [131](#page-134-0) 팩스 및 음성 회선과 공유(병 렬 전화 시스템) [121](#page-124-0) 팩스 및 자동 응답기와 공유 (병렬 전화 시스템) [127](#page-130-0) 팩스와 공유(병렬 전화 시스 템) [118](#page-121-0) 전화 지원 [260](#page-263-0) 전화 지원 기간 지원 기간 [260](#page-263-0) 전화 코드 연장 [225](#page-228-0) 올바른 종류 테스트 실패 [216](#page-219-0) 올바른 포트에 연결된 테스 트 실패 [215](#page-218-0) 점, 문제 해결 스캔 [212](#page-215-0) 점 또는 줄무늬, 문제 해결 복사 [208](#page-211-0) 정크 팩스 모드 [68](#page-71-0) 정크 팩스 차단기 버튼 [17](#page-20-0) 제어판 버튼 [16](#page-19-0) 표시등 [16](#page-19-0) 주의 표시등 [17](#page-20-0) 준수 선언(DOC) [284](#page-287-0) 줄무늬, 문제 해결 복사 [208](#page-211-0) 스캔 [212](#page-215-0) 중요 오류 메시지 [22](#page-25-0) 지원. 참조 고객 지원 지원 기간 이후 [262](#page-265-0) 지원되는 운영 체제 [269](#page-272-0) 지원 프로세스 [259](#page-262-0) 직렬 전화 시스템 국가/지역 [108](#page-111-0) 설정 유형 [109](#page-112-0) 진단 페이지 [159](#page-162-0)

### ㅊ

차단된 팩스 번호 목록 보기 [71](#page-74-0) 차단 팩스 번호 보고서 [68](#page-71-0) 설치 [68](#page-71-0) 장치 제어판 버튼 [17](#page-20-0) 청소 스캐너 유리 [165](#page-168-0) 외관 [167](#page-170-0)

자동 문서 공급기 [167](#page-170-0) 프린트헤드 [156](#page-159-0) 최대 인쇄 한도 [269](#page-272-0) 최상의 복사 품질 [90](#page-93-0) 출력 용지함 위치 [15](#page-18-0) 제거 [266](#page-269-0) 지원되는 용지 [35](#page-38-0) 취소 복사 [94](#page-97-0) 스캔 [49](#page-52-0) 예약된 팩스 [59](#page-62-0) 인쇄 작업 [44](#page-47-0)

ㅋ 카드

지원되는 용지 크기 [32](#page-35-0) 지원 용지함 [34](#page-37-0) 지침 [31](#page-34-0) 카메라 메모리 카드 끼우기 [50](#page-53-0) 카트리지 . 참조 잉크 카트리지 커넥터, 위치 [16](#page-19-0) 컬러 복사 [87](#page-90-0) 컬러 사진 시작 버튼 [18](#page-21-0) 컬러 스캔 시작 버튼 [18](#page-21-0) 컬러 텍스트 및 OCR [48](#page-51-0) 컴퓨터 모뎀 팩스 및 음성 메일과 공유(병 렬 전화 시스템) [131](#page-134-0) 팩스 및 음성 회선과 공유(병 렬 전화 시스템) [121](#page-124-0) 팩스 및 자동 응답기와 공유 (병렬 전화 시스템) [127](#page-130-0) 팩스와 공유(병렬 전화 시스 템) [118](#page-121-0) 크기 복사 문제 해결 [207](#page-210-0) 스캔, 문제 해결 [212](#page-215-0) 키패드, 장치 제어판 찾기 [17](#page-20-0)

### ㅌ

테스트, 팩스 다이얼 톤, 실패 [217](#page-220-0) 설정 [82](#page-85-0) 실패 [213](#page-216-0) 전화 잭 [214](#page-217-0) 팩스 전화 코드 종류 테스트 실패 [216](#page-219-0) 팩스 회선 상태 [218](#page-221-0)

포트 연결, 실패 [215](#page-218-0) 하드웨어, 실패 [214](#page-217-0) 텍스트 명확하지 않은 스캔 [212](#page-215-0) 문제 해결 [173](#page-176-0) 복사가 명확하지 않음, 문제 해결 [208](#page-211-0) 복사가 불완전하게 채워 짐 [208](#page-211-0) 복사본의 거칠음 [208](#page-211-0) 스캔에서 누락, 문제 해결 [210](#page-213-0) 스캔 후에 편집할 수 없음, 문 제 해결 [210](#page-213-0) 통신, 끄기 [106](#page-109-0) 투명 필름 복사 [89](#page-92-0)

# **ㅍ**<br>팩ㅅ

팩스 DSL, 설정(병렬 전화 시스 템) [112](#page-115-0) 템) 112<br>**ISDN** 회선, 설정(병렬 전화 시스템) [114](#page-117-0) Mac 에 팩스 보내기 [71](#page-74-0) PBX 시스템, 설정(병렬 전화 시스템) [114](#page-117-0) PC 에 팩스 전송 [71](#page-74-0) 공유 전화선 설정(병렬 전화 시스템) [116](#page-119-0) 기록, 삭제 [85](#page-88-0) 기본값 설정 [63](#page-66-0) 나쁜 품질의 출력물 [189](#page-192-0) 다른 벨소리, 패턴 변경 [75](#page-78-0) 다른 벨소리 설정(병렬 전화 시스템) [115](#page-118-0) 다시 인쇄 [66](#page-69-0) 다이얼 톤 테스트, 실패 [217](#page-220-0) 단축 다이얼 그룹, 설정 [79](#page-82-0) 단축 다이얼 항목, 설정 [78](#page-81-0) 대비 [62](#page-65-0) 로그, 인쇄 [84](#page-87-0) 마지막 팩스 작업의 자세한 내용 인쇄 [85](#page-88-0) 머리글 [73](#page-76-0) 메모리에서 삭제 [66](#page-69-0) 모니터 다이얼 [57](#page-60-0), [59](#page-62-0) 모뎀, 공유(병렬 전화 시스 템) [118](#page-121-0) 모뎀과 음성 회선, 공유(병렬 전화 시스템) [121](#page-124-0)

모뎀 및 음성 메일, 공유(병 렬 전화 시스템) [131](#page-134-0) 문제 해결 [213](#page-216-0) 받기 [64](#page-67-0) 밝게 또는 어둡게 [62](#page-65-0) 번호 차단 [17](#page-20-0), [68](#page-71-0) 별도의 회선 설정(병렬 전화 시스템) [112](#page-115-0) 병렬 전화 시스템 [108](#page-111-0) 보고서 [83](#page-86-0) 보내기 [55](#page-58-0) 사양 [272](#page-275-0) 사진 [61](#page-64-0) 설정 [61](#page-64-0), [108](#page-111-0) 설정, 변경 [73](#page-76-0) 설정 유형 [109](#page-112-0) 설정 테스트 [82](#page-85-0) 소리 크기 [78](#page-81-0) 속도 [77](#page-80-0) 수동 받기 [64](#page-67-0) 수신, 문제 해결 [219,](#page-222-0) [222](#page-225-0) 어둡게 또는 밝게 [62](#page-65-0) 여러 수신자에게 보내기 [60](#page-63-0) 예약 [58](#page-61-0) 오류 보고서 [84](#page-87-0) 오류 수정 모드 [63](#page-66-0), [76](#page-79-0) 용지 크기 [68](#page-71-0) 음성 메일, 설정(병렬 전화 시스템) [117](#page-120-0) 응답 모드 [74](#page-77-0) 응답 전 벨 횟수 [74](#page-77-0) 인터넷 프로토콜, 통한 [81](#page-84-0) 자동 수신 [17](#page-20-0) 자동 응답 [74](#page-77-0) 자동 응답기, 설정(병렬 전화 시스템) [125](#page-128-0) 자동 응답기 문제 해결 [225](#page-228-0) 자동 응답기 및 모뎀, 공유 (병렬 전화 시스템) [127](#page-130-0) 재다이얼 옵션 [77](#page-80-0) 잭 테스트, 실패 [214](#page-217-0) 전달 [67](#page-70-0) 전송, 문제 해결 [219,](#page-222-0) [221](#page-224-0), [224](#page-227-0) 전화 거는 방식, 설정 [76](#page-79-0) 전화 코드가 너무 짧음 [225](#page-228-0) 전화 코드 연결 테스트, 실 패 [215](#page-218-0) 전화 코드 종류 테스트, 실 패 [216](#page-219-0)

축소 [68](#page-71-0) 테스트 오류 [213](#page-216-0) 팩스 메뉴 단추 [17](#page-20-0) 팩스 및 자동 응답기, 공유 (병렬 전화 시스템) [127](#page-130-0) 팩스 수신 백업 [65](#page-68-0) 폴링하여 받기 [66](#page-69-0) 해상도 [61](#page-64-0) 확인 보고서 [83](#page-86-0) 회선 상태 테스트, 실패 [218](#page-221-0) 팩스 동보 송신 보내기 [59](#page-62-0) 팩스 메뉴 단추 [17](#page-20-0) 팩스 문제 나쁜 인쇄 품질 [189](#page-192-0) 팩스 받기 번호 차단 [68](#page-71-0) 수동으로 [64](#page-67-0) 응답 전 벨 횟수 [74](#page-77-0) 자동으로 [64](#page-67-0) 자동 응답 모드 [74](#page-77-0) 전달 [67](#page-70-0) 폴링 [66](#page-69-0) 팩스 보내기 기본 팩스 [56](#page-59-0) 모니터 다이얼 [57](#page-60-0), [59](#page-62-0) 수동으로 [56](#page-59-0) 여러 수신자 [60](#page-63-0) 팩스 송신 컬러 팩스 [61](#page-64-0) 팩스 수신 문제 해결 [219](#page-222-0), [222](#page-225-0) 팩스 수신 백업 [65](#page-68-0) 팩스 예약 [58](#page-61-0) 팩스 전달 [67](#page-70-0) 팩스 전송 메모리에서 [58](#page-61-0) 문제 해결 [219](#page-222-0), [221](#page-224-0), [224](#page-227-0) 예약 [58](#page-61-0) 팩스 축소 [68](#page-71-0) 팩스 폴링하여 받기 [66](#page-69-0) 페이지에 맞추기 [90](#page-93-0) 페이지 잘림, 문제 해결 [173](#page-176-0) 편집 OCR 프로그램의 텍스트 [48](#page-51-0) 스캔한 이미지 [48](#page-51-0) 포트, 사양 [268](#page-271-0) 표시등, 제어판 [16](#page-19-0) 품질, 문제 해결 복사 [207](#page-210-0) 스캔 [211](#page-214-0)

품질, 복사 [90](#page-93-0) 품질 버튼 [17](#page-20-0) 품질이 나쁜 출력물 [186](#page-189-0) 프로세서 사양 [269](#page-272-0) 프린터, 정렬 [157](#page-160-0) 프린터 드라이버 버전 [260](#page-263-0) 설정 [41](#page-44-0) 프린터 상태 페이지 인쇄 [104](#page-107-0) 정보 [103](#page-106-0) 프린터 정렬 [157](#page-160-0) 프린터 추가 설치 [137](#page-140-0) 프린트헤드 청소 [156](#page-159-0) ㅎ

하드웨어 인쇄 품질 [186](#page-189-0) 팩스 문제 [189](#page-192-0) 프린터 상태 페이지 [103](#page-106-0) 하드웨어, 팩스 설정 테스트 [214](#page-217-0) 한 부씩 인쇄 복사 [93](#page-96-0) 해상도 팩스 [17](#page-20-0) 해상도, 팩스 [61](#page-64-0) 해상도 버튼 [17](#page-20-0) 헤드 [156](#page-159-0) 형식 승인 모델 번호 [282](#page-285-0) 형식 승인 정보 [275](#page-278-0) 확인 버튼 [17](#page-20-0) 확인 보고서, 팩스 [83](#page-86-0) 환경 사양 [273](#page-276-0) 환경 지속성 프로그램 [286](#page-289-0) 회선 상태 테스트, 팩스 [218](#page-221-0) 후면 덮개 판 remove [266](#page-269-0) 삽화 [16](#page-19-0) 흐린 복사본 [207](#page-210-0) 흑백 페이지 copy [87](#page-90-0) 팩스 [55](#page-58-0) 흰색 띠, 문제 해결 복사 [208](#page-211-0) 흰색 띠 또는 줄무늬, 문제 해결 복사 [208](#page-211-0) 스캔 [211](#page-214-0)

© 2009 Hewlett-Packard Development Company, L.P.

www.hp.com/support